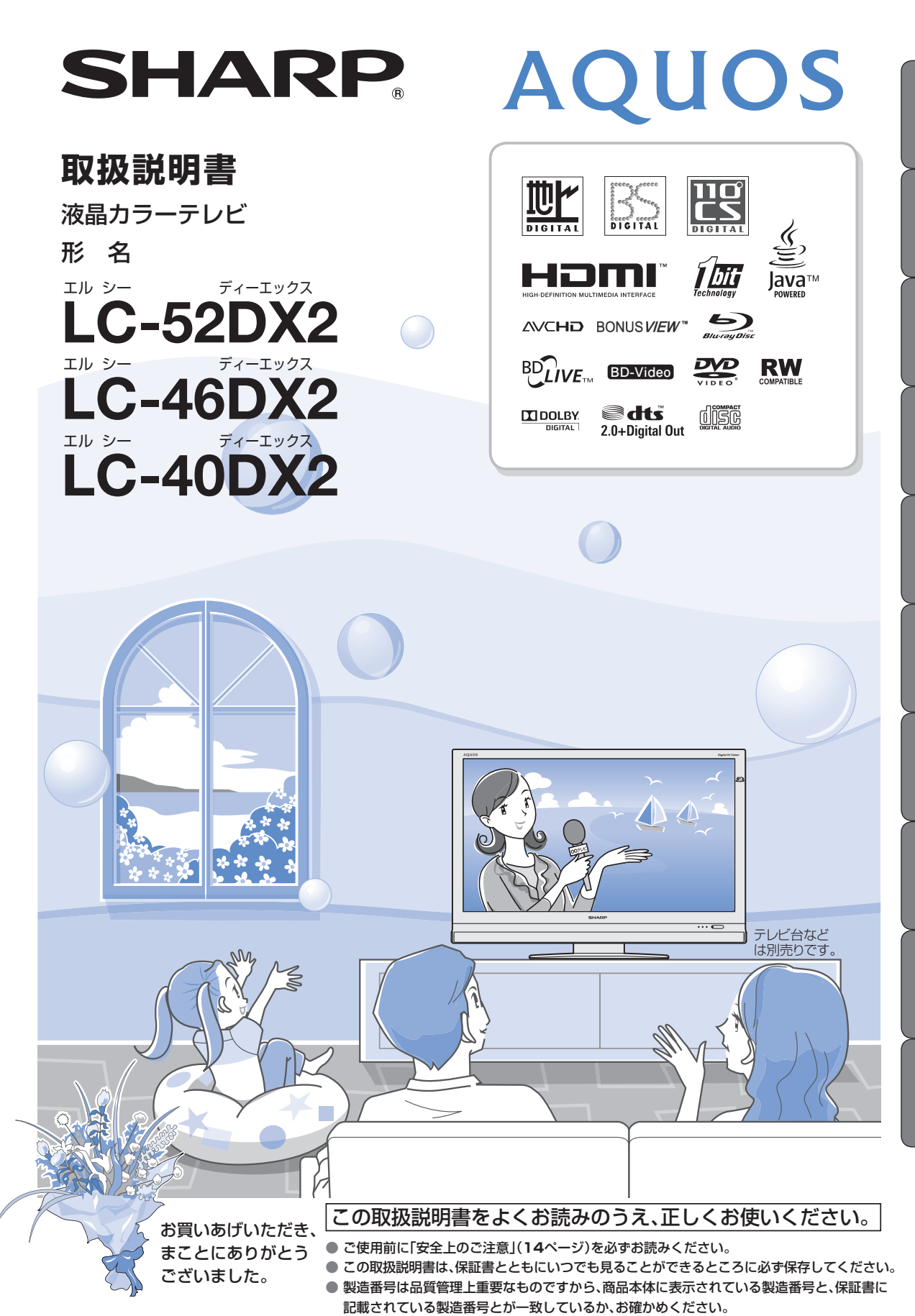

● 基本部のセットイラストは、LC-52DX2で記載しています。

English<br>Guide

IDLコーター機能( BDLコーター機能) レコーターラレーヤ! ファミ(リンク) 本機の機能の 故障かな・仕様・ English

で

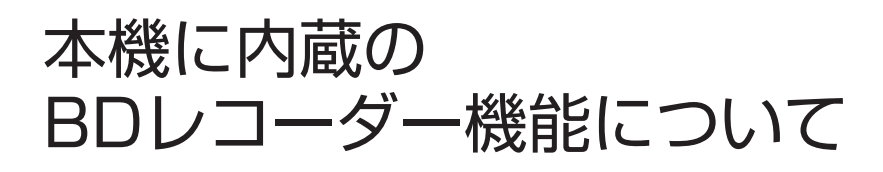

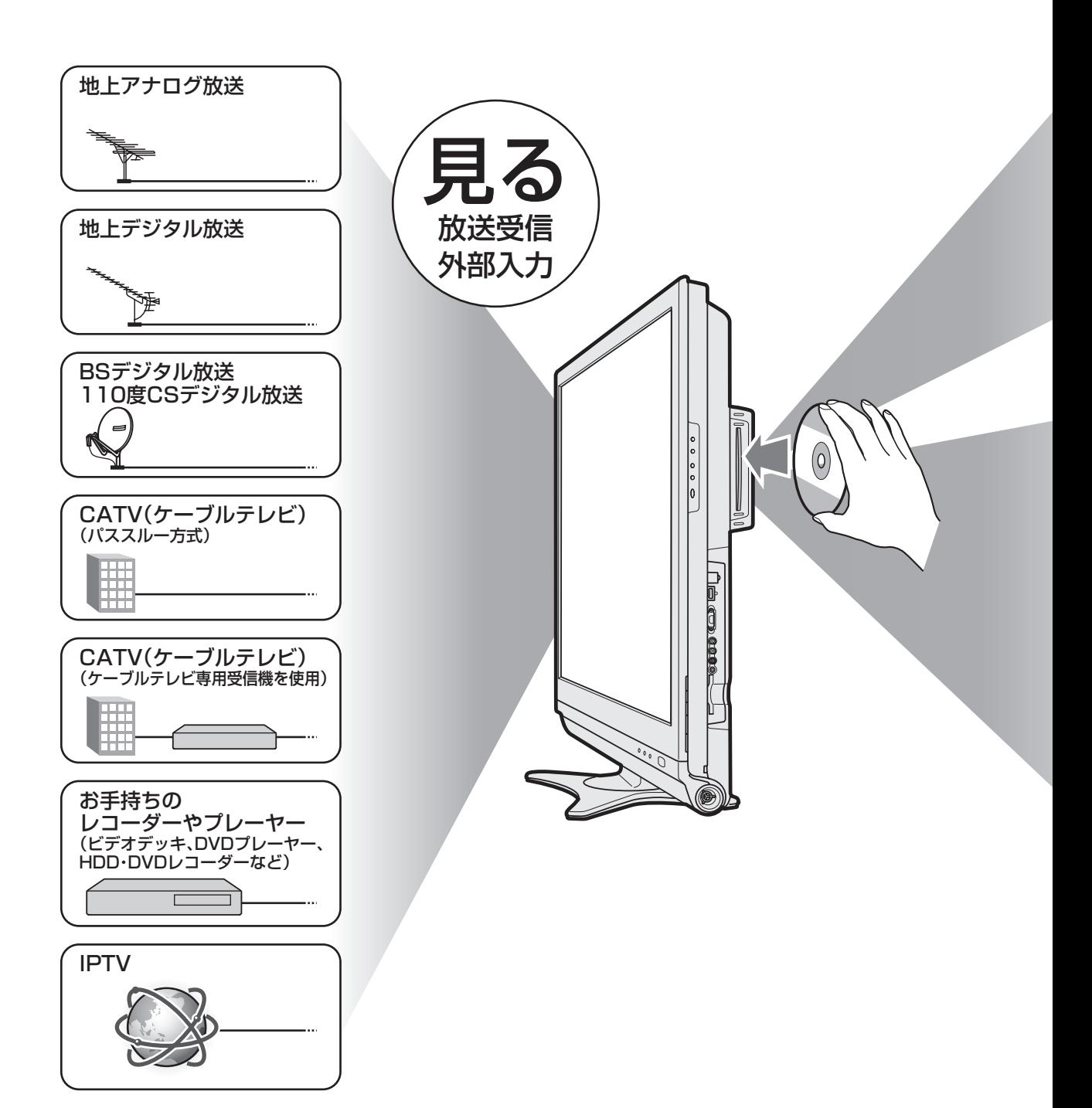

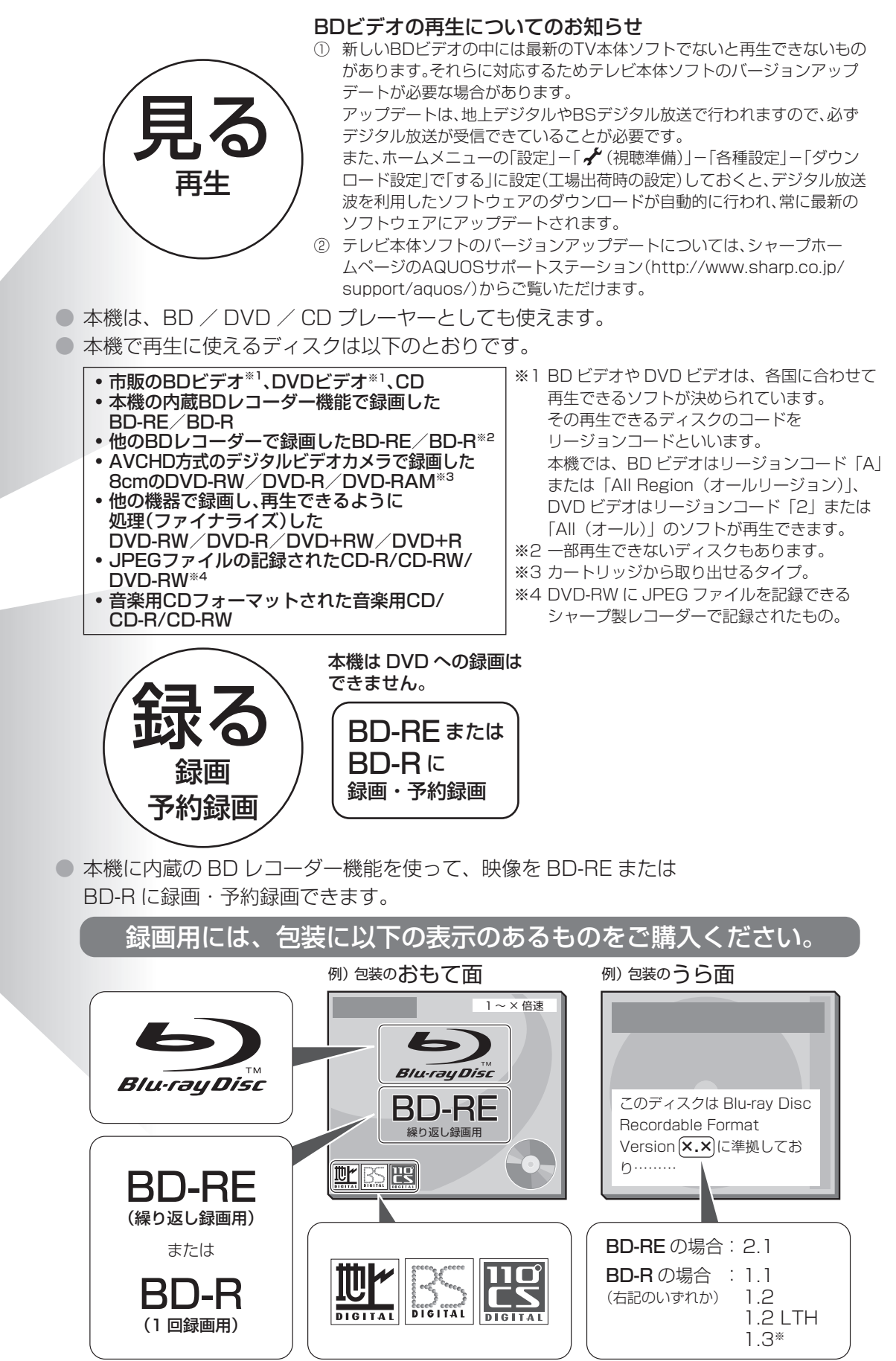

● キーワードは、知りたい内容をもくじから探すときに便利です。 お使いいただく上で、特に大切な用語(キーワード)は太字にしてい ます。

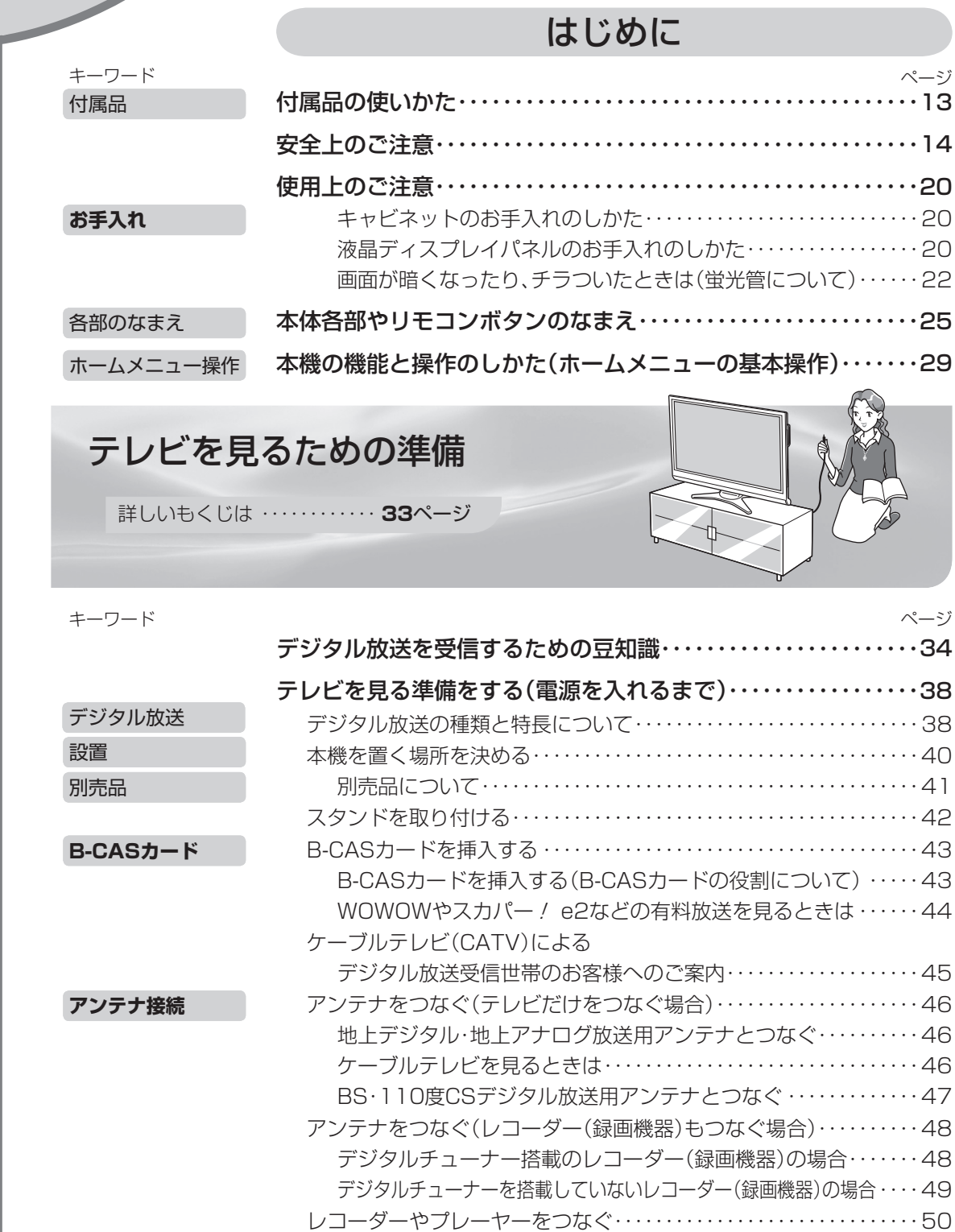

**もくじ**

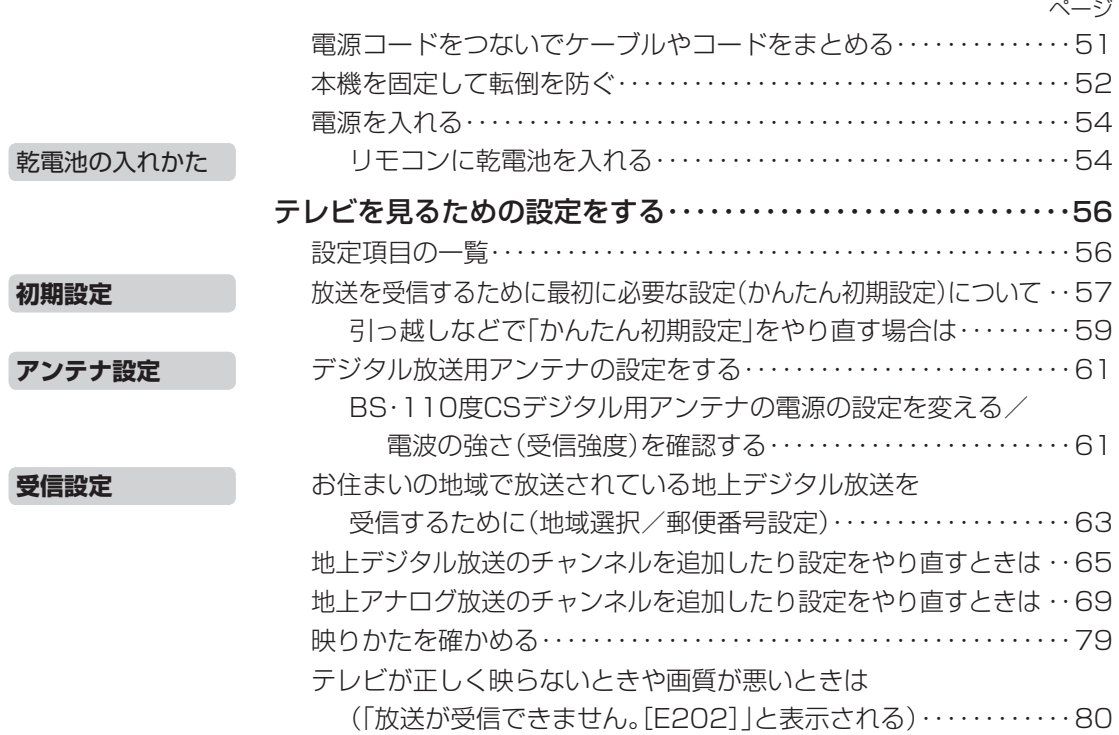

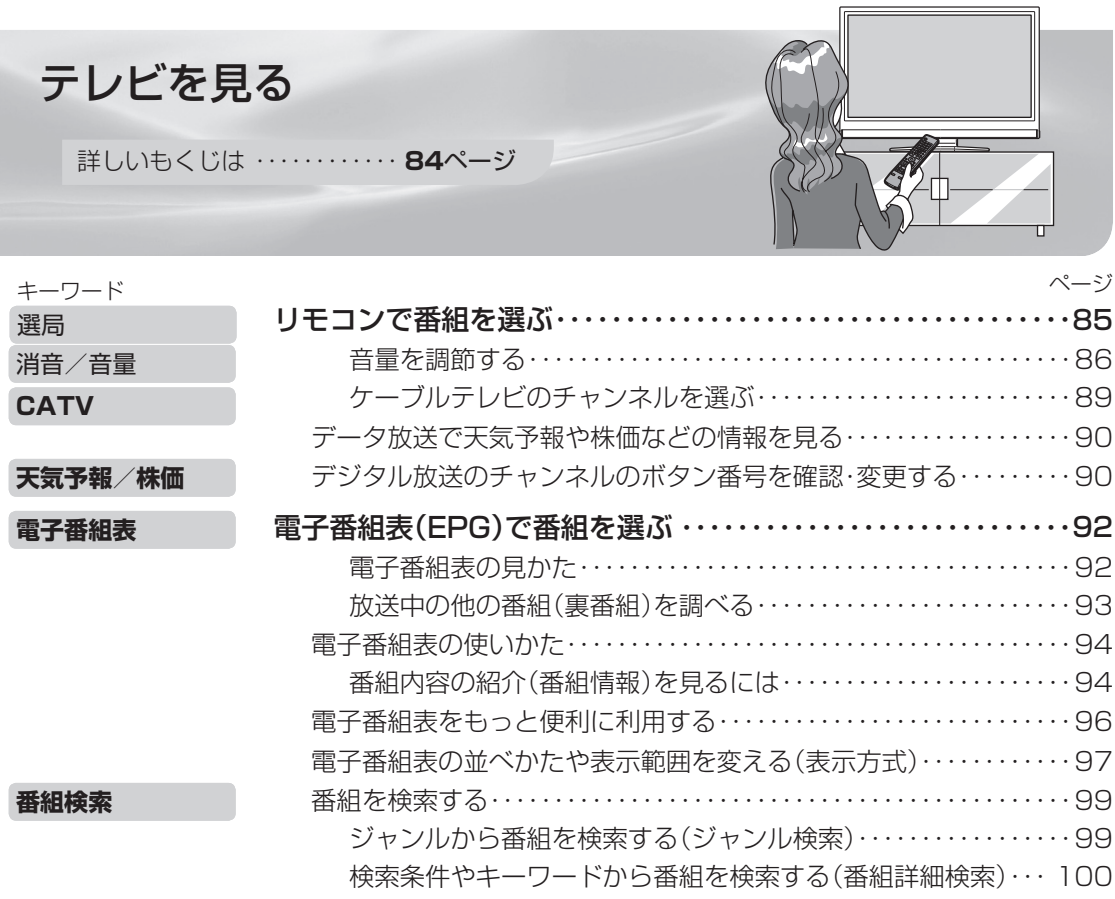

|次のページに続く ア

#### もくじ

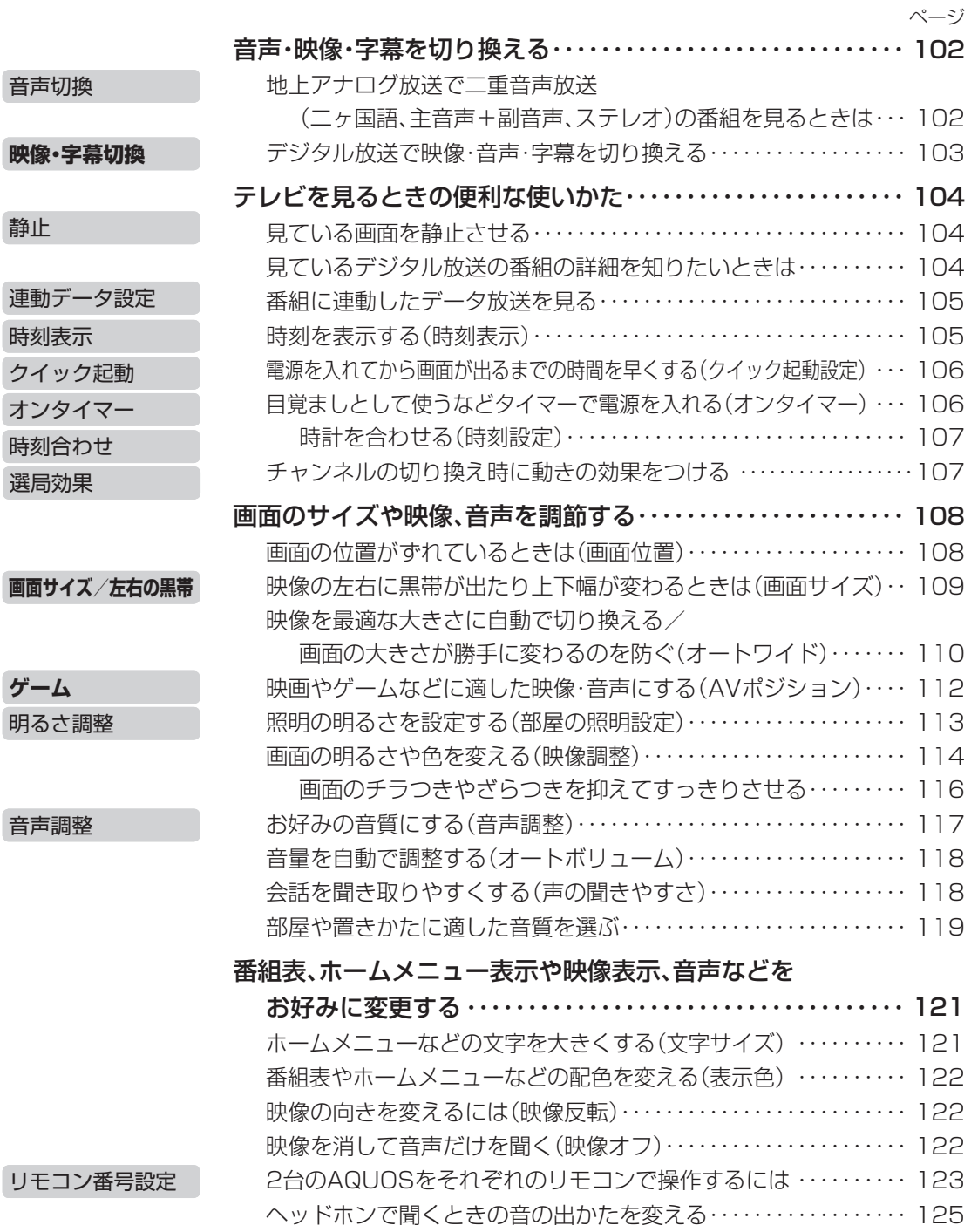

#### 本機に内蔵のBD(ブルーレイディスク)レコーダー<sup>※</sup>機能で録画・予約録画する 詳しいもくじは ・・・・・・・・・・ **126**ページ

※ 本書では、「BD(ブルーレイディスク)レコーダー」を「BDレコーダー」と記載しています。

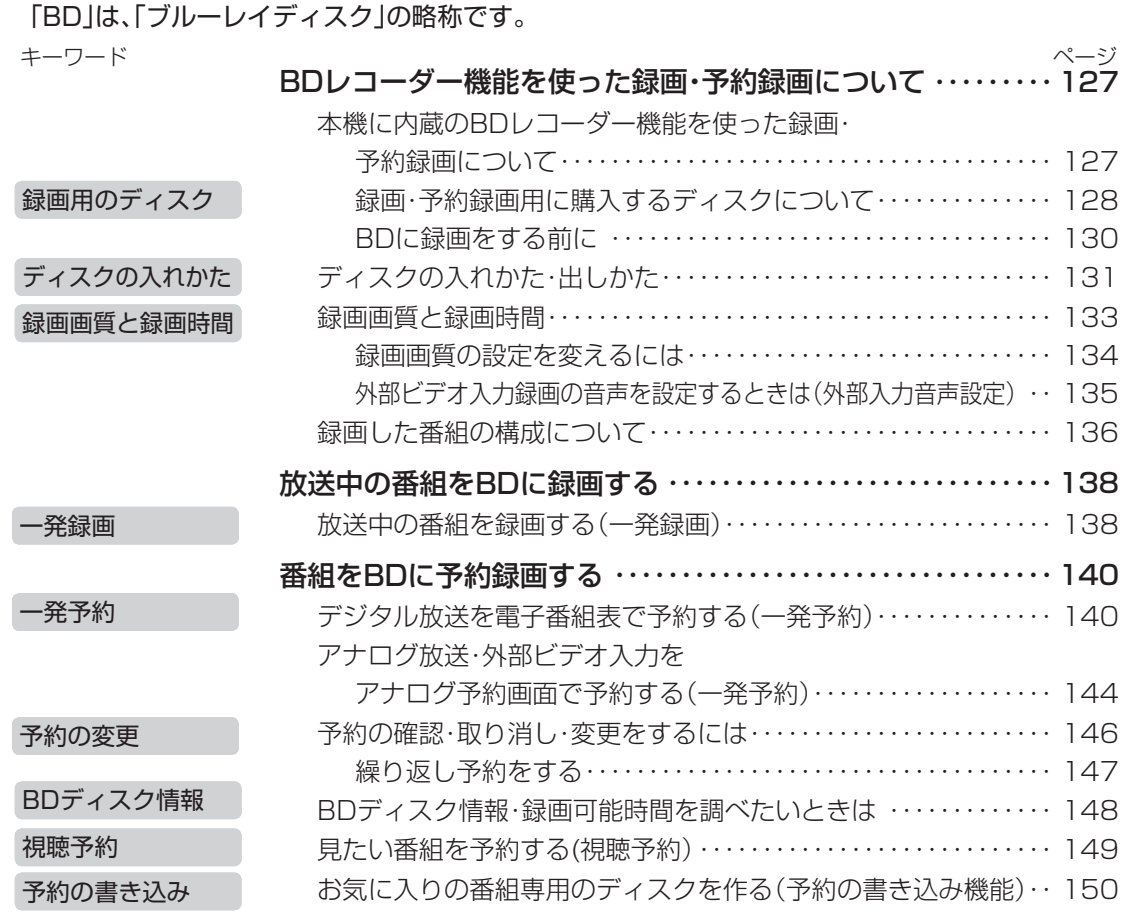

本機に内蔵のBD(ブルーレイディスク)レコーダー※機能で再生する 詳しいもくじは ・・・・・・・・・・ **153**ページ

#### ※ 本書では、「BD(ブルーレイディスク)レコーダー」を「BDレコーダー」と記載しています。

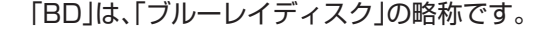

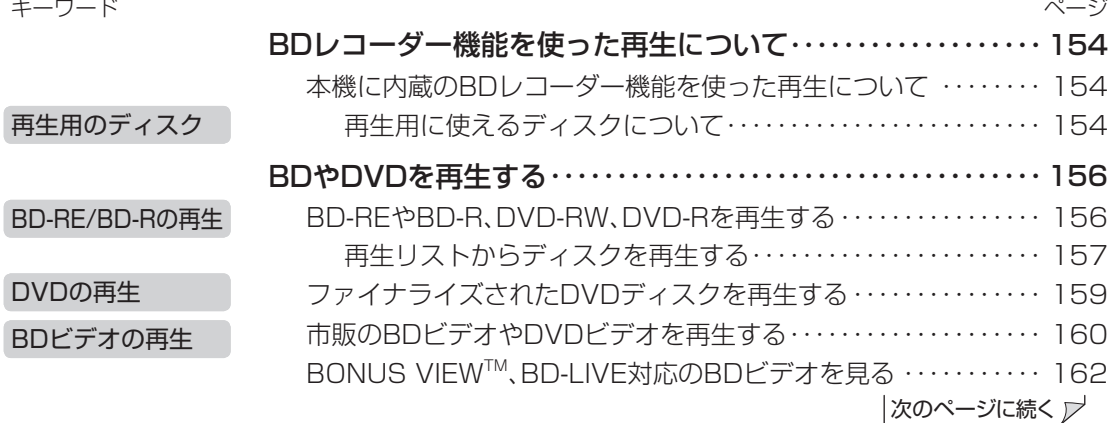

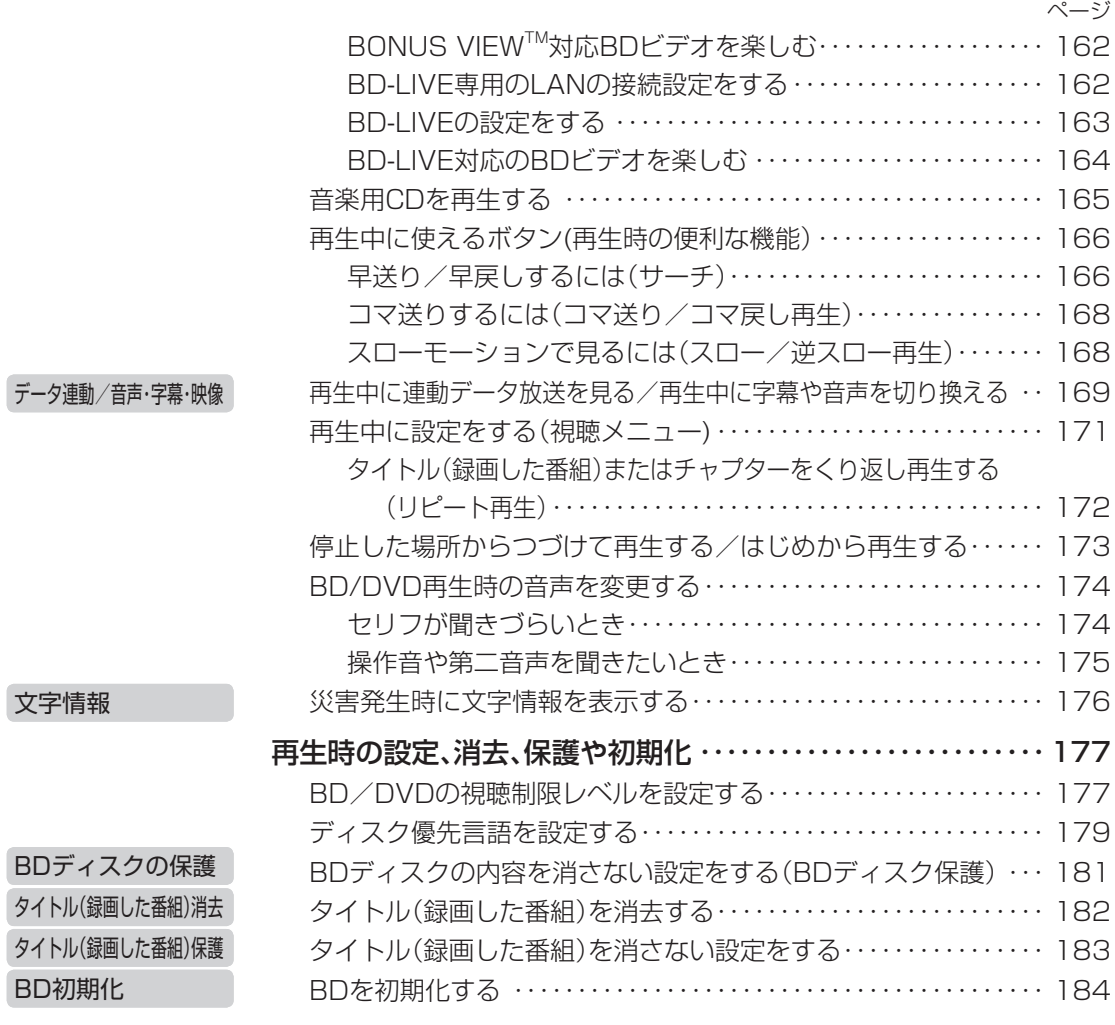

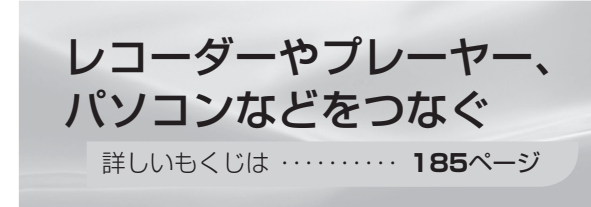

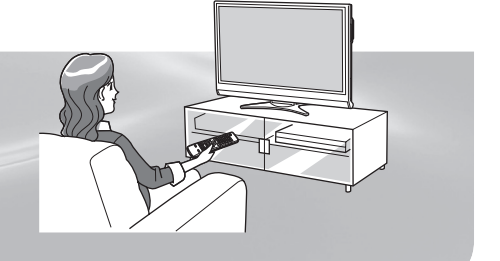

#### ビデオデッキやハードディスク・DVD(HDD/DVD)レコーダーで 録画・再生する

キーワード

**ビデオ・DVDとの接続**

ページ

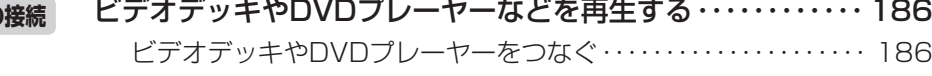

ビデオデッキやDVDプレーヤーの画面に切り換える(入力切換)・・・・189

使用していない入力をスキップするには(入力スキップ)・・・・・・・・ 190

入力切換の表示をお好みのなまえに変えるには ・・・・・・・・・・・・・ 191

# ゲーム機やオーディオ機器、パソコンをつないで楽しむ

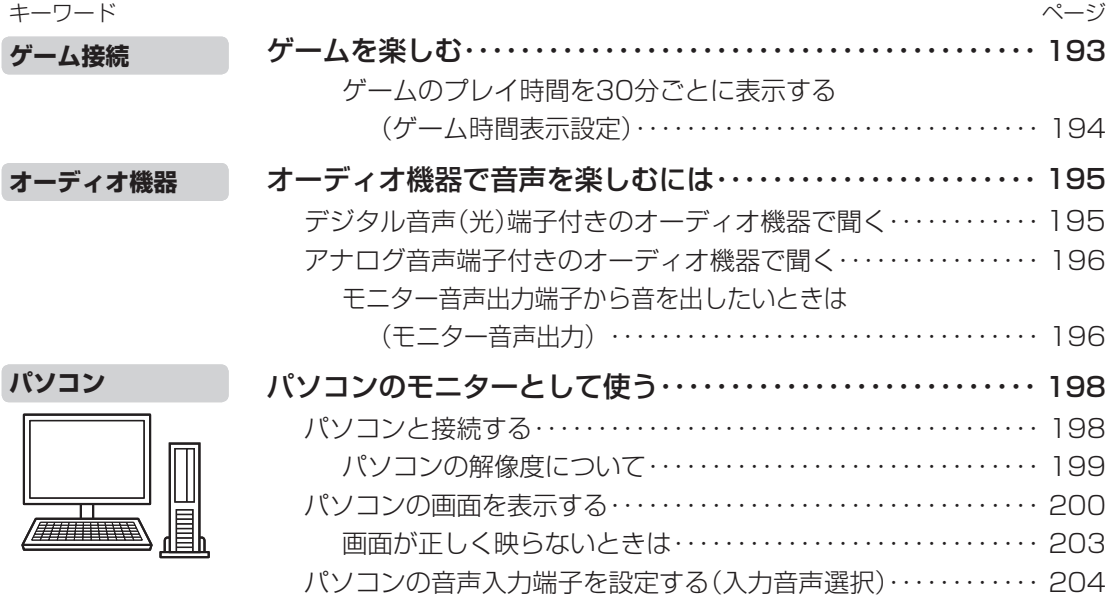

#### AQUOSレコーダーで録画・再生する (ファミリンク機能を使う)

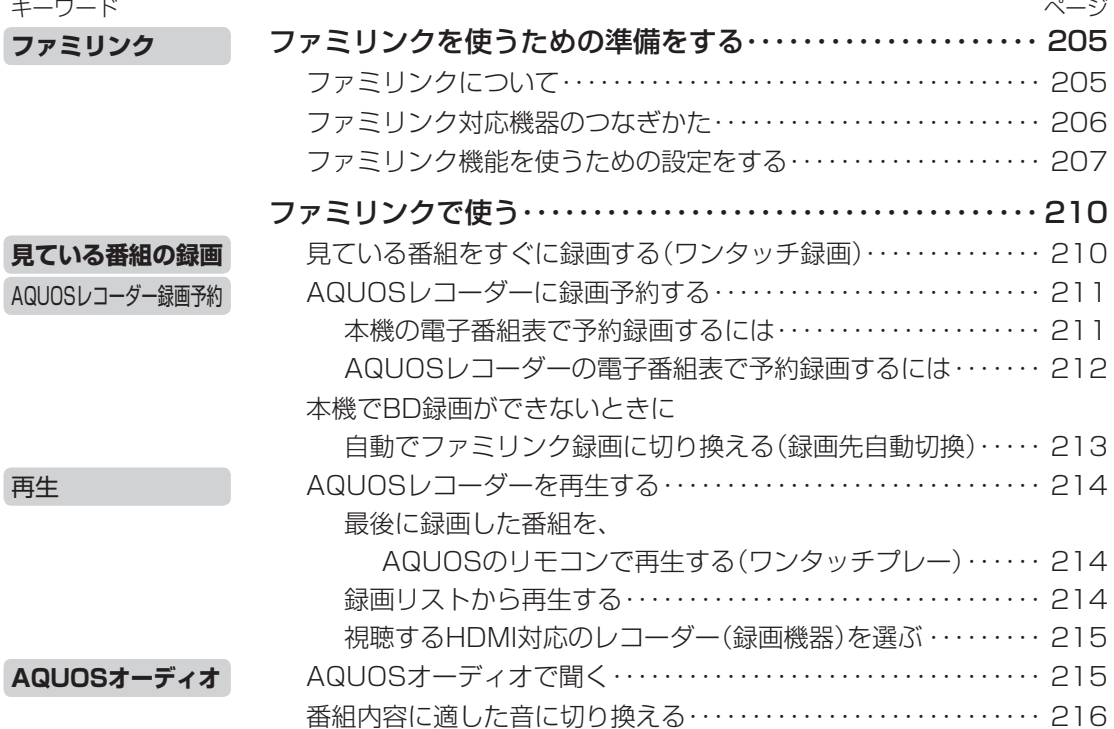

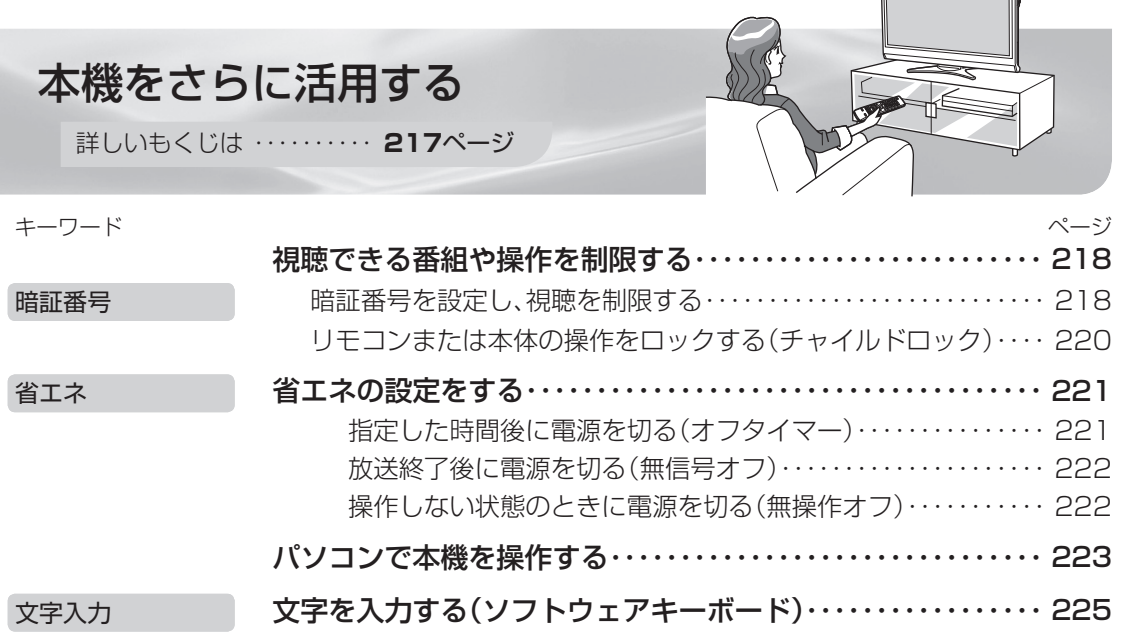

## インターネットを楽しむ

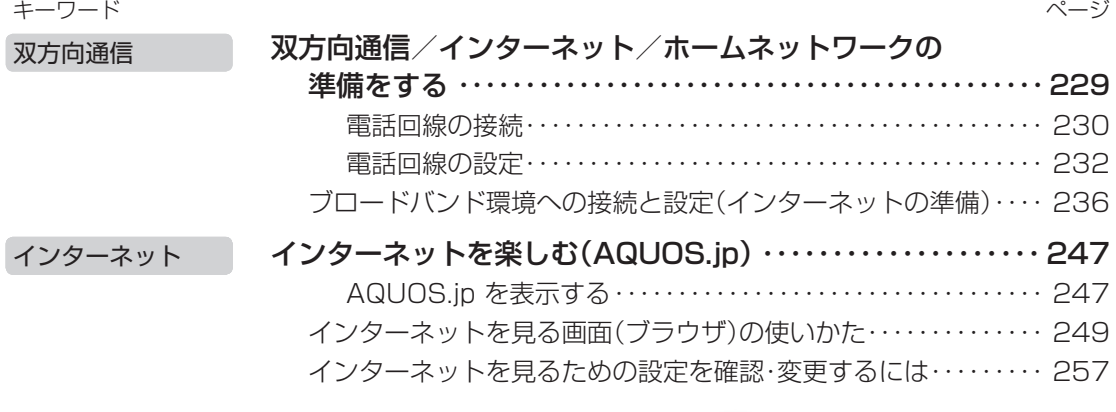

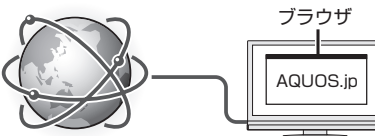

# インターネットで番組を楽しむ

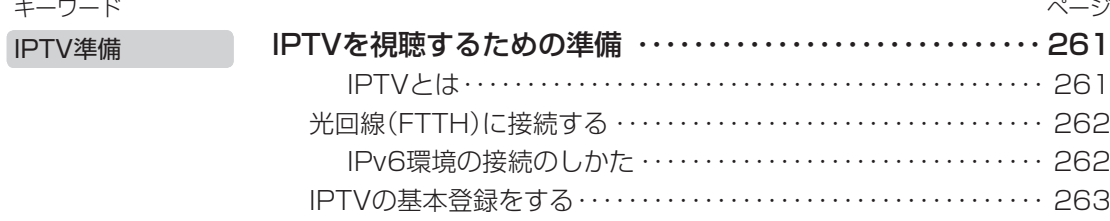

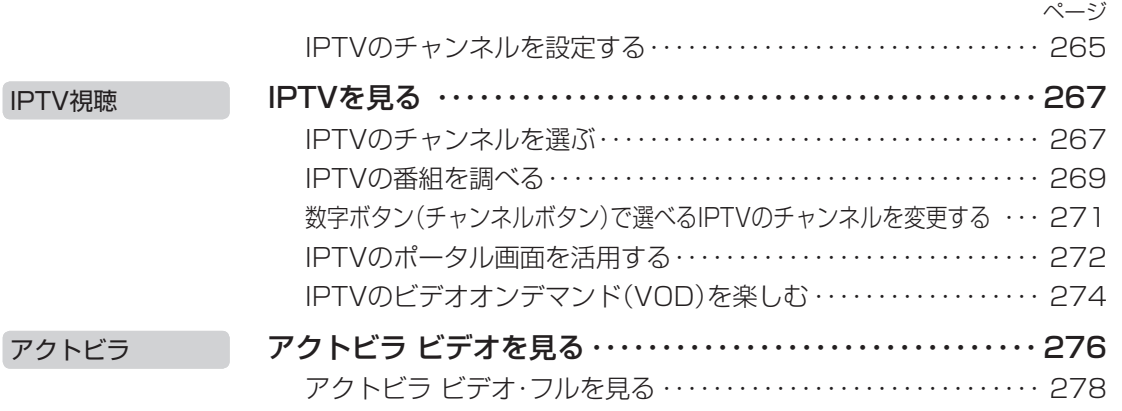

### 写真を見る・音楽を聴く

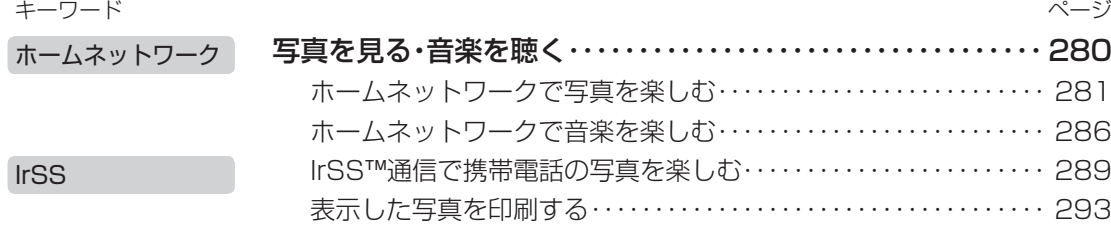

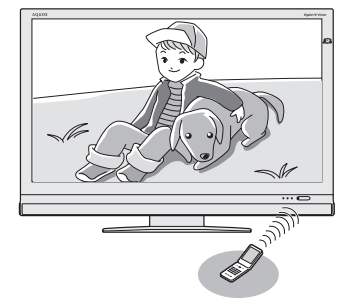

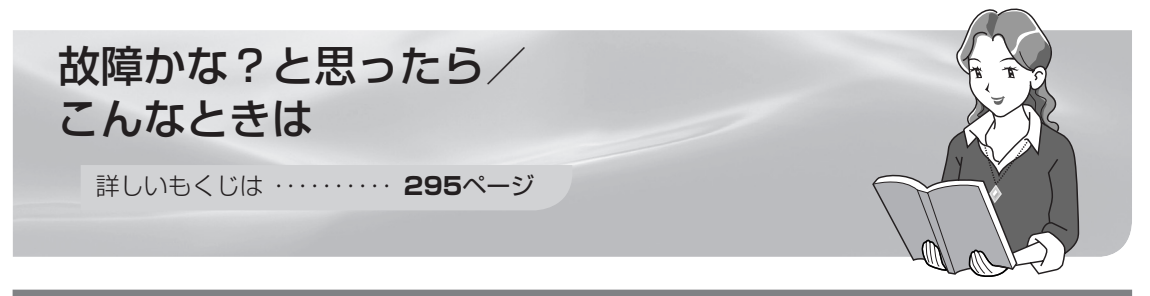

# 故障かな?と思ったら

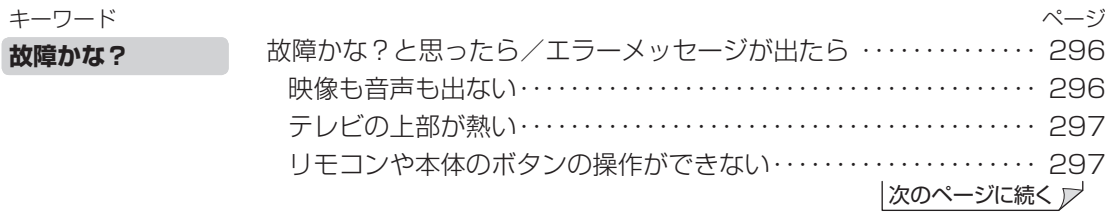

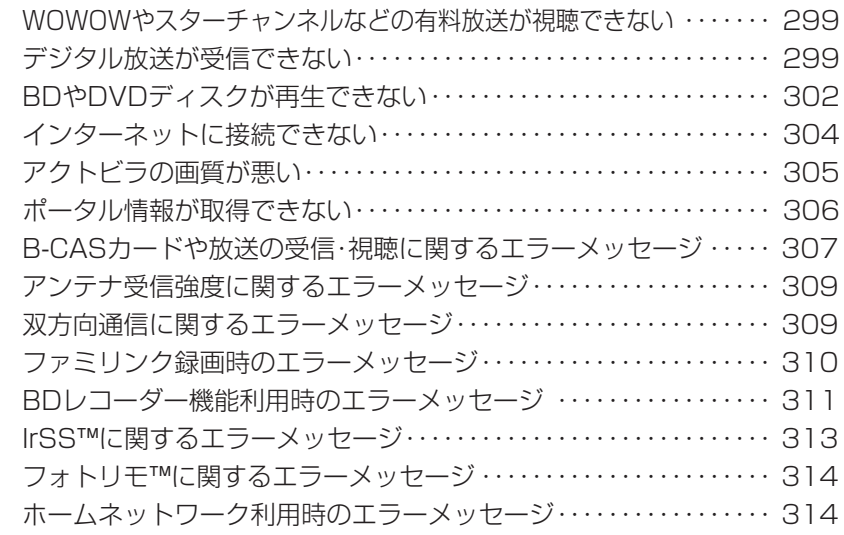

### こんなときは

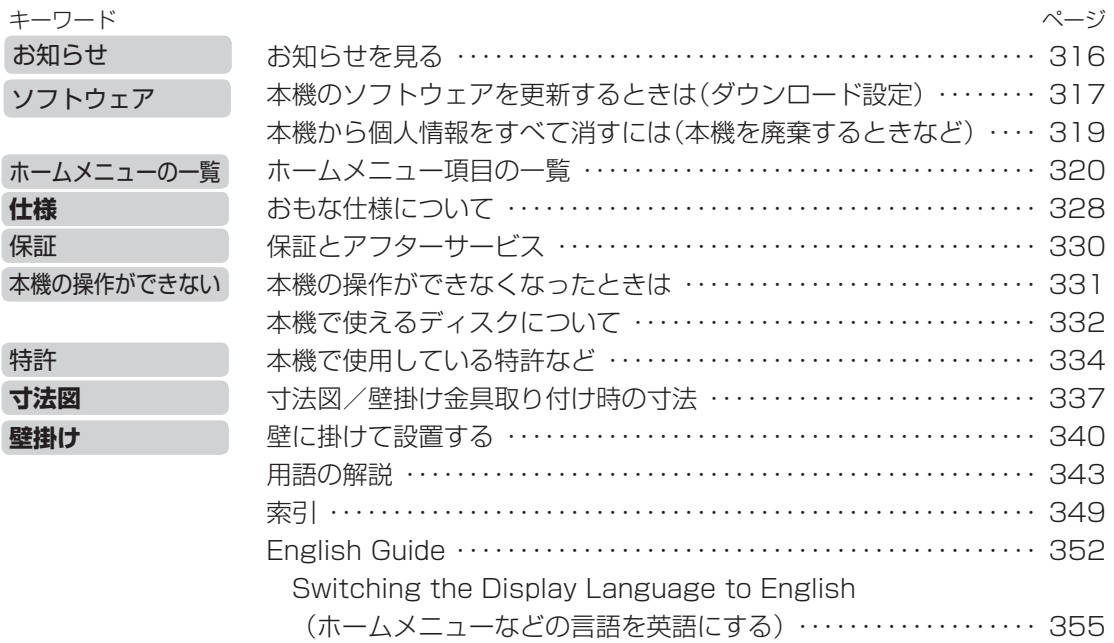

● 本書に掲載している画面表示やイラストは説明用のものであり、実際の表示とは多少異なります。

● 本取扱説明書では、特に機種名を明示している場合を除いて LC-52DX2 を例にとって説明して います。LC-46DX2、LC-40DX2 は外形寸法などは異なりますが、使いかたは同じです。

● 本機を廃棄または譲渡する場合には、個人情報の消去(初期化)をお願いします。(▶ 319 ページ)

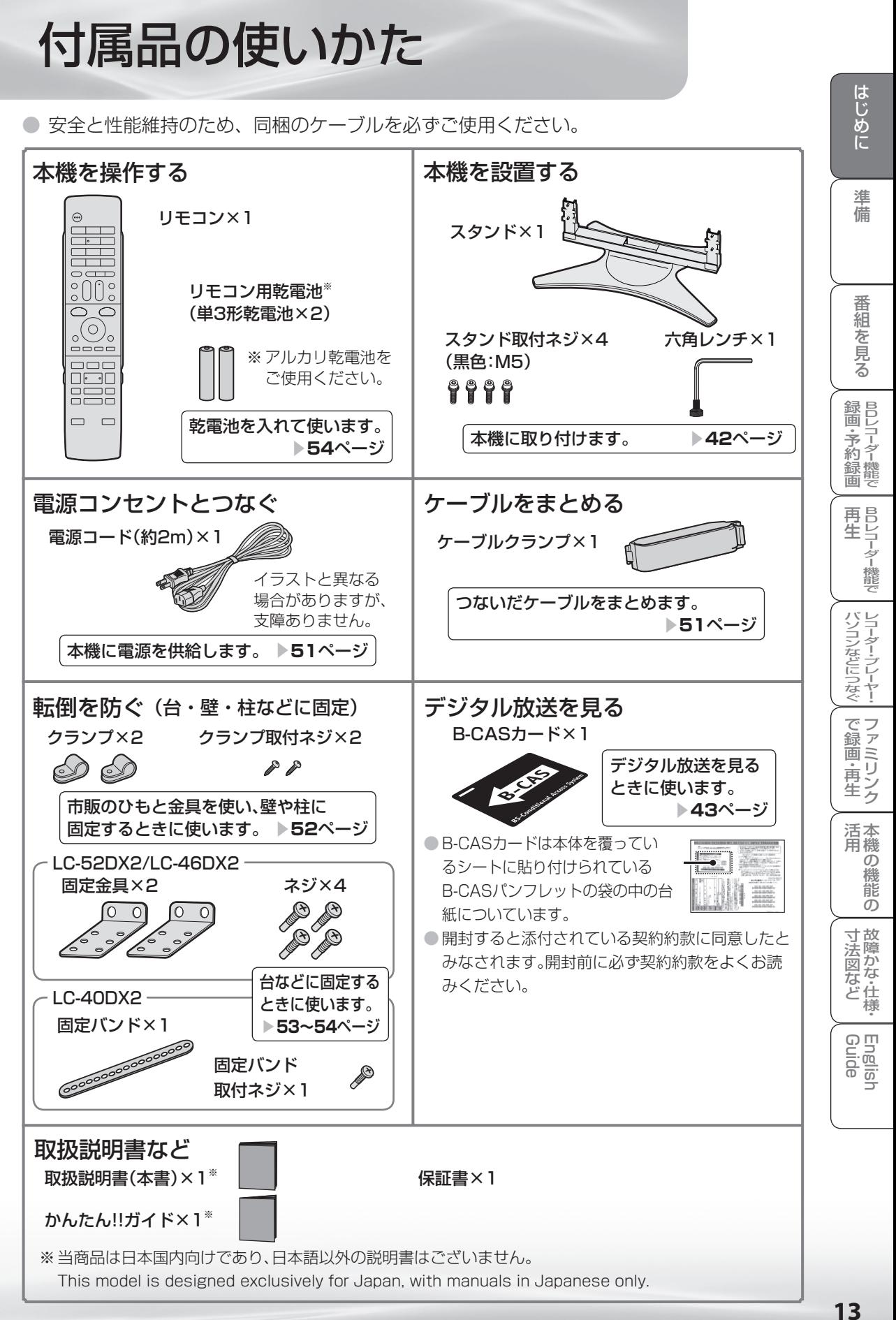

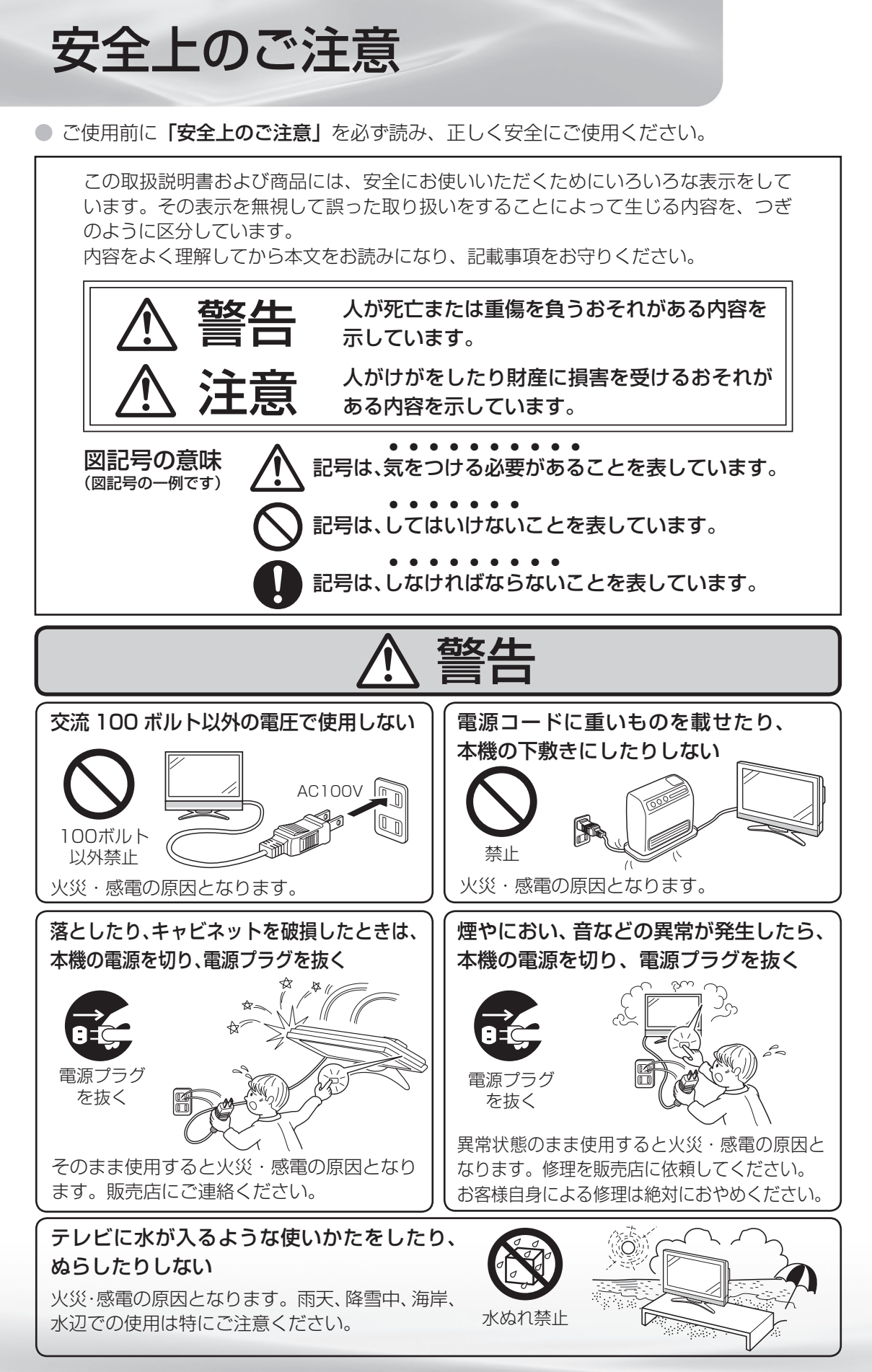

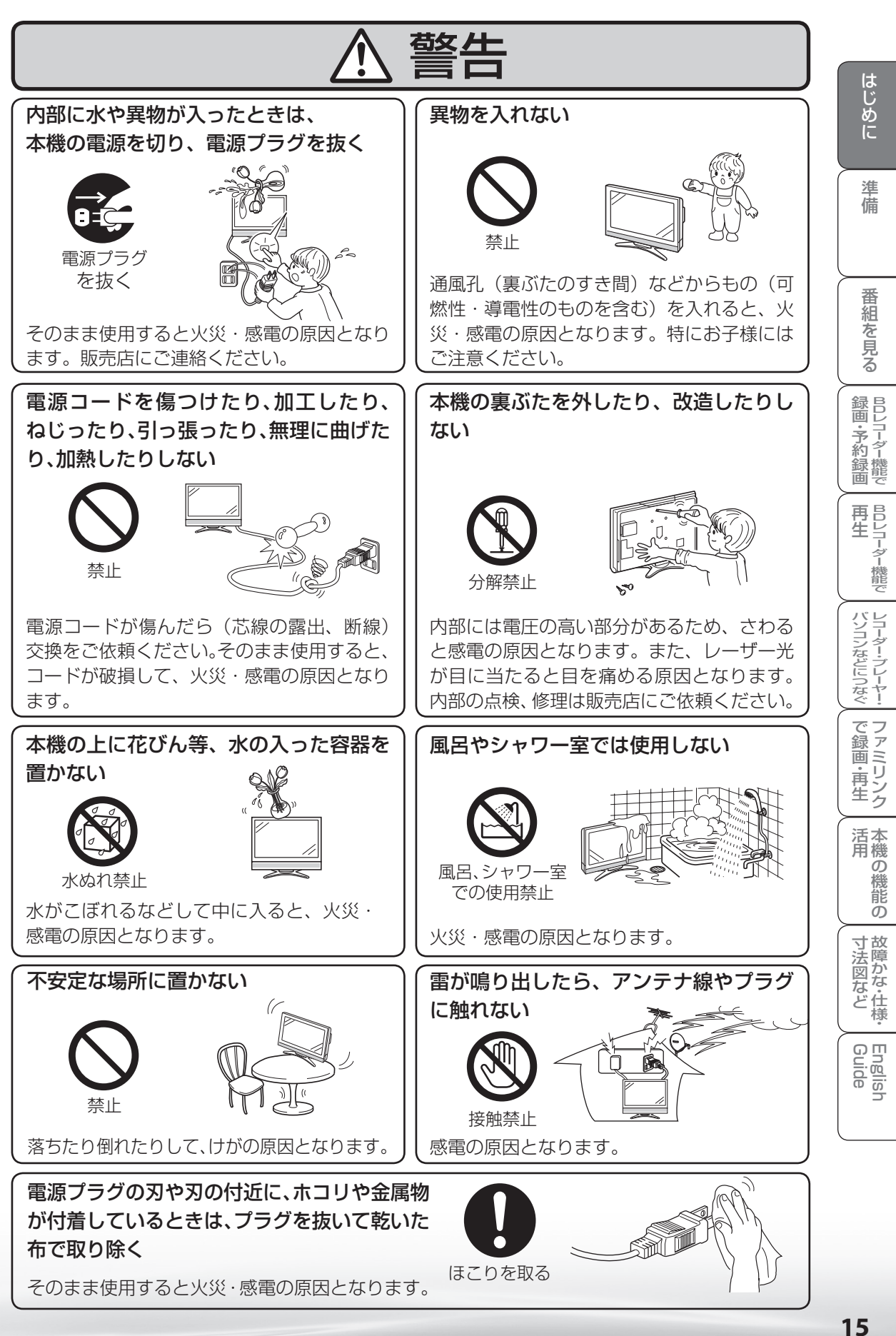

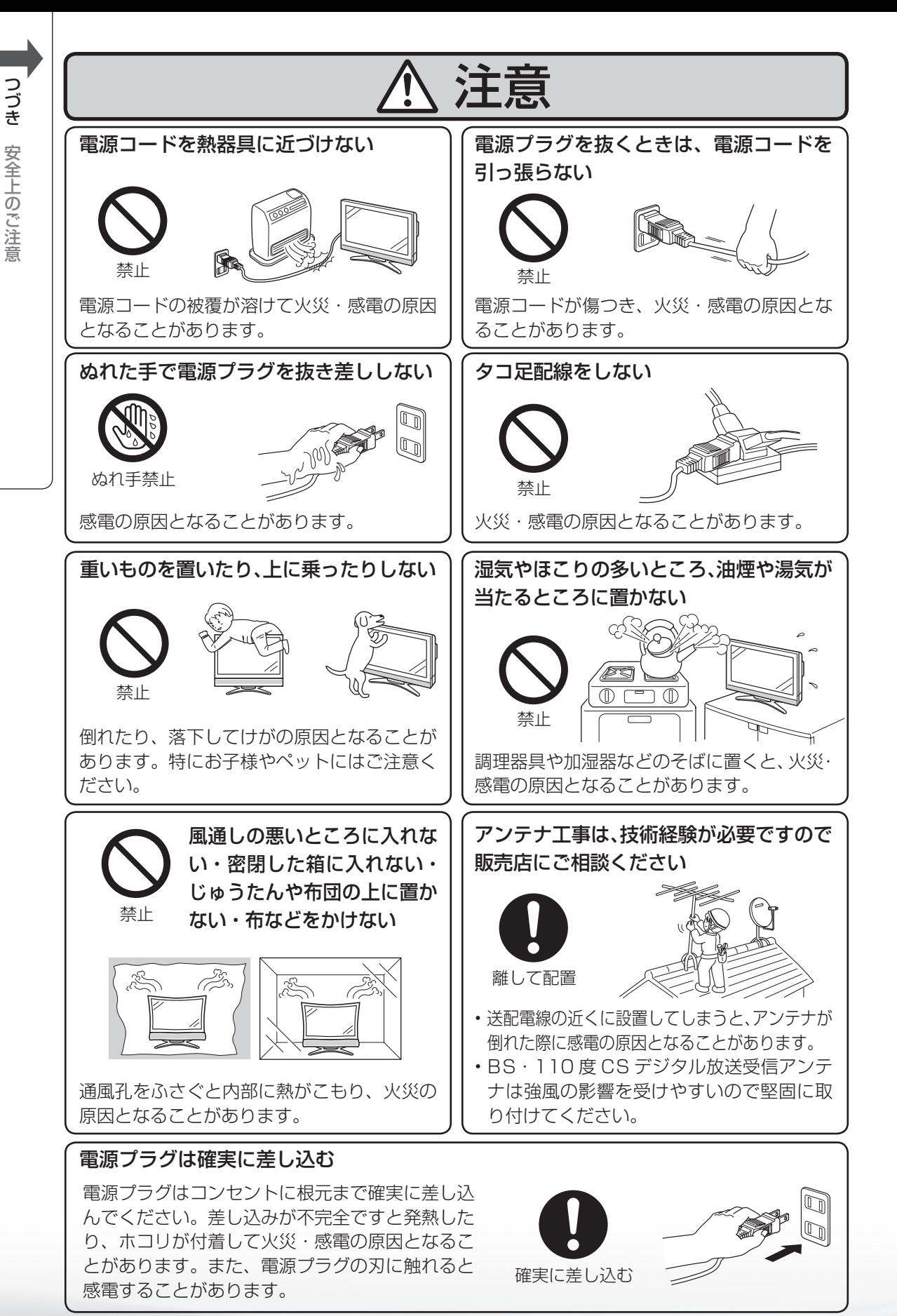

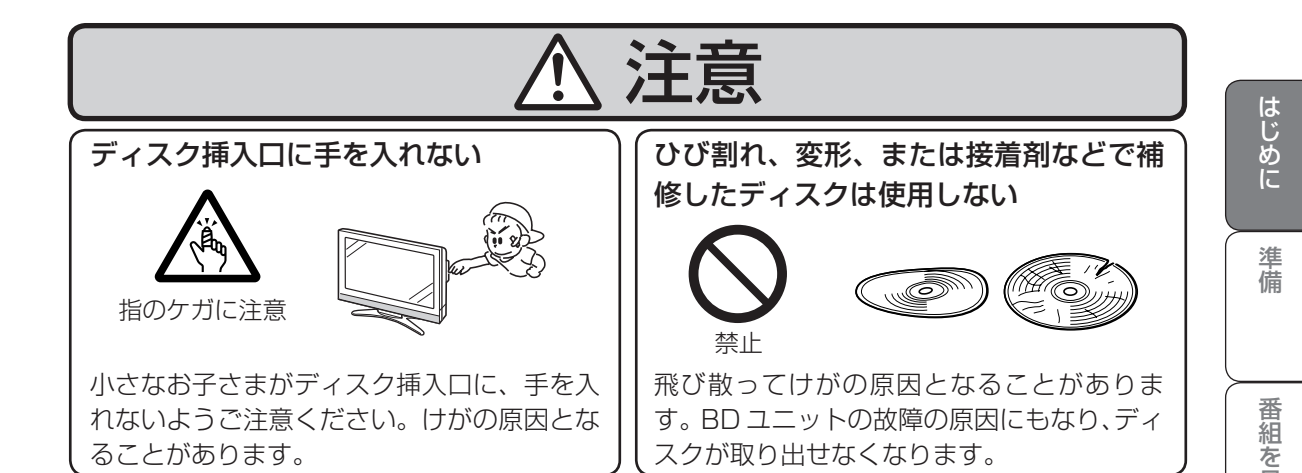

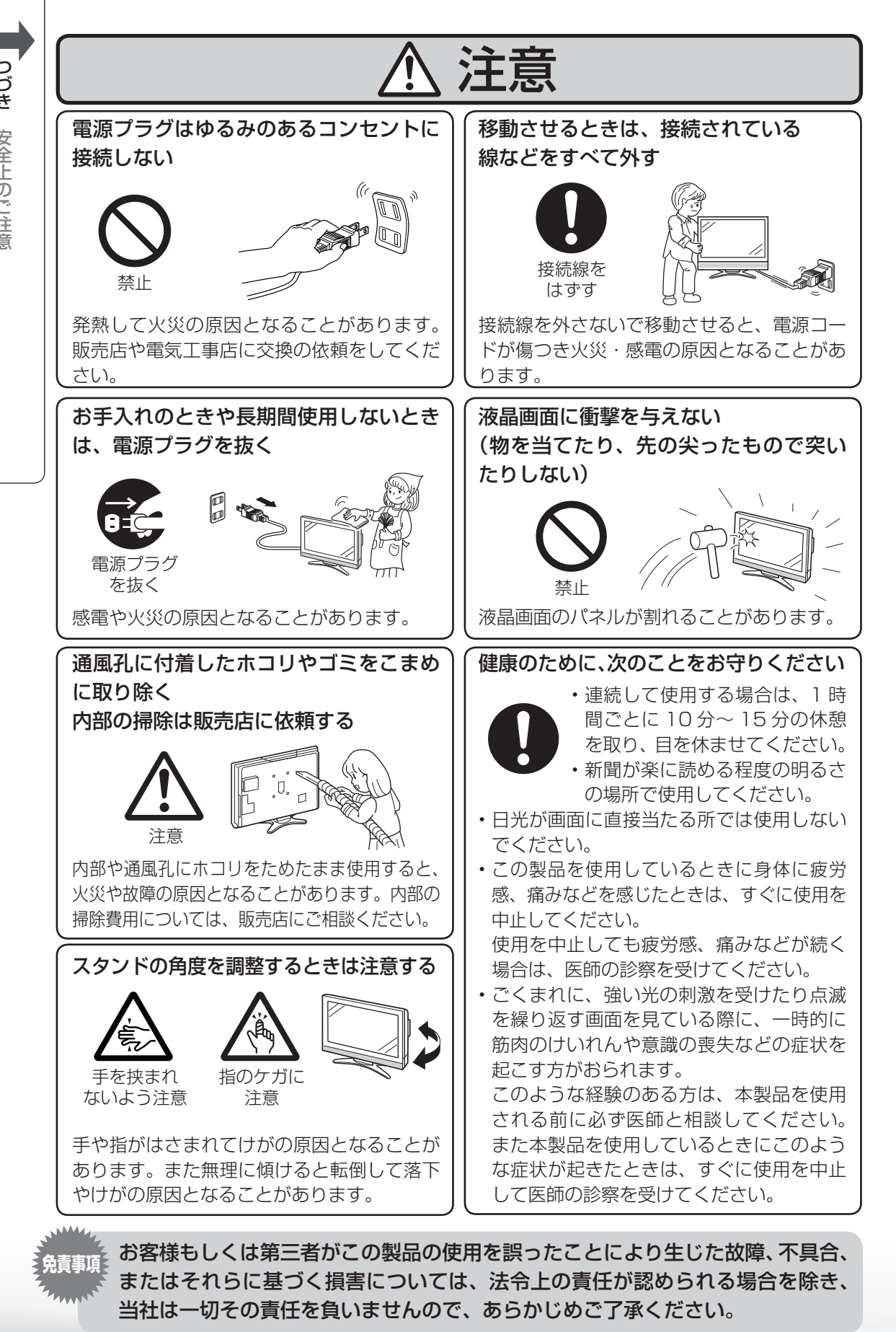

**18**

#### アルカリ電池についての安全上のご注意

● 液もれ・破裂・発熱による大けがや失明を避けるため、下記の注意事項を必ずお守りください。

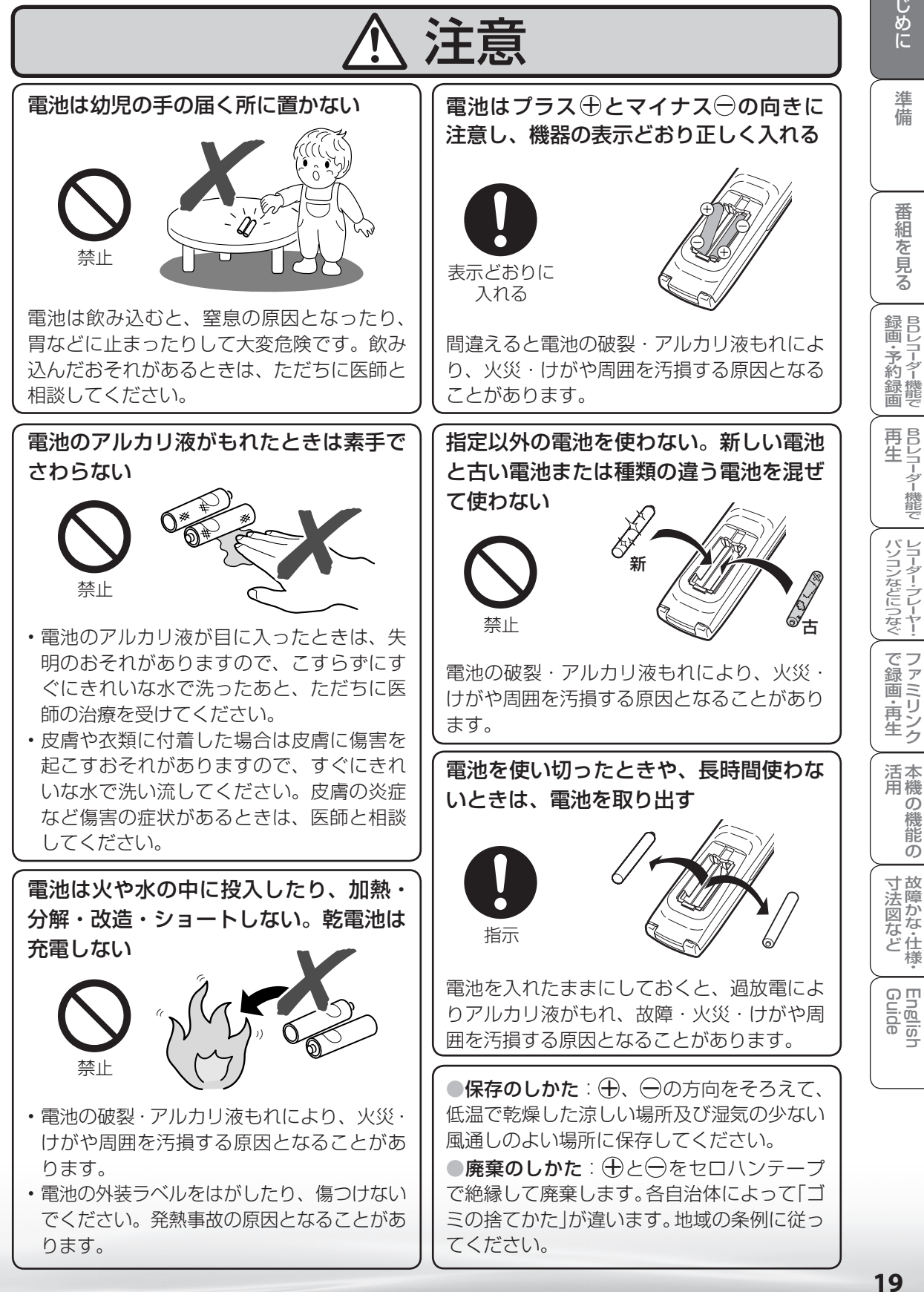

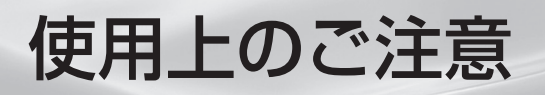

# 守っていただきたいこと

#### キャビネットのお手入れのしかた

- 汚れは柔らかい布(綿、ネル等)で軽く拭きとってください。
- 化学雑巾(シートタイプのウエット・ドライのものも含め)をご使用になられますと、本体キャ ビネットの成分が変質したり、ひび割れなどの原因となる場合があります。
- 硬い布で拭いたり、強くこすったりすると、キャビネットの表面に傷がつきます。
- 汚れがひどいときは、水で薄めた中性洗剤にひたした柔らかい布(綿、ネル等)をよく絞って 拭きとり、柔らかい乾いた布で仕上げてください。
- キャビネットにはプラスチックが多く使われていま す。ベンジン、シンナーなどで拭いたりしますと変 質したり、塗料がはげることがありますので避けて ください。

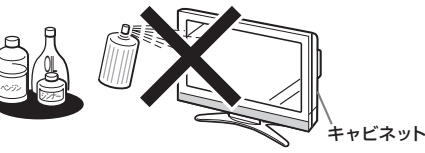

• 殺虫剤など、揮発性のものをかけないでください。また、ゴムやビニール製品などを長時間 接触させたままにしないでください。プラスチックの中に含まれる可塑剤の作用により変質 したり、塗料がはげるなどの原因となります。

#### 液晶ディスプレイパネルのお手入れのしかた

- お手入れの際は、必ず本体の電源スイッチ を「切」にし、コンセントから電源プラグ を抜いてから行ってください。
- ディスプレイパネルの表面は、柔らかい布 (綿、ネル等)で軽く乾拭きしてください。 ディスプレイパネルの保護のため、ホコリ のついた布や洗剤、化学雑巾(シートタイ プのウエット・ドライのものも含め)など を使わないでください。パネルの表面がは く離することがあります。

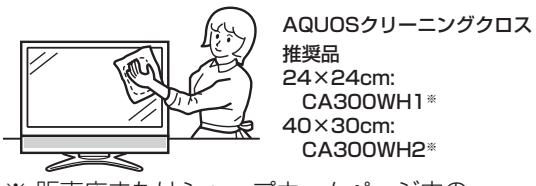

- CA300WH1※ 40×30cm: CA300WH2※ ※ 販売店またはシャープホームページ内の
- シャープいい暮らしストア(ネット販売)で お求めください。
- 硬い布で拭いたり、強くこすったりすると、パネルの表面に傷がつきますのでご注意ください。
- 汚れがひどい場合は、柔らかい布 (綿・ネル等) を軽く水で湿らせて、そっと拭いてください。 (強くこすったりすると、ディスプレイパネルの表面に傷が付いたりしますので、ご注意くだ さい。)
- ディスプレイパネルの表面にホコリがついた場合は、市販の除塵用ブラシ(静電気除去ブラシ) をお使いください。

#### アンテナについて

• 妨害電波の影響を避けるため、交通のひんぱんな自動車道路や電車 の架線、送配電線、ネオンサインなどから離れた場所に立ててくだ さい。

• 万一アンテナが倒れた場合の感電事故などを防ぐためにも有効です。

- アンテナ線を不必要に長くしたり、束ねたりしないでください。映像 が不安定になる原因となりますのでご注意ください。BS・110 度 CS デジタル放送用のアンテナ線には、必ず専用のケーブルを使用し てください。( ▼**47 ~ 49** ページ)
- アンテナは風雨にさらされるため、定期的に点検、交換することを 心がけてください。美しい映像でご覧になれます。特にばい煙の多 いところや潮風にさらされるところでは、アンテナが傷みやすくな ります。映りが悪くなったときは、販売店にご相談ください。

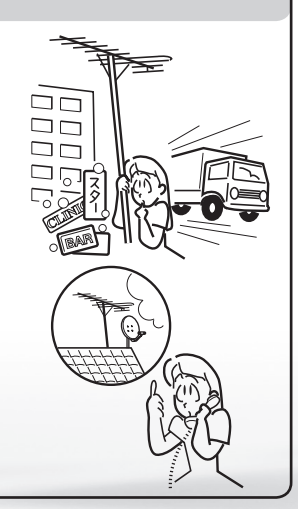

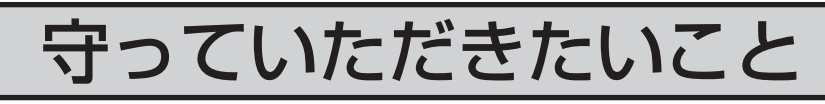

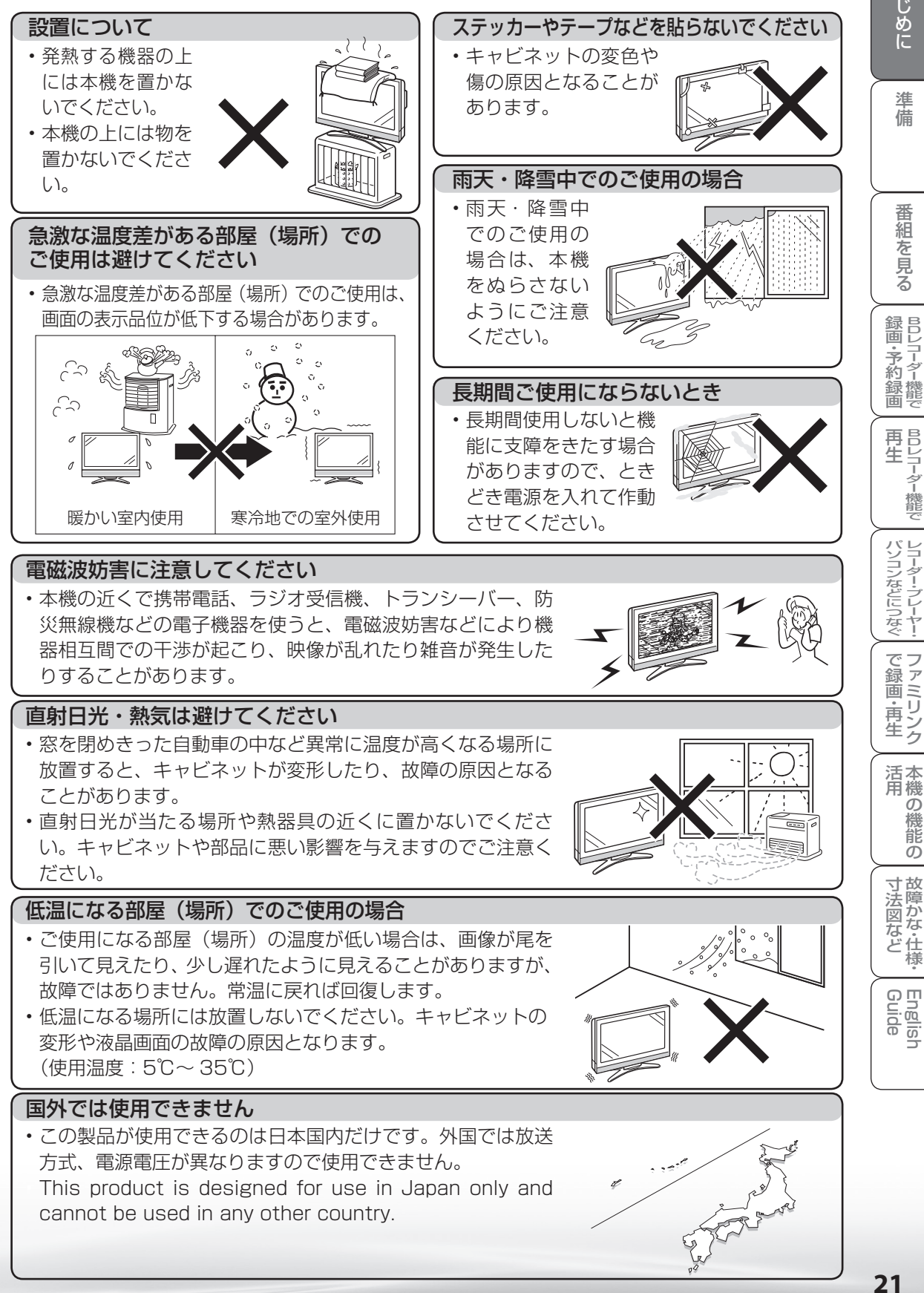

ニーター・フレーヤー| ファミリンク | 本機の機能の | 故障かな・仕様・ | English

・仕 寸 法 図 な ど

パ ソ コ ン な ど に つ な ぐ

- キャンプ キャンプ

準

B D レ 録

予 約 録 画

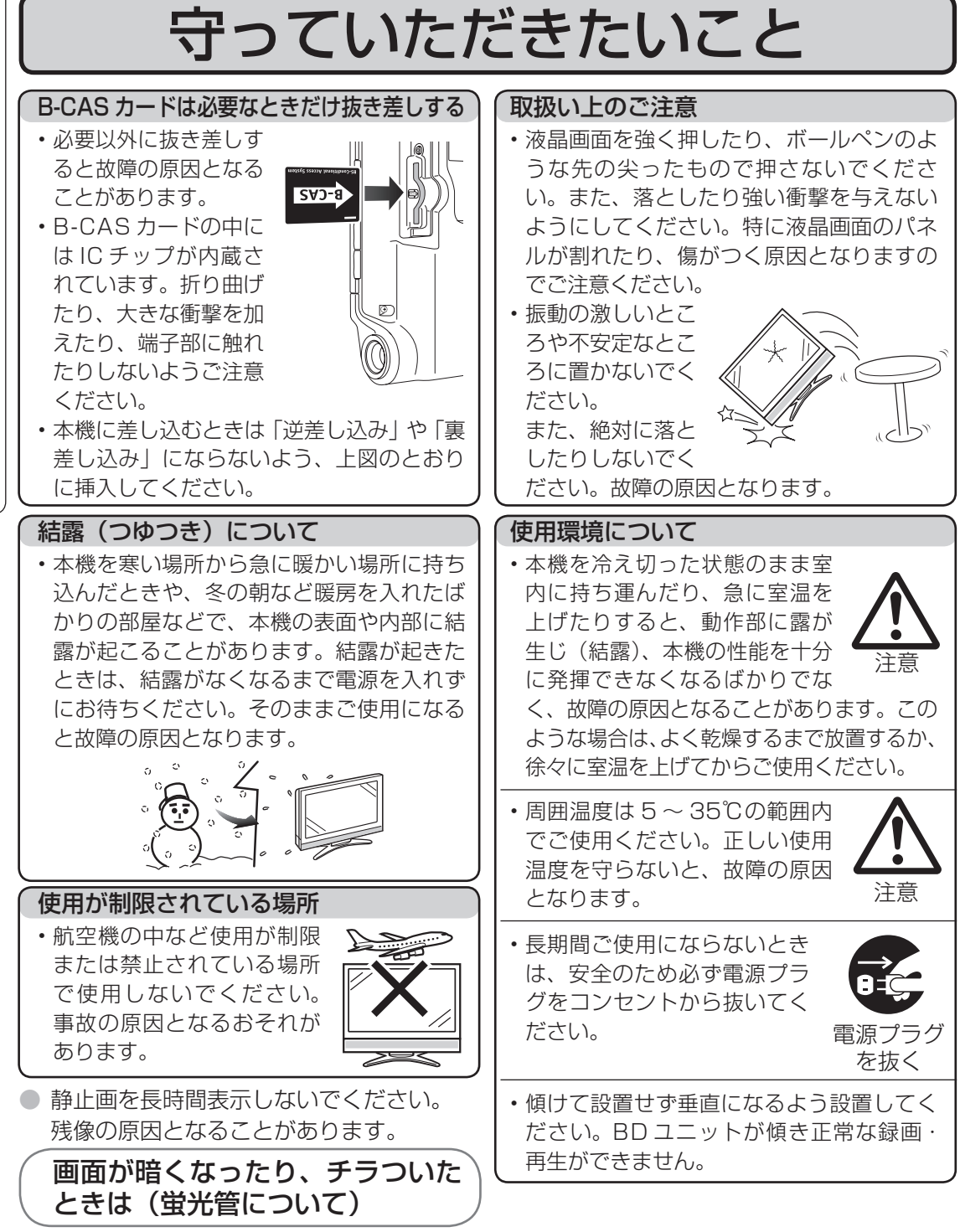

● 本機に使用している蛍光管には、寿命があります。

• 画面が暗くなったり、チラついたり、点灯しないときは、新しい専用蛍光管ユニットに 取り替えてください。 • 寿命の目安… 約 60,000 時間 (室温 25℃で、明るさを「標準」に設定して連続使用 した場合、明るさが半減する時期の目安)

• 詳しくは、販売店またはシャープお客様相談センターにお問い合わせください。

● ご使用初期において、蛍光管の特性上、画面にチラツキが出ることがあります。 この場合、本体の電源スイッチでいったん電源を切り、再度電源を入れ直して動作を確認 してください。

# 守っていただきたいこと

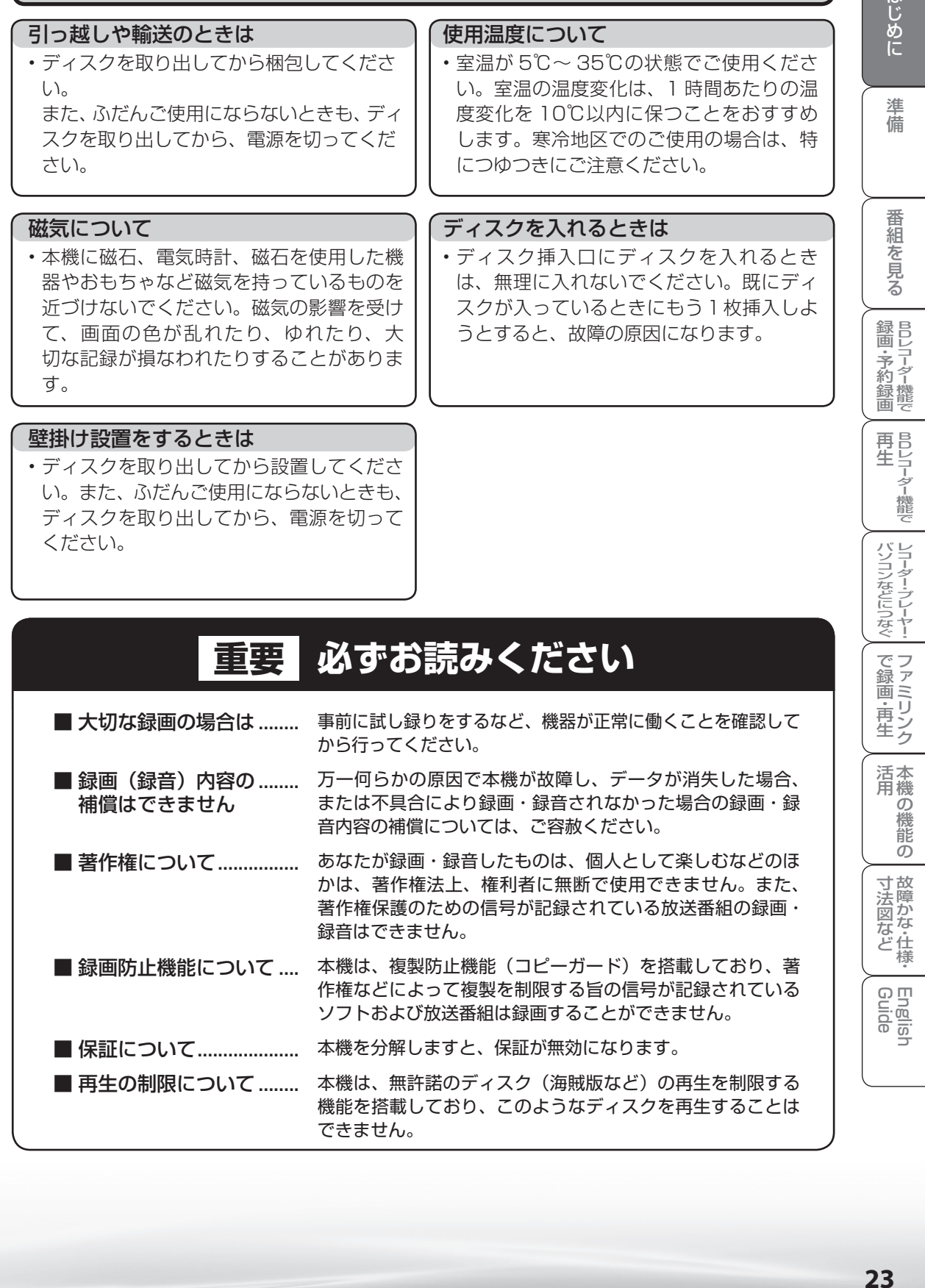

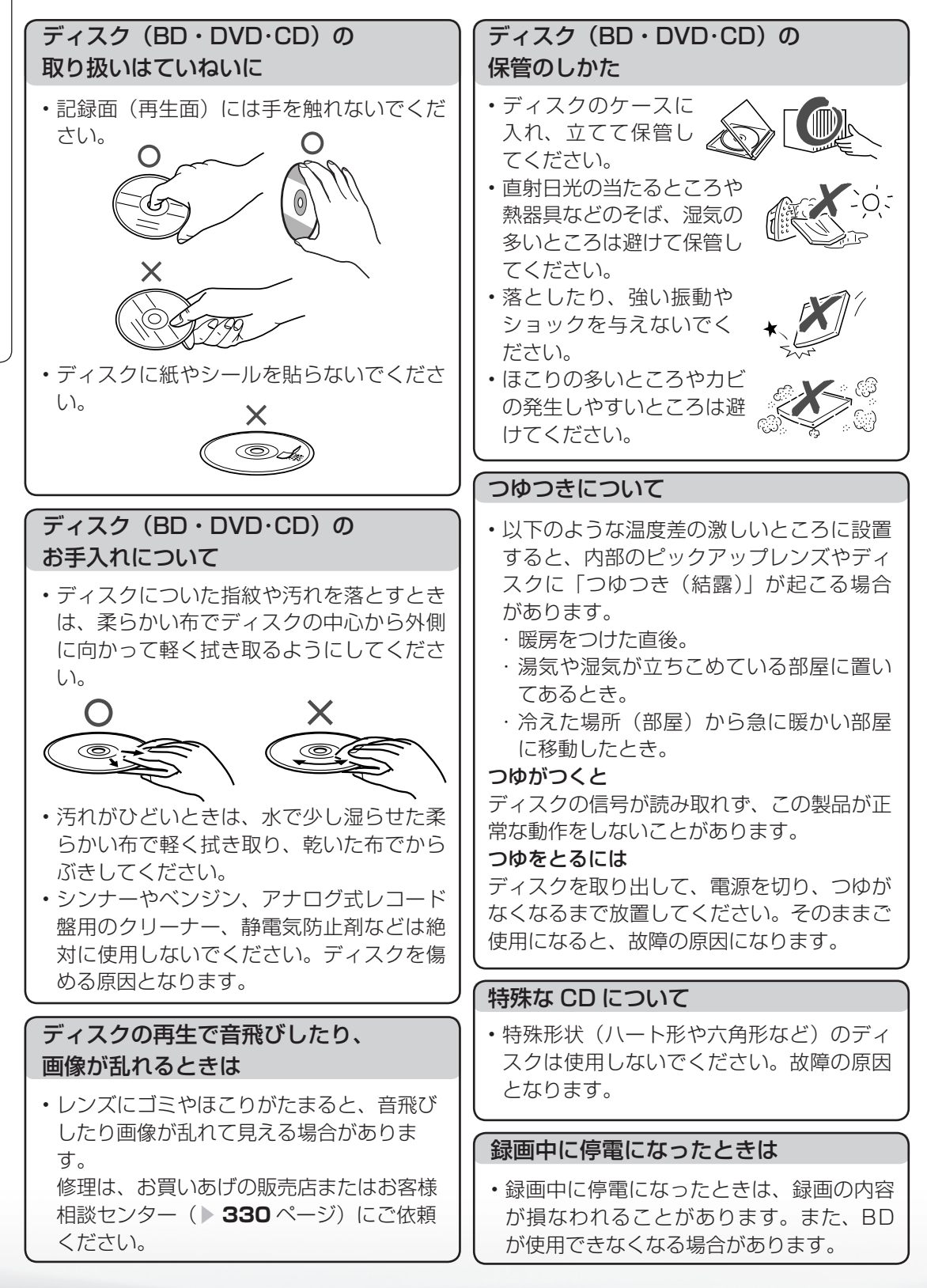

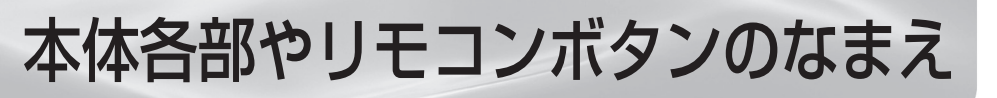

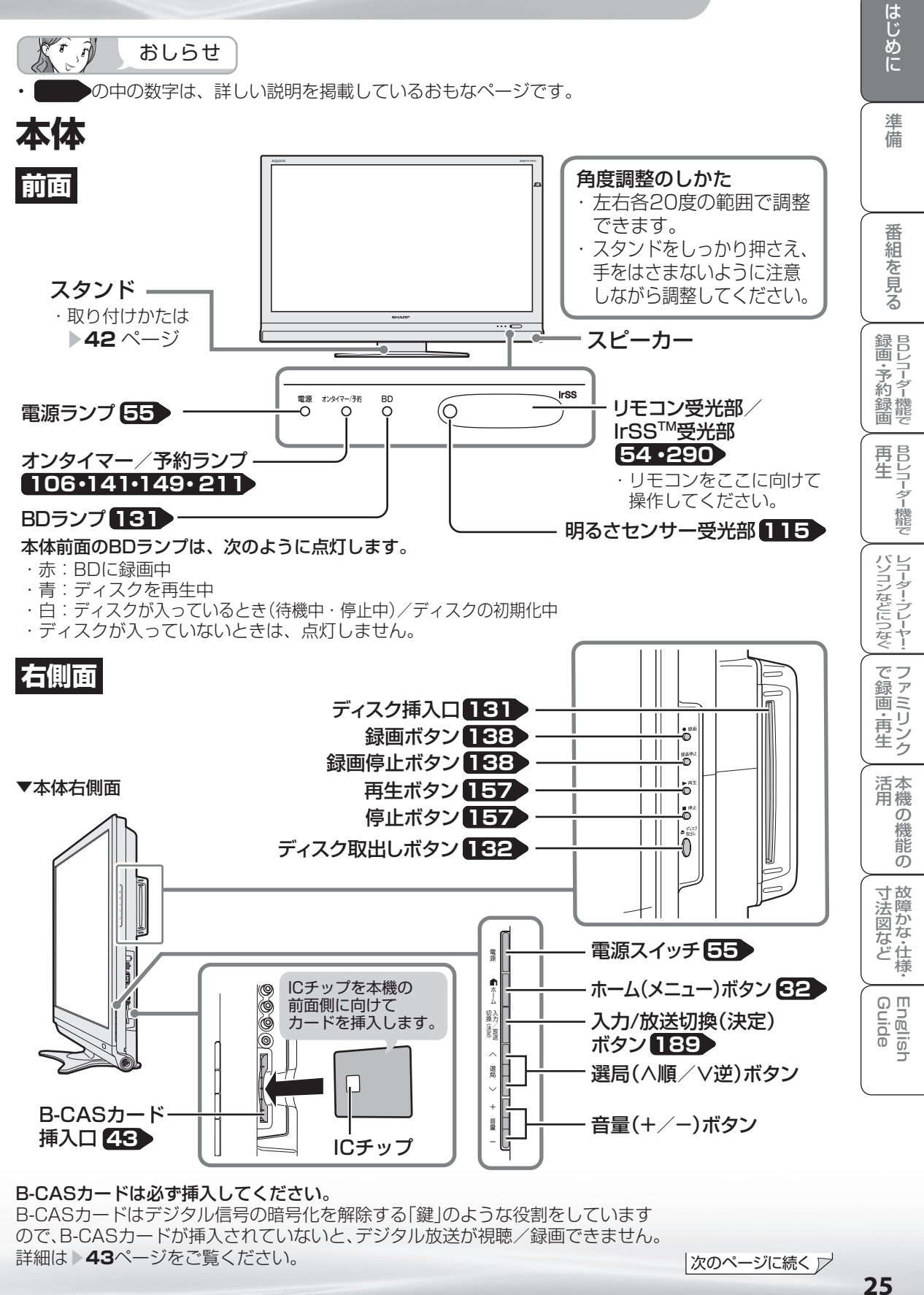

#### B-CASカードは必ず挿入してください。

B-CASカードはデジタル信号の暗号化を解除する「鍵」のような役割をしています ので、B-CASカードが挿入されていないと、デジタル放送が視聴/録画できません。 詳細は **→ 43**ページをご覧ください。

|次のページに続く ▷

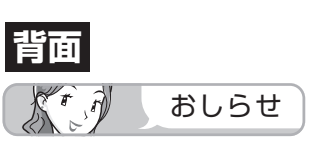

• LC-52DX2 を例に説明していますが、LC-46DX2、LC-40DX2 も端子の配置は同じです。

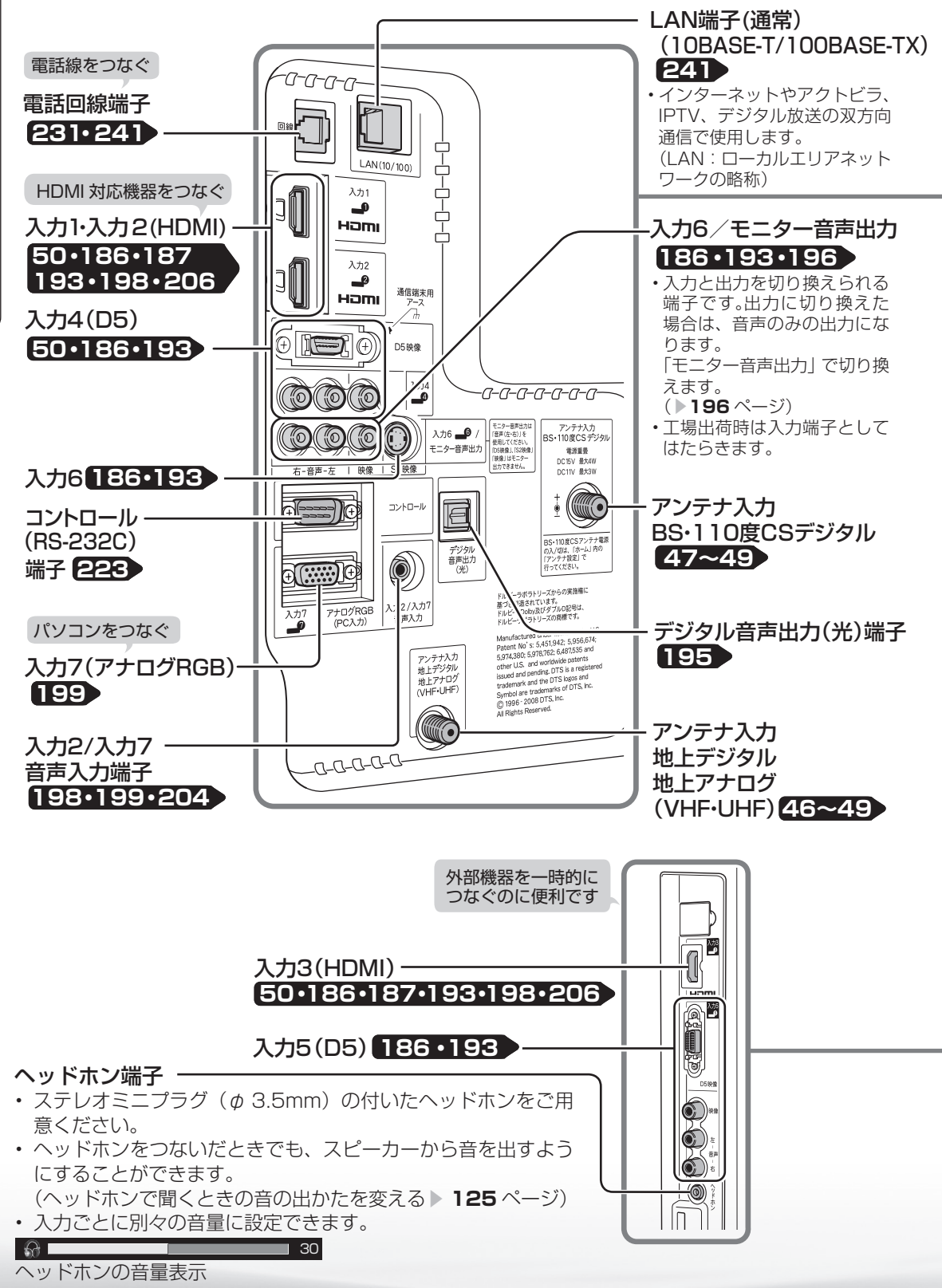

**26**

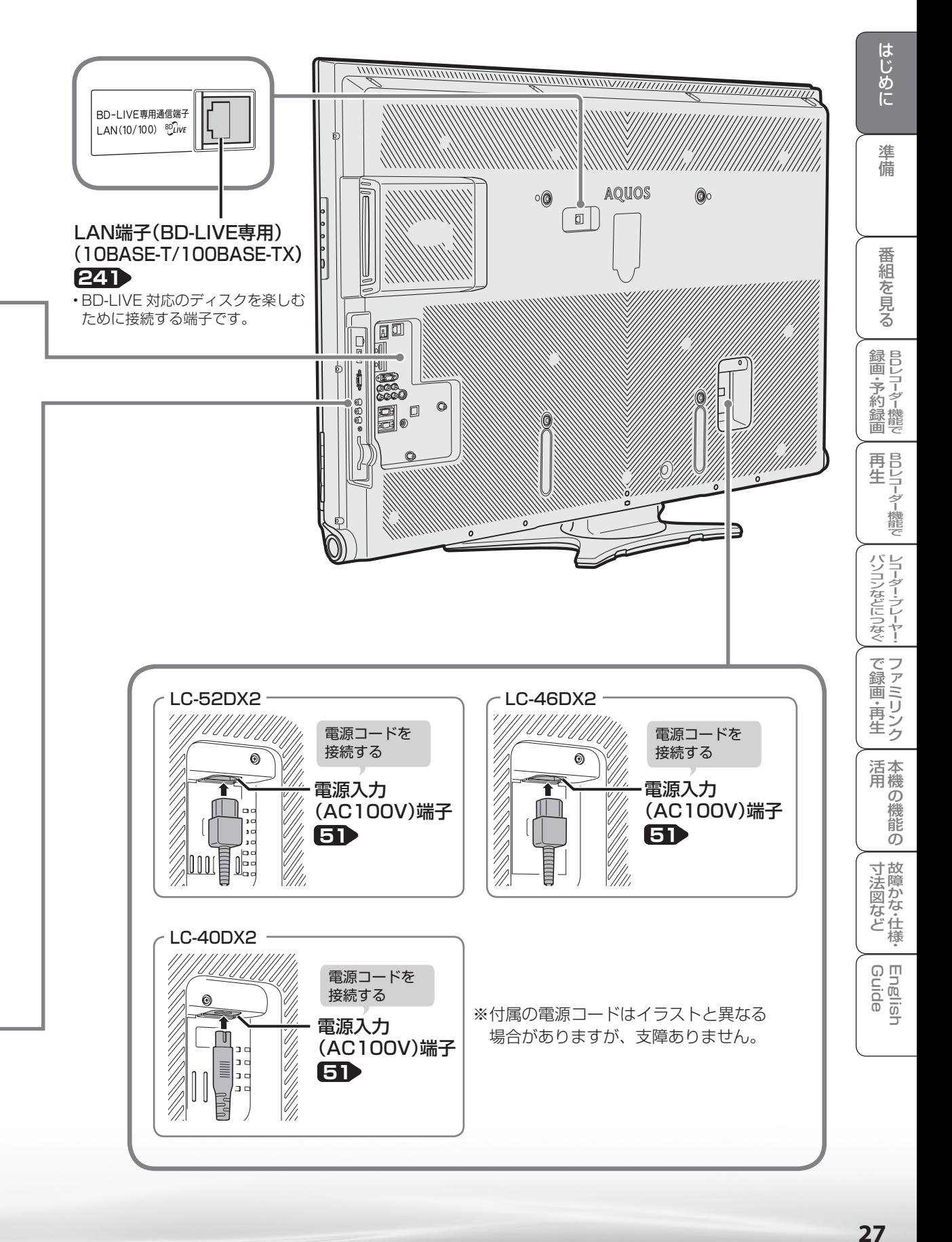

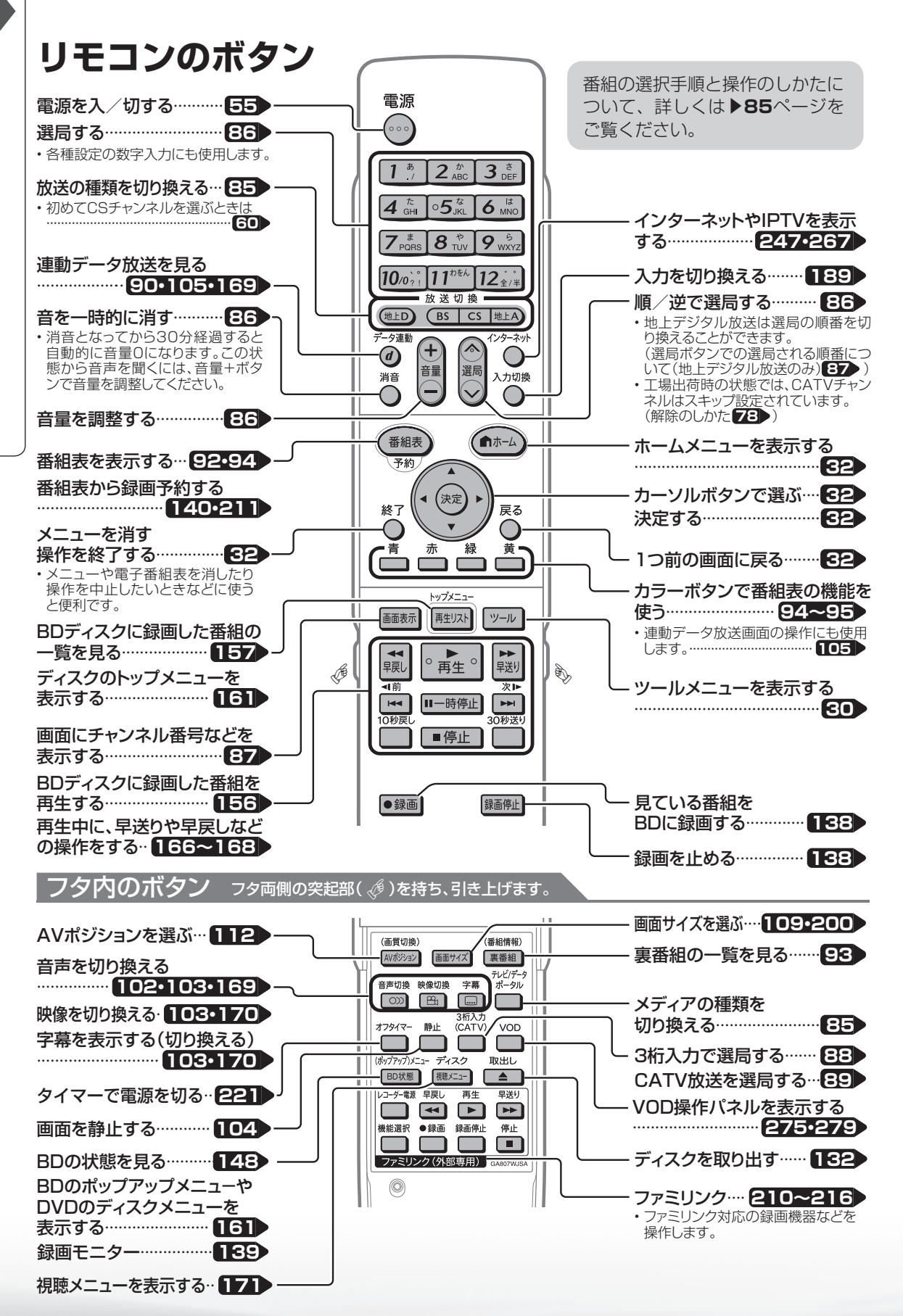

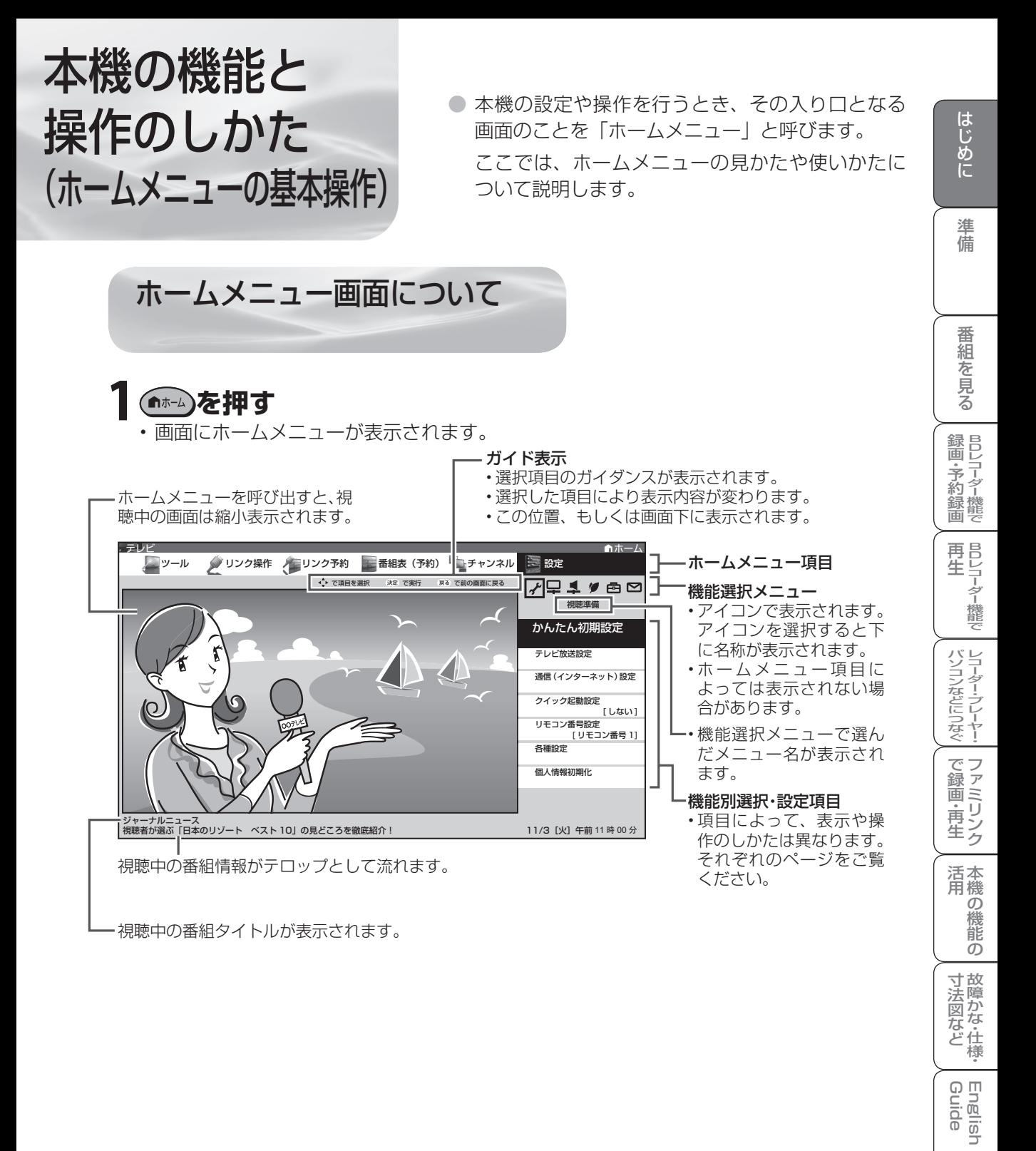

・仕

**Englis** 

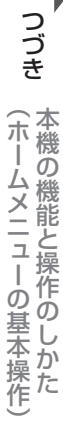

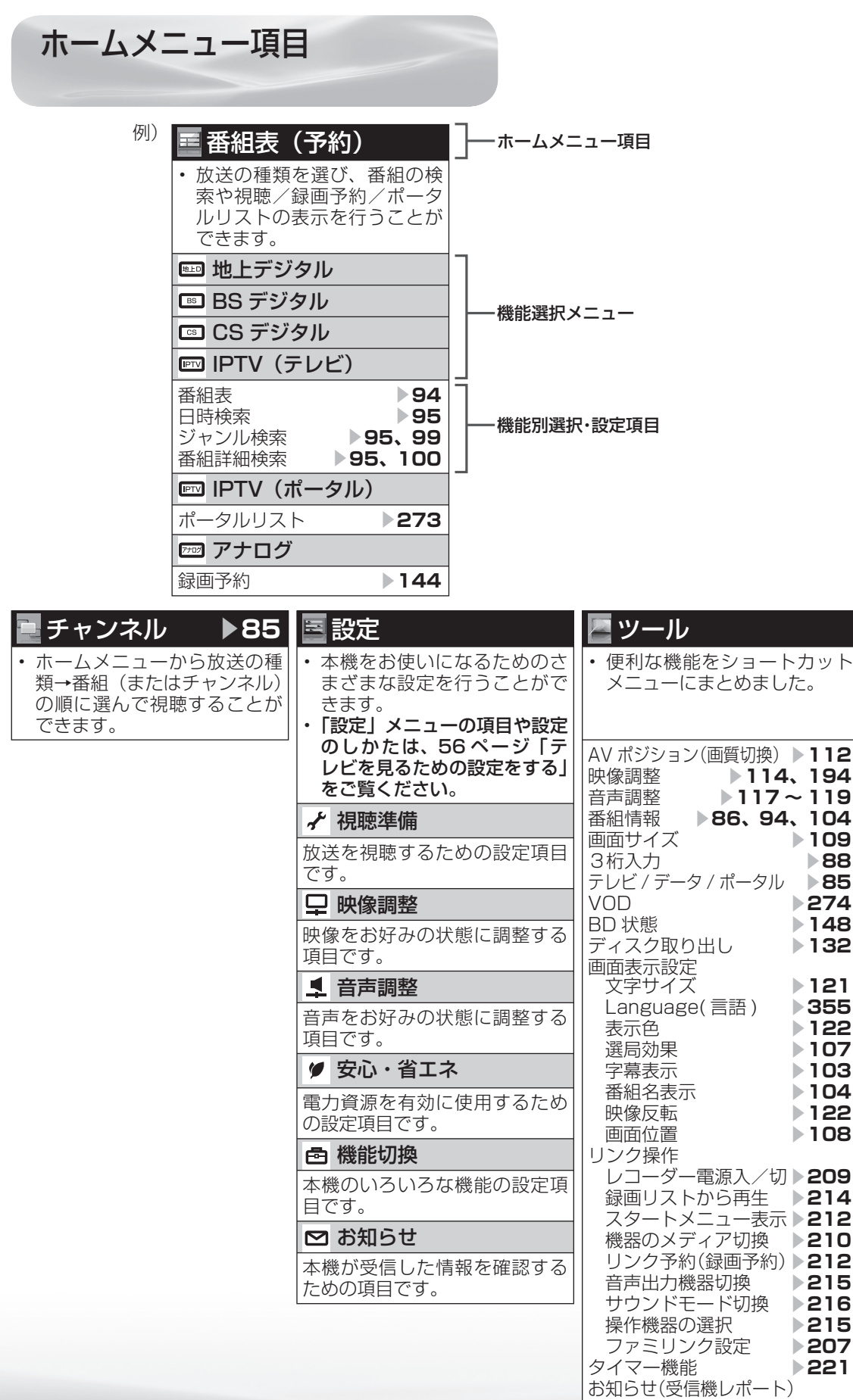

▼**39、316**

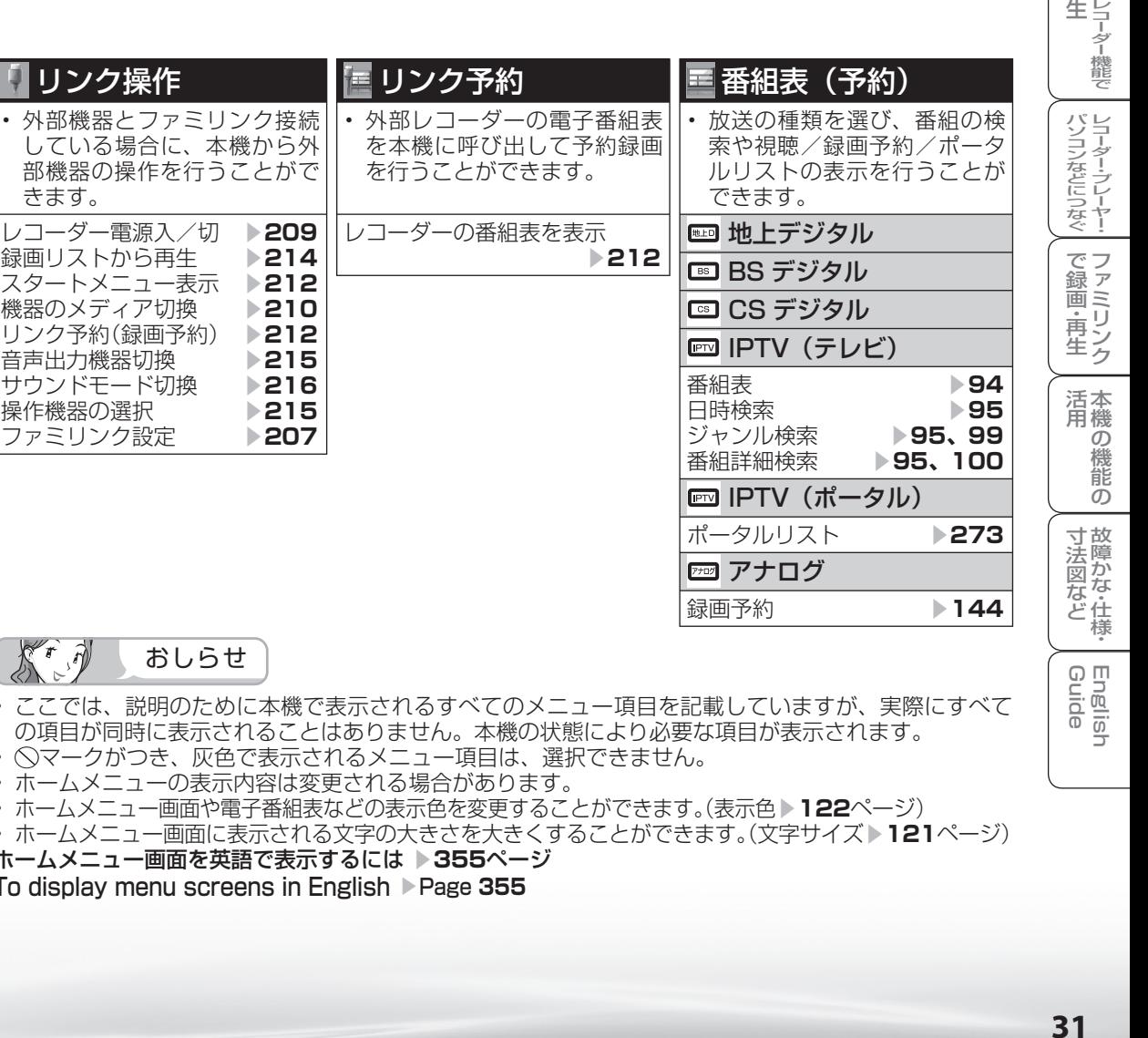

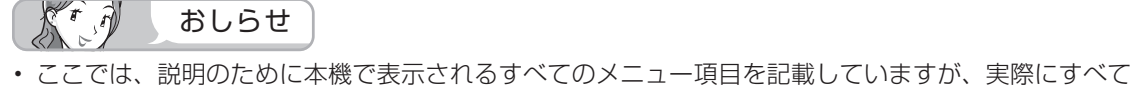

 リンク操作 • 外部機器とファミリ

録画リストから再生 ▼**214**

機器のメディア切換 リンク予約(録画予約) 音声出力機器切換 サウンドモード切換 ▼**216** 操作機器の選択 ファミリンク設定

きます。

- の項目が同時に表示されることはありません。本機の状態により必要な項目が表示されます。
- ◇マークがつき、灰色で表示されるメニュー項目は、選択できません。
- ホームメニューの表示内容は変更される場合があります。
- ホームメニュー画面や電子番組表などの表示色を変更することができます。(表示色 ▶ 122ページ)
- ホームメニュー画面に表示される文字の大きさを大きくすることができます。(文字サイズ > 121ページ)

ホームメニュー画面を英語で表示するには ▼**355**ページ To display menu screens in English ▶ Page 355

番

・予 約 録 画

冉

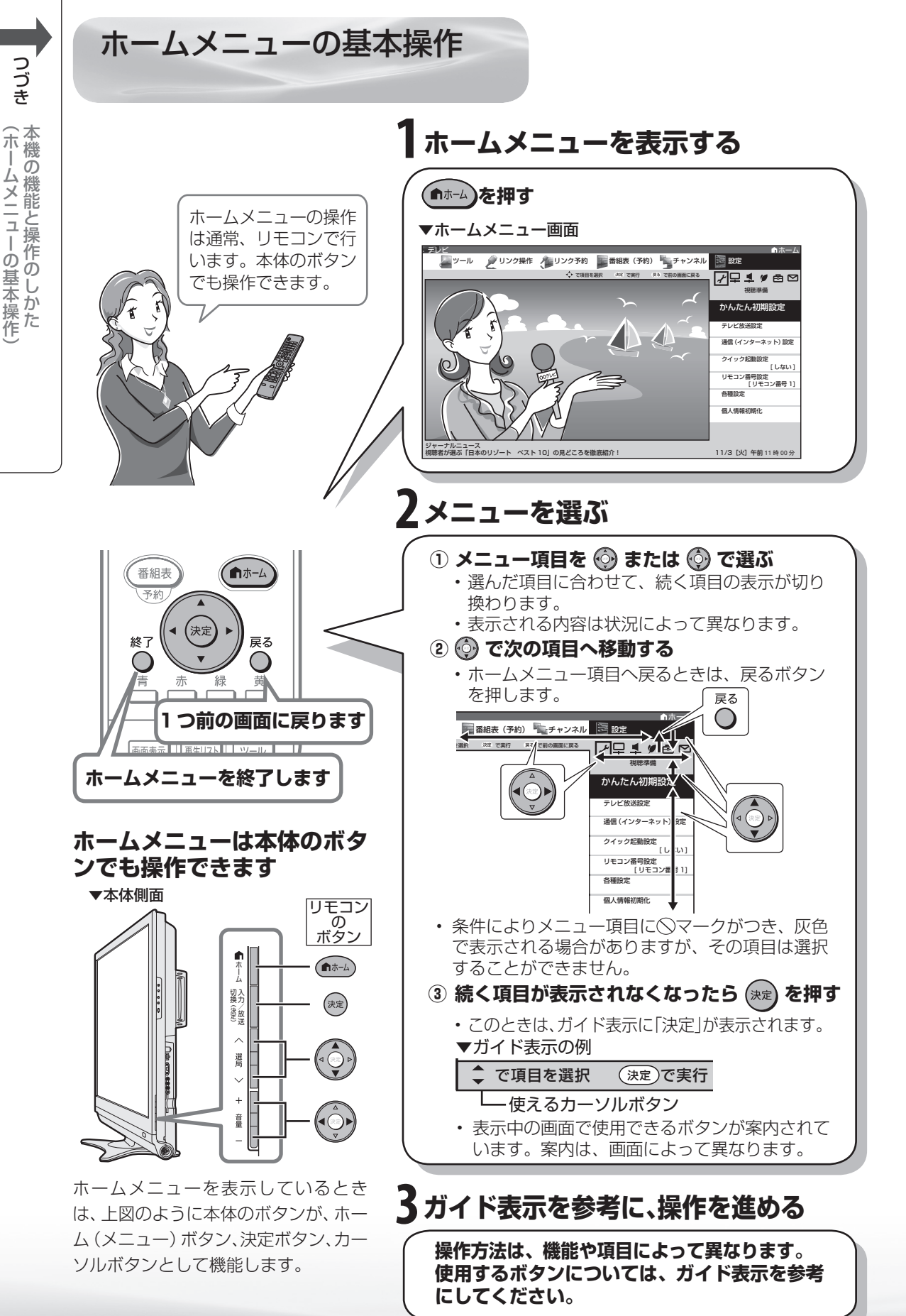

**32**

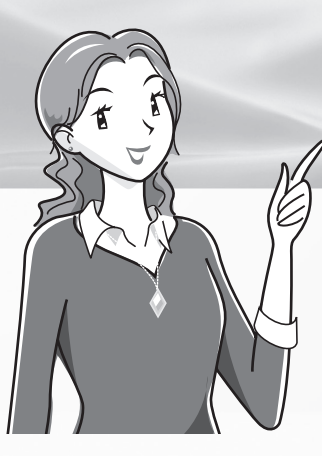

# テレビを見るための 準備

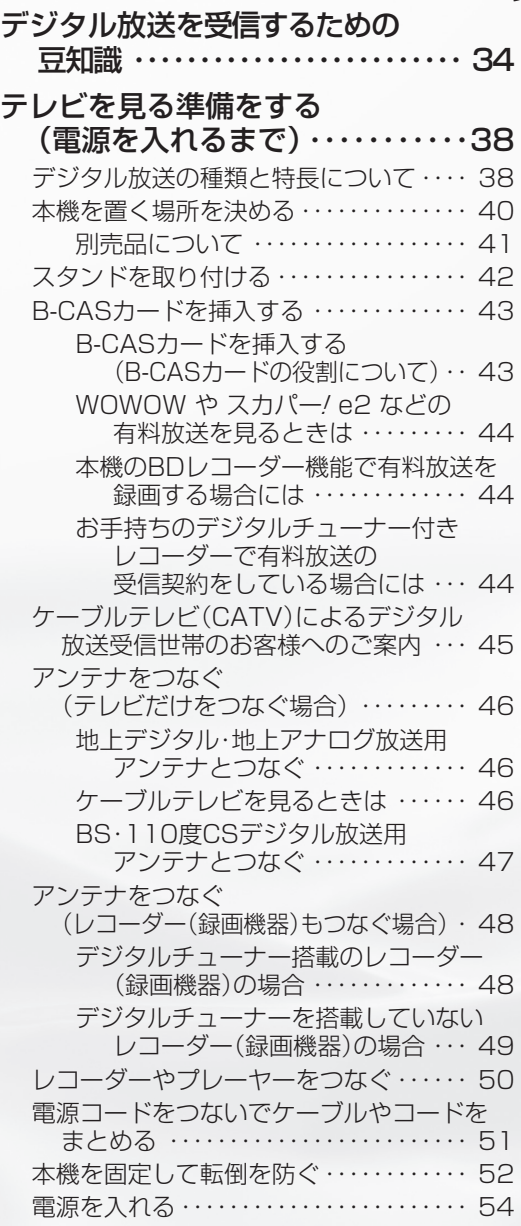

リモコンに乾電池を入れる ・・・・・・・・ 54

テレビを見るための設定をする・・・・56 設定項目の一覧 ・・・・・・・・・・・・・・・・・・ 56 放送を受信するために最初に必要な設定 (かんたん初期設定)について ・・・・・・・ 57 引っ越しなどで「かんたん初期設定」を やり直す場合は ・・・・・・・・・・・・・・・ 59 CSチャンネルのネットワーク情報を取得する (110度CSデジタル放送を初めて選局す るとき) ・・・・・・・・・・・・・・・・・・・・・・・・・・・ 60 デジタル放送用アンテナの設定をする ・・ 61 BS・110度CSデジタル用アンテナの 電源の設定を変える/電波の強さ (受信強度)を確認する ・・・・・・・・・ 61 お住まいの地域で放送されている地上デジタ ル放送を受信するために(地域選択/郵便 番号設定) ・・・・・・・・・・・・・・・・・・・・・・・・ 63 地上デジタル放送のチャンネルを 追加したり設定をやり直すときは ・・・ 65 デジタル放送のチャンネルの個別設定 ・・ 67 地上アナログ放送のチャンネルを 追加したり設定をやり直すときは ・・・ 69 地上アナログ放送のチャンネルの 個別設定 ・・・・・・・・・・・・・・・・・・・・・・・・・ 77 映りかたを確かめる ・・・・・・・・・・・・・・・・・・ 79 テレビが正しく映らないときや画質が 悪いときは(「放送が受信できません。 [E202]」と表示される) ・・・・・・・・・・・ 80 受信状態の一覧を表示する ・・・・・・・・・・・・ 81 ページ ページ

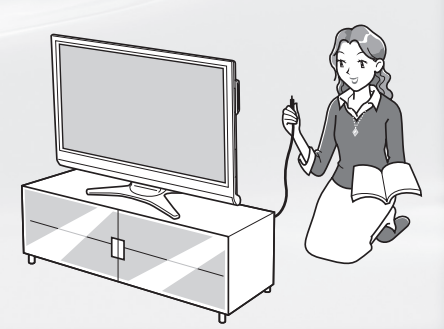

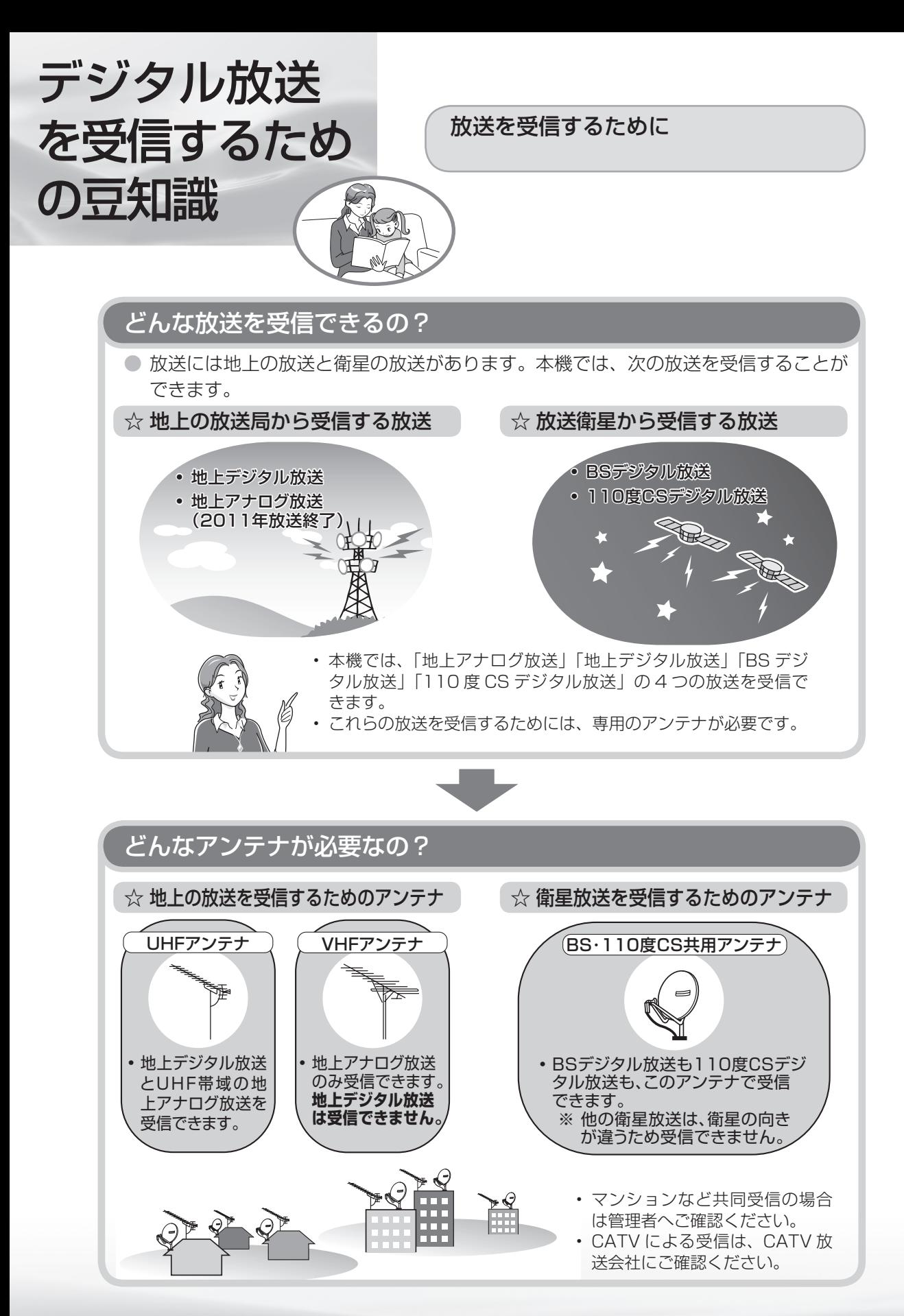

#### 従来の放送(アナログ放送)との違い

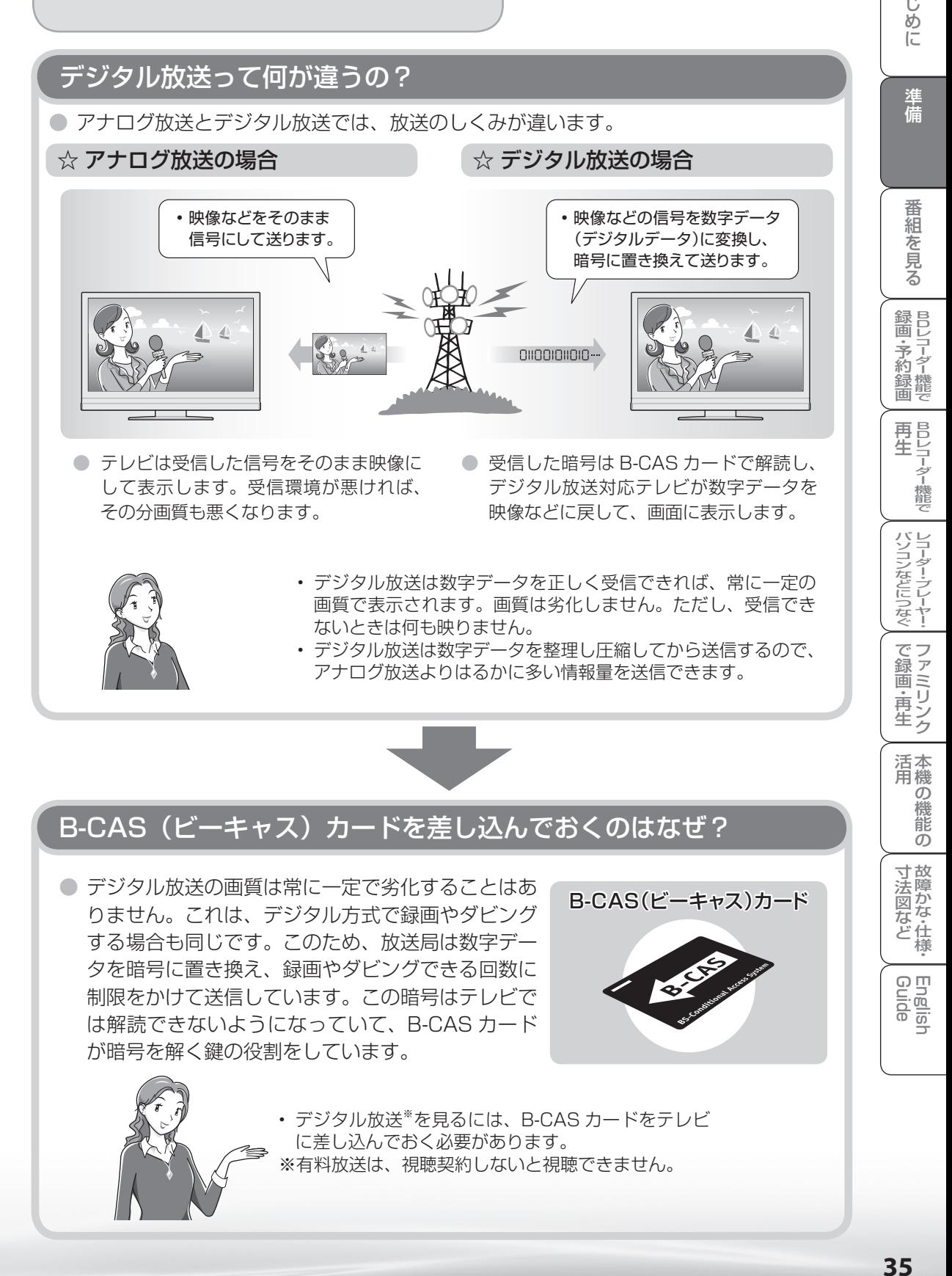

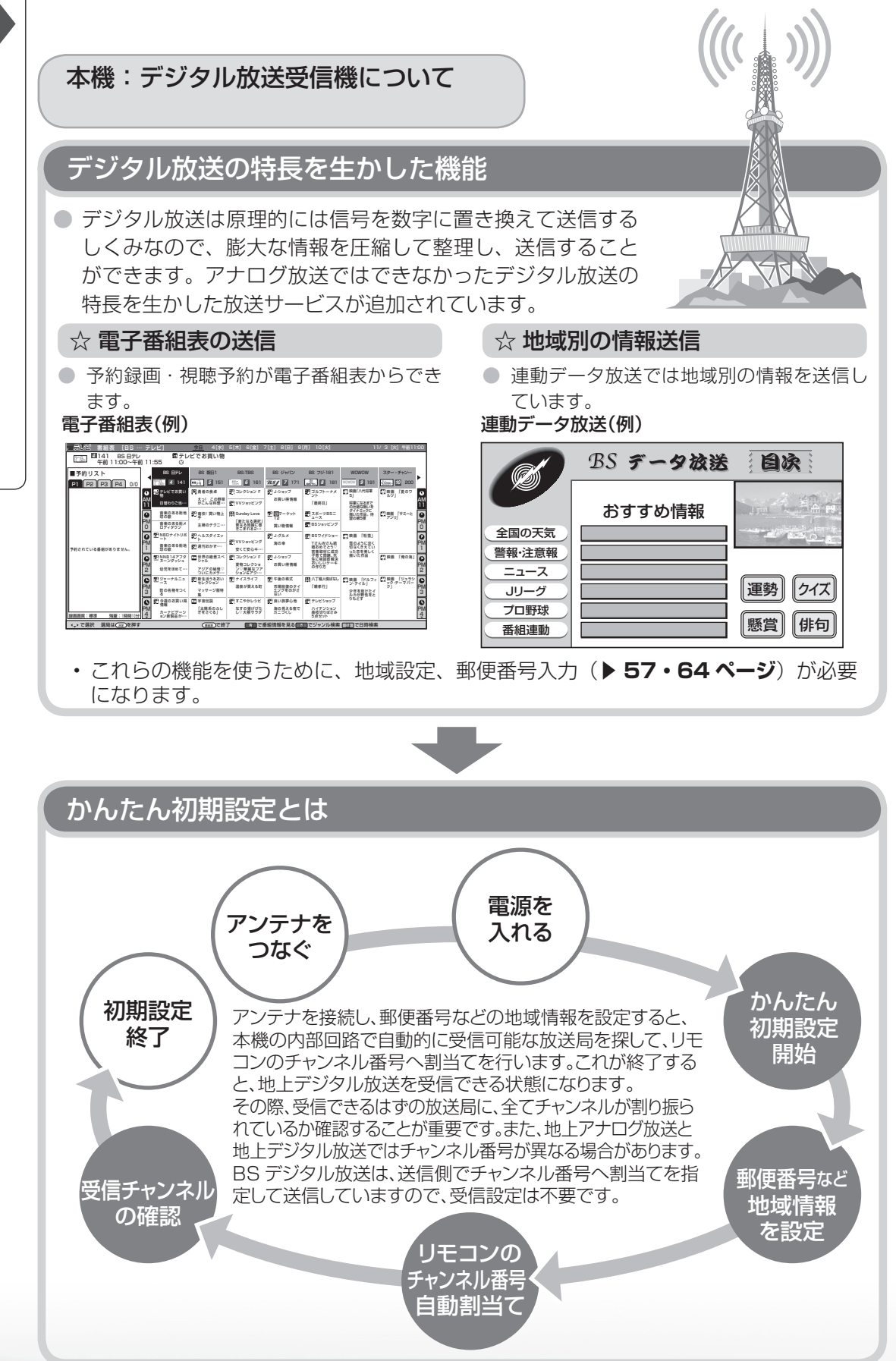
#### ハイビジョン放送を録画するには BD ディスクを入れて、デジタル放送の番組を録画する ● 録画画質 「標準 (DR)」 で録画すれば、放送内容に合わせて HD (ハイビジョン画質) や SD (標 準画質)で録画されます。 ● 録画画質「2倍|「3倍|「5倍|「7倍| で録画すると、圧縮したハイビジョン画質で長時間 録画することができます。 番 ☆ BD ディスクの準備 ● 本機の電源を入れて、録画用の BD ディスク (BD-RE Ver. 2.1 / BD-R Ver. 1.1、Ver. 1.2、 Ver. 1.2 LTH、Ver. 1.3 ※)を挿入します。(※ BD-R Ver. 1.3 LTH ディスクは、本機で はご使用になれません。) B D レ 録 画 ・予 ディスク挿入口 約 録 画  $\circ$ ラベル印刷面を 本体前面側に 向けます。 パ ソ コ ン な ど に つ な ぐ ニーター・フレーヤー| ファミリンク | 本機の機能の | 故障かな・仕様・ | English  $\downarrow$  すぐに録画する  $\downarrow$  インチン しゅう しゃ 予約録画する (一発予約) こうしょう こうしょう こうしょう アイ・ディスク  $\overline{(\mathfrak{d})}$   $\overline{\mathfrak{d}}$  を押して電子番組表を ① 録画したい番組を選びます。 ・再 放送切換<br>(地**上D)** (BS | CS | や 表示します。 ② 予約録画したい番組を選びます。  $\frac{12.22.239}{(4.2.323 \times 10^{-4} \text{ s})^{2} \cdot 10^{-4} \text{ s}}$ <br>  $\frac{7.58}{(7.58 \times 10^{-4} \text{ s})^{2} \cdot 10^{-4} \text{ s}}$ <br>  $\frac{3.58}{(7.58 \times 10^{-4} \text{ s})^{2} \cdot 10^{-4} \text{ s}}$ テレビ 番組表 [BS … テレビ] 今日 4[水] 5[木] 6[金] 7[土] 8[日] 9[月] 10[火] 11/ 3 [火] 午前11:00 151 BS 朝日1 世界の絶景スペシャル 本 活 午後 2:00~午後 3:00 BS 日テレ BS 朝日1 BS-TBS BS ジャパン BS フジ・181 WOWOW スター ・ チャン・・・ 151 161 J-ショップ ゴルフトーナメ ント 映画「八代将軍 5」 映画 「夏のワ ルツ」 勇者の食卓 コレクション F 171 181 191 200 *4 5 6 7 8 9 10* ■予約リスト P1 P2 P3 P4 1/1 機 用 11/ 3[火] 午後 2:00:00~午後 3:00:00 えっ! この野菜 141 BS HALL HARD 日替わりご紹一 かこんな料理ー お買い得情報 マーケット 12 双 11 世界の絶景スペシャル 音楽のある街地 描いた作品。待 映画 「サミーと 録画画質:標準 アンリ」 「新たなる選択」  $\frac{1}{1000}$   $\left[11^{\frac{68k}{12}}\right]$ 主婦のテクニ・・・ 更なる問題に巻 きこまれる2・・・ 能 <sub>解決法</sub><br>未定規則 映画 「粉雪」 雪のように淡く 切なくきえてい った恋を美しく 描いた作品 音楽のある NNB14アフタ 世界の絶景スペ コレクション F  $\tilde{z}$ 映画 「俺の海」 の ② リモコンふた上の ●録画 を押 シャル 幼児をほめて・・・ ン▽華麗なフア **ついとなる** ション&アク・・・ 八丁堀人情ばなし 映画 「ドルフィ 映画 「ジュラシ 市場回復のタイ 「親孝行」 町の名物をつく 少年を助けたイ ルカが野性をと して録画します。 りちり コローの 宇宙伝説 テレビショップ 「太陽系のふし なすの揚げびた カーナル アニー し▽大根サラダ 録画画質:標準 残量:1時間10分 で選択 予約は を押す で終了 決定 番組表 青 で番組情報を見る 赤 でジャンル検索 で日時検索 緑 黄 で予約リスト 寸 法 図 な ど • 録画が開始します。 • 予約した時刻で録画されます。 アナログ放送をすぐに録画したい アナログ放送を予約録画したい場 ・仕 場合は、**▶ 138 ページ、139 ペー** 合は、**▶ 144 ページ、145 ペー ジ**をご覧ください。 **ジ**をご覧ください。 English<br>Guide **37 録画した番組を再生する(▶156 ページ)**

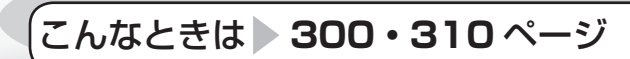

録画ができていない?

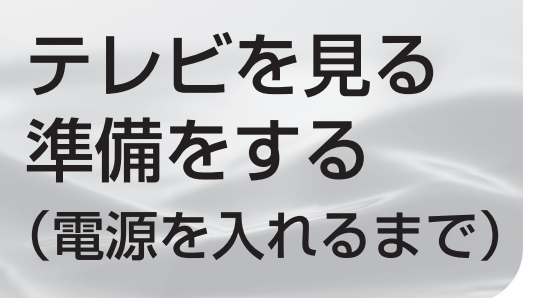

# デジタル放送の種類と 特長について

● 本機では、従来の地上アナログ放送に加え、次の 3 種類のデジタル放送を受信できます。

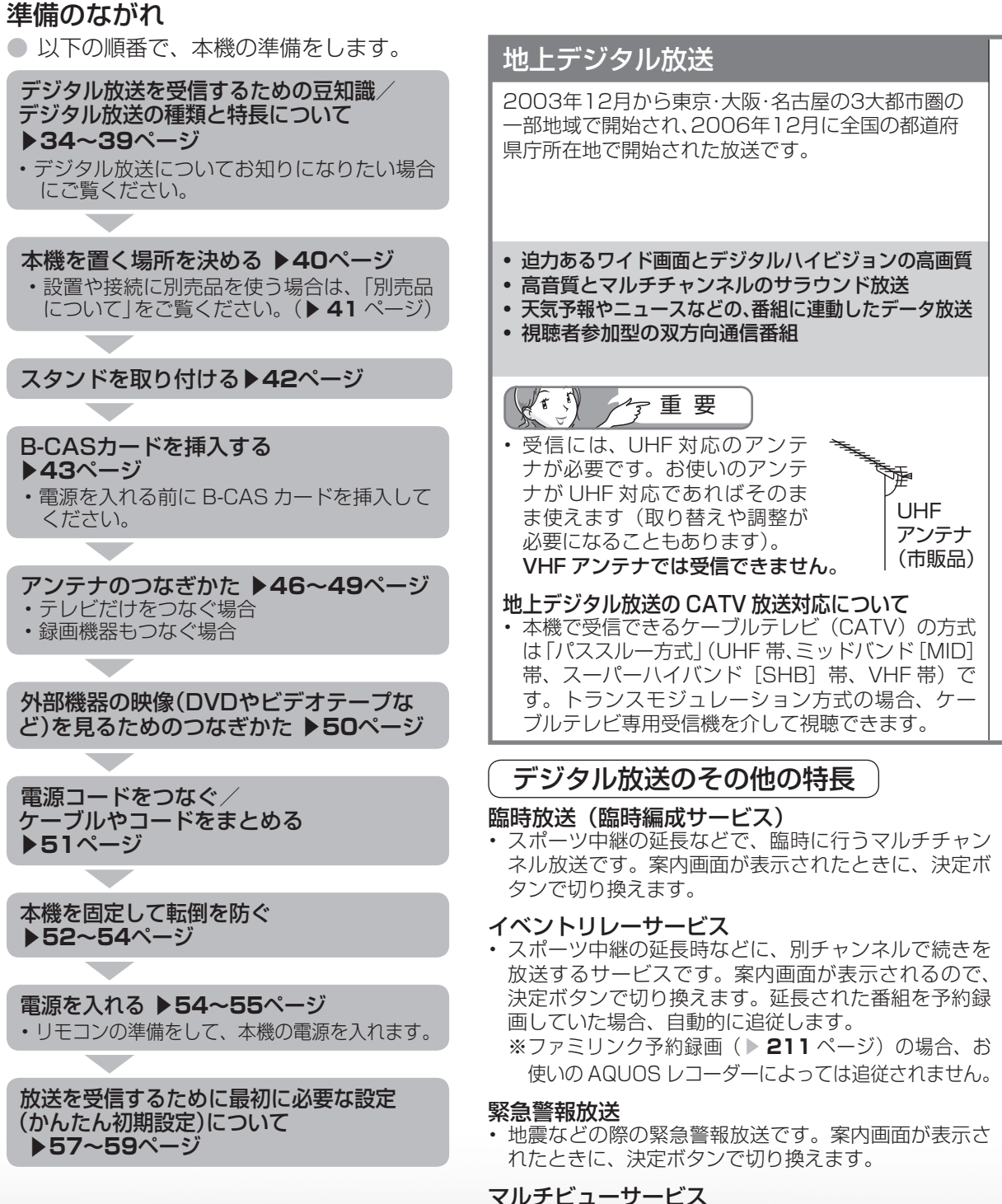

• 一つの番組の中で、カメラアングルを変えて最大 3 つ の映像が放送されるサービスです。リモコンふた内の 映像切換ボタンで切り換えます。

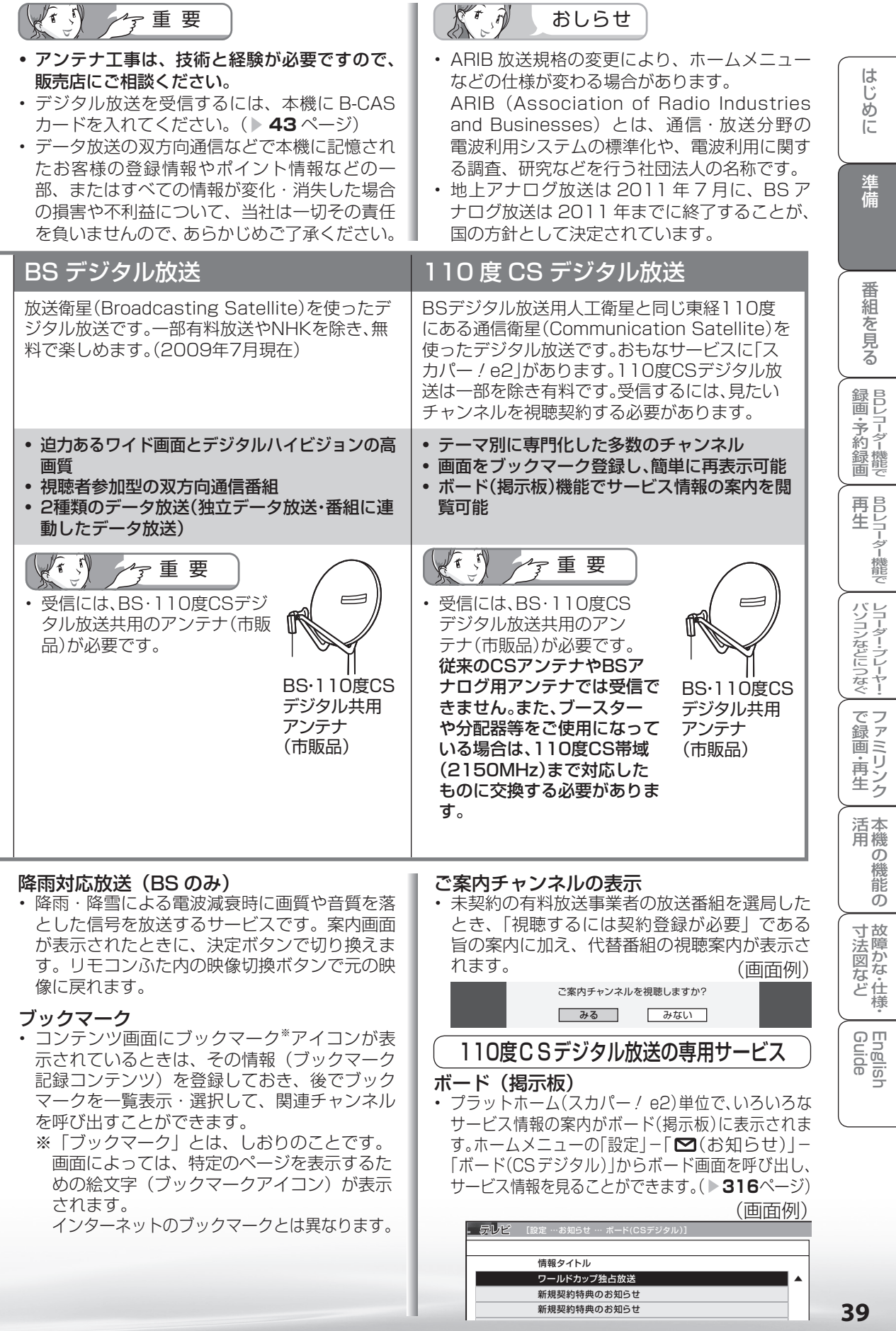

本機を置く場所を決める

- 本機は付属のスタンドを取り付けて設置します。 ● 別売の壁掛け金具などを使って設置すること
- もできます。(別売品について▶ 41 ページ) ● 以下のような設置のしかたをしないでください。
	-
	- 風通しの悪いところに入れない
	- 密閉した箱に入れない
	- じゅうたんや布団の上に置かない
	- 布などをかけない
	- 極端に温度が高い場所や低い場所には設置し ない(使用温度 5℃~ 35℃)
	- 湿気やほこりの多いところ、油煙や湯気が当 たるところに置かない。

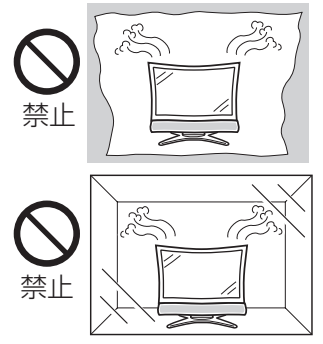

• 通風孔をふさぐと内部に熱がこもり、火災の 原因となることがあります。壁に埋め込む設 置や枠で囲むなどをしないでください。

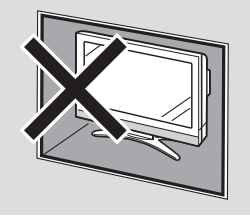

角度調整のしかた

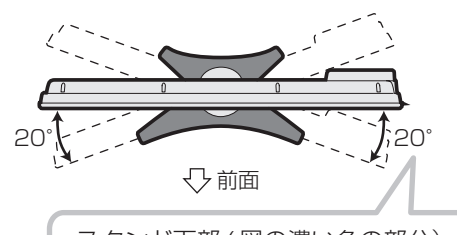

スタンド下部 (図の濃い色の部分) を片方の手でしっかりと押さえ、 手をはさまないように注意しなが ら本体を回転させます。左右各 20 度の範囲内で調整できます。

- 設置の際には以下の点をお守りください。
	- 傾斜のない、平らな場所に設置してください。 すべりやすい面、カーペットなどの柔らかい 面、不安定な場所を避けて設置してください。
	- 持ち上げたり、運んだりする場合は、液晶パ ネルやスピーカーを持たないでください。
	- 左側は 10cm、右側は 15cm 以上スペース を空けてください。 左右のスペースが少ないとスピーカーからの 音が聞こえにくくなる場合があります。また、 設置している周囲の環境によっては、音声の 聞こえ方が変化する場合があります。このよ うな場合は、ホームメニューの「設定」-「√(視聴準備)」-「視聴環境設定」-「視 聴環境設定 (音声)」や「設定」-「■ (音声 調整)」で調整してください。

 また、本体の右側にはディスクの挿入・取り 出しのためのスペースも必要となりますので ご注意ください。

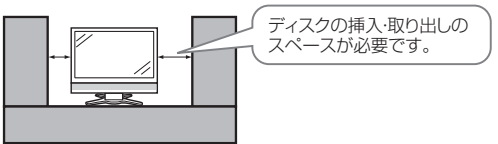

- 台の上に設置する場合は、本機の重量に耐え うる、十分な幅と奥行きのある、堅固で転倒 しにくい台をお使いください。
- •転倒防止策を実施してください。(▶ 52~ **54** ページ)
- テレビ台に固定する場合は、スタンドに転倒防 止部品を取り付けてから、本機にスタンドを取 り付けてください。
- キャスター付きのテレビ台をご使用の場合、 移動するとき以外は必ずキャスター用受皿を 使用して固定しておいてください。
- 本機を持ち上げたり、運んだりする場合は、 スピーカーネット部を強く押さないでくだ さい。

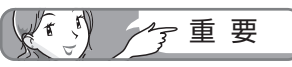

• 本機を傾けて使用することはできません。傾けて 使用すると BD ユニットが傾き、正常な再生・録 画ができません。

# 別売品について

● 液晶カラーテレビ専用の別売品をとりそろえておりま す。お近くの販売店でお買い求めください。

(2009年7月現在)

 $\left\langle \left\langle r\right\rangle \left\langle r\right\rangle \right\rangle$ 

 $\sqrt{r}$ 

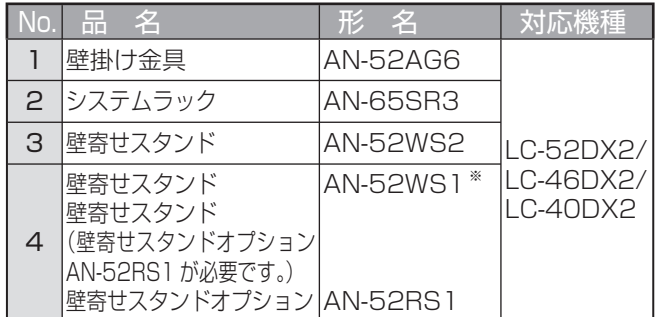

※ AN-52WS1 をご使用になる場合、別途、壁寄せスタンドオプ ション AN-52RS1 が必要です。 AN-52WS1 をお持ちでない場合は、AN-52WS2 のご使用を おすすめします。

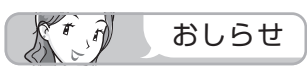

- LC-52DX2 の金具取付ピッチは 400mm × 400mm です。
- LC-46DX2 の金具取付ピッチは 400mm × 400mm です。
- LC-40DX2 の金具取付ピッチは 400mm × 400mm です。
- 壁に掛けて設置する場合は **340 ~ 342** ページをご覧く ださい。

この場合、付属のスタンドを取り付ける必要はありません。

• 壁掛金具は傾けない(0 度の設定)でお使いください。

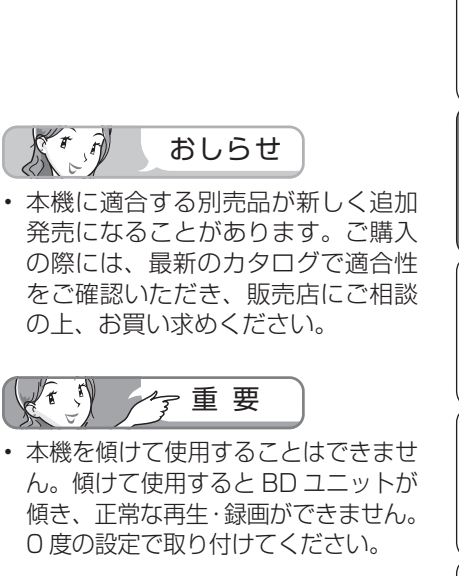

番

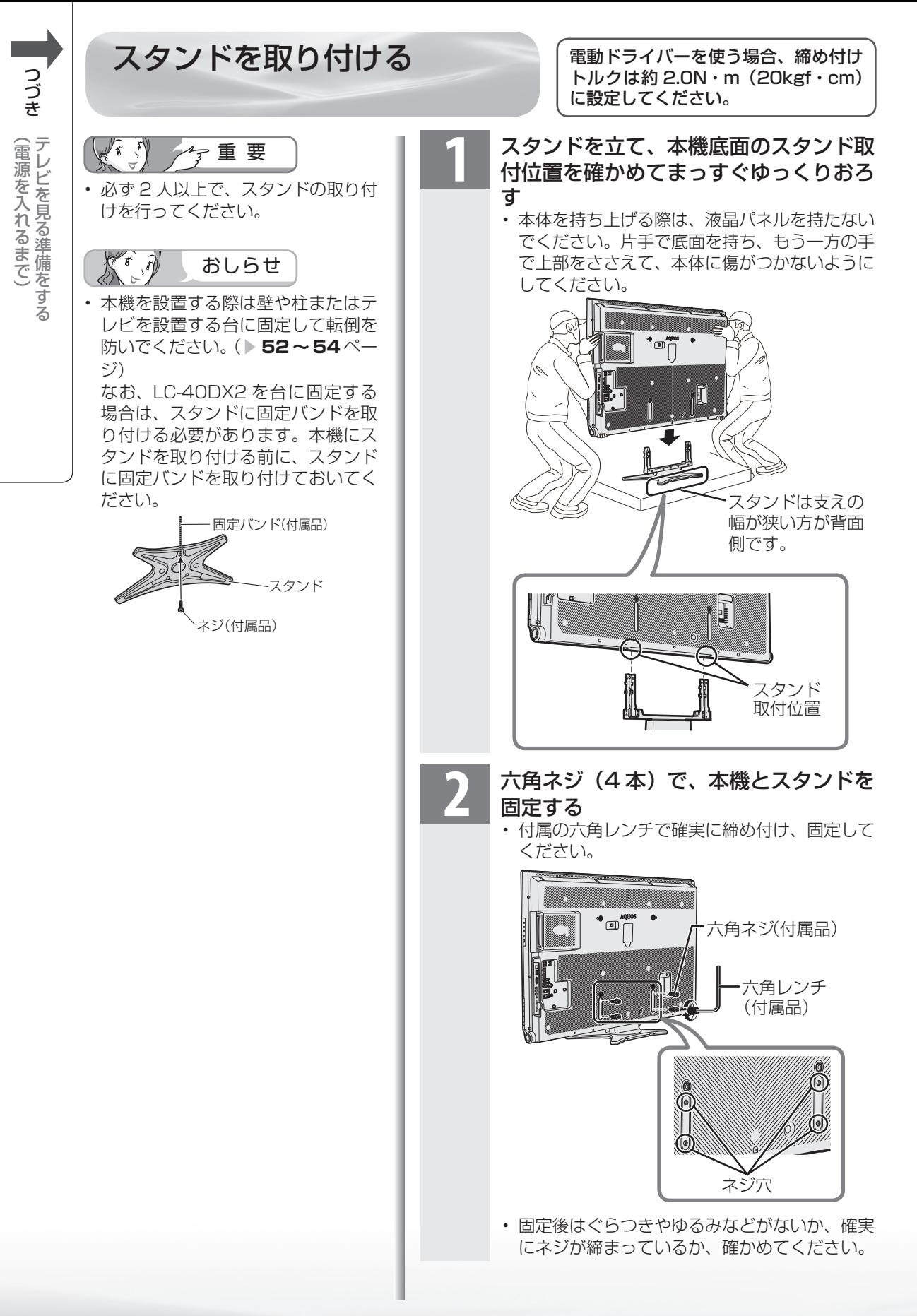

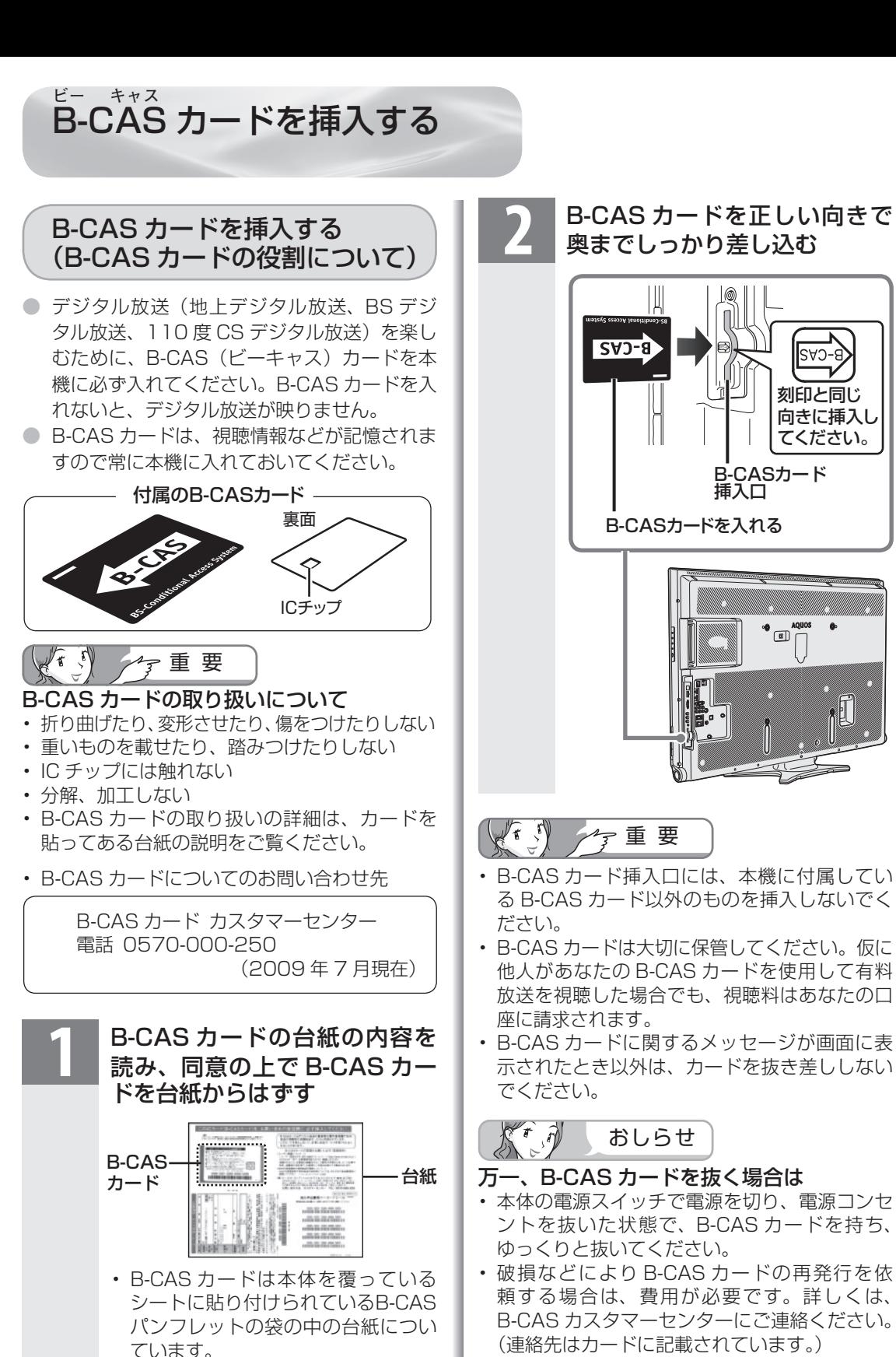

• 開封すると添付されている契約約款 に同意したとみなされます。開封前に 必ず契約約款をよくお読みください。

• すべての接続を終えて電源を入れた後、「シス テム動作テスト| (▶ 234 ページ)を行うと、 カード番号が表示され、B-CAS カードが正し く挿入されているか確認できます。

|次のページに続く ▽

刻印と同じ 向きに挿入し てください。

 $\begin{picture}(180,10) \put(0,0){\line(1,0){10}} \put(10,0){\line(1,0){10}} \put(10,0){\line(1,0){10}} \put(10,0){\line(1,0){10}} \put(10,0){\line(1,0){10}} \put(10,0){\line(1,0){10}} \put(10,0){\line(1,0){10}} \put(10,0){\line(1,0){10}} \put(10,0){\line(1,0){10}} \put(10,0){\line(1,0){10}} \put(10,0){\line(1,0){10}} \put(10,0){\line($ 

3-CAS

**43** 43 ニーター・フレーヤー| ファミリンク | 本機の機能の | 故障かな・仕様・ | English

・仕 寸 法 図 な ど

English<br>Guide

本 活 機 用

パ ソ コ ン な ど に つ な ぐ

B D レ 録 画 ・予 約 録 画

こうしょう こうしょう こうしょう アイ・ディスク ・再

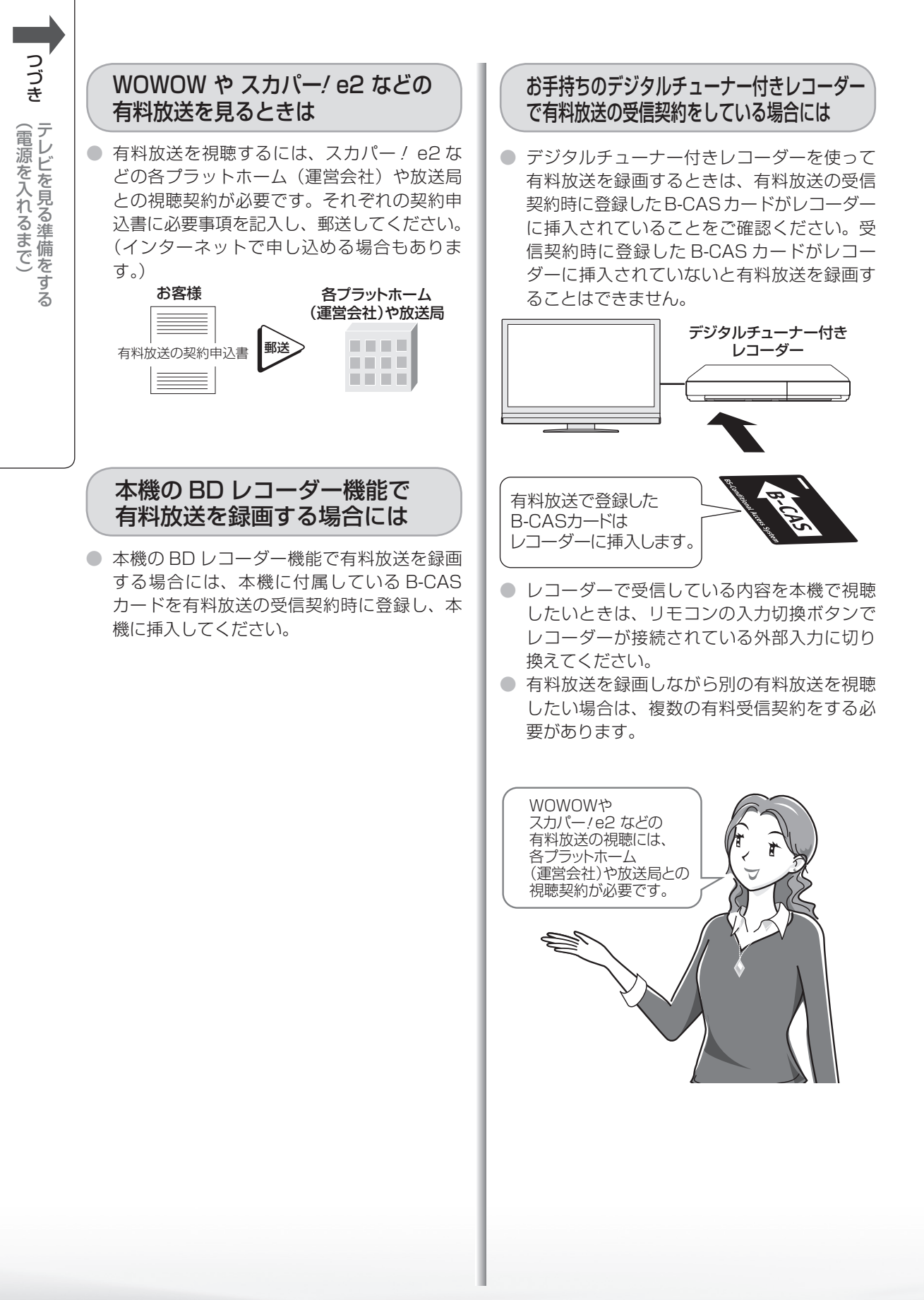

# ケーブルテレビ(CATV)によるデジタ ル放送受信世帯のお客様へのご案内

● 放送の受信環境によっては、本機で録画できない場合があります。

● ケーブルテレビ会社の専用受信機の受信機能や、CATV 放送のサービス方式についての 詳しいことは、 ご加入のケーブルテレビ会社へお問い合わせください。

## **ケーブルテレビ(CATV)を受信している場合の視聴・録画の条件(例)**

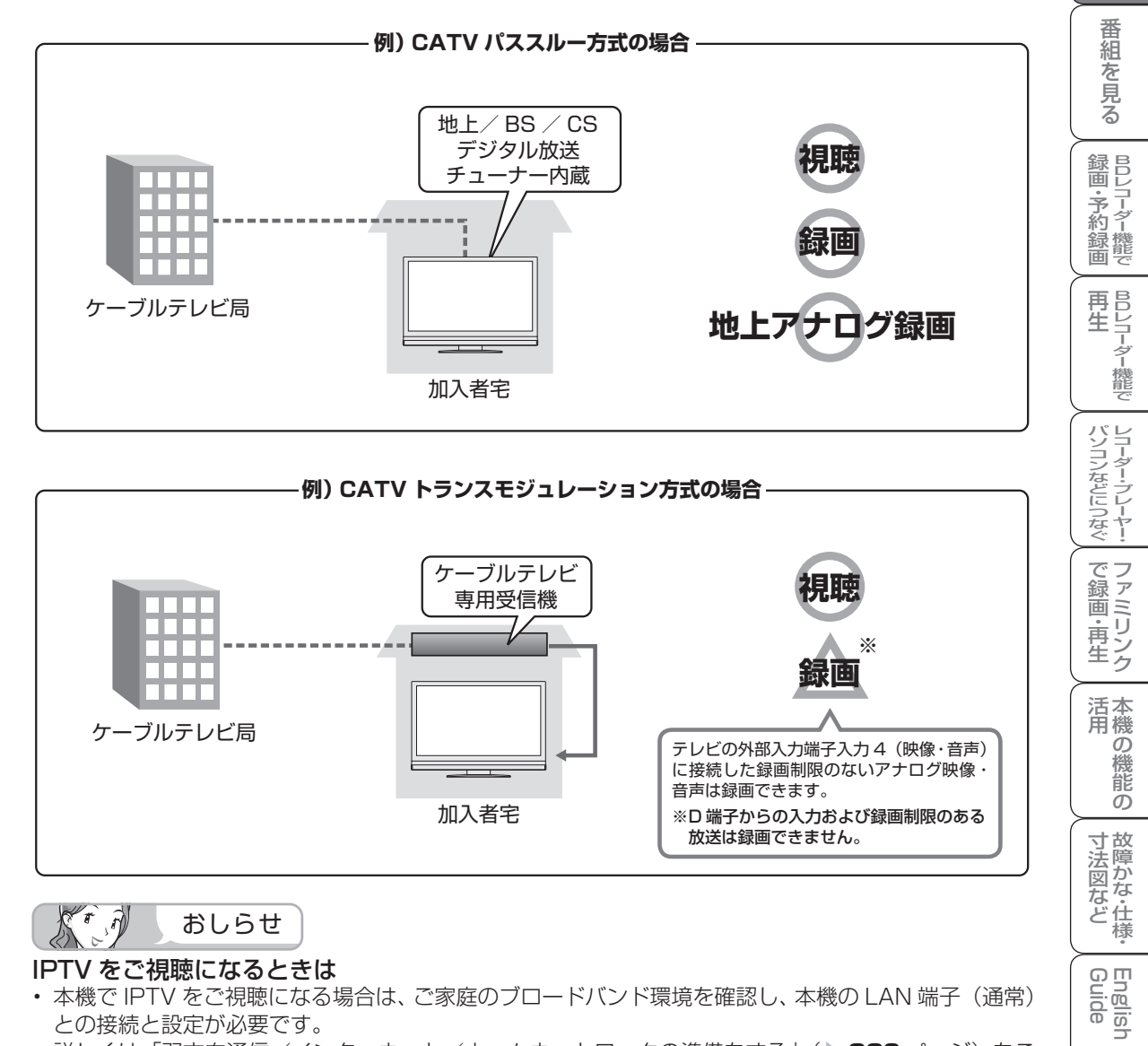

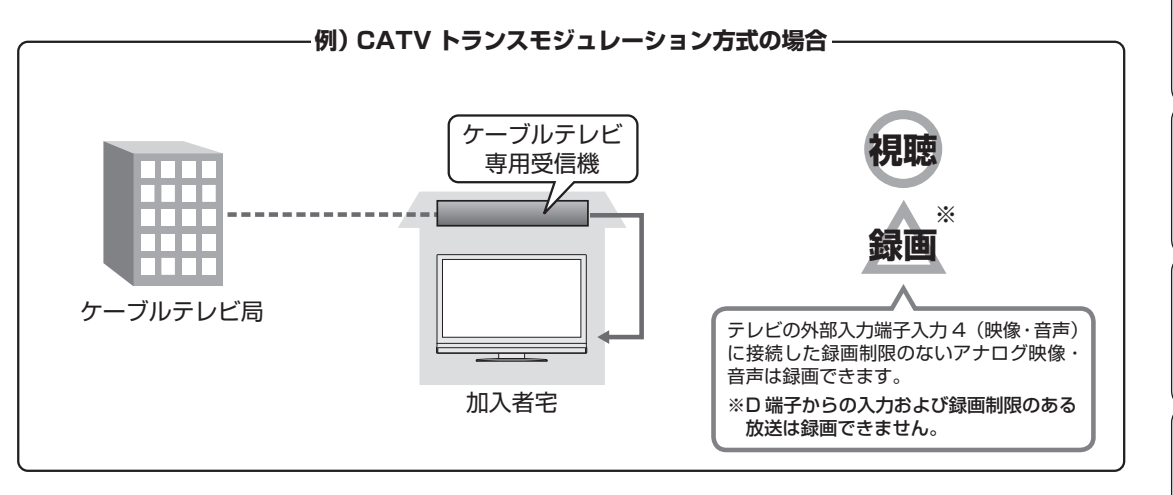

 $\mathcal{K}^r$  ,  $\widehat{\eta}$ おしらせ

#### IPTV をご視聴になるときは

• 本機で IPTV をご視聴になる場合は、ご家庭のブロードバンド環境を確認し、本機の LAN 端子(通常) との接続と設定が必要です。

詳しくは「双方向通信/インターネット/ホームネットワークの準備をする|(▶ 229 ページ)をご 覧ください。

#### BD-LIVE (BD ライブ)対応の BD ビデオをご視聴になるときは

- BD ビデオには BD-LIVE (BD ライブ) という新しい再生機能に対応したものがあります。インター ネットに接続して特典映像などのさまざまな情報をダウンロードすることができます。
- ご視聴になる場合は、ご家庭のブロードバンド環境を確認し、本機の LAN 端子(BD-LIVE 専用)と の接続と設定が必要です。

詳しくは「BONUS VIEW™ 、 BD-LIVE 対応の BD ビデオを見る」( ▼**162** ページ)をご覧ください。

**。** ・再

本 活 機 用

> 能 の

・仕 寸 法 図 な ど

English<br>Guide

め

 $\sqrt{c}$ 

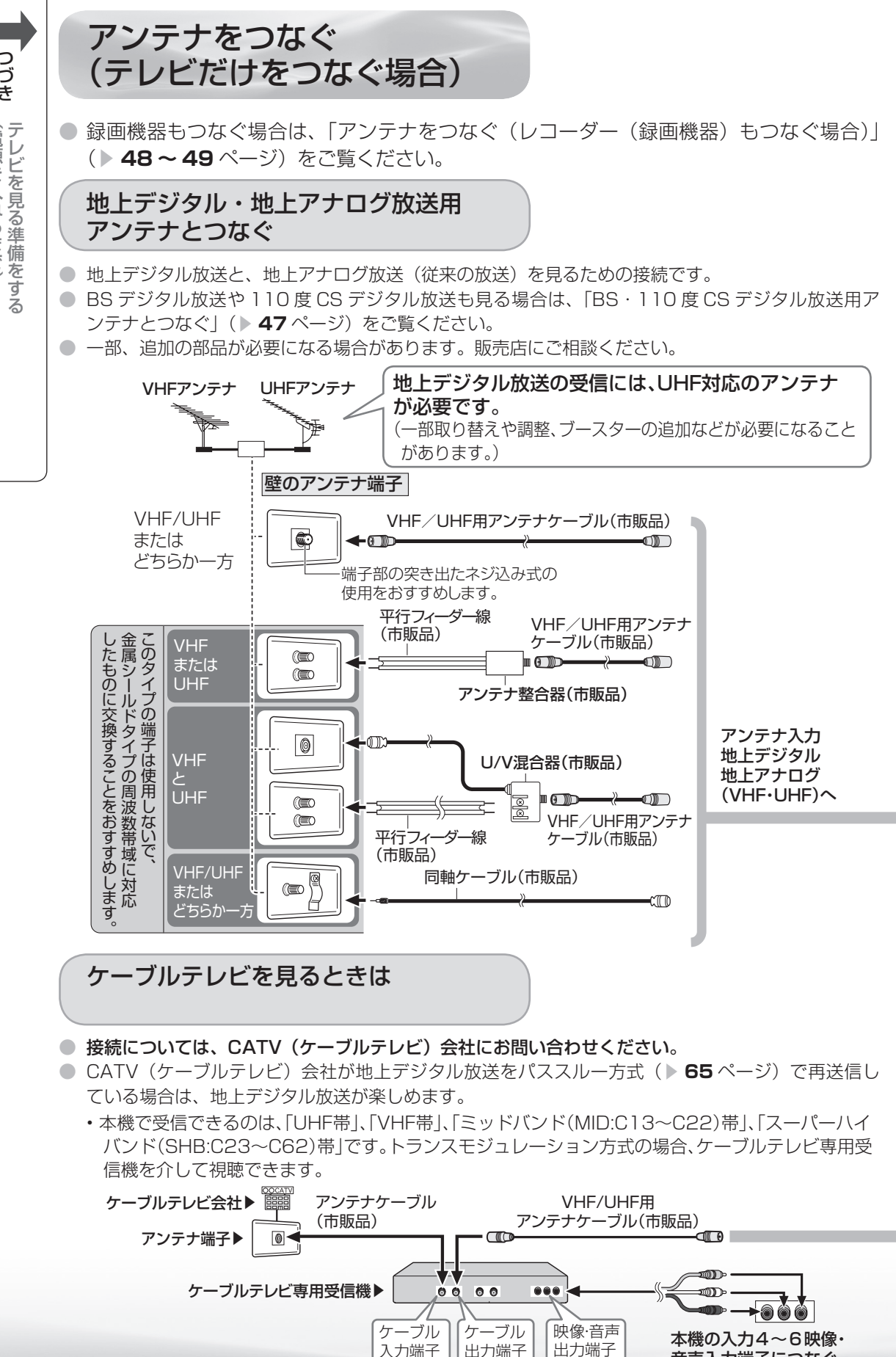

音声入力端子につなぐ

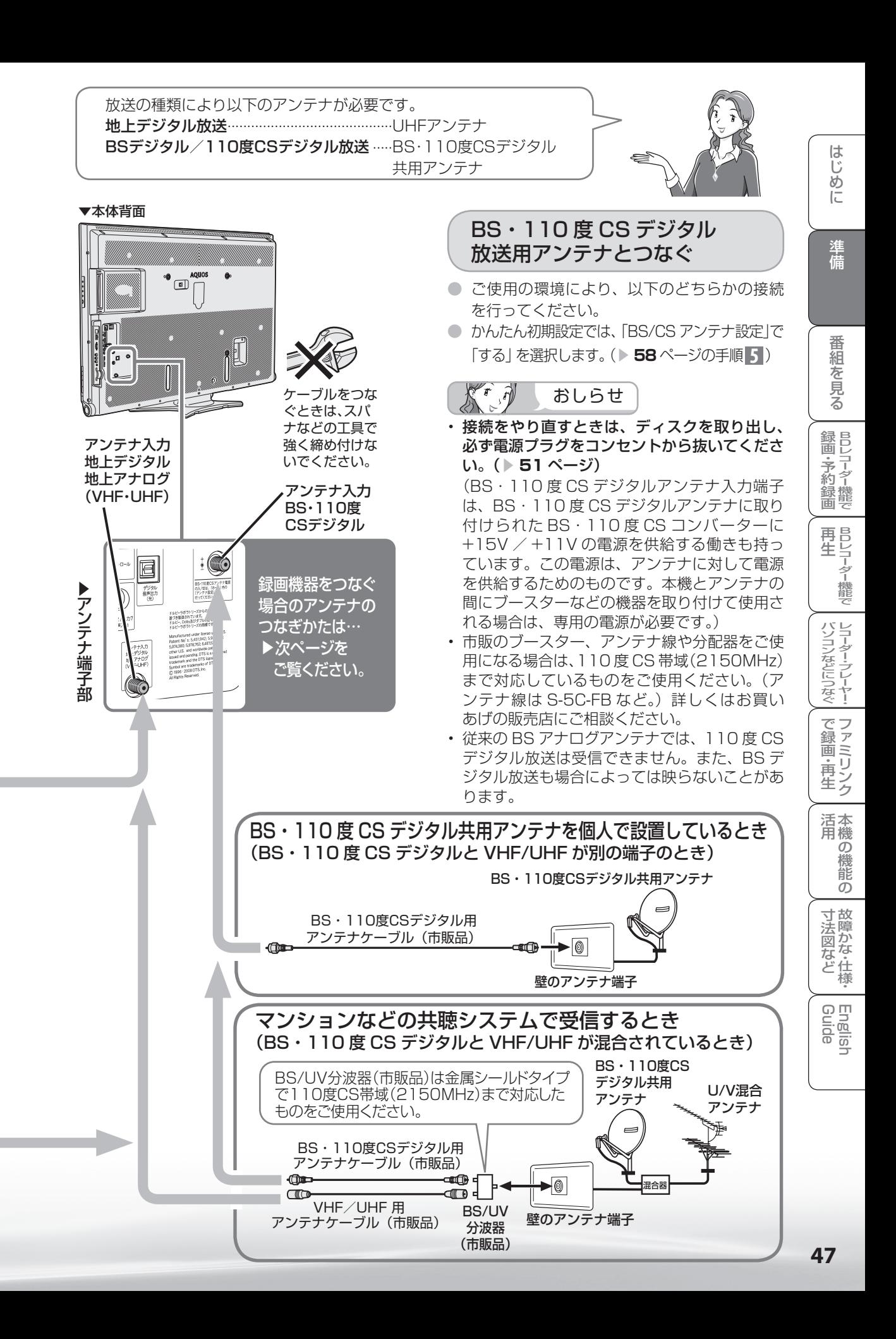

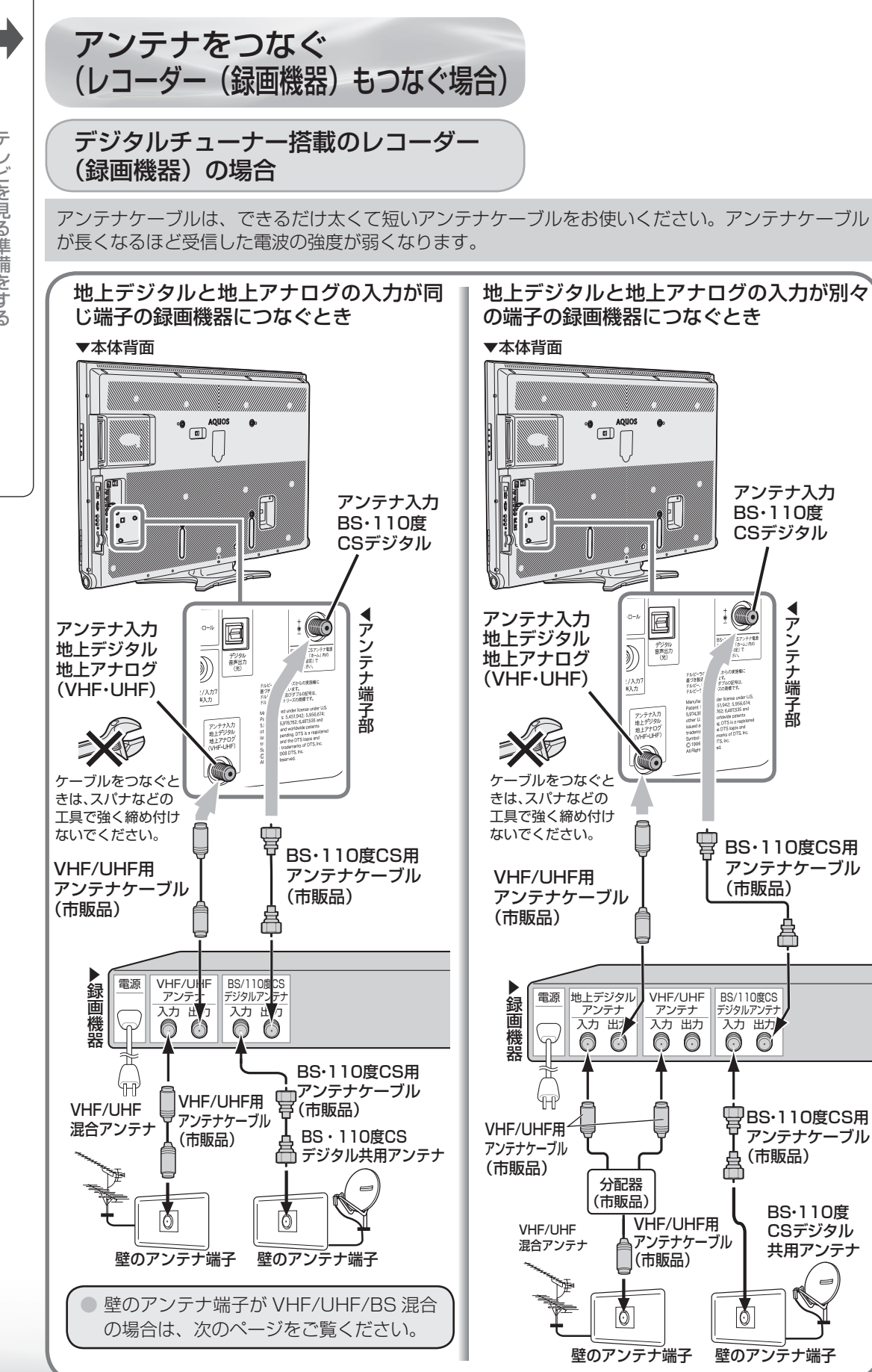

## デジタルチューナーを搭載していない レコーダー(録画機器)の場合

## 壁のアンテナ端子が VHF/UHF/BS 混合の場合

アンテナケーブルは、できるだけ太くて短いアンテナケーブルをお使いください。アンテナケーブル が長くなるほど受信した電波の強度が弱くなります。

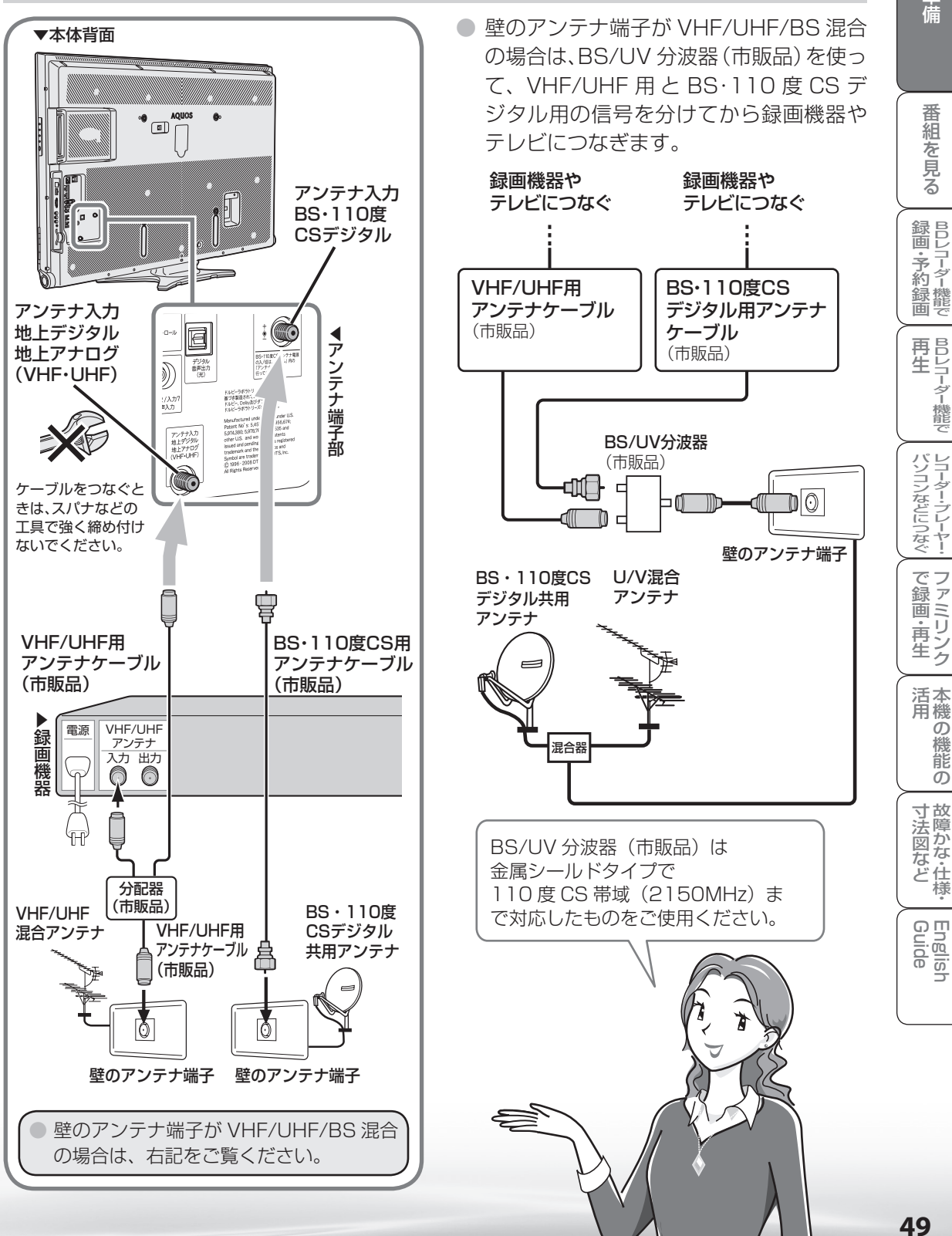

ニーター・フレーヤー| ファミリンク | 本機の機能の | 故障かな・仕様・ | English

・仕

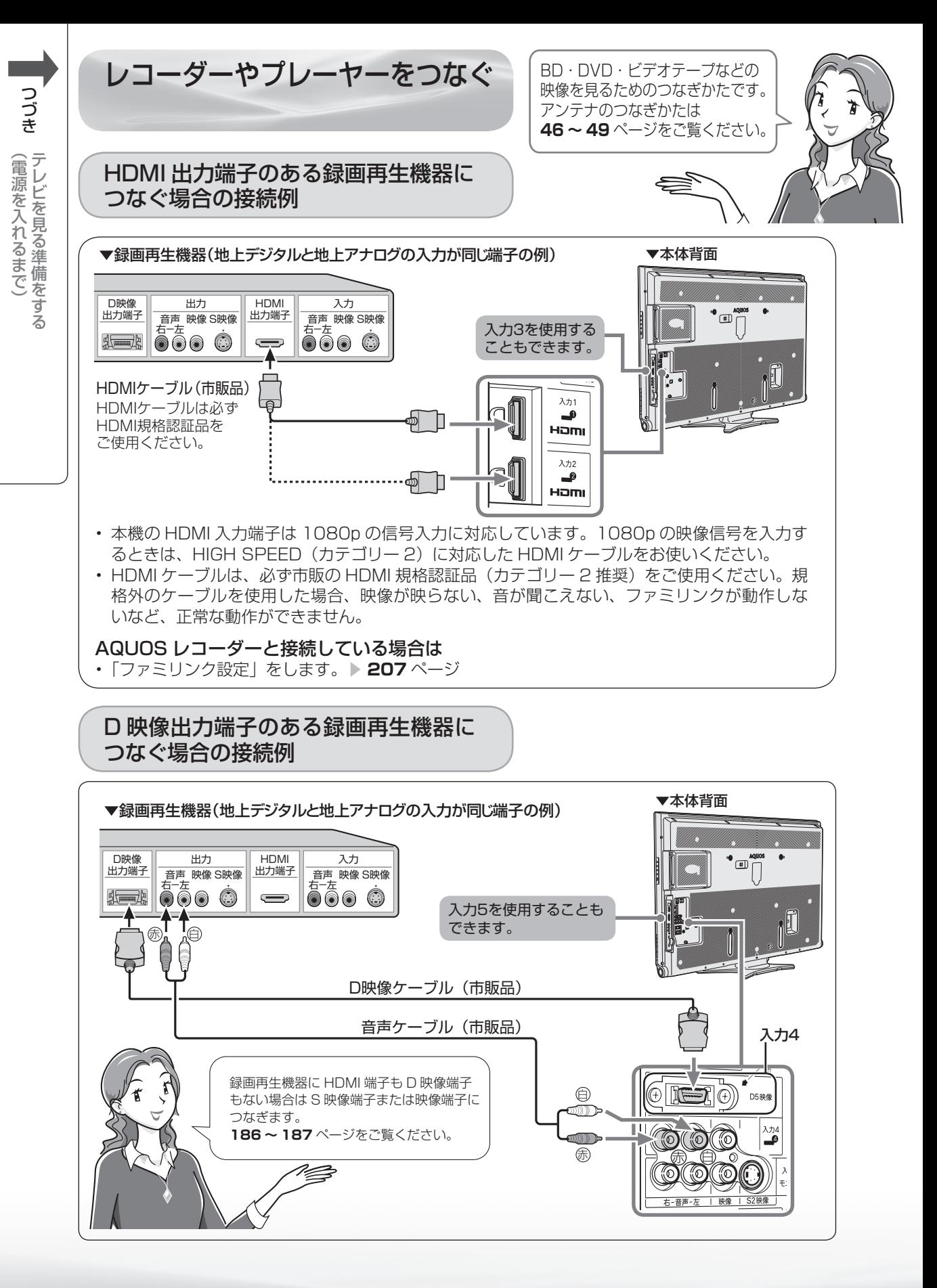

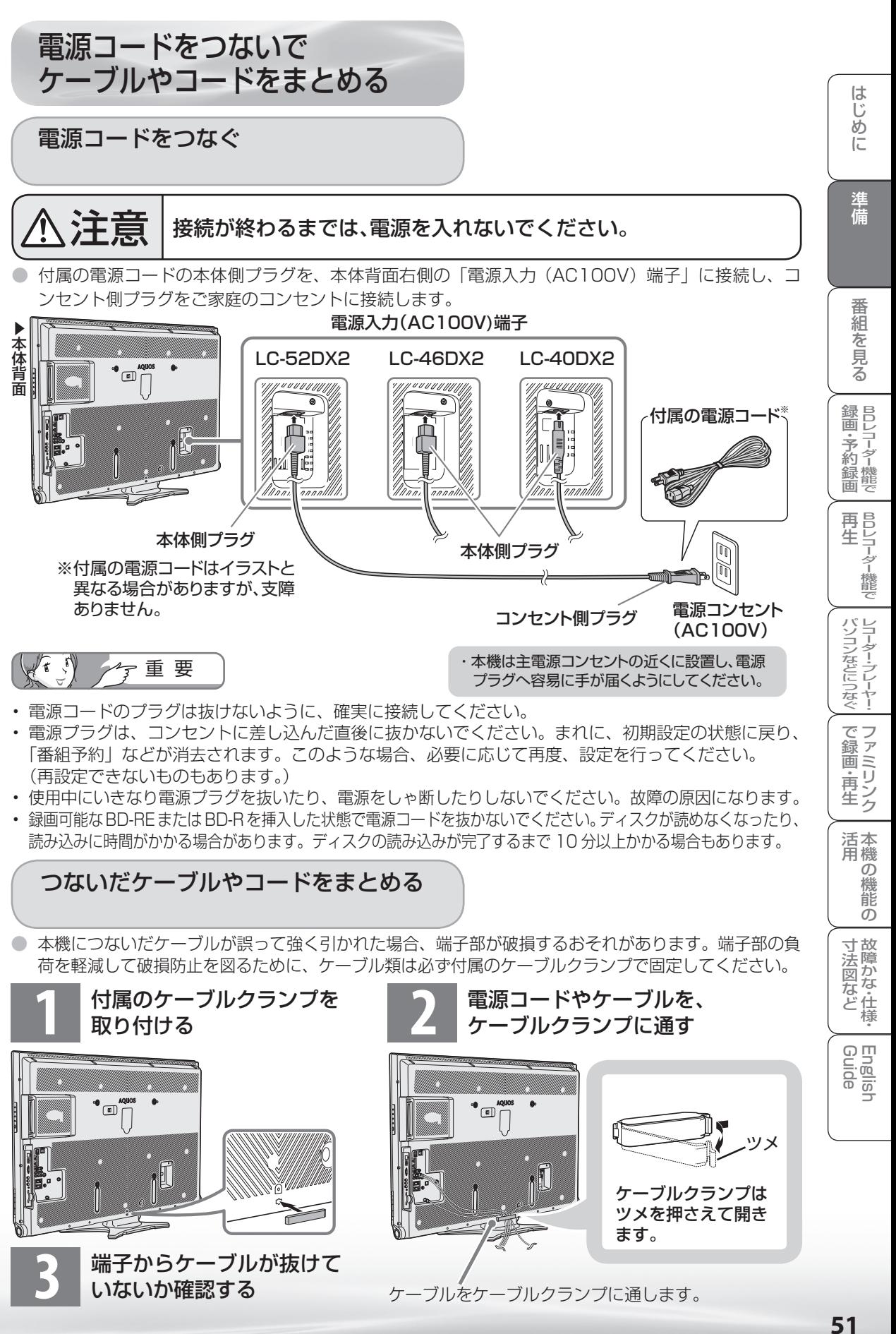

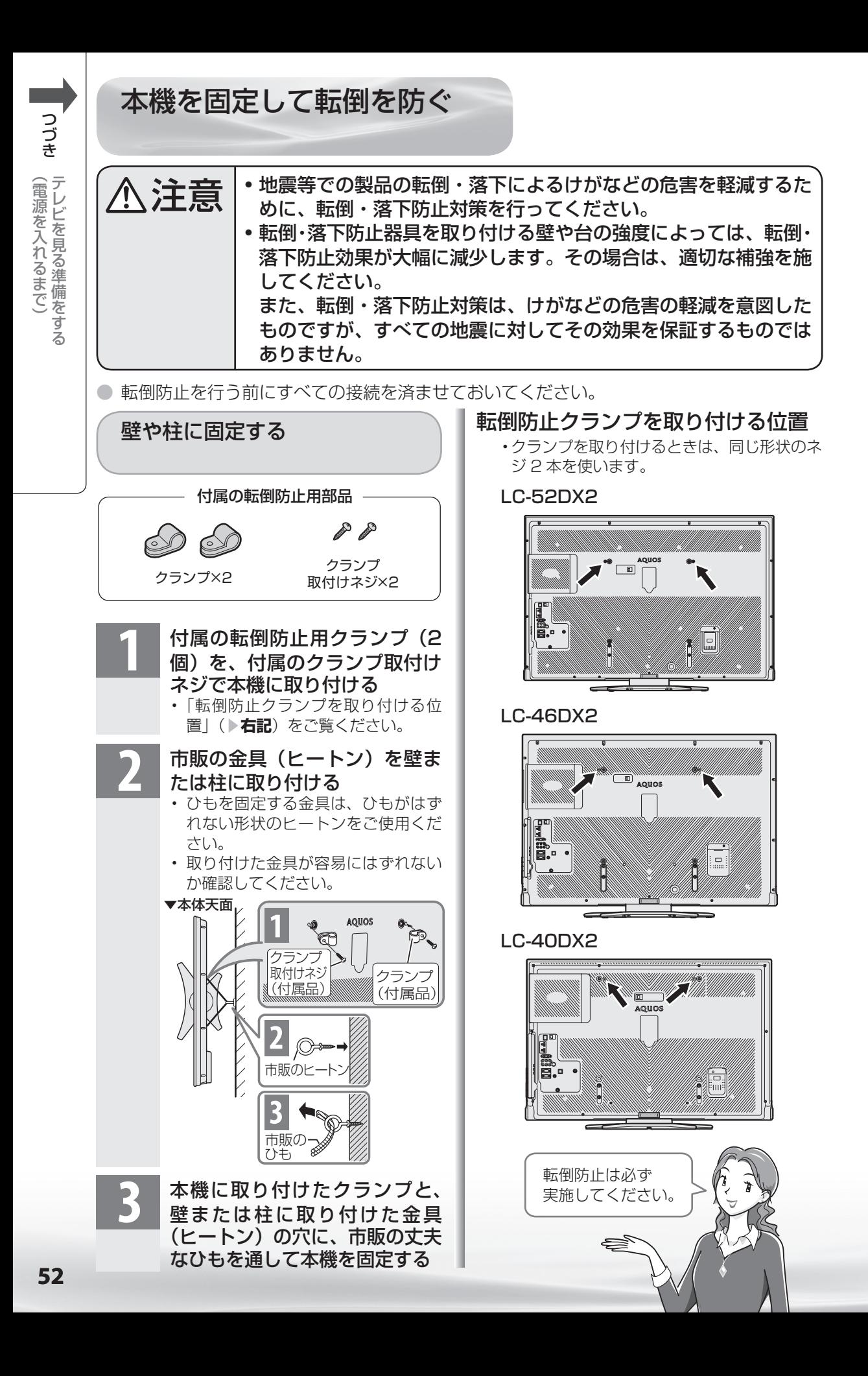

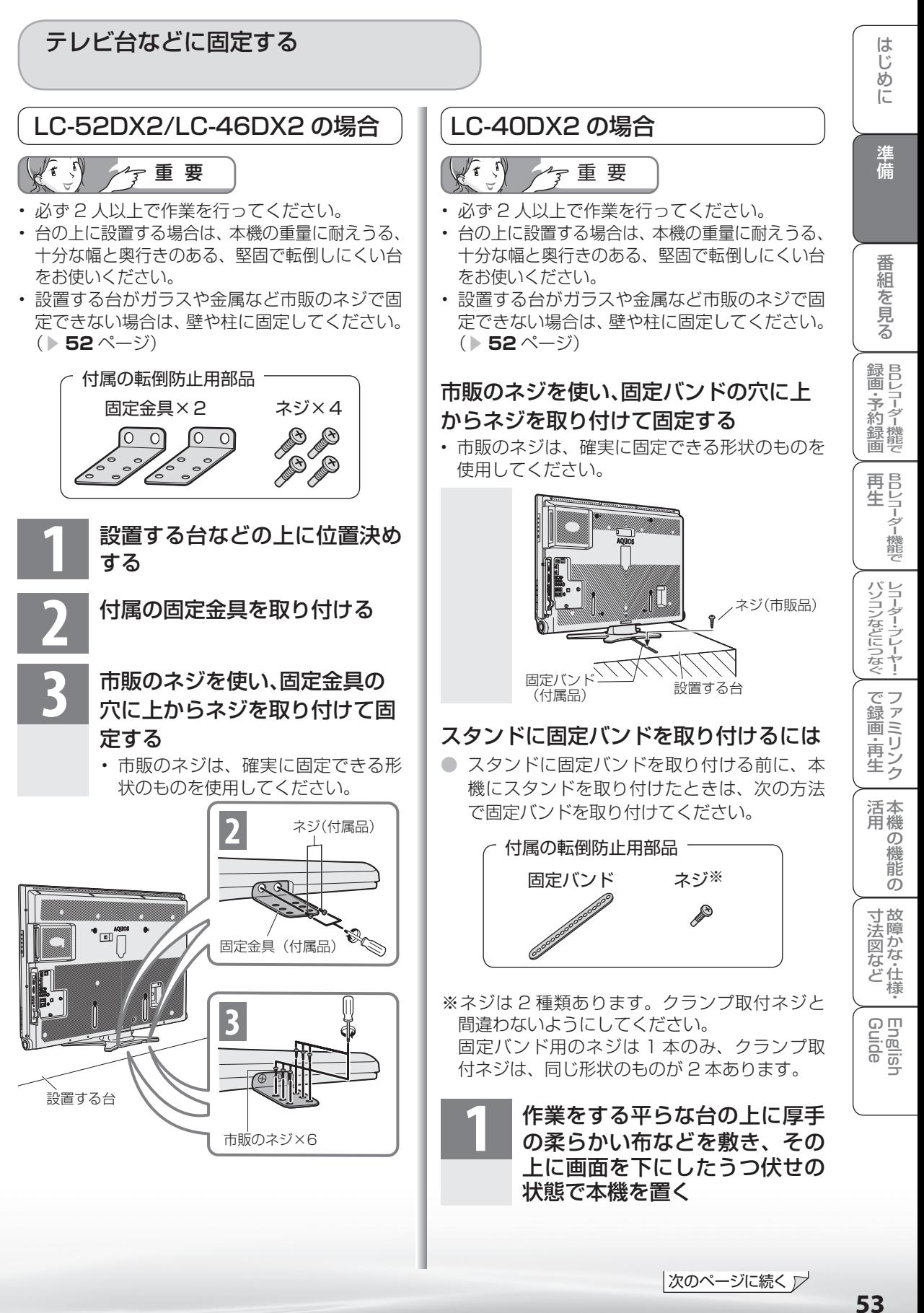

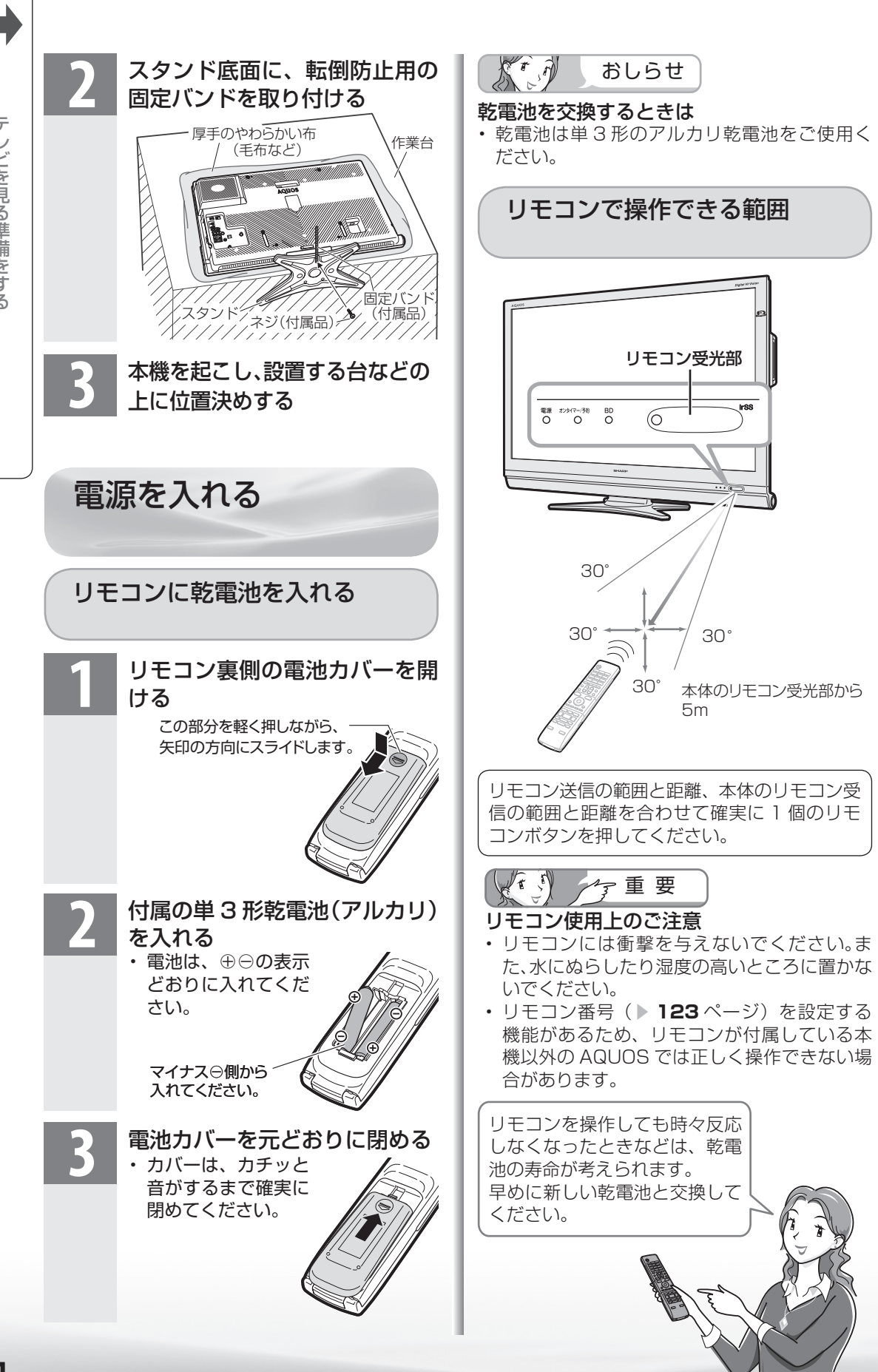

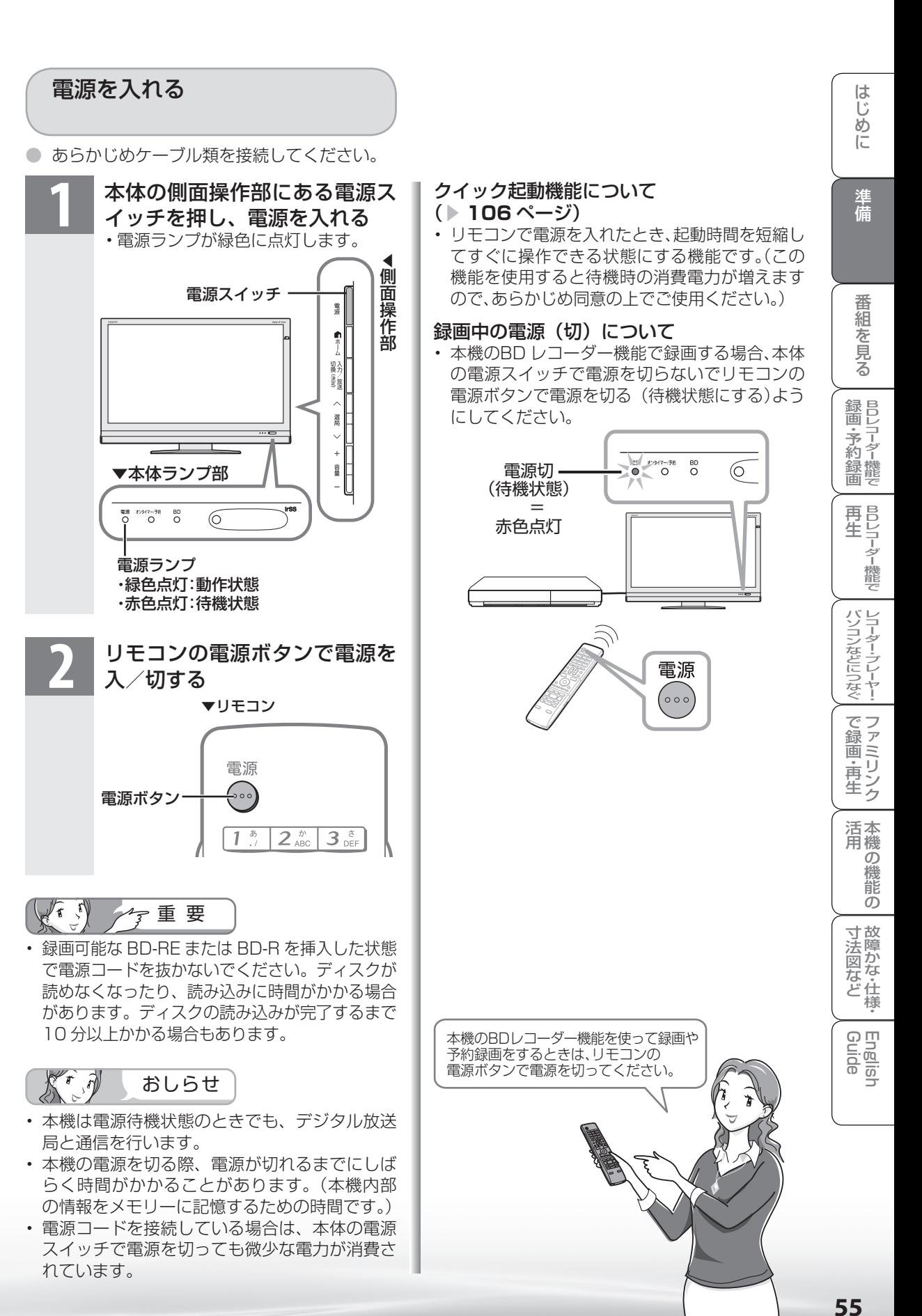

• 電源コードを接続している場合は、本体の電源 スイッチで電源を切っても微少な電力が消費さ れています。

# テレビを見る ための設定を する

設定

● ホームメニューの「設定」から、本機をお使いに なるための様々な設定を行うことができます。

# 設定項目の一覧

● 各機能の詳細や操作のしかたは、それぞれのページをご覧ください。

● ここでは、説明のために「設定」で表示されるすべてのメニュー項目を記載していますが、実際に すべての項目が同時に表示されることはありません。本機の状態により必要な項目が表示されます。

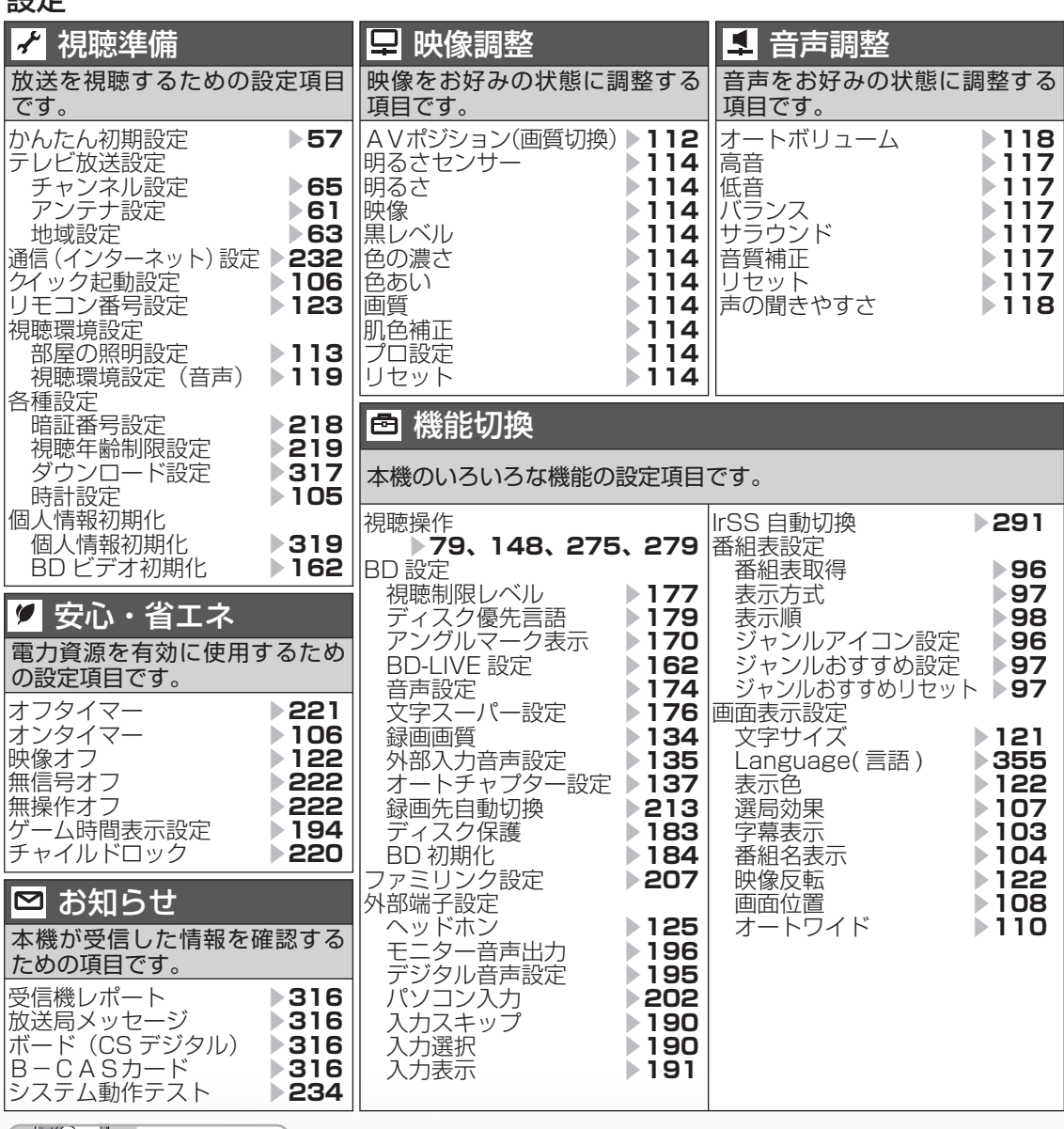

 $X \rightarrow \mathbb{R}$ おしらせ

• ホームメニュー項目の詳細については「ホームメニュー項目の一覧| (▶320~327ページ)をご覧ください。

# 放送を受信するために最初に必要な 設定(かんたん初期設定)について

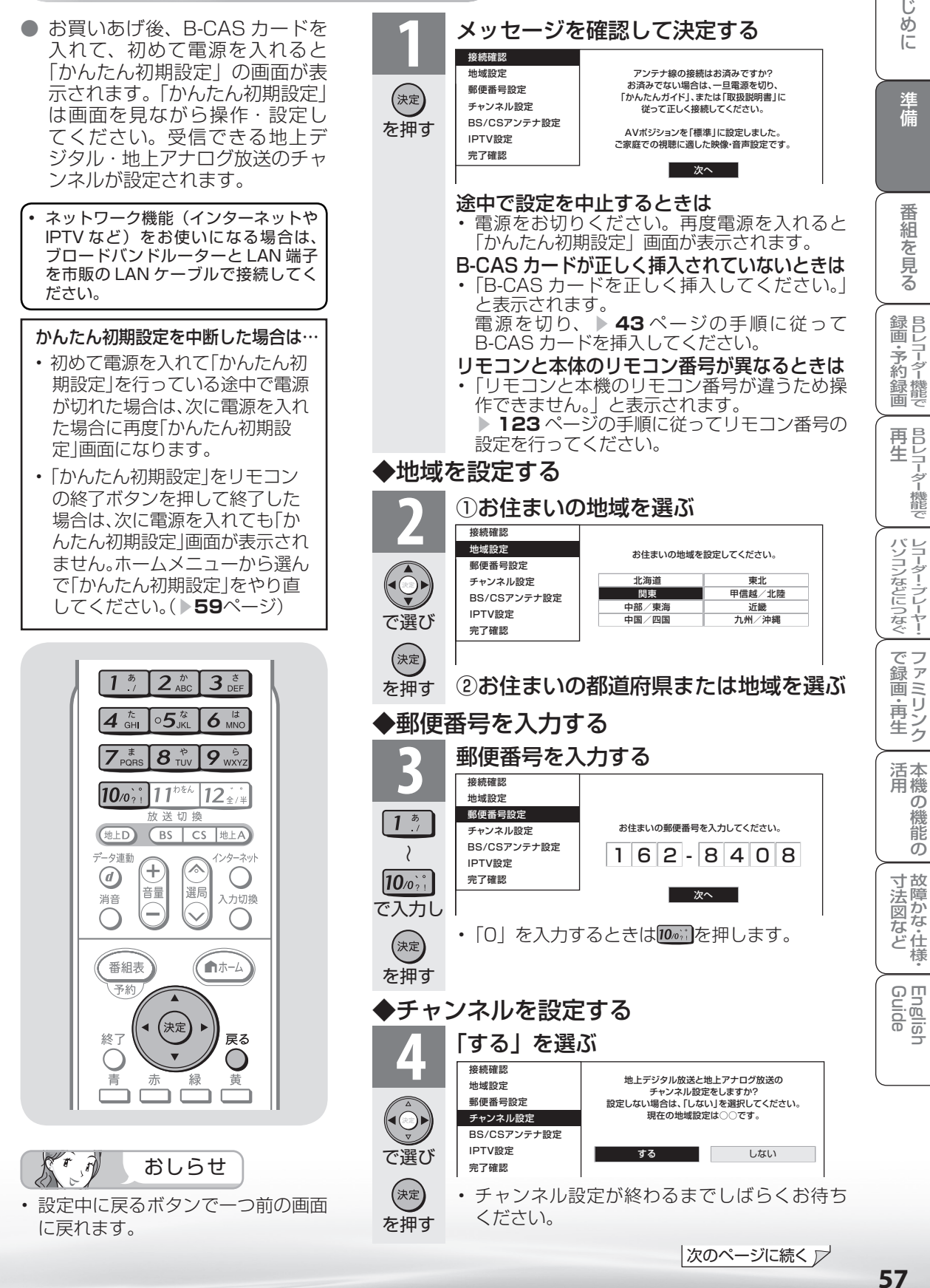

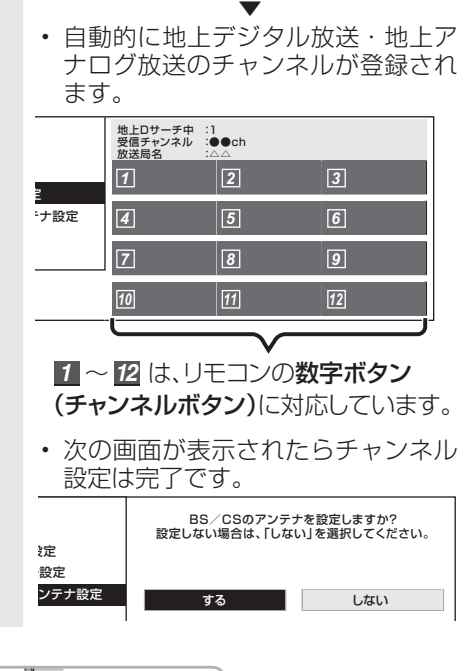

チャンネル設定の途中で「地上デジタル放送 のチャンネルが見つかりませんでした。」と 表示されたときは

おしらせ

• 地上デジタル放送を受信できる地域の場合 本体の電源スイッチでいったん電源を切って VHF/UHF アンテナの接続を確認してください。 電源を入れ直すとかんたん初期設定の画面が表 示されます。

 なお、地上デジタル放送の受信には、UHF ア ンテナが必要です。

• まだ、地上デジタル放送を受信できない地域の場合 決定ボタンを押してください。アナログ放送の チャンネル設定が始まります。

チャンネル設定の途中で「地上アナログ放送 のチャンネルが見つかりませんでした。」と 表示されたときは

- 地上アナログ放送を受信する場合 本体の電源スイッチでいったん電源を切って VHF/UHF アンテナの接続を確認してくださ い。電源を入れ直すとかんたん初期設定の画面 が表示されます。
- 地上アナログ放送を受信しない場合 決定ボタンを押して手順 **5** へ進みます。

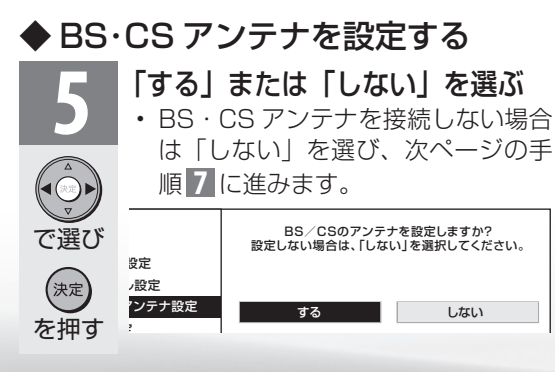

• 「する」を選んだときは、次の画面 が表示されます。

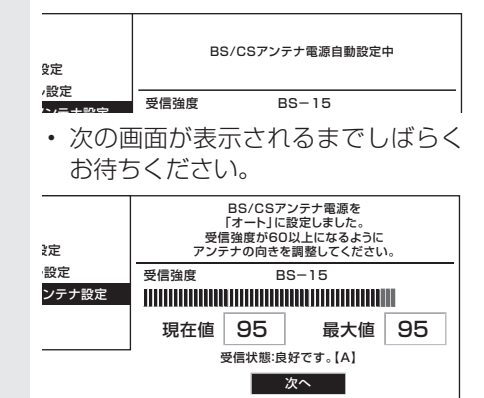

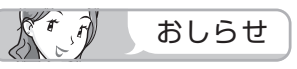

#### 次の画面が表示されたときは

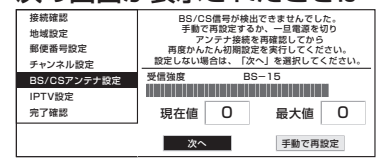

- BS・CS アンテナを接続していないとき 「次へ」を選び決定ボタンを押してください。
- BS・CS アンテナを接続しているとき 本体の電源スイッチでいったん電源を切って、 BS・110 度 CS デジタル用アンテナケーブルの 接続を確認してください。( ▼**47** ~ **49** ページ) 電源を入れ直すとかんたん初期設定の画面が表 示されます。

#### 上記の画面で「手動で再設定」を選んだときは

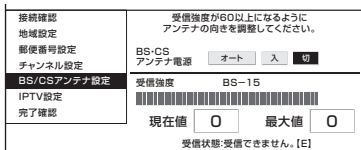

• 左右カーソルボタンで、BS・CS アンテナに 電源を供給するかを選び、決定ボタンを押した あと、「次へ」で決定ボタンを押すと、次ペー ジの手順 **7** の画面が表示されます。

アンテナ接続を変更したときや移転などで BS・110 度 CS デジタル用アンテナの電源 の設定を変えるときは( ▼**61 ~ 62** ページ)

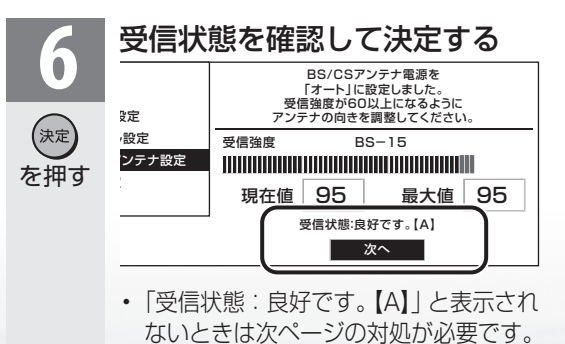

# 「受信状態:良好です。【A】」と表示されないときは

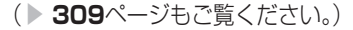

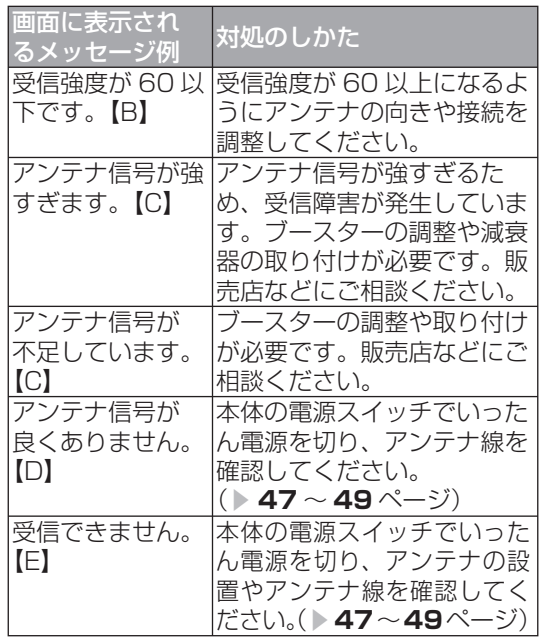

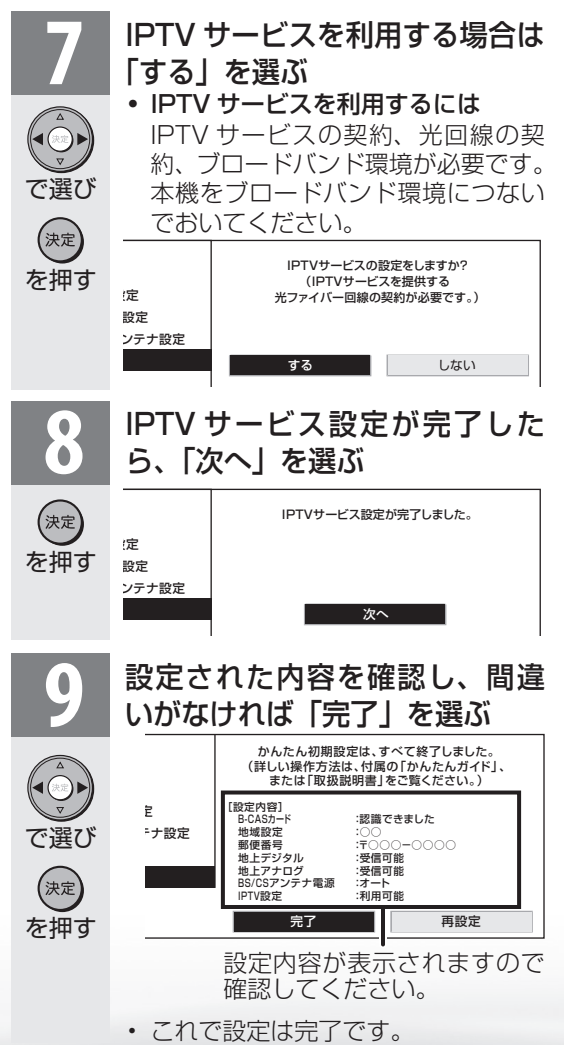

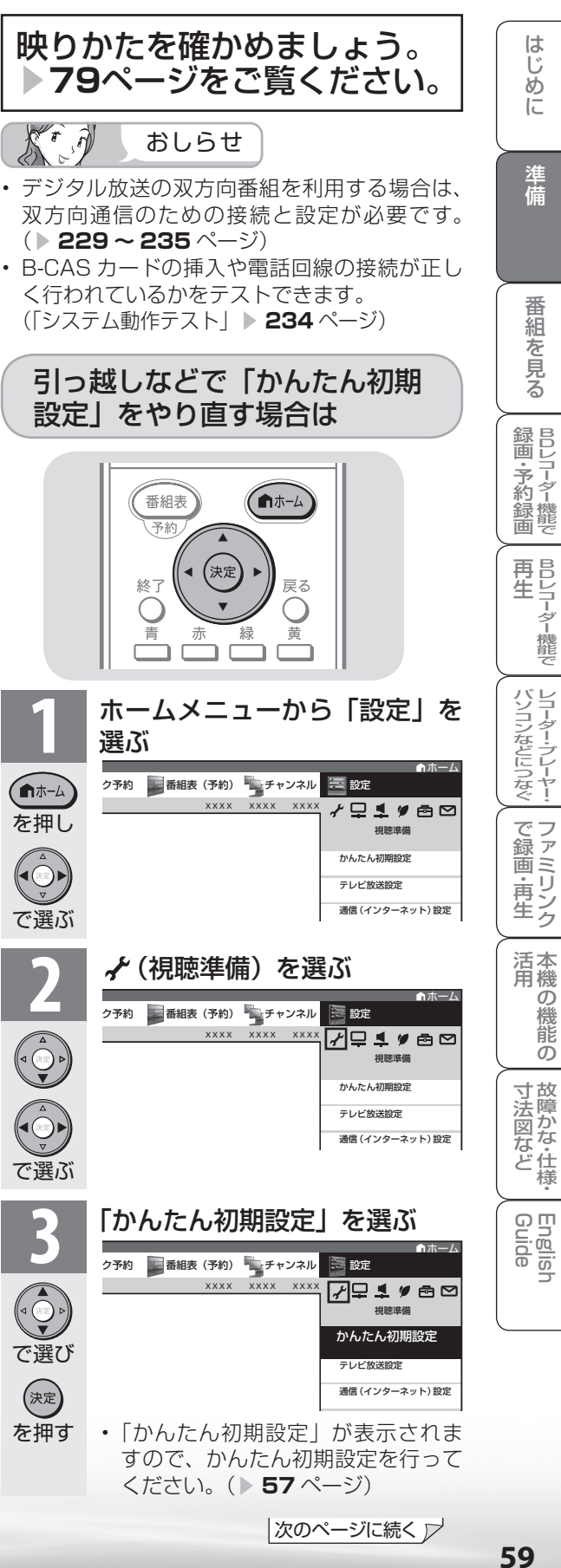

## 「かんたん初期設定」を行っても受信できない 放送があるときや設定の変更をしたい場合

## ● 次の設定を行ってください。

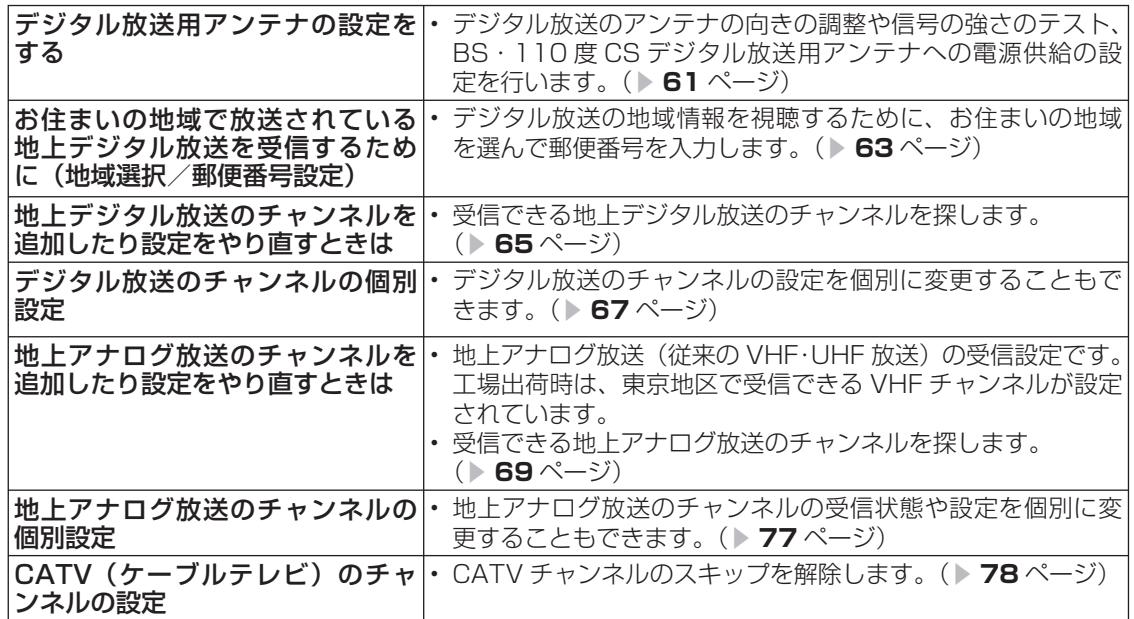

# CS チャンネルのネットワーク情報を 取得する (110度 CS デジタル放送を初めて選局するとき)

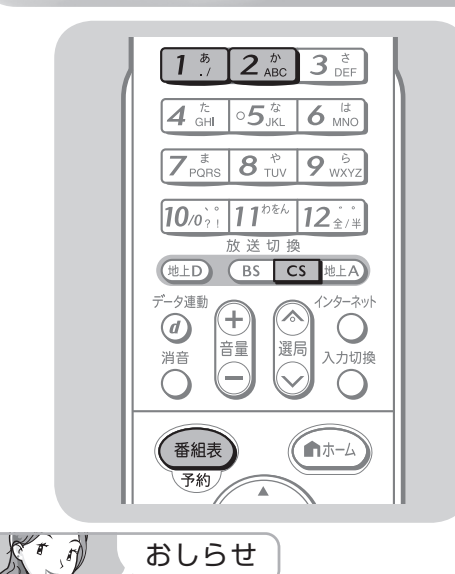

● CS ネットワーク情報を取得するため、次の 手順で操作してください。

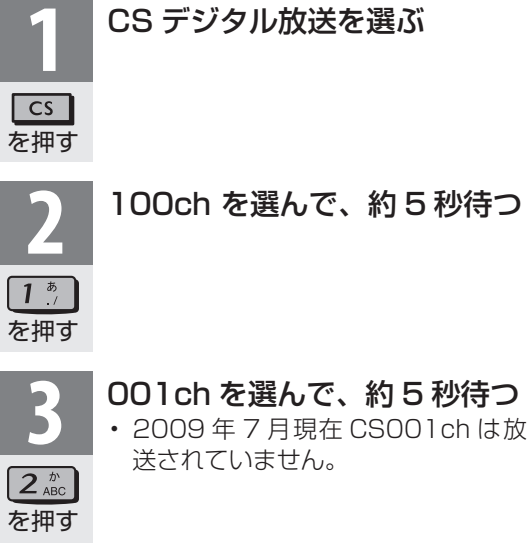

を押す

番組表 予約

**★★★**<br>▲★★ 選局したい放送局のチャンネル<br>◆★★番号が表示されることを確認す る

- 選局したい放送局のチャンネル番号が表示 されない場合
- 数字ボタン (チャンネルボタン) [ \* ] または 2. 2. あた押し、目的のチャンネル番号が表示さ れるまで、約5秒待ちます。( [ ) または を押したとき、「現在放送されていません。 [E203]」と表示される場合がありますが、そ のままの状態で約 5 秒待ってください。その まま待つことで CS ネットワーク情報を取得す ることができます。)

デジタル放送用アンテナの 設定をする

● デジタル放送用のアンテナの接続を変更したときなどは、再度アンテナ設定画面を見ながらアンテナ 電源の設定やアンテナの向きを調整します。(初めて設置するときや引っ越したときなどは、「かんた **ん初期設定| (▶ 57 • 59 ページ) を行ってください。)** 

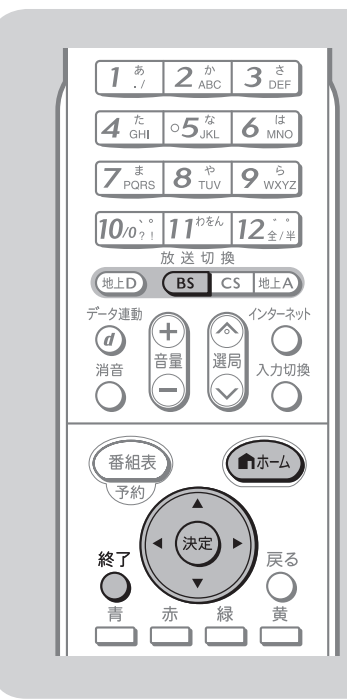

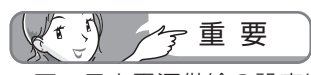

• アンテナ電源供給の設定は、アンテ ナに対して電源を供給するためのも のです。もし、本機とアンテナの間 にブースターなどの機器を接続して 使用される場合は、専用の電源が必 要です。

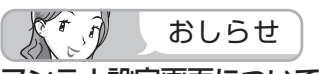

# アンテナ設定画面について

- 共聴アンテナなどに接続したとき の「BS・CS アンテナ電源」の設定 を誤って「入」にしたり、新しくア ンテナの接続を変更したりした場合 で、「アンテナ線の接続や設定に不 具合がありますのでアンテナ電源を 「切」にしました。受信できない場 合は、本体の電源を切ってから、ア ンテナの接続を確認してください。」 などのお知らせが表示されたとき は、電源を入れ直してください。
- アンテナ設定画面は無操作のまま 1 分経過しても消えません。消すとき は、終了ボタンを押してください。

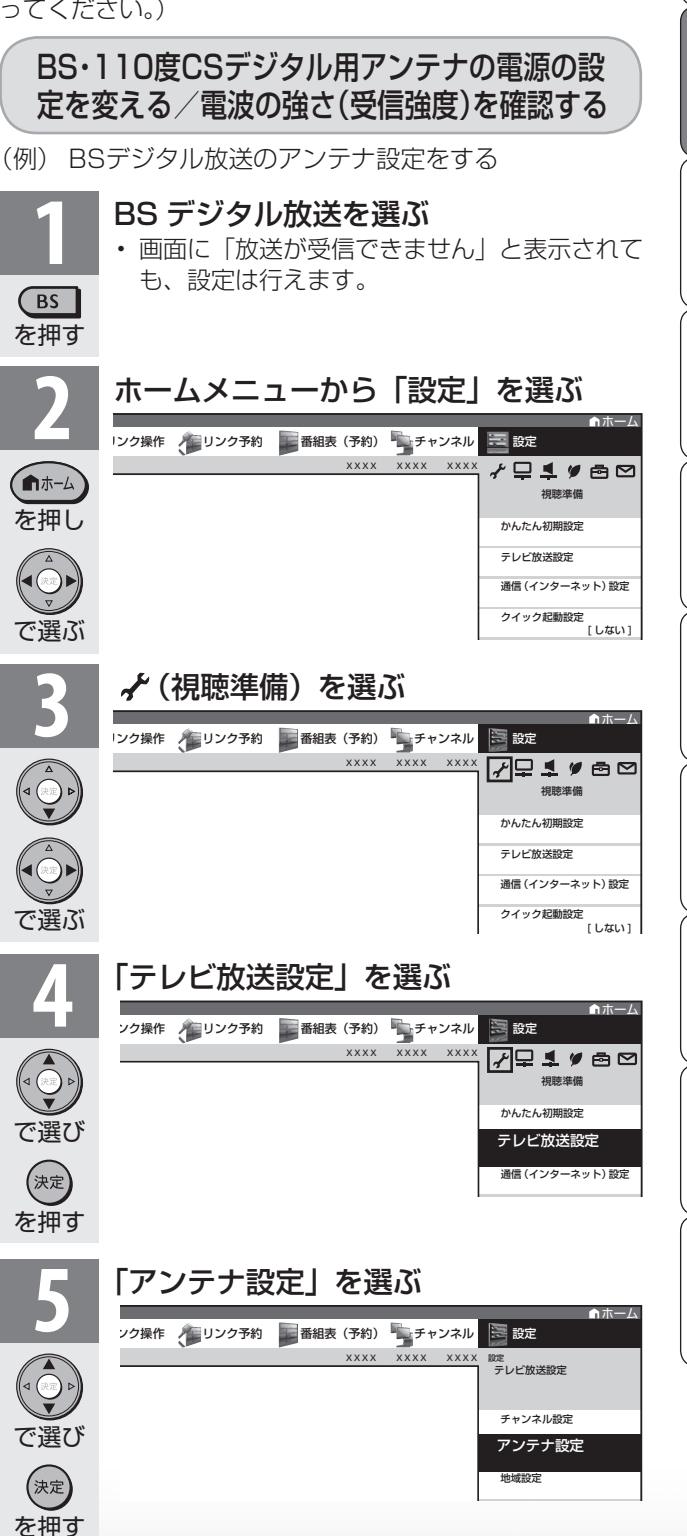

ニーター・フレーヤー| ファミリンク | 本機の機能の | 故障かな・仕様・ | English

能 の

・仕 寸 法 図 な ど

English<br>Guide

本 活 機 用

パ ソ コ ン な ど に つ な ぐ

B D レ 録 画 ・予 約 録 画

**。** ・再

め

 $\sqrt{c}$ 

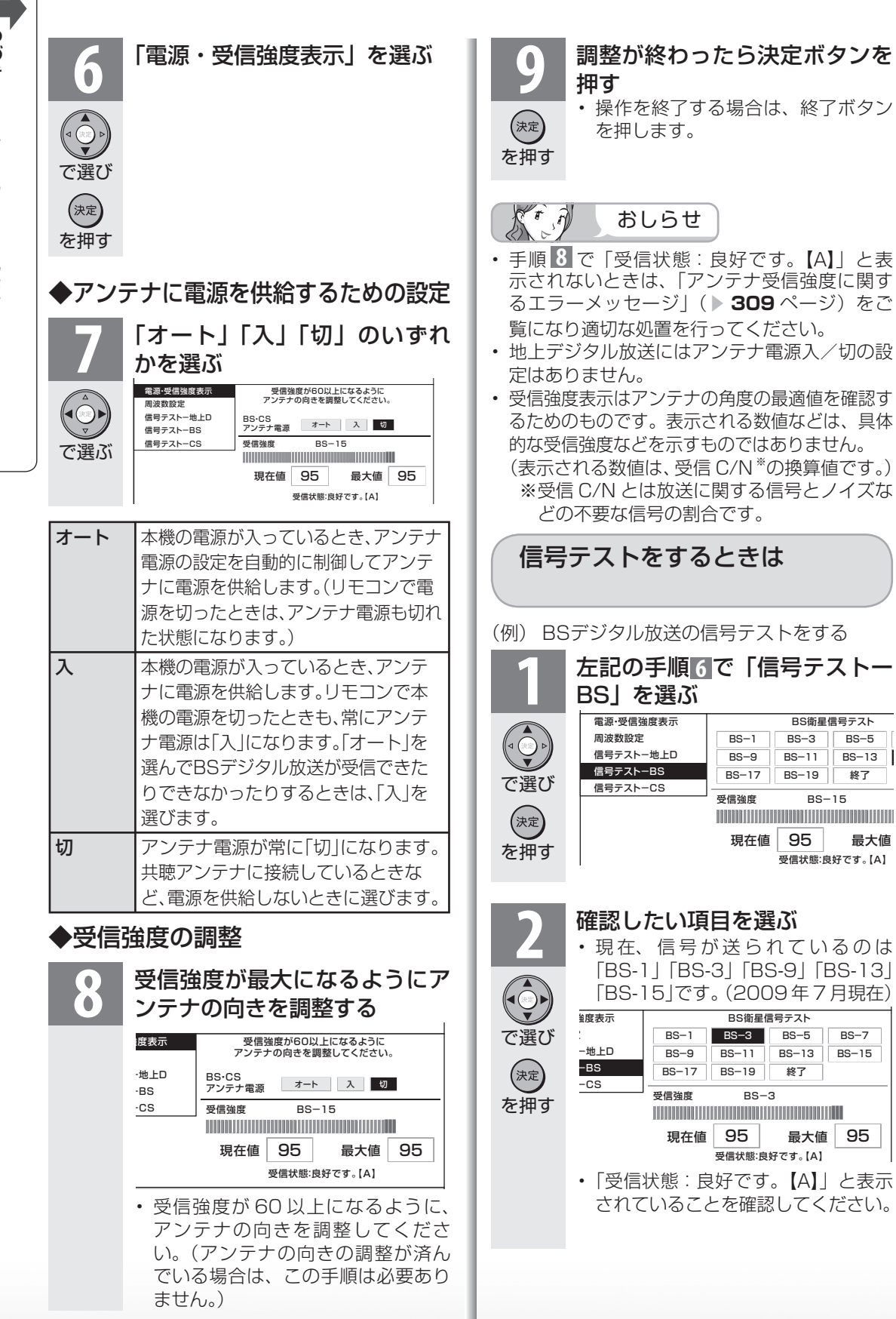

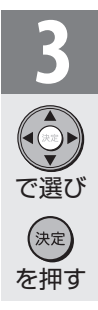

# **3** 「終了」を選ぶ

• 操作を終了する場合は、終了ボタン を押します。

#### KIA おしらせ

#### 地上デジタル放送・110 度 CS デジタル放 送の信号テストについて

• 手順 **1** で「信号テスト-地上 D」または「信 号テスト- CS」を選び、決定ボタンを押します。 あとは同じ要領で行ってください。

## 周波数設定について

• 手順 **1** で「周波数設定」を選ぶと、新しい衛 星が追加されたり現在の衛星が故障したりした 場合などに、新しい周波数を入力することで受 信に必要な情報を取得できます。

 通常は、設定する必要はありません。 (例:BS15 のアンテナ受信周波数 11996 を 入力すると 15ch の受信強度が表示されます。)

# お住まいの地域で放送されている地上デジタル 放送を受信するために(地域選択/郵便番号設定)

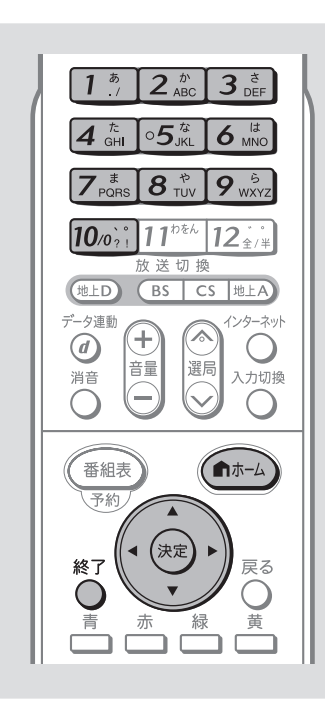

 $\mathbb{Z}_{2}$ 重 要  $\sqrt{\tau}$ 

• B-CAS カードは正しい向きに挿入してありますか。正し い向きに入っていないとデジタル放送が受信できません。 ( **→ 43** ページ)

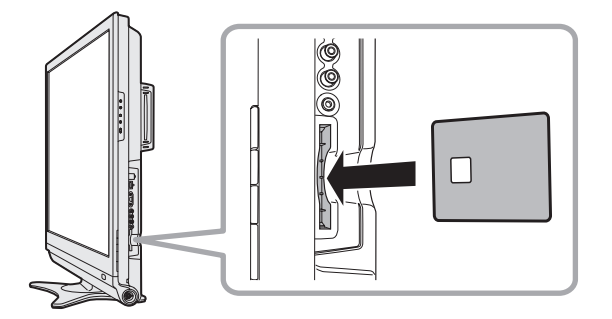

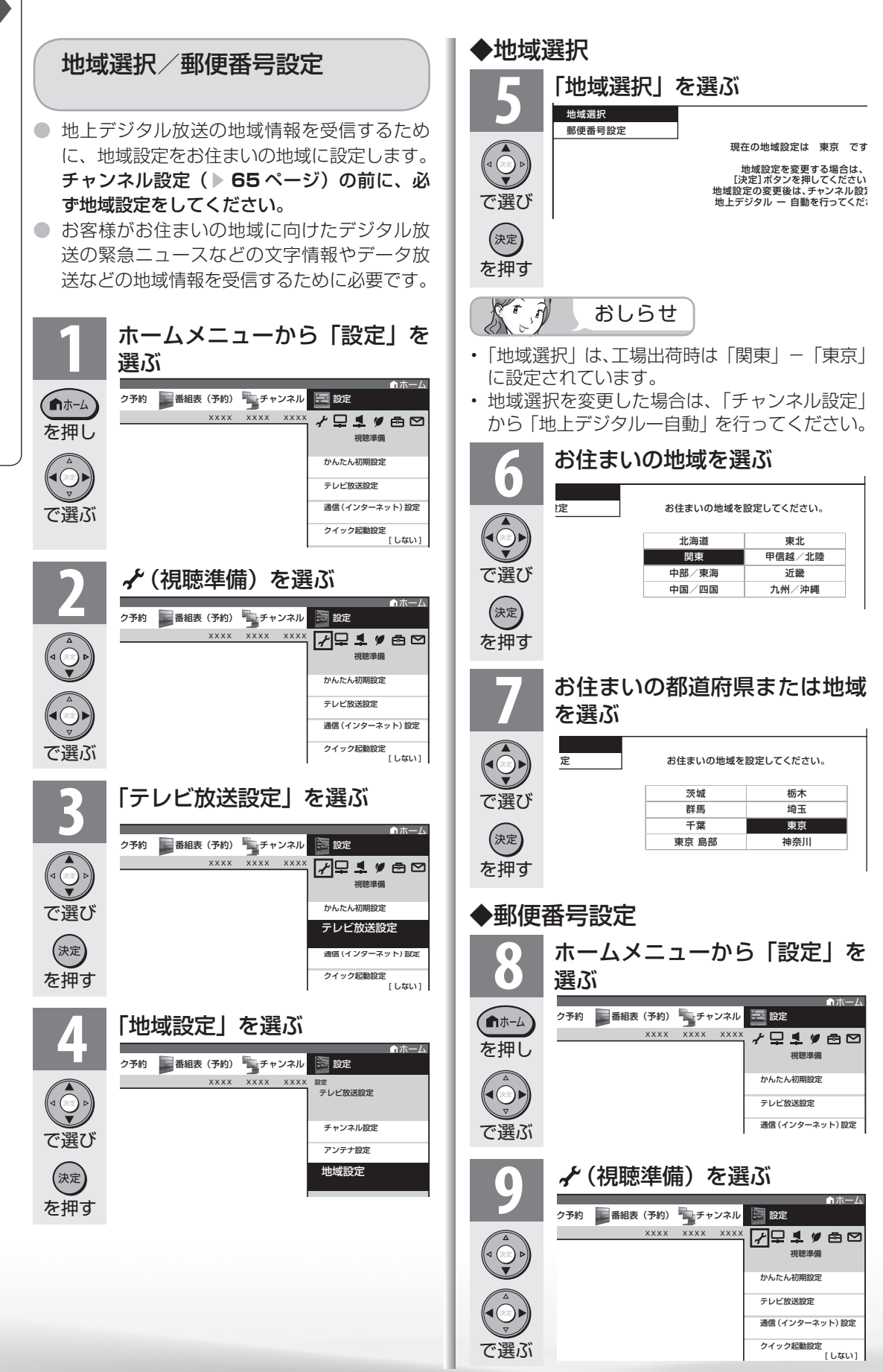

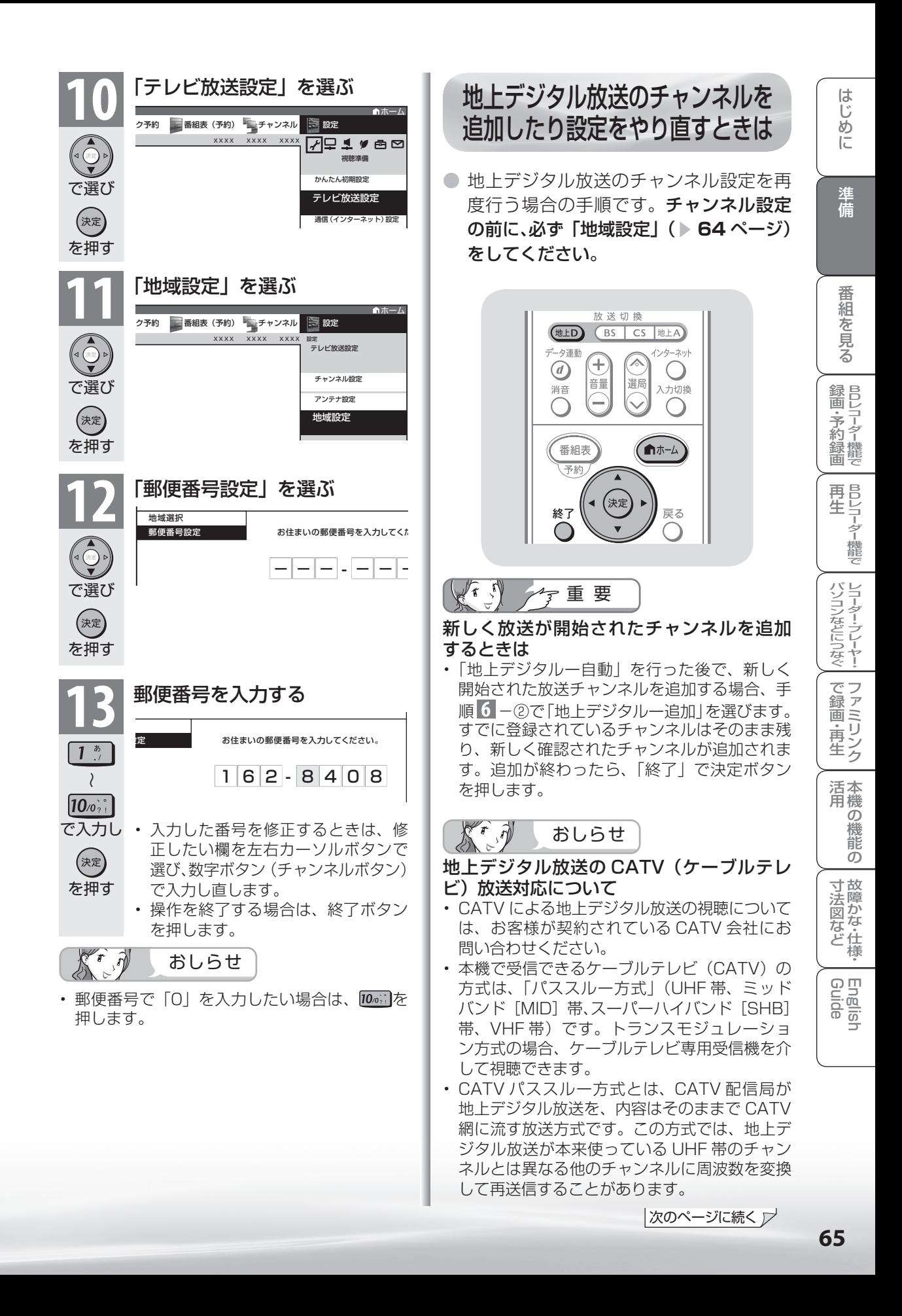

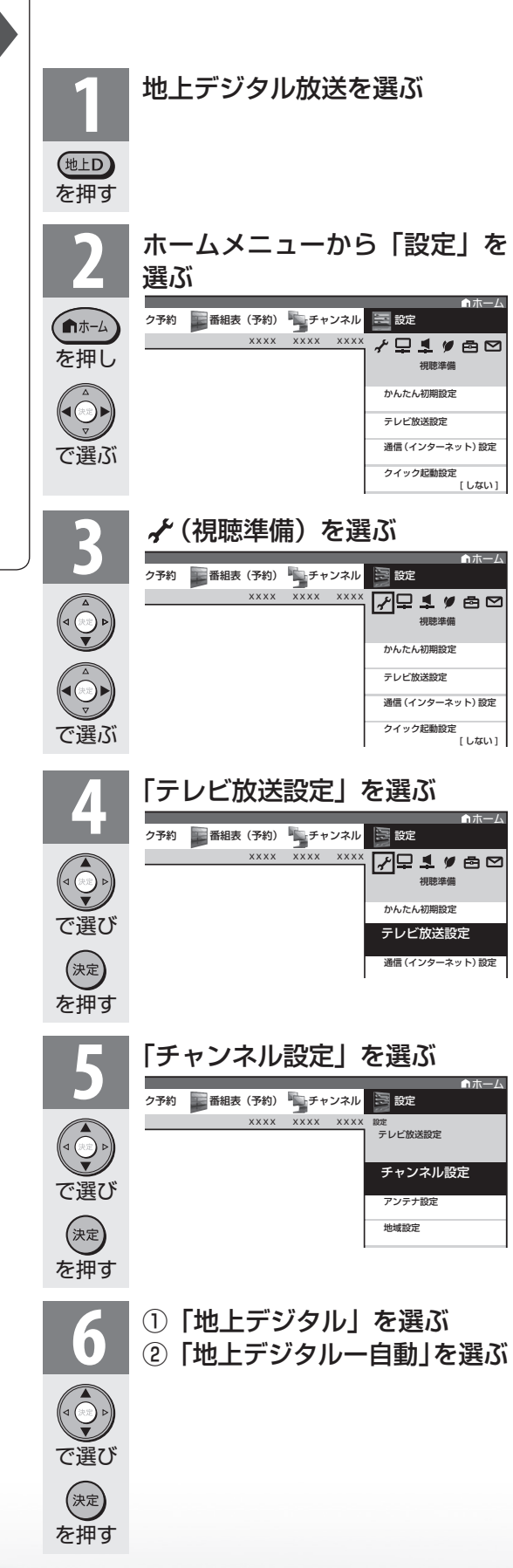

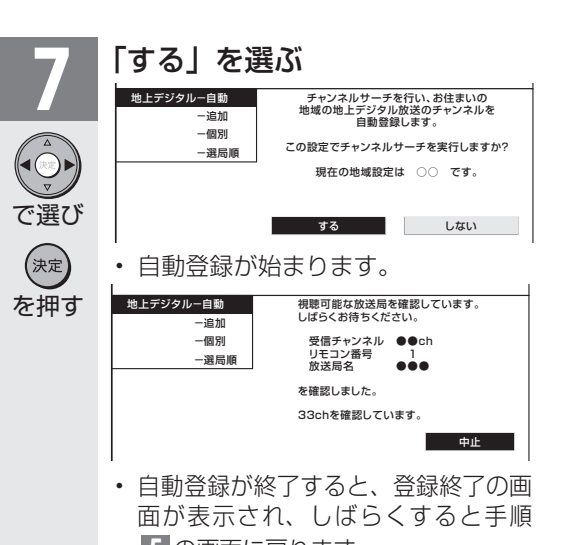

**5** の画面に戻ります。 • 操作を終了する場合は、終了ボタンを 押します。

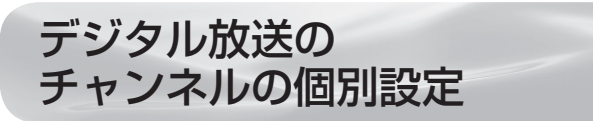

● 登録したデジタル放送のチャンネルは、次の設定内容を変更できます。

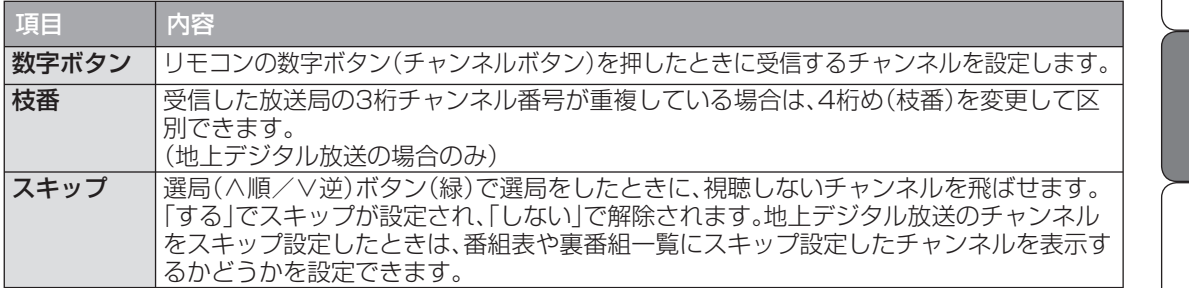

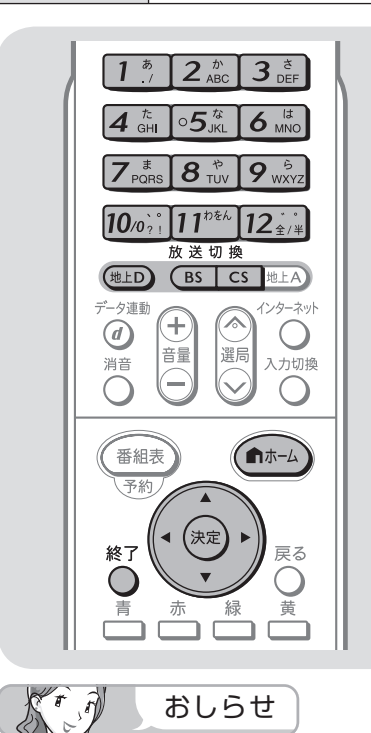

地上デジタル放送の受信チャンネ ル番号と枝番について

- 地上デジタル放送では、1 ~ 12 の数字 ボタン(チャンネルボタン)の番号のほ かに、3 桁のチャンネル番号が付けられ ています。1 つの放送局が複数の番組を 同時に放送する場合には、3 桁のチャン ネル番号で区別することになります。
- 3 桁のチャンネル番号は、放送地域内(都 府県、北海道は 7 地域)ではそれぞれ別 番号になっています。従って、通常は 3 桁で放送番組を特定できます。ただし、 お住まいの地域により、隣接する他地域 の放送も受信できることがあります。こ の場合は、3 桁チャンネル番号が重複す ることがあります。このときは、さらに もう 1 桁(これを「枝番」といいます) を入力して選局することになります。

(例)地上デジタル放送の数字ボタンを変更する

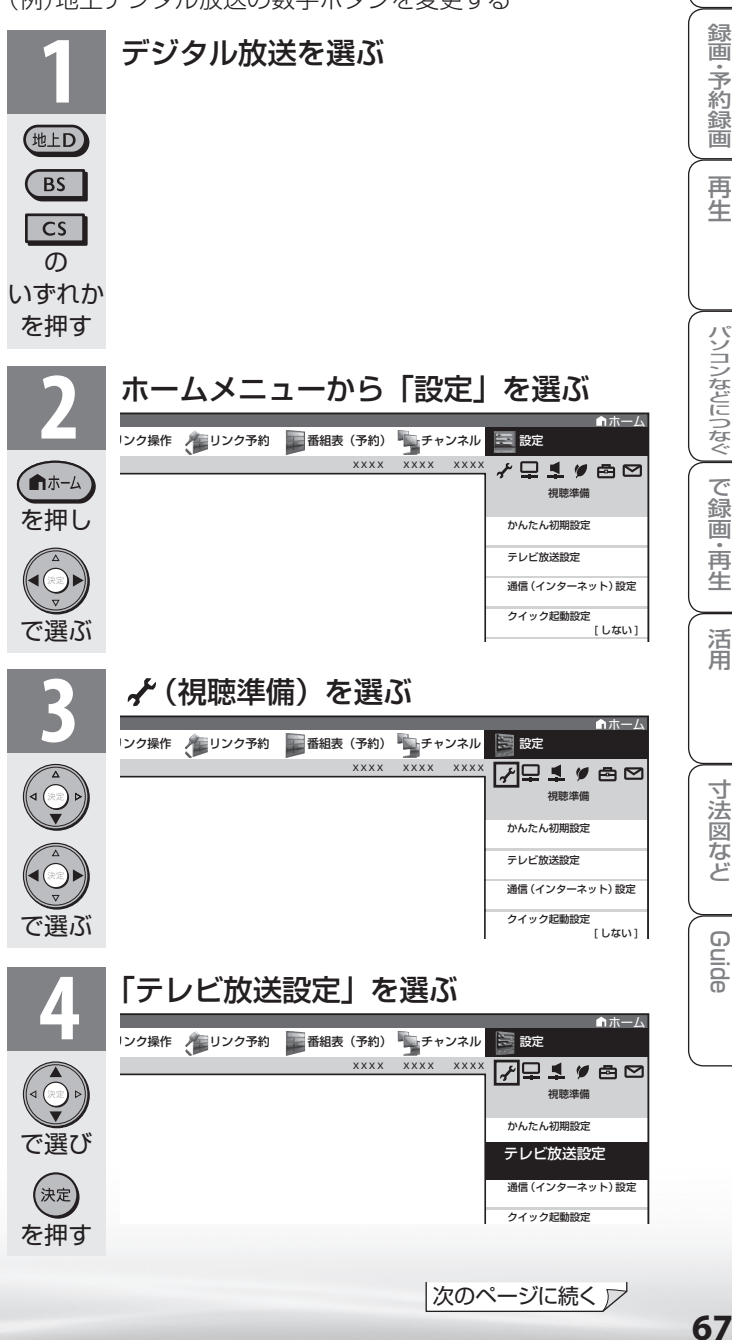

ニーター・フレーヤー| ファミリンク | 本機の機能の | 故障かな・仕様・ | English

能 の

・仕 寸 法 図 な ど

English<br>Guide

本 活 機 用

パ ソ コ ン な ど に つ な ぐ

**。** ・再 一再生

備

B D レ 録 画 ・予 約 録 画

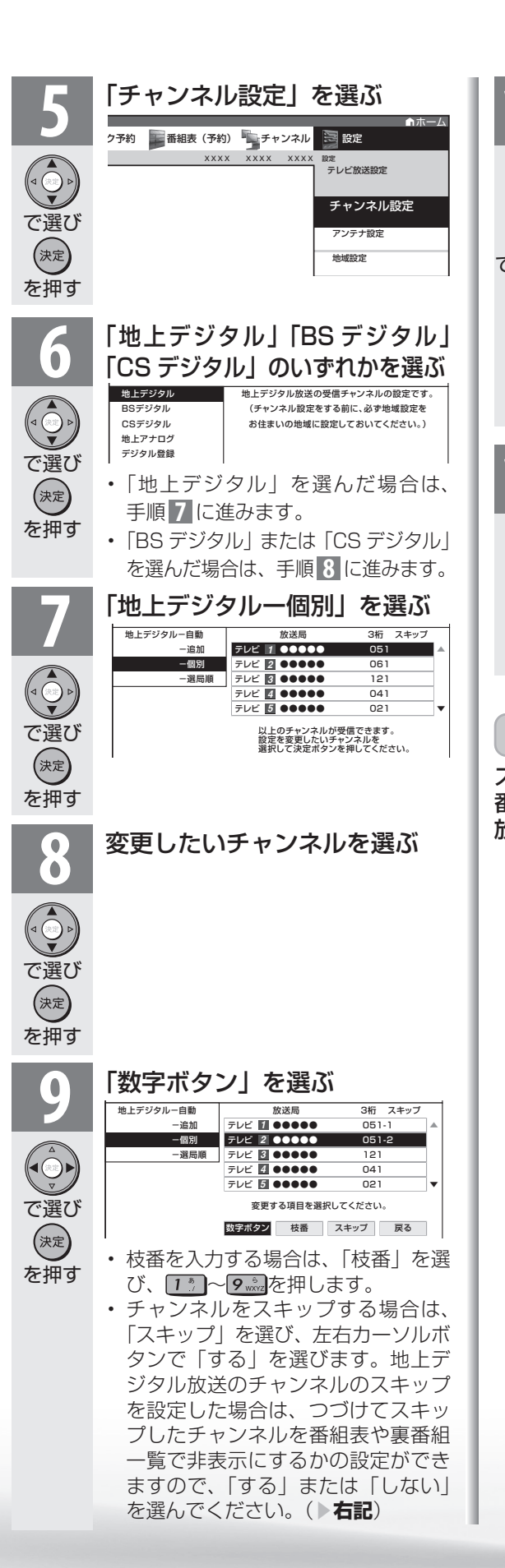

## • 数字ボタンが重複している場合は、 「数字ボタンが重複しています。置  $\sqrt{1-\frac{1}{2}}$ き換えますか?」と表示されます。 (枝番の場合は、「枝番が重複してい ます。置き換えますか ?」と表示さ  $|12|$ れます。) で入力し 数字ボタンを置き換える場合 (決定 手順 **11** に進みます。 を押す 置き換えずに別の数字にする場合 画面の「戻る」を選び、別の数字を入 力して決定ボタンを押してください。 **11** 「確認」を選ぶ • 操作を終了する場合は、終了ボタン を押します。 で選び (決定 を押す  $\widehat{\mathcal{M}}$ おしらせ スキップしたチャンネルを電子番組表や裏 番組一覧で非表示にするには(地上デジタル 放送のみ) **1** 手順 **6** で「地上デジタル」を選び、決定す る **2** 「地上デジタル-個別」を選び、決定する **3** スキップするチャンネルを選び、決定する **4** 「スキップ」を選び、決定する **5** 「選局順逆時にこのチャンネルをスキップし て選局しますか?」の表示で「する」を選び、 決定する **6** 「番組表、裏番組の表示時にも、このチャン ネルをスキップしますか?」の表示で「する」

を選び、決定する

くなります。

れます。

• スキップ設定した地上デジタル放送のチャ ンネルが、番組表や裏番組一覧に表示されな

 ただし、スキップ設定したチャンネルでも視 聴中の場合は、番組表や裏番組一覧に表示さ

**10** 入力欄に数字を入力して決定する

~

# 地上アナログ放送のチャンネルを 追加したり設定をやり直すときは

- お住まいの地域で受信できる VHF と UHF のチャンネルを自動的に登録できます。
- 登録できるチャンネルは最大 12 局です。

ソルボタンで「する」を選んで決定 します。見つかったチャンネルが右

側に表示されていきます。

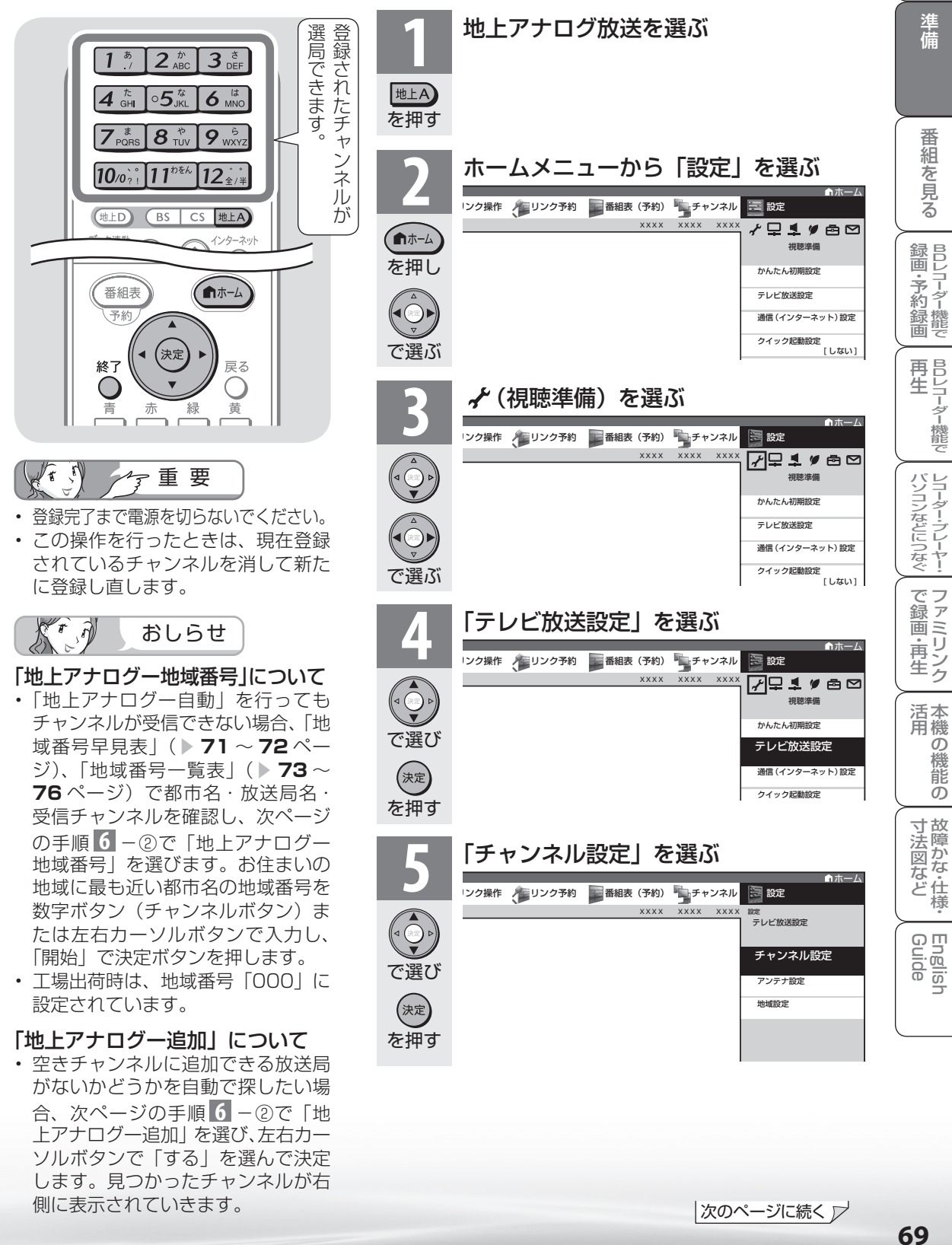

め

 $\sqrt{c}$ 

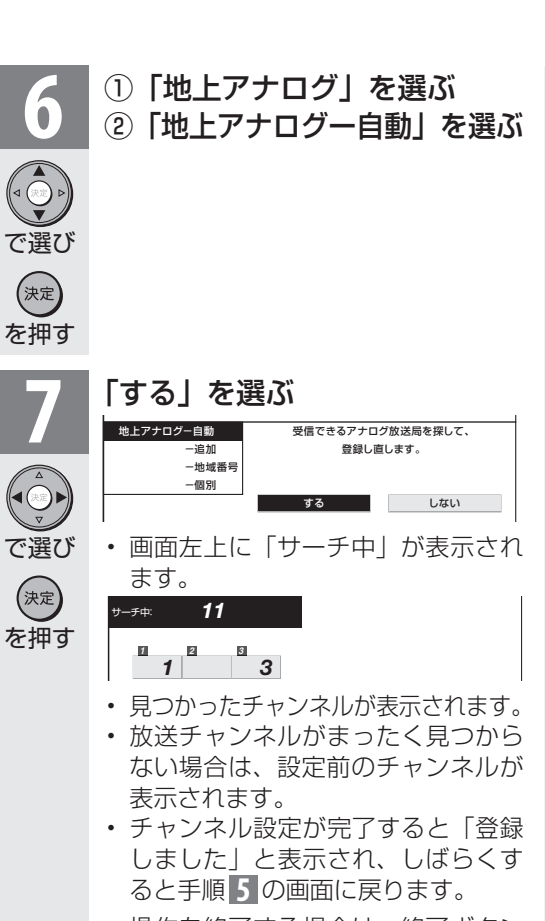

• 操作を終了する場合は、終了ボタン を押します。

ぶっか おしらせ

## 「地上アナログー自動」を行っても受信できないチャンネルがあるときは

- 地域番号一覧表(▶ 73~76ページ)に掲載されている都市の近郊にお住まいの場合、掲載されて いるチャンネルと放送局名が正しい場合は、その都市の地域番号で設定してください。
- お住まいの都市の地域番号で設定しても受信できない場合があります。このときは、「地上アナログー 追加| ( ▶ 69 ページ) または「地上アナログー個別| ( ▶ 77 ページ) を行ってください。
- 地域番号を設定したときに、地域番号一覧表に放送局名が記載されていないチャンネルは、自動的に チャンネルスキップされます。(地域番号「000」は除く)
- 地域番号設定をした後、「地上アナログ-追加」を実行すると、受信できる放送局が増える場合があり ます。(UHF 放送が受信できる地域など)

## 地域番号早見表

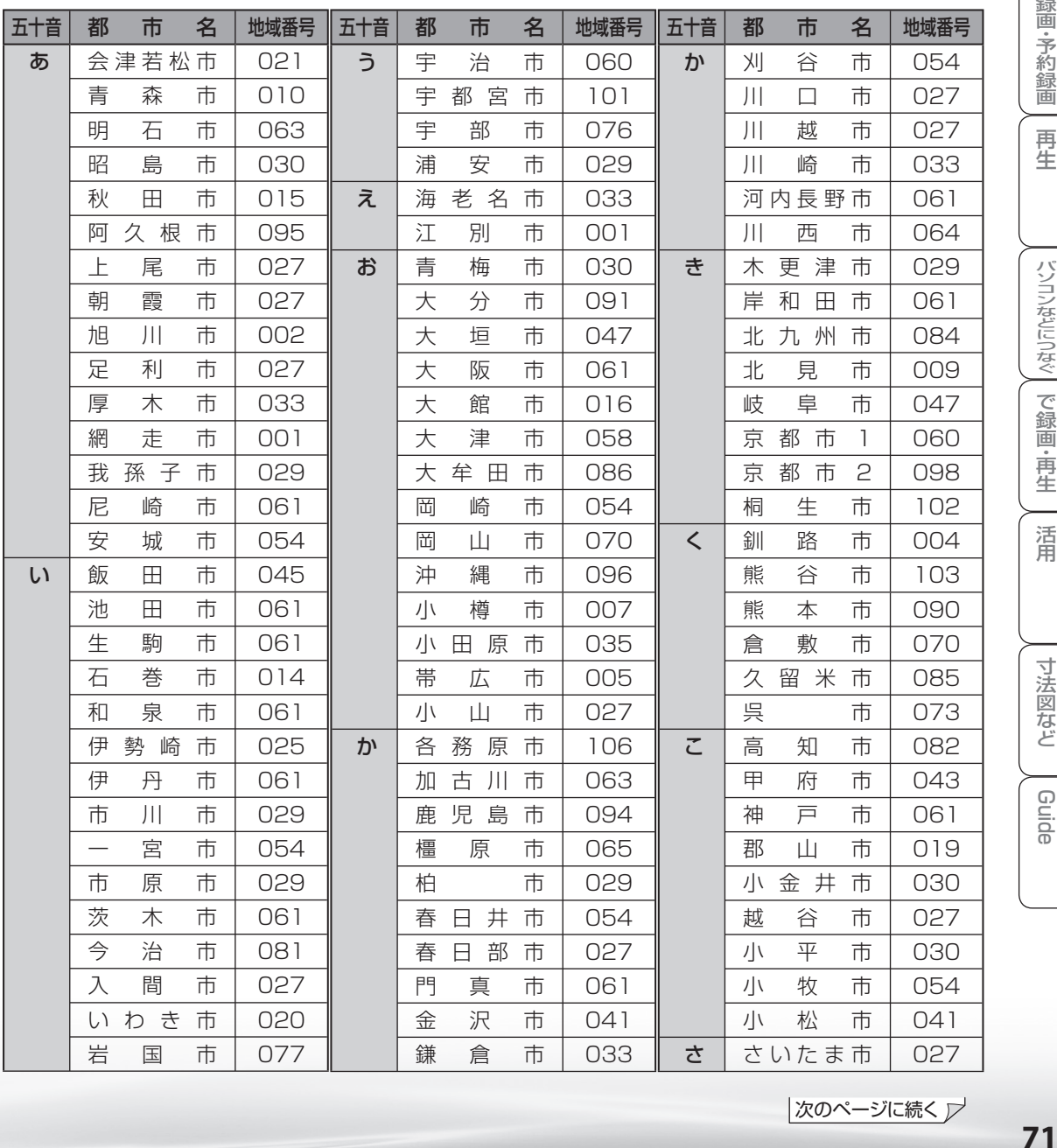

ニーター・フレーヤー| ファミリンク | 本機の機能の | 故障かな・仕様・ | English

・仕 寸 法 図 な ど

English<br>Guide

本 活

パ ソ コ ン な ど に つ な ぐ

・予 約 録 画

こうしょう こうしょう アイ・ディー・エスト ・再

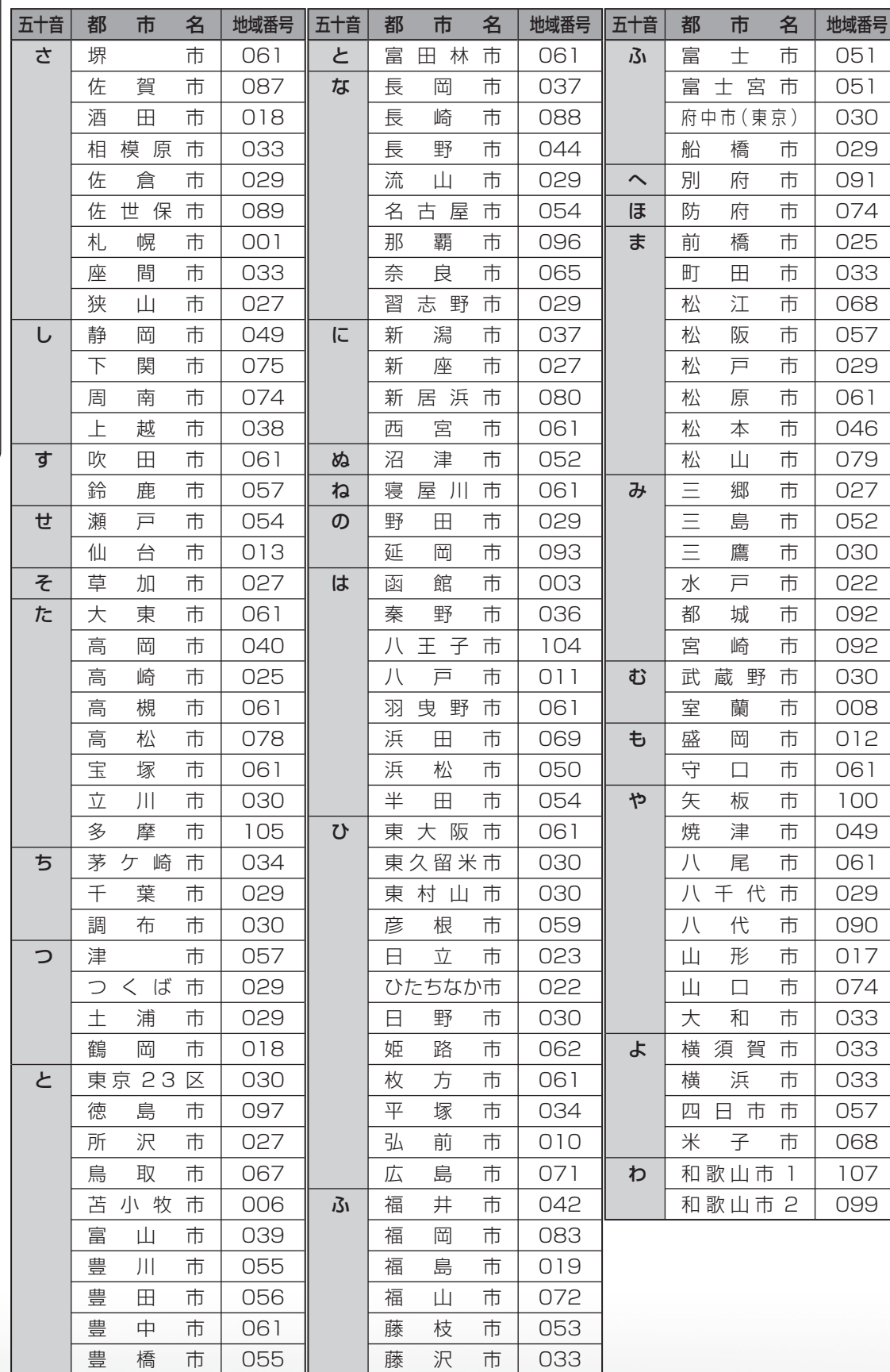
# 地域番号一覧表

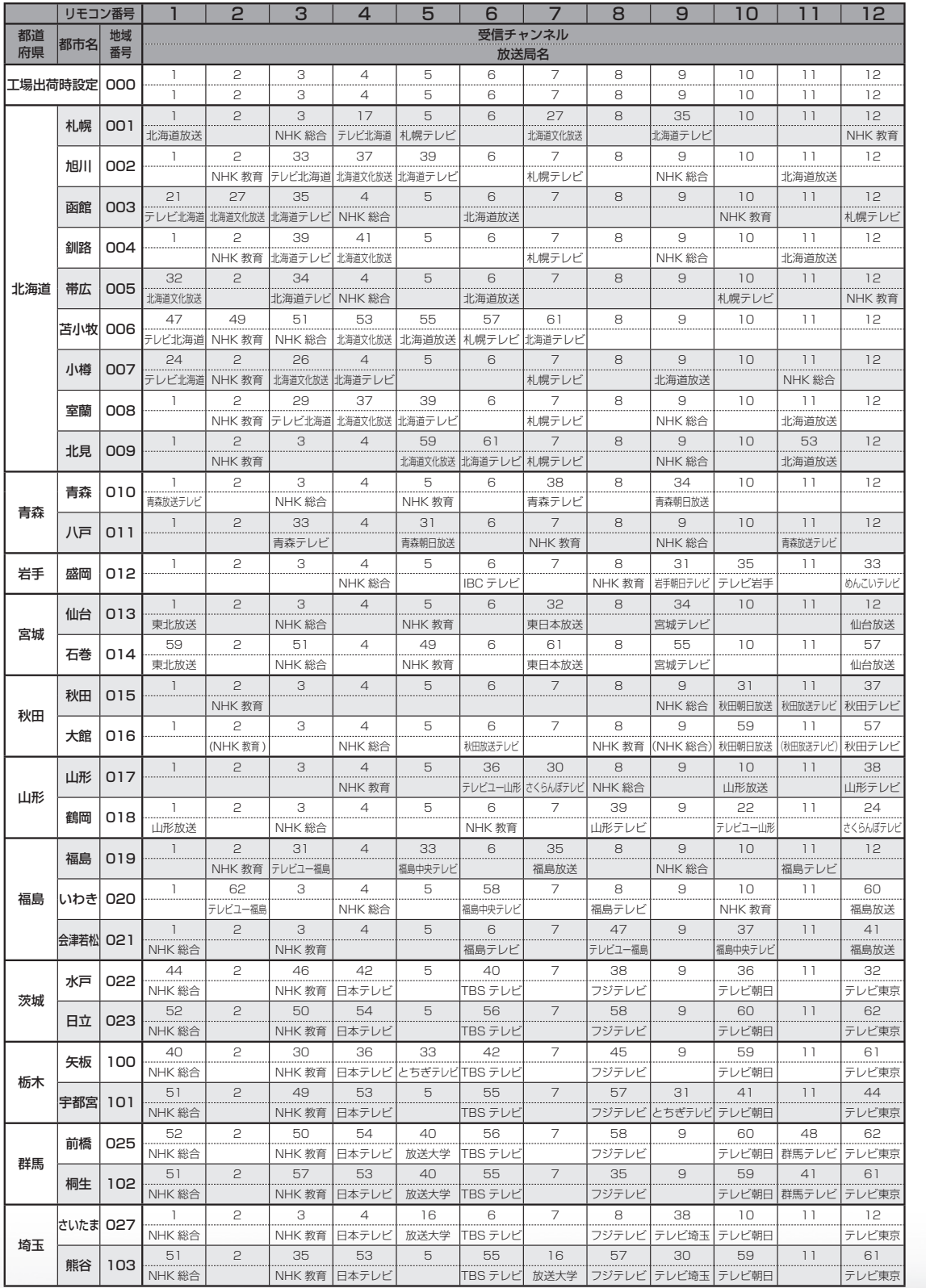

・予 約 録 画

パ ソ コ ン な ど に つ な ぐ

**こうしゃ こうしゃ こうしゃ こうしゃく かんきょう かんきょう かんきょう かんきょう かんきょう かんきょう かんきょう かんきょう かんきょう** 

・再

ニーター・フレーヤー| ファミリンク | 本機の機能の | 故障かな・仕様・ | English

・仕 寸 法 図 な ど

English<br>Guide

次のページに続く

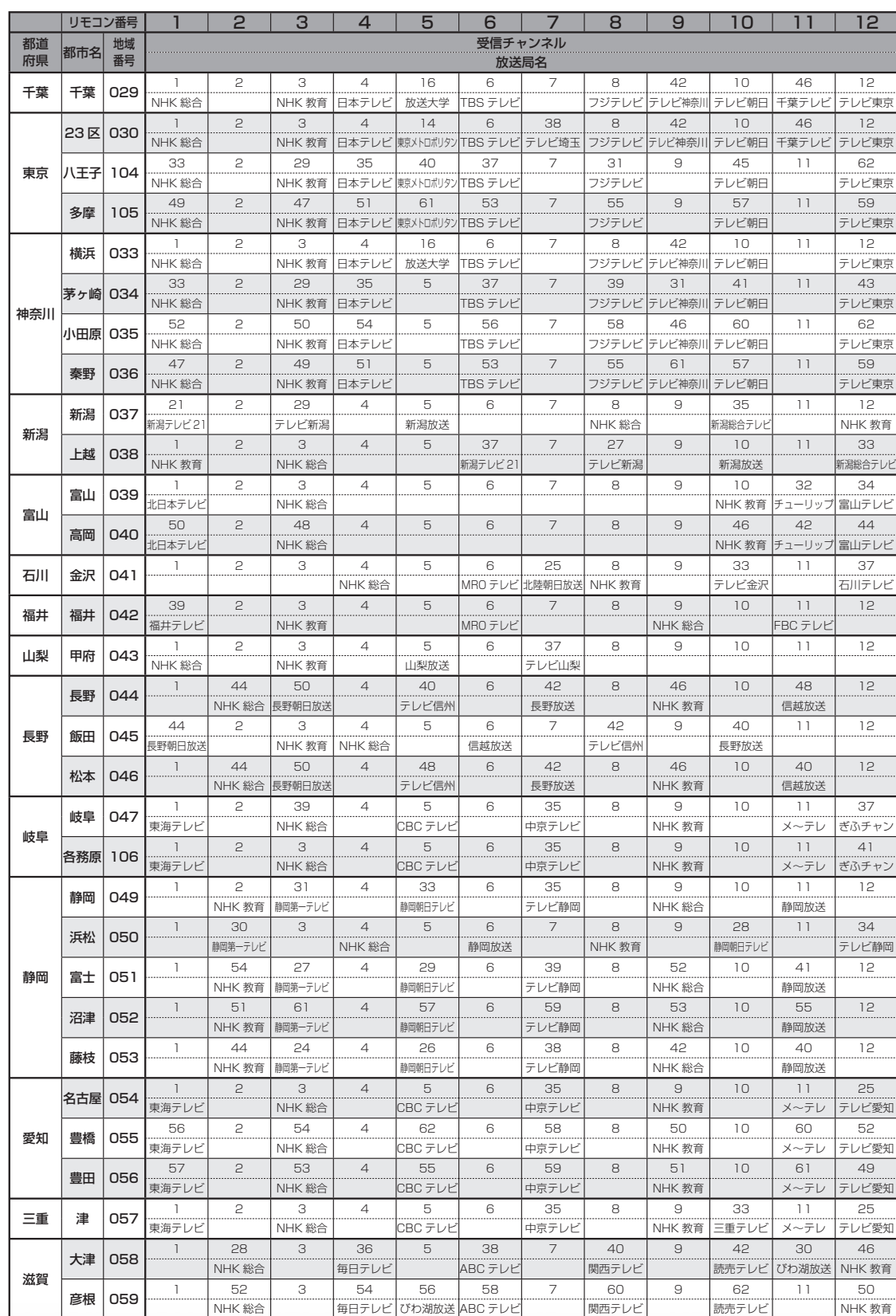

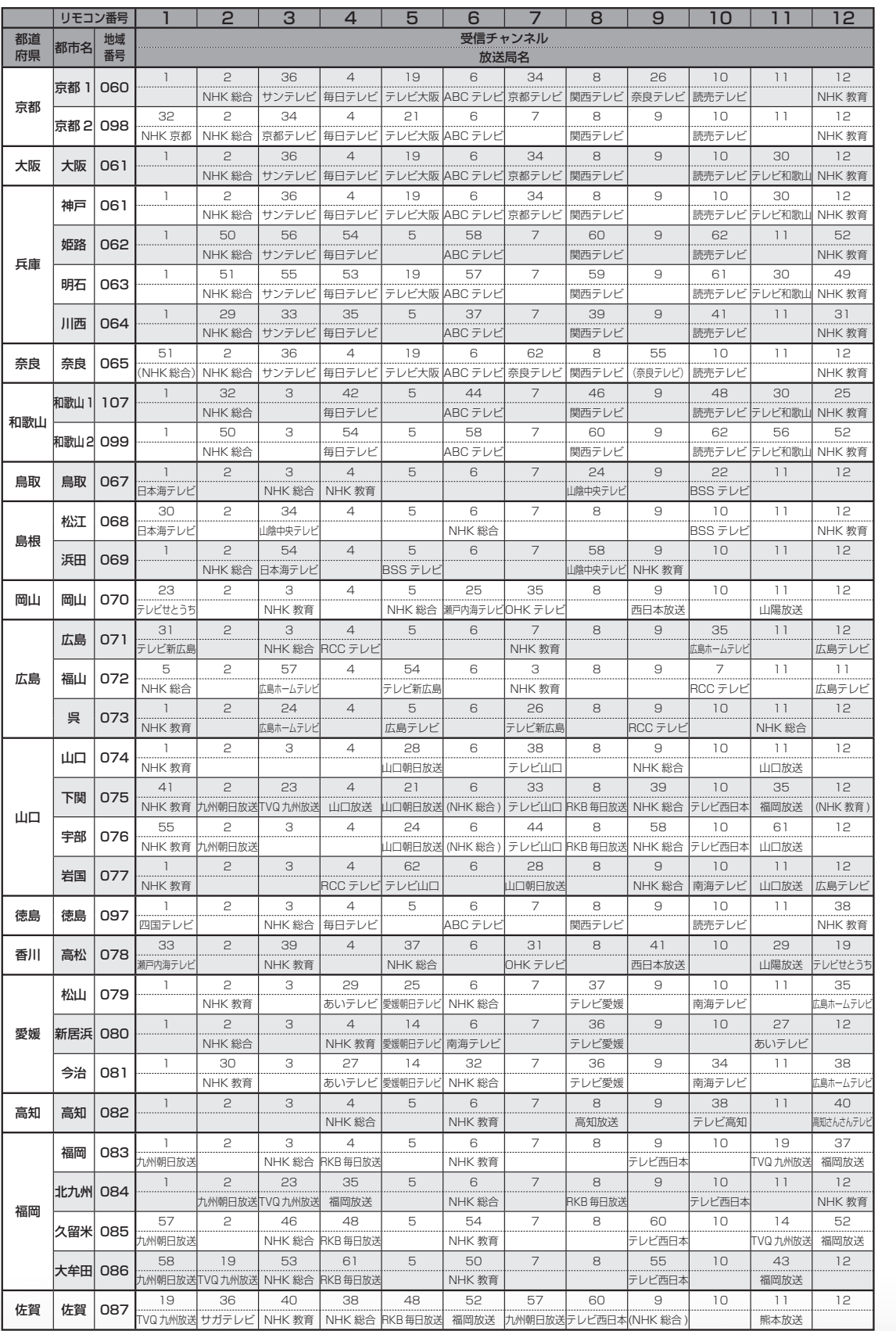

・予 約 録 画

パ ソ コ ン な ど に つ な ぐ

**こうしゃ こうしゃ こうしゃ こうしゃく かんきょう かんきょう かんきょう かんきょう かんきょう かんきょう かんきょう かんきょう かんきょう** ・再

ニーター・フレーヤー| ファミリンク | 本機の機能の | 故障かな・仕様・ | English

・仕 寸 法 図 な ど

English<br>Guide

次のページに続くア

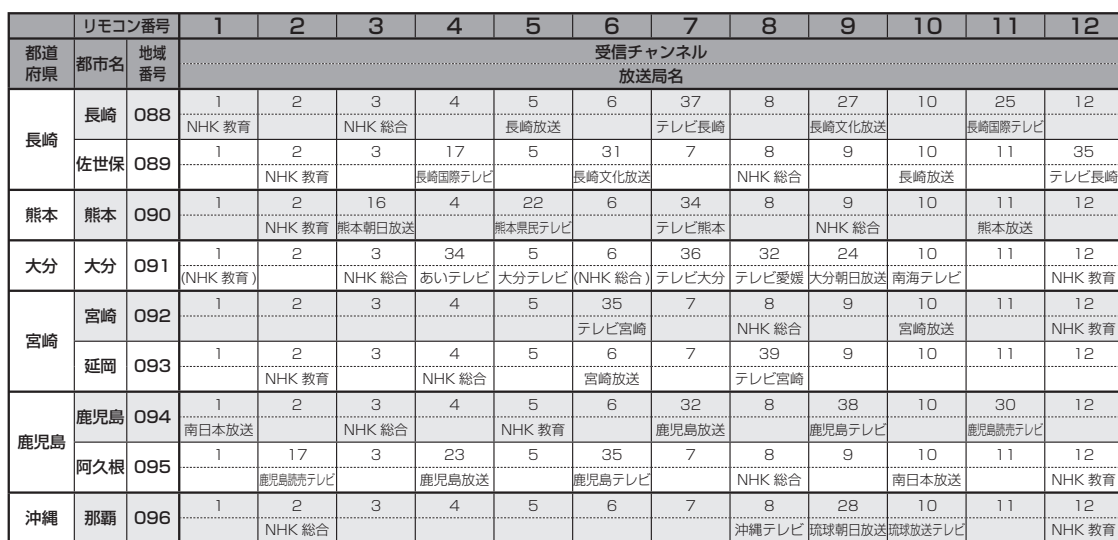

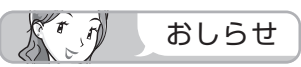

• 地域番号別に設定されたリモコン番号と受信チャンネル・放送局名は、当社が 2007 年 2 月に調査 した結果によるものです。

# その他の地域番号 (\*印のチャンネルはスキップされません。)

● 地域番号は「000」から「107」までありますが、次の番号に該当する地域はありません。

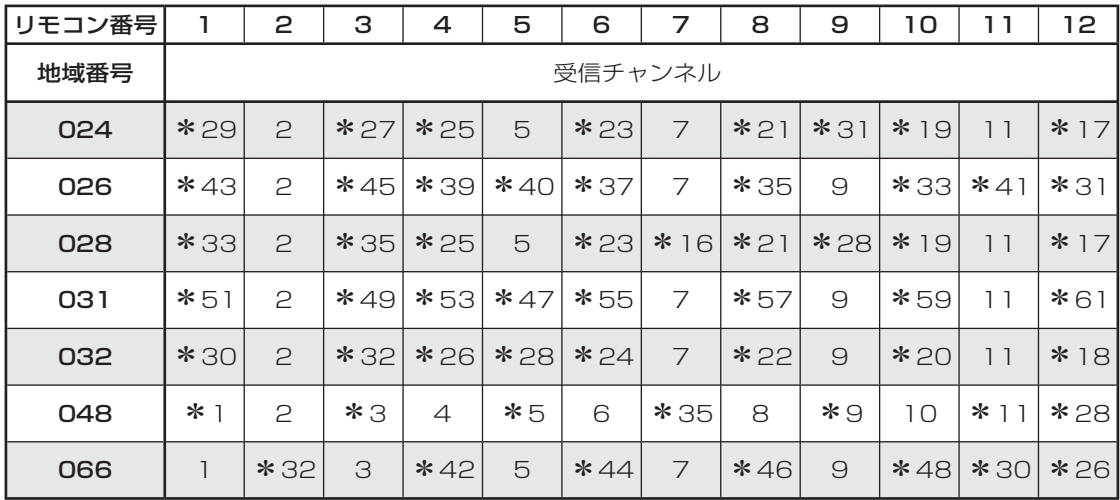

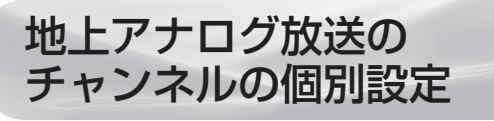

● 登録したチャンネルは、個別に以下の項 目を変更できます。

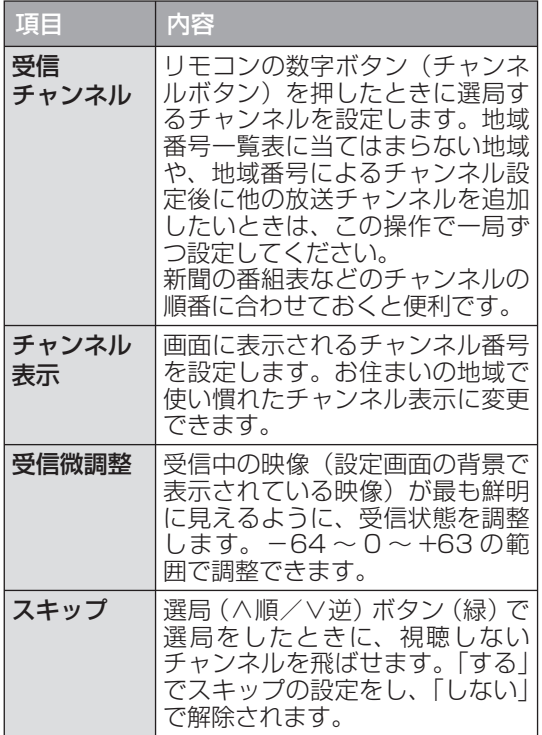

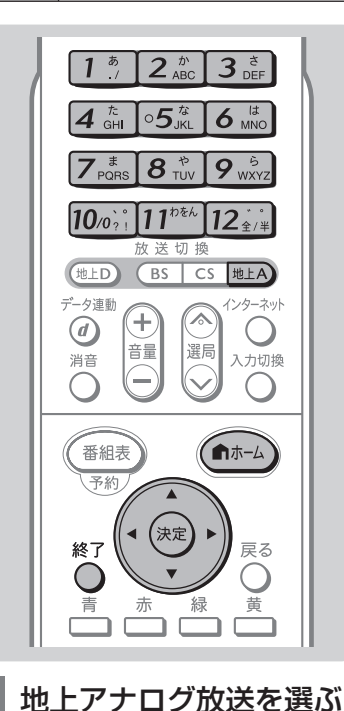

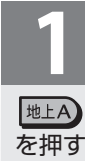

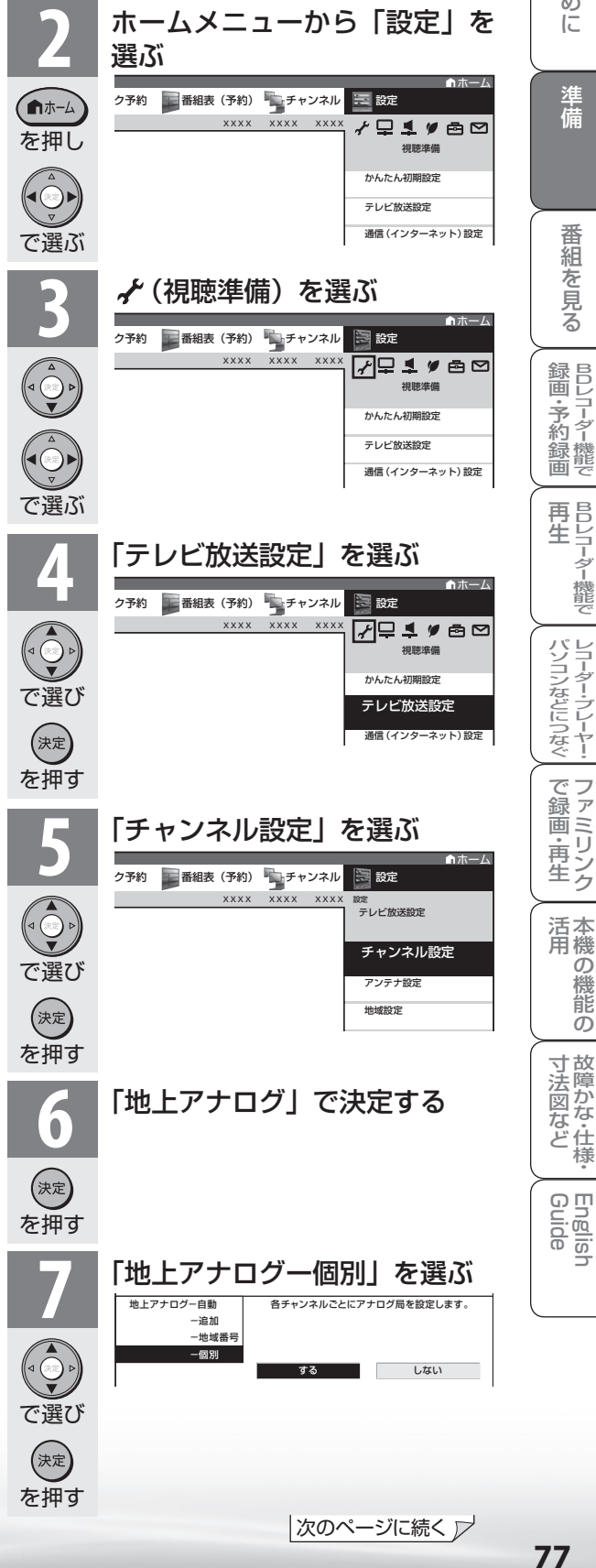

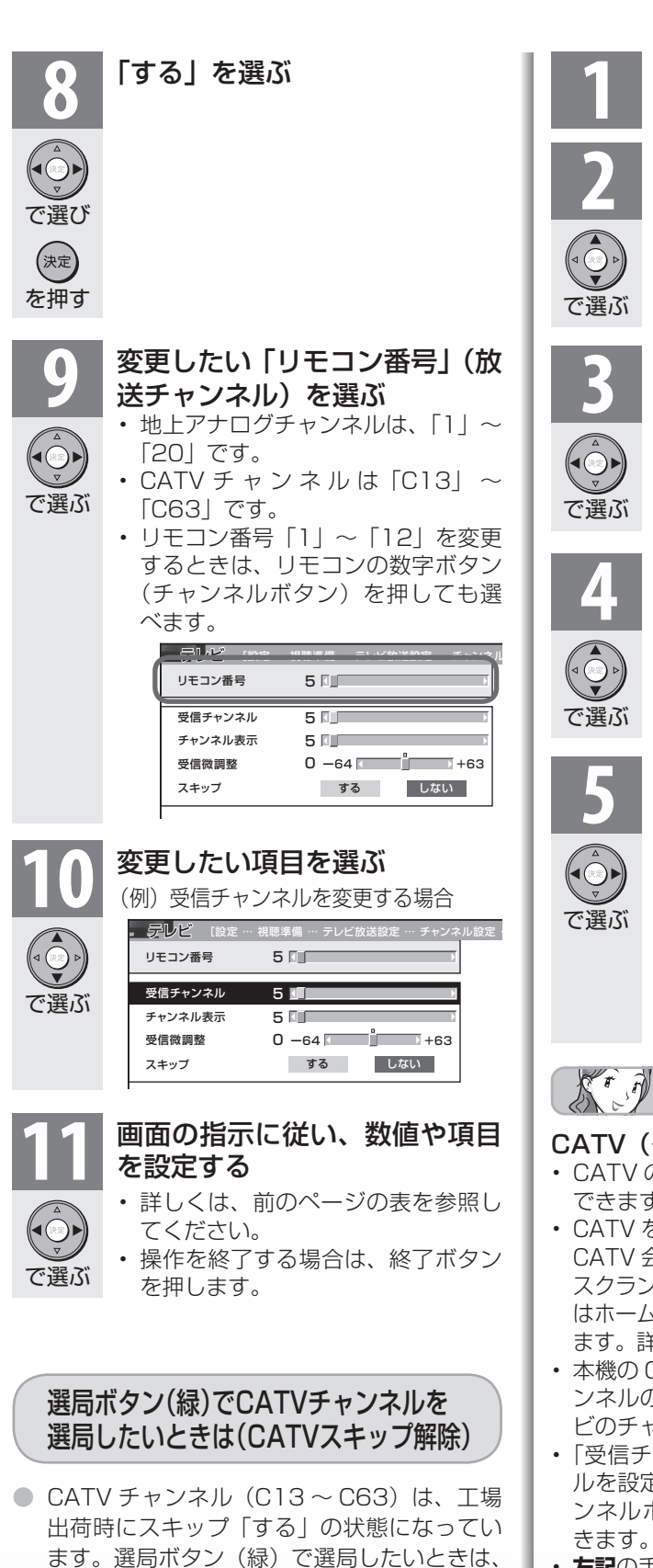

**3** スキップを解除したい CATV チャンネルを選ぶ **4** 「スキップ」を選ぶ **5** 「しない」を選ぶ 受信チャンネル C13 ■ リモコン番号 C13 KH チャンネル表示 C13 E 受信微調整 スキップ  $0 - 64$  +63  $E = \frac{1}{2}$ する しない • 操作を終了する場合は、終了ボタン を押します。

**1** 前ページの手順 **<sup>1</sup>** <sup>~</sup> **<sup>8</sup>** を行う

**2** 「リモコン番号」を選ぶ

おしらせ

## CATV(ケーブルテレビ)放送について

- CATV のサービスが行われている地域のみ受信 できます。
- CATV を受信するときは、使用する機器ごとに CATV 会社との受信契約が必要です。さらに、 スクランブルのかかった有料放送の視聴・録画に はホームターミナル (アダプター)が必要になり ます。詳しくは CATV 会社にご相談ください。
- 本機の CATV チャンネルは、C13 ~ C63 チャ ンネルの範囲で選局できます。(「ケーブルテレ ビのチャンネルを選ぶ」 ▼**89** ページ)
- 「受信チャンネル」の設定で、CATV チャンネ ルを設定すると、リモコンの数字ボタン(チャ ンネルボタン)で CATV チャンネルを選局で きます。
- **左記**の手順 **10** で「受信チャンネル」を選び、手 <sup>順</sup> **11** で右カーソルボタンまたは左カーソルボ タンを押し続けると、放送を探して受信します。

次の操作を行ってください。

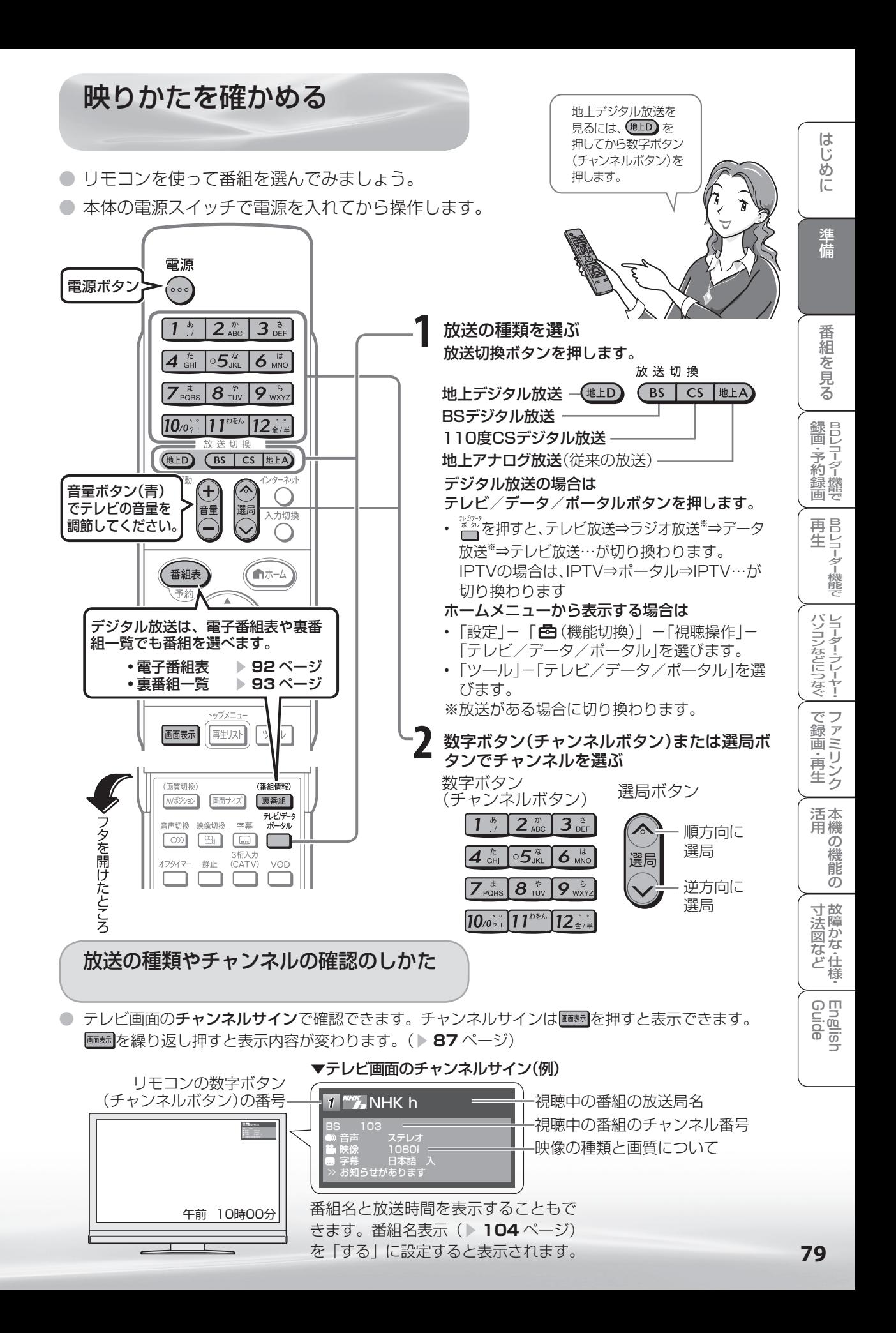

# テレビが正しく映らないときや画質が 悪いときは(「放送が受信できません。[E202]」と表示される)

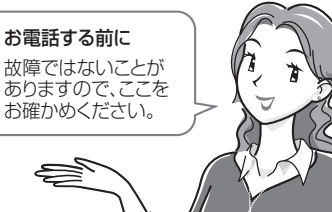

S

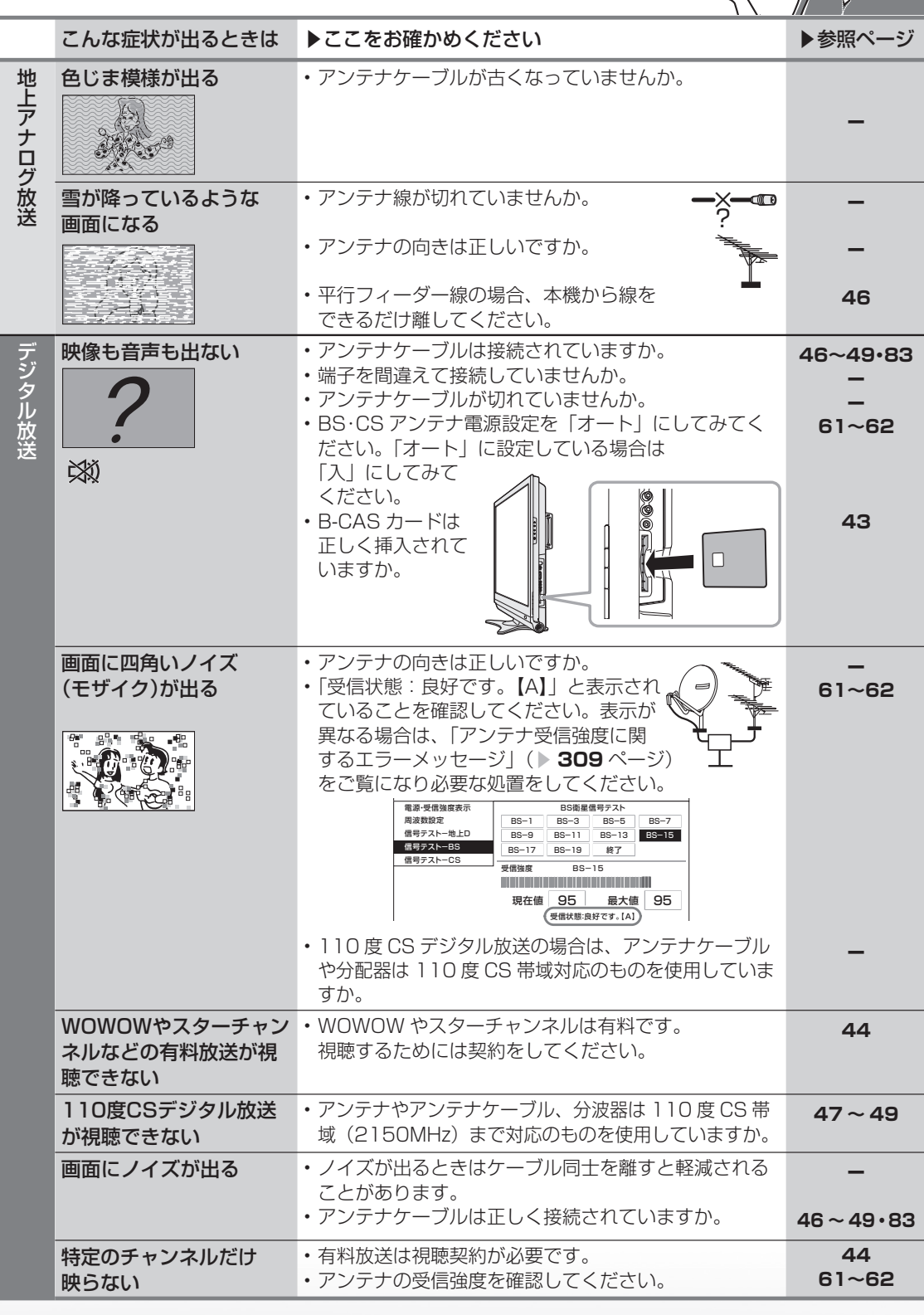

● アンテナの接続については、**46~49**、**83**ページをご覧ください。

**80**

受信状態の一覧を表示する

● 受信状態が悪い場合、「放送が受信できません。【E202】| や「現在放送されていません。 【E203】」と表示されます。

放送が受信できません。【E202】 アンテナの接続状況や調整をご確認ください。 雨や雪などの天候の影響で一時的に受信できない 場合もあります。 (決定)で受信状態一覧へ

現在放送されていません。 【E203】 番組表などで放送時間を確認してください。 雨や雪などの天候の影響で一時的に受信できな い場合もあります。 ※ で受信状態一覧へ

め

Ιī

準

● これらの画面が表示されているときに、(\*\*) を押すと受信状態の一覧が表示されます。 この画面では、デジタル放送の各チャンネルの受信強度や地上デジタル放送で受信できる チャンネルなどが表示されます。

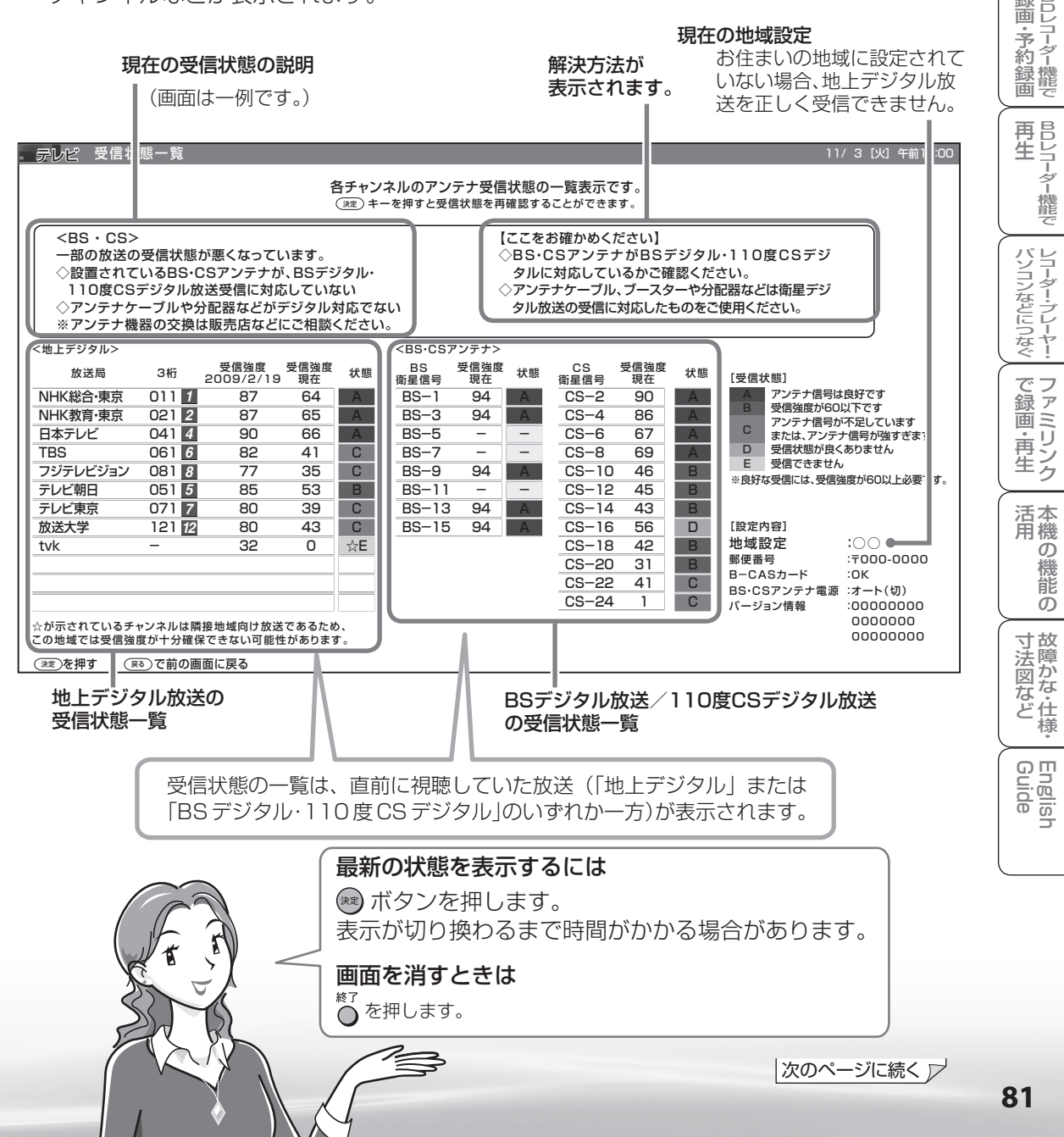

# 【ここをお確かめください】の表示内容を確 認してください。

- 地上デジタル放送用アンテナとの接続については **46 ~ 49** ページをご覧ください。 また「アンテナ接続のワンポイントアドバイス」 ( ▶ 83 ページ) もご覧ください。
- かんたん初期設定をやり直すときは **59** ページを ご覧ください。
- 受信している放送局をリモコンの数字ボタンに割 り当てることができます。数字ボタンが割り当て られていない場合は、3 桁入力で選局できます。 リモコンの数字ボタンを割り当てるには「デジタ **ル放送のチャンネルの個別設定Ⅰ(▶ 67 ページ)** をご覧ください。

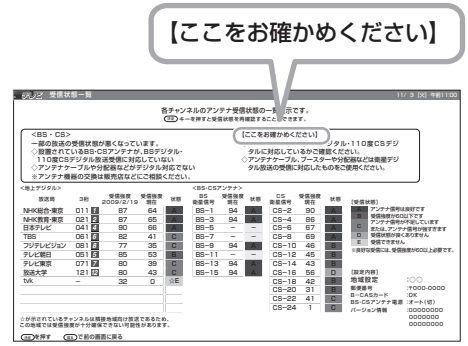

#### ▼地上デジタル放送の受信チャンネル一覧

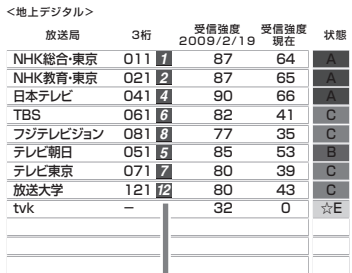

#### 現在割り当てられているリモコンの 数字ボタン

BS・110 度 CS デジタル放送が 映らないときは

# 【ここをお確かめください】の表示内容を確 認してください。

- BS·110 度放送用アンテナとの接続については **47 ~ 49** ページをご覧ください。 また「アンテナ接続のワンポイントアドバイス」 ( ▶ 83ページ) もご覧ください。
- かんたん初期設定をやり直すときは **59** ページを ご覧ください。

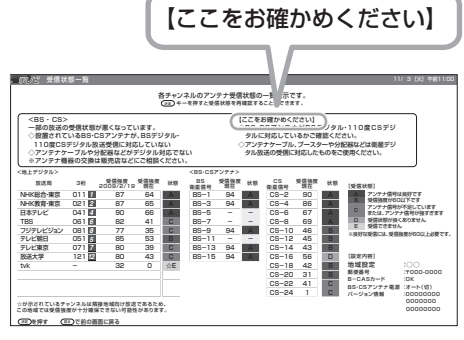

#### $K^*$ おしらせ

#### BS デジタル放送の受信状態について

• 現在、信号が送られているのは「BS-1」「BS-3」「BS-9」「BS-13」「BS-15」です。このため、「BS-5」 「BS-7」「BS-11」「BS-17」「BS-19」の受信状態は表示されません。 (2009 年 7 月現在)

### BS・110 度 CS デジタル放送について

• デジタル放送には有料放送があります。視聴するには、視聴契約する必要があります。

# アンテナ接続のワンポイントアドバイス

● お住まいの地域やチャンネルによっては雷波が弱く、アンテナの接続方法やレコーダーなどの機器と の接続により、映らない場合が考えられます。このような場合、アンテナの接続状況を変えていただ くと映る場合がありますので、本ページを参考にご確認をお願いします。

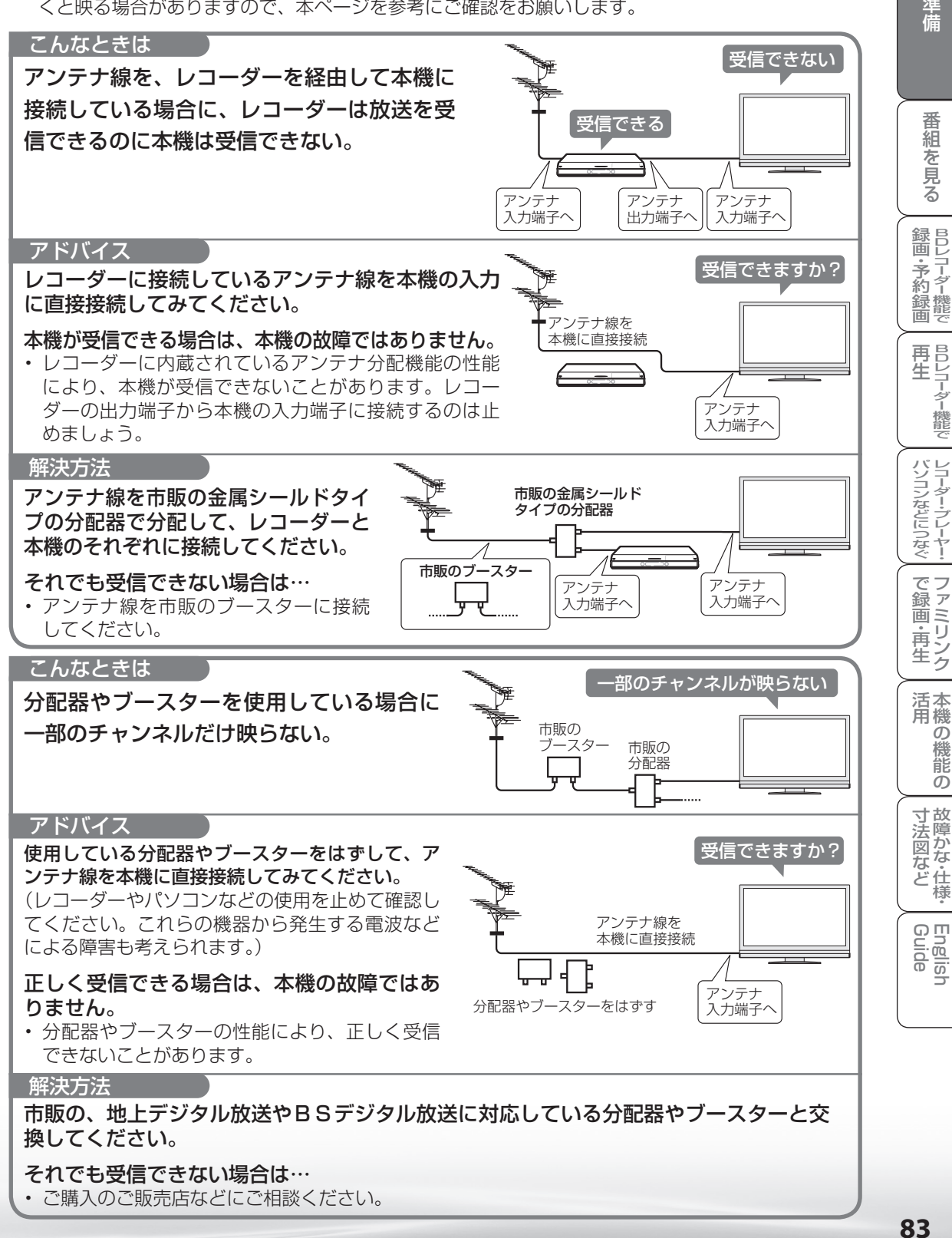

ニーター・フレーヤー| ファミリンク | 本機の機能の | 故障かな・仕様・ | English

能 の

・仕

め

 $\sqrt{c}$ 

# テレビを見る

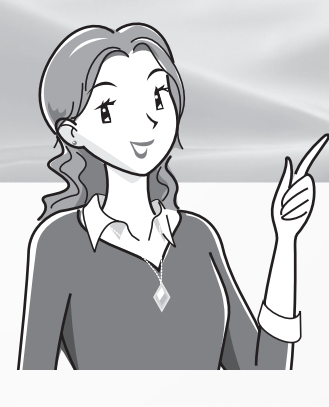

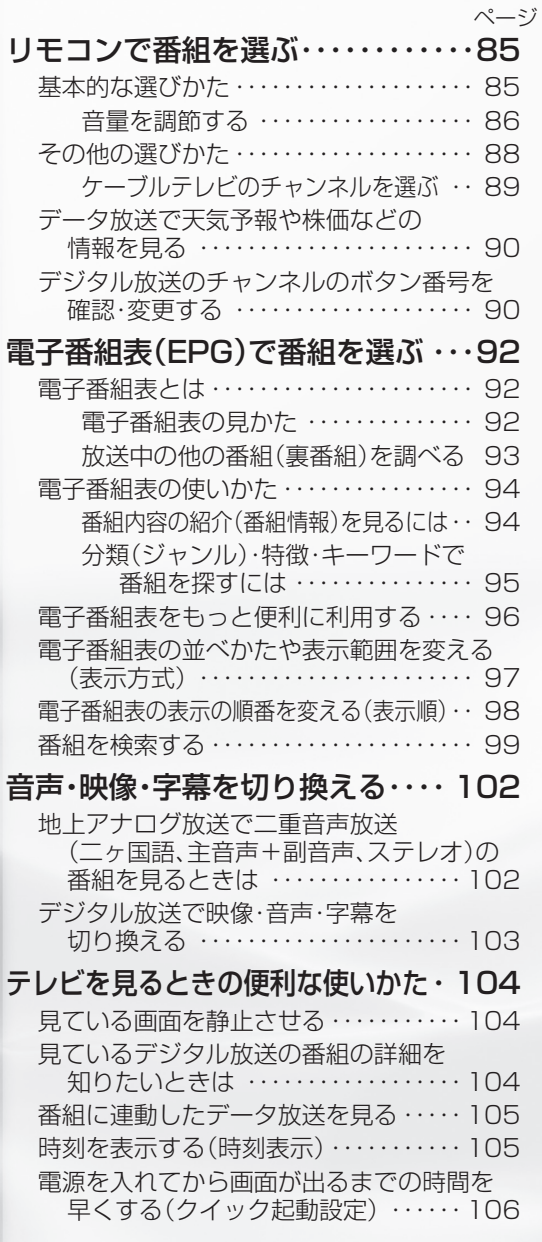

 $\sim -2$ 

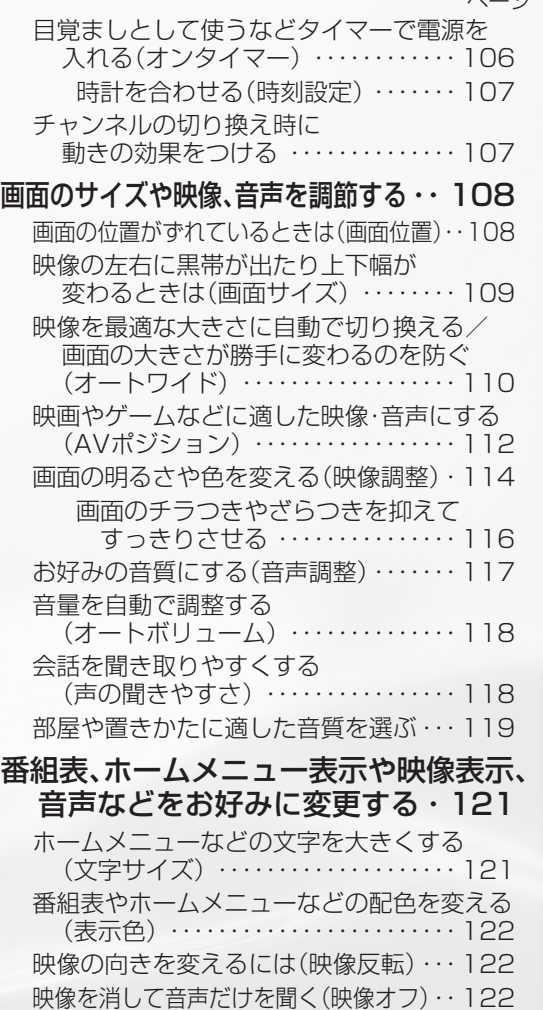

2台のAQUOSをそれぞれのリモコンで<br>操作するには ………………… 123 操作するには ・・・・・・・・・・・・・・・・・・・・ 123 ヘッドホンで聞くときの音の出かたを

変える ・・・・・・・・・・・・・・・・・・・・・・・・・・ 125

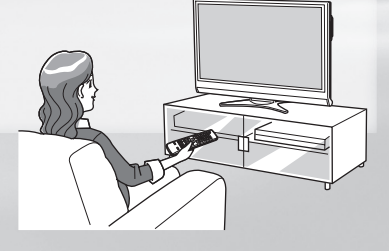

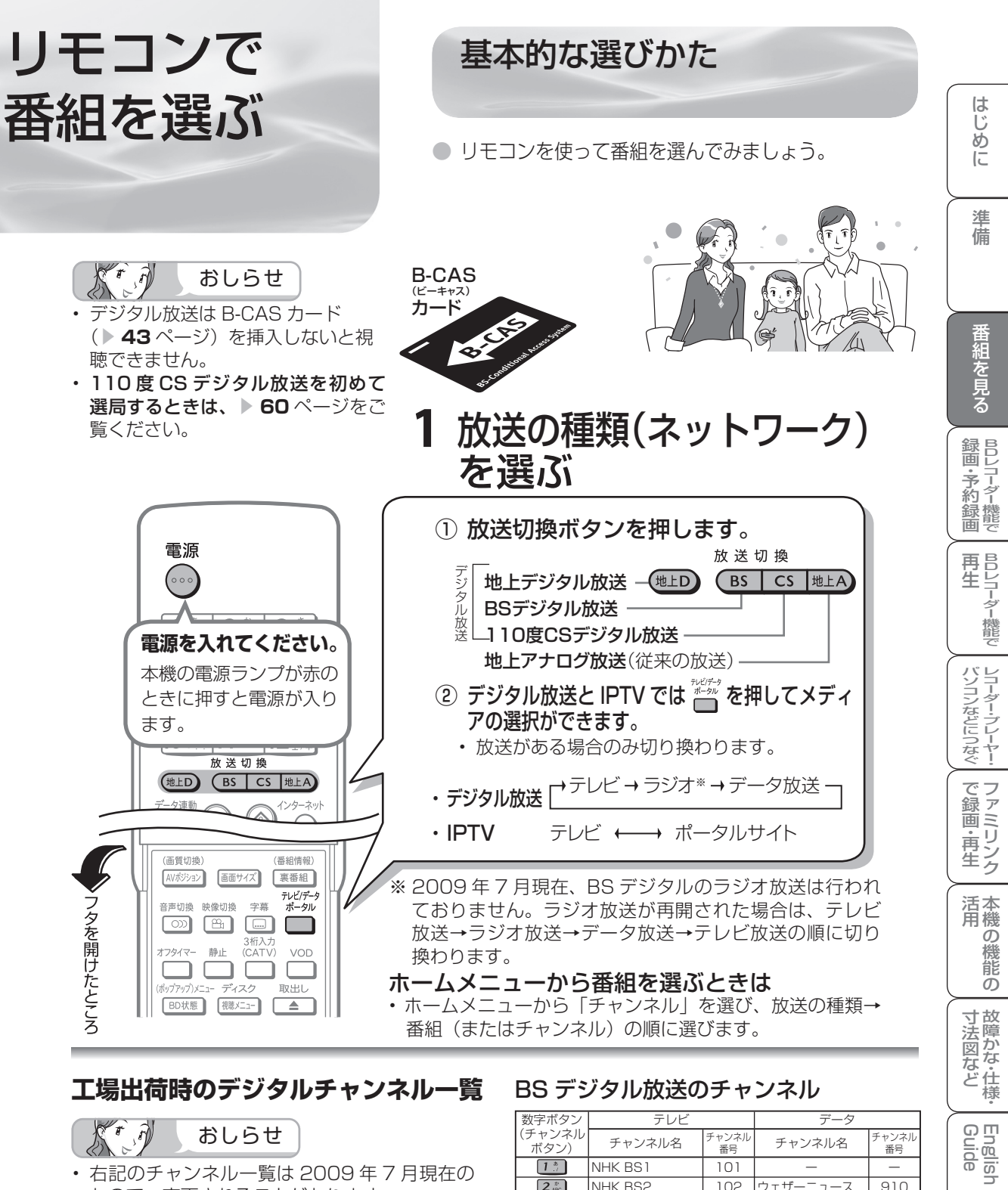

**工場出荷時のデジタルチャンネル一覧** BS デジタル放送のチャンネル

 $\mathcal{L}$  $\widehat{\mathcal{M}}$ 

- おしらせ
- 右記のチャンネル一覧は 2009 年 7 月現在の もので、変更されることがあります。
- デジタル登録画面を表示中に、各放送切換ボタ ンまたはテレビ/データ/ポータルボタンを押 すと、放送の種類とテレビ/データが切り換わ り、その放送のデジタル登録画面が表示されま す。
- 放送のないメディア(テレビ/データ)には切 り換わりません。

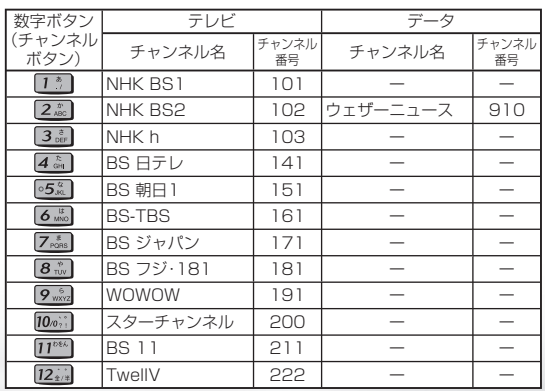

English<br>Guide

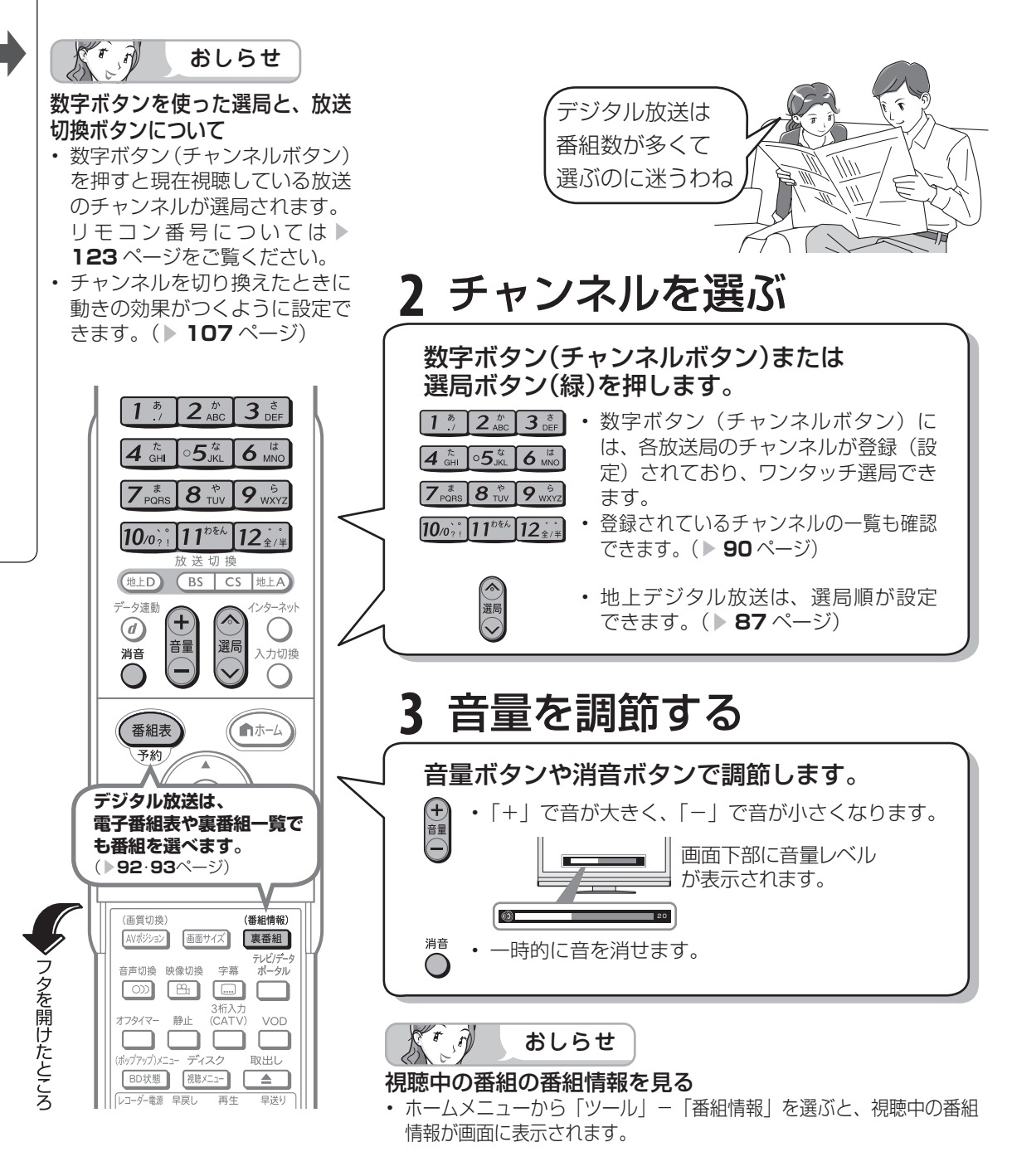

#### 110度CSデジタル放送の チャンネル

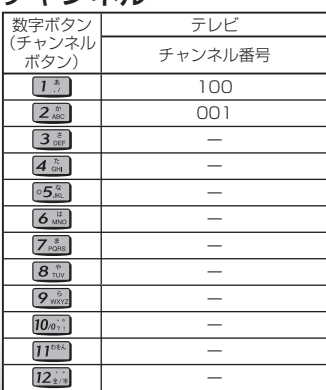

# 地上デジタル放送の

## チャンネル

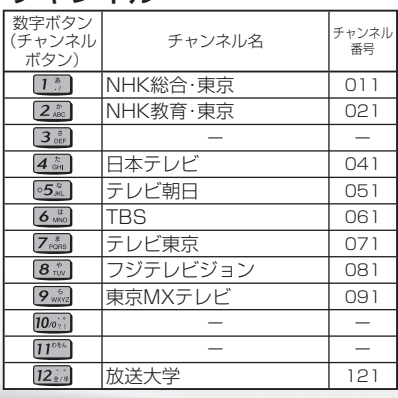

工場出荷時は関東の東京で受信 できるチャンネルが登録されて います。

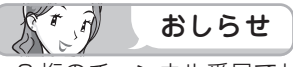

• 3 桁のチャンネル番号でも選 **局できます。(▶ 88 ページ)** 

• 2009 年 7 月現在、CS001ch は放送されていません。

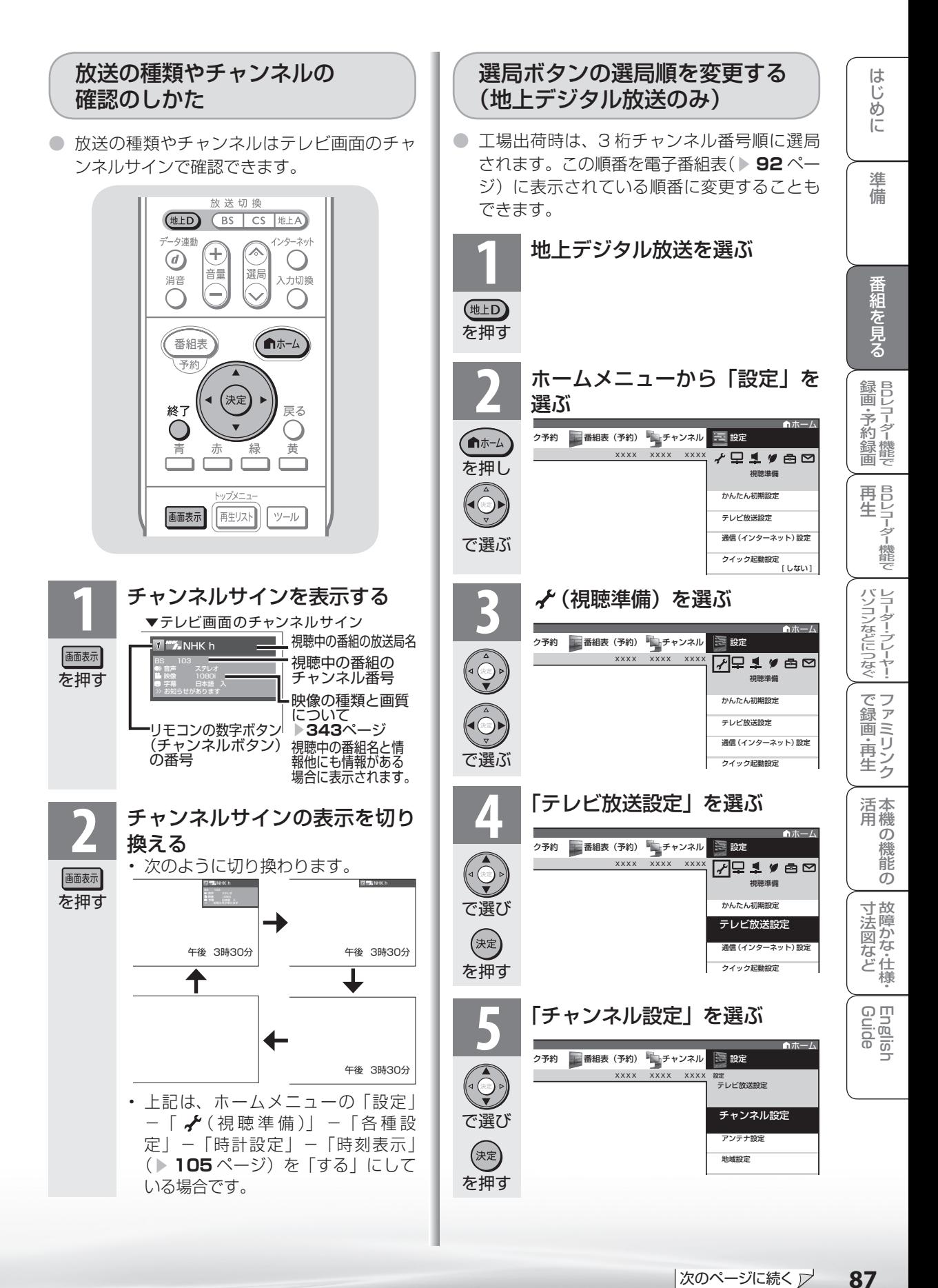

|次のページに続く ▽ 87

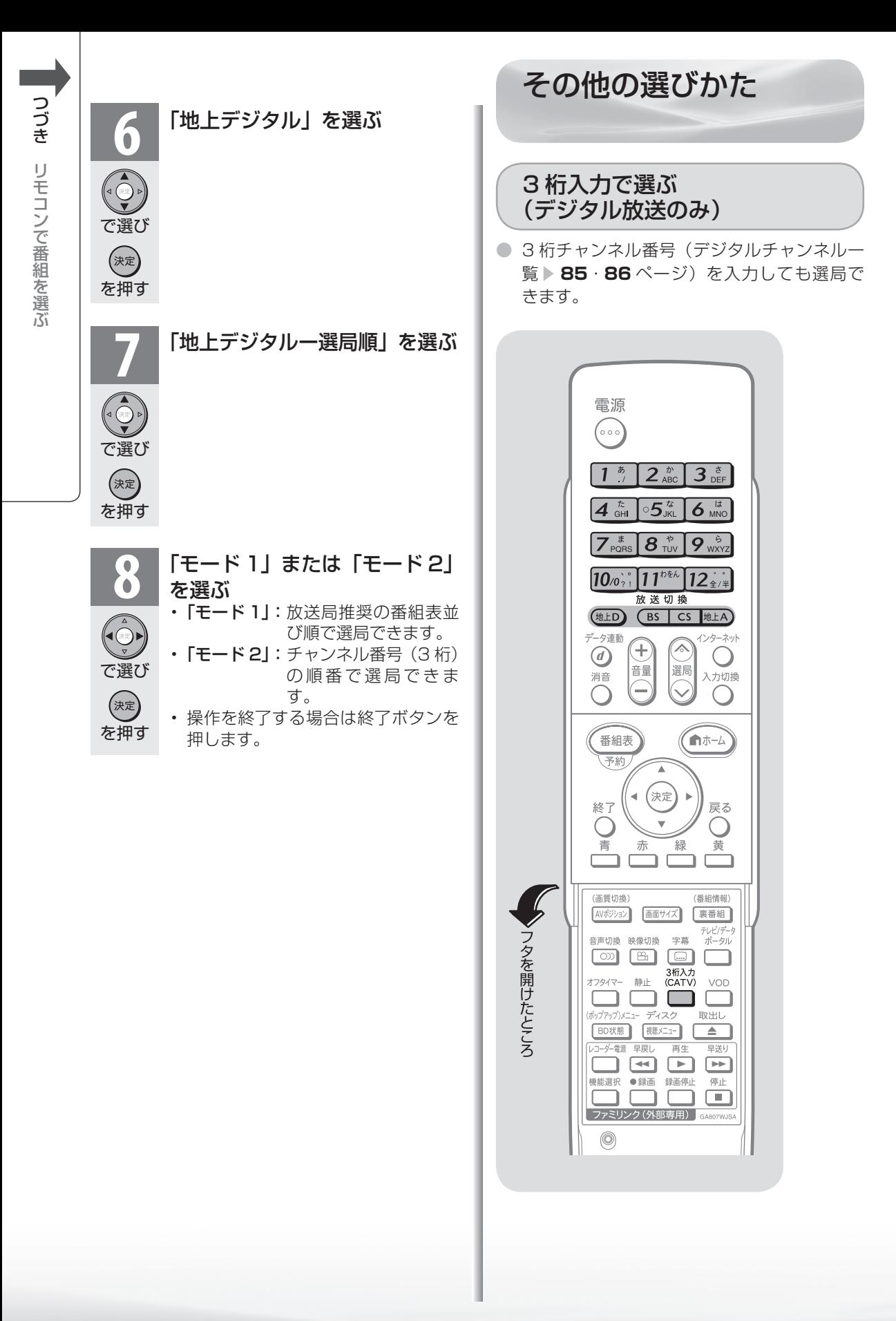

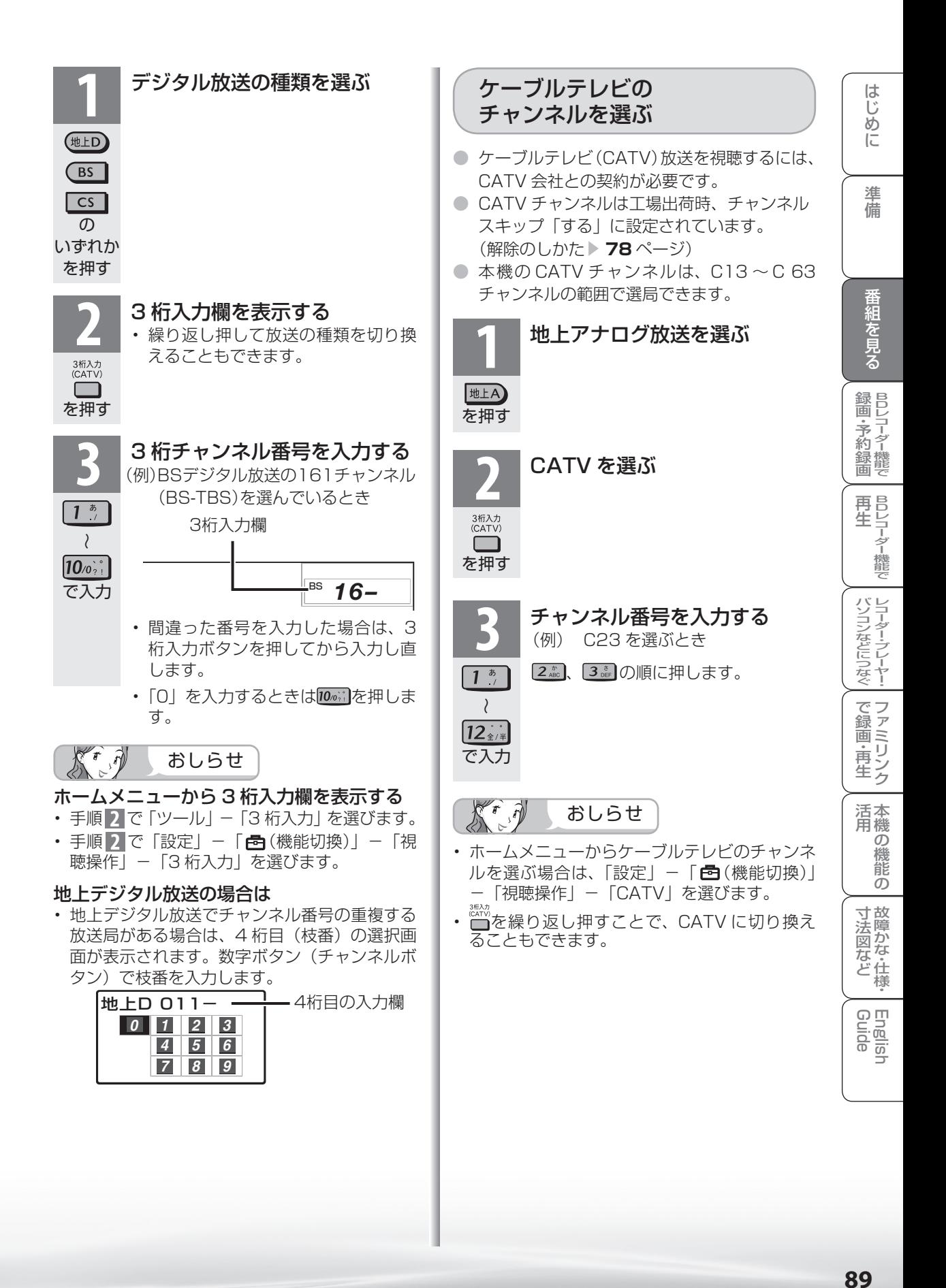

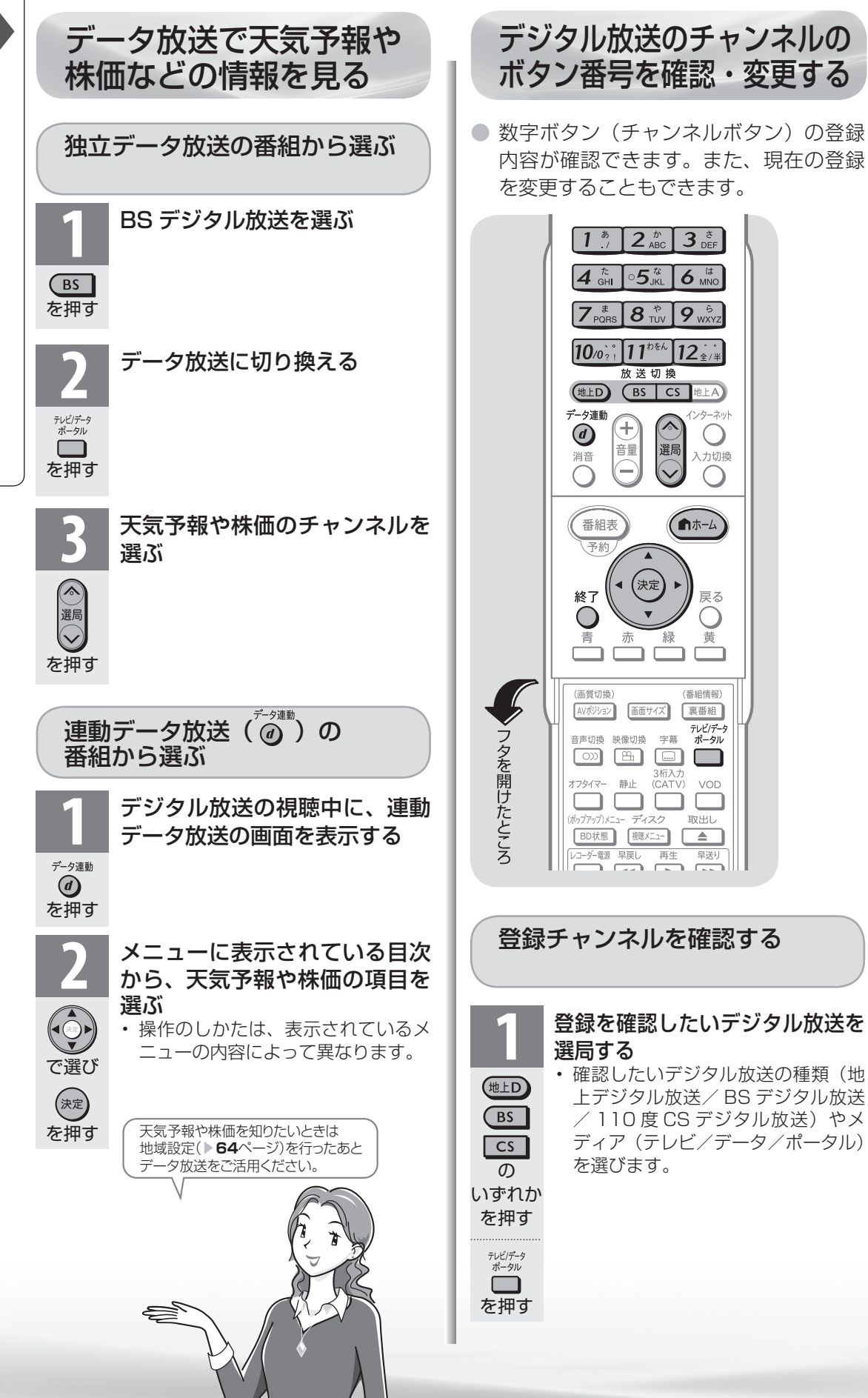

**90**

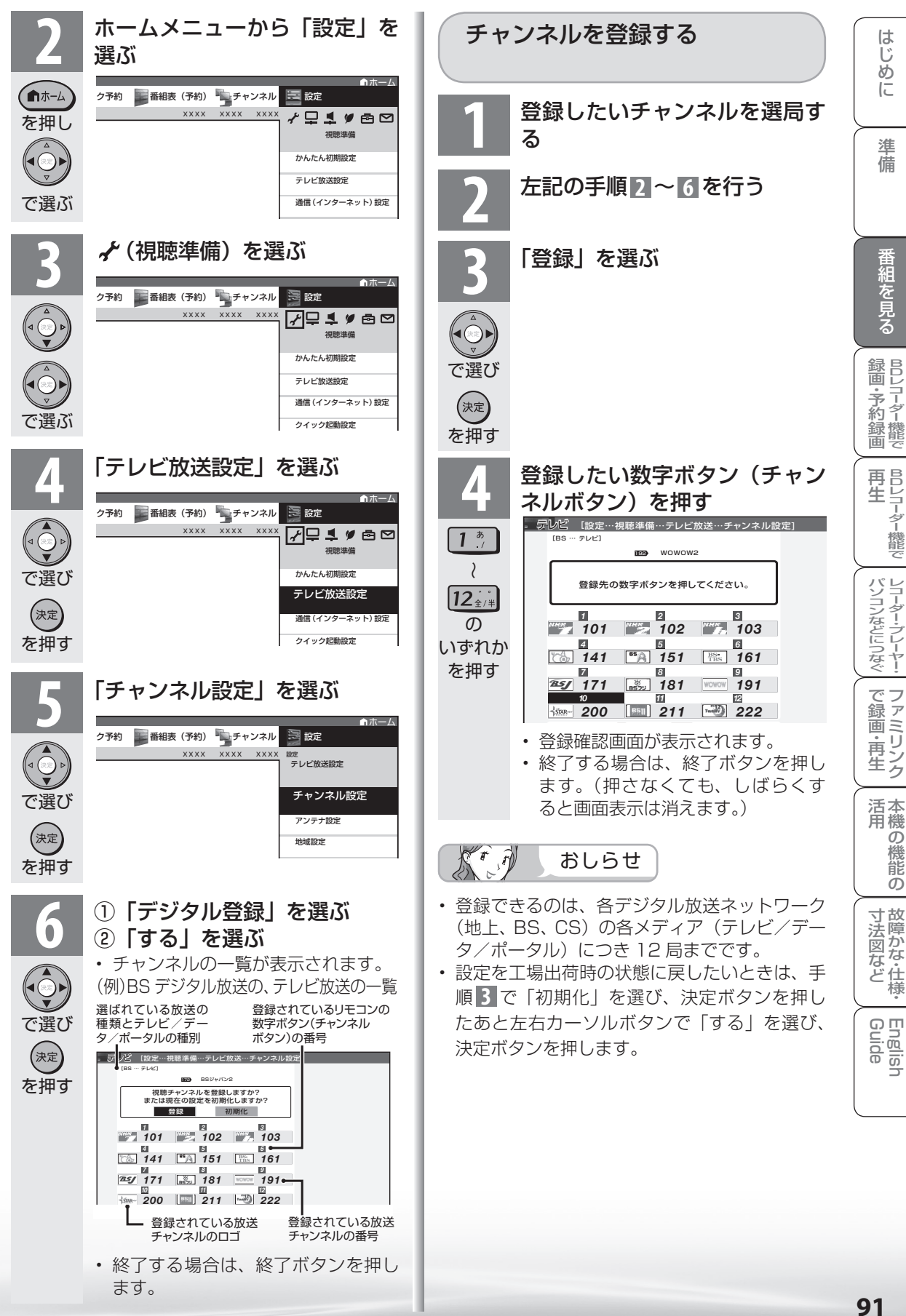

ニーター・フレーヤー| ファミリンク | 本機の機能の | 故障かな・仕様・ | English

能 の

・仕

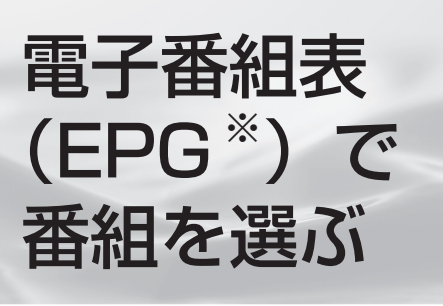

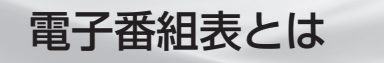

● テレビ画面に表示される番組の一覧表のことを「雷 子番組表」といいます。

● 地上デジタル放送や BS·110 度 CS デジタル放送 では電子番組表が送信されています。デジタル放送の 受信中に を押すと、電子番組表が表示できます。 ● 地上アナログ放送・外部ビデオ入力には電子番組表 はありません。ホームメニューから選んでアナログ 予約画面を呼び出すことができます。(▶144ページ)

※ 「EPG」とは、Electronic Program Guide のことです。

こんなことができます

映画や音楽などジャンルごとの番組 一覧を表示したり、一週間先までに 放送される番組を確認できます。

ページ

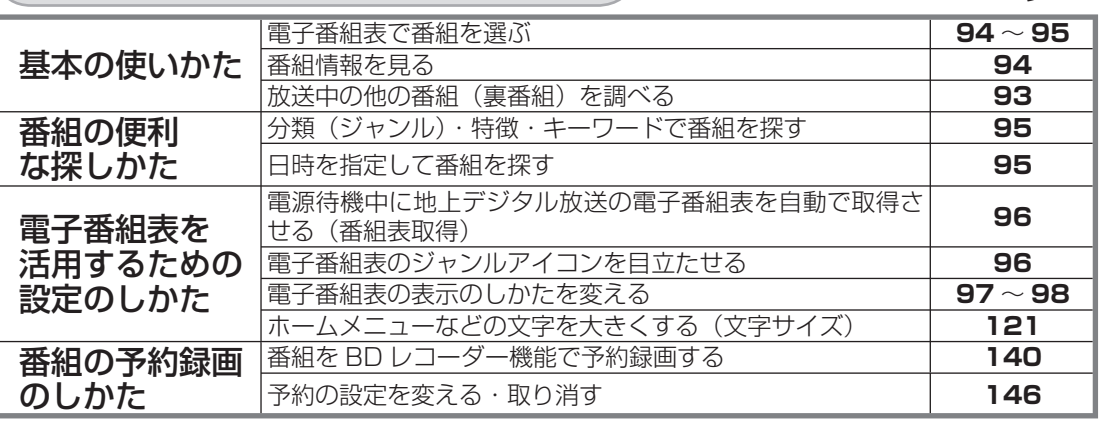

# 電子番組表の見かた

● 本書に記載の電子番組表は、画面に情報を多く表示できるように設定したものを例にしています。「文 字サイズ」( ▼**121** ページ)を「標準」に、「表示方式」( ▼**97** ページ)を「モード 1」に設定すると、 画面に情報を多く表示できるようになります。

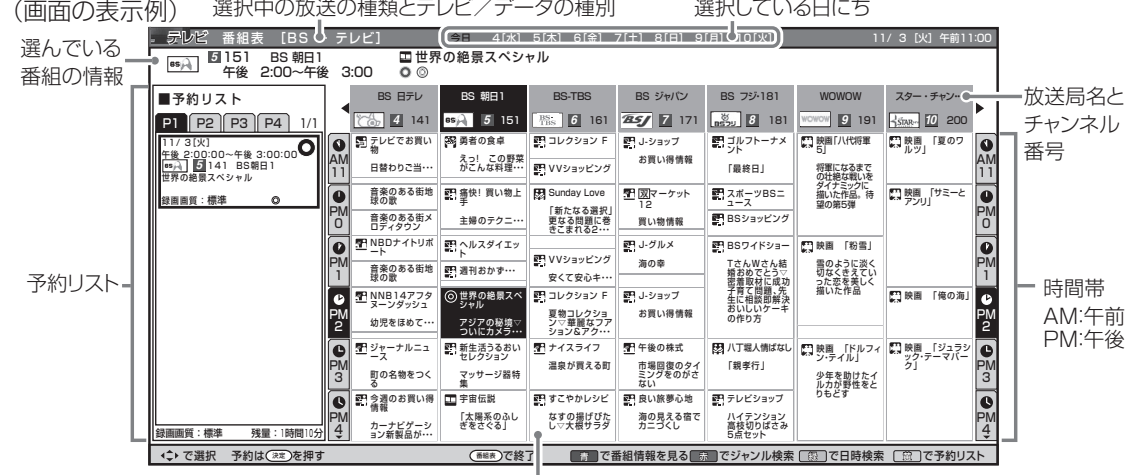

#### 予約リストについて

番組名

- 電子番組表から「一発予約」(▶140ページ)を行うと、予約リストが電子番組表の左端に表示され ます。予約リストとは、設定した予約録画や視聴予約の一覧です。
- 予約リストは、1ページ4番組・全4ページ ( 合計 16 番組)まで表示されます。
- 予約の変更は、予約リストから行います。予約リストの操作と番組表の操作の切り換えは、カラーボ タン(黄)で行います。

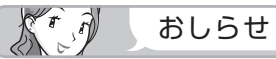

- 本機で視聴に使える電子番組表を表示できるの は、デジタル放送のみです。
- 電子番組表やホームメニュー画面などの表示色 を変更することができます。(画面表示色設定 ▶ 122 ページ)
- 本書ではおもに BS デジタル放送の電子番組表 の画面を表示例にしています。
- 地上デジタル放送の電子番組表は、送信してい る各チャンネルから取得する必要があります。
- BD レコーダー機能を使って BD を再生してい るとき、電子番組表は表示できません。

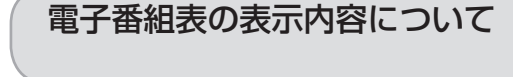

# 表示される情報の期間

- テレビ放送……8 日分
- データ放送……最低 1 日分
- 表示時間……… 3 時間または6時間(文字サイ ズの設定によって変わります。

▶ 121 ページ) おしらせ

• 電源を入れてからすぐに番組表ボタンを押す と、番組表の内容が表示されるまでに時間がか かる場合があります。

# 番組情報を示すアイコン

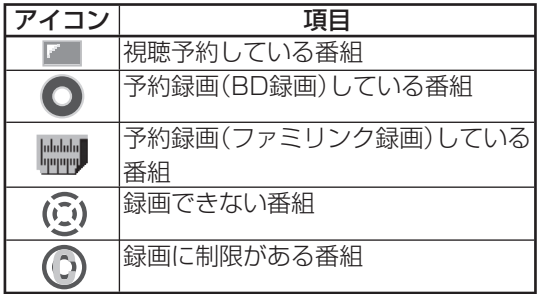

# ジャンルを示すアイコン

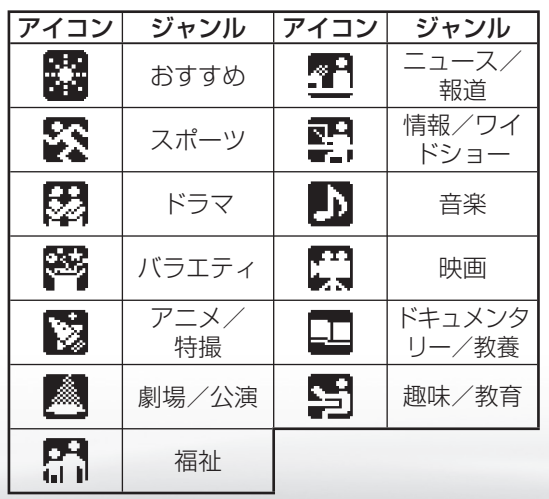

放送中の他の番組(裏番組)を 調べる

● 視聴中に裏番組を一覧で確認できます。

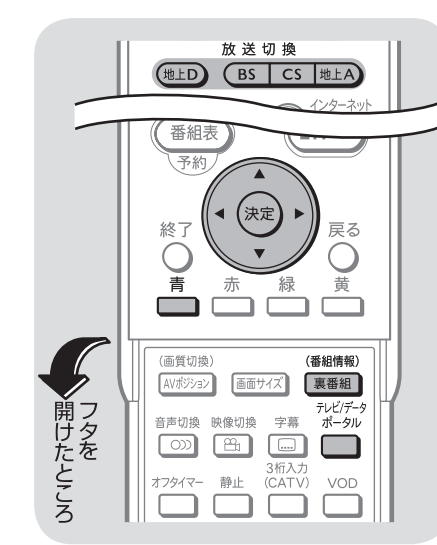

#### **1** 裏番組の一覧を表示する ホーム ■ チャンネル (裏番組) XXXX XXXX XXXX (番組情報)  $\odot$   $\subseteq$   $\boxdot$   $\boxdot$   $\boxdot$   $\boxdot$   $\cdots$ 裏番組 BSデジタル を押す <mark>1</mark> <sub>101</sub> ステーション 2 <sub>102 純愛ドラマ総集編<br><sub>22 -</sub> 22 NHK h</sub> 83<br>103名曲リクエスト 20 **2** 裏番組を選ぶ

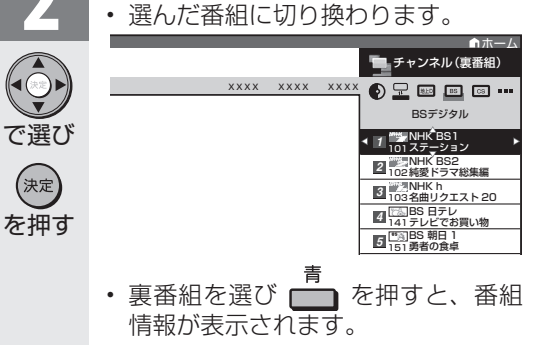

 $\mathbb{X}^r$ おしらせ

- 地上 D・BS・CS のいずれのネットワークに ついても、また、テレビ・データ・IPTV のポー タル画面のいずれのメディアについても、同じ ように裏番組一覧を表示できます。
- アナログ放送では、放送局番号とチャンネル番 号のみ表示されます。
- 裏番組一覧を表示しているときに放送切換ボタ ン(地上 D・BS・CS・地上 A)、左右カーソ ルボタンを押すと、他のネットワークやメディ アの裏番組一覧に切り換えることができます。

**93** 93

ニーター・フレーヤー| ファミリンク | 本機の機能の | 故障かな・仕様・ | English

能 の

・仕 寸 法 図 な ど

English<br>Guide

本 活 機 用

パ ソ コ ン な ど に つ な ぐ

- キャンプ キャンプ

め

 $\sqrt{c}$ 

準備

B D レ 録

予 約 録 画

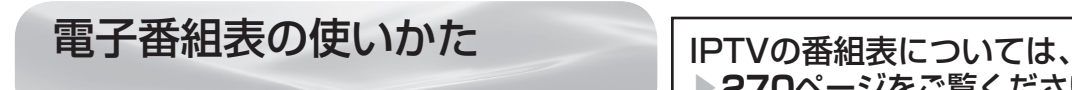

# ▶**270ページをご覧ください。**

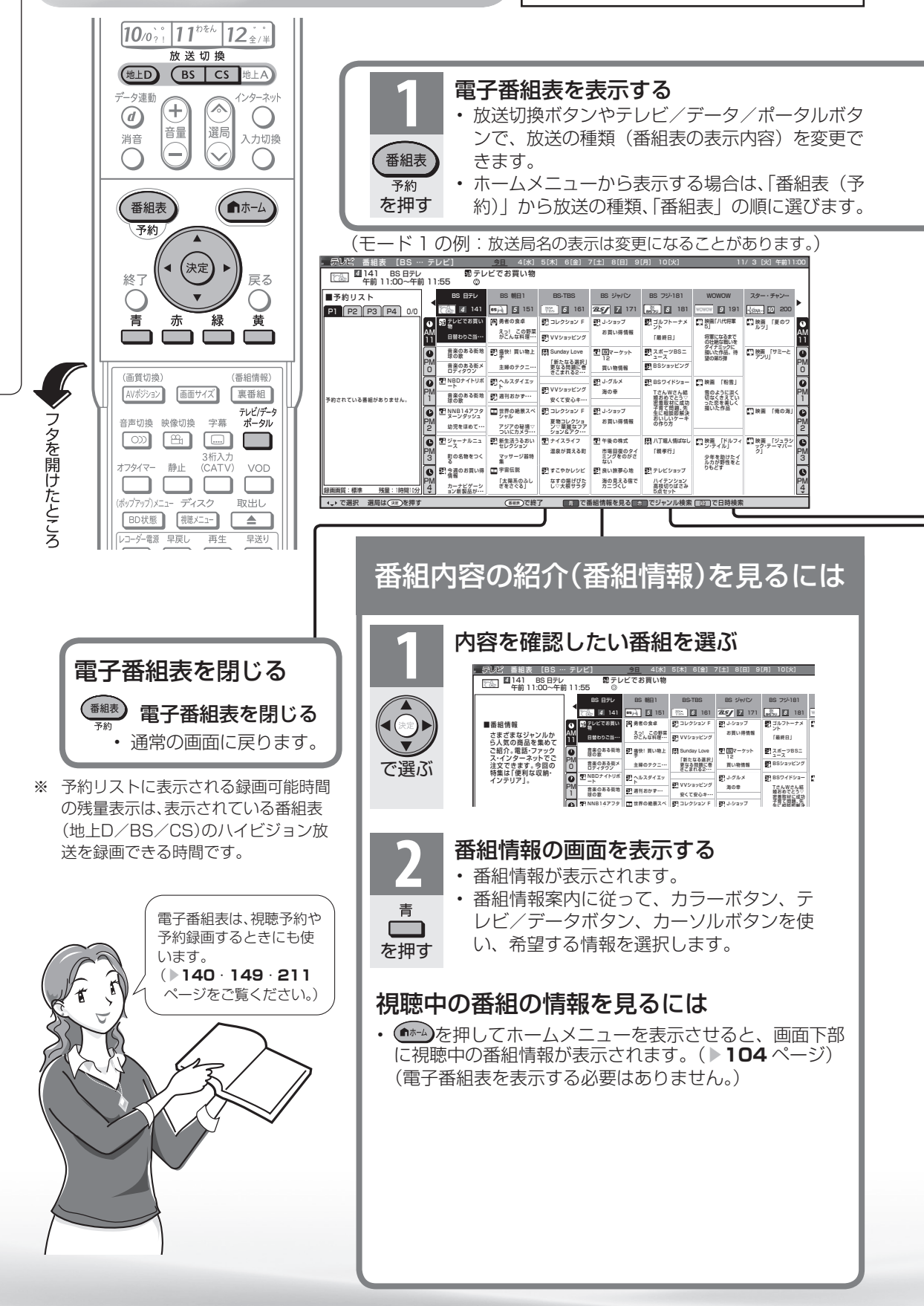

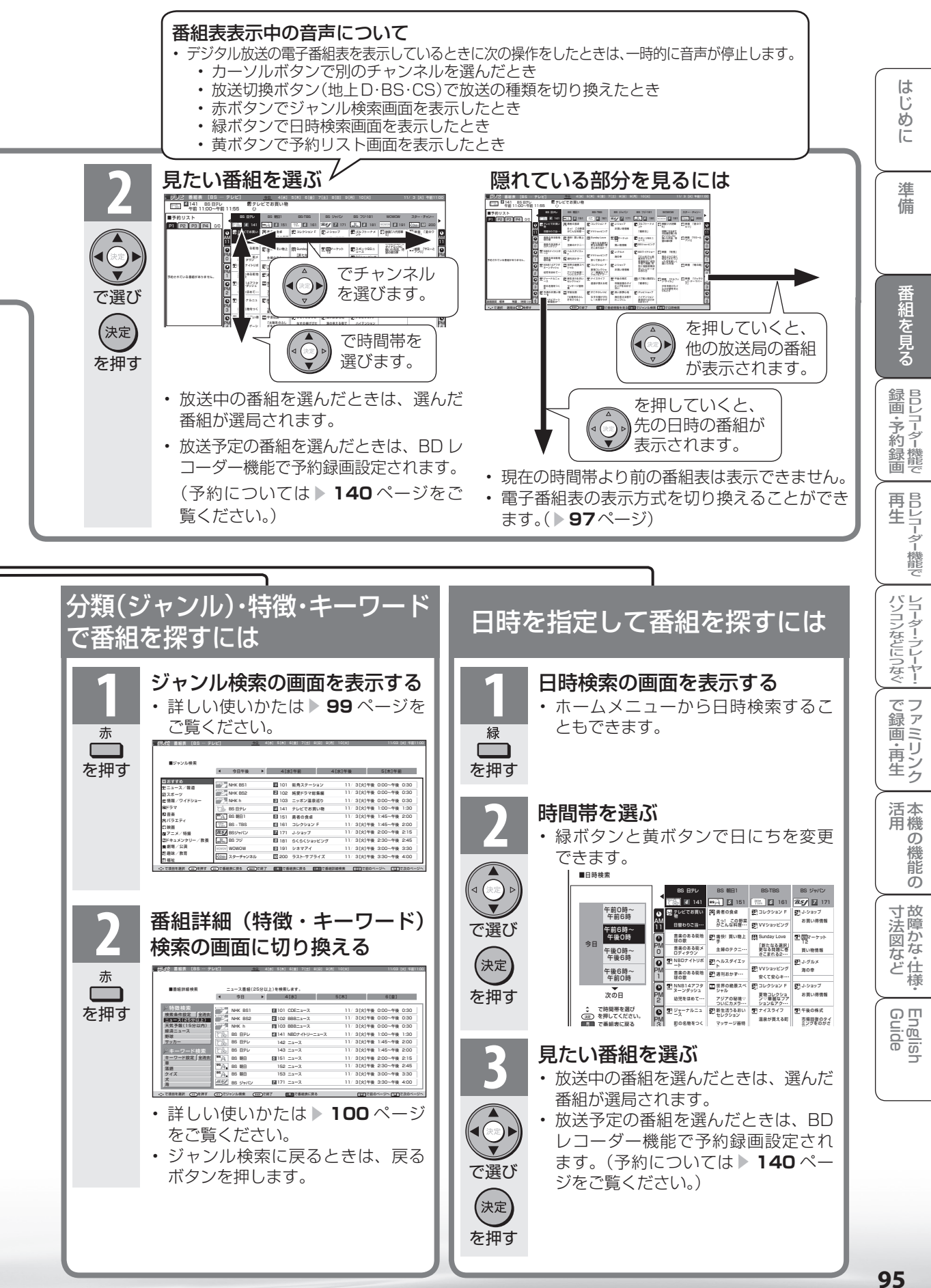

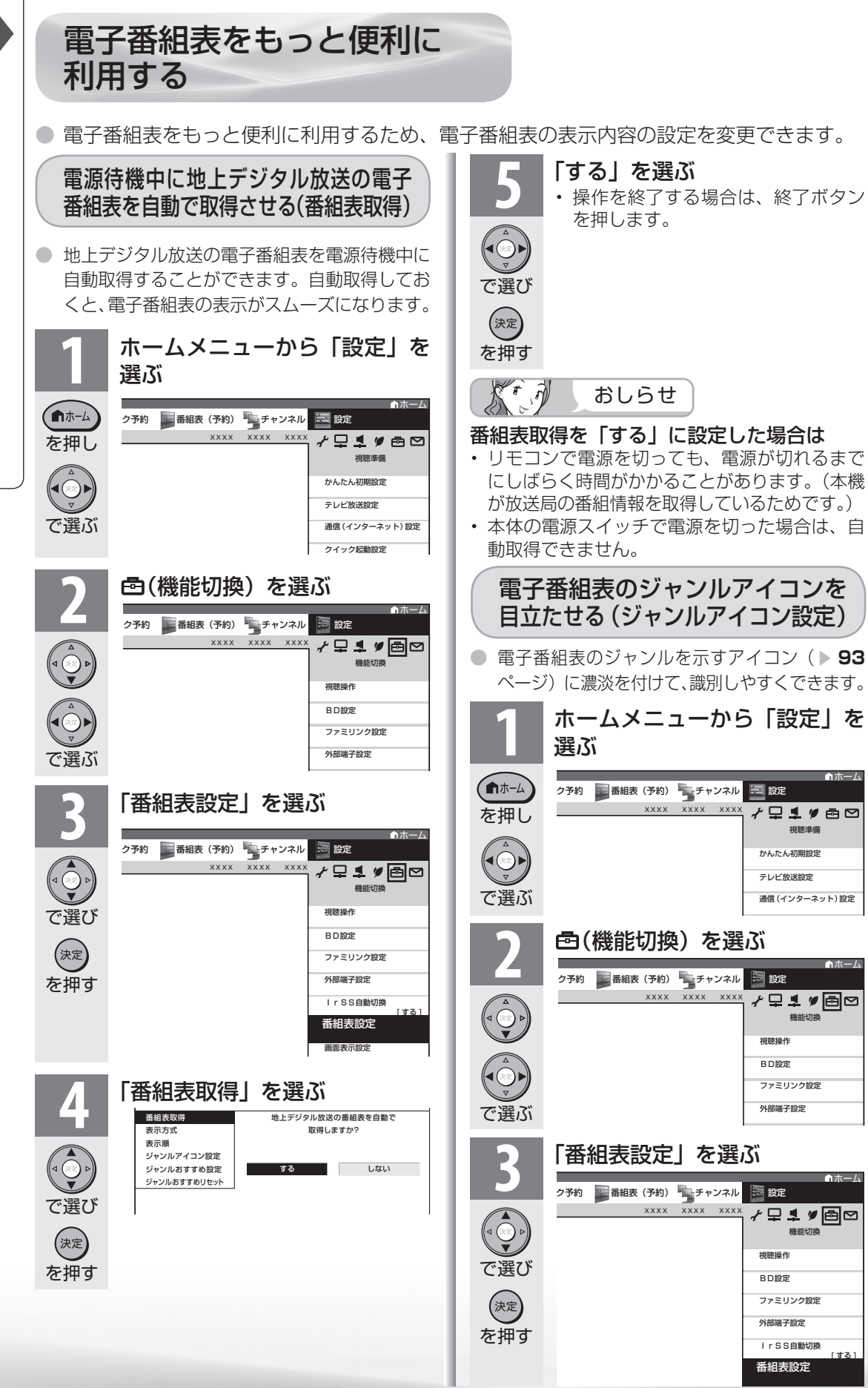

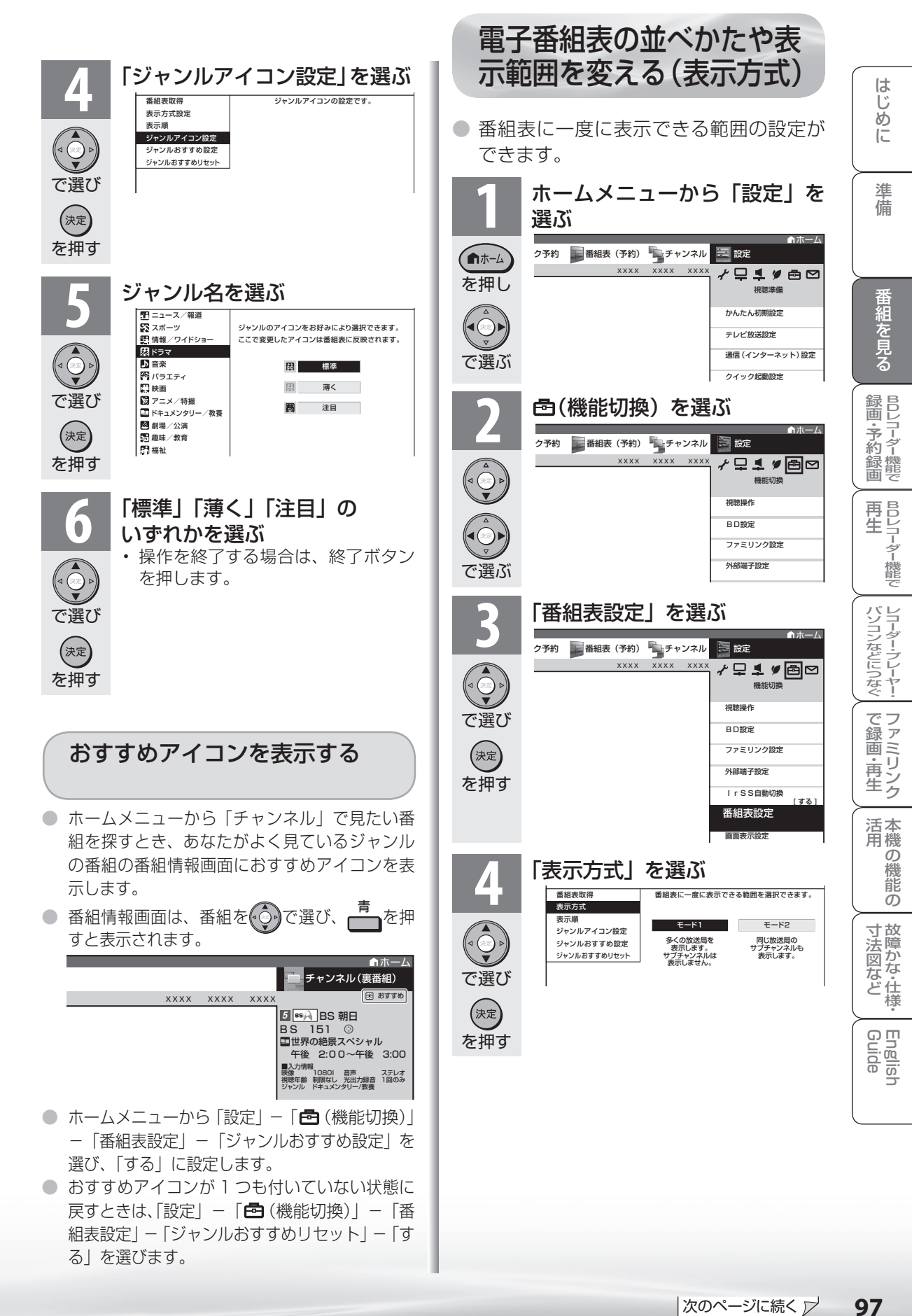

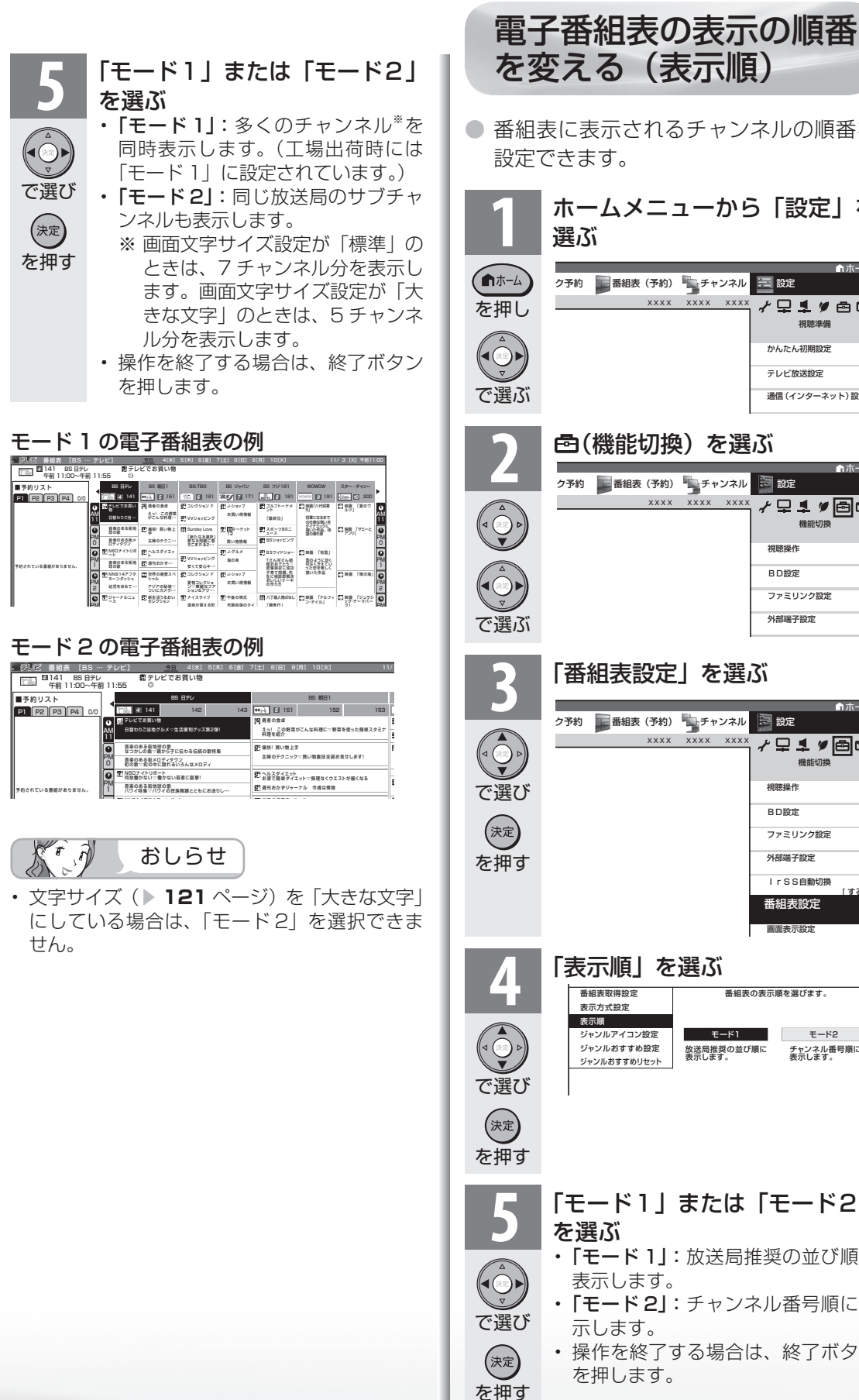

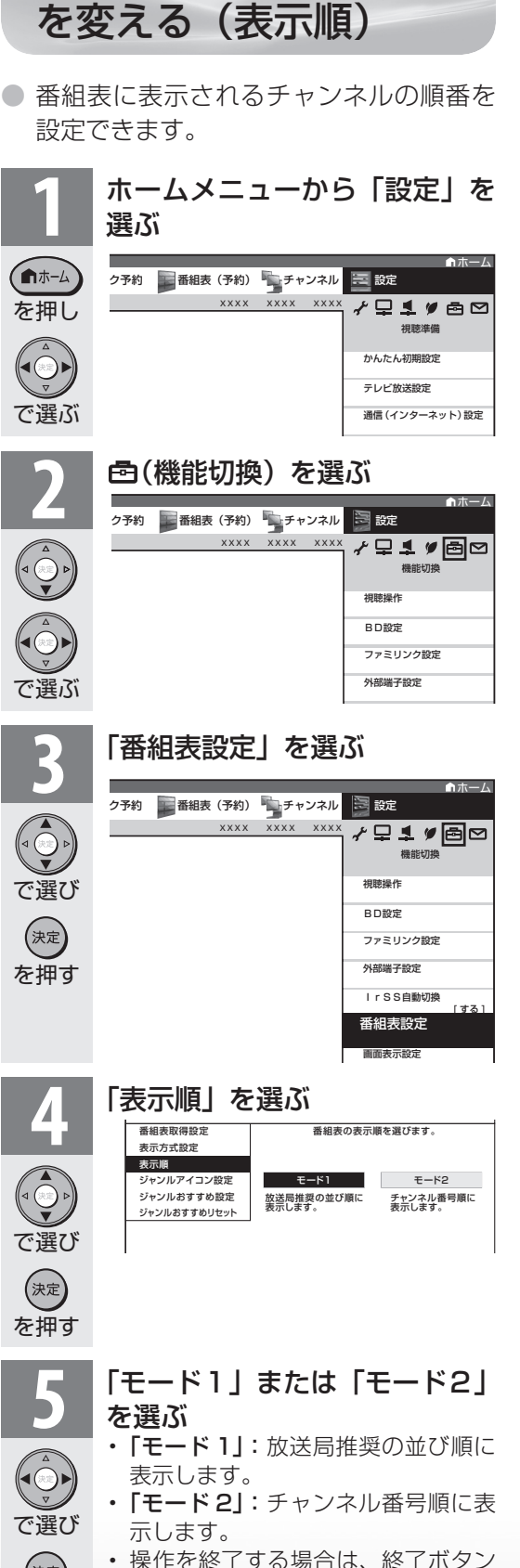

番組を検索する

日時、キーワードや特徴、ジャン ルなどをキーにして、見たい番組 を素早く検索することができます。

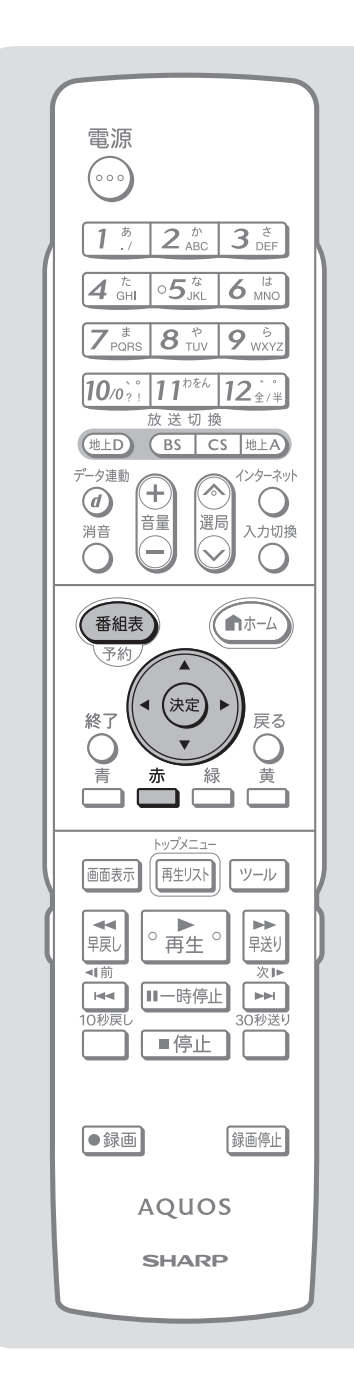

検索の種類

番組の検索には、次のような方法があります。

### ■日時検索

日時から番組を検索する方法です。

• 使いかたは、 ▼**95** ページをご覧ください。

### ■ジャンル検索

見たいジャンルから番組を選ぶ方法です。

• 使いかたは、「ジャンルから番組を検索する(ジャンル検 索)」をご覧ください。

### ■番組詳細検索

検索条件を選択し、その条件に当てはまる番組を検索す る方法と、キーワードを入力し、そのキーワードを含む 番組を検索する方法があります。

- 使いかたは、 ▶ 100 ページ「検索条件やキーワードか ら番組を検索する(番組詳細検索)」をご覧ください。
- ホームメニューから「番組表(予約)」を選び、検索する こともできます。

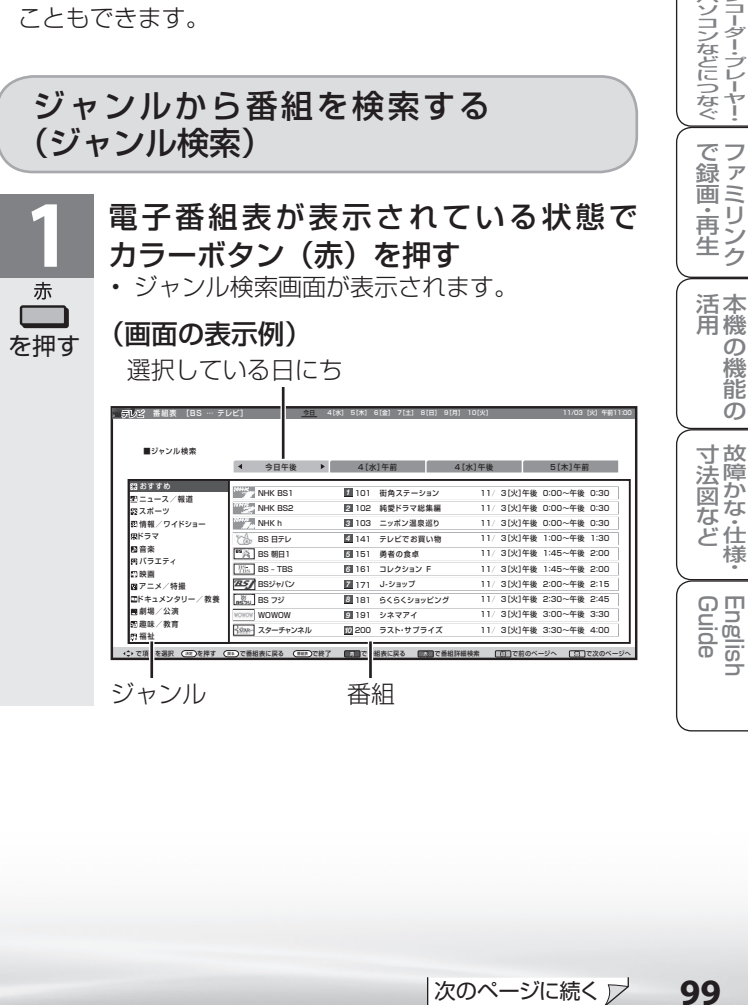

ニーター・フレーヤー| ファミリンク | 本機の機能の | 故障かな・仕様・ | English

・仕

め

 $\sqrt{c}$ 

準備

・予 約 録 画

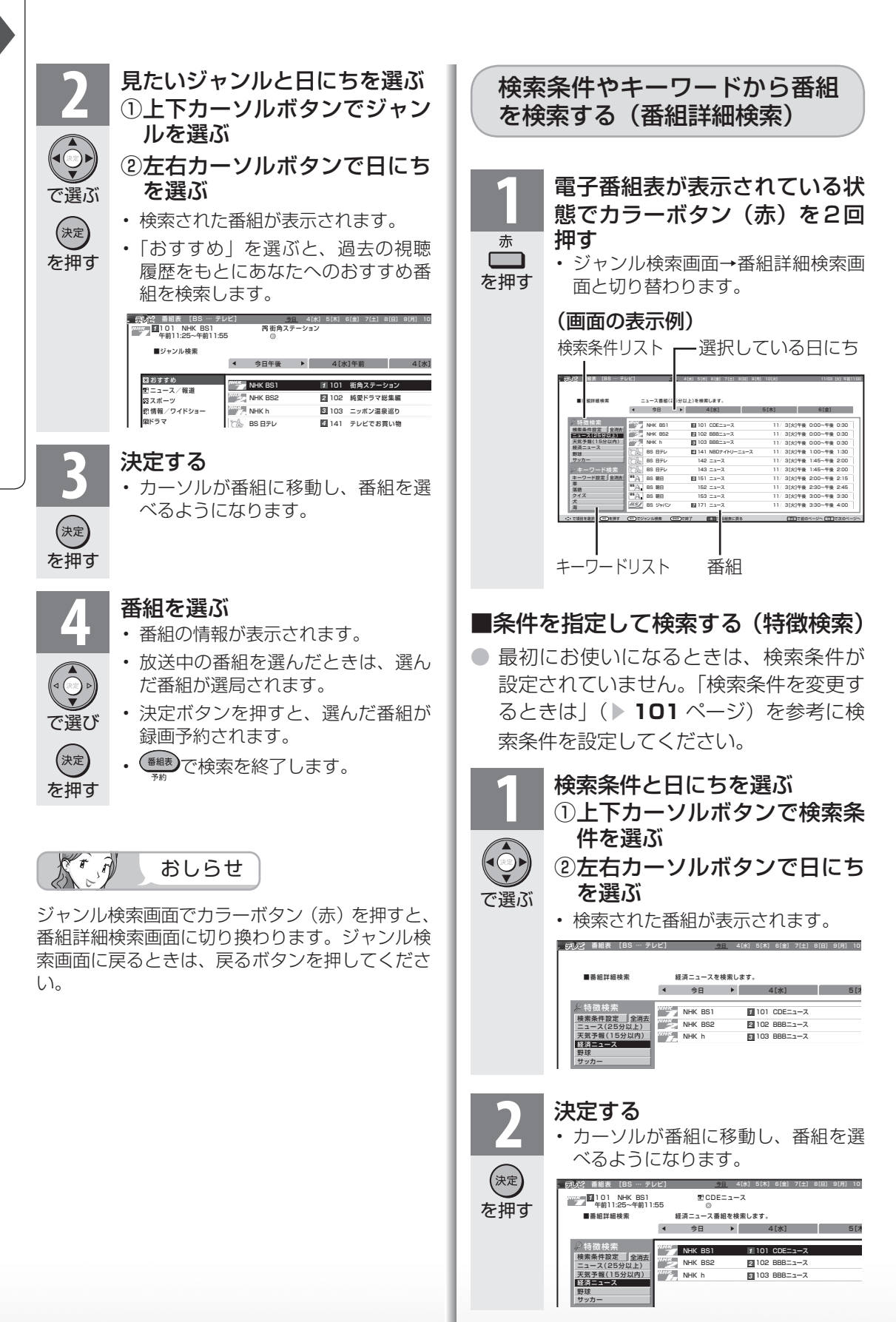

**100**

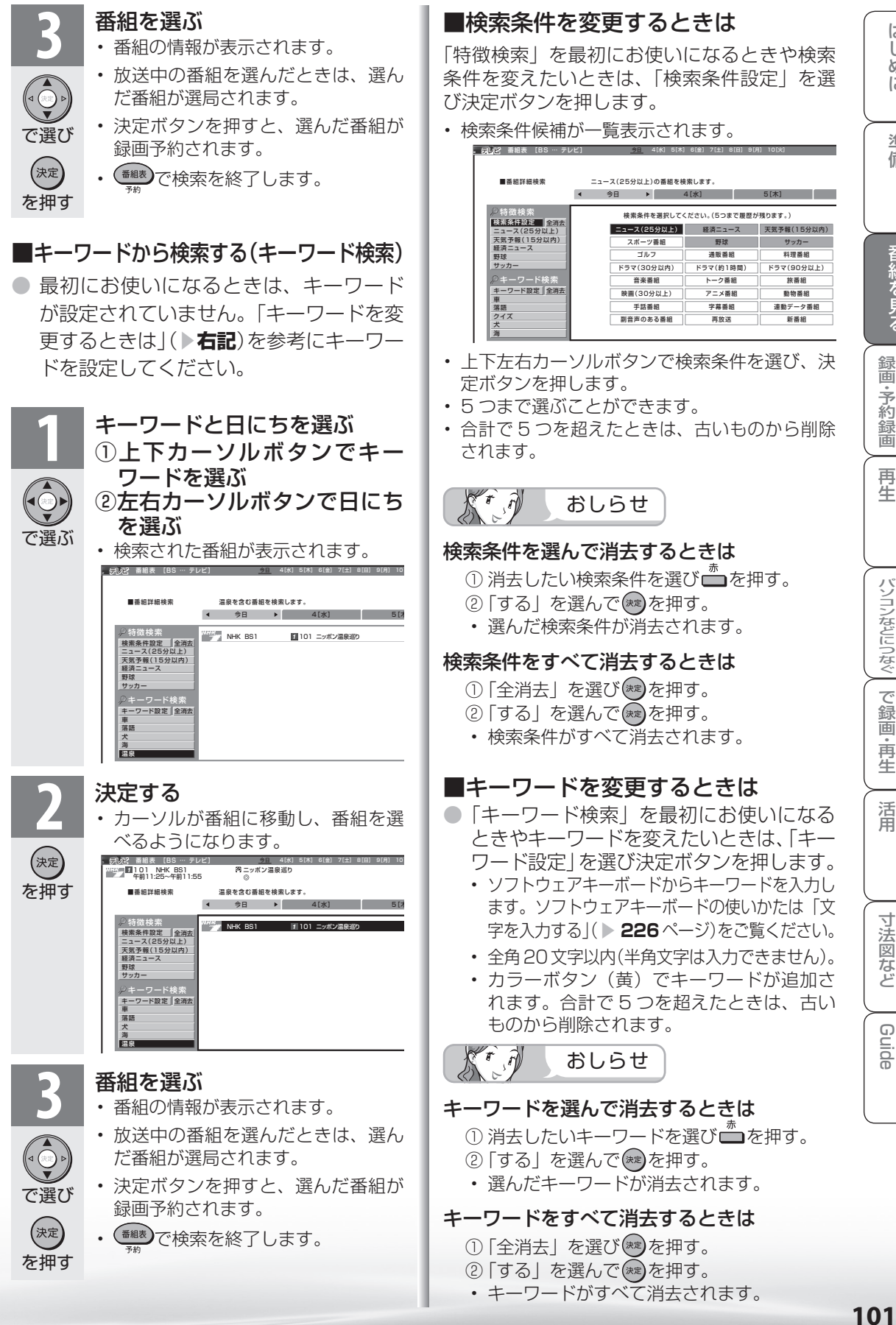

ニーター・フレーヤー| ファミリンク | 本機の機能の | 故障かな・仕様・ | English

能 の

・仕 寸 法 図 な ど

English<br>Guide

本 活 機 用

パ ソ コ ン な ど に つ な ぐ

B D レ 録

予 約 録 画

で 録 画・ 再 生

め

 $\sqrt{2}$ 

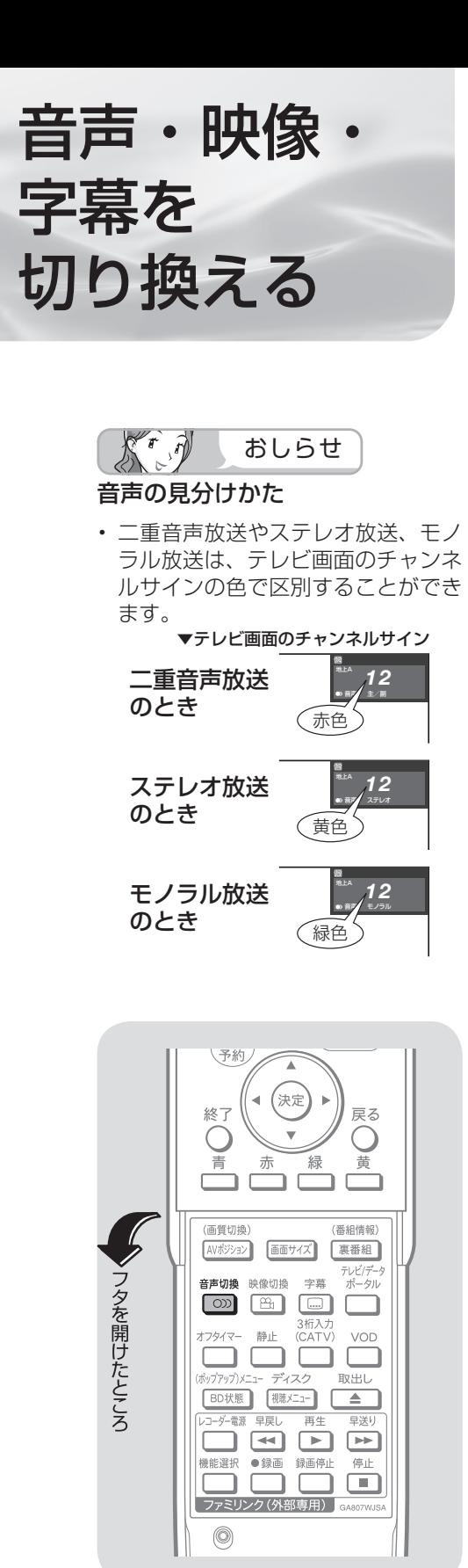

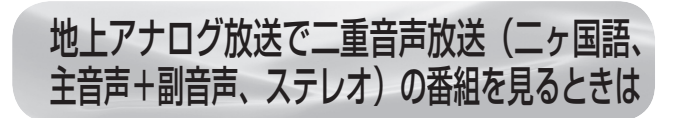

● 二重音声放送やステレオ放送の番組をご覧のとき、 音声を切り換えて楽しめます。

二重音声放送の音声を切り換える

● ニュースや洋画などのニヶ国語放送で、吹き替えの日本 語(主音声)と英語などの外国語(副音声)の2種類 の音声が楽しめます。

#### お好みの音声を選ぶ

音声切换  $\boxed{\circ}$ • ボタンを押すたびに、次のように切り換わりま を押す す。

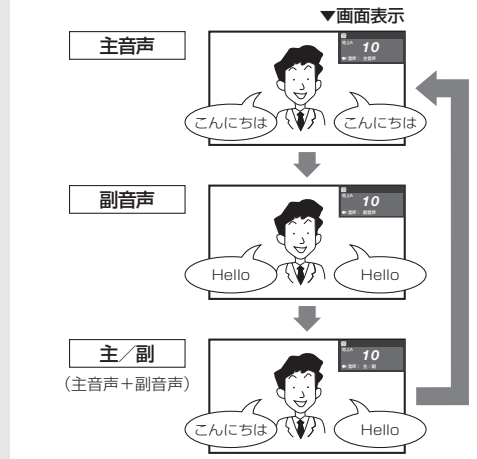

※ 本機に内蔵の BD レコーダー機能を使って二重音声放送 を録画する際は、視聴している状態の音声で記録されま すので、二重音声で録画したい場合には、主/副に設定 してください。

音声をモノラルで聞きたいときは

● ステレオ放送のときは、自動的に「ステレオ」になります。

● 音声切換ボタンを押して「モノラル」にすると、ステレ オ放送を受信してもモノラル音声になります。 テレビ画面右上のチャンネルサインに「モノラル」と表

示されます。 ステレオ音声で聞くときは、再度音声切換ボタンを押し て「ステレオ」に切り換えてください。

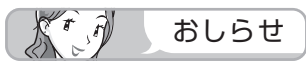

• 雑音が多いときは、音声切換ボタンで「モノラル」にす ると雑音が減って聞きやすくなることがあります。

#### ● 複数の映像(最大 4 つ)または音声(最大 8 つ) ▼テレビ画面のチャンネルサイン がある番組をご覧のとき、映像および音声を切り 換えて楽しめます。 ● 字幕のある番組をご覧のとき、字幕 す。複数の字幕がある番組の場合は 換えて楽しめます。 デジタル放送で映像・音声・ 字幕を切り換える >> お知らせがあります **1** MHK h 音声 ステレオ 映像 1080i 字幕 日本語 入 映像表示

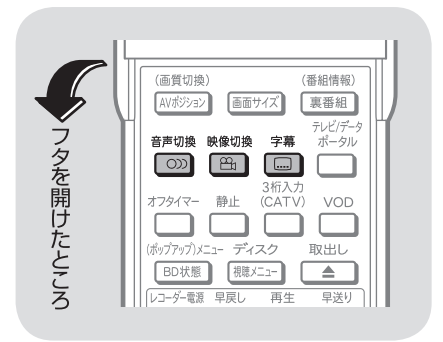

 $\mathcal{A}$  $K^r$ おしらせ

#### 音声の選択について

- マルチ音声番組を受信したときは、 前回の選択にかかわらず、「音声 1」 が選択されます。
- 二重音声番組を受信したときは、前 回選択されていた音声が選択されま す。
- 予約録画時に「詳細を設定する」を 選択していない場合、二重音声の場 合は、直前に視聴した音声で録画し ます。その他の場合は、「音声 1」で 録画します。

#### 字幕表示について

• ホームメニューの「設定」–「 6 (機 能切換)」-「画面表示設定」-「字 幕表示」で設定します。

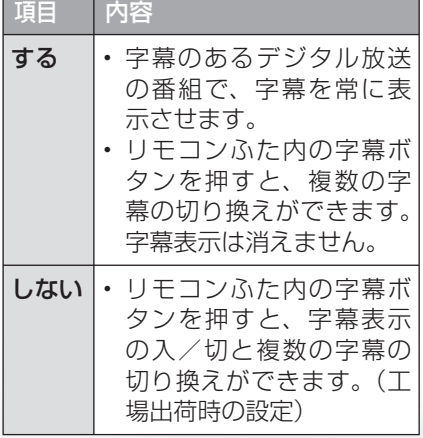

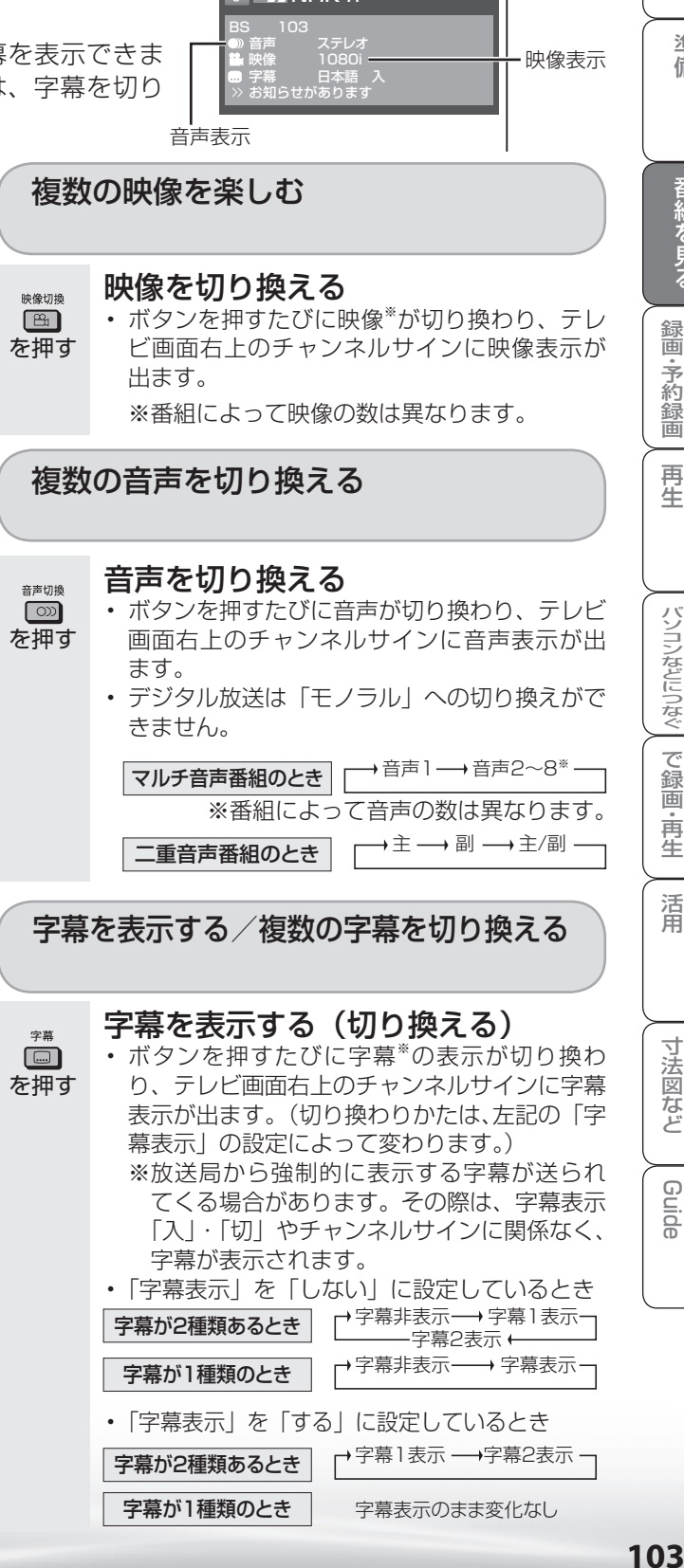

ニーター・フレーヤー| ファミリンク | 本機の機能の | 故障かな・仕様・ | English

の

・仕 寸 法 図 な ど

English<br>Guide

本 活

パ ソ コ ン な ど に つ な ぐ

・予 約 録 画

**こうしゃ こうしゃ こうしゃ こうしゃく かんきょう かんきょう かんきょう かんきょう かんきょう かんきょう かんきょう かんきょう かんきょう** ・再

準 備

# テレビを見る ときの便利な 使いかた

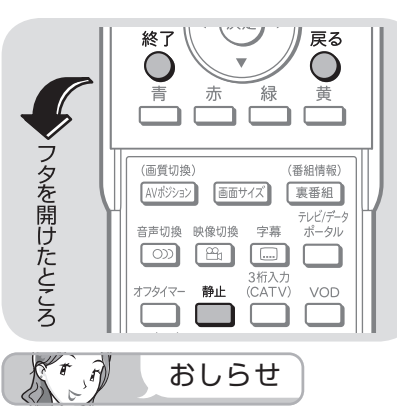

- ホームメニューから静止する場合 は、「設定|-「< 「< 」(機能切換)|-「視 聴操作」-「静止」を選び、設定し ます。
- 次の場合は、静止画が解除されます。 ・ 選局や入力切換の操作をしたとき
	- ・ ホーム(メニュー)ボタンを押し たとき
	- ・ 映像を静止してから 30 分経過し たとき
- 静止画表示中は画面サイズや AV ポ ジションの切り換えや、番組表、裏 番組の表示はできません。

#### 番組名表示

- 選局したときに、番組名を表示する ように設定することができます。
- ホームメニューの「設定|-「国(機 能切換)」-「画面表示設定」-「番 組名表示」で設定します。

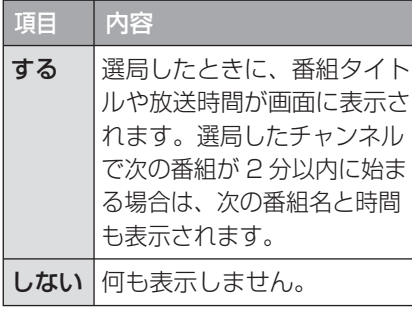

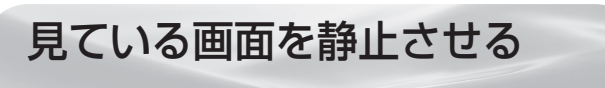

● いま見ている放送や映像を静止できます。 料理番組のメモをとったりするときに便利です。

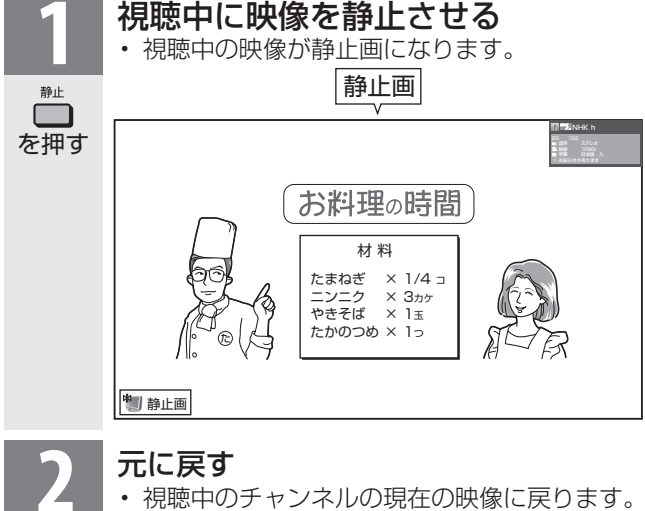

• 戻るボタンまたは終了ボタンを押しても元に 戻せます。

# 見ているデジタル放送の 番組の詳細を知りたいときは

- デジタル放送の番組視聴中に、番組情報が表示でき ます。
- ホームメニューの「ツール」-「番組情報」を選ぶ
	- と、番組情報が表示されます。

を押す

静止  $\sqrt{2}$ 

> (番組情報の画面例) ■番組内容<br>大好評の「知りたい!あなたの一曲」。今回は 北は阿寒湖、南は石垣島まで。歌手の皆さん なんと3時間の孤大版でお送りします。 かまの心を求めて旅します。素晴らしい景色<br>全国の視聴者による電話リクエストで1位か と温かな人情でいっぱいの「名曲リクエスト<br>ら20位に輝いた名曲の数々を、歌手の皆さ 20」をどうぞお楽しみに! ら20位に輝いた名曲の数々を、歌手の皆さ んが曲にちなんだ各地の名所にお邪魔して 歌ってしまおうという、ゴージャスにしてユ ニークな企画です。あの歌を歌うのは誰?あ

> > 他にも情報がある場合に表示されます。

- 番組情報の右側に◀▶マークがある場合は、左右カー ソルボタンで表示の送り・戻しができます。
- 終了ボタンを押すと、番組情報が消えます。

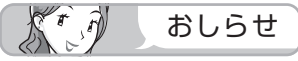

• 「設定」-「 (機能切換)」-「視聴操作」-「番組情報」 を選んでも表示できます。

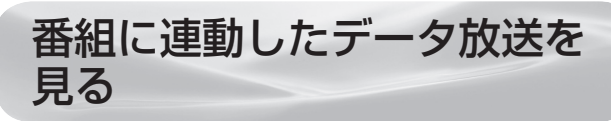

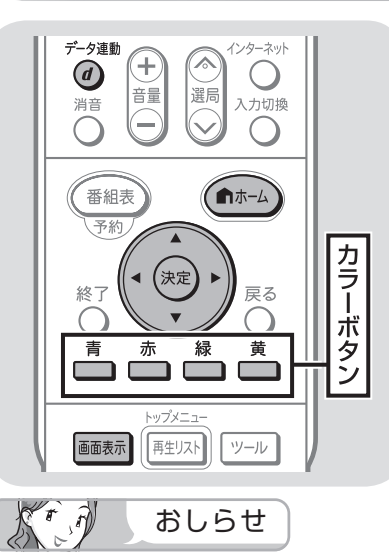

• 電源を入れた直後やチャンネルを切り換えた 直後は、データ連動ボタンを押しても連動デー タ放送画面が表示されないことがあります。 この場合は、約 20 秒待ってからもう一度デー タ連動ボタンを押してください。(表示される までの時間は、放送内容によって異なります。)

● テレビ放送に連動したデータ放送がある場合は、 連動データ放送が視聴できます。

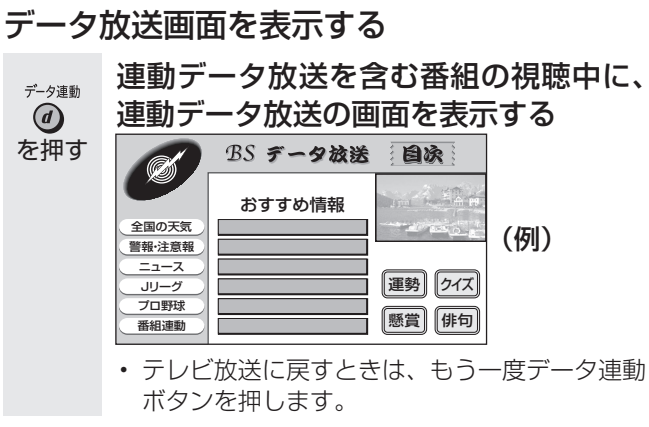

# データ放送画面の基本操作

● データ放送は放送局側で制作したメニュー画面により操作 が異なりますので、画面の表示に従って操作してください。 ● 例えば、カーソルボタン(上・下・左・右)で画面の項 目を選んで決定したり、カラーボタン (青・赤・緑・黄) で対応する項目を選んだりして操作します。

時刻を表示する(時刻表示)

 $\sqrt{t}$ 重 要

• デジタル放送が受信できないなど、 時刻が自動設定されないときは、 ホームメニューの「設定」-「√(視 聴準備)」-「各種設定」-「時計設定」 -「時刻設定」で時刻を合わせてお いてください。( ▼**107** ページ)

# 時刻表示のしかたを選ぶ

● ホームメニューの「設定」–「✔(視聴準備)」–「各 種設定」-「時計設定」-「時刻表示」で設定します。

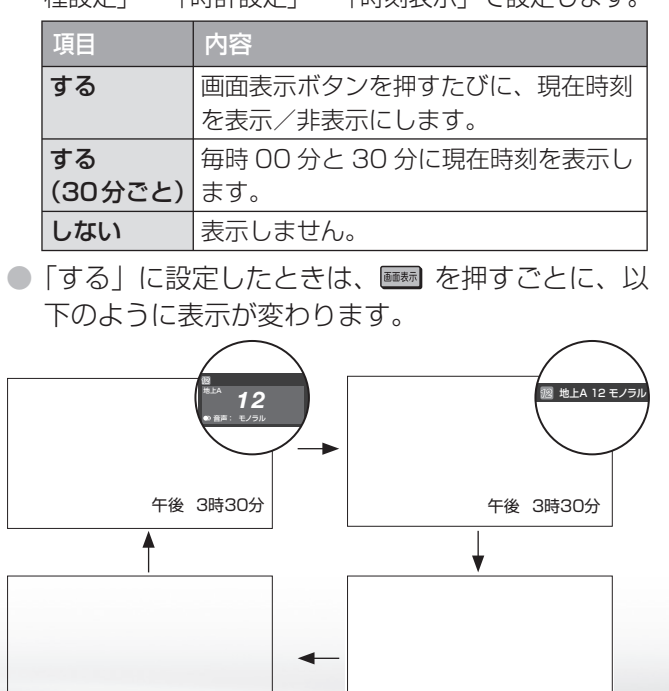

・予 約 録 画 パ ソ コ ン な ど に つ な ぐ ニーター・フレーヤー| ファミリンク | 本機の機能の | 故障かな・仕様・ | English **こうしゃ こうしゃ こうしゃ こうしゃく かんきょう かんきょう かんきょう かんきょう かんきょう かんきょう かんきょう かんきょう かんきょう** ・再 本 活 機 用 能 の 寸 法 図 な ど ・仕 English<br>Guide **105** 

め

 $\sqrt{c}$ 

105

午後 3時30分

# 電源を入れてから画面が出るまでの 時間を早くする(クイック起動設定)

# クイック起動設定とは

- クイック起動設定とは、雷源を入れてから画面 が出るまでの時間や、BDレコーダー機能の起 動時間を早くするための設定です。
- ホームメニューの「設定」-「√ (視聴準備)」 -「クイック起動設定」で設定します。
- クイック起動設定を「する」に設定すること をおすすめします。

# クイック起動を設定すると

● 例えば市販の BD ビデオを挿入したときに、 自動的に再生が始まるまでの時間が早くなり ます。

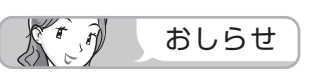

- クイック起動を「する」に設定した場合、BD レ コーダー機能を常時待機状態にして、起動か らBD 読み込みまでの動作時間を短縮します。 (BD レコーダー機能を常時待機状態にするの で消費電力がアップします。工場出荷時は「しな い」に設定されています。)
- リモコンで電源を入れてからの本機の起 動時間を短くします。
- ホームメニューの「設定」-「 ✔ (視聴 準備)」-「クイック起動設定」で設定し ます。

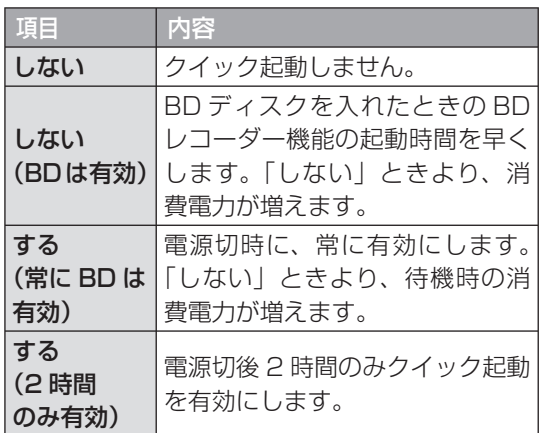

# 目覚ましとして使うなどタイマー で電源を入れる(オンタイマー)

- 指定した時刻に、自動的に電源が入るように 設定できます。設定すると、本体のオンタイ マー/予約ランプが赤色に点灯します。
- ホームメニューの「ツール」-「タイマー機能」 -「オンタイマー」で設定します。設定する 場合は、「オンタイマー」を「入」にして、以 下の各項目を設定します。
- オンタイマー機能を使うには、本機の内蔵時 計が正しく合っていることが必要です。時刻 が自動設定されない場合には、次のページの 「時刻設定」で合わせてください。

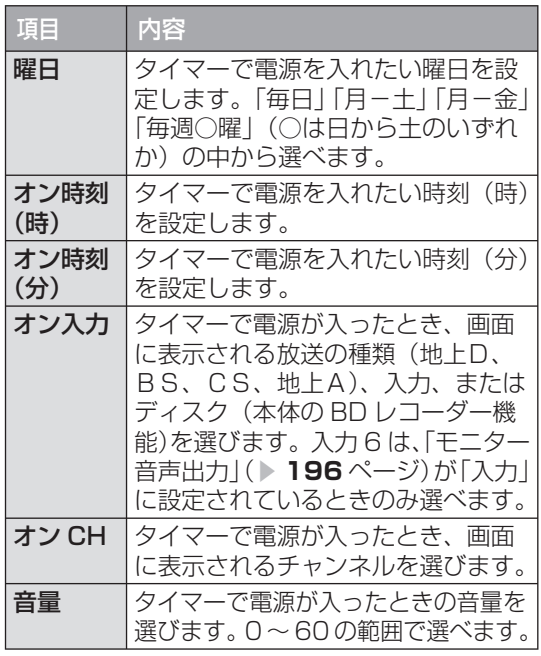

#### Kr p おしらせ

- 「オン入力」をディスク(内蔵の BD レコーダー 機能)に設定している場合には、あらかじめ本 機に再生するディスクをセットしてください。 本機にディスクが入っていないときは、ディス ク(内蔵の BD レコーダー機能)以外で最後に 視聴したチャンネルまたは外部入力の画面で電 源が入ります。
- 一度オンタイマーを「入」にすると、「切」に するまで繰り返しオンタイマーが働きます。
- お出かけになるときなどオンタイマーで自動的 に電源を入れたくない場合は、本体の電源ス イッチで電源を切るか、オンタイマーを解除し、 オンタイマー/予約ランプの色を確認してくだ さい。本体の電源スイッチで電源を切った場合 には、予約録画・視聴予約は実行されませんの でご注意ください。
- オンタイマーで電源が入ってから2時間操作を しない場合は、電源が切れます。(電源が切れ る5分前になると、画面左下にメッセージが表 示されます。)
- ホームメニューから「設定」−「 ♥ (安心・省 エネ)」-「オンタイマー」を選んでも、設定 することができます。
- 手動で時計を設定している場合、設定できる日 付(2035年12月31日)をまたいだ状態では、 正しく動作しない場合があります。
- オンタイマーで外部入力を使用する場合には、 あらかじめ外部入力機器の電源を入れ、視聴で きる状態にしておいてください。外部入力機器 が視聴できる状態になっていなければ映像や音 声は出ませんのでご注意ください。

● 画面に現在時刻を表示したり、指定した時刻 に電源を自動的に入れるオンタイマー機能を 使うには、本機の内蔵時計を正しい時刻に合 わせる必要があります。

# 自動時刻設定機能について

● デジタル放送を受信している場合やインター ネットに接続している場合は、自動的に時刻 が設定されます。 デジタル放送が受信できないなど、自動設定 されないときは、「時刻が設定されていませ ん。」と表示されます。この場合は、下記の手 動設定を行ってください。

## 手動で時刻を設定する

- ホームメニューの「設定」-「√(視聴準備)」 -「各種設定」-「時計設定」-「時刻設定」 で設定します。
- (例) 2009 年 9 月 28 日 午前10 時 30 分に 合わせる
- **1** 上下カーソルボタンで「2009」年に合わせ

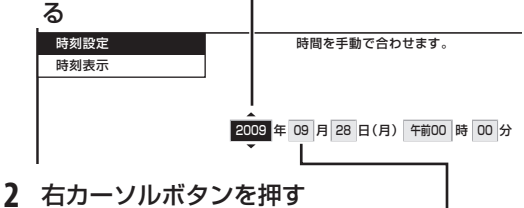

- **3** 上下カーソルボタンで「09」月に合わせる
- **4** 右カーソルボタンを押す
- **5** 同じようにして「日」「時」「分」を合わせる
- **6** 決定ボタンを押す

#### $\mathbb{X}$  of おしらせ

- 時刻が自動設定されている場合、「時刻設定」 は選べません。
- 設定できる時刻は 12 時間表示です。
- 設定できる日付は、2035 年 12 月 31 日ま でです。
- 設定後、現在時刻を確認したいときは、時刻表示 ( **▶ 105 ページ)を「する」に設定したあと、** 画面表示ボタンを押してください。
- 電源プラグをコンセントから抜いたり停電が起 きた場合、時刻情報は消去されます。この場合 は、時刻設定をし直してください。

# ■時計を合わせる(時刻設定) ● チャンネルの切り換え時に 動きの効果をつける

- チャンネルを切り換えたときに動きの効 果がつくよう設定できます。
- ホームメニューの「設定」-「画(機能 切換)」-「画面表示設定」 - 「選局効果」 で設定します。

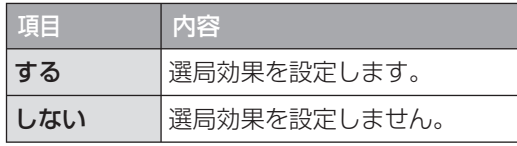

• 「ツール」-「画面表示設定」-「選局効果」 を選んでも設定することができます。

# 「する」に設定したときの画面の切り 換わりかた

- 選局ボタンで選局したときは、画面の上または 下から次のチャンネルに変わります。
- 放送切換ボタンで選局したときは、画面の左ま たは右から次のチャンネルに変わります。
- チャンネルボタンや3桁入力(▶88ページ) などその他の手順で選局したときは、画面の外 周または中央から次のチャンネルに切り換わり ます。

め

 $\sqrt{c}$ 

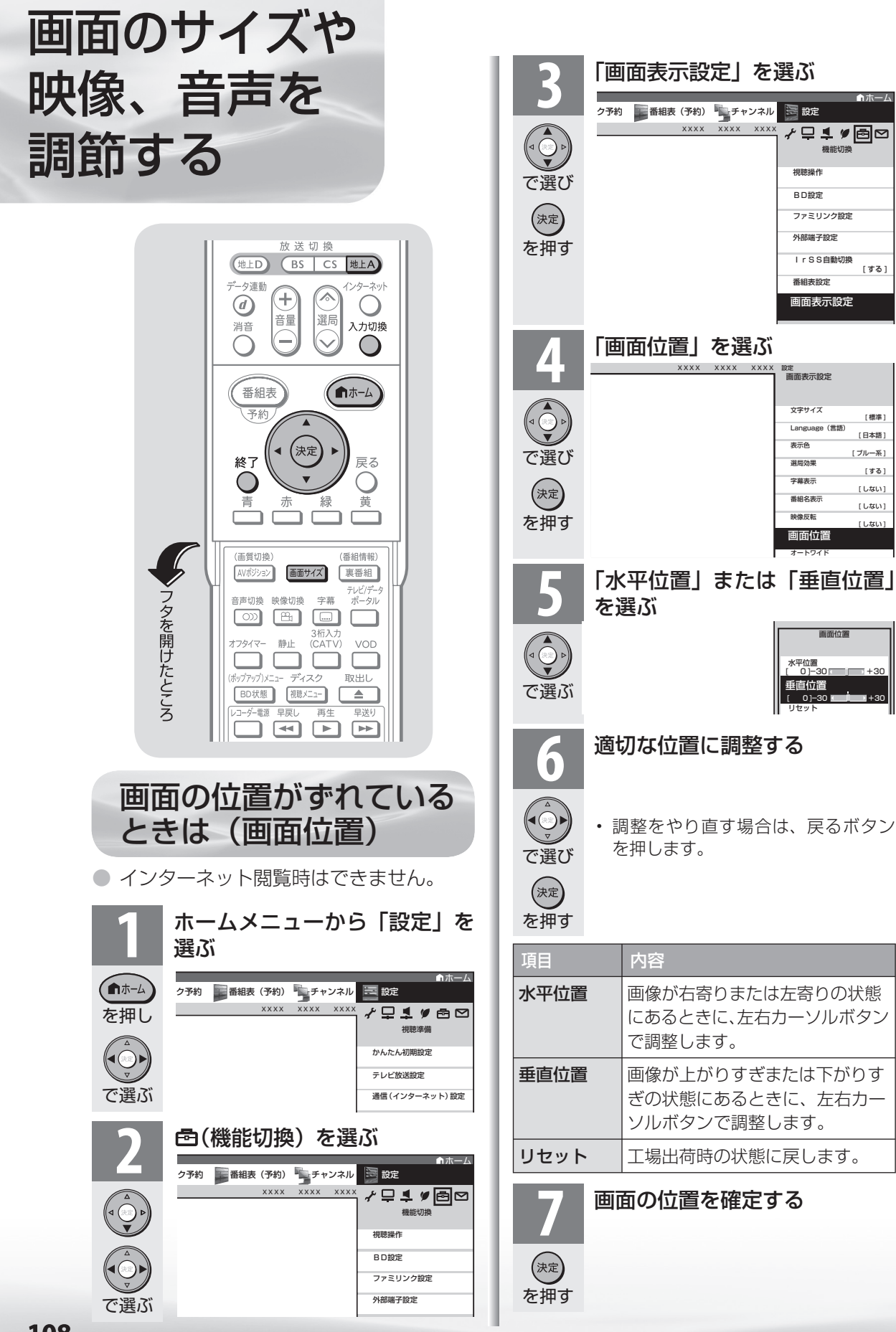
## 映像の左右に黒帯が出たり上下 幅が変わるときは(画面サイズ)

- 画面サイズを切り換えて、映像の左右や上下の幅を変えることができます。
- **映像の種類( ▶192ページ)によって、選べる画面サイズは異なります。**

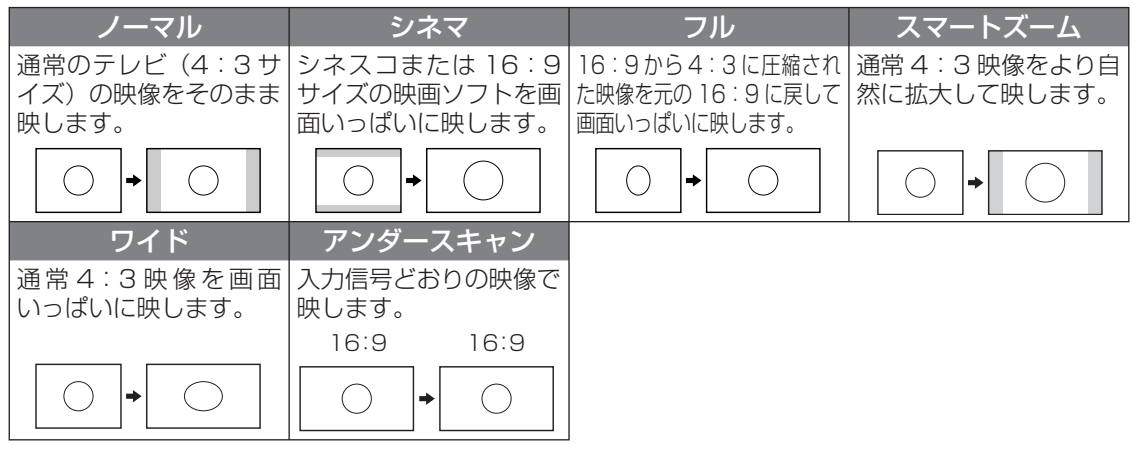

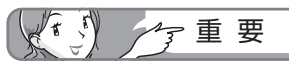

- 本機の画面サイズ切換機能を使うとき、テレビ 番組やビデオソフトなど、オリジナル映像の画 面比率と異なる画面サイズを選択すると、本来 の映像とは見えかたが変わります。この点にご 留意の上、画面サイズをお選びください。
- ワイド映像でない通常(4:3)の映像を、画 面サイズ切換機能を利用して画面いっぱいに表 示してご覧になると、画像周辺部分が一部見え なくなったり、変形して見えます。制作者の意 図を尊重したオリジナルな映像をご覧になると きは、画面サイズを「ノーマル」にしてください。
- 画面サイズ変更前の映像信号の縦横比によって は、「シネマ」に切り換わっても画面の上下に 黒い帯が残る場合があります。
- 市販ソフトによっては、字幕など画像の一部が 欠けることがあります。このようなときは、画 面サイズ切換機能で最適なサイズに切り換え、 画面位置( ▼**108** ページ)で垂直位置を調整 してください。このとき、ソフトによっては画 面の端や上部にノイズや曲がりが生じることが ありますが、故障ではありません。
- テレビを営利目的または公衆に視聴させること を目的として、喫茶店、ホテル等にて、画面サ イズ切換機能(オートワイド機能を含む)を利 用して画面の圧縮や引き伸ばしなどを行うと、 著作権法上で保護されている著作者の権利を侵 害するおそれがありますので、ご注意ください。 • 画面サイズを切り換えるときに画面が乱れる場 合がありますが、故障ではありません。

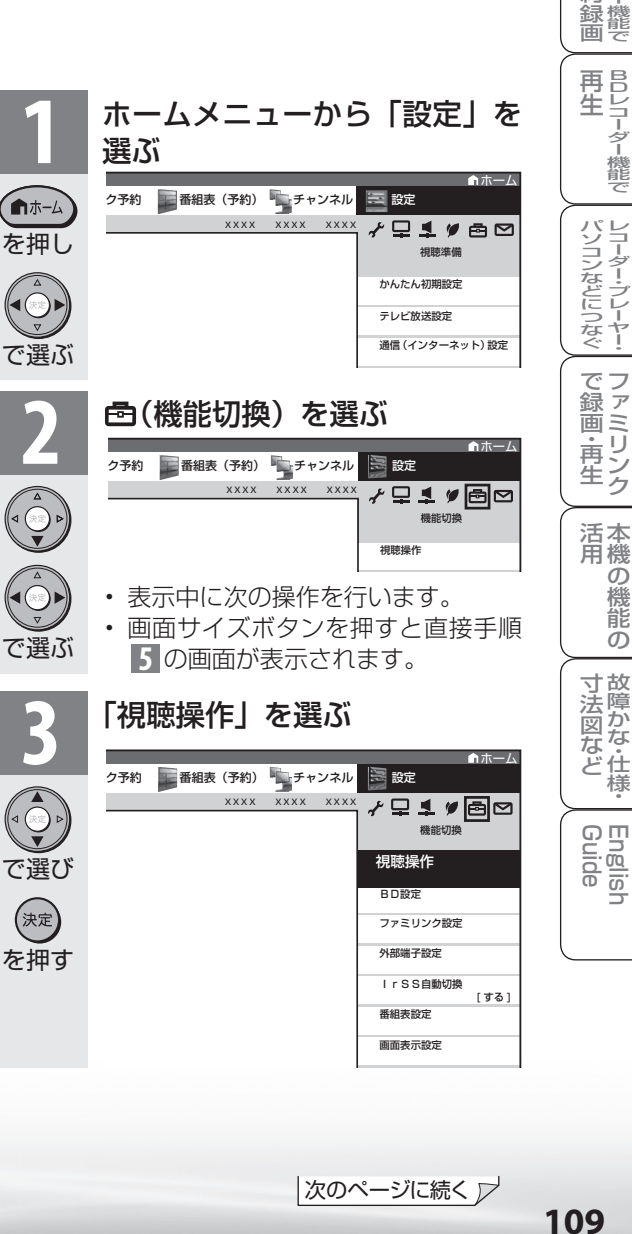

め

 $\sqrt{2}$ 

B D レ 録 画 ・予

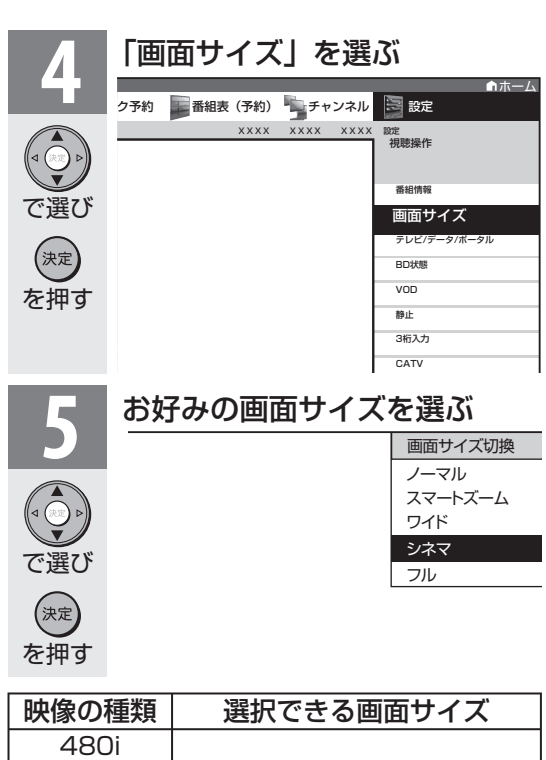

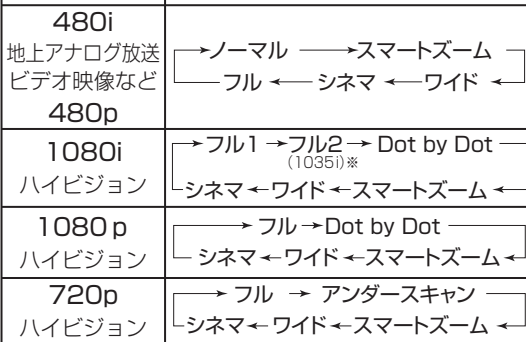

※ 1035i は、本機の画面表示(チャンネルサイン)で は「1080i」と表示されます。

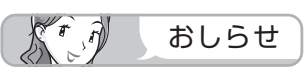

• ホームメニューから「ツール」-「画面サイズ」 を選んでも設定できます。

## 映像を最適な大きさに自動で切り 換える/画面の大きさが勝手に変 わるのを防ぐ(オートワイド)

● オートワイドは、オリジナル映像の種類によっ て、映像を最適な画面サイズで表示する機能 です。デジタル放送視聴時は選択できません。

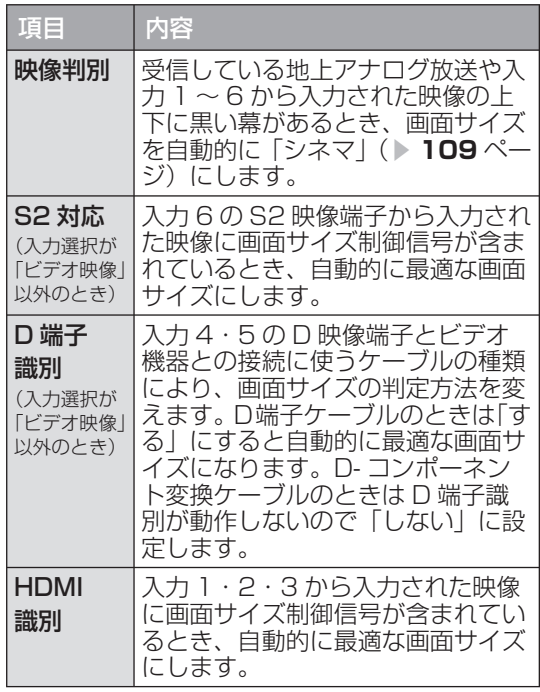

- $\mathbb{X}^r$ おしらせ • ビデオ機器やゲーム機などを S2 映像端子や D
- 映像端子で接続した場合でも、機器やソフトな どによってはオートワイド機能が働かない場合 があります。
- 「映像判別」は、D 端子から入力された映像が 480p、1080i、720p、1080p の場合は働 きません。また、HDMI 端子から入力された映 像が、1080i、720p、1080p の場合も働き ません。
- S2 対応を設定しても、入力された映像によって は最適な画面サイズにならない場合があります。

オートワイド機能を働かせたときの画面表示例 上下に黒い帯の入った映像の場合

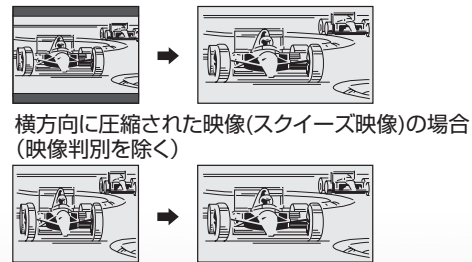

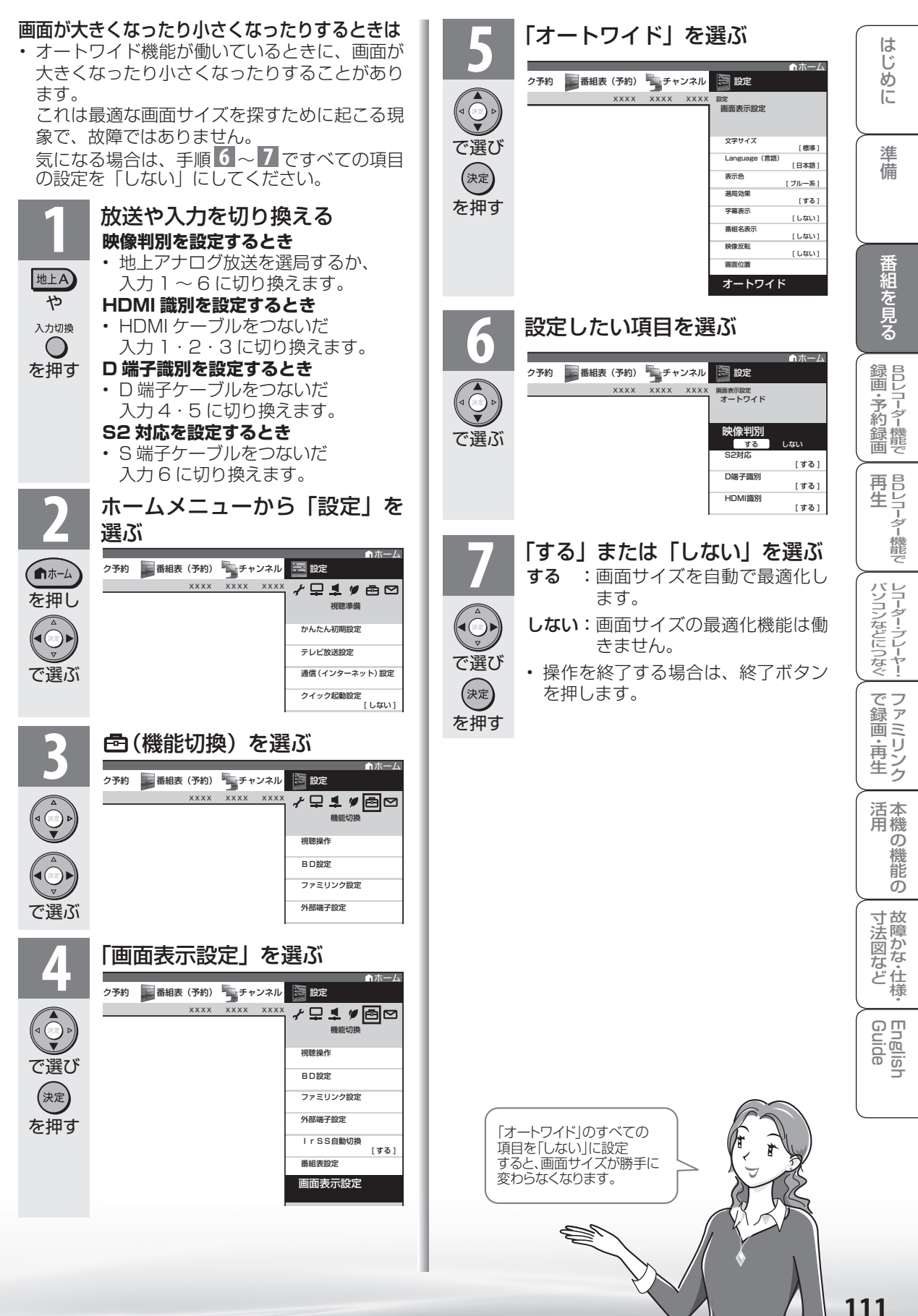

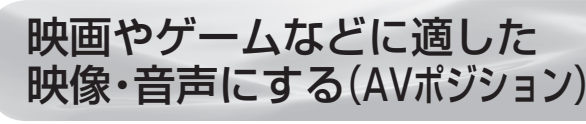

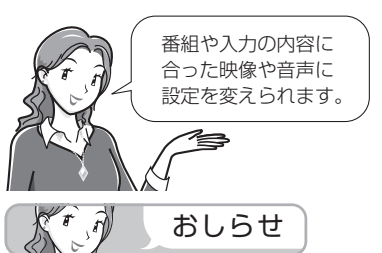

• AV ポジションの「ぴったりセレク ト」「標準」「映画」「映画(リビング)」 「ゲーム」「PC」「フォト」「ダイナミッ ク」は、映像調整( ▼**114** ページ) を行うと、行った調整が反映された まま記憶されます。

 入力切換を行っても、「ぴったりセ レクト」「標準」「映画」「映画(リ ビング)」「ゲーム」「PC」「フォト」「ダ イナミック」は、それぞれ記憶され た設定で調整されます。

- 入力ごとに個別の調整を用意したい ときは、「AV メモリー」で設定して ください。
- IrSS™、ホームネットワークの画面の とき、「映画」、「映画 (リビング)」、「ゲー ム」は選べません。
- AV ポジションは入力ごとに別のも のを選べます。(例えば、テレビは「標 準」、入力 1 は「ダイナミック」など)
- AV ポジション「ぴったりセレクト」 を選択した場合でも、放送や BD な どのコンテンツによっては、本機能 の効果が十分に得られない場合があ ります。

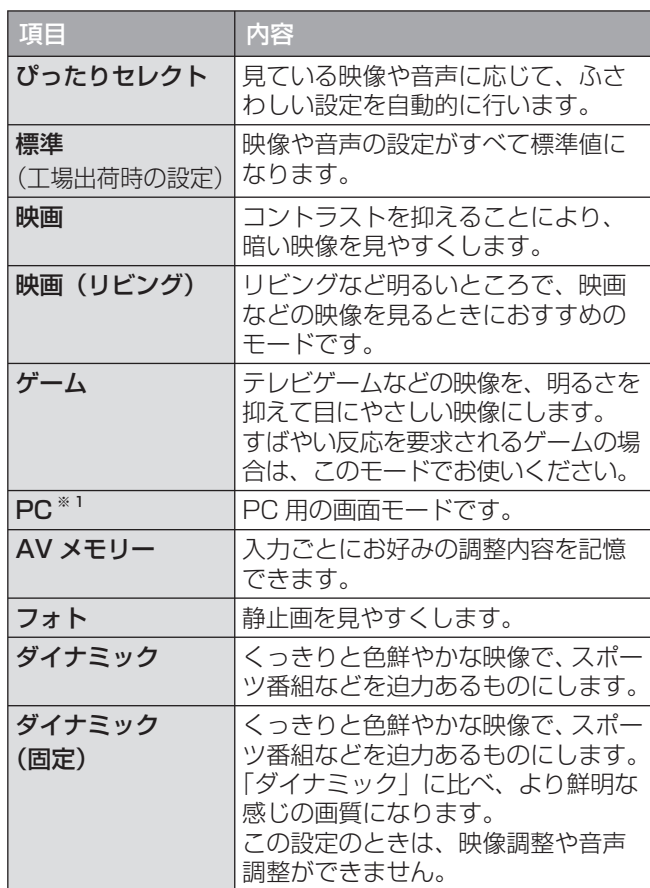

※1「PC」は入力 1 ~ 3、入力 7 選択時に表示されます。

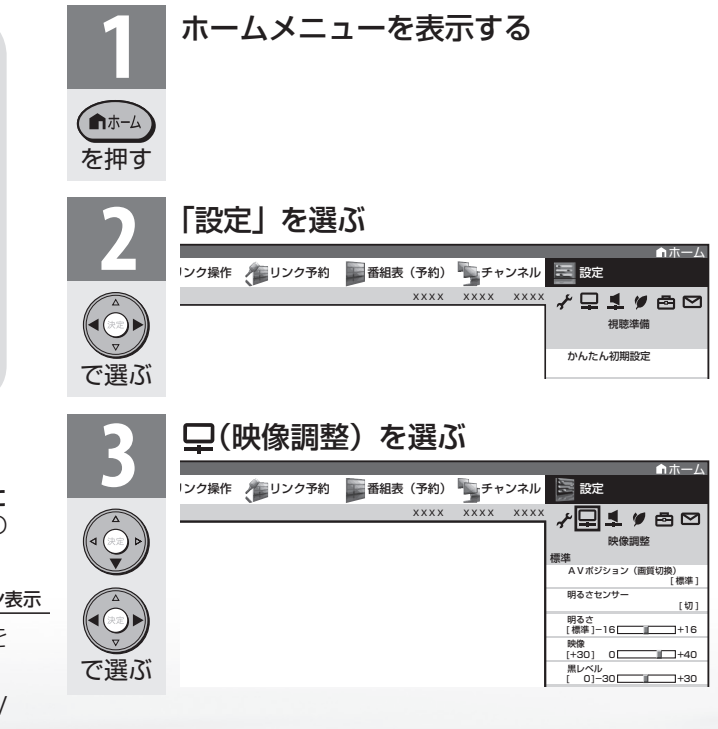

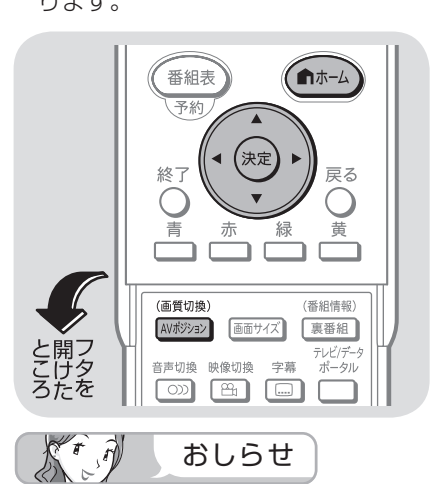

その他の AV ポジションの表示のしかた ※※※※》を押すと、画面左下に現在の AV ポジションが表示されます。

**AVポジション: 標準 → AVポジション表示** 続けて<sup>(衝撃)</sup>を押し、お好みの設定を 選びます。

• ホームメニューから「ツール」-「AV ポジション(画質切換)」を選びます。

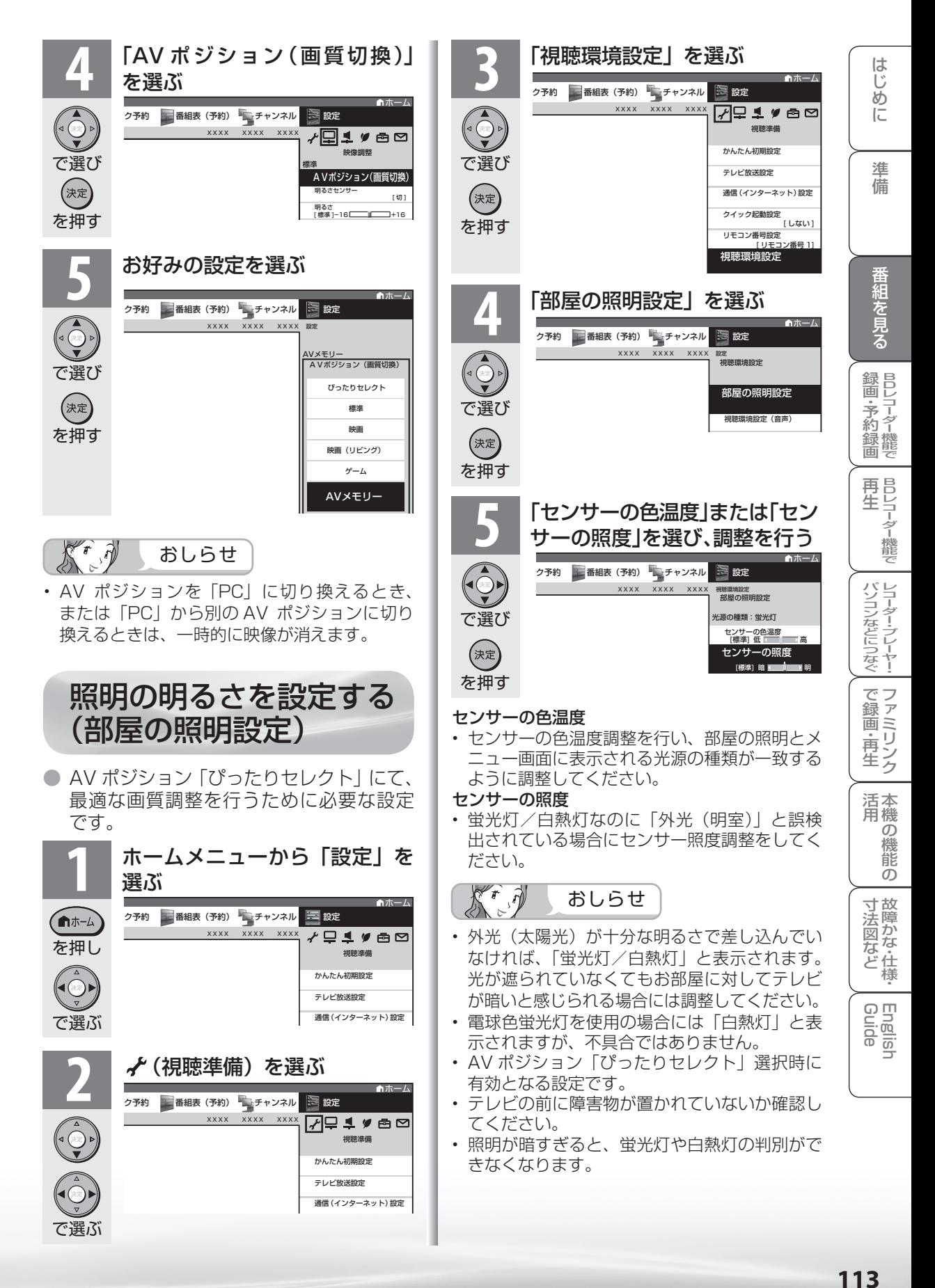

## 画面の明るさや色を変える (映像調整)

● 選択している AV ポジションの映像を調整できます。

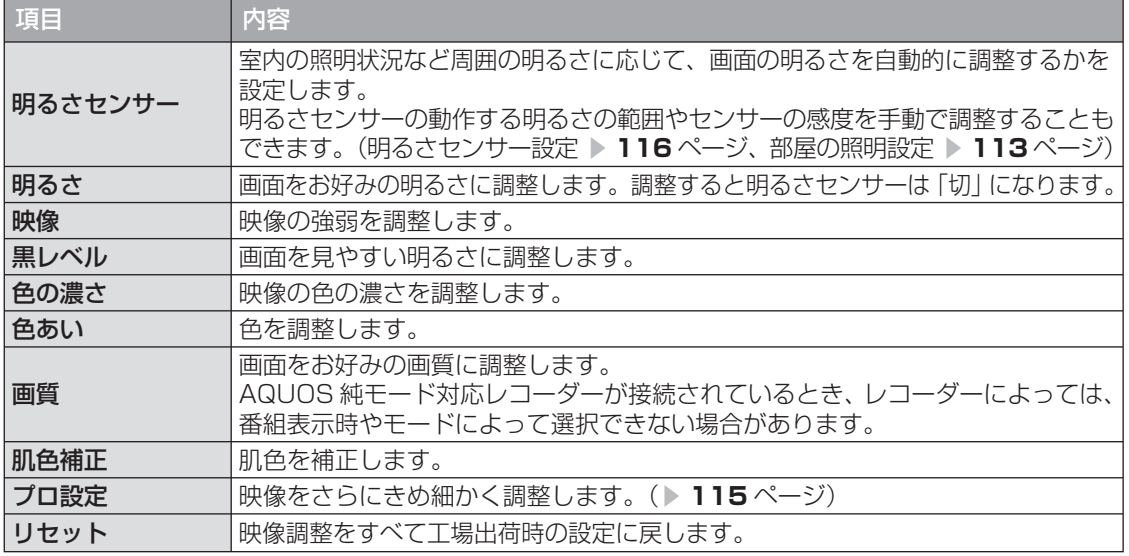

を押す

(画質切換)

AVボジション

を押し

■ホーム

で選ぶ

で選ぶ

 $\bigcirc$ 

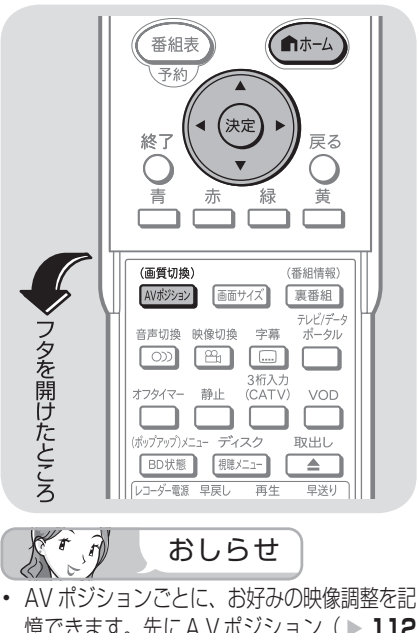

## 憶できます。先にAVポジション( ▼**112** ページ)を選んでから映像調整してください。

#### AV ポジションによる違いについて

- 「ダイナミック(固定)」では、調整できません。
- 「AV メモリー」は、入力ごとの調整となります。
- その他の AV ポジションで映像調整を行うと、 すべての入力でその結果が有効になります。

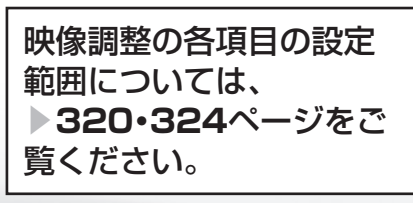

## **1** 映像調整をしたい AV ポジションを選ぶ

• ボタンを押すたびに、AV ポジションが次のよ うに切り換わります。

```
ぴったりセレクト → 標準 → 映画 → 映画(リビンク)・
```
ダイナミック ← フォト ← AVメモリー ← PC<sup>※1</sup> ダイナミック(固定) ゲーム ※1 「PC」は入力 1 ~ 3、入力 7 選択時に表 示されます。

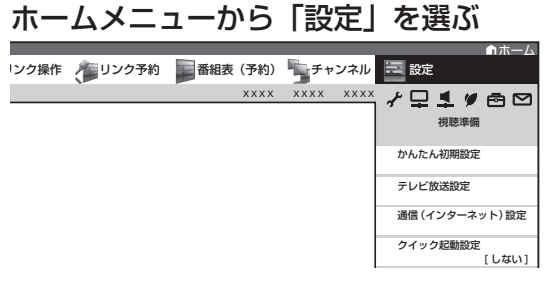

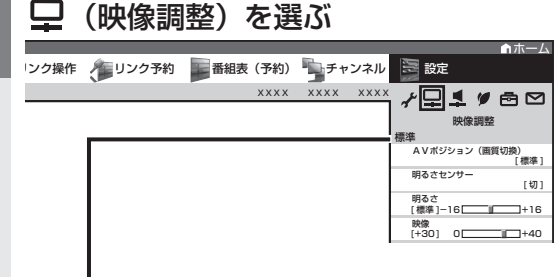

- 選択中の AV ポジションが表示されます。 この画面から AV ポジションボタンを押して AV ポジションを切り換えることもできます。
- 「ツール」-「映像調整」を選んでも調整でき ます。

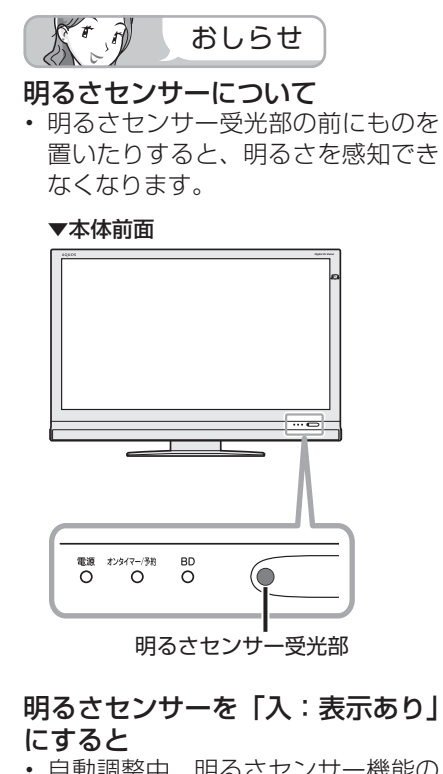

• 自動調整中、明るさセンサー機能の 効果が画面に表示されます。

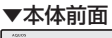

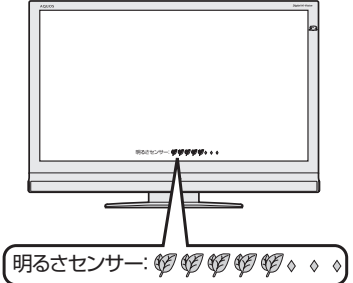

- 音量表示中、消音中は表示されません。
- ホームメニュー表示中は表示されな い場合があります。

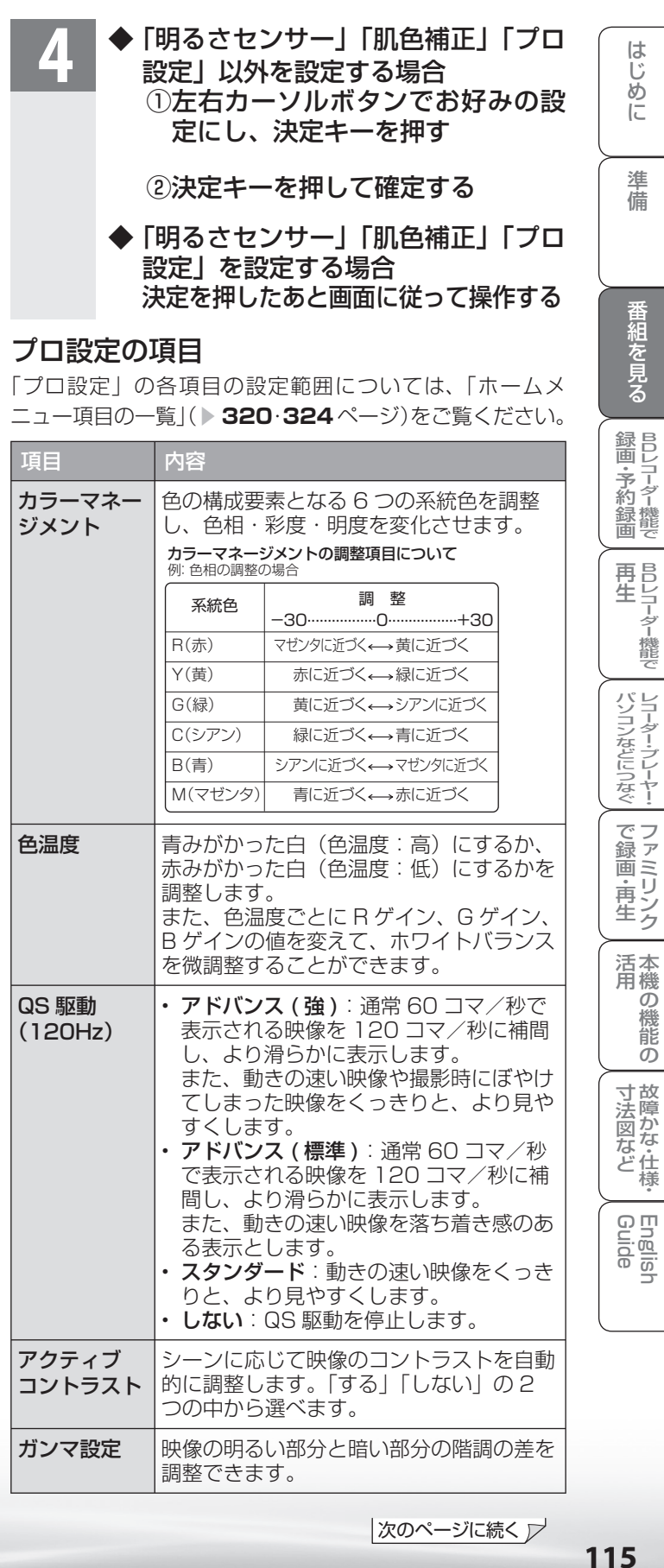

|次のページに続く ▽

#### プロ設定を工場出荷時の設定に戻 したいときは

• ▼**<sup>114</sup>** ページの手順 **3** の後に「リ セット」を選び、決定ボタンを押し たあと、左右カーソルボタンで「す る」を選び、決定ボタンを押します。

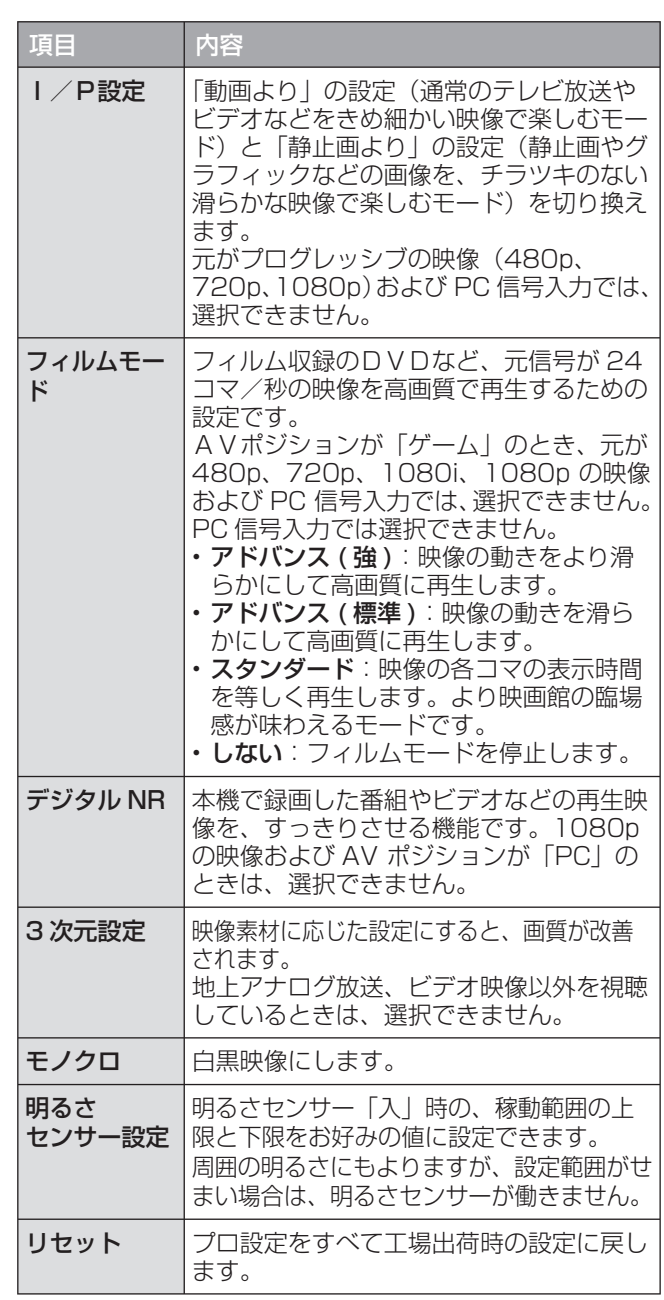

## 画面のチラつきやざらつきを 抑えてすっきりさせる

• 「プロ設定」の「デジタル NR」を「アクティブ」「強」「中」 「弱」のいずれかに設定してみてください。

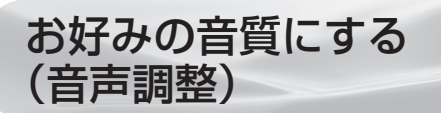

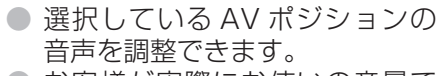

● お客様が実際にお使いの音量で 調整してください。

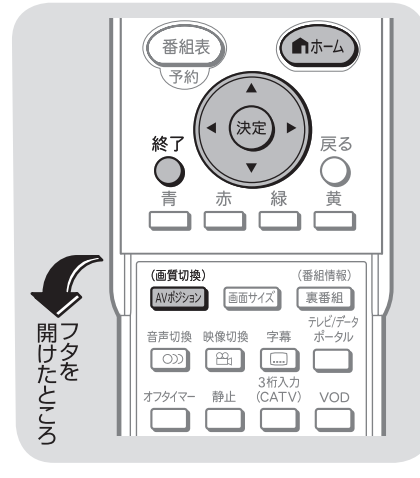

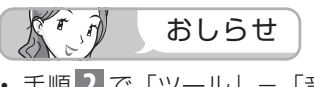

- 手順 **2** で「ツール」-「音声調整」 を選んでも音声調整することができ ます。
- AVポジションごとに、お好みの音 声調整を記憶できます。先にAVポ ジション( ▶ 112 ページ)を選ん でから音声調整を行ってください。

#### 次の場合は音声調整が行えません

- AVポジションを「ダイナミック(固 定)」にしているとき
- ヘッドホンを接続しているとき(「ヘッ ドホン設定」が「モード 2」のときを除く)
- モニター音声出力を「モニター音声 出力(可変 1)」に設定しているとき
- ファミリンク機能選択メニューで 「AQUOS オーディオで聞く」に 設定しているとき

#### 「サラウンド」について

- ヘッドホンで音声を聴いているとき や、入力 6 /モニター音声出力端子 からの音声出力、デジタル音声出力 (光)端子からの出力では、サラウ ンドの効果が得られません。
- 放送や DVD などのコンテンツによっ ては、サラウンドの効果が得られな いことがあります。
- IrSS™ モードのときはサラウンドの 設定ができません。

#### 工場出荷時の設定に戻したいときは

• 手順 **4** で「リセット」を選び、決 定ボタンを押します。 左右カーソルボタンで「する」を選 び、決定ボタンを押します。

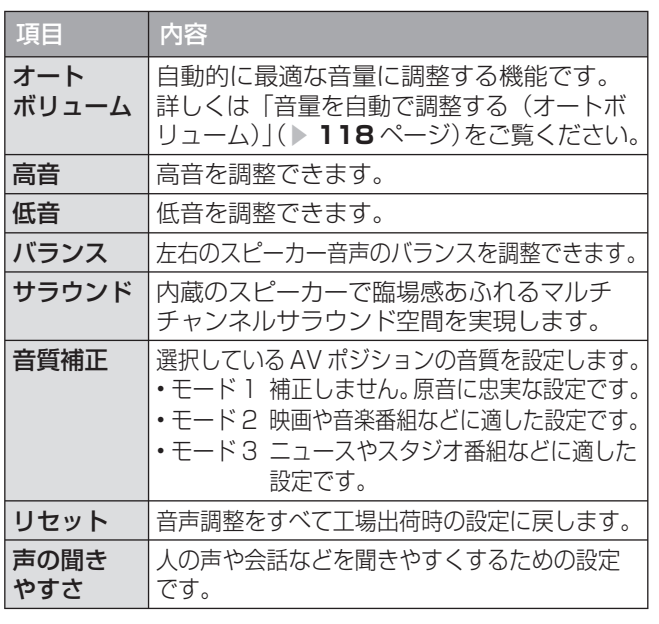

ください。

音声調整の設定範囲につい ては、 ▼**320**ページをご覧

#### **1** 音声調整をしたい AV ポジションを選ぶ

- ボタンを押すたびに、AV ポジションが次のよ うに切り換わります。
- ダイナミック(固定) ひったりセレクト → 標準 → 映画 → 映画(リヒンク) ・ ゲーム

を押す

(画質切換) AVポジション

を押し

(■ホーム

で選ぶ

で選ぶ

 $\bigodot$ 

- ダイナミック ← フォト ← AVメモリー ← PC<sup>※1</sup>
- ※1 「PC」は入力 1 ~ 3、入力 7 選択時に表 示されます。

**2** ホームメニューから「設定」を選ぶ ホーム |ンク操作 インソク予約 画番組表(予約) キャンネル XXXX XXXX XXXX ≁Q1,≢⊜∞ 視聴準備 かんたん初期設定

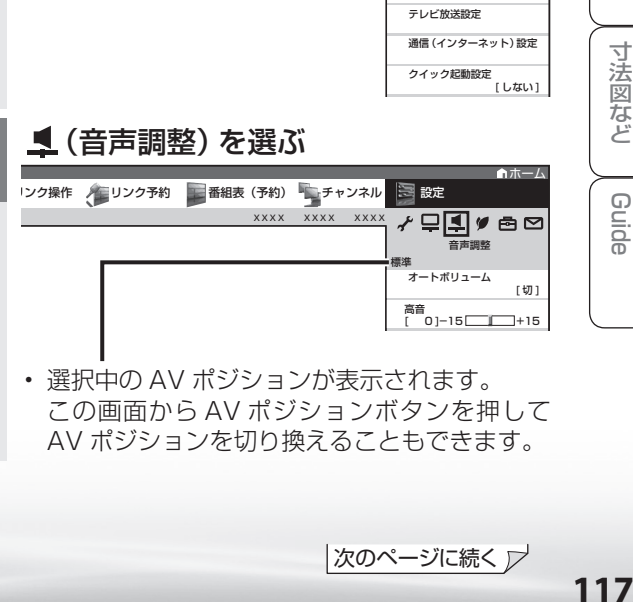

• 選択中の AV ポジションが表示されます。 この画面から AV ポジションボタンを押して AV ポジションを切り換えることもできます。

|次のページに続く ▽

ニーター・フレーヤー| ファミリンク | 本機の機能の | 故障かな・仕様・ | English

能 の

本 活 機 用

寸 法 図 な ど

Englisl

パ ソ コ ン な ど に つ な ぐ

B D レ 録 画 ・予 約 録 画

**。** ・再

め

 $\sqrt{c}$ 

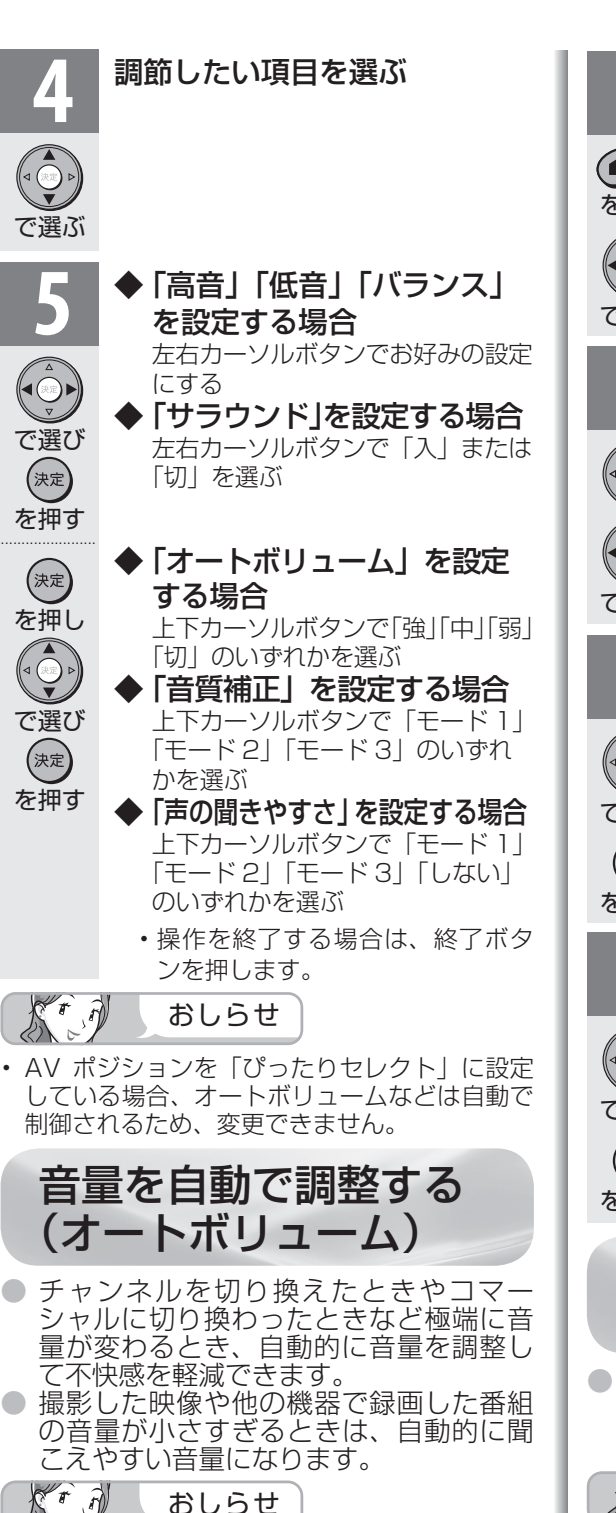

- 声の聞きやすさ設定を「モード1」「モード2」「モー ド 3」のいずれかに設定している場合、オートボ リュームは自動的に設定され、変更できません。
- この機能は、本機のスピーカーから出力される 音声に対してのみ働きます。ヘッドホンや外部 スピーカーの音声に対しては働きません。
- AV ポジションを「ぴったりセレクト」に設定 している場合、オートボリュームは自動で制御 されるため、変更できません。
- 放送や DVD などのコンテンツによっては、本 機能の効果が十分に得られない場合があります。

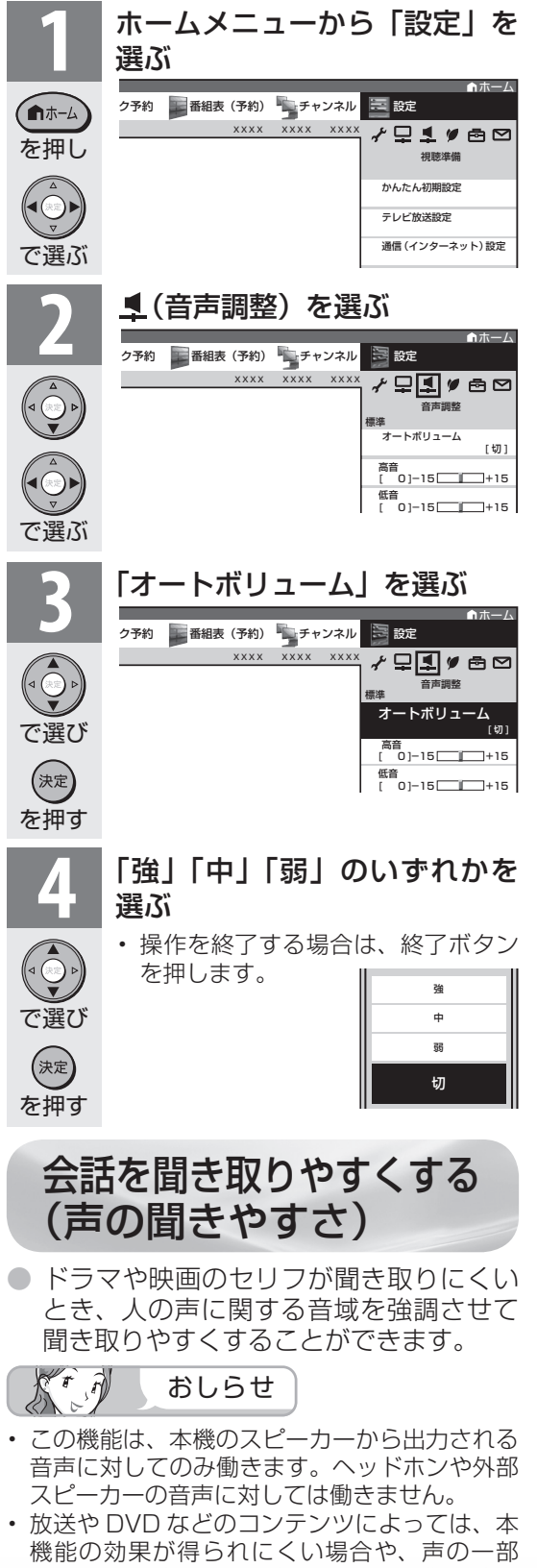

が聞きづらくなる場合があります。その場合は モードを変えるか「しない」にしてください。

**118**

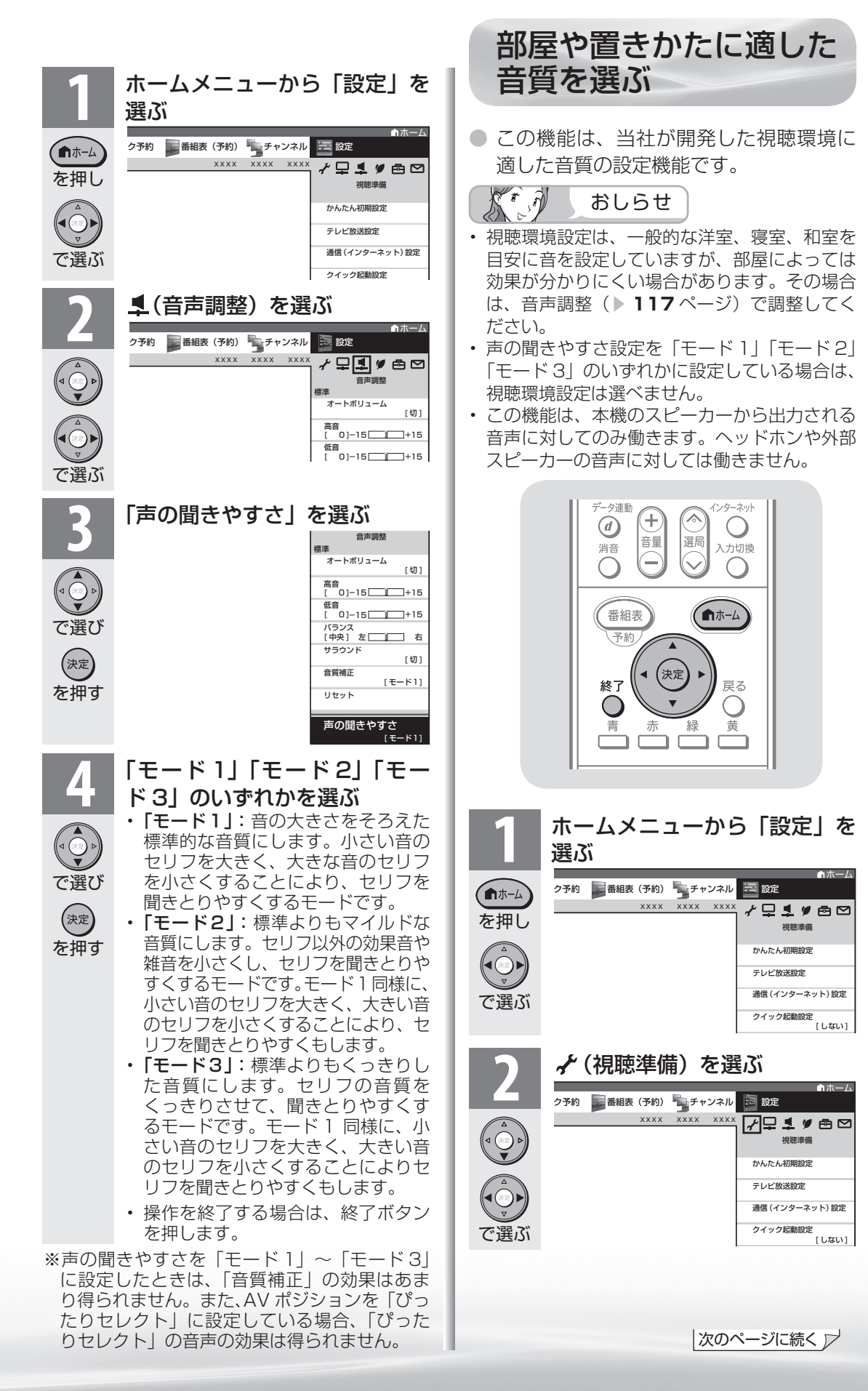

ニーター・フレーヤー| ファミリンク | 本機の機能の | 故障かな・仕様・ | English **。** ・再 本 活 機 用 能 の 寸 法 図 な ど ・仕 Englisl **119** 

パ ソ コ ン な ど に つ な ぐ

め

 $\sqrt{c}$ 

準備

B D レ 録 画 ・予 約 録 画

119

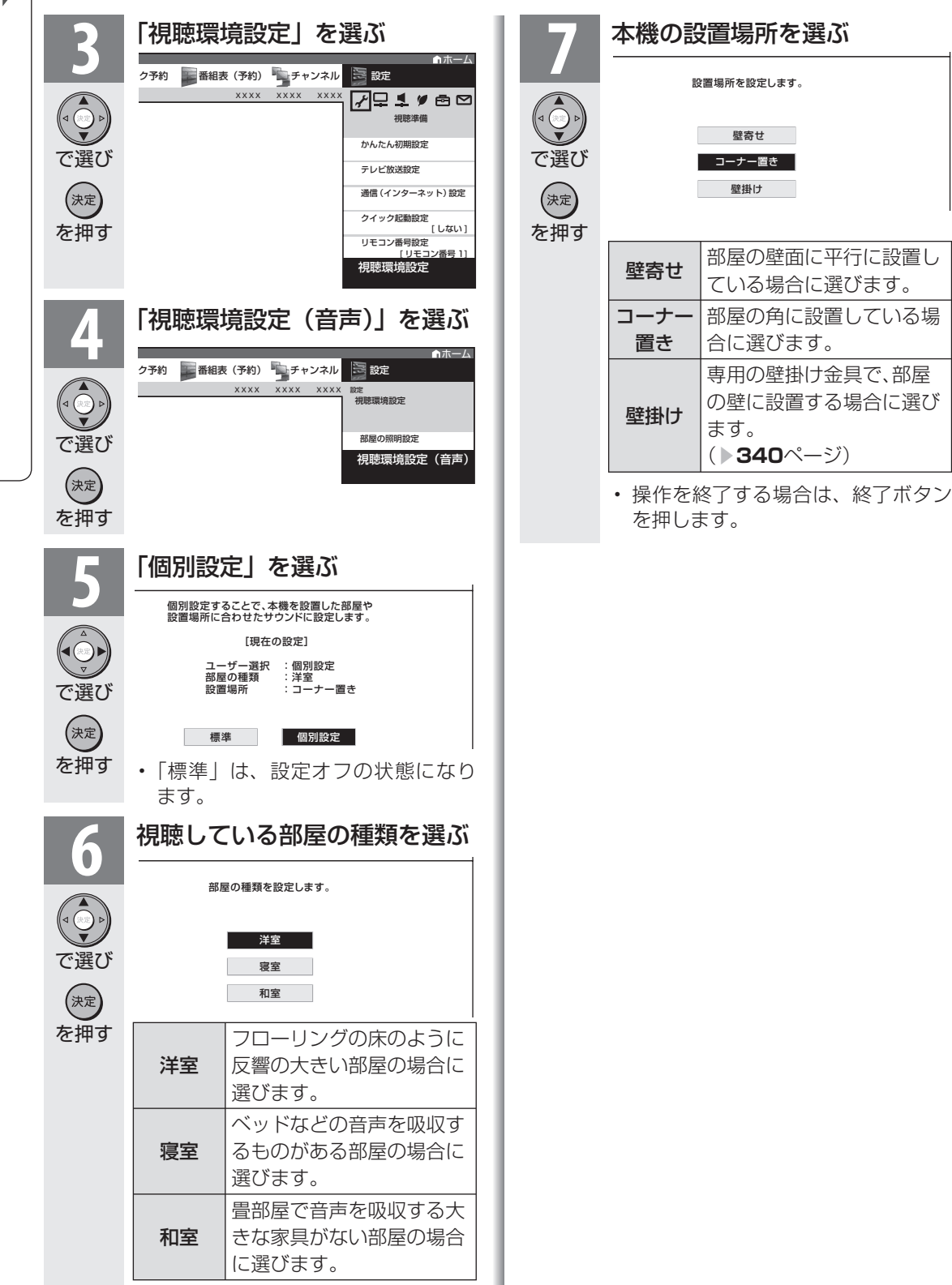

番組表、ホームメニュー 表示や映像表示、音声な どをお好みに変更する

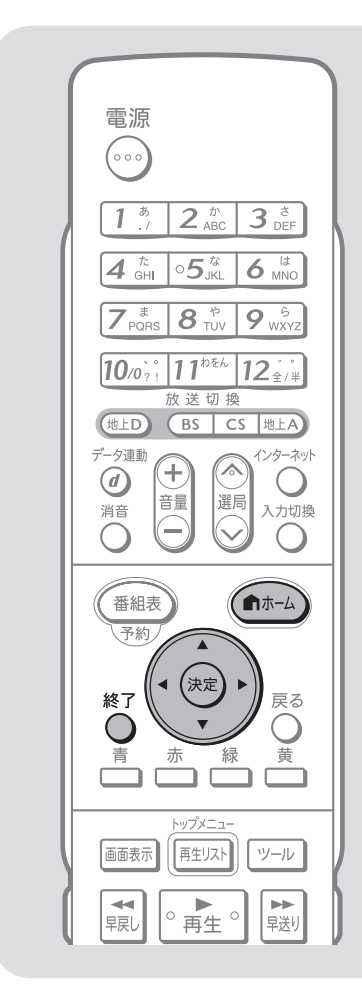

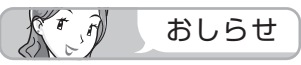

「大きな文字」にしたときは • 番組表の表示が変わります。 「番組表設定」-「表示方式」が「モー ド1」の場合は、番組表に表示され るチャンネルが 5 チャンネル分の 3時間表示になります。「モード2」 の場合は、「モード11」に設定が変 更されます。

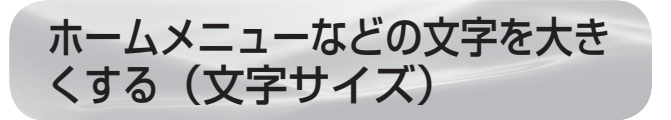

● ホームメニューや番組表などに表示される文字の 大きさを大きくすることができます。

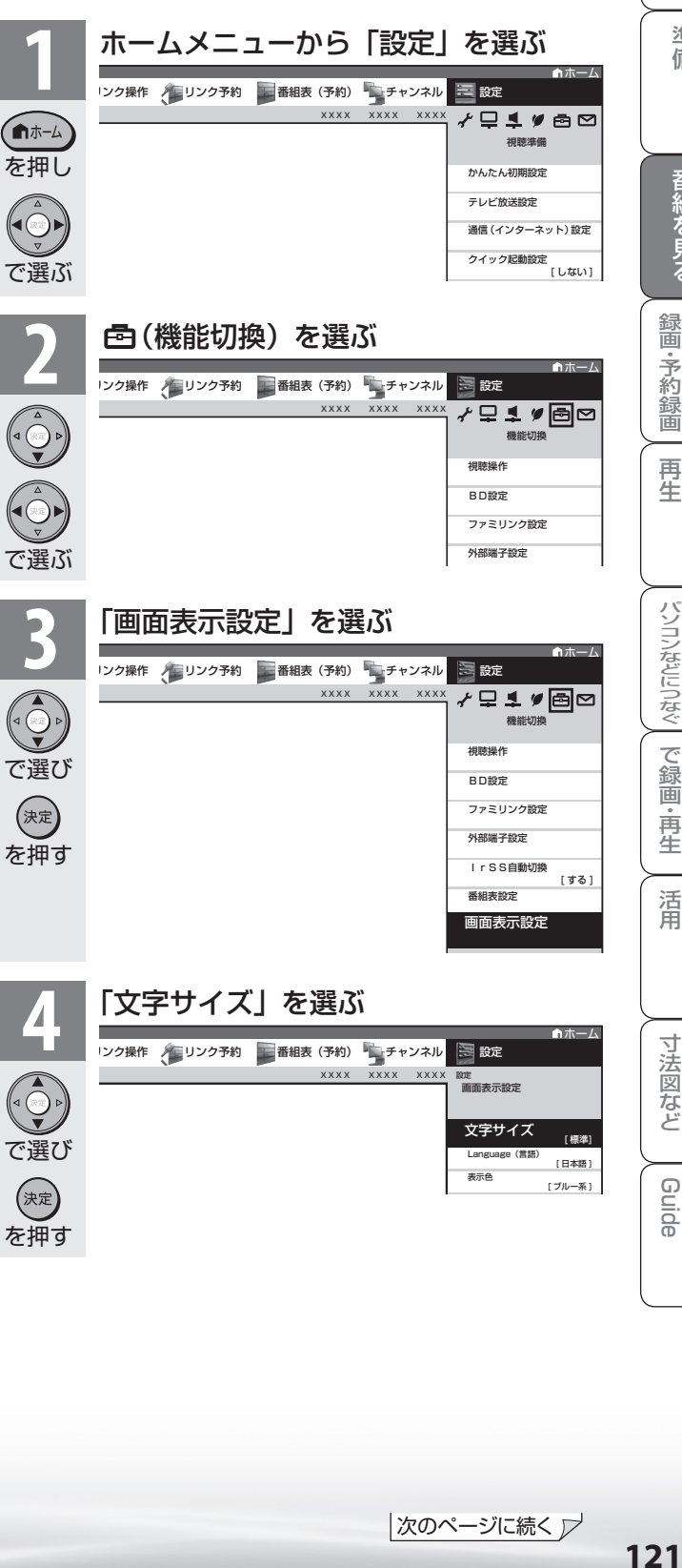

|次のページに続く ▽

ニーター・フレーヤー| ファミリンク | 本機の機能の | 故障かな・仕様・ | English

能 の

・仕 寸 法 図 な ど

English<br>Guide

本 活 機 用

パ ソ コ ン な ど に つ な ぐ

・予 約 録 画

**。** ・再

準備

 $\left(\begin{matrix} 1 \\ 1 \end{matrix}\right)$ 

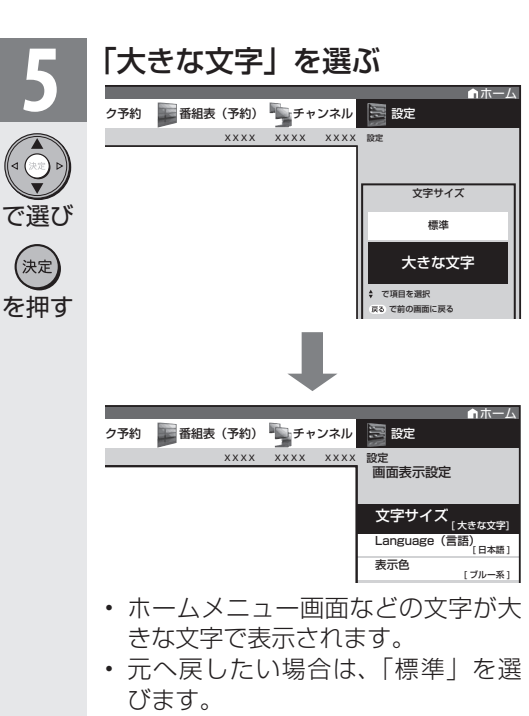

• 操作を終了する場合は、終了ボタン を押します。

## 番組表やホームメニューな どの配色を変える(表示色)

- 番組表、裏番組一覧、番組情報、ホーム メニュー画面、チャンネル表示画面、入 力切換画面、画面サイズメニュー画面、 お好み選局画面などの表示色を、「グレー 系」「ブルー系」「レッド系」「グリーン系」 の 4 種類から選ぶことができます。
- ホームメニューの「設定」-「 う (機能 切換)」-「画面表示設定」-「表示色」 で設定します。

## 映像の向きを変えるには (映像反転)

- 映像を反転して映せます。映像を鏡に映 してご覧になるときなどに便利です。
- ホームメニューの「設定」-「画(機能 切換)」-「画面表示設定」-「映像反転」 で設定します。
- 決定ボタンを押さなくても、選択しただ けで画面が反転します。

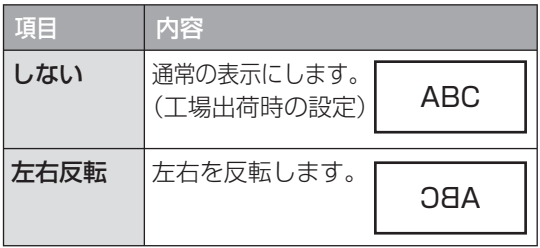

 $\mathcal{K}^r$ おしらせ

- ホームメニューも反転表示されます。
- 音声は左右反転しません。

## 映像を消して音声だけを 聞く(映像オフ)

● ホームメニューの「設定丨 - 「 ♥ (安心・ 省エネ)」-「映像オフ」で設定します。

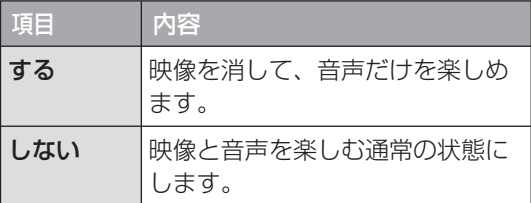

 $\left(\begin{matrix} r \end{matrix}, \tilde{r} \right)$ おしらせ

- 映像オフを「する」にしているとき、オフタイ マー残り時間などのメッセージが表示される と、映像が復帰します。
- 操作により映像が復帰したり、一度電源を切っ たりすると、自動的に設定が「しない」になり ます。

#### 映像を復帰させたいときは

• 選局ボタン(緑)を押すなど、「音量調整」、「消 音」、「音声切換」以外の操作をしてください。

## 2台のAQUOSをそれぞれの リモコンで操作するには

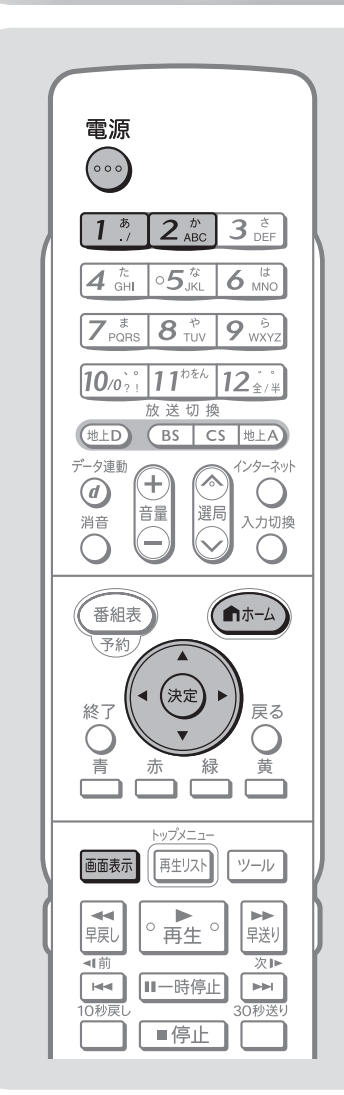

- リモコン番号について
- リモコン番号には「1」「2」があり、 リモコン側のリモコン番号と本体側 のリモコン番号を合わせると、リモ コンで操作できるようになります。
- 2 台の AQUOS を近くに設置して いる場合は、本機のリモコン番号を 他の AQUOS と異なる番号に設定 してお使いください。例えば、他の AQUOS が「1」なら本機 は「2」 にします。
- 設定されているリモコン番号が本体 とリモコンとで異なっている場合、 リモコンボタンを続けて押すと、画 面左下に「リモコン番号の設定が異 なります」と表示されます。

で選ぶ

● 2台の AQUOS を近くに設置している場合に、リモ コンの操作で AQUOS が 2 台とも動作してしまう 場合があります。このとき、リモコン番号の設定を 行うと他の AQUOS の動作を防ぐことができます。

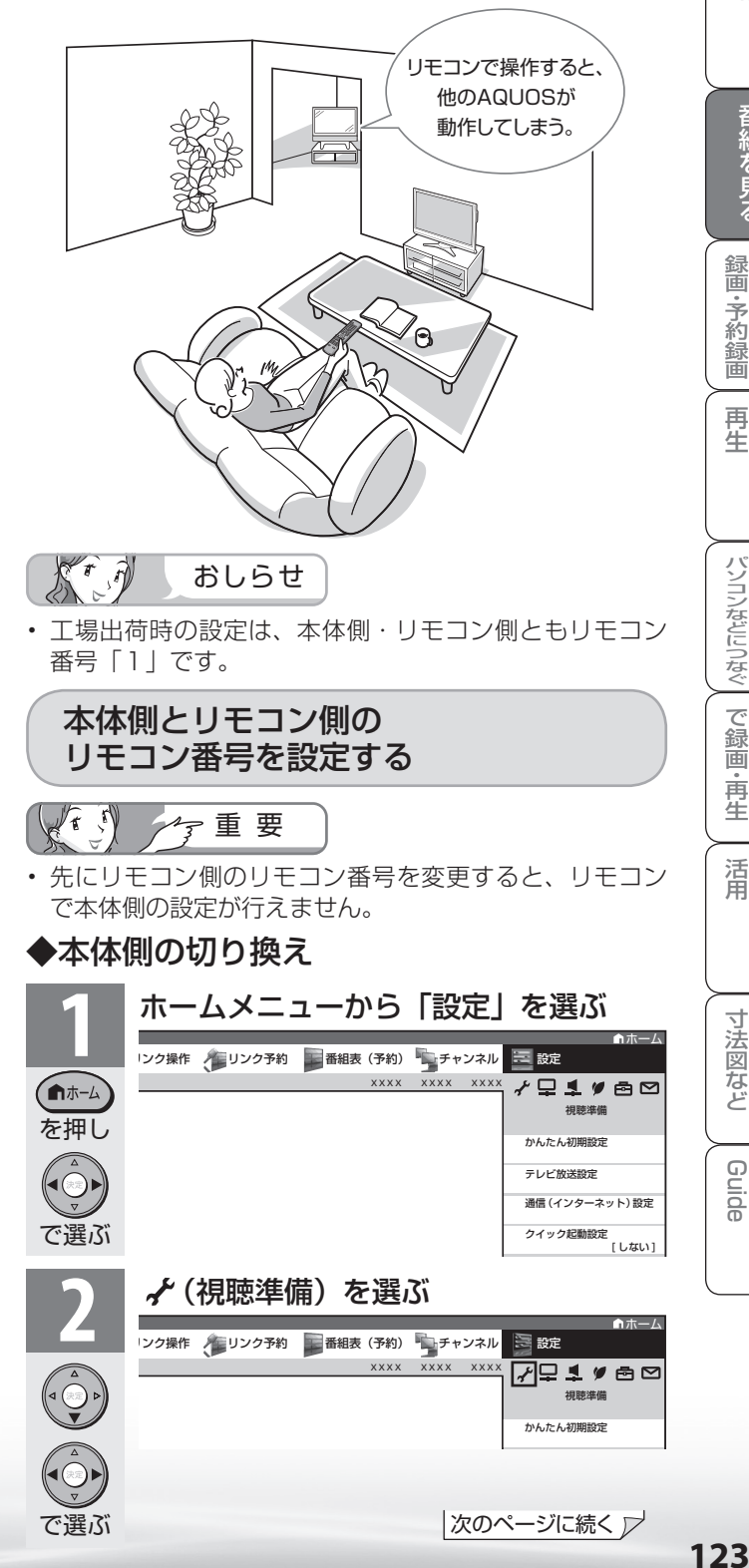

|次のページに続く ▽

ニーター・フレーヤー| ファミリンク | 本機の機能の | 故障かな・仕様・ | English

・仕 寸 法 図 な ど

English<br>Guide

パ ソ コ ン な ど に つ な ぐ

**。** ・再

め

 $\sqrt{c}$ 

準備

B D レ 録 画 ・予 約 録 画

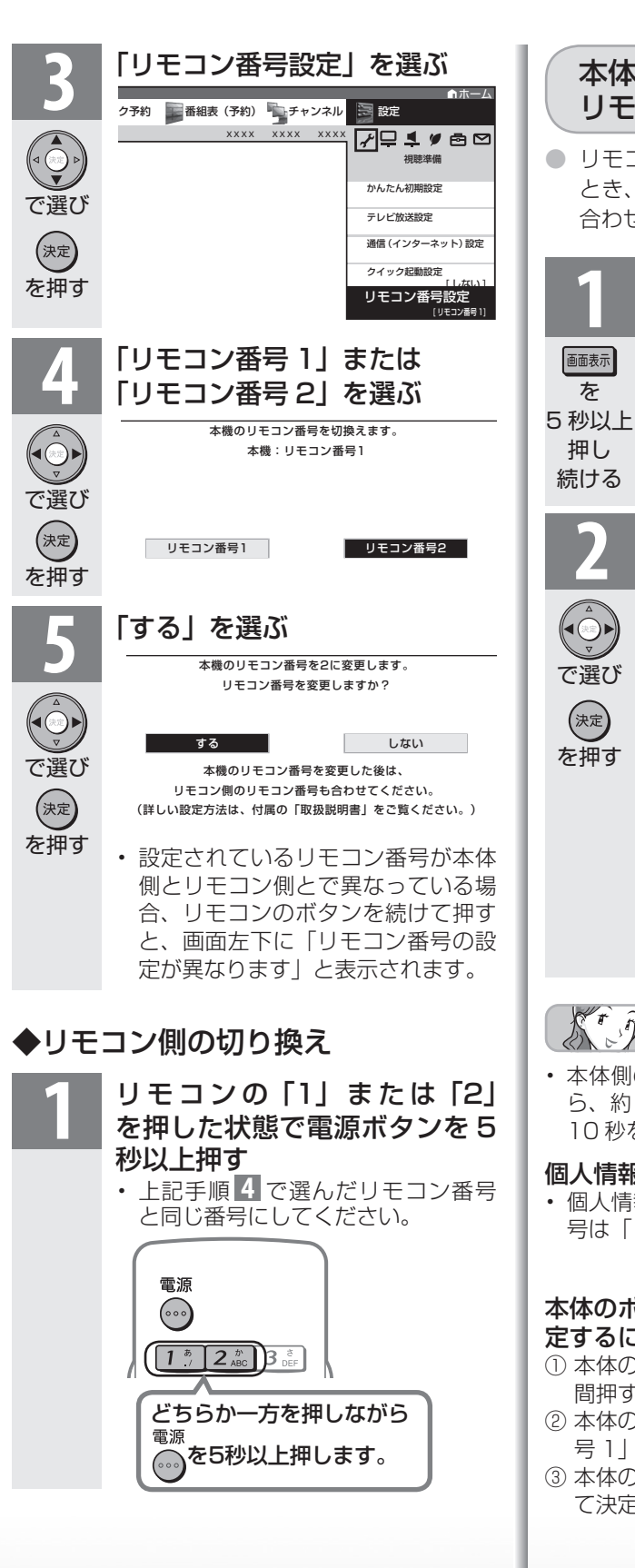

● リモコン側と本体側のリモコン番号が異なる とき、本体側をリモコン側のリモコン番号に 合わせることができます。 **1** リモコン番号が異なるときに、 5 秒以上押し続ける • 本体側のリモコン番号変更画面が表 示されます。 **2** メッセージを確認し、「する」 を選ぶ リモコンと本機のリモコン番号が違います。 本機のリモコン番号を変更しますか? 本機 :リモコン番号1 リモコン :リモコン番号2 する しない ▼本体側のリモコン番号変更画面 • リモコン番号切換メニューが表示さ れ、番号切換ができます。 • 設定されているリモコン番号が本体 側とリモコン側とで異なっている場 合、リモコンのボタンを続けて押す と、画面左下に「リモコン番号の設 定が異なります」と表示されます。 本体側のリモコン番号を リモコンに合わせる

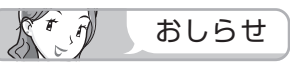

• 本体側のリモコン番号変更画面が表示されてか ら、約 10 秒以内に操作を行ってください。約 10 秒を経過すると、画面が消えます。

#### 個人情報を初期化したときは

• 個人情報を初期化すると、本体側のリモコン番 号は「1」に戻ります。

#### 本体のボタンで、本体側のリモコン番号を設 定するには

- ① 本体の入力/放送切換(決定)ボタンを 5 秒 間押すと、切換メニューが表示されます。
- ② 本体の音量(+/-)ボタンで「リモコン番 号 1」または「リモコン番号2」を選択します。
- ③ 本体の入力/放送切換(決定)ボタンを押し て決定します。

表示や

ヘッドホンで聞くときの 音の出かたを変える

● ヘッドホン使用中に、スピーカーとヘッドホン端子から出る音声を切り換えます。

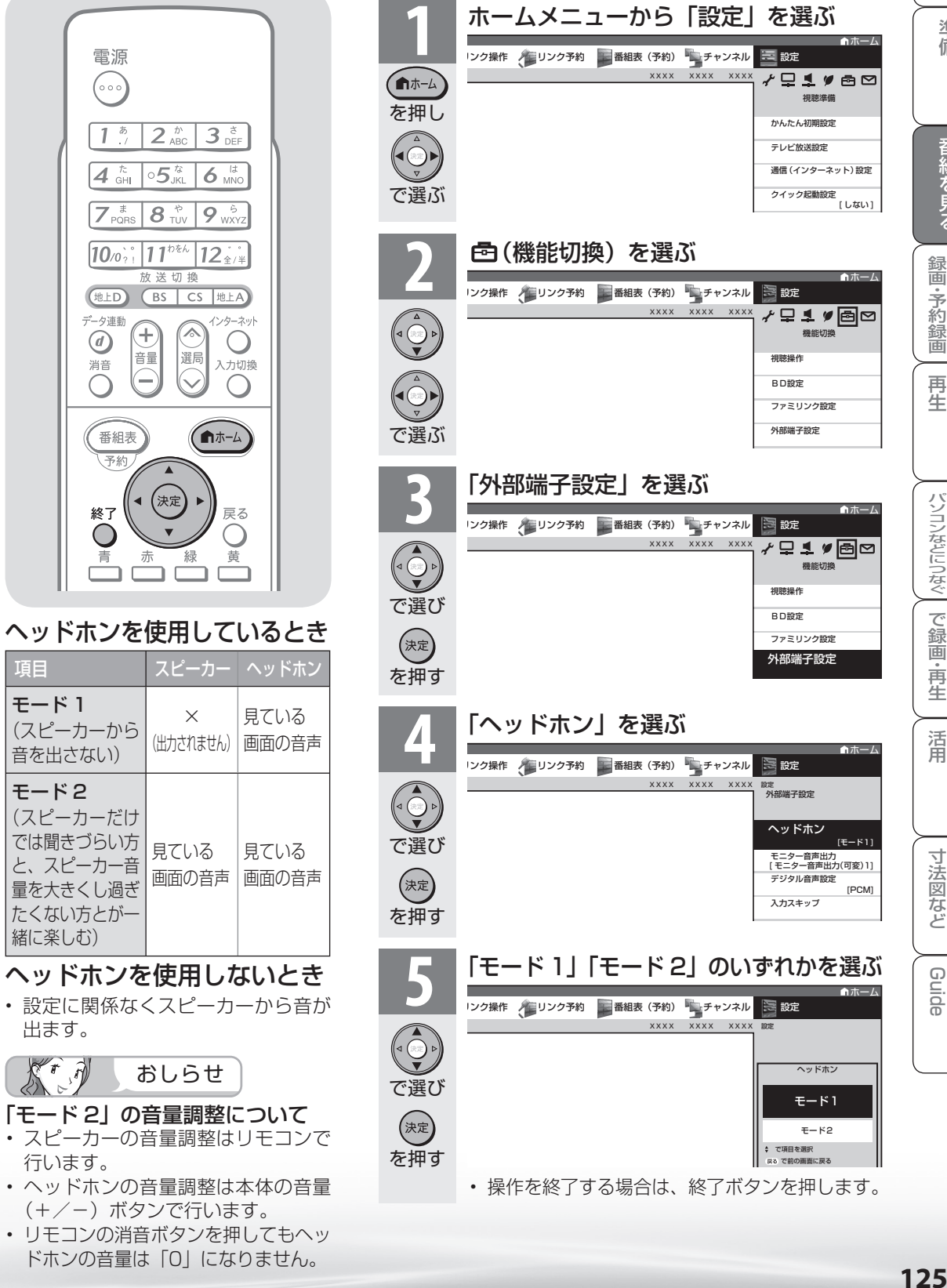

125

ニーター・フレーヤー| ファミリンク | 本機の機能の | 故障かな・仕様・ | English

能 の

・仕 寸 法 図 な ど

English<br>Guide

本 活 機 用

パ ソ コ ン な ど に つ な ぐ

能 で 画

・予 約 録

**こうしゃ こうしゃ こうしゃ こうしゃく かんきょう かんきょう かんきょう かんきょう かんきょう かんきょう かんきょう かんきょう かんきょう** ・再 一再生

め に

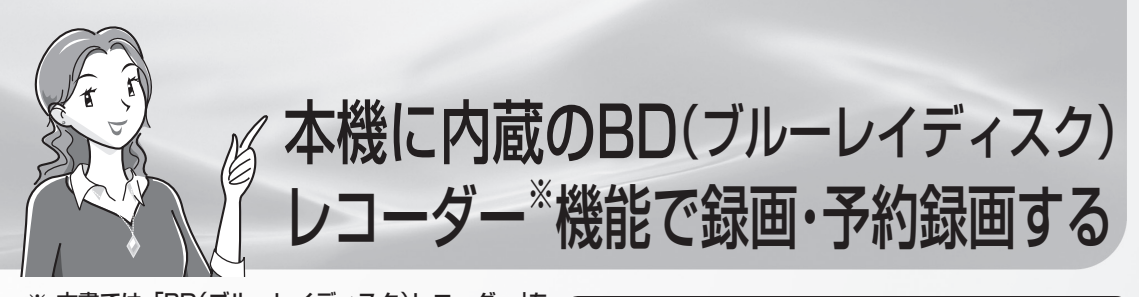

※ 本書では、|BD(フルーレイディスク)レコーター」を 「BDレコーダー」と記載しています。 「BD」は、「ブルーレイディスク」の略称です。

**DVDやCDには録画できません。**

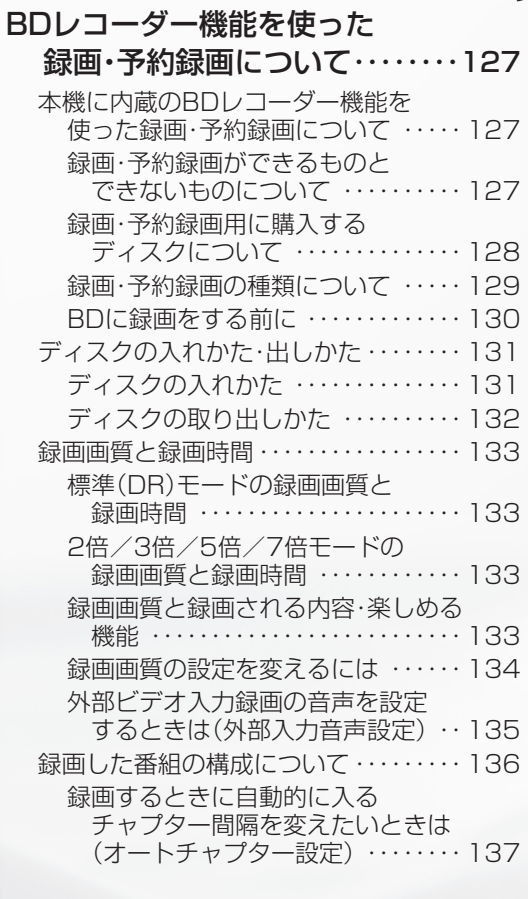

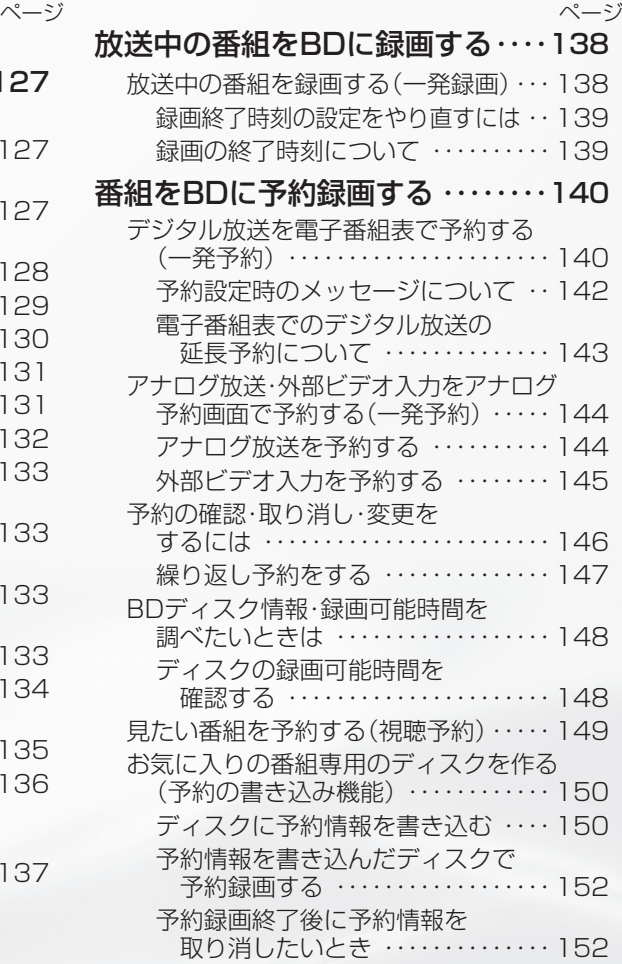

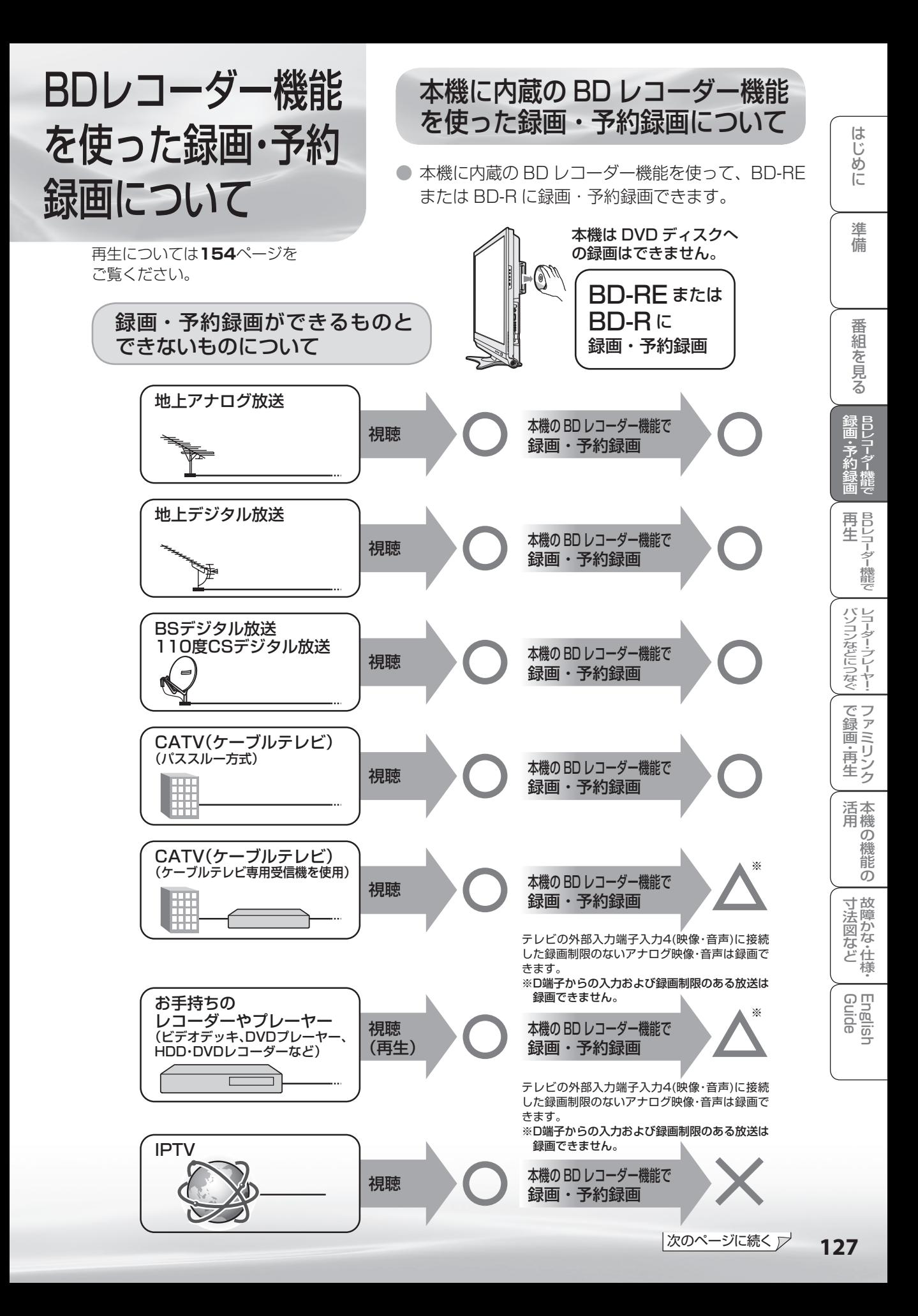

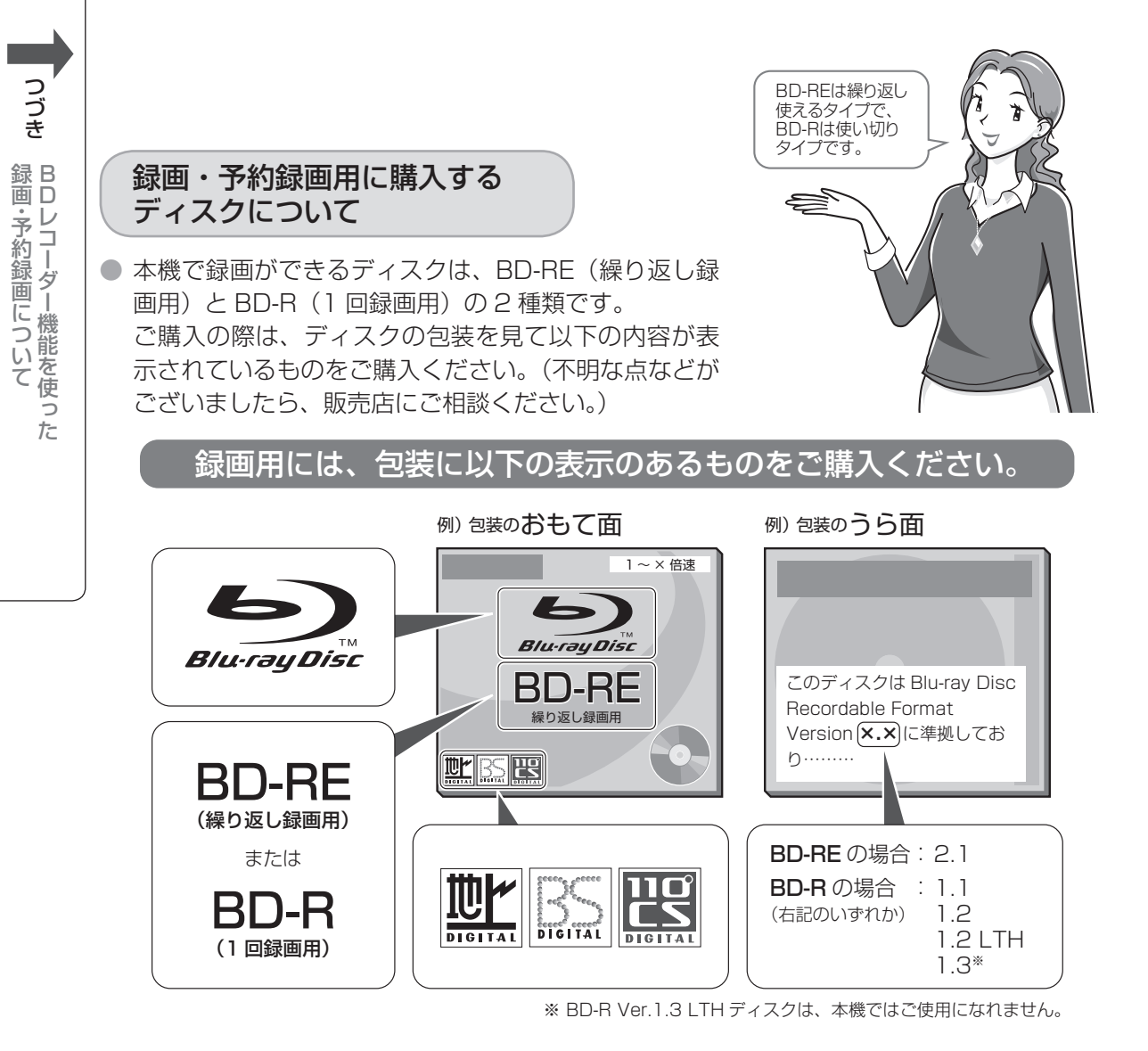

$$
\left(\begin{matrix} \mathbf{f} & \mathbf{f} \\ \mathbf{f} & \mathbf{f} \end{matrix}\right) \quad \mathbf{f} = \mathbf{F}
$$

- 有料放送の視聴・録画には、視聴契約が必要で す。
- DVD ディスクには録画できません。
- あなたが録画(録音)したものは、個人として 楽しむなどのほかは著作権法上、権利者に無断 で使用できません。

$$
\boxed{\text{\tt\#}}\ \ \boxed{\text{\tt\#}}\ \ \boxed{\text{\tt\#}}\ \ \boxed{\text{\tt \#}}\ \ \boxed{\text{\tt \#}}\\
$$

- BD-RE Ver.1.0 (カートリッジ付き)のディ スクは使えません。
- 8cm 盤の BD-RE/BD-R は録画に使えません。
- 本機以外で録画した BD は空き容量のあるディ スクでも録画用として使用できない場合があり ます。
- 録画・予約録画の種類については、**129** ページをご覧ください。
- 再生の種類については、154ページをご覧ください。
- 視聴制限レベルや優先言語の設定、録画した番組(タイトル)の保護や消去、使用済みの BD-RE を 未使用の状態に戻すなどの便利な機能については、**155** ページをご覧ください。
- ディスクの入れかた・出しかたについては、**131** ~ **132** ページをご覧ください。
- ファミリンク機器を本機につないで録画・再生する場合は、**210** ~ **216** ページを ご覧ください。

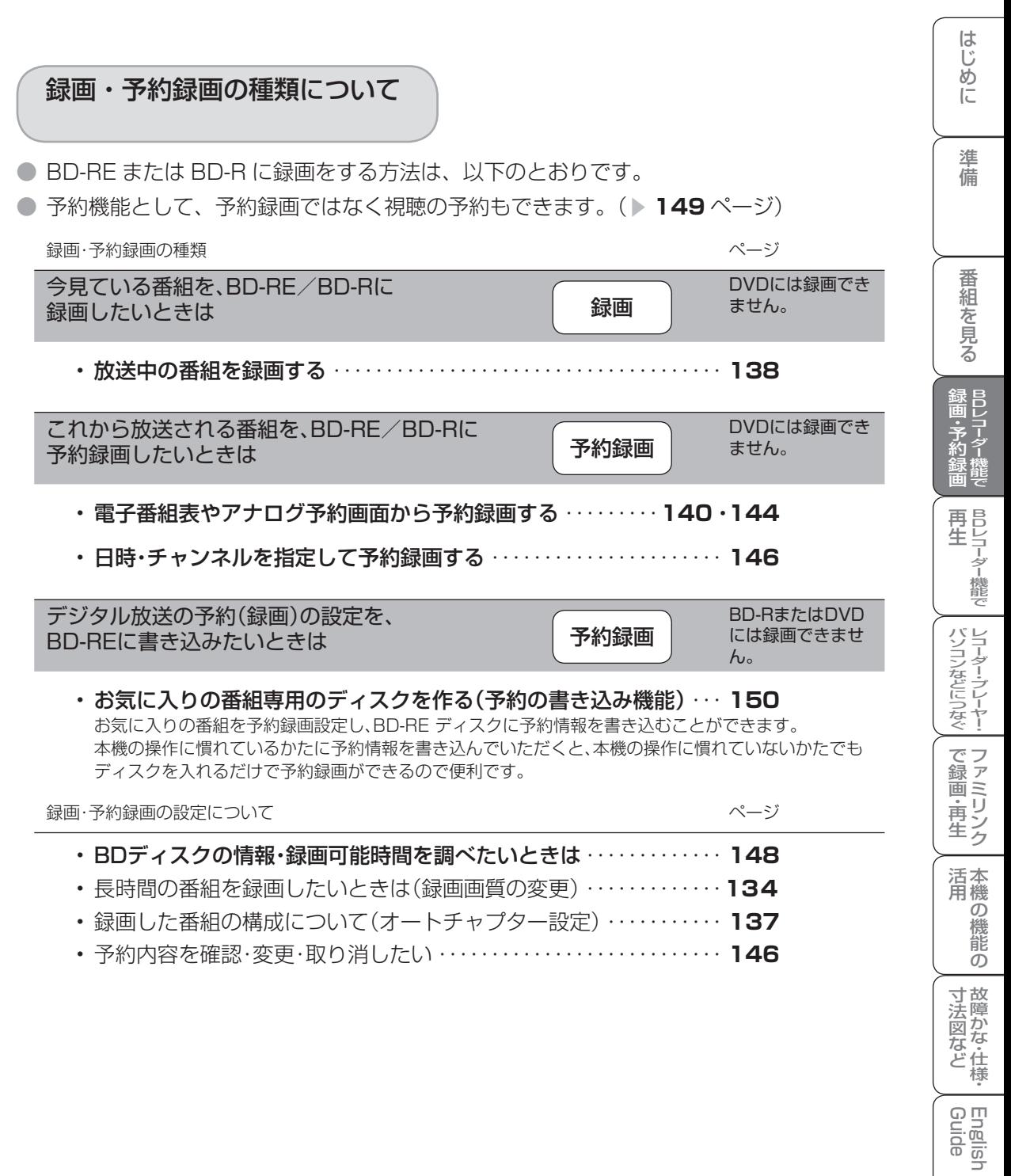

• 予約内容を確認・変更・取り消したい ・・・・・・・・・・・・・・・・・・・・・・・・・・・ **146**

# B D 録 画・予

### BD に録画をする前に

● 番組を録画する前に、以下をお読みください。

## 《红》 今重要

予約を設定しているときや、録画中に 電源を切るときは

• リモコンの電源ボタンで電源を切ってくださ い。本体の電源スイッチで電源を切ると、予 約が実行されません。また、録画中の場合は、 録画が停止します。

#### 録画できる番組数について

• 1 枚の BD-RE/BD-R に録画できる番組数は 200 番組までです。

#### 録画の予約件数について

- 予約件数は最大で 16 番組です。それ以上の 予約はできません。(件数には電子番組表予約、 日時指定予約が含まれます。)
- 16 件を超える予約を完了しようとするとメッ セージが表示されます。不要な予約を取り消し てください。

#### 予約の開始時刻について

• 予約の開始時刻になると、録画が停止されます。 (予約録画/ファミリンク予約優先)

#### 録画・予約録画できない場合について

- 独立データ放送や、録画が禁止されている番組 は録画できません。
- 録画中に、録画禁止の番組が始まったり電波状 況が悪くなった場合は、録画が停止・一時停止 する場合があります。
- 録画中に電源コードが抜けたり、予約した番組 が休止していた場合は、録画が一時停止する場 合があります。
- 番組が始まるまで2分を切ると、予約ができま せん。録画用ディスク(BD)は、予約録画開 始時刻の 4 分前までに挿入してください。
- 録画中に停電になったときや誤って電源プラグ を抜いたときは、録画されたところまで保存さ れます。
- 録画中は IPTV、インターネット、ホームネッ トワーク、IrSS™ を視聴できません。

#### 予約録画実行中の制限について

• 予約が実行中(録画中)の場合は、実行中の予 約と時刻の重なる新たな予約は設定できませ ん。すぐに予約を設定したいときは、予約録画 を停止させてから設定してください。

#### 地上アナログ放送録画中の制限について

• 地上アナログ放送録画中は、入力切換、放送切 換、選局はできません。

#### $\mathcal{K}^r$ おしらせ

#### 予約録画について

- 番組の頭切れ防止のため、設定した時刻より数 秒早く録画が始まります。
- 時間の連続した予約設定をしている場合、次番 組は先頭から録画を開始するため、前番組は予 約の終了時刻よりも早く録画が終わります。
- 既存の予約と日時が重なっている場合は、メッ セージが表示されます。画面に従って操作し直 してください。

#### 操作中に録画開始時刻が近づいた場合

• テレビ画面にメッセージが表示されます。

#### マルチビューサービス放送を BD に録画して再生 する場合は

- 「録画画質」を「標準(DR)」にして録画して ください。「録画画質」を「2 倍」「3 倍」「5 倍」「7 倍」にしているときは、視聴中の映像が録画さ れます。
- 「5 倍」「7 倍」で録画したときは、連動データ 放送は録画されません。
- 詳しくは **133** ページをご覧ください。

#### コピー制御信号について

- BD に録画した番組は、BD からダビングもムー ブ(移動)もできません。 録画禁止の番組は録画できません(視聴のみ)。 デジタル放送には「録画可能|「ダビング 10| 「1 回だけ録画可能」「録画禁止」のコピー制御 信号が含まれています。
- CATV チューナーや外部機器からのコピーガー ドされた放送は、録画できません(視聴のみ)。 詳しくは録画機器の取扱説明書をご覧になる か、下記へお問い合わせください。

コピー制御お問合せセンター

#### 電話 : 0570-000-288

(午前10時~午後8時)

2009年7月現在

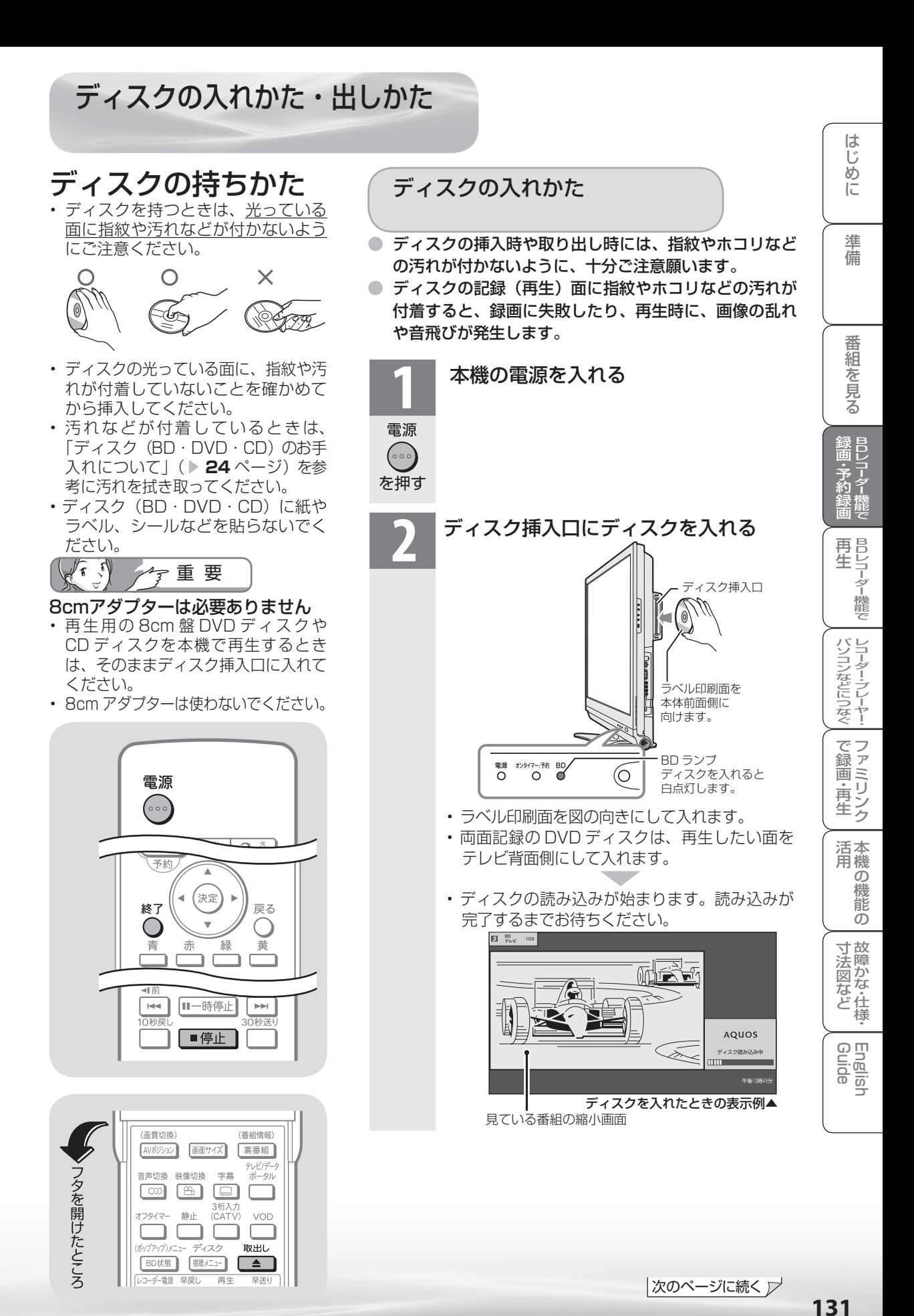

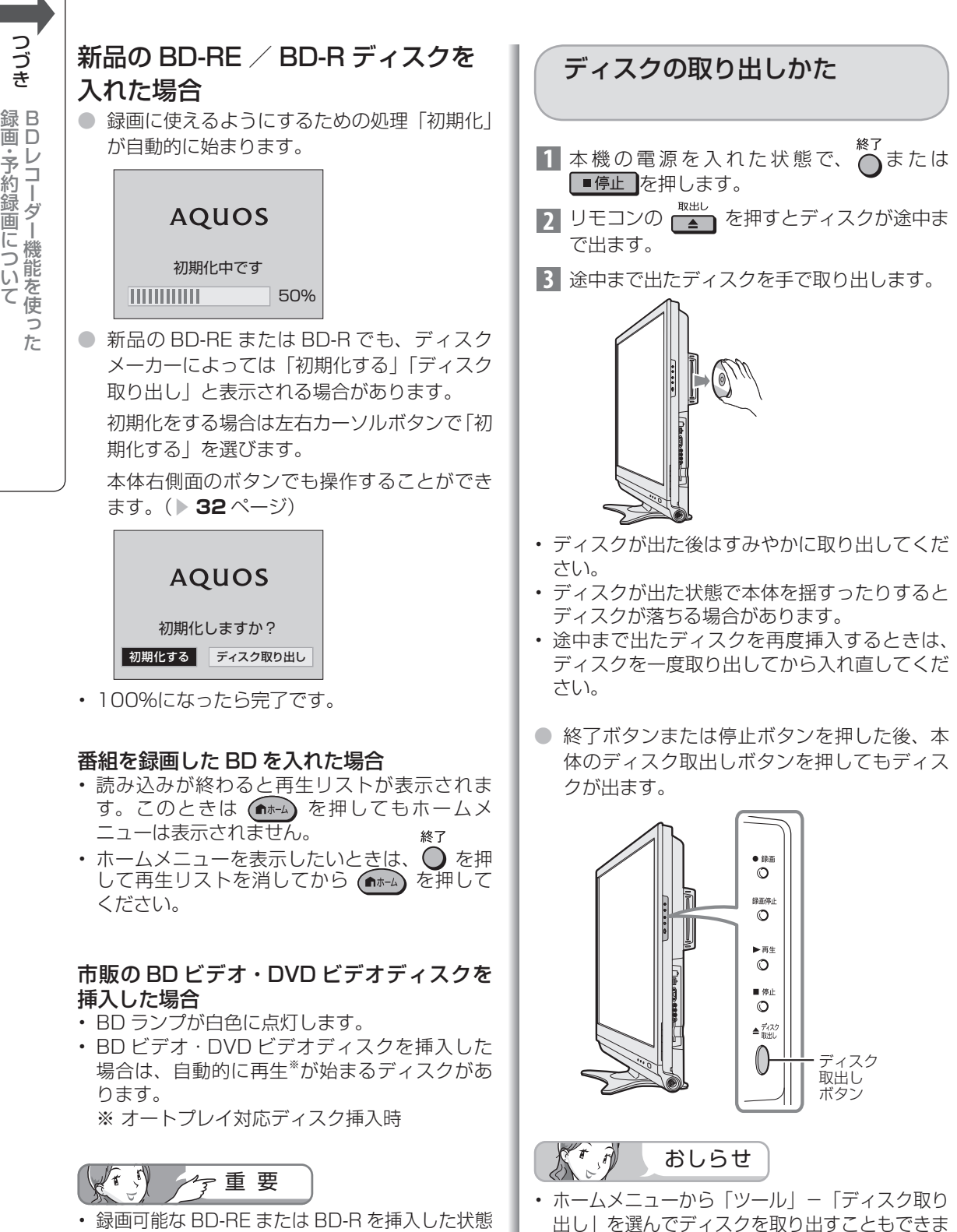

す。

• 録画可能な BD-RE または BD-R を挿入した状態 で電源コードを抜かないでください。ディスクが 読めなくなったり、読み込みに時間がかかる場合 があります。ディスクの読み込みが完了するまで 10 分以上かかる場合もあります。

画・予

## 録画画質と録画時間

● 本機でデジタル放送を録画するときは、録画画質(録画時間)「標準(DR)」「2 倍」「3 倍」「5 倍」 「7 倍」が選べます。( ▼**134** ページ)アナログ放送では、「標準(DR)」を選ぶと「標準(SP)」 に、それ以外(2倍/3倍/5倍/7倍)を選ぶと「長時間(LP)」に設定されます。 (ビデオテープの標準モードや 3 倍モードのように録画モードを指定して録画ができます。)

#### 標準(DR)モードの録画画質と 録画時間

- 以下は標準 (DR) モードの録画時間です。
- 同じディスクを使用しても、放送の種類によっ て録画できる時間が異なります。

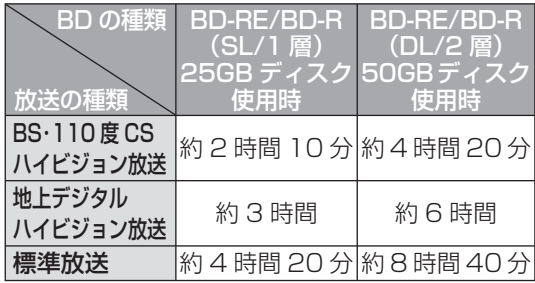

#### 2 倍/ 3 倍/ 5 倍/ 7 倍 モードの録画画質と録画時間

- 録画するときの画質を下げると、1枚あたり に録画できる時間を増やすことができます。 録画画質の設定については、次のページをご 覧ください。
- 2 倍モード : 録画時間が約2倍になります。
- 3 倍モード : 録画時間が約3倍になります。
- 5 倍モード : 録画時間が約5倍になります。
- 7 倍モード :録画時間が約7倍になります。
- 録画時間は目安です。

#### 録画時間の算出について

- BS/110度 CS デジタルハイビジョン (HD)放送 は約 24Mbps、地上デジタルハイビジョン(HD) 放送は約 17Mbps、標準(SD)放送は約 12Mbps で算出しています。
- 録画時間はその性能を保証するものではなく、実際 の録画では入力映像の画質、その他の条件により上 記の時間を下回るまたは上回る場合があります。録 画時間は目安です。
- 録画した時間と空き時間の合計は、録画時間と一致 しない場合があります。

### アナログ放送の録画画質

## 録画画質と録画される内容・ 楽しめる機能

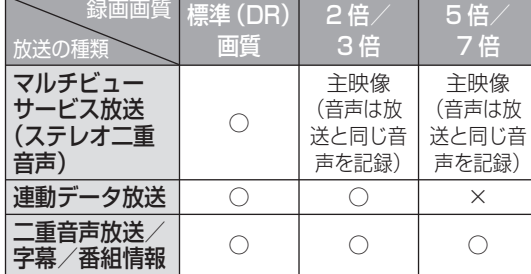

本機で記録した BD ディスクが再生可能な BD レコーダー/ BD プレーヤーについて

• 記録方式や記録に使用したディスクにより、他 機での再生が制限されます。

 本機で記録した BD を他機で再生するときは、 下表を参考にしてください。

 (下記の表に該当していても、ディスクの状態 や記録内容によっては、再生できない場合があ ります。)

• 他機での再生を保証するものではありません。

- -<br>記録方式/ディス クの種類 再生可能なBDレコー ー/BDプレー<mark>†</mark> 記録方式 DR(MPEG2- TS)記録 ほとんどのBDレコー ダー/BDプレーヤーで 再生が可能です。 2倍/3倍/5倍 /7倍 (MPEG4 AVC/ H.264)記録 MPEG4 AVC/H.264 に対応したBDレコー ダー/BDプレーヤーで 再生が可能です。 ディスク の種類 BD-R Ver.1.2 LTH TYPE ディスクに記録 BD-R Ver.1.2 LTH TYPE ディスクに対応 したBDレコーダー/ BDプレーヤーで再生が 可能です。 BD-R Ver.1.3 ディスク※に記録 BD-R Ver.1.3 ディス クに対応したBDレコー ダー/BDプレーヤーで 再生が可能です。 ※BD-R Ver.1.3 LTHディスクは、本機では ご使用になれません。
- 地上 A や外部入力のアナログ信号の録画画質には、標準の SP モードと長時間の LP モードがあります。 BD-RE/BD-R(SL/1 層)25GB ディスクには、標準の SP モードで約 8 時間 40 分、長時間の LP モー ドでは約 16 時間 10 分録画できます。BD-RE/BD-R(DL/2 層)50GB ディスクでは、標準の SP モー ドで約17時間20分、長時間のLPモードでは約32時間30分録画できます。デジタル録画画質を「標 準(DR)」にするとアナログ録画画質は「標準(SP)」となり、デジタル録画画質を「2倍」~「7倍」 にするとアナログ録画画質は「長時間(LP)」となります。

## |次のページに続く ▽

**133** 133

ニーター・フレーヤー| ファミリンク | 本機の機能の | 故障かな・仕様・ | English

能 の

な・仕 寸 法 図 な ど

English<br>Guide

本 活 機 用

パ ソ コ ン な ど に つ な ぐ

**こうしゃ こうしゃ こうしゃ こうしゃく かんきょう かんきょう かんきょう かんきょう かんきょう かんきょう かんきょう かんきょう かんきょう** ・再

め に

番

機 能 で 録 画

## 録画画質の設定を変えるには

- 番組をブルーレイディスクに録画する際の、録画画質「標準 (DR)| [2 倍| [3 倍| [5 倍| [7 倍| を設定して録画時間を選ぶことができます。画質を優先される場合は「標準(DR)」を、より長い時 間の録画を優先される場合は「5 倍」に設定することをおすすめします。
	- ※ 工場出荷時、デジタル録画画質は「5倍モード」、アナログ録画画質は「長時間(LP)」に設定さ れています。

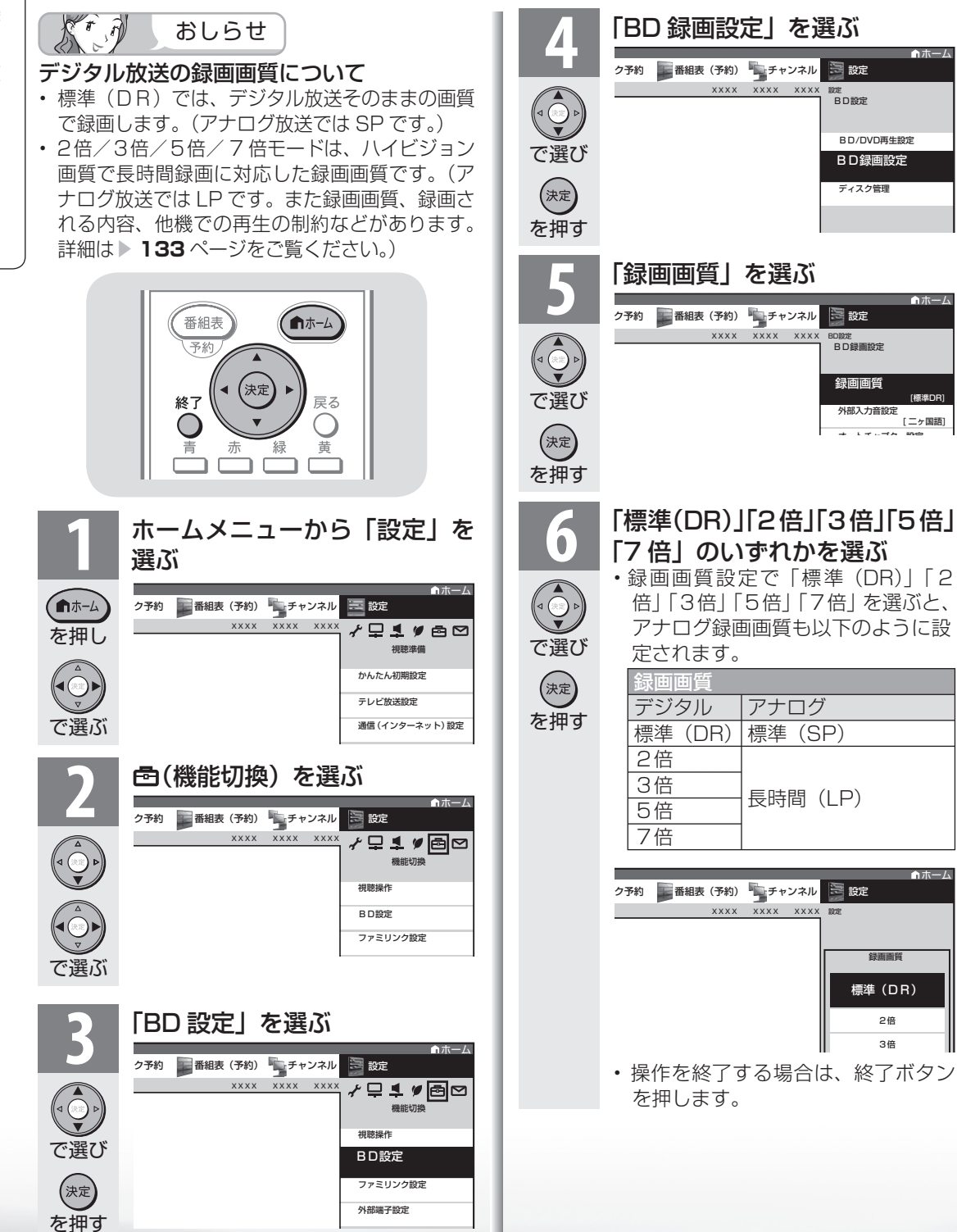

## 外部ビデオ入力録画の音声を設定 するときは(外部入力音声設定)

● 外部入力端子からの映像を録画する場合に、 音声を「ステレオ」「二ヶ国語」のいずれかに 設定することができます。

※ 外部入力音声設定は、工場出荷時「二ヶ国 語」に設定されています。

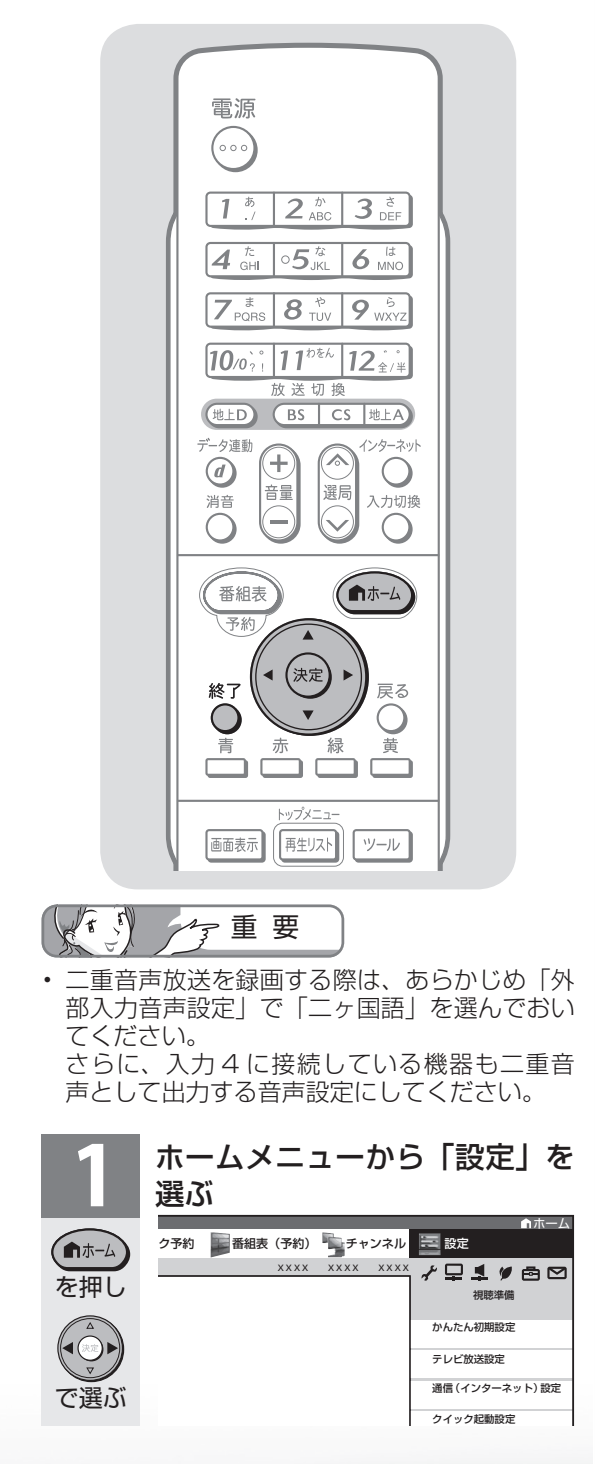

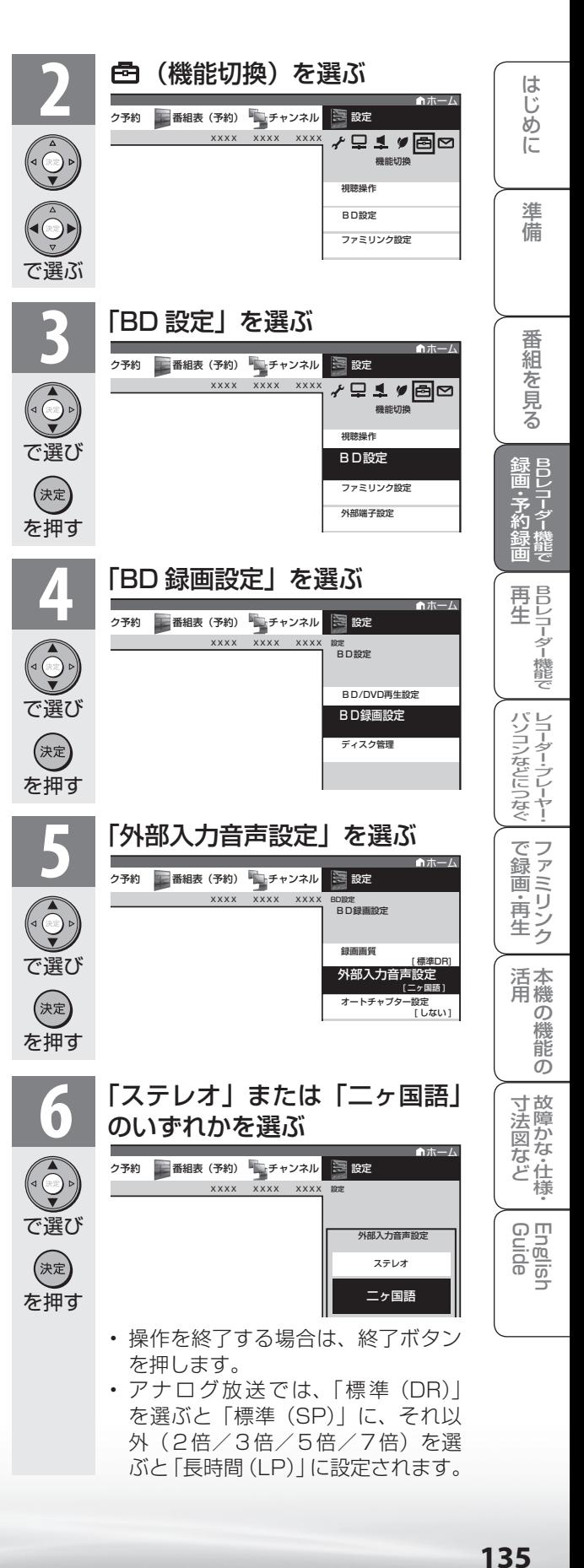

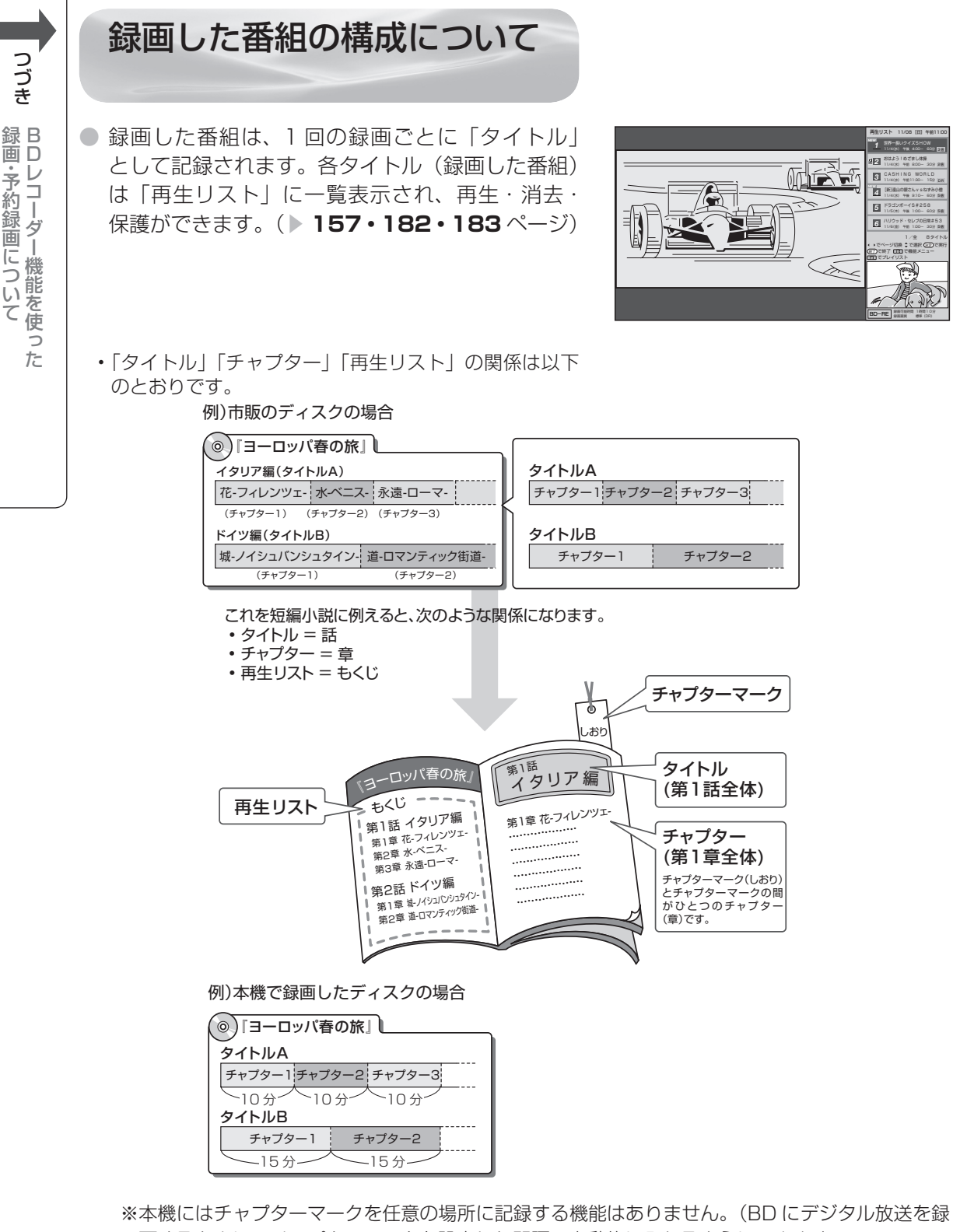

画するときに、チャプターマークを設定した間隔で自動的に入れるようにできます。

▼**137** ページ)

 図のタイトル A は「オートチャプター設定」を「10 分」に、タイトル B は「15 分」に設定し た例です。

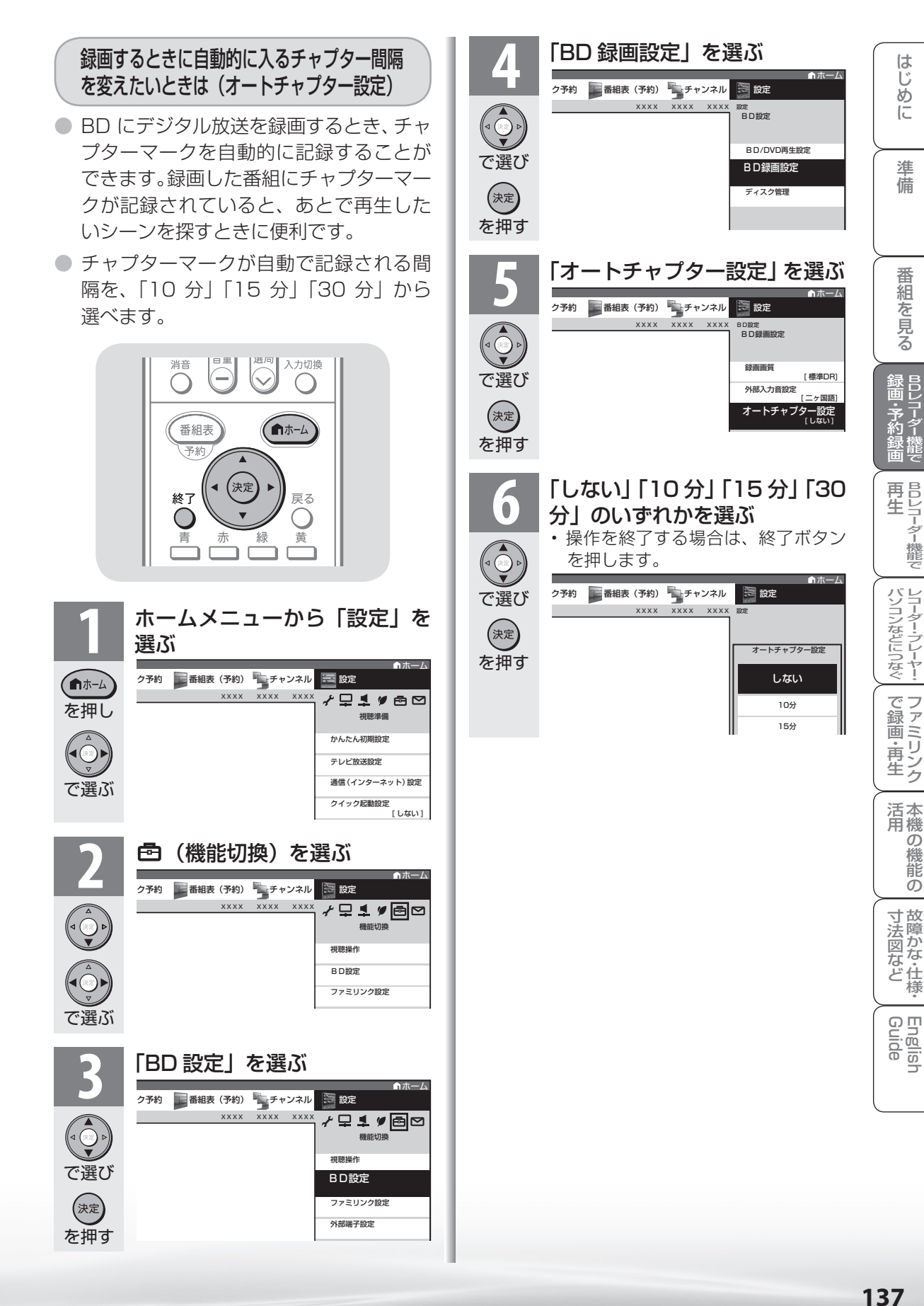

ニーター・フレーヤー| ファミリンク | 本機の機能の | 故障かな・仕様・ | English

能 の

・仕

## 放送中の番組を BD に録画する

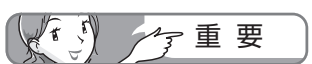

- 録画の前に「BD に録画をする前に」 ( **▶ 130 ページ**) をご覧ください。
- 予約情報を書き込んだディスクで は、通常の録画・予約録画は行えま せん。別の BD を挿入するか、予約 情報を取り消してください。 予約情報の取り消しかたは ▼**146** ページをご覧ください。

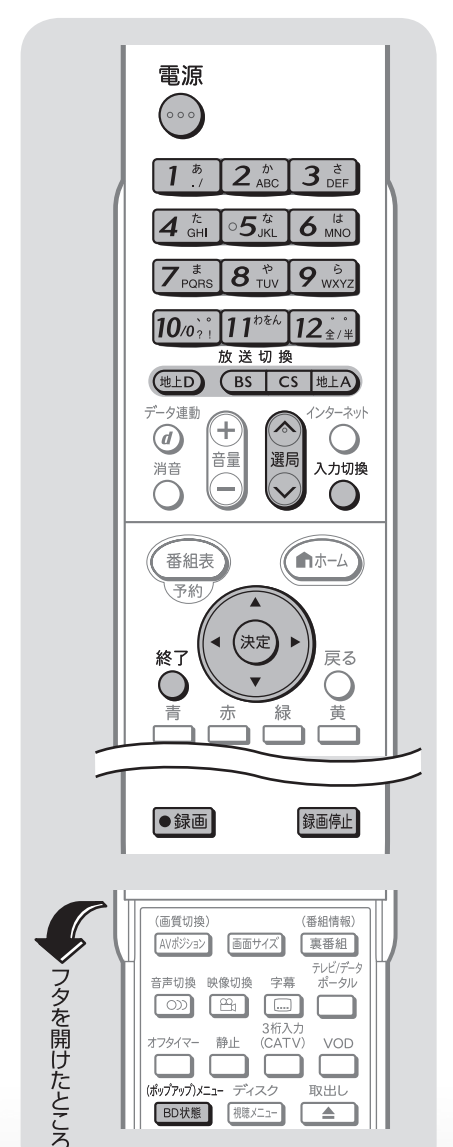

**BD状態 視聴メニュー** 

 $\boxed{\triangle}$ 

## 放送中の番組を録画する (一発録画)

- 今見ている番組をその場で BD-RE / BD-R に録画します。
- デジタル放送の場合は、視聴中の番組が終わ るまで録画し、番組が終了すると自動で録画 が停止します。番組の延長にも対応します。
- アナログ放送・外部ビデオ入力では、録画ボ タンを押してから 1 時間(1時間録画)、ま たは設定した終了時間まで録画できます。

## **1** 録画の準備をする

- 本機の電源を入れます。
	- 本機に B-CAS カードが入っていることを確認します。
	- 録画画質の設定をします。( 録画画質と録画時 **間については▶ 133 ページ)**
- **2** 録画用 BD-RE または BD-R ディスクを 挿入する( ▼**131** ページ )
	- 新品のBD-REまたはBD-Rを挿入したときは、 本機で録画が行えるようにするための準備「初 期化」が自動的に始まります。( ▼**132**ページ)
	- ディスクへの録画可能時間を確認したいとき は、 (ホッテァッラ)メニュー を押します。
	- 再生リスト(▶156ページ)が表示された状 態では録画操作は行えません。録画を行うとき<br>※ア は、○ を押し、再生リストを消してから操作 してください。
- 
- ーム<br>5 録画したい放送の種類を選ぶ<br>2 · (<sub>地上D</sub>) (BS) [cs] <mark>地上A)</mark> のいずれかを押して 選びます。 入力切換
	- 外部ビデオ入力を録画したい場合は、 繰り返し押し、入力4を選んでください。

**4** 選局ボタンで録画したいチャンネルを選ぶ

**5** 録画をはじめる

を押す

●録画

#### デジタル放送の場合

• テレビ画面に録画開始のメッセージが表示されます。 録画開始のメッセージ例

この番組を最後まで録画します。

- 視聴中の番組が終わるより前に録画を止める 場合は、 <sup>録画作】</sup>を続けて2回押してください。
- 本体右側面の録画ボタンや録画停止ボタンで も操作することができます。
- アナログ放送・外部ビデオ入力の場合
- 録画ボタンを1回押すと、「1時間の録画を開 始します。」とメッセージが表示され1時間録 画が始まります。
- 続けて録画ボタンを押すと、終了時間指定画面 が表示され、終了時間を指定できます。
- 録画停止などのボタン操作は、デジタル放送と同じです。

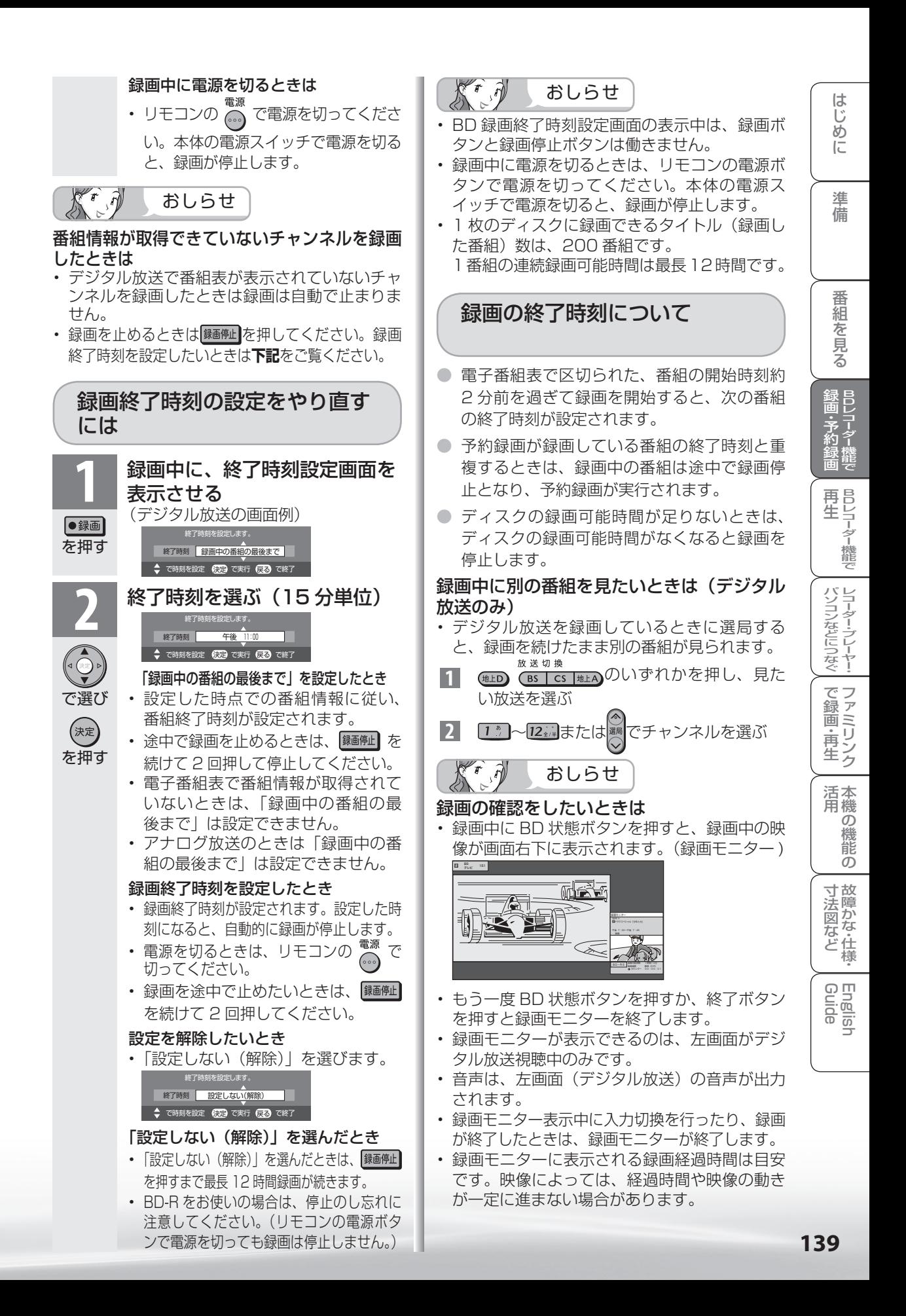

# 番組を BD に 予約録画する ● 電子番組表から希望の番組を選ぶだけで、BD

デジタル放送は、電子番組表を使って予 約録画することができます。

アナログ放送や外部ビデオ入力の映像 は、アナログ予約画面で予約録画するこ とができます。

デジタル放送の予約録画と、アナログ放 送及び外部ビデオ入力の予約録画の操 作は異なります。「デジタル放送を電子 番組表で予約する (一発予約)|(▶右 **記**)「アナログ放送・外部ビデオ入力を 、 アナログ予約画面で予約する(一発予 約)(」 ▼**144** ページ)をご覧ください。

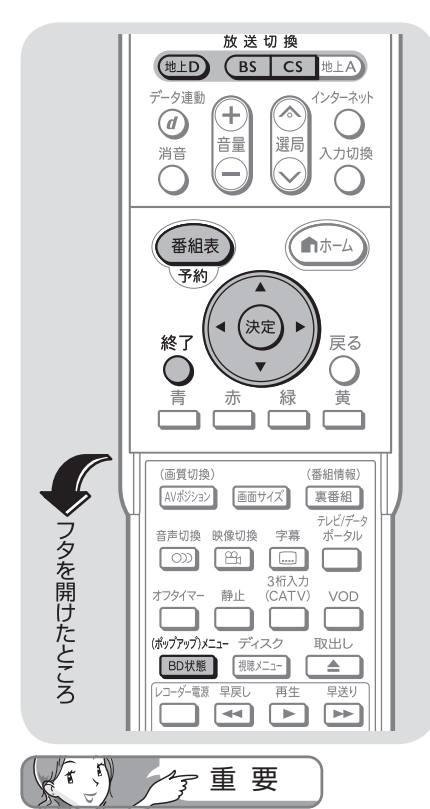

- 予約録画の前に「BD に録画をする前 に」( ▼**130** ページ)をご覧ください。
- 予約情報を書き込んだディスクで は、通常の録画・予約録画は行えま せん。別の BD を挿入するか、予約 情報を取り消してください。 **予約情報の取り消しかたは▶146** ページをご覧ください。
- IPTV、インターネット、ホームネッ トワーク、IrSS™ を視聴している時 は予約録画できません。

デジタル放送を電子番組表で 予約する(一発予約)

- 
- レコーダー機能で予約録画できます。
- 7日先まで予約録画できます。
- 予約の最大件数は、16 番組です。

#### **1** 録画の準備をする

- 本機の電源を入れます。
- 本機に B-CAS カードが入っていることを確認 します。
- 録画画質を変更する場合、録画画質の設定をし ます。(▶ 134 ページ)
- **2** 録画用 BD-RE または BD-R ディスクを 挿入する( ▼**131** ページ )
	- 新品のBD-REまたはBD-Rを挿入したときは、 本機で録画が行えるようにするための準備「初 期化」が自動的に始まります。( ▼**132**ページ)
	- ディスクへの録画可能時間を確認したいとき <sub>、<br><sub>(物がが)\*</sub><sub>3</sub><br>は、 <sub>[BD状態</sub>] を押します。</sub>
	- 再生リストが表示されたときは、 を押し、 再生リストを消します。
	- **3** 録画したい放送の種類を選ぶ
	- (地上D) (BS CS のいずれかを押して選びま す。

## 電子番組表を表示する<br><del>※ ■ ■ ■ ※ ☆ ■ ■ ■ ■</del> ■ ■ ■ ■

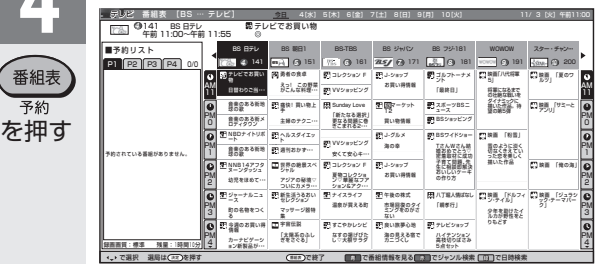

で選ぶ

予約

**1 5 年 春 5 年 日 - 1 1 年 日 - 1 年 日 - 1 年 日 - 1 年 日 - 1 年 日 - 1 年 日 - 1 年 日 - 1 年 日 - 1 年 日 - 1 年 日 - 1 年 日 - 1 年 <br>1 予約したい番組を選ぶ<br>1 ・ジャンルや日時を指定して番組を選ぶことも** できます。( ▼**99** ページ)

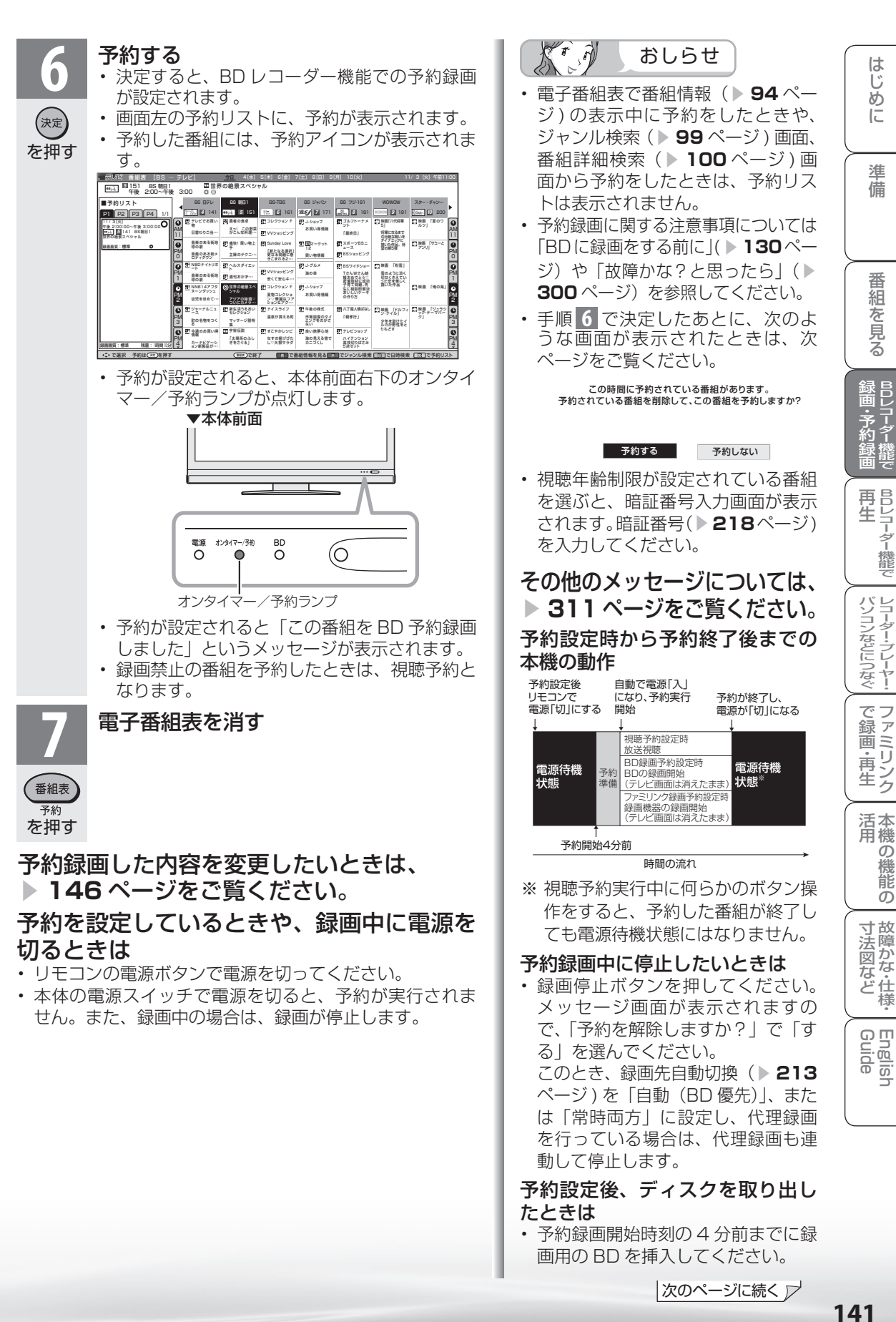

|次のページに続く ▽

## 予約設定時のメッセージについて

- 電子番組表で番組を予約したときに、取得された番組情報に基づいてテレビ画面にメッセージが表示 されることがあります。必要に応じて、以下の設定を行ってください。
- 予約した番組によっては、番組情報の取得に時間がかかることがあります。

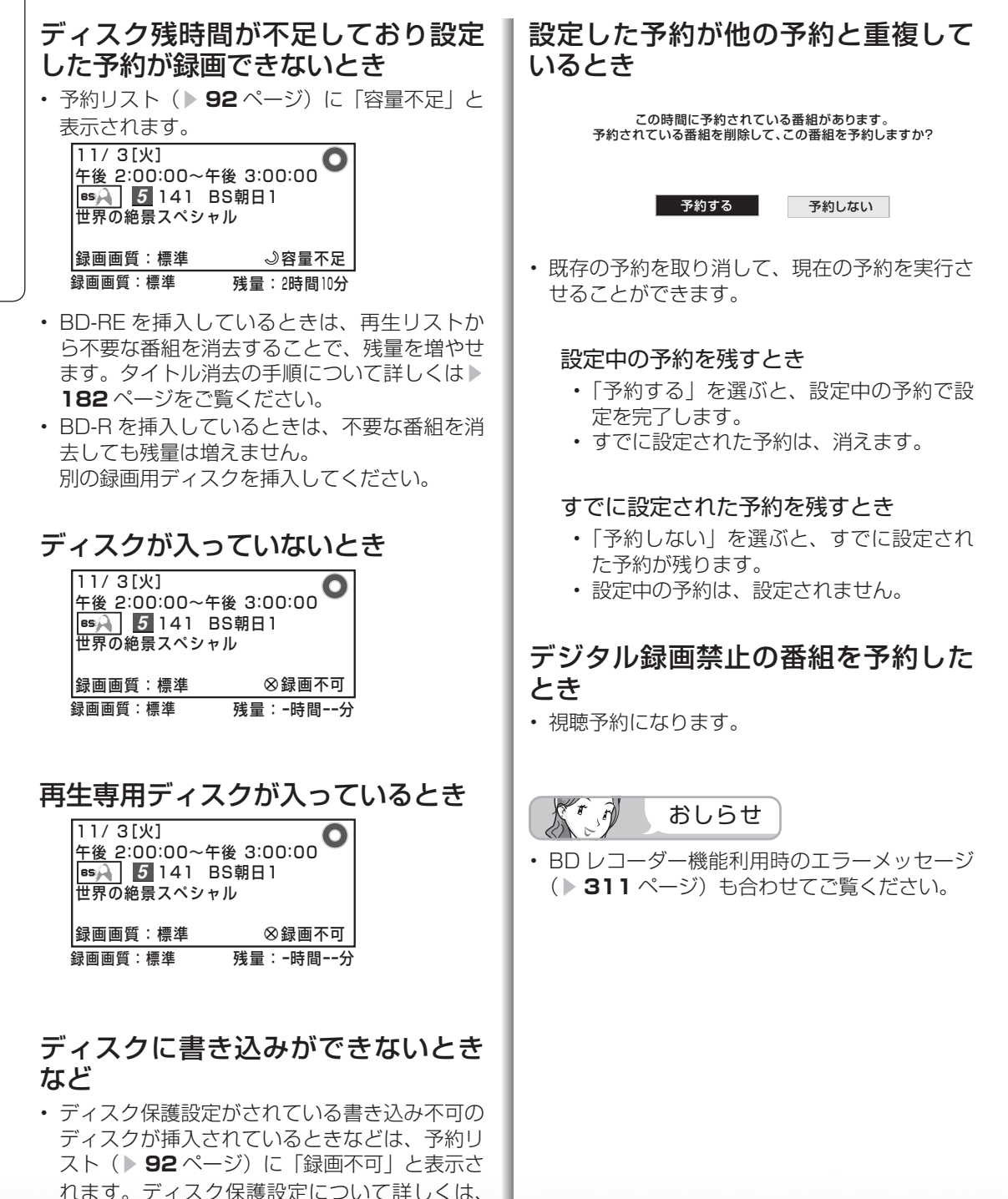

▶ 183 ページをご覧ください。

### 電子番組表でのデジタル放送の 延長予約について

- スポーツ中継など終了時刻が延長される可能性のある番組を電子番組表で予約すると、予約録画の終 了時刻が自動で延長されます。
- 番組が延長されても番組の最後まで録画を行います。
- 前の番組が延長されて予約録画した番組が繰り下げられたときでも、予約録画した番組の最後まで録 画します。

#### スポーツ番組を電子番組表から予約録画したとき

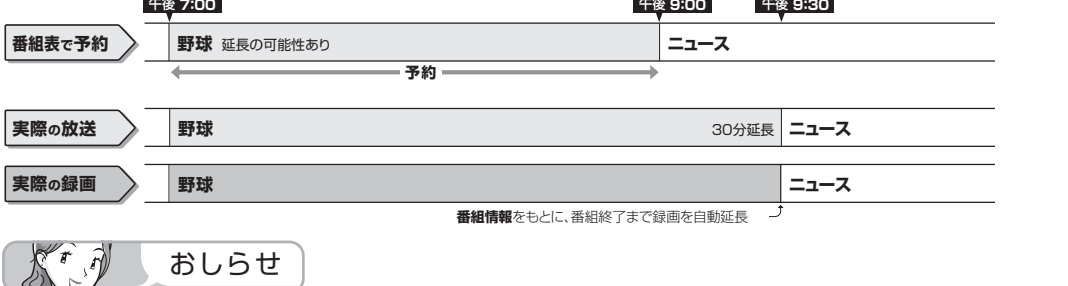

- 予約した番組が延長したり、繰り下げとなった予約と他のチャンネルの予約が重なったときは、重なっ た予約が実行されない、または番組の途中から予約が実行されます。
- 開始時刻、終了時刻を変更したときは、設定をし直した時刻で録画されます。(延長に対応しなくなり ます。)
- アナログ放送、外部ビデオ入力の録画には対応していません。

#### 繰り下げの可能性がある番組を電子番組表から予約録画したとき

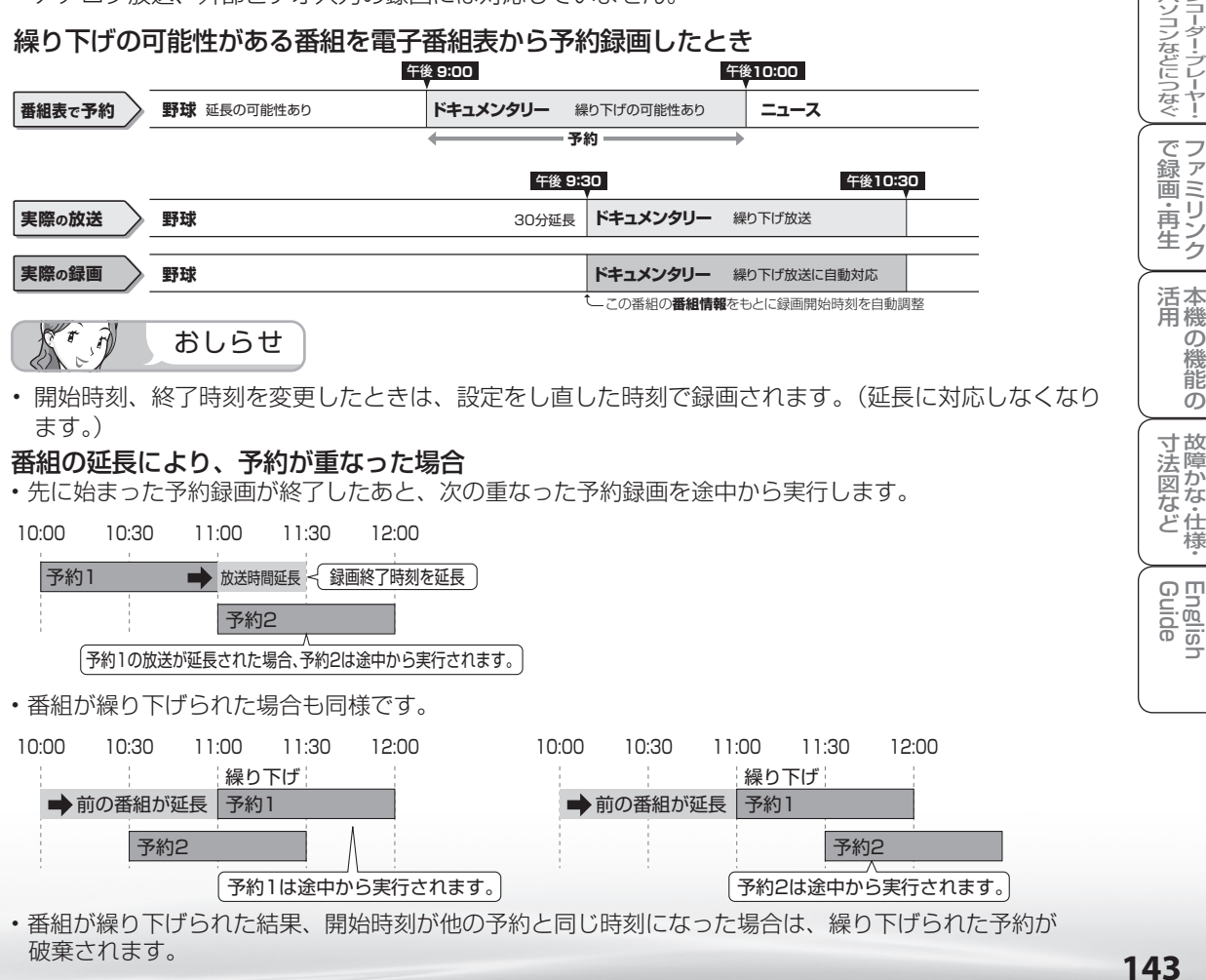

• 番組が繰り下げられた結果、開始時刻が他の予約と同じ時刻になった場合は、繰り下げられた予約が 破棄されます。

ニーター・フレーヤー| ファミリンク | 本機の機能の | 故障かな・仕様・ | English

の

・仕

め に

番

予 約

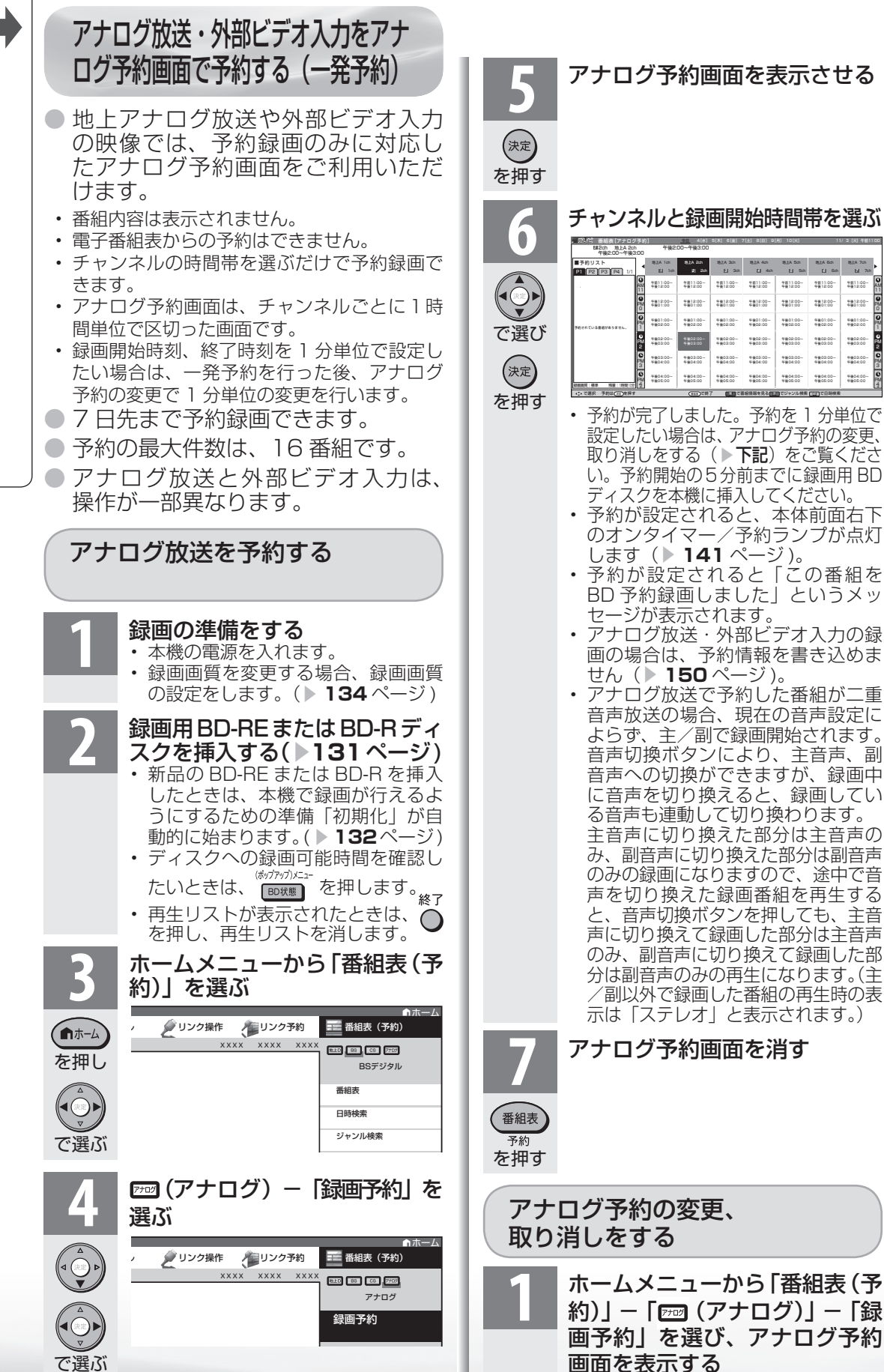

PM 0 r PM 1

PM 3 PM

AM

午前11:00~ 午後12:00 午後12:00~ 午後01:00 午後01:00~ 午後02:00 午後02:00~ 午後03:00 午後03:00~ 午後04:00 午後04:00~ 午後05:00

を B ロこ

**144**
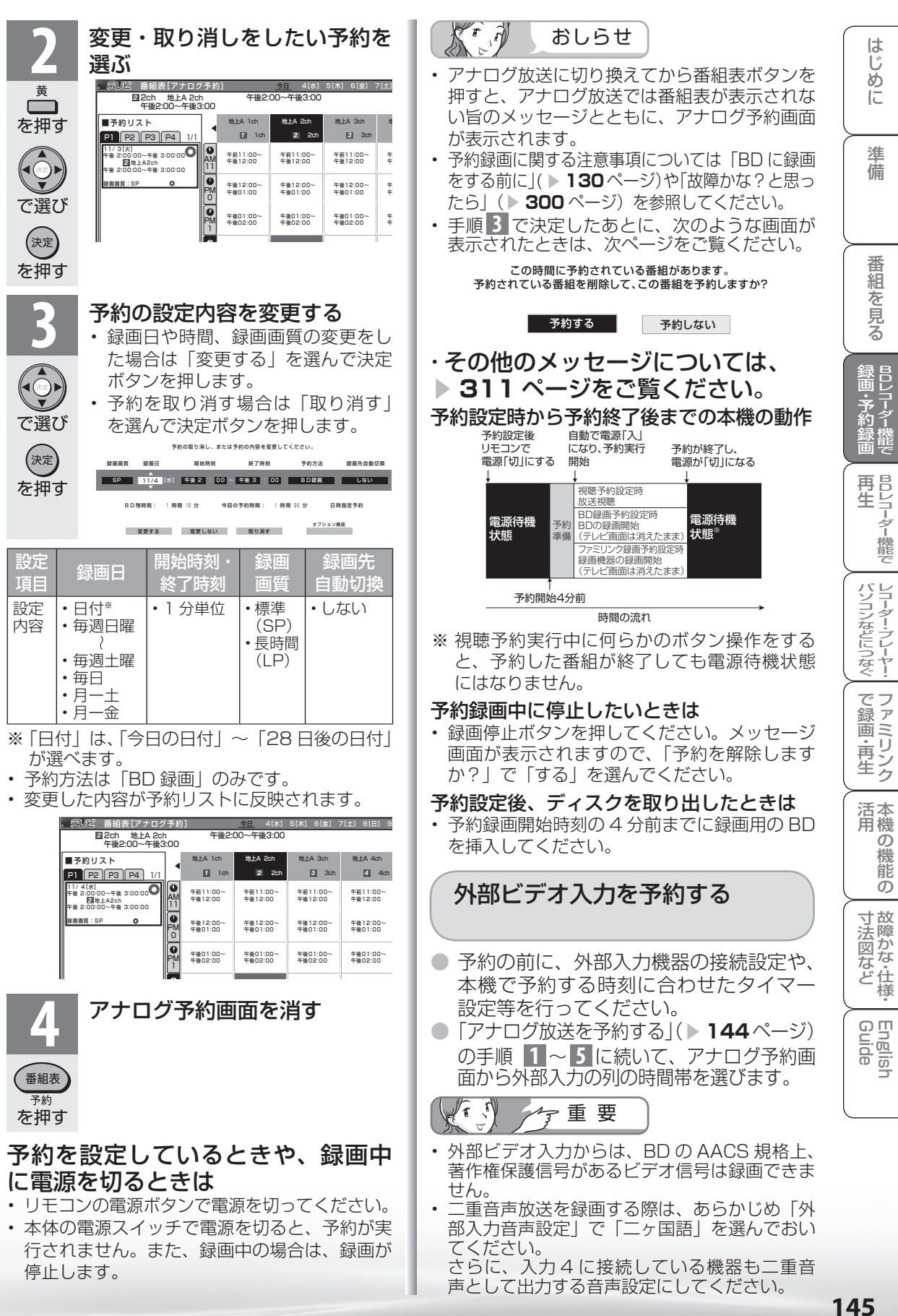

ニーター・フレーヤー| ファミリンク | 本機の機能の | 故障かな・仕様・ | English

・仕 寸 法 図 な ど

パ ソ コ ン な ど に つ な ぐ

約 録 画

**こうしゃ こうしゃ こうしゃ こうしゃく かんきょう かんきょう かんきょう かんきょう かんきょう かんきょう かんきょう かんきょう かんきょう** ・再

# 予約の確認・取り消し・変更を するには

- 予約の確認・取り消し・変更をすること ができます。
- 日時を指定して予約したいときや、視聴予 約( ▶ 149ページ)やファミリンク予約 ( ▼**211** ページ)、繰り返し予約は、この 手順で予約方法を変更します。

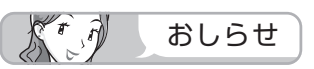

• 予約する番組を変更するときは、一度予約を取 り消してから新しい予約を設定し直してくださ  $\cup$ 

#### 実行中の BD 予約録画を解除するには

• リモコンふた上の録画停止ボタンを押してくだ さい。そのとき画面に表示される 「予約を解除 しますか?」の選択項目の「する」を選ぶと予 約を解除できます。

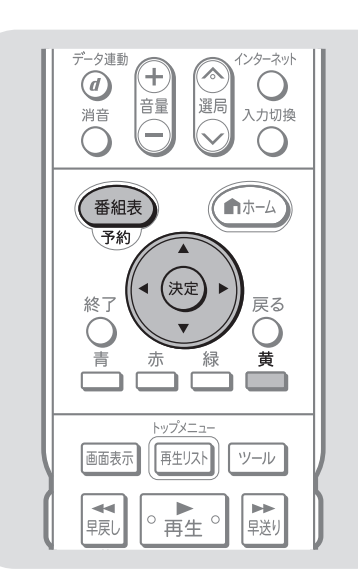

■デジタル放送の場合 番組表ボタンを押して電子番組 表を表示する ■アナログ放送または外部ビデ オ入力の場合 ホームメニューから「番組表(予 約)」-「 (アナログ)」-「録 画予約」を選び、アナログ予約 画面を表示する

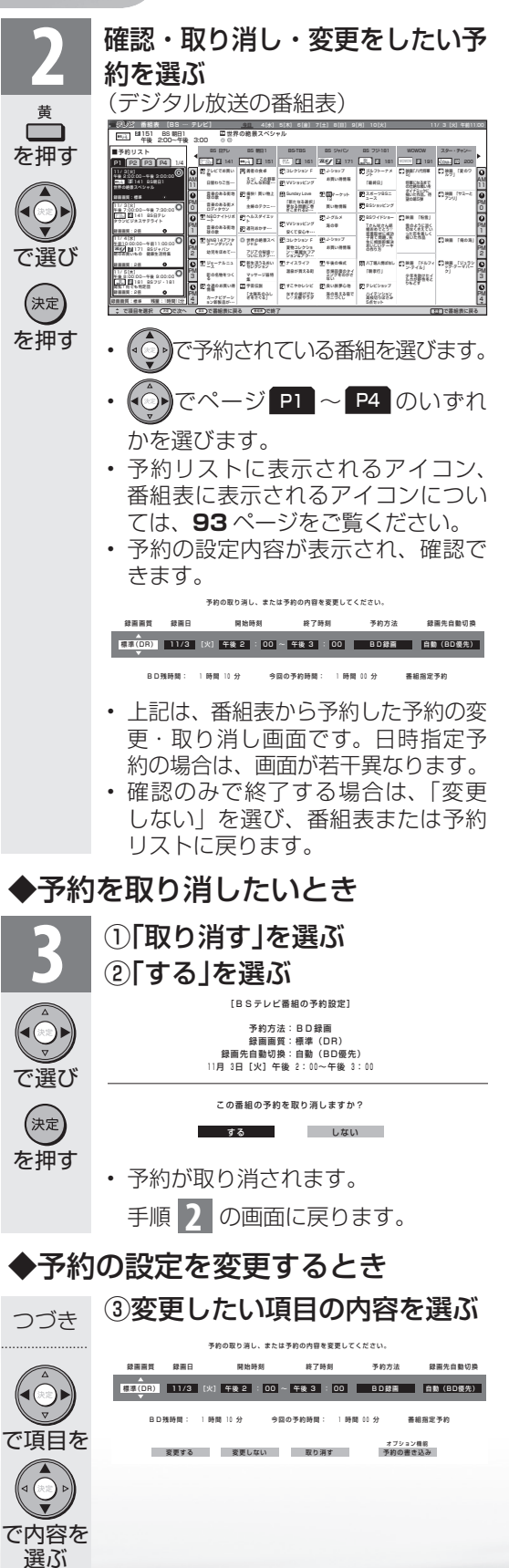

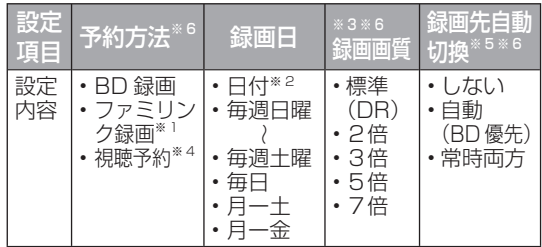

(アナログ放送または外部ビデオ入力の場合、変 更できる項目は▶ **145** ページ)

- ※ 1 予約方法がファミリンク録画の場合、「録画 日」「開始時間」「終了時間」は変更できません。
- ※ 2 「日付」は、「今日の日付」~「28 日後の日付」 が選べます。
- ※ 3 「録画画質」が選択できるのは、予約方法が BD録画の場合のみです。ファミリンク録画、 視聴予約は「録画画質」を選択できません。 またアナログ放送では、「標準(DR)」を 選ぶと「標準(SP)」に、それ以外(2倍/ 3倍/5倍/7倍)を選ぶと「長時間(LP)」 に設定されます。
- ※ 4 視聴予約については、**149** ページをご覧ください。
- ※ 5 「録画先自動切換」が選択できるのは、デ ジタル放送を録画する場合と、予約方法が BD 録画で、「番組指定予約」に設定されて いる場合のみです。「録画先自動切換」につ いて詳しくは **213** ページをご覧ください。
- ※6 アナログ放送の予約録画では、「予約方法」 「録画画質」「録画先自動切換」の設定内容 が異なります。

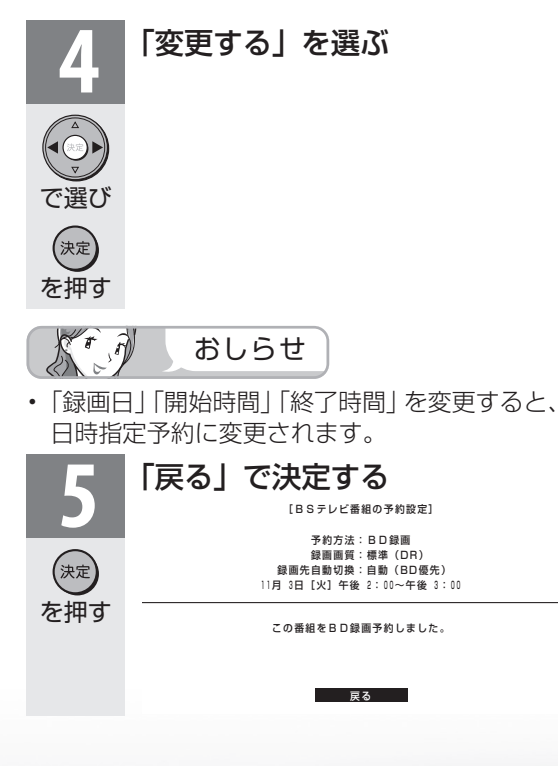

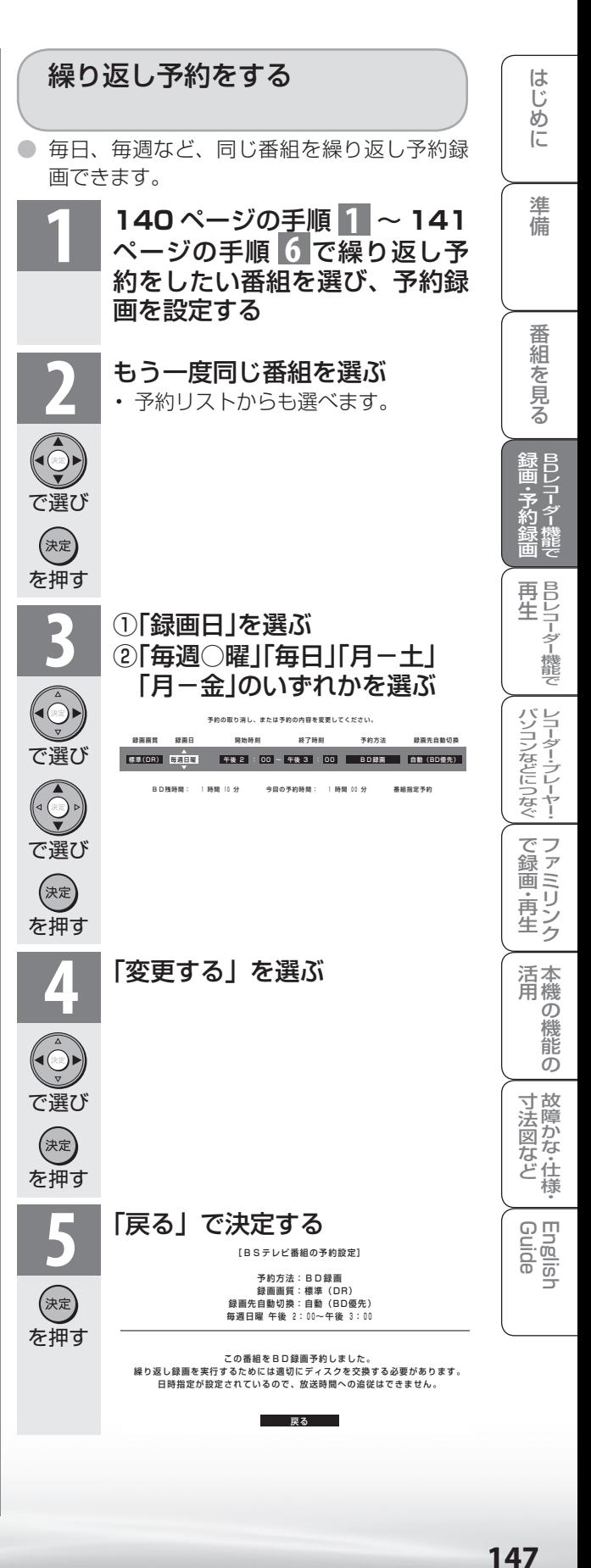

# BD ディスク情報・録画可能時間 を調べたいときは

- BD または DVD ディスクが入った状態で (morther) を押すと、ディスクの情報が画面右下に 表示されます。
- ディスク情報の表示から、録画可能時間などを確認できます。

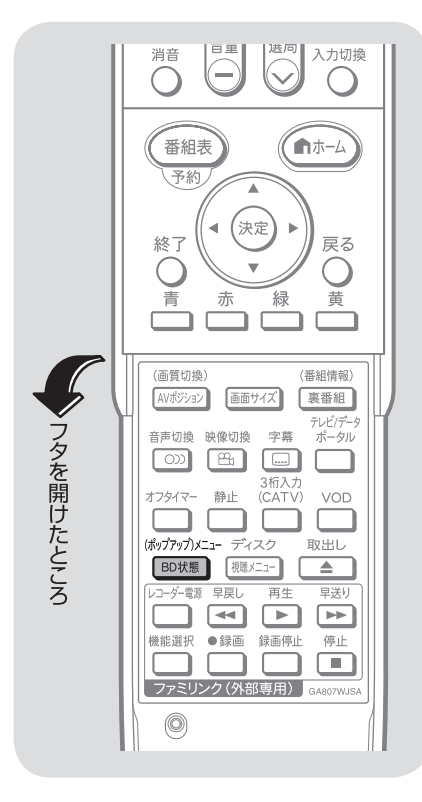

 $\mathbb{X}^r$ おしらせ

#### ホームメニューからディスク情報 を表示する

- •「ツール| 「BD 状態| を選びます。 • 「設定」-「 (機能切換)」-「視
- 聴操作」-「BD 状態」を選びます。 • 再生中は、録画可能時間・ディスク 情報は表示しません。市販の BD ビ デオディスクなどでポップアップメ
- ニューがある場合は、ポップアップ メニューが表示されます。 • 録画可能時間が足りない場合は、
- ディスクの空き容量がなくなるまで 録画や予約録画が実行されます。
- ディスクが挿入されていないとき は、BD 状態ボタンを押してもディ スク情報画面は表示されません。
- デジタル放送受信中に表示される 「標準(DR)」の録画可能時間は、 現在受信しているデジタル放送を録 画した場合の録画可能時間です。

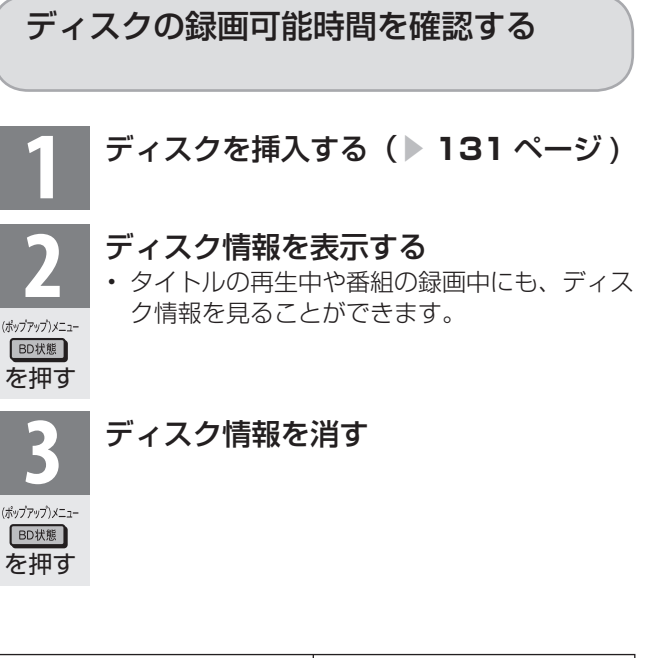

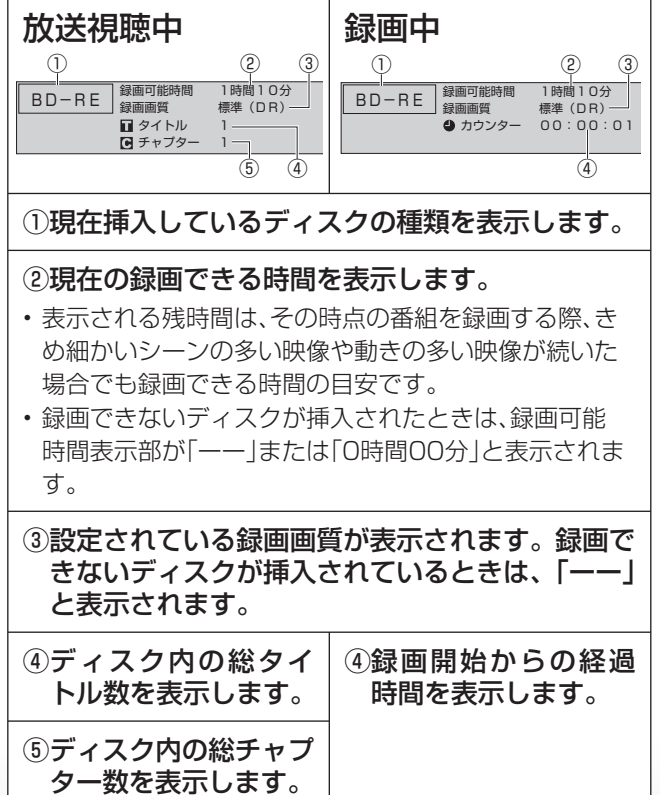

# 見たい番組を予約する (視聴予約)

- 電子番組表で視聴予約すると、設定した時刻に自動的に予約した番組に切り換わります。(電 源待機状態のときは、自動的に電源が入ります。)
- 見たい番組の見逃しを防いだり、番組開始までテレビを消しておきたい場合などに便利です。
- 一度 BD レコーダー機能への予約録画を設定し、「予約方法」を「視聴予約」に変更します。

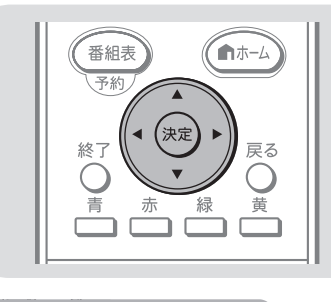

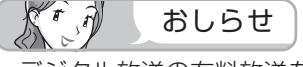

- デジタル放送の有料放送を予約する 場合は、有料放送のプラットフォー ムや放送局と、あらかじめ契約をし ておく必要があります。契約をして いないと、予約どおりの視聴や録画 はできません。
- 予約録画と合わせて、16 番組まで 予約できます。さらに新たな予約を したい場合は、予約の取り消し(▶ 146ページ)が必要です。
- 予約を確認することもできます。(▶ **146** ページ)
- 録画禁止の番組を予約したときは、 視聴予約となります。
- 別の予約と日時が重なっている場合 は、先に設定した予約を破棄して新 たな予約をするか、しないかを選択 します。
- 視聴予約の開始によって本機の電源 が入ったときは、番組が終了すると 自動的に電源が切れます。ただし、 何らかの操作をすると番組が終了し ても電源は切れません。
- 視聴予約が設定されると、本体前面 右下のオンタイマー/予約ランプが 点灯します。

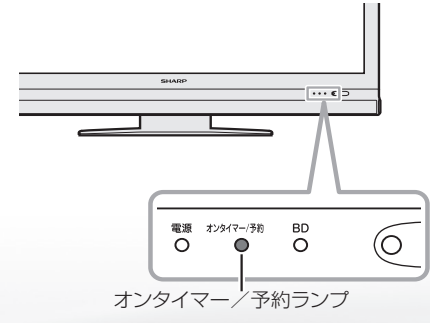

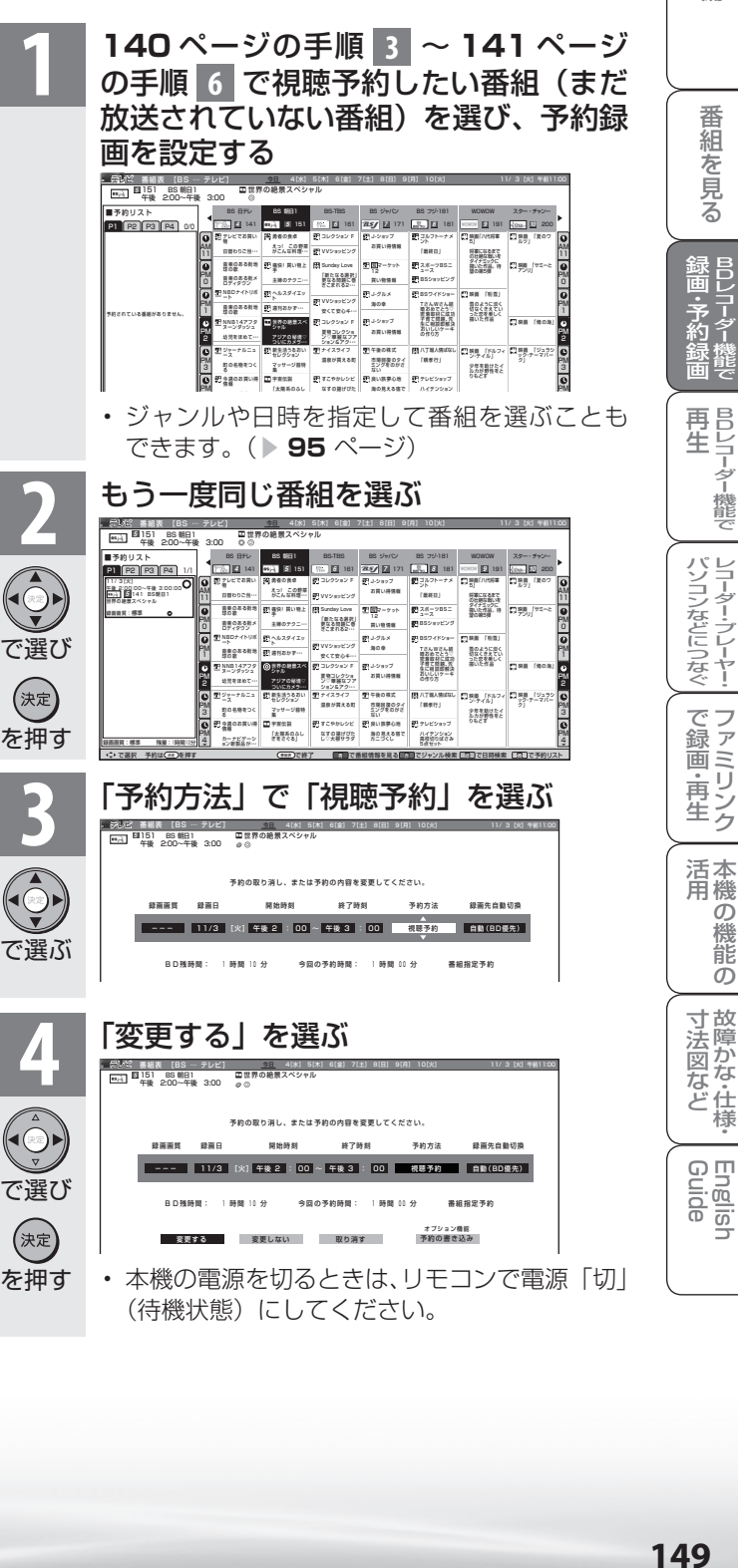

ニーター・フレーヤー| ファミリンク | 本機の機能の | 故障かな・仕様・ | English

・仕 寸 法 図 な ど

本 活 機 用

パ ソ コ ン な ど に つ な ぐ

機 能 で 録 画

**。** ・再

め

 $\sqrt{c}$ 

準備

# お気に入りの番組専用のディスクを 作る(予約の書き込み機能)

- 自分専用のディスクを作って、お気に入りの番組を予約録画設定し、BD-RE ディスクに 予約情報を書き込むことができます。
- 予約情報を書き込んだディスクを作っておくと、本機にディスクを入れるだけで、設定した 予約録画が働くようになります。本機の操作に慣れているかたに予約情報を書き込んでいた だくと、本機の操作に慣れていないかたでもディスクを入れるだけで予約録画ができるので 便利です。
- 予約情報を書き込んだディスクは、他の番組の録画ができないので、誤って他の番組の録画に 使われる心配がありません。録画する番組をディスク毎に分けたり、ディスクを個人用にした いときなどに便利です。(予約情報を書き込んだディスクは、通常の録画、予約録画には使用 できません。)

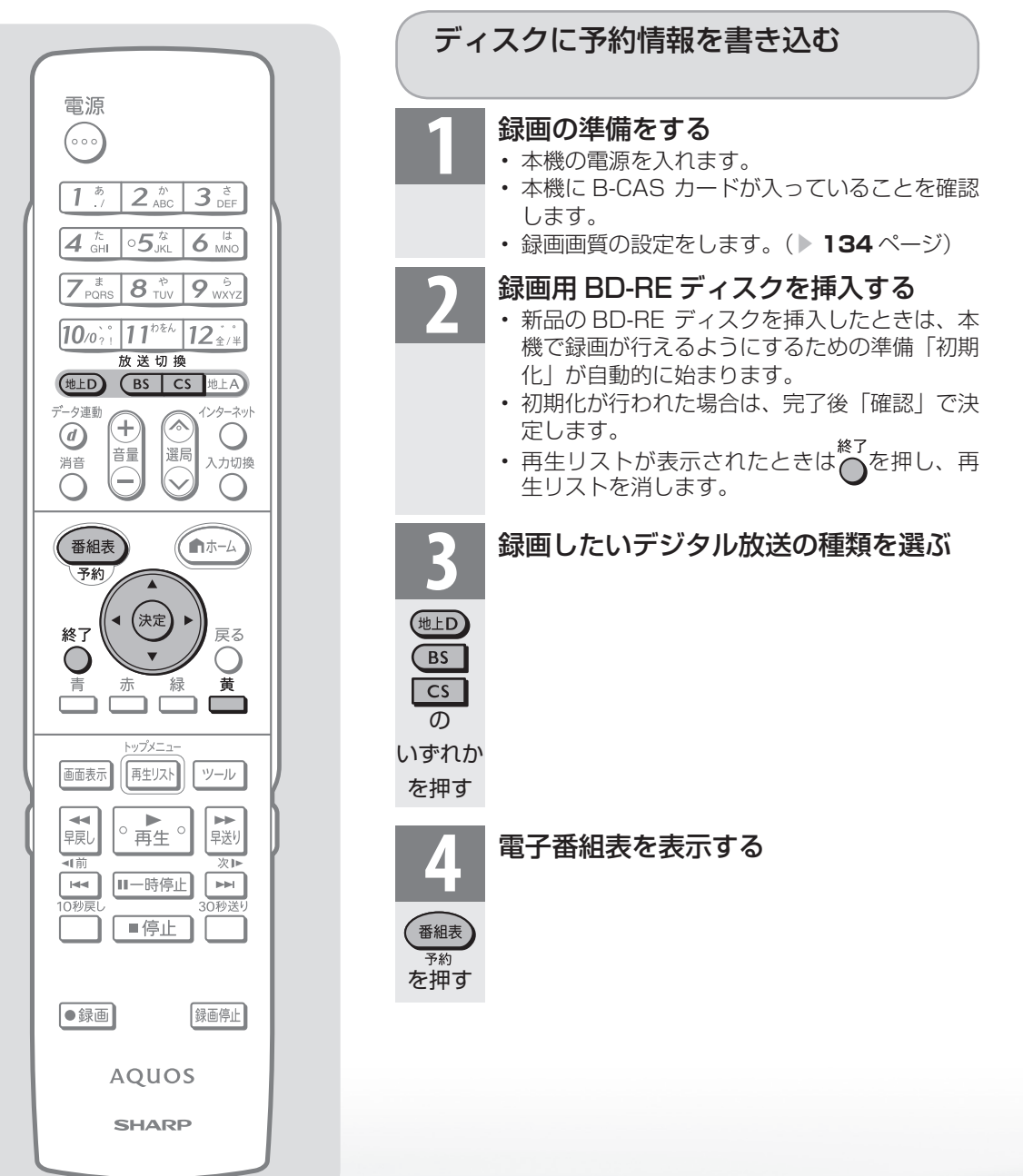

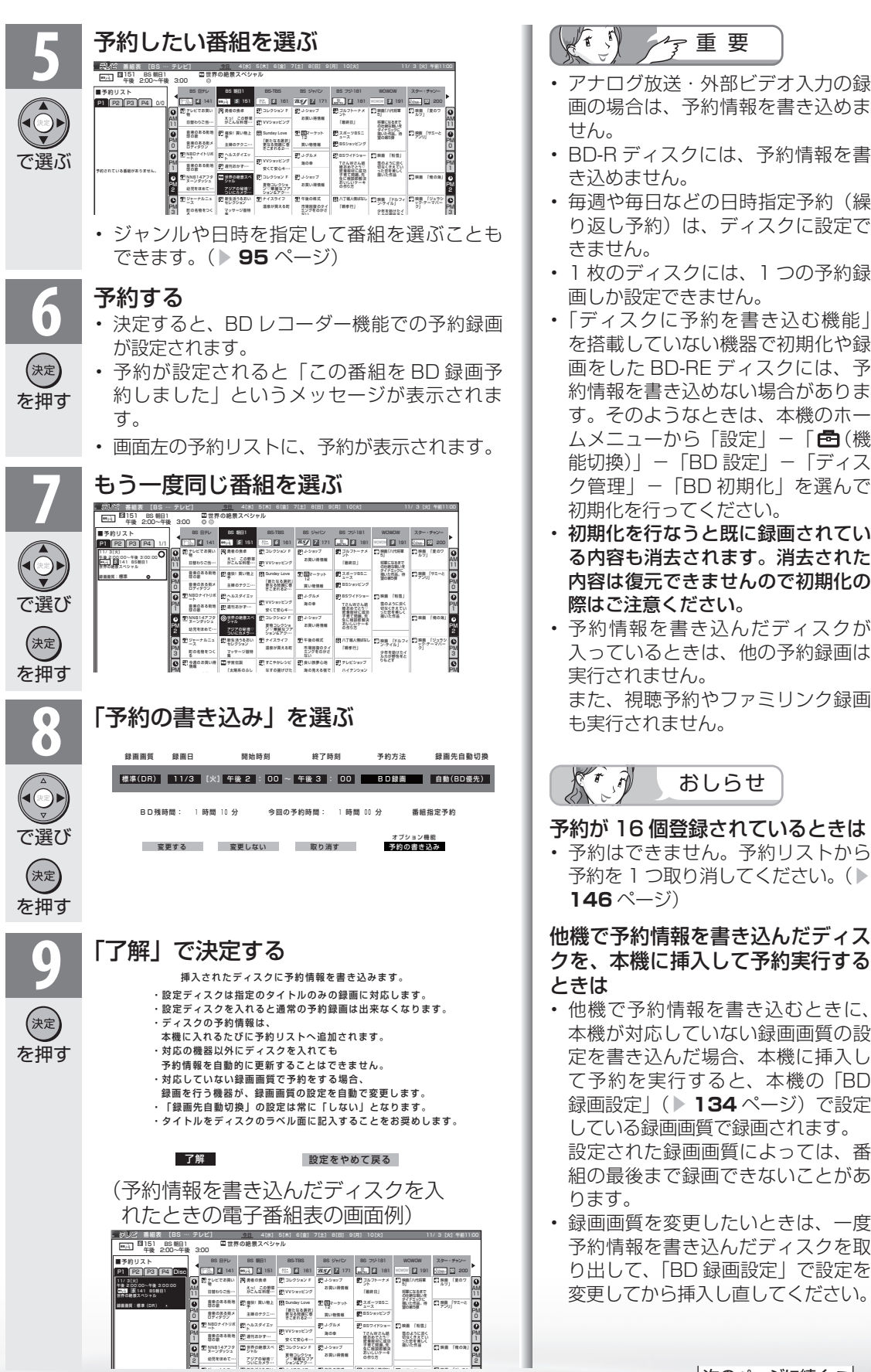

2

ついにカメラ… ションミアク…

重 要 • アナログ放送・外部ビデオ入力の録 め 画の場合は、予約情報を書き込めま  $\sqrt{2}$ • BD-R ディスクには、予約情報を書 備 • 毎週や毎日などの日時指定予約(繰 り返し予約)は、ディスクに設定で • 1 枚のディスクには、1 つの予約録 • 「ディスクに予約を書き込む機能」 を搭載していない機器で初期化や録 画をした BD-RE ディスクには、予 約情報を書き込めない場合がありま す。そのようなときは、本機のホー ムメニューから「設定」-「 (機 予約 能切換)」- 「BD 設定」- 「ディス 機 能 で 録 画 ク管理」-「BD 初期化」を選んで • 初期化を行なうと既に録画されてい る内容も消去されます。消去された 内容は復元できませんので初期化の • 予約情報を書き込んだディスクが パ ソ コ ン な ど に つ な ぐ ニーター・フレーヤー| ファミリンク | 本機の機能の | 故障かな・仕様・ | English 入っているときは、他の予約録画は また、視聴予約やファミリンク録画 **。** おしらせ ・再 予約が 16 個登録されているときは • 予約はできません。予約リストから 予約を 1 つ取り消してください。(▶ 本 活 機 用 能 他機で予約情報を書き込んだディス の クを、本機に挿入して予約実行する 寸 法 図 な ど • 他機で予約情報を書き込むときに、 本機が対応していない録画画質の設 ・仕 定を書き込んだ場合、本機に挿入し て予約を実行すると、本機の「BD Englisl 録画設定| ( ▶ 134 ページ)で設定 **151** している録画画質で録画されます。 設定された録画画質によっては、番 組の最後まで録画できないことがあ • 録画画質を変更したいときは、一度 予約情報を書き込んだディスクを取

151

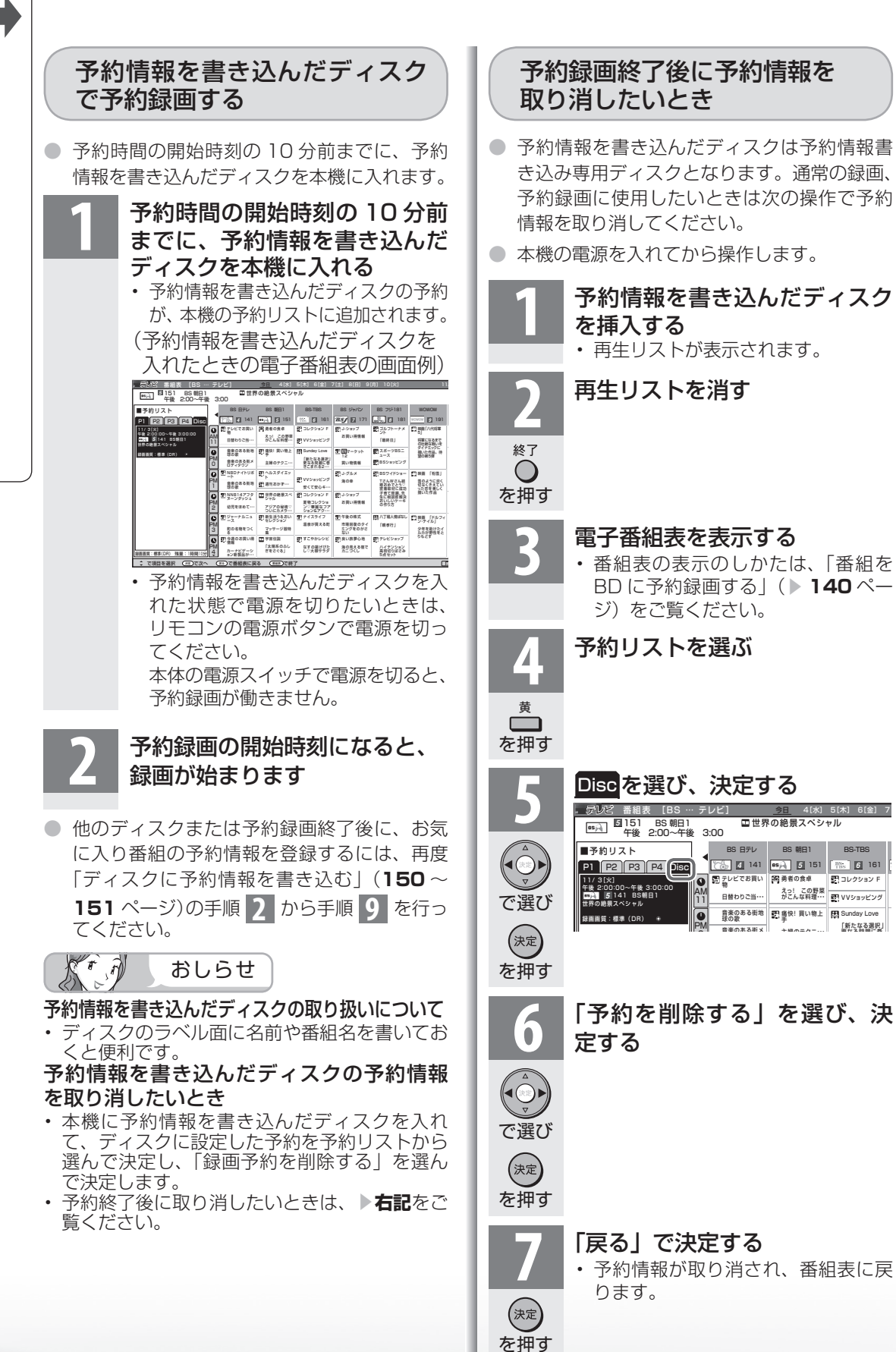

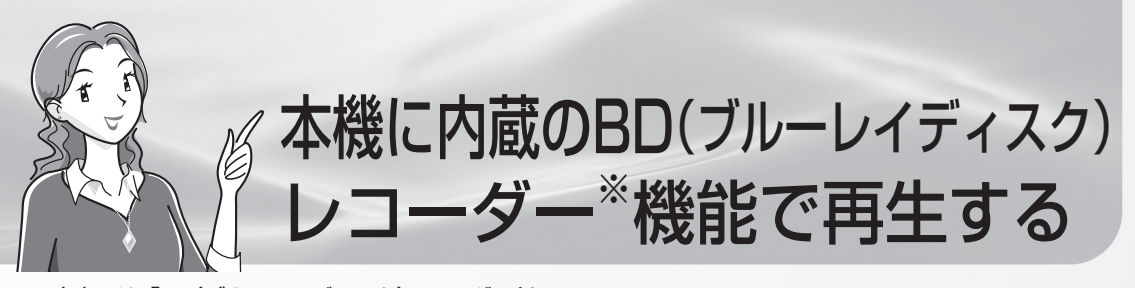

※ 本書では、「BD(ブルーレイディスク)レコーダー」を 「BDレコーダー」と記載しています。 「BD」は、「ブルーレイディスク」の略称です。

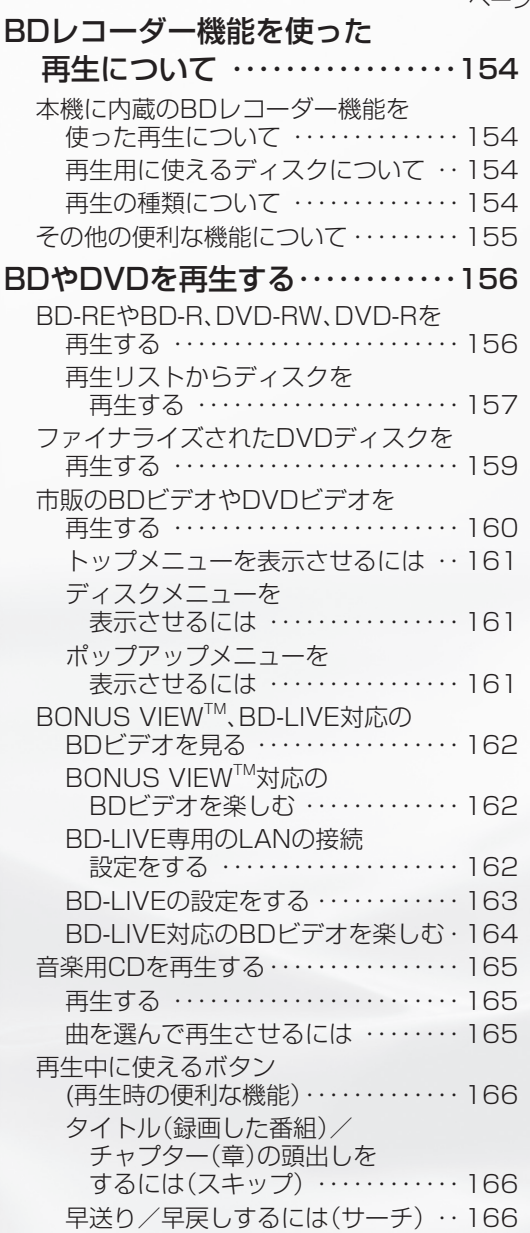

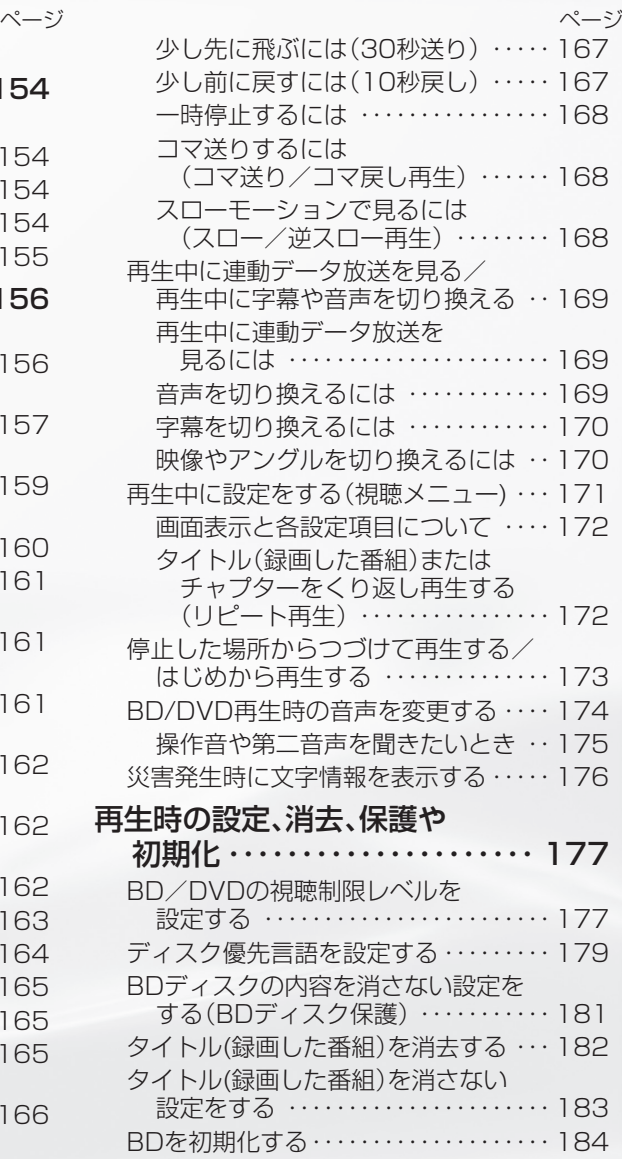

BDレコーダー 機能を使った 再生について

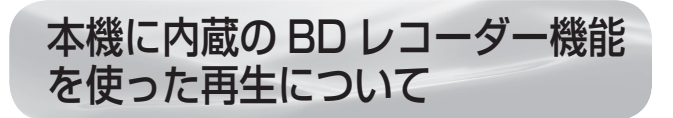

再生用に使える ディスクについて

- 本機は、BD / DVD / CD プレーヤーとしても使えます。
- 本機で再生に使えるディスクは以下のとおりです。
	- 市販のBDビデオ※1、DVDビデオ※1、CD
	- 本機の内蔵BDレコーダー機能で録画した BD-RE/BD-R
	- 他のBDレコーダーで録画したBD-RE/BD-R※2 • AVCHD方式のデジタルビデオカメラで録画した
	- 8cmのDVD-RW/DVD-R/DVD-RAM※3 • 他の機器で録画し、再生できるように
	- 処理(ファイナライズ)した DVD-RW/DVD-R/DVD+RW/DVD+R • JPEGファイルの記録されたCD-R/CD-RW/
	- DVD-RW※4 • 音楽用CDフォーマットされた音楽用CD/
	- CD-R/CD-RW
- ※1 BD ビデオや DVD ビデオは、各国に合わせて 再生できるソフトが決められています。 その再生できるディスクのコードを リージョンコードといいます。 本機では、BD ビデオはリージョンコード「A」 または「All Region(オールリージョン)」、 DVD ビデオはリージョンコード「2」または 「All(オール)」のソフトが再生できます。 ※2 一部再生できないディスクもあります。 ※3 カートリッジから取り出せるタイプ。 ※4 DVD-RW に JPEG ファイルを記録できる シャープ製レコーダーで記録されたもの。
- 本機で再生できるディスク・再生できないディスクについて詳しくは、▶ **332** ~**333** ペー ジをご覧ください。

再生の種類について

● 再生のしかたは、以下のとおりです。

冉生の種類 いっちょう しょうしょう しゅうしょう しゅうしゅう しゅうしゅん かいしゅう ページ

BD-REやBD-Rに録画した番組(タイトル)を、再生したいときは

• BD-REやBD-Rを再生する ・・・・・・・・・・・・・・・・・・・・・・・・・・・・・・・・・・・ **156**

写真が記録されたDVD-RWやCD-R/RWを、再生したいときは

• 写真が記録されたDVD-RWやCD-R/RWを再生する ・・・・・・・・・・・・ **158**

他機で録画したDVDディスクを、再生したいときは

• ファイナライズされたDVDディスクを再生する ・・・・・・・・・・・・・・・・ **159**

市販のBDビデオやDVDビデオ(映画など)を、再生したいときは

• 市販のBDビデオやDVDビデオを再生する ・・・・・・・・・・・・・・・・・・・・・ **160**

音楽用CDを、再生したいときは

• 音楽用CDを再生する ・・・・・・・・・・・・・・・・・・・・・・・・・・・・・・・・・・・・・・・・ **165**

- いろいろな再生(サーチ、スロー再生、スキップなど) ・・・・・・・・・・・・・ **166**
- 音声・字幕・映像・アングルなどの切り換え ・・・・・・・・・・・・・・・・・・・・・・ **169**
- 繰り返し再生(番組全体、あるいは一定の範囲の繰り返し再生) ・・・・ **172**
- 停止した場所からつづけて再生(つづき再生/はじめから再生) ・・・ **173**
- セリフを聞きやすくする(音声レベル) ・・・・・・・・・・・・・・・・・・・・・・・・・ **174**

おしらせ

• 再生についてお困りのときは「故障かな?と思ったら」(300 ~ 303 ページ)をご覧ください。 再生中の画面表示について

- 挿入されたディスクの種類などが表示されます。
- BD 状態ボタンを押すと、カウンターなどが表示されます。(**148** ページ)

その他の便利な機能について

● 視聴制限レベルや優先言語の設定、録画した番組(タイトル)の保護や消去、使用済みの BD-RE を未使用の状態に戻すなどの便利な機能が使えます。

その他の便利な機能 インフィッシュ しょうしょう しょうしょう しょうしゅう アイトランド へんこう 市販のBDビデオやDVDビデオ(映画など)を再生するときに便利な機能

- BDビデオ/DVDビデオの視聴制限レベルを設定する ・・・・・・・・・・・ **177**
- BDビデオ/DVDビデオのディスク優先言語を設定する ・・・・・・・・・ **179**

録画した番組(タイトル)を消去するときに便利な機能

- BD-RE/BD-Rディスク内のタイトルを 誤って消去しないように、「ディスク保護」を設定する ・・・・・・・・・・・・ **181**
- BD-RE/BD-Rディスク内のタイトルを 誤って消去しないように、タイトルごとに保護する ・・・・・・・・・・・・・・ **183**
- 録画したBD-RE/BD-Rディスク内のタイトルを消去する ・・・・・・・ **182**

使用済みのBD-REを未使用の状態に戻すときに便利な機能

• BD-REを未使用の状態に戻す(初期化する) ・・・・・・・・・・・・・・・・・・・・ **184**

ニーター・フレーヤー| ファミリンク | 本機の機能の | 故障かな・仕様・ | English 本 活 機 用 能 の

・仕 寸 法 図 な ど

English<br>Guide

パ ソ コ ン な ど に つ な ぐ

**。** ・再

め

 $\sqrt{c}$ 

番

B D レ 録

予 約 録 画

# BDやDVDを 再生する

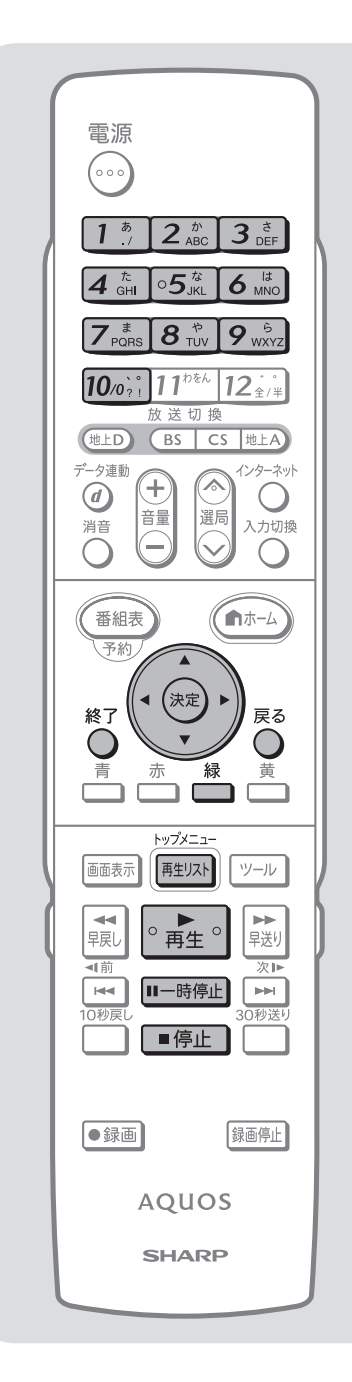

# BD-REやBD-R、DVD-RW、 DVD-R を再生する

- BD-RE / BD-R や VR フォーマットで記録されている DVD は、「再生リスト」から録画した番組を選んで再生 します。
- ▼再生リストの例

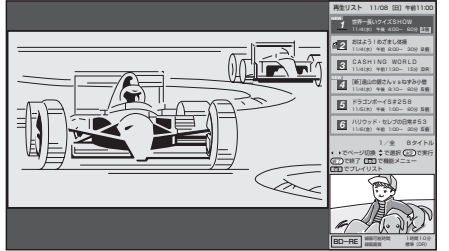

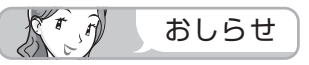

- BD-RE Ver.1.0 (カートリッジ入り)は、本機で再生で きません。また、本機に挿入することもできません。
- 他の BD レコーダーで録画した BD-RE は、再生できな い場合があります。
- 他の BD レコーダーで H.264 長時間録画された BD ディ スクは、本機では再生できない場合があります。
- AVCHD(ハイビジョン動画記録)方式のビデオカメ ラで DVD に記録した映像を本機で再生することができ ます。
- 再生リストに表示されるタイトル名は、最大で 40 文字 です。他機で録画したディスクなどで本機で表示できな い記号や文字があったときは「\*」 表示となります。 **AQUOS**
- デジタル放送を録画画質「5 倍」「7 倍」で録画した番組は、連動データ 放送が記録されていません。

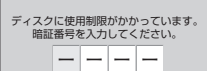

- 他機で使用制限をかけた BD をセットすると、右のよう な画面になります。 $\overline{1}$ .  $\rightarrow$   $\overline{1}$ .  $\rightarrow$   $\overline{1}$ . の数字ボタンで暗証番 号を入力してください。
- 暗証番号を 3 回まちがえると、ディスクが排出されます。 ディスクを挿入してから、正しい暗証番号を入力してく ださい。
- 再生リストに表示される映像は、イメージです。そのため、 再生リストに表示される映像は、動きが一定に進まない 場合があります。

#### 再生時の映像について

• 2倍/3倍/5倍/7倍で録画した番組を再生したときは、 再生映像が放送視聴時と違って見える場合があります。

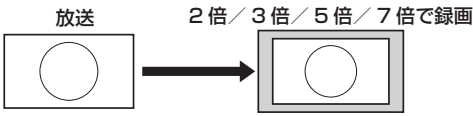

 このような場合はリモコンふた内の画面サイズボタンを 押し、画面サイズを調整してください。

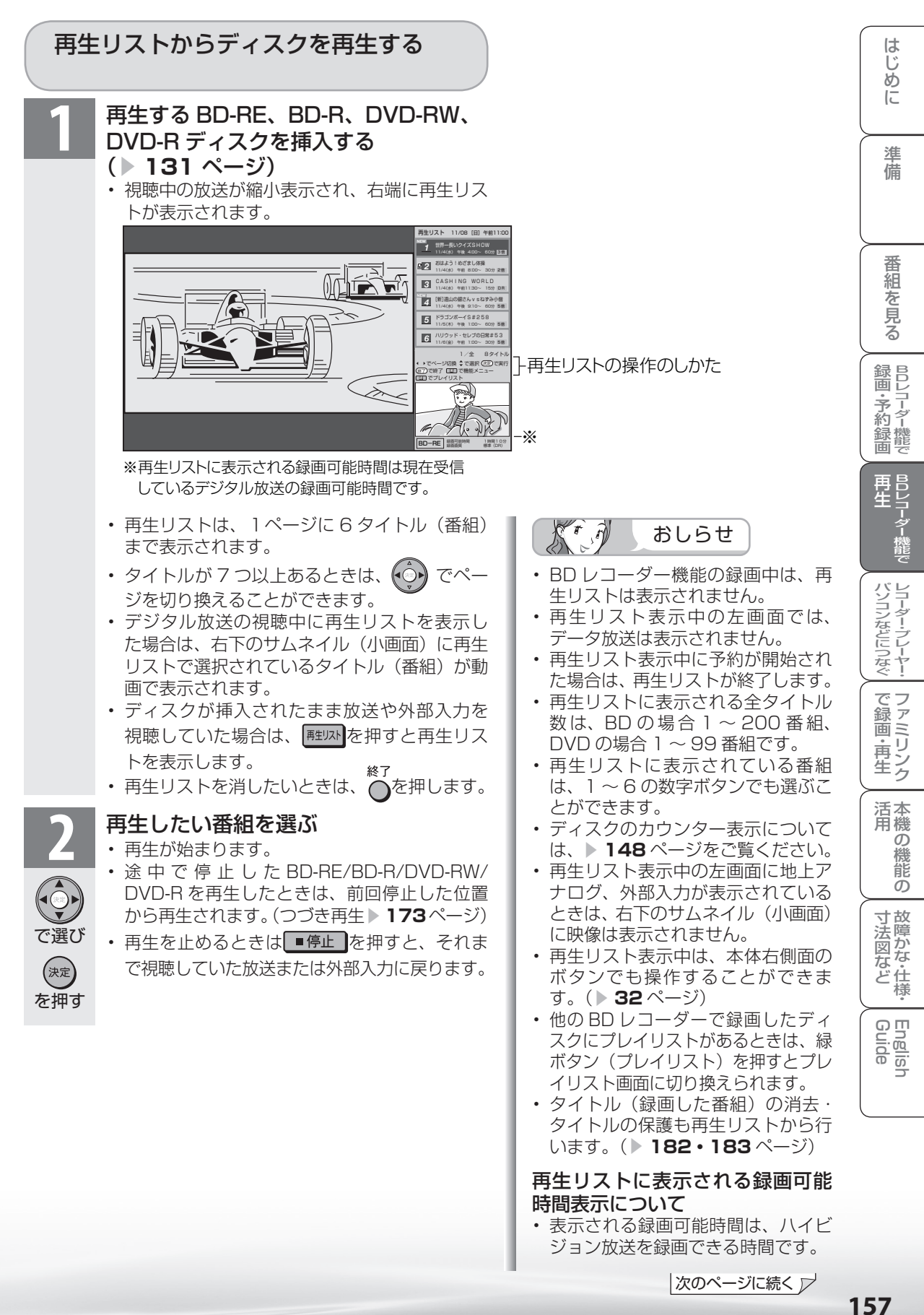

157

保護(▶183ページ) したタイトルの場合、<br>鍵マークが表示されます。

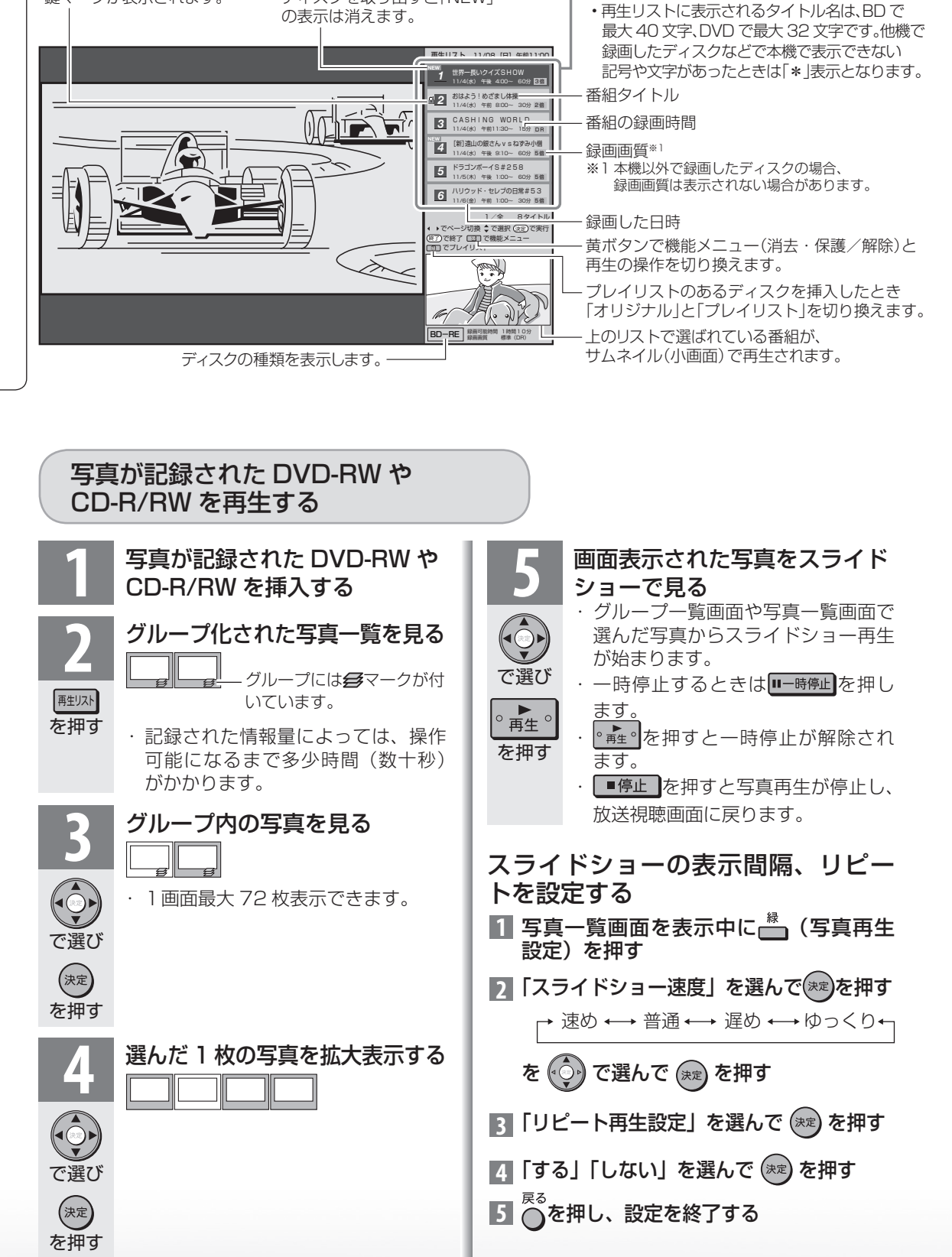

まだ視聴していない番組の場合 「NEW」と表示されます。 ディスクを取り出すと「NEW」

タイトル

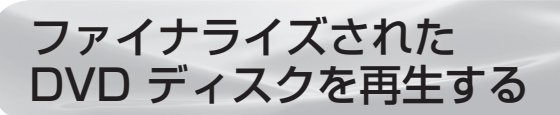

● ファイナライズされたディスクであれば他機で録画した DVD ディスクも再生できます。 (ファイナライズされていない DVD ディスクは本機で再生できません。)

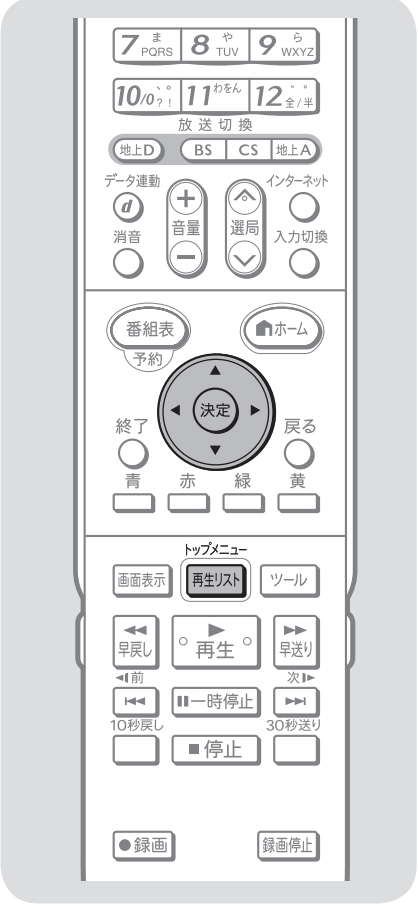

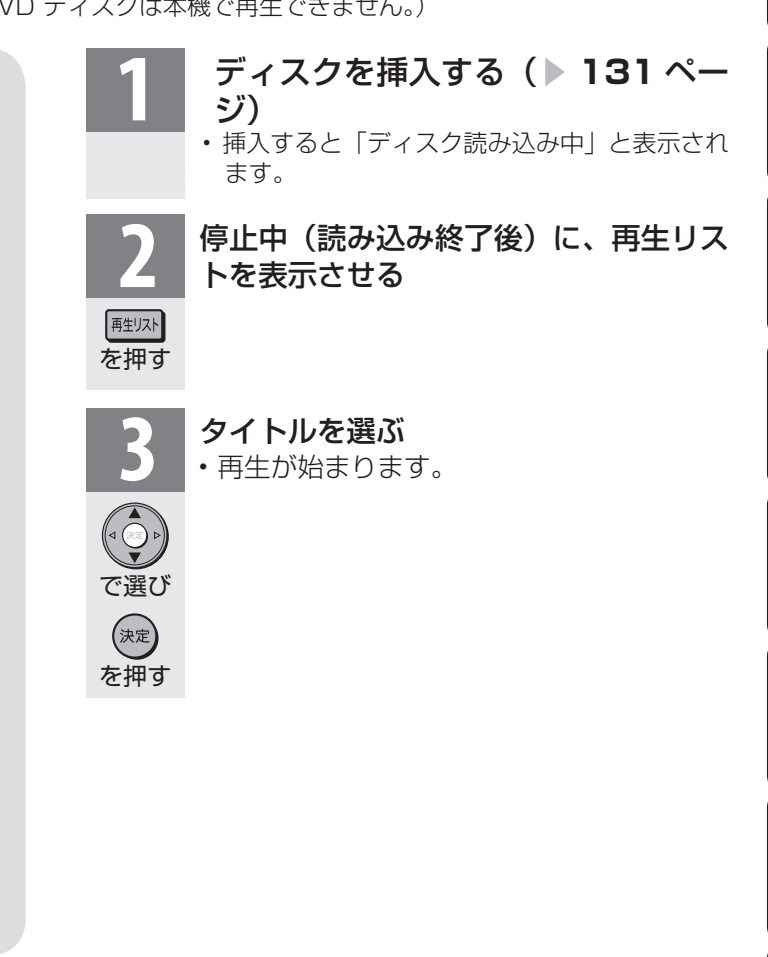

 $K_{\circ}$  $\mathcal{R}$ おしらせ

- DVD-R DL(2 層)ディスクは、再 生できない場合があります。
- デジタル放送を録画した DVD ディ スクを再生したとき、つぎの操作は できません。
	- 番組情報は表示できません。
	- 連動データは表示できません。
	- 字幕は表示できません。
- ファイナライズとは、録画したディ スクを他機でも再生できるようにす る操作です。(本機にはファイナラ イズを行う機能はありません。録画 した機器でファイナライズを行って ください。)
- ファイナライズされたディスクは、 タイトルメニューなどの画面がそれ ぞれ異なりますが、再生できます。

ニーター・フレーヤー| ファミリンク | 本機の機能の | 故障かな・仕様・ | English 本 活 機 用 寸 法 図 な ど ・仕 English<br>Guide **159** 

パ ソ コ ン な ど に つ な ぐ

**。** ・再

め に

番

B D レ 録 画 ・予 約 録 画 市販の BD ビデオや DVD ビデオを 再生する

● 映画などを収録した市販の BD ビデオや DVD ビデオディスクを再生します。

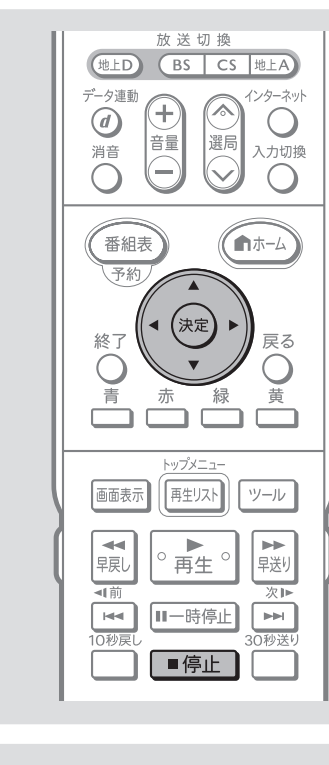

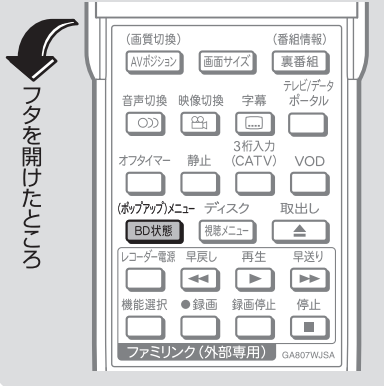

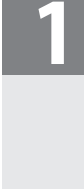

- **ディスクを挿入する(▶131ページ)**
- 挿入すると「ディスク読み込み中」と表示され ます。読み込み後、自動的に再生が始まるディ スクもあります。
- 挿入すると自動的にメニュー画面が表示され るディスクもあります。画面の指示にしたがっ て操作してください。
- DVD ビデオの場合、再生できるディスクでも、 シーンによっては視聴制限がかけられている 場合があります。

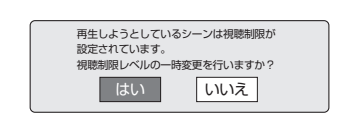

#### 「はい」を選んだとき

 暗証番号を入力すると、視聴制限のかかった シーンを再生できます。暗証番号を 3 回まち がえると再生できません。(まちがえたときは、 視聴制限のかかったシーンを飛ばして再生す る、再生を停止する、ディスクが排出される、 などディスクによって動作が異なります。)

#### 「いいえ」を選んだとき

 視聴制限のかかったシーンを再生しません。 (視聴制限のかかったシーンを飛ばして再生す る、再生を停止する、ディスクが排出される、 などディスクによって動作が異なります。)

- BD ビデオの場合も視聴制限のため再生できな い場合があります。そのようなときは、再生を 止めてから BD の視聴制限の設定を変更して ください。
- **BD 視聴制限年齢については▶ 177 ページ**
- 再生を止めるときは ■停止 を押します。
- つづき再生については▶ 173 ページ

#### ぶり おしらせ

• 市販の BD ビデオや DVD ビデオディスクに は、自動的に再生が始まるものや、「トップメ ニュー」や「ディスクメニュー」が記録されて いるものがあります。

 ディスクにメニューが記録されている場合は、 再生したいタイトルや字幕設定を選べることが あります。

- 市販の BD ビデオや DVD ビデオを再生する ときは、ディスクの取扱説明書や画面の指示に 従って操作してください。
- 海外テレビ番組の DVD ビデオなどで、吹き替え の音源がない部分がオリジナル音源(外国語)に なり日本語と交互に切り換わる場合があります。
- 市販の BD ビデオの再生中、ディスクによっ ては自動で一時停止になるものもあります。こ のようなディスクを再生し、自動で一時停止に なったときは一時停止ボタンを押して一時停止 を解除できます。
- ディスクによってはトップメニューを「タイト ル」と呼んでいるものもあります。この場合も 「トップメニューを表示させるには」( ▼**161** ページ)と同じ操作で表示できます。

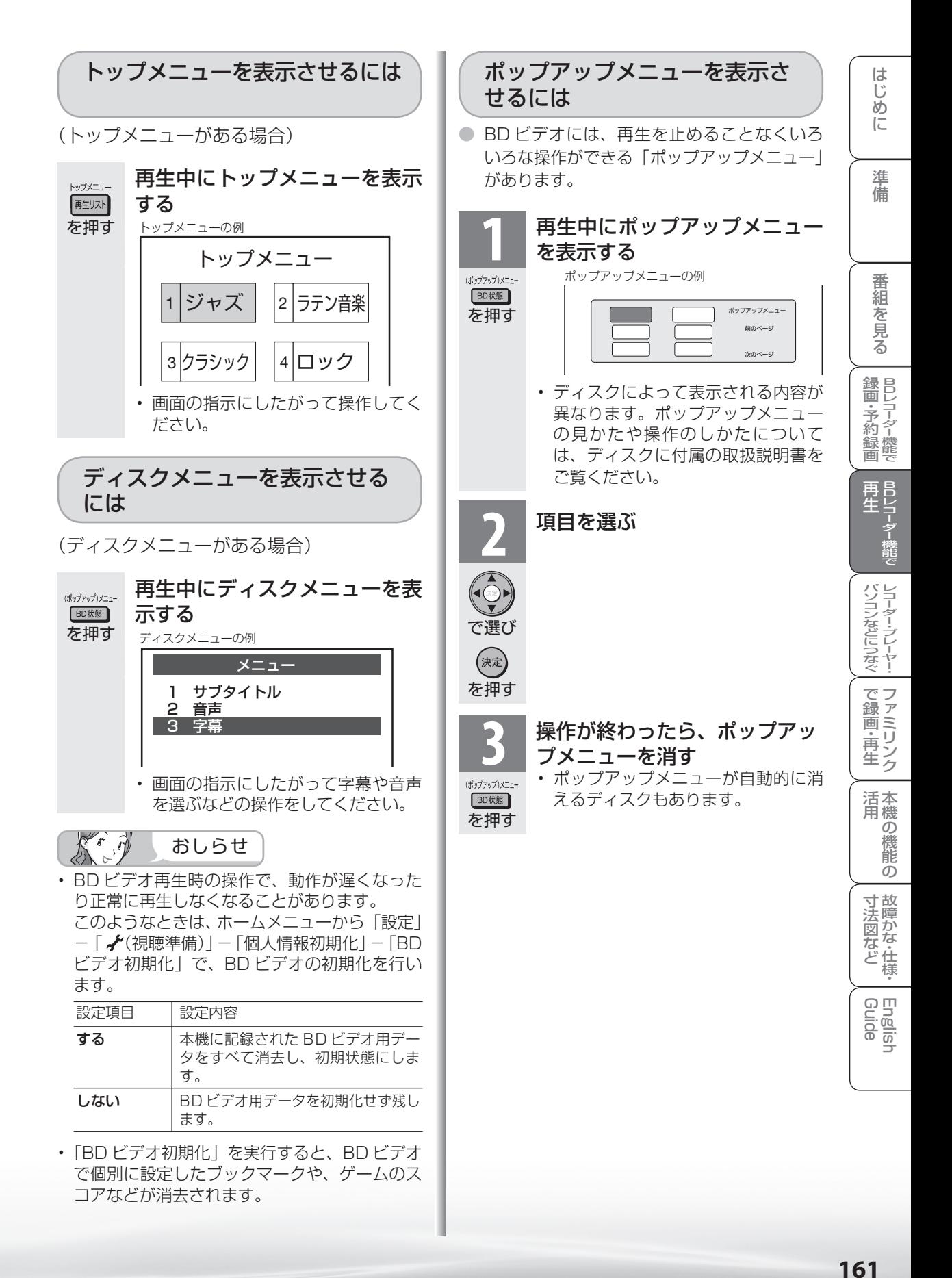

# BONUS VIEW™、BD-LIVE 対応のBDビデオを見る KK プレおしらせ

● BDビデオにはBONUS VIEW™(ボーナス ビュー)やBD-LIVE(BDライブ)という新 しい再生機能に対応したものがあります。 BONUS VIEW™(ボーナスビュー):2画 面に対応した副映像、副音声や、字幕が同 時に楽しめます。本編再生中の画面に小画 面で表示されます。

BD-LIVE(BDライブ):本機をインターネッ トに接続して特典映像などのさまざまな情 報をダウンロードすることができます。

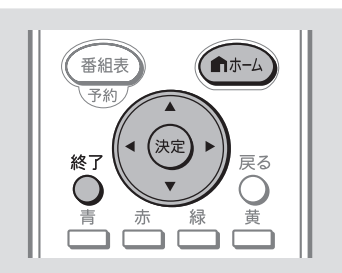

## BONUS VIEW™ 対応の BD ビ デオを楽しむ

## **1** BD ビデオをセットする

- BD ビデオをセットすると、自動的 に再生が始まります。
- 自動的に再生が始まらないときは、 手動で再生を開始します。

**2** ディスクの取扱説明書に従い、BONUS

VIEW(ボーナスビュー)の操作をする 画面は一例です

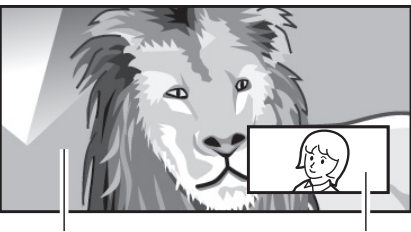

主映像/音声 副映像/音声

- ディスクによっては、副映像/音声 が自動的に再生されます。また、再 生可能な領域が制限されることがあ ります。
- 再生方法はディスクによって異なり ます。
- 詳しい使い方については、ディスク の説明書をご覧ください。

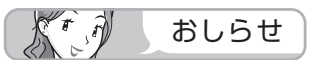

### BD-LIVE(BD ライブ)を楽しむためのソ フトを更新できます。

- BD-LIVE(BDライブ)機能は、専用のソフトを使 用しています。BD-LIVE(BDライブ)に接続する と、ソフトを最新のものに更新できます。
- BD-LIVE(BDライブ)で楽しむために、ブロード バンドサービスに接続してお使いになることを おすすめします。
- BD-LIVE(BDライブ)で映像などの情報を保存 中は、再生の操作が制限されることがあります。 ダウンロードしたBD-LIVEの情報は、テレビ動 作中にACコンセントを抜いたり、停電した場 合、電源スイッチ長押しによるリセットをおこ なうと失われます。そのときはBD-LIVEデータ をダウンロードし直してください。
- BD-LIVE(BDライブ)は、自動的にインターネッ トに接続し、楽しむ機能です。BD-LIVE(BDライ ブ)対応のディスクが、本機やディスクの識別信 号(ID)をインターネット経由でコンテンツプロ バイダに送信することがあります。
- 本機は、自動的にインターネットに接続しない ように設定することができます。設定のしかた については、**235**ページをご覧ください。

## ダウンロードしたデータを削除するときは

- BD-LIVE(BDライブ)でダウンロードされた情 報などは、本機のメモリに保存されます。メモリ の容量が足りないときは、データが保存されず 画面にメッセージが表示されます。不要なデー タを削除してください。
- 次の方法で消去してください。 ホームメニューから「設定|-「√(視聴準備) -「個人情報初期化」-「BD ビデオ初期化」
	- -「する」を選び、決定ボタンを押す。

## BD-LIVE 専用の LAN の接続設 定をする

● BD-LIVE対応のBDビデオには、インター ネット経由(LAN 経由)で追加できる映 像や字幕、通信対応のゲームなどがあり、 そのために LAN 端子との接続、および LAN 設定が必要となります。

#### $\sqrt{r}$ 重 要

- BD-LIVE 対応の BD ビデオを楽しむには、ブ ロードバンド環境が必要です。ご家庭のブロー ドバンド環境の確認等については、**236** ペー ジ「ブロードバンド環境への接続と設定(イン ターネットの準備)」をご覧ください。
- 本機には BD-LIVE 専用の LAN 端子と通常の LAN 端子があります。BD-LIVE 対応の BD ビ デオを見るときは、必ず BD-LIVE 専用の LAN 端子にも接続してください。

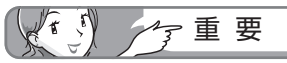

• 設定した BD-LIVE 用 LAN 設定で BD-LIVE 機 能が利用できないときは、BE-LIVE 用 LAN 設 定を再度確認してください。

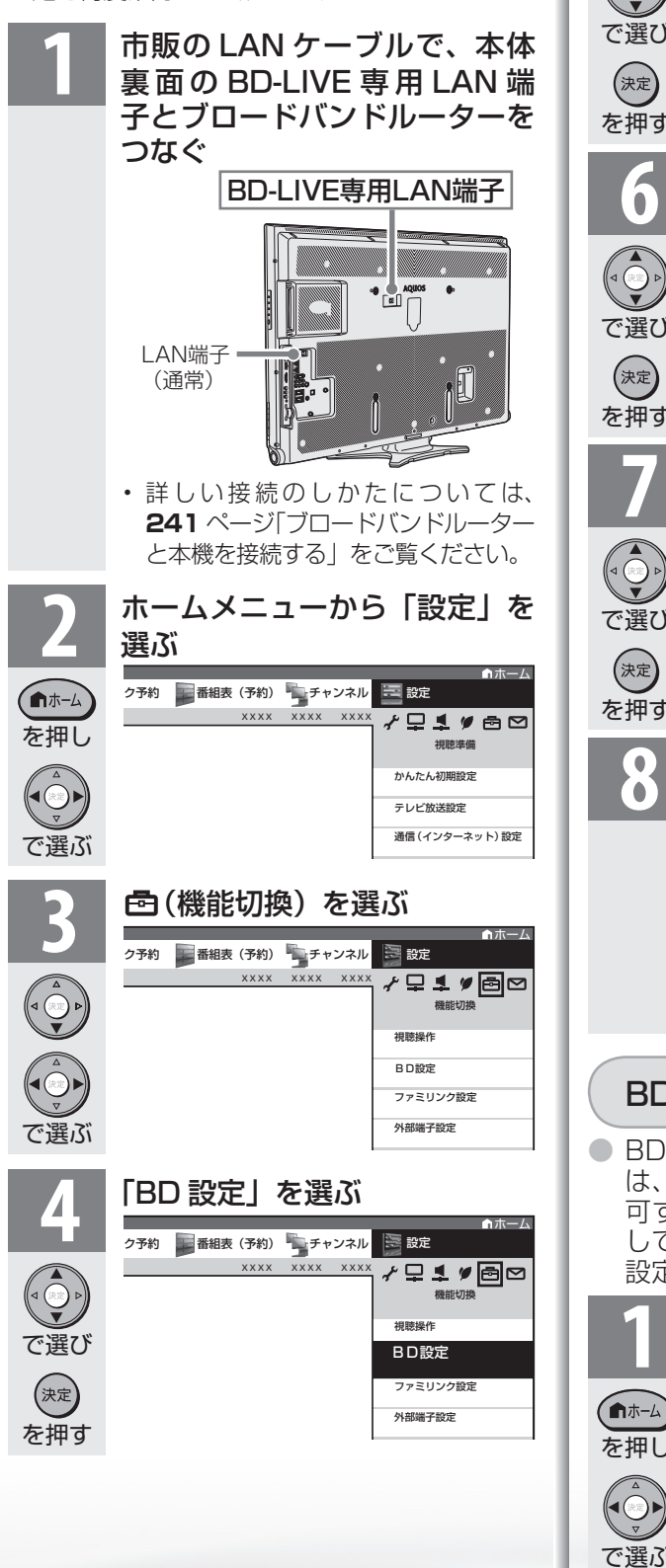

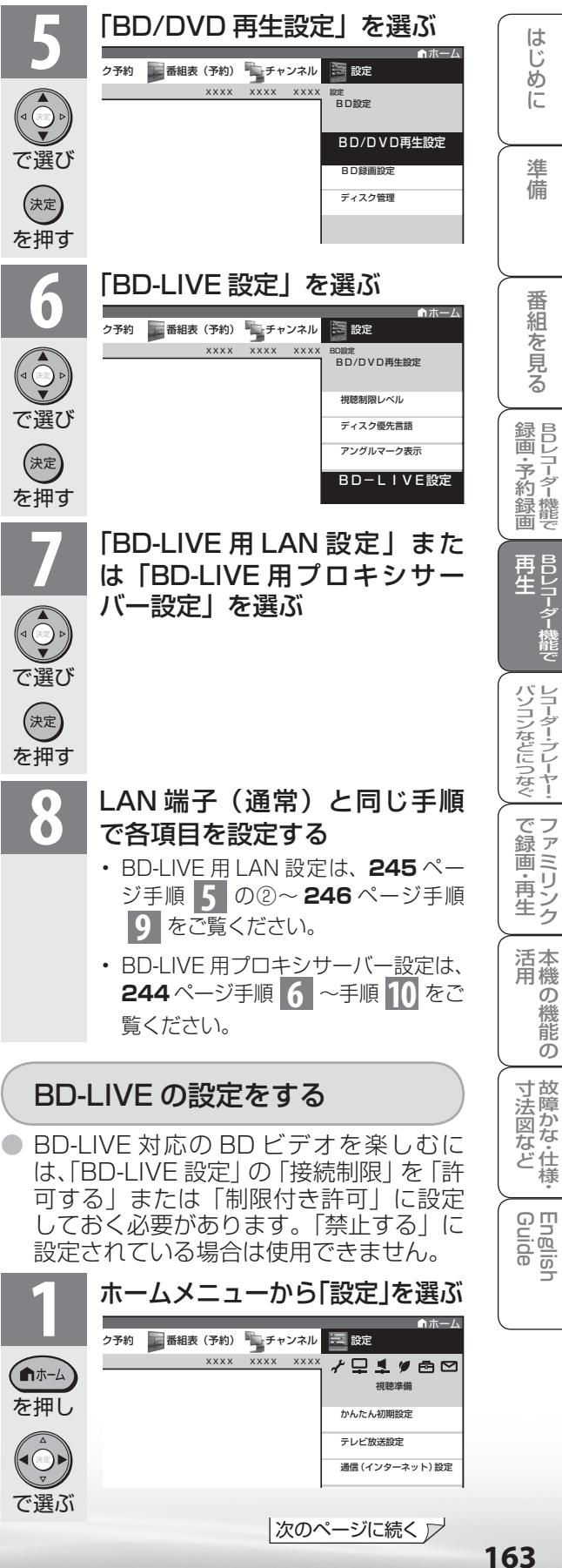

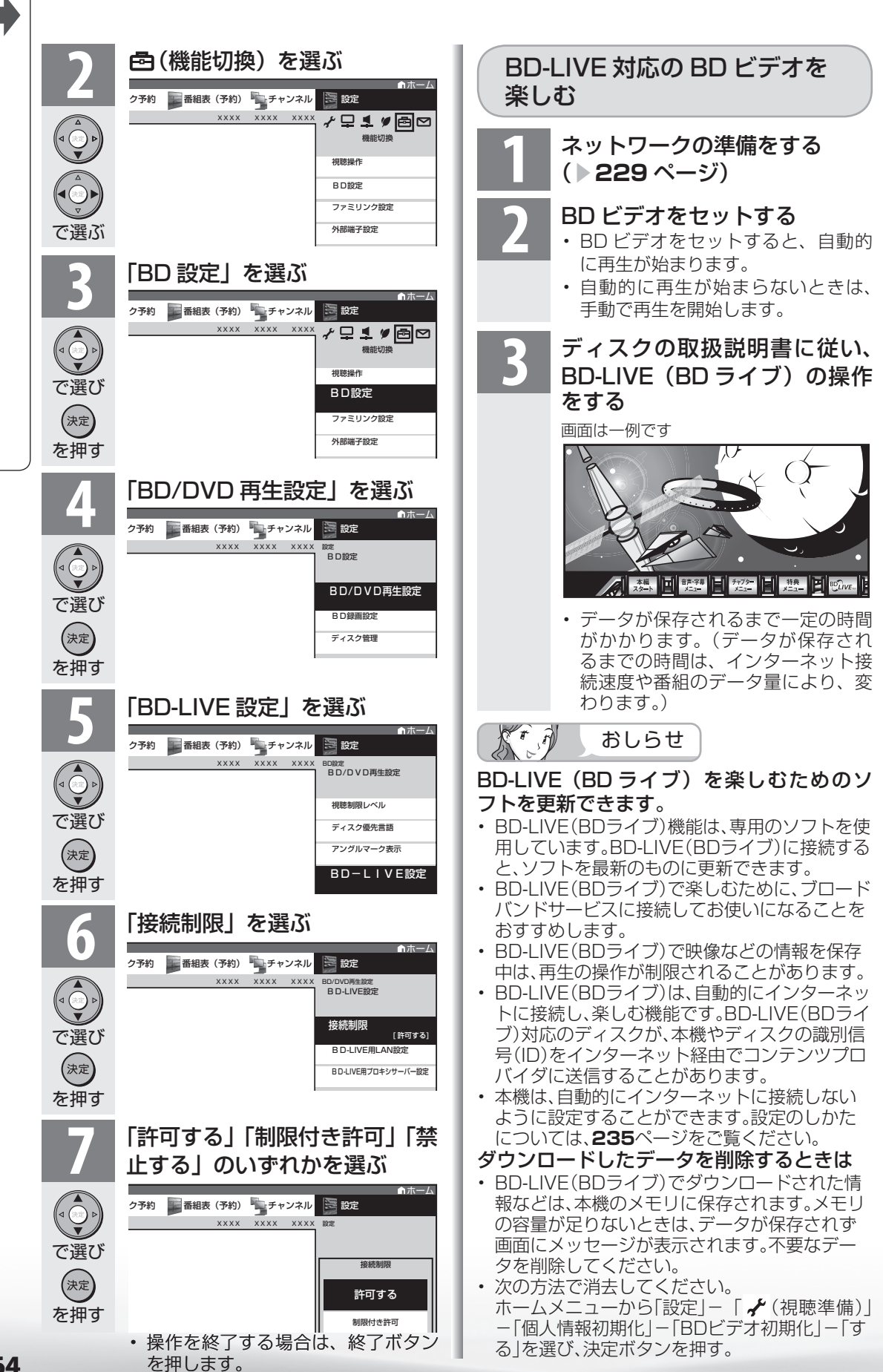

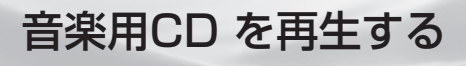

● 市販の音楽用 CD を再生できます。

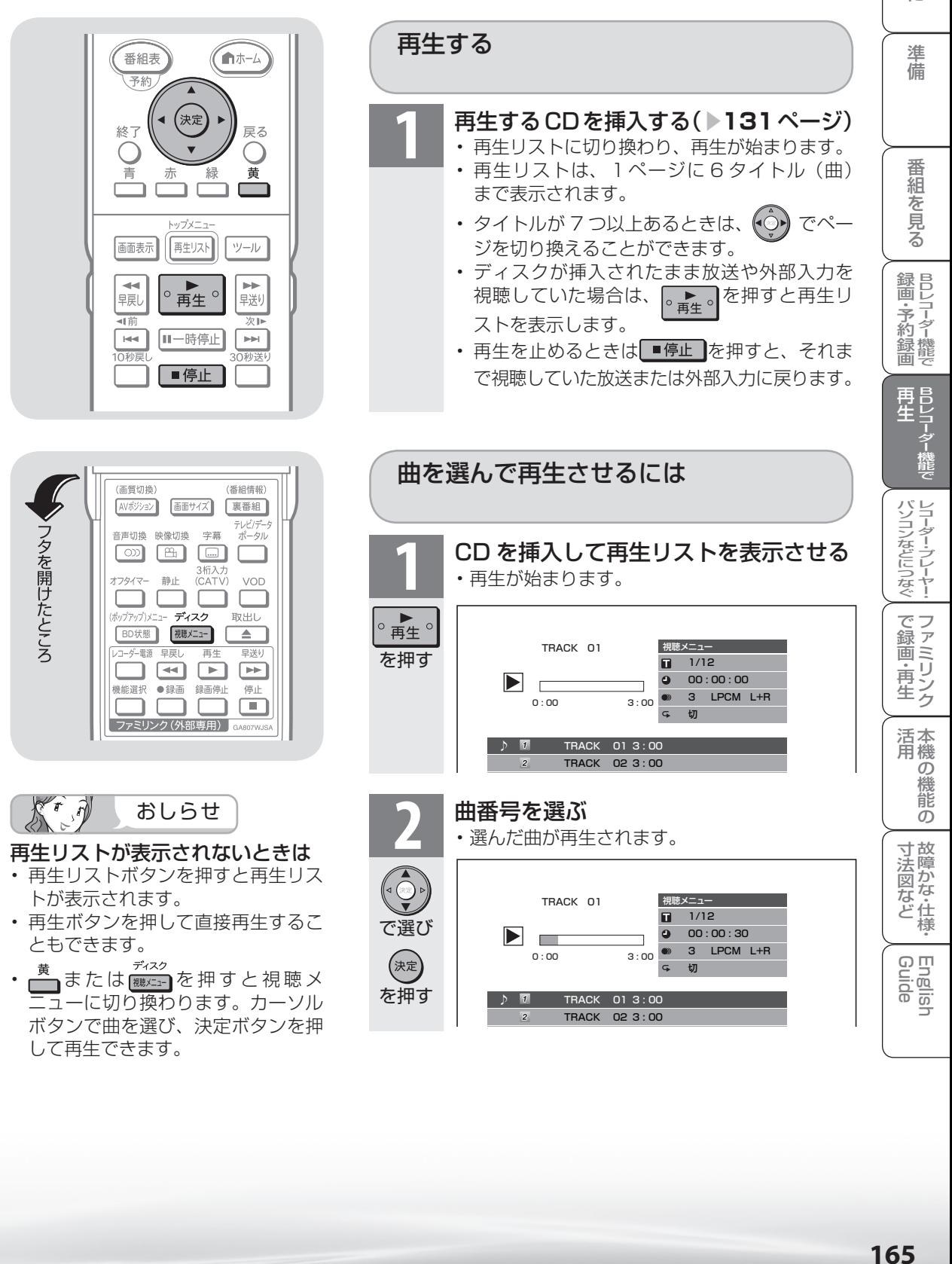

# 再生中に使えるボタン (再生時の便利な機能)

● ディスクの再生中に使えるいろいろな機能です。

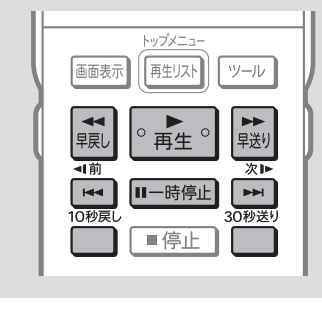

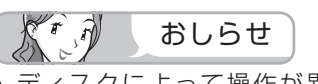

• ディスクによって操作が異なった り、操作が禁止されている場合があ ります。ディスクの取扱説明書もご 覧ください。

#### 以下のときは、「故障かな?と思っ たら」( ▼**303** ページ)をご覧く ださい。

- 早送り/早戻しがうまくいかないとき
- 一時停止/コマ送り再生がうまくい かないとき
- スロー再生がうまくいかないとき

#### デジタル放送を録画したディスク を再生する場合は

• DVD ディスクの場合、データ放送 や字幕は再生できません。

## 早送り/早戻しについて

- 早送り/早戻し中は、字幕は再生さ れません。
- 早送り/早戻し中は、画面にカウン タが表示されます。サーチを解除す るとカウンタ表示は消えます。 BD-RE

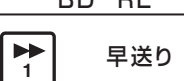

- ディスクや再生しているシーンに よっては、早送りをしたとき、本書 に記載のスピードにならない場合が あります。
- 次ボタンで次のタイトルを頭出しし たときや早送りボタンなどで最後ま で再生したときは、最後のシーンが 数秒間一時停止状態になった後、次 のタイトルを再生します。 上記の数秒間の一時停止状態のとき に、早戻しボタンを押すと、そのシー ンから早戻し再生が行えます。

タイトル(録画した番組)/チャプター (章)の頭出しをするには(スキップ) ● 1枚のディスクに複数の番組を録画した場合など、リモ

コンの「※」または「※」ボタンを押し、番組の頭出し (スキップ) が行える便利な機能です。

## 再生中に頭出しをする はじめに戻す

を押す

◀前  $\sqrt{2}$ 

次⊫  $\boxed{\blacktriangleright}$ 

また

 $\overline{\mathbf{A}}$ 

 $\overline{\phantom{0}}$ 早送り

- または • < | を押すと、次のタイトル/チャプター (ト ー、<br>ラック)を頭出しします。<br><sup>1載</sup>
	- | 4 | を押すと、いま見ているタイトル/チャ プター(トラック)の先頭に戻ります。2 回 続けて押すと、前のタイトル/チャプター(ト ラック)の先頭に戻ります。
		- タイトルを頭出ししたときは、録画した番組の 古い順から頭出しされます。

早送り/早戻しするには(サーチ)

● 再生中の映像を早送り/早戻しできます。

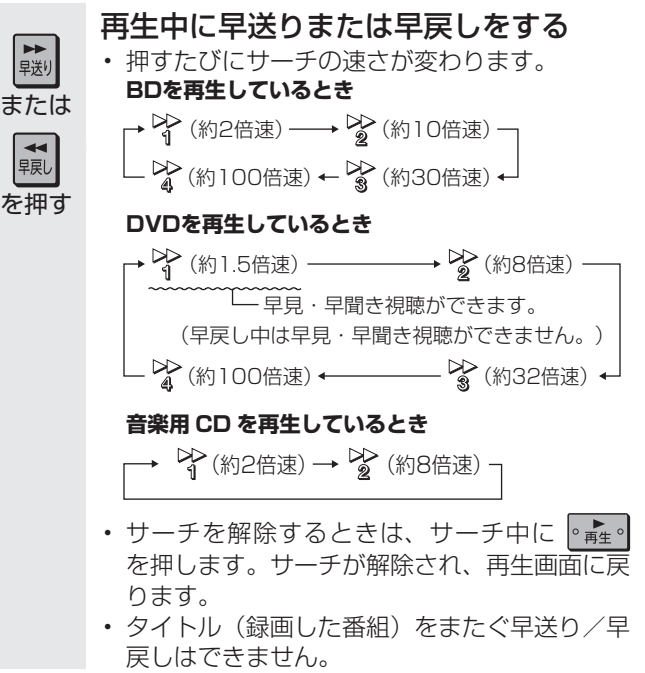

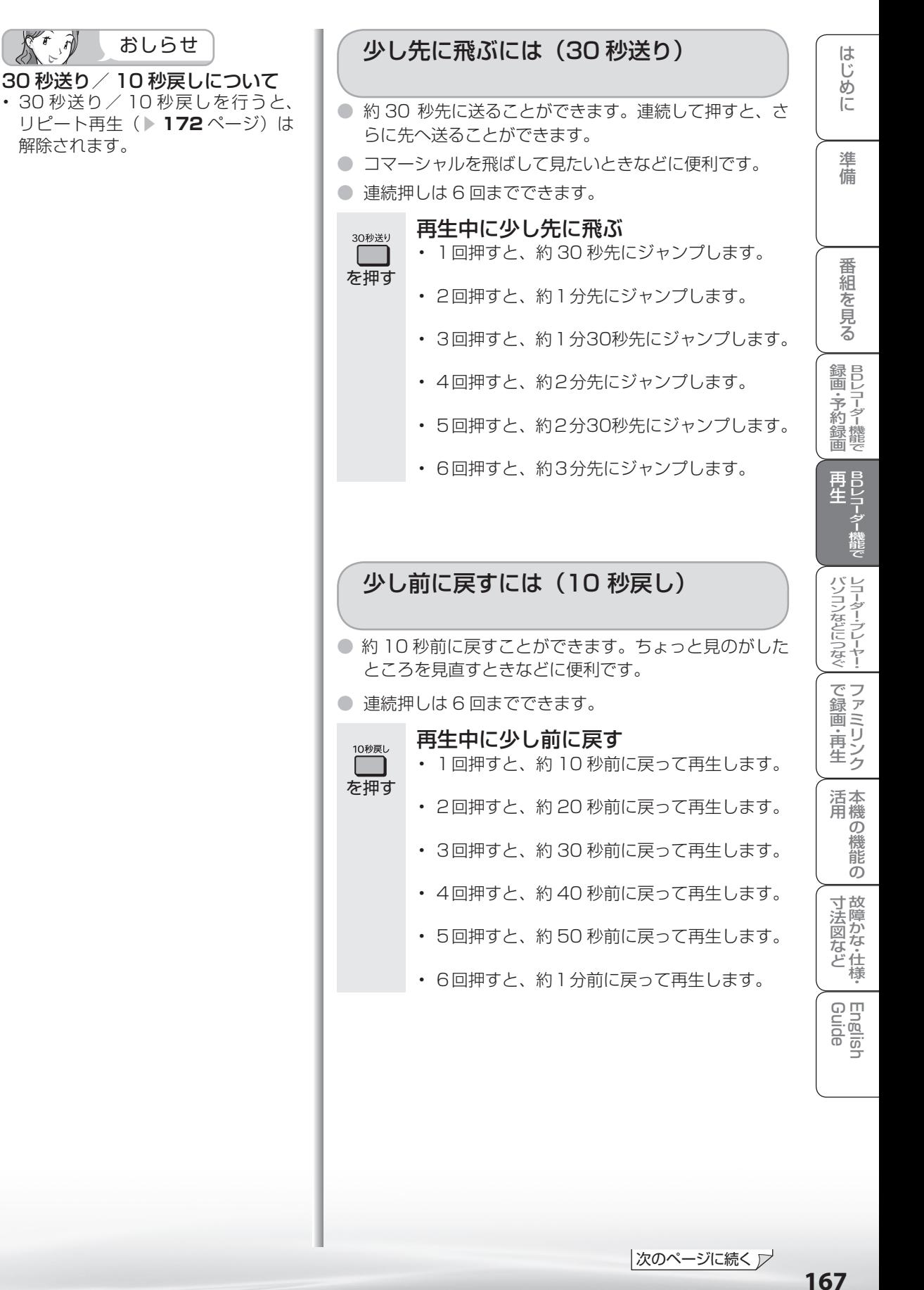

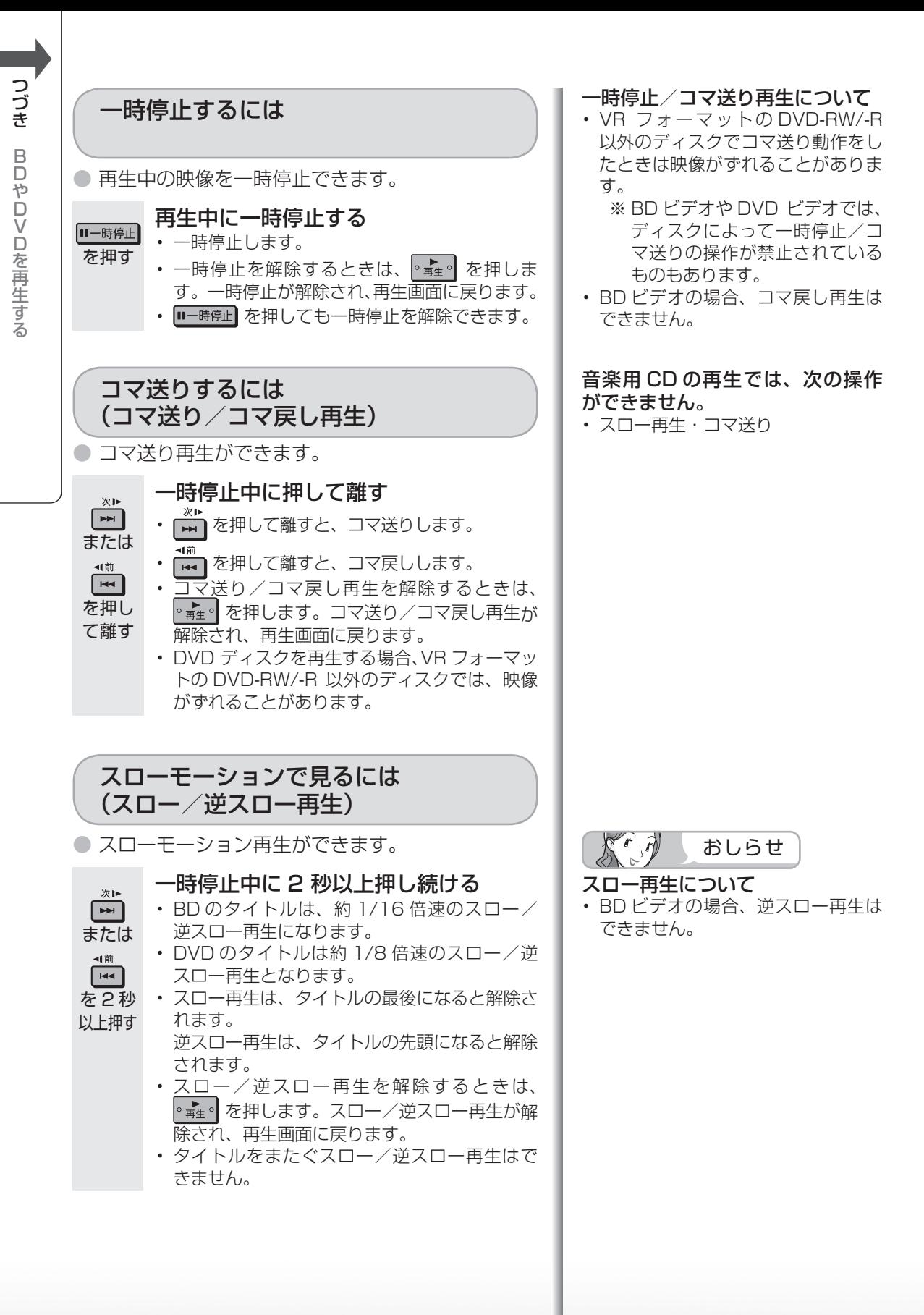

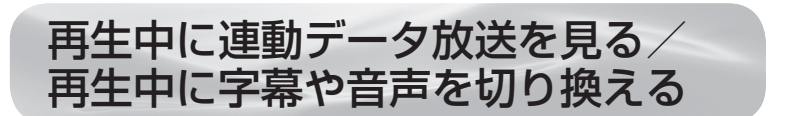

● 再牛中に連動データ放送や、音声・字幕・映像の切り換えができます。

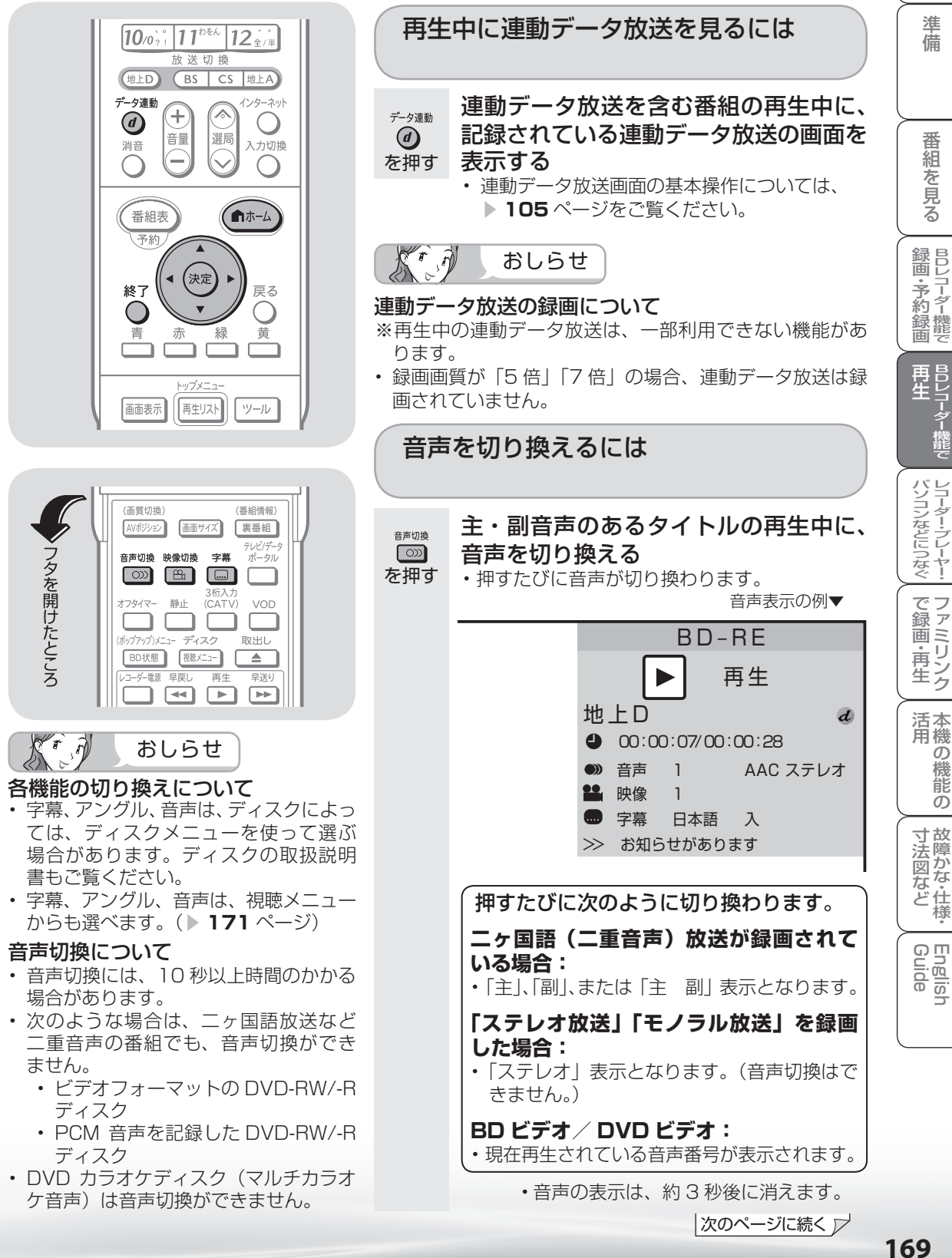

め

 $\sqrt{c}$ 

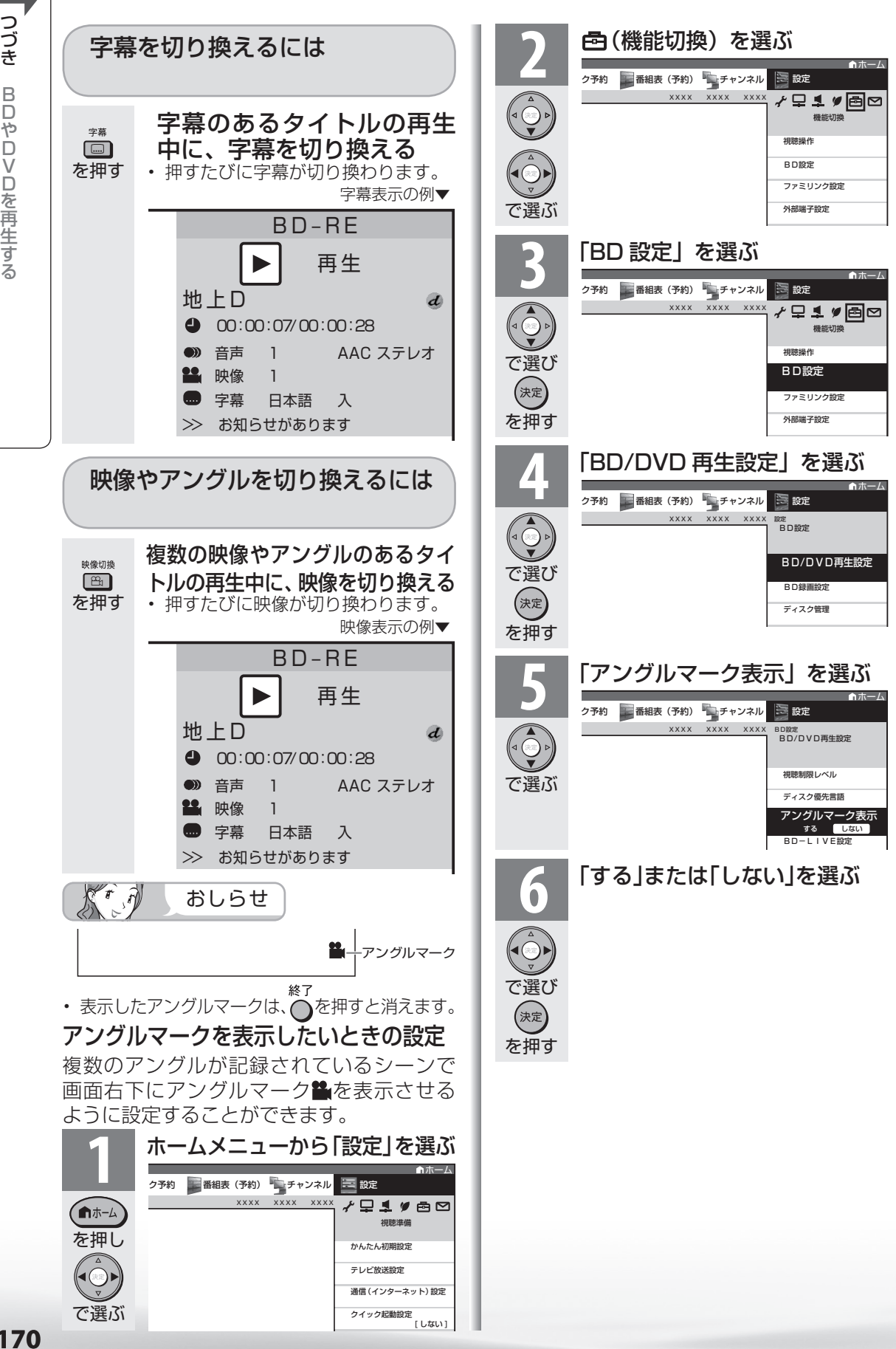

再生中に設定をする (視聴メニュー)

● 再生しながら、再生情報を確認したり、タイトル (録画した番組)の頭出し、リピート再 生が行えます。

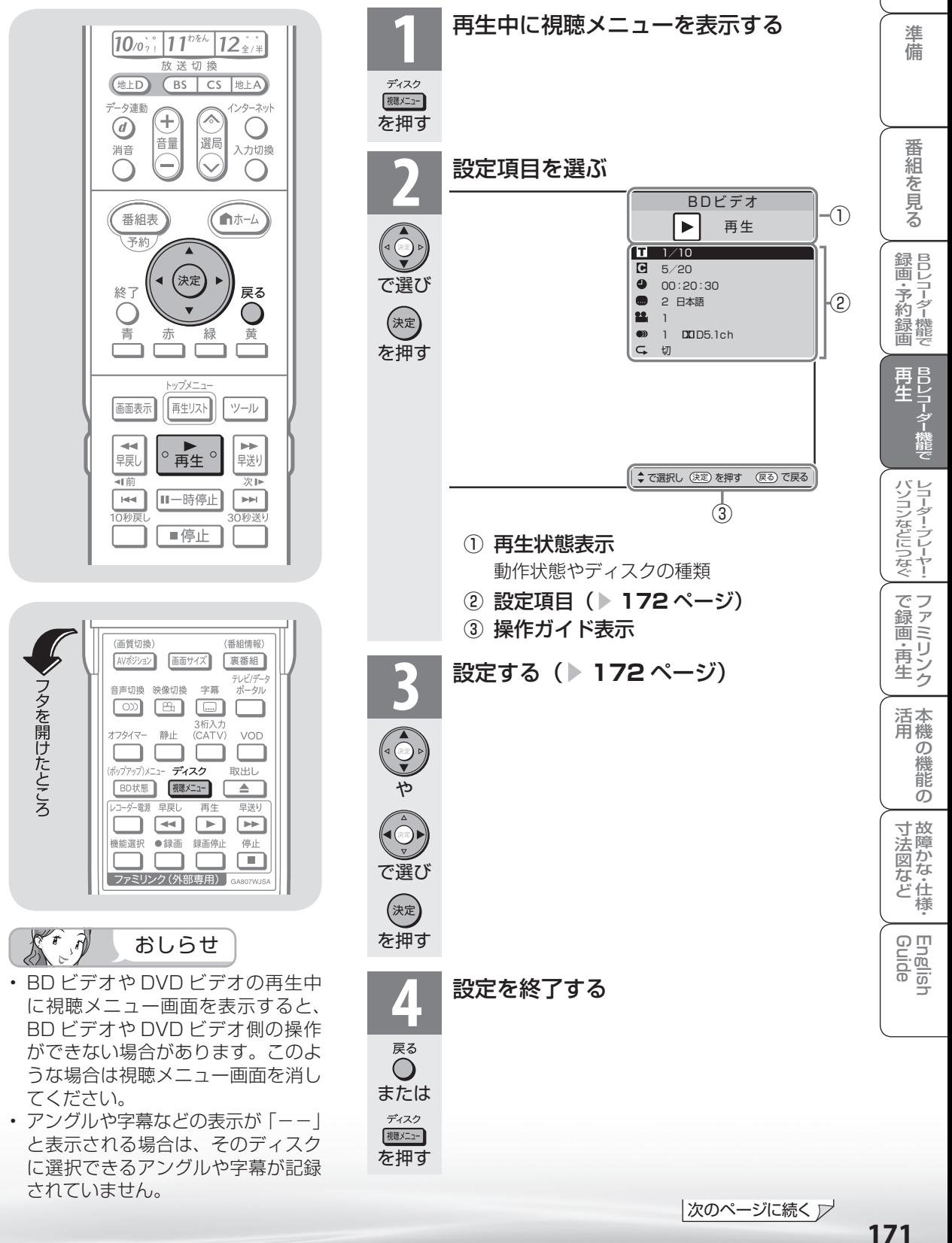

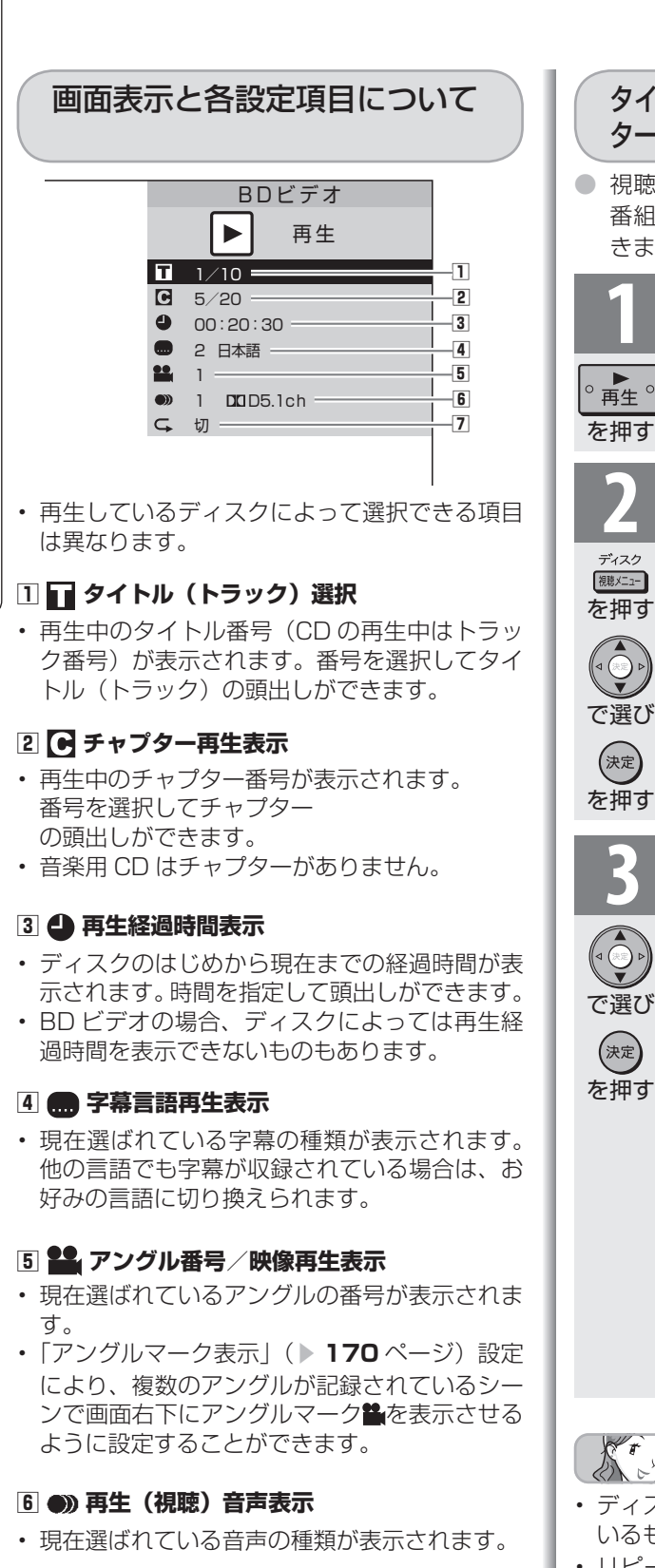

## **7 リピート再生**

• 再生中のタイトル(チャプター)をくり返し再 生したり、部分的にくり返し再生することがで きます。( ▼**右記**)

# タイトル(録画した番組)またはチャプ ターをくり返し再生する(リピート再生)

- 視聴メニューで、選んだタイトル(録画した 番組)やチャプター(章)をくり返し再生で きます。
	- ー。。<br>| くり返したいタイトル(トラッ<br>*| ク*)またはチャプターを選んで 再生する ▶<br><sub>再生</sub>。

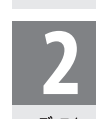

**2** ① 再生中に視聴メニューを 表示する

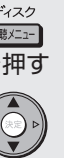

 $C<sub>1</sub>$  5/20 00:20:30 2 日本語 19001 DDD5.1ch  $1/\overline{10}$ ~~ ②「<del>C</del>」を選ぶ<br>※

再生 BDビデオ

 $\mathsf{F}$ 

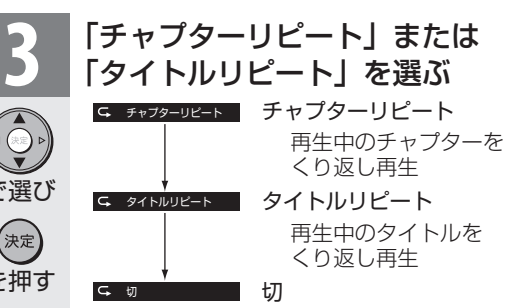

- リピート再生を開始します。
- 音楽 CD の場合は、「再生中のディ スク」または「再生中のトラック」 を選びます。
- 選択画面に戻るには戻るボタンを押 します。
- リピート再生を解除するには、視聴 メニュー画面で「––」を選び、「切」 を選びます。

Tr.A おしらせ

- ディスクによってはリピート再生が禁止されて いるものもあります。
- リピート再生状況を確認したいときは 押してください。
- 30 秒送り/ 10 秒戻し(▶ **167** ページ)を 行うと、リピート再生は解除されます。

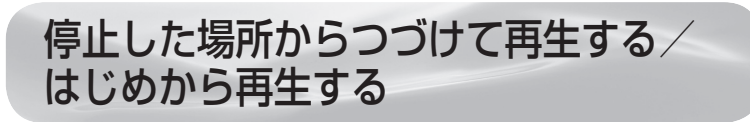

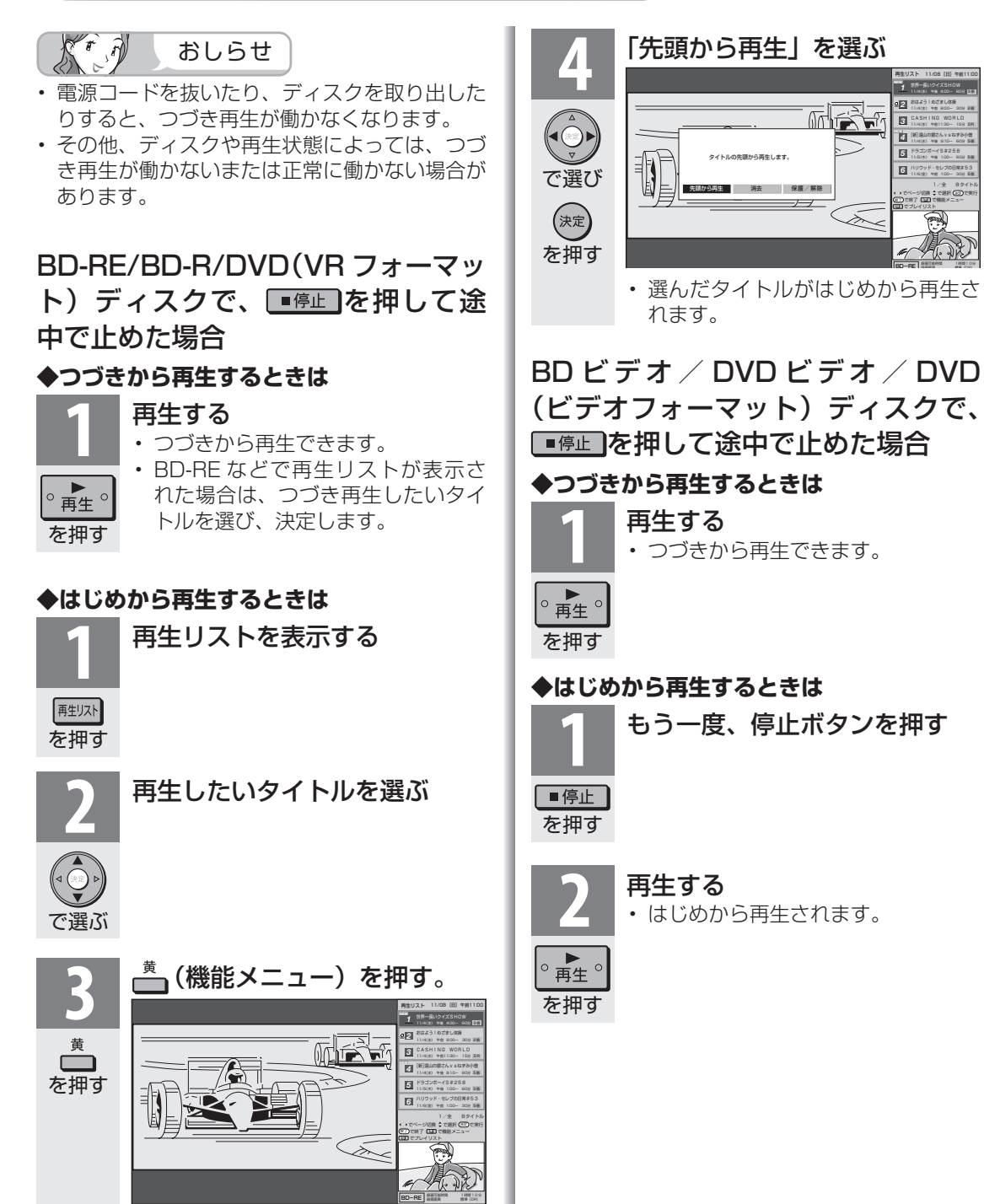

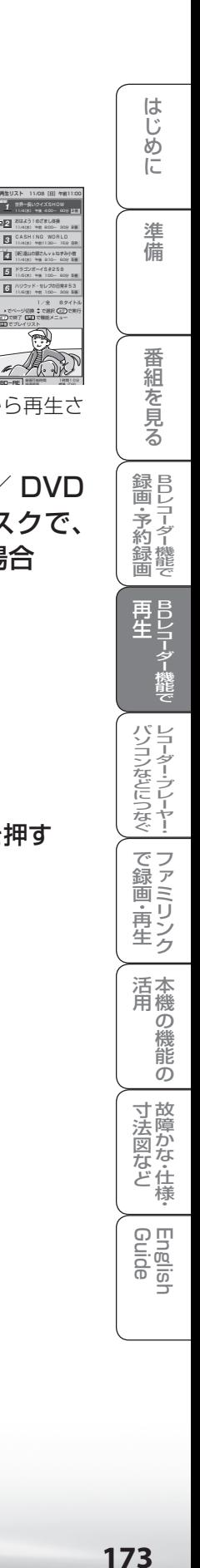

再生リスト

NEW

耐长

T.

2 6

BD-RE

で終了

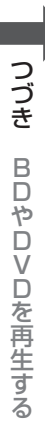

BD/DVD 再生時の音声を変更する

● BD/DVD の再生時の音声の設定を変更できます。

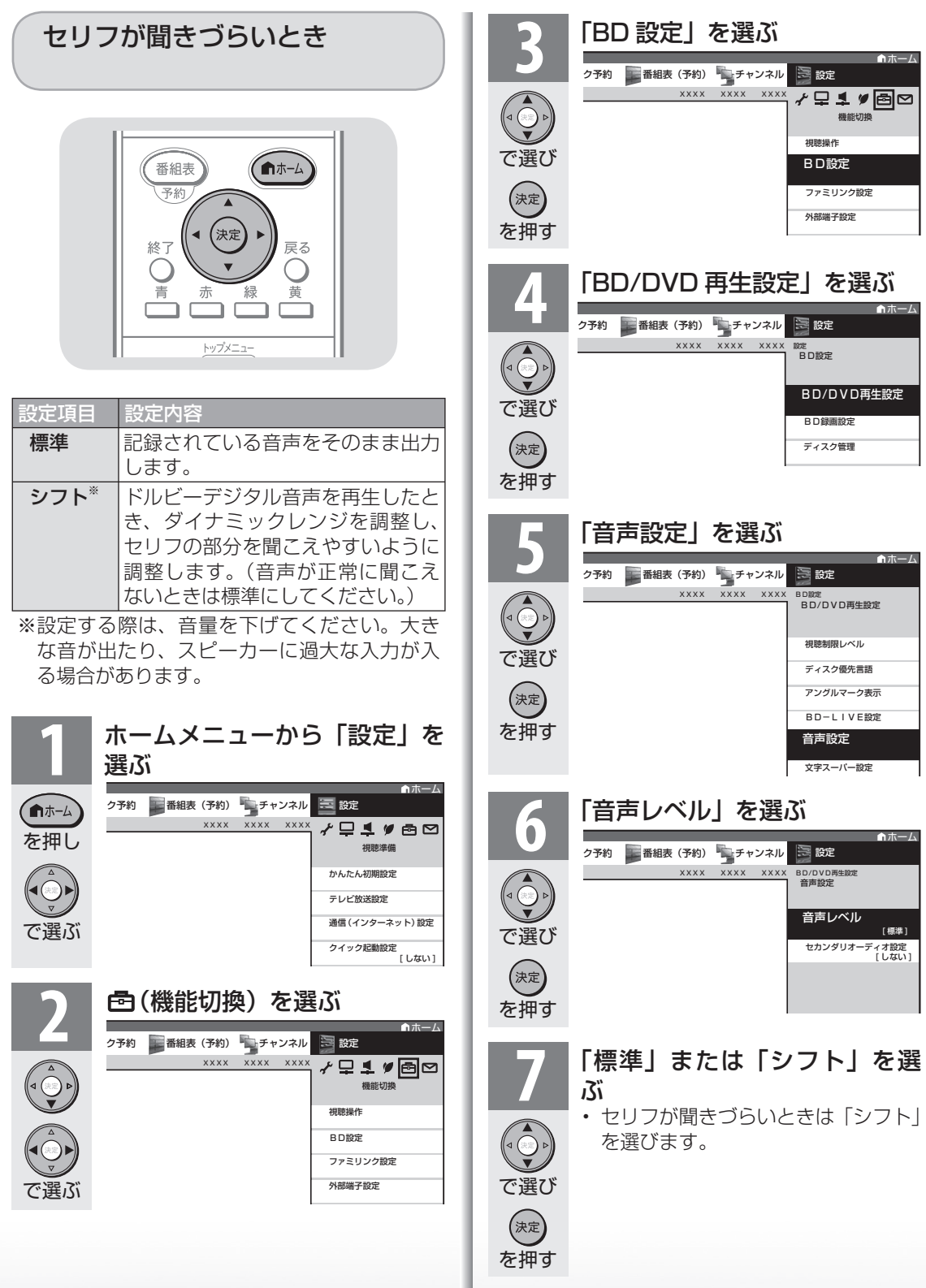

## 操作音や第二音声を 聞きたいとき

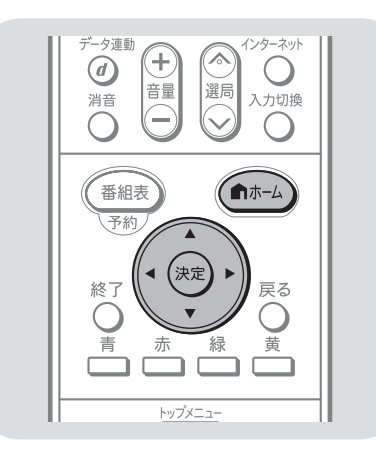

- BD ビデオソフト再生時、操作音(インタラ クティブオーディオ)や第二音声(セカンダ リオーディオ)を加えて聞くことができます。
- セカンダリオーディオの設定は、デジタル音 声の信号形式がビットストリームの時のみ有 効です。
- 信号形式が PCM の場合は、設定に関係なく 常に操作音や第二音声を聞くことができます。

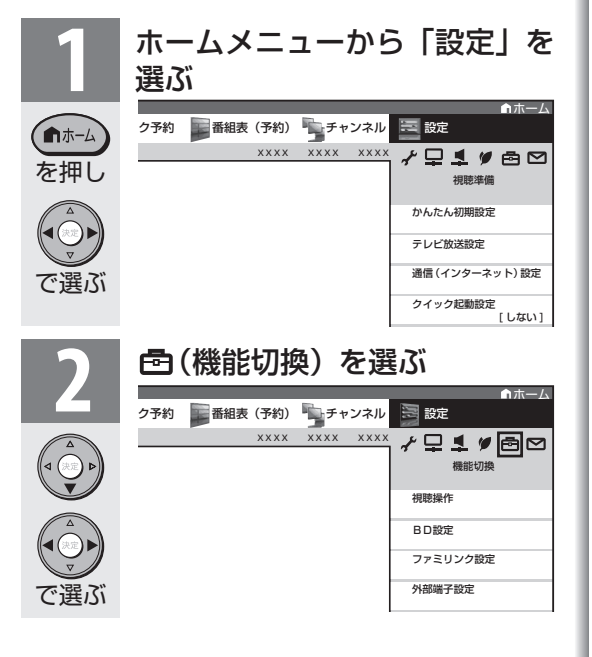

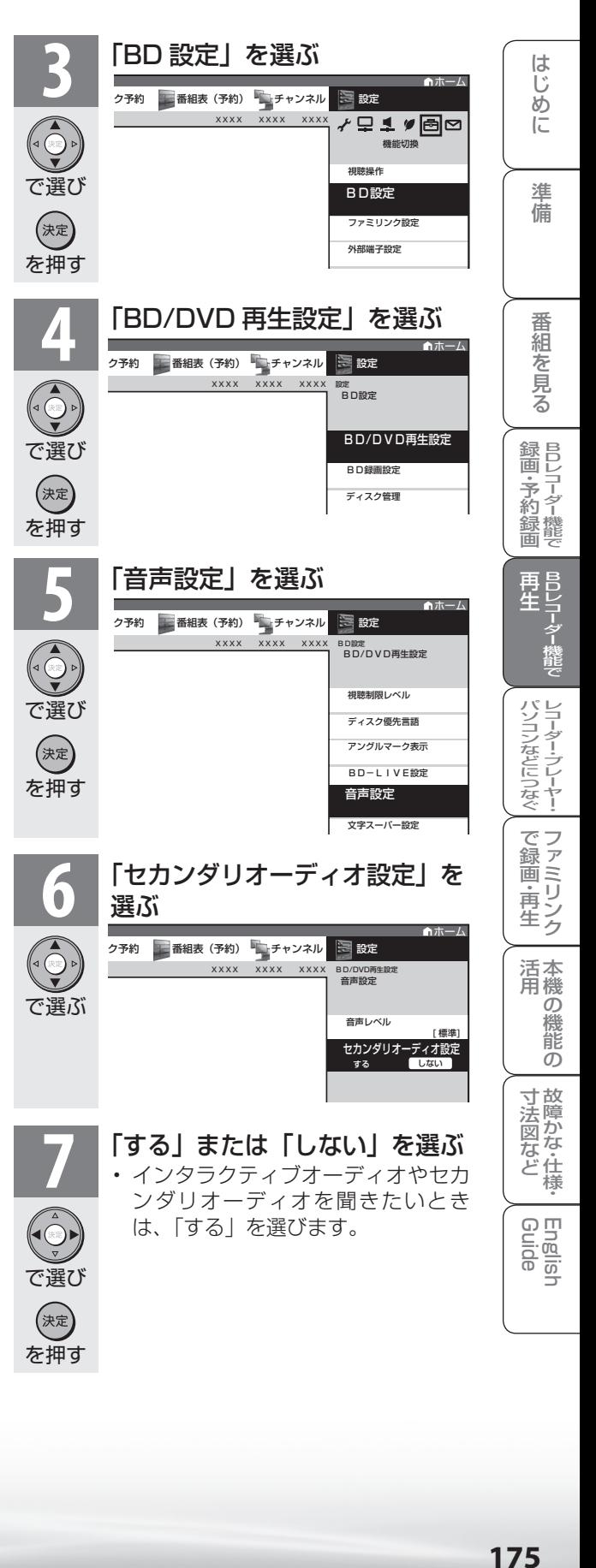

# 災害発生時に文字情報を表示する

● デジタル放送では、災害が発生すると同 時に文字情報(文字スーパー)を表示す る場合があります。録画番組を再生中に、 文字スーパーを表示させるかどうかを設 定できます。

※工場出荷時は、「第一言語を表示」に設 定されています。

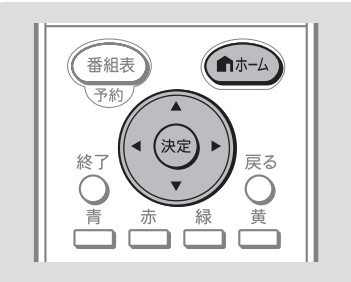

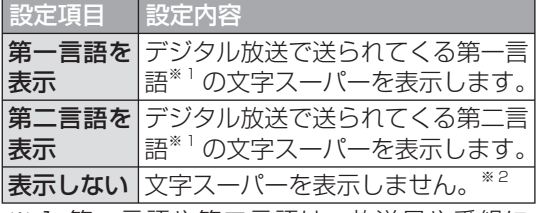

- ※ 1 第一言語や第二言語は、放送局や番組に よって指定されます。
- ※ 2 文字スーパーによっては、強制的に表示す るものもあります。

文字スーパー設定をする **1** ホームメニューから「設定」を 選ぶ ホーム ■ホーム ク予約 ┃ | 番組表(予約) ■ | チャンネル ┃ 一 | 設定 XXXX XXXX XXXX ≁Q1♥8⊠ を押し 視聴準備 かんたん初期設定 テレビ放送設定 で選ぶ 通信(インターネット)設定 クイック起動設定 -<br>「 しない 1 **色(機能切換)を選ぶ** ク予約 ■■番組表(予約) ■■ チャンネル ■ ■ 設定 XXXX XXXX XXXX ≁⊑1≇⊟⊡  $\begin{pmatrix} 1 \\ 0 \\ 0 \end{pmatrix}$ 機能切換

> BD設定 ファミリンク設定 外部端子設定

視聴操作

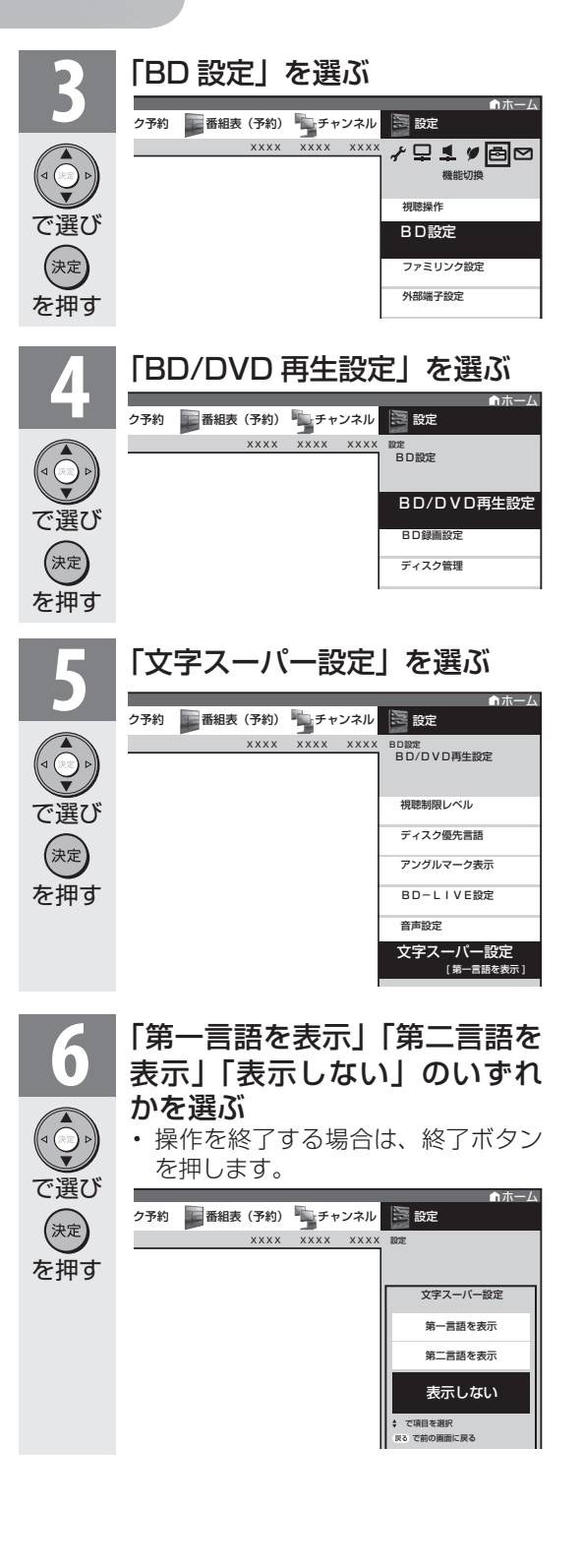

B D や

で選ぶ

# 再生時の設定、 消去、保護や 初期化

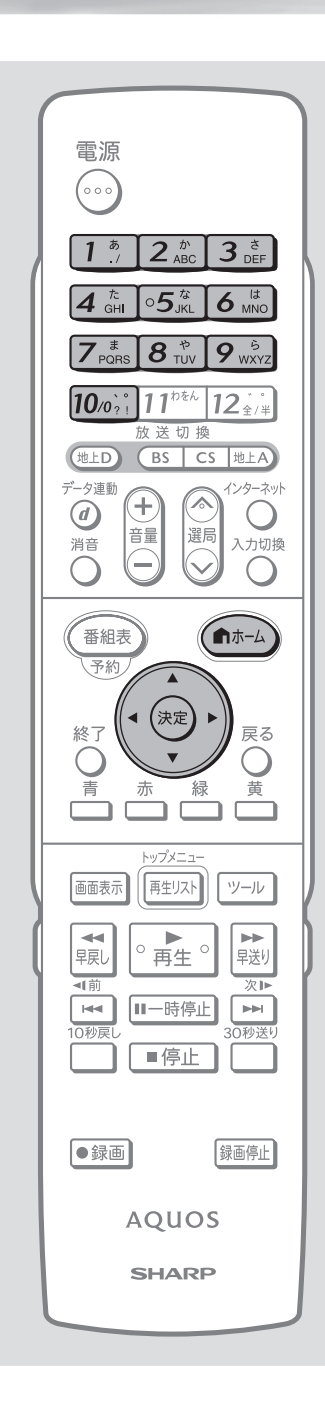

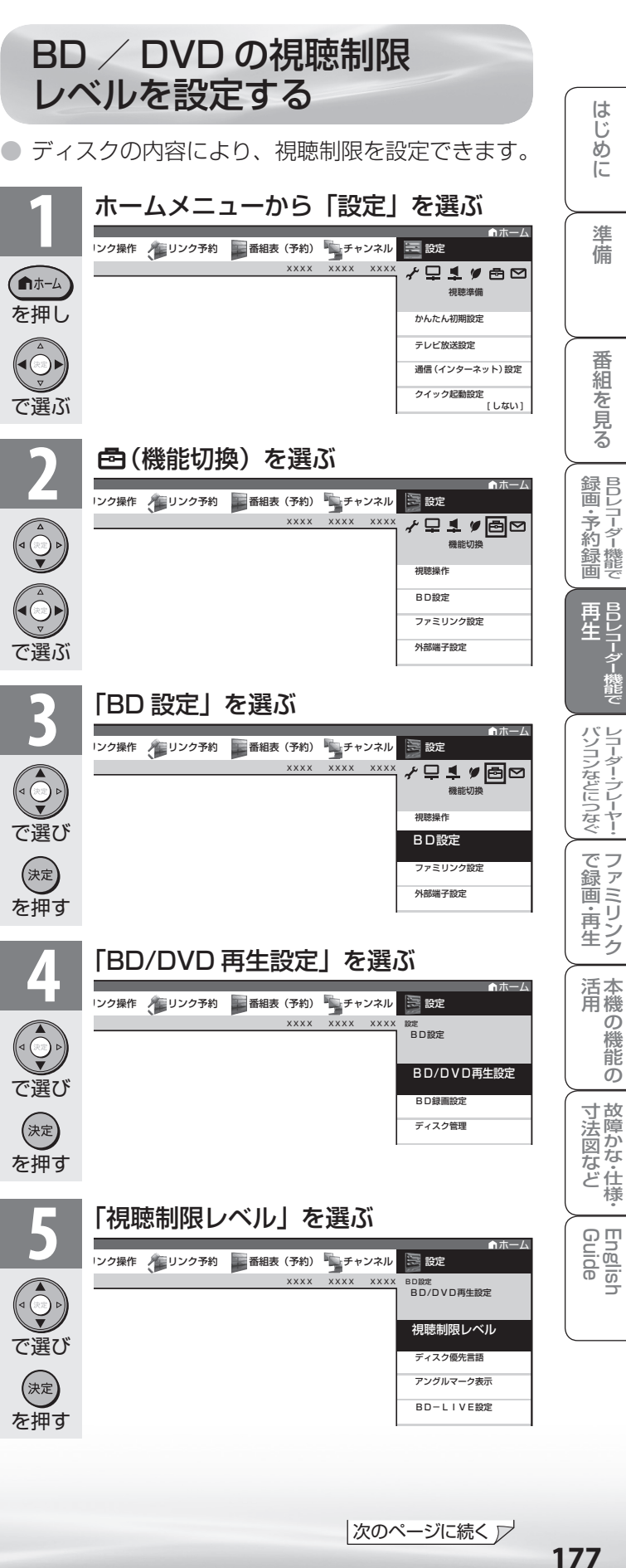

ニーター・フレーヤー| ファミリンク | 本機の機能の | 故障かな・仕様・ | English

・仕

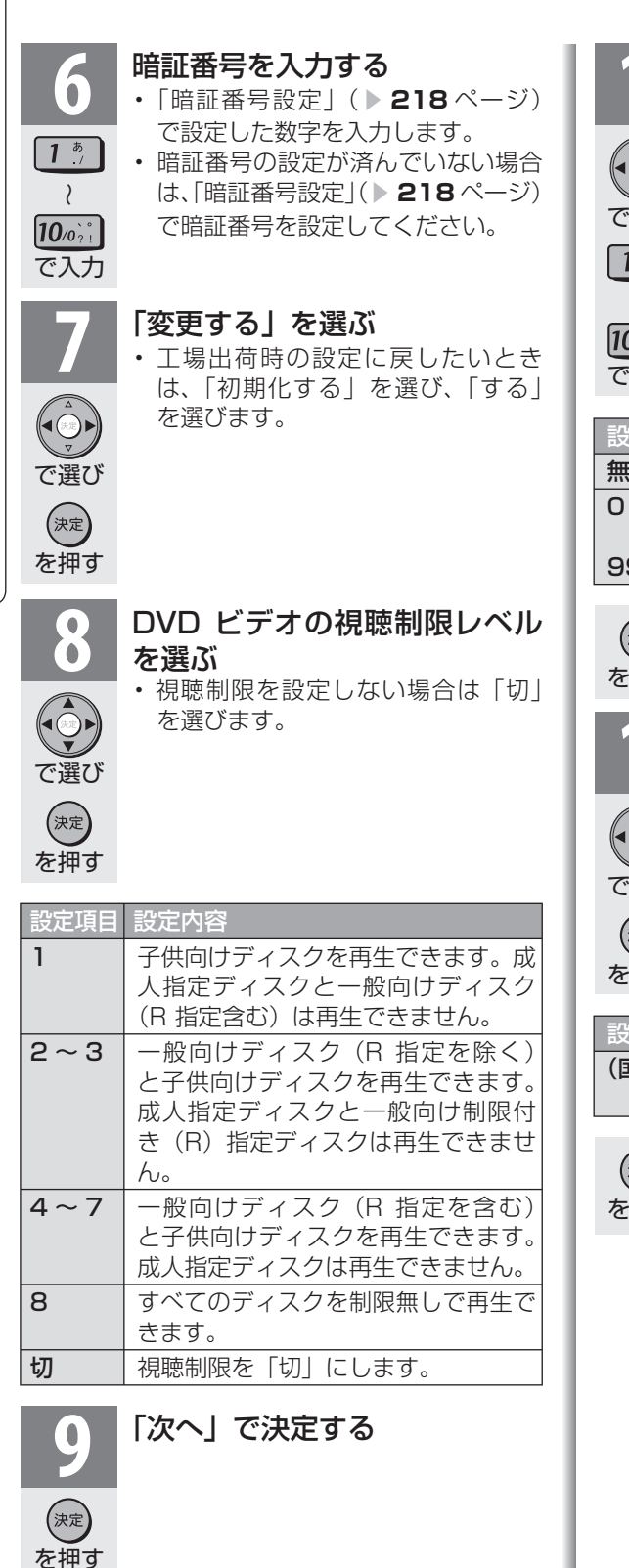

で選び  $\boxed{1^{\frac{1}{2}}}$  $\lambda$  $10<sub>o</sub>$ <sup>2</sup> で入力

**10** ① BD ビデオの視聴を制限する 年齢を入力するか、 「無制限」を選ぶ

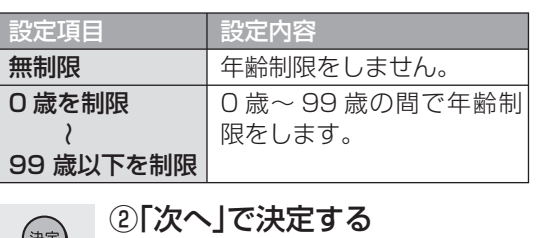

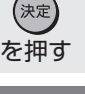

**11** ① BD/DVD ビデオの国コード を選ぶ

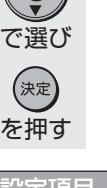

設定項目 設定内容 (国コード) 国コードを選びます。 (国コード一覧 **180** ページを参照)

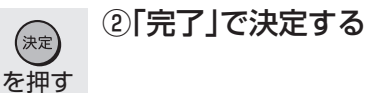

**・** 

 $\mathbf{r}$ 

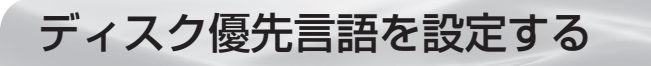

● ディスクを再生するときの優先言語(画 面に表示するメニューや音声の言語)を 選択できます。

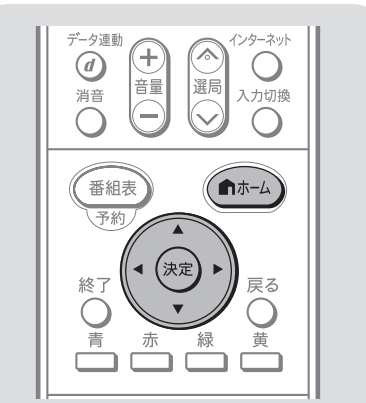

ク予約 <mark>●■ 奋組表(予約) キュ</mark>チャンネル ■ 一 設定 XXXX XXXX XXXX

**2** (機能切換)を選ぶ ホーム

**3** 「BD 設定」を選ぶ ホーム

■ 番組表 (予約) キャンネル XXXX XXXX

第一番組表 (予約) キュチャンネル XXXX XXXX XXXX

視聴準備

機能切換

機能切換

BD設定 BD設定 ファミリンク設定 外部端子設定

視聴操作

■ 設定

**BD設定** ファミリンク設定 外部端子設定

視聴操作

設定

テレビ放送設定

かんたん初期設定

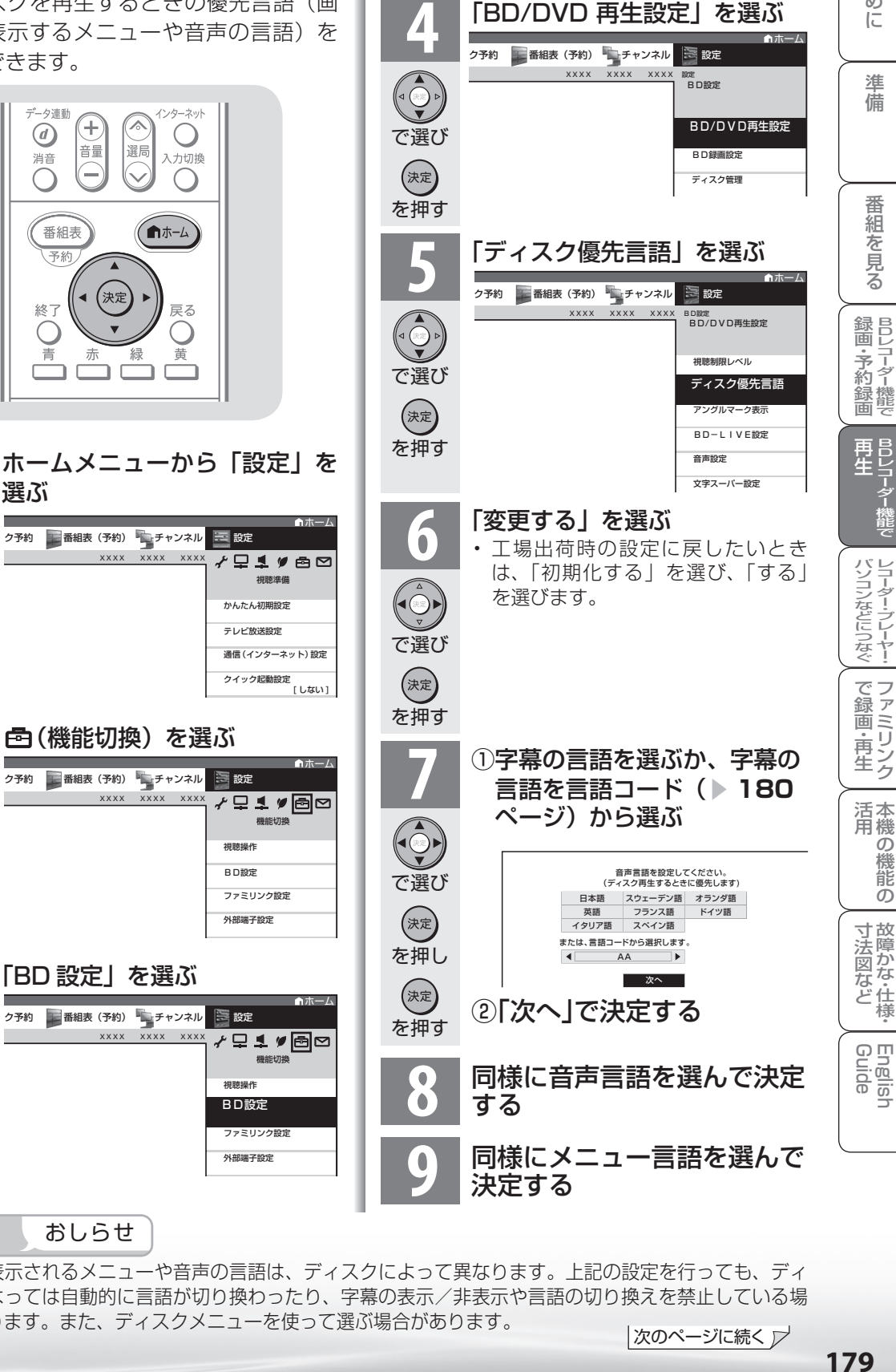

## おしらせ

を押し

(⋒<del>ѧ</del>−ム

選ぶ

で選ぶ

 $\overline{\bigodot}$ 

で選ぶ

 $\widehat{\bigodot}$ 

(1)<br>で選び

を押す

(決定)

• 画面に表示されるメニューや音声の言語は、ディスクによって異なります。上記の設定を行っても、ディ スクによっては自動的に言語が切り換わったり、字幕の表示/非表示や言語の切り換えを禁止している場 合があります。また、ディスクメニューを使って選ぶ場合があります。

|次のページに続く ▽

め

#### 国コードの一覧表 言語コードの一覧表<br>「<sub>アメリカ</sub>アーコー 「AA アファル語 AA アファル語 AB アブバジア語 AF アフリカーンス語 AM アムハラ語 AR アラビア語 AS アッサム語 AY アイマラ語 FY フリジア語 GA アイルランド語 GD スコットランドゲール語 GL ガルシア語 GN グアラニ語 GU グジャラート語 HA ハウサ語

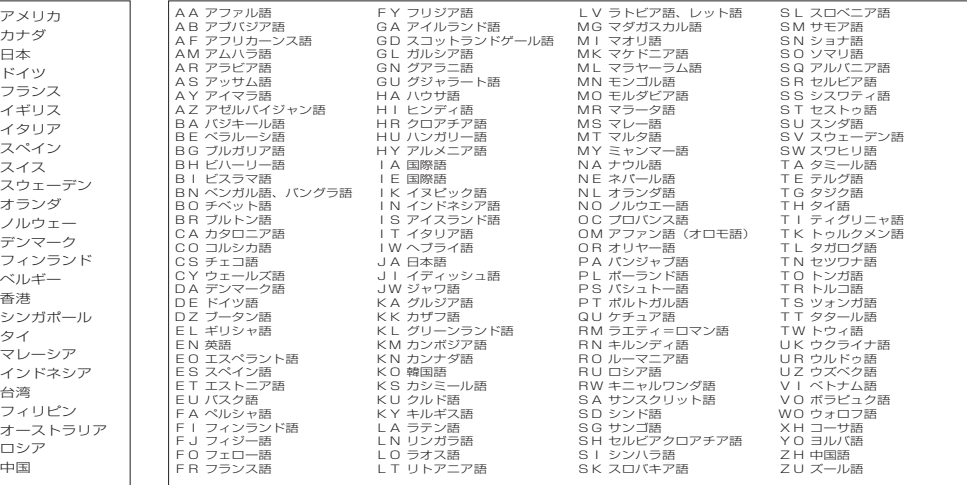
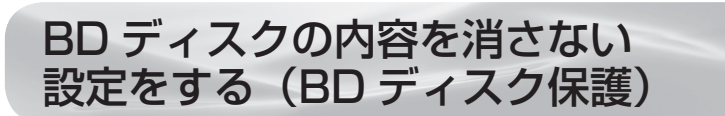

● 間違って消さないよう、大切なタイトル(録画した番組)をディスクごとに保護できます。

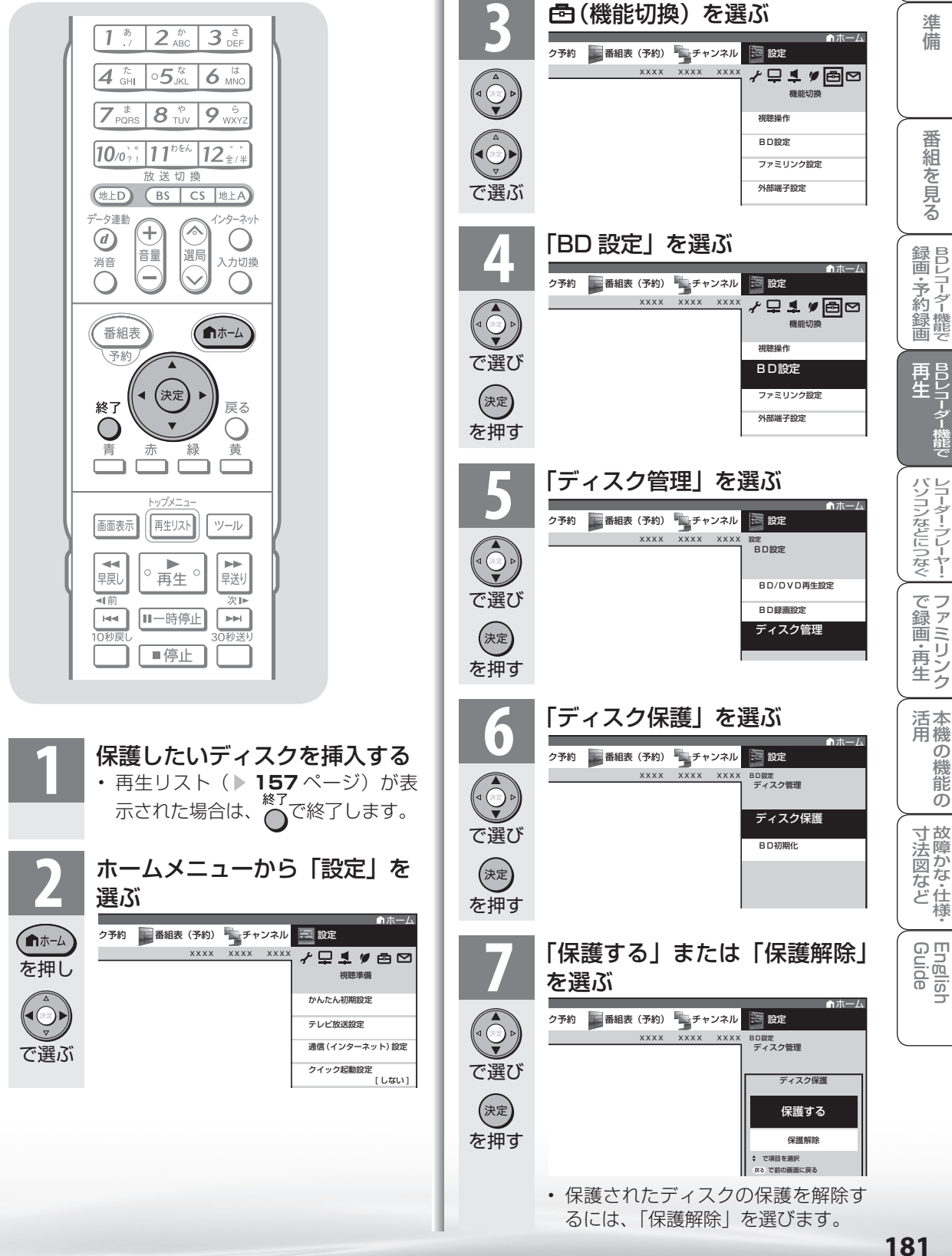

タイトル(録画した番組)を消去する

● すでに見て不要なタイトル(録画した番組)を再生リストから消去することができます。

消音

青

可前

 $\sqrt{r}$ 

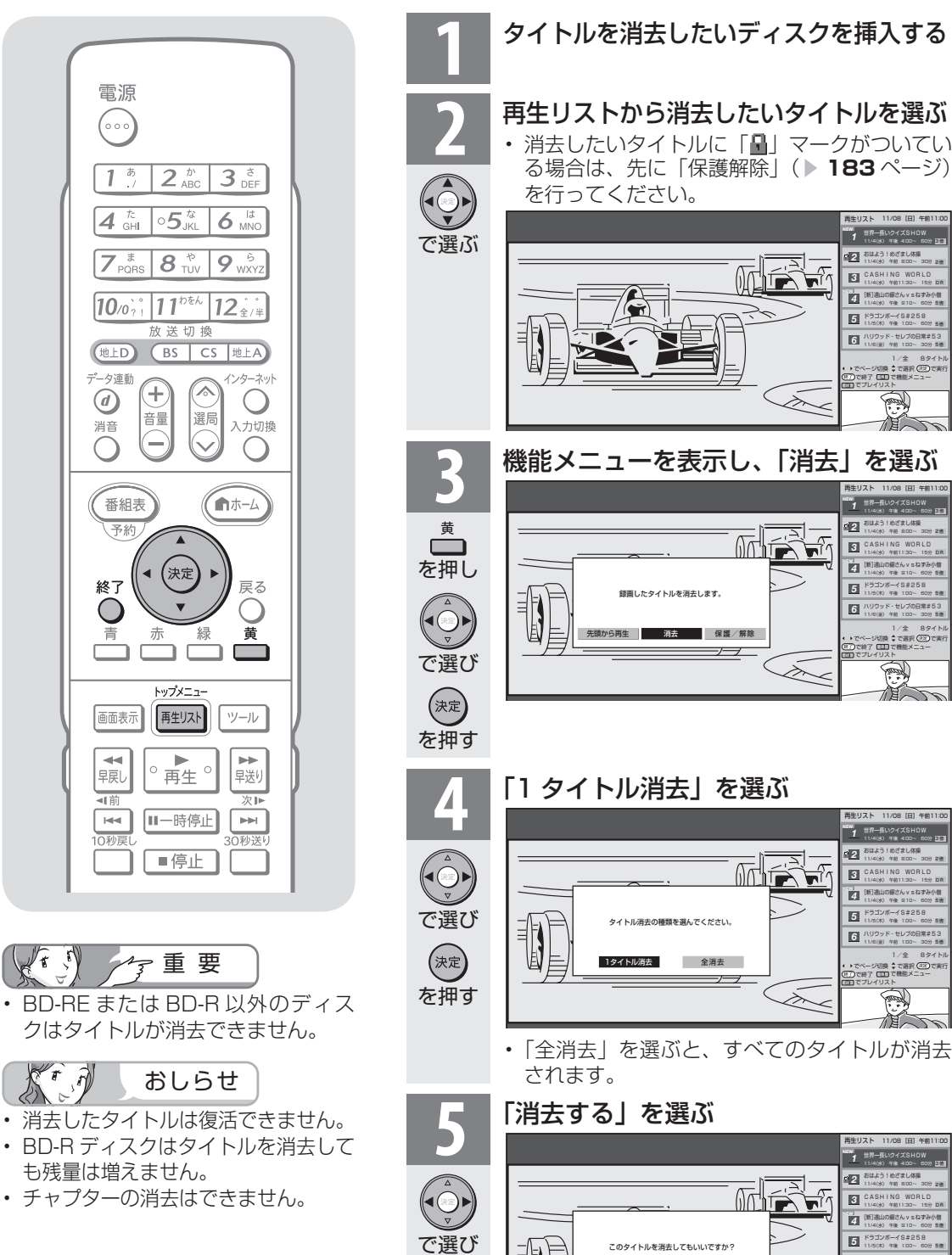

を押す

(決定)

• 選んだタイトルが消去されます。

消去する キャンセル

• 消去中は、電源を切らないでください。 • 操作を終了する場合は、終了ボタンを押します。

- 1/全 - 8タイトル<br>▶でページ切換 ‡で選択 (33)で実行<br>3Dでダンイリスト<br>BDでプレイリスト

1/全 8タイトル

1/全 8タイトル

1/全 8タイトル

でページ切換 こで選択 (スミ)で実行 で終了 終了

■■で機能メニュー 田 でブレイリスト

11/08 [日] 午前11:00

3 倍 2 倍

5 倍

世界一長いクイズSHOW 11/4(水) 午後 4:00~ 60分 おはよう!めざまし体操 11/4(水) 午前 8:00~ 30分 CASHING WORLD 11/4(水) 午前11:30~ 15分 [新]遠山の銀さんvsねずみ小僧 11/4(水) 午後 210~ 60分 ドラゴンボーイS#258 11/5(木) 午後 1:00~ 60分 ハリウッド・セレブの日常#53 11/6(金) 午前 1:00~ 30分

DR 5 倍 5 倍

でページ切換 こで選択 (スミ)で実行 で終了 終了

|||||||で機能メニュー 田 でブレイリスト

11/08 [日] 午前11:00

世界一長いクイズSHOW 11/4(水) 午後 4:00~ 60分 おはよう!めざまし体操 11/4(水) 午前 8:DD~ 30分 CASHING WORLD 11/4(水) 午前11:30~ 15分 [新]遠山の銀さんvsねずみ小僧 11/4(水) 午後 210~ 60分 ドラゴンボーイS#258 11/5(木) 午後 1:00~ 60分 ハリウッド・セレブの日常#53 11/6(金) 午前01:00~ 30分

DR **PB** 5 倍

でペーシ切換 こで選択(注定)で実行 で終了 終了

<sup>黄</sup> で機能メニュー 田 でブレイリスト

11/08 [日] 午前11:00

世界一長いクイズSHOW 11/4(水) 午後 4:00~ 60分 おはよう!めざまし体操 11/4(水) +81 000~ 30% CASHING WORLD 11/4(水) 午前11:30~ 15分 **[新]遠山の銀さん V S ねずみ小僧** 11/4(水) 午後 210~ 60分 ドラゴンボーイS#258 11/5(V) +46 1/00~ 60% ハリウッド・セレブの日常#53 11/6(金) 午前01:00~ 30分

11/08 [日] 午前11:00

DR 5 倍 5 倍

世界一長いクイズSHOW 11/4(水) +46 +170~ 60% おはよう!めざまし体操 11/4(水) +81 000~ 30% CASHING WORLD 11/4(水) 午前11:30~ 15分 **[新]遠山の銀さん V S ねずみ小僧** 11/4(水) 午後 9:10~ 60分 ドラゴンボーイS#258 11/5(V) +46 1/00~ 60% ハリウッド・セレブの日常#53 11/6(金) 午前 1:00~ 30分

再生リスト

 $\overline{4}$ 

 $\overline{\mathbf{a}}$ 同 6

22 1

終了

再生リスト

 $\overline{4}$ 

**3** <u>ात</u> 6

再生リスト

 $\overline{4}$ 

 $\bar{\ll}$ 

再生リスト

 $\overline{4}$ 

 $\boxtimes$ 5 6

20 F 1

**33** 面. 6

42 1

22 1

タイトル(録画した番組)を 消さない設定をする

● 間違って消さないよう、大切なタイトル(録画した番組)をタイトルごとに保護できます。

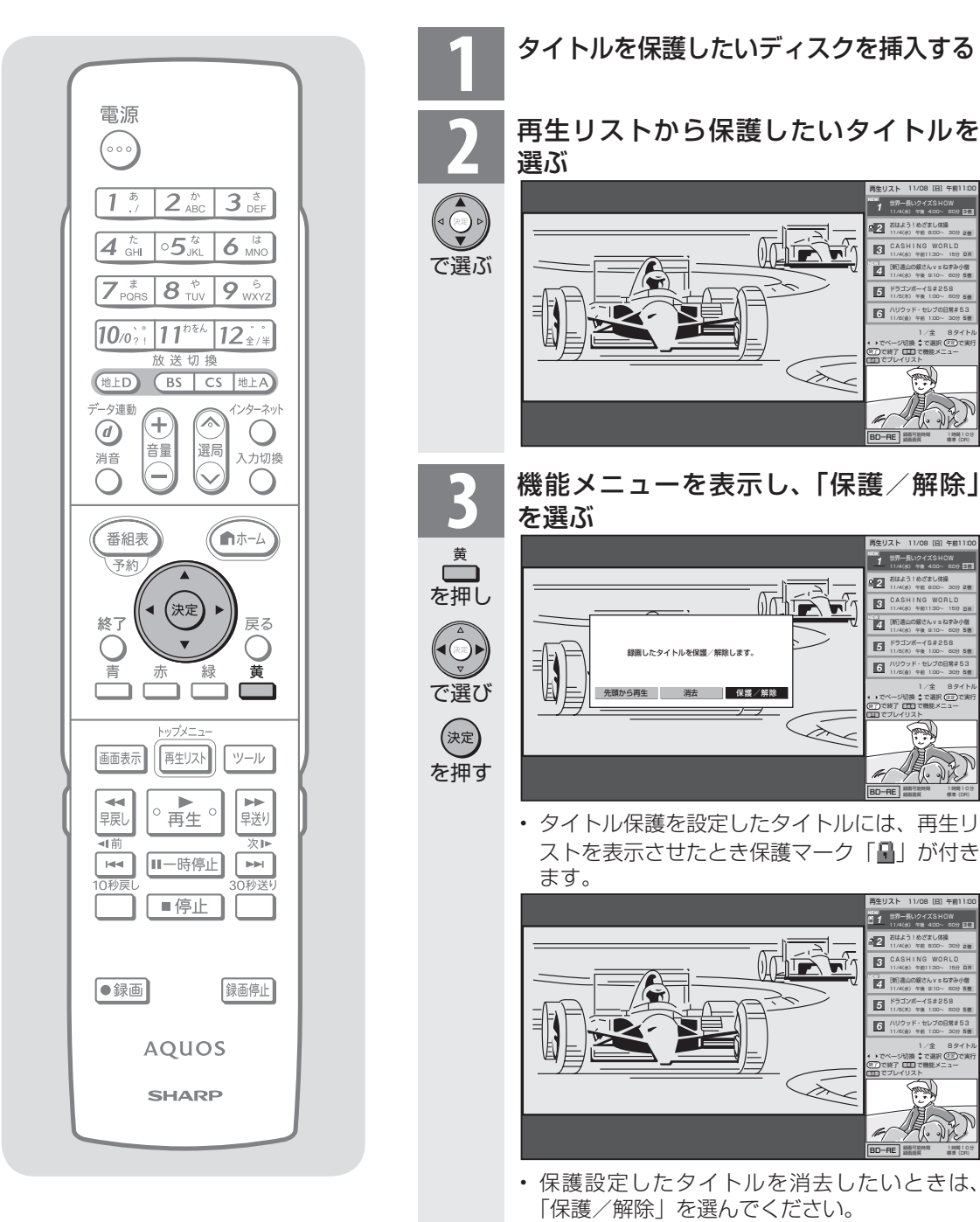

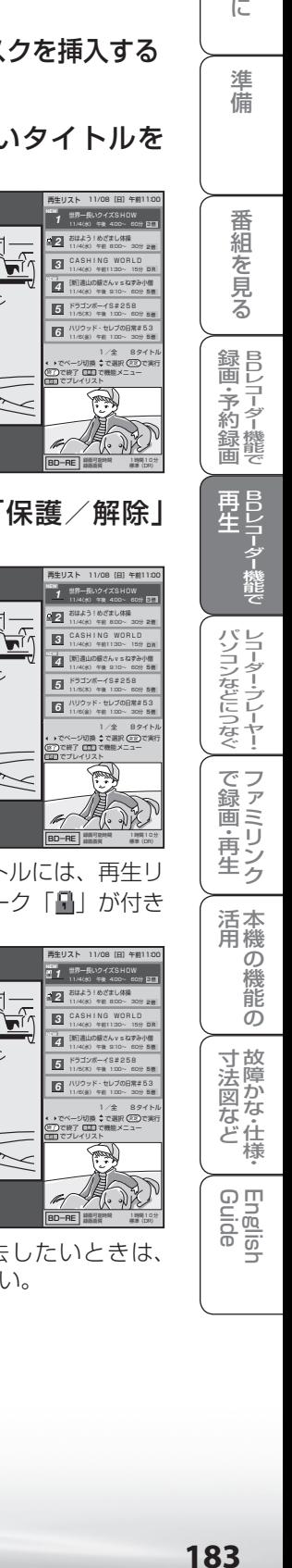

Ź.

 $\lambda$ 

# BD を初期化する

● 未使用のBD-REまたはBD-Rを挿入した ときは、自動的に初期化が始まります。(▶ **132**ページ)

● 使用済みのBD-REディスクの中身を未使用 の状態に戻したい場合は、次の操作で初期化 をします。

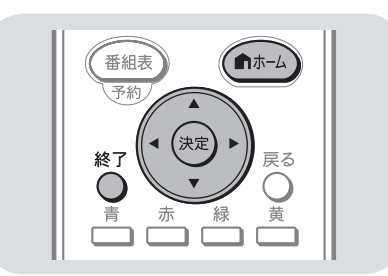

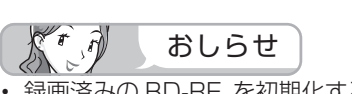

- 録画済みの BD-RE を初期化すると、録画された タイトルがすべて消去されます。消されたタイト ルは元に戻せませんので、内容をよく確認してく ださい。
- 他社のレコーダーで録画した BD-RE を挿入した ときも、「初期化する」「ディスク取り出し」と表 示されることがあります。「初期化する」を選ぶ とディスクの内容が全て消去されます。消去した くない場合は、「ディスク取り出し」を選んでく ださい。

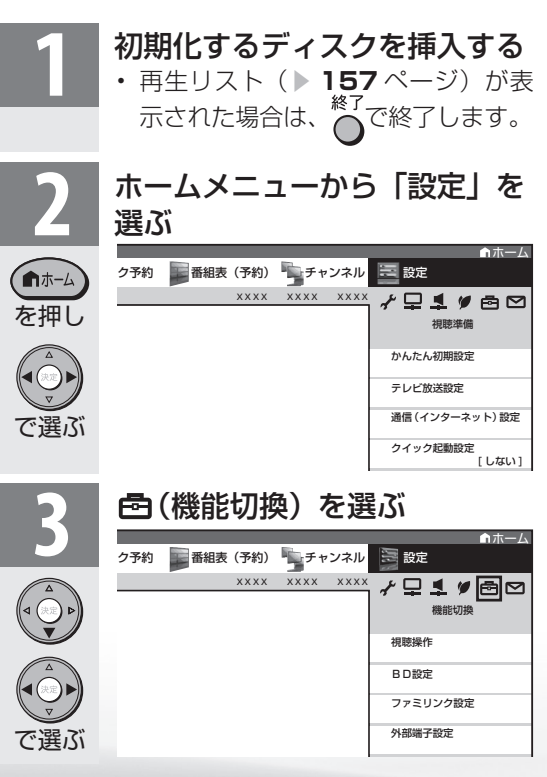

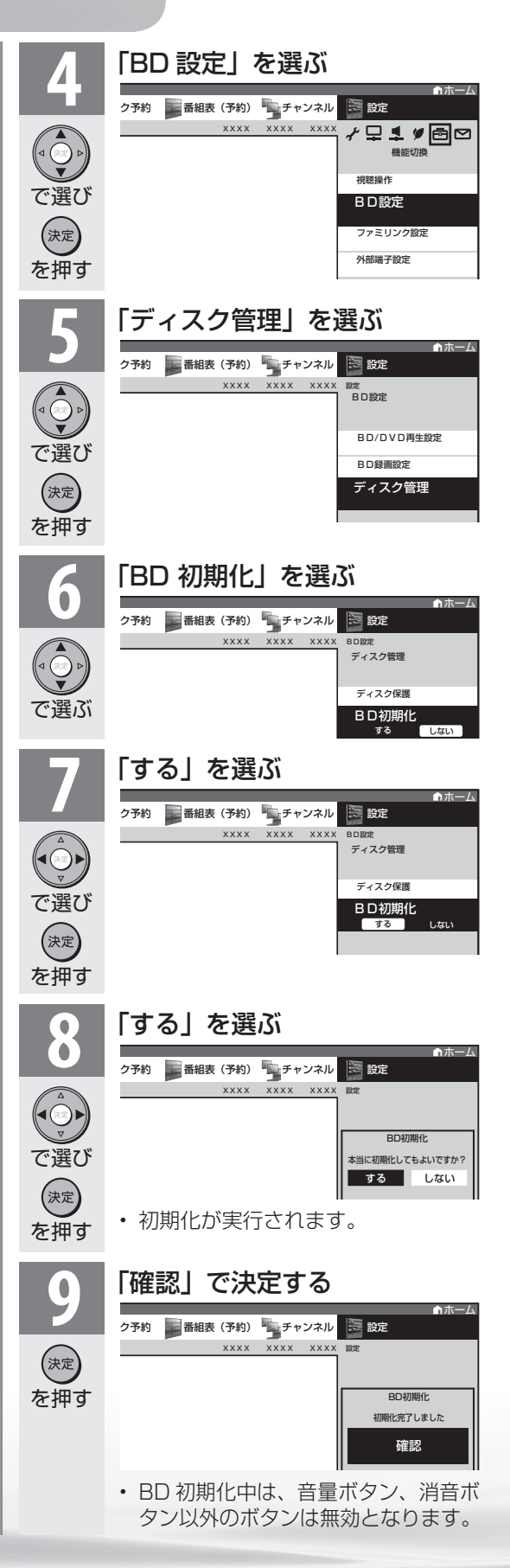

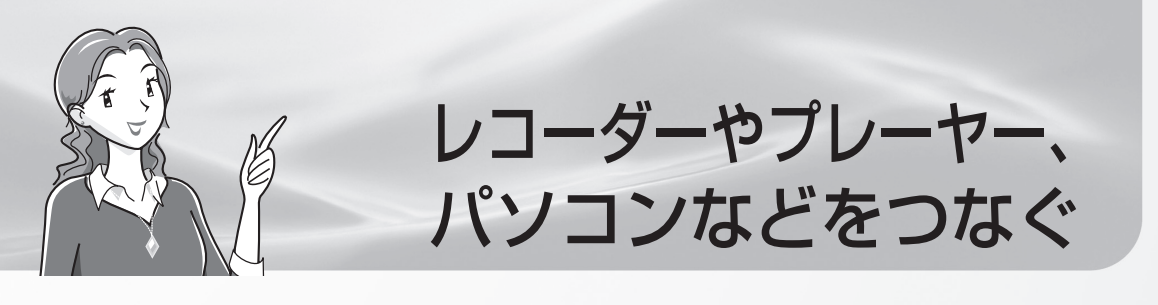

### ビデオデッキやハードディスク・DVD(HDD/DVD)レコーダーで 録画・再生する

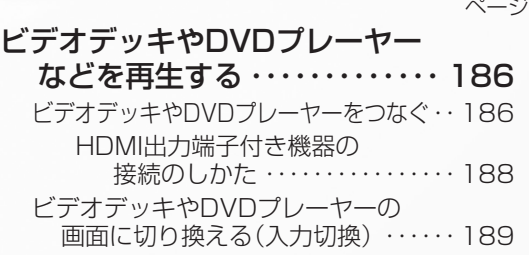

ページ 使用していない入力をスキップするには (入力スキップ) ・・・・・・・・・・・・・・ 190 入力切換の表示をお好みのなまえ に変えるには ・・・・・・・・・・・・・・・・ 191 見られる映像の種類について ・・・・・・・・・ 192

## ゲーム機やオーディオ機器、パソコンをつないで楽しむ

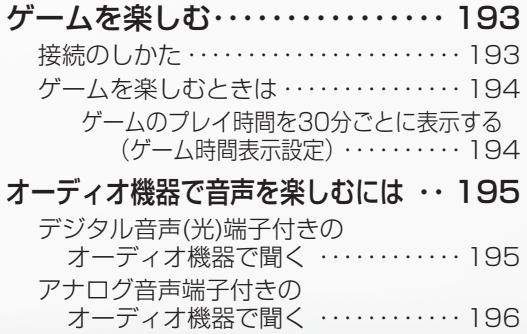

モニター音声出力端子から音を出したい ときは(モニター音声出力) ・・・・ 196

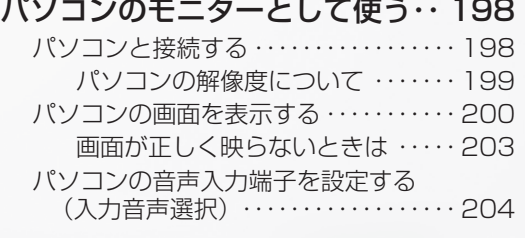

# AQUOSレコーダーで録画・再生する(ファミリンク機能を使う)

#### ファミリンクを使うための

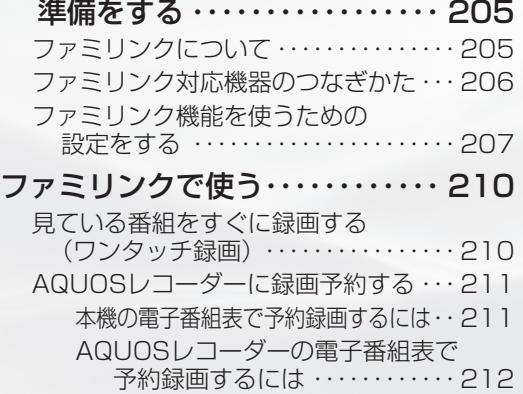

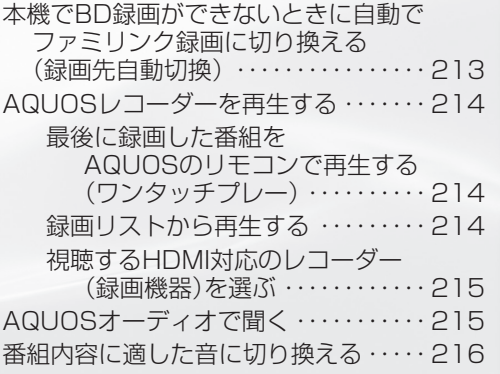

ビデオデッキや DVD プレーヤー

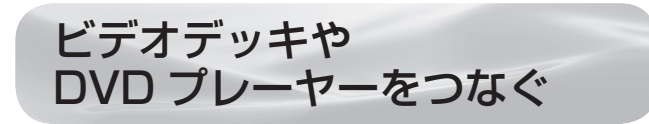

お手持ちの録画·再生機器の出力端子を確認し、 高精細・高画質に対応した出力端子とつなぐと、 よりきれいな映像が楽しめます。

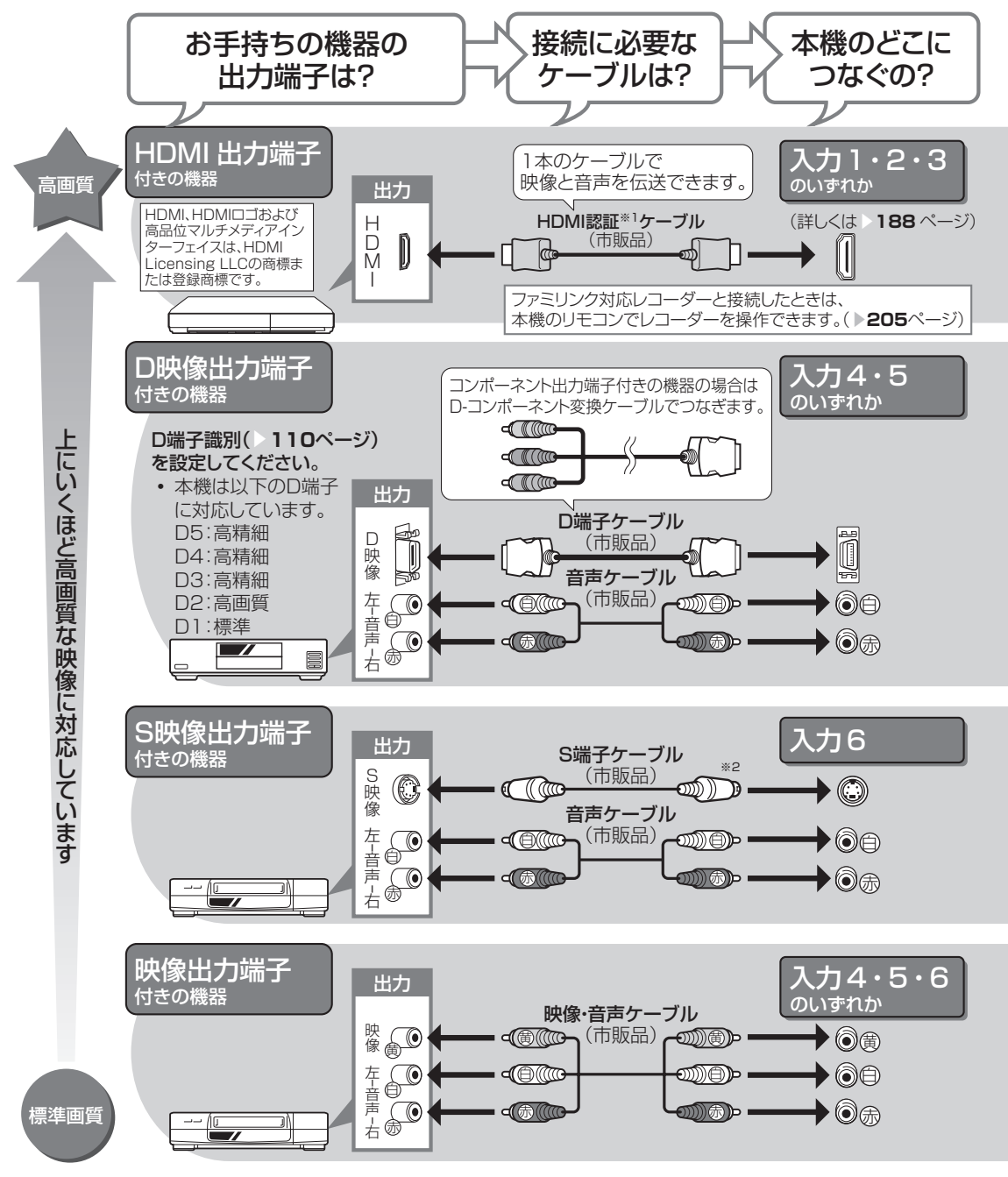

- ※ 1 HDMI ケーブルは、必ず市販の HDMI 規格認証品(カテゴリー 2 推奨)をご使用ください。規 格外のケーブルを使用した場合、映像が映らない、音が聞こえない、ファミリンクが動作しない など、正常な動作ができません。
- ※ 2 入力 6 の S2 映像端子から入力された映像に画面サイズ制御信号が含まれているとき、自動的に 最適な画面サイズで映し出すように設定できます。(S2 対応 ▶ **1 10** ページ)

# 接続するときに気をつけること

- 接続の前に、接続する機器と、本機の電源を切ってください。 ● 接続ケーブルのプラグは奥までしっかり差し込んでください。
- しっかり差し込めていないと、画像や音声にノイズや雑音が出る原因となります。 ● 接続ケーブルを端子から抜くときは、ケーブルを引っ張らずにプラグを
- 持って抜いてください。 ● 複数の機器を接続したときは、お互いの干渉を防ぐため、使わない機器
- の電源は切ってください。
- 接続した機器の再生映像や音声にノイズや雑音が出るときは、接続した 機器と本機を十分に離してください。

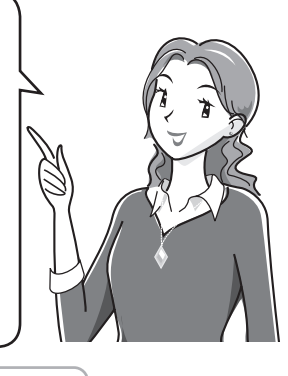

め

 $\sqrt{c}$ 

備

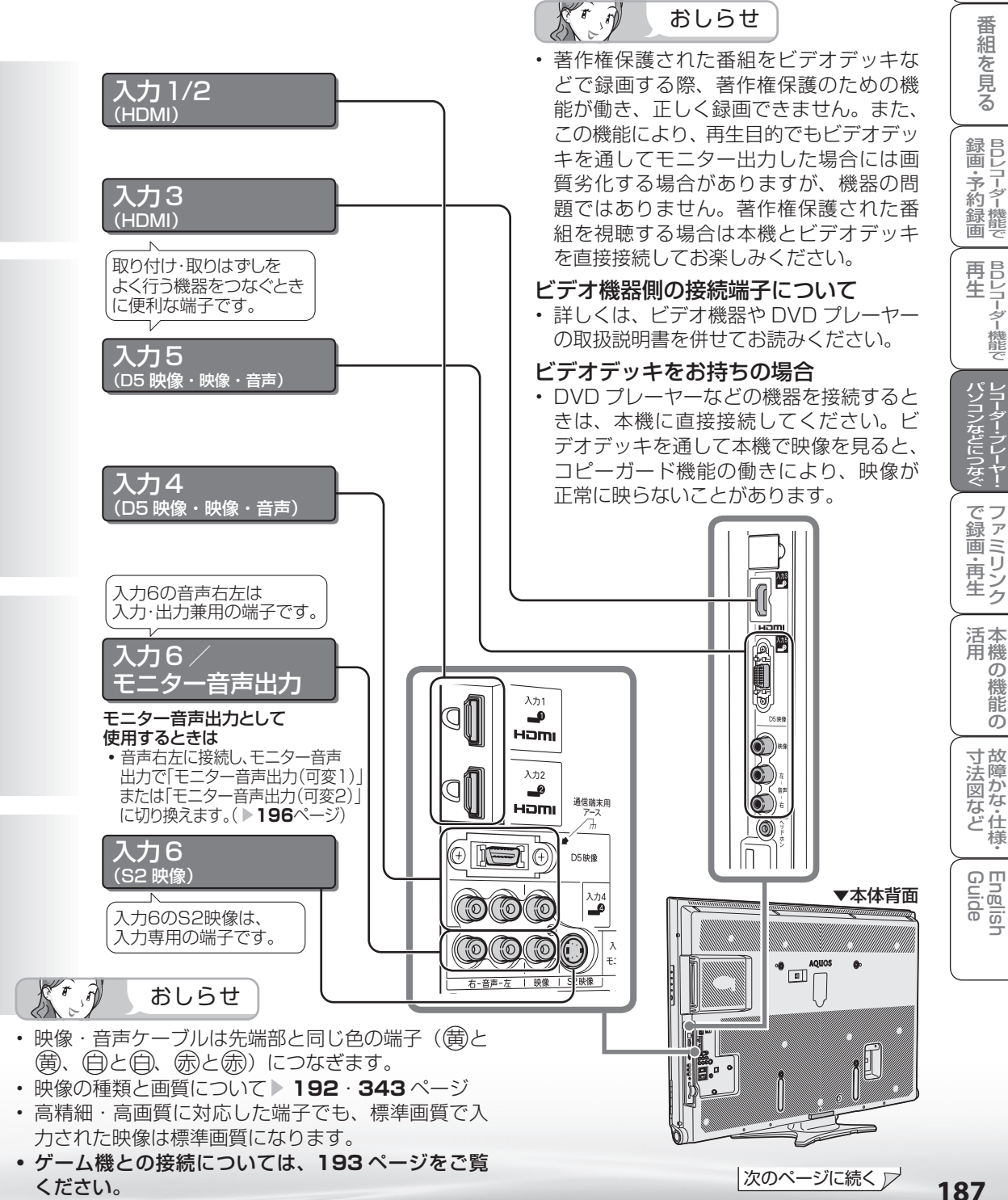

# HDMI 出力端子付き機器の 接続のしかた

- HDMI 端子は、映像と音声の信号を 1 本の HDMI 認証ケーブル (市販品) でつなぐことができる新 しい規格の専用端子です。
- HDMI 出力端子付き機器の映像や音声を楽しむときは、入力切換で「入力 1」、「入力 2」または「入 力 3」を選びます。

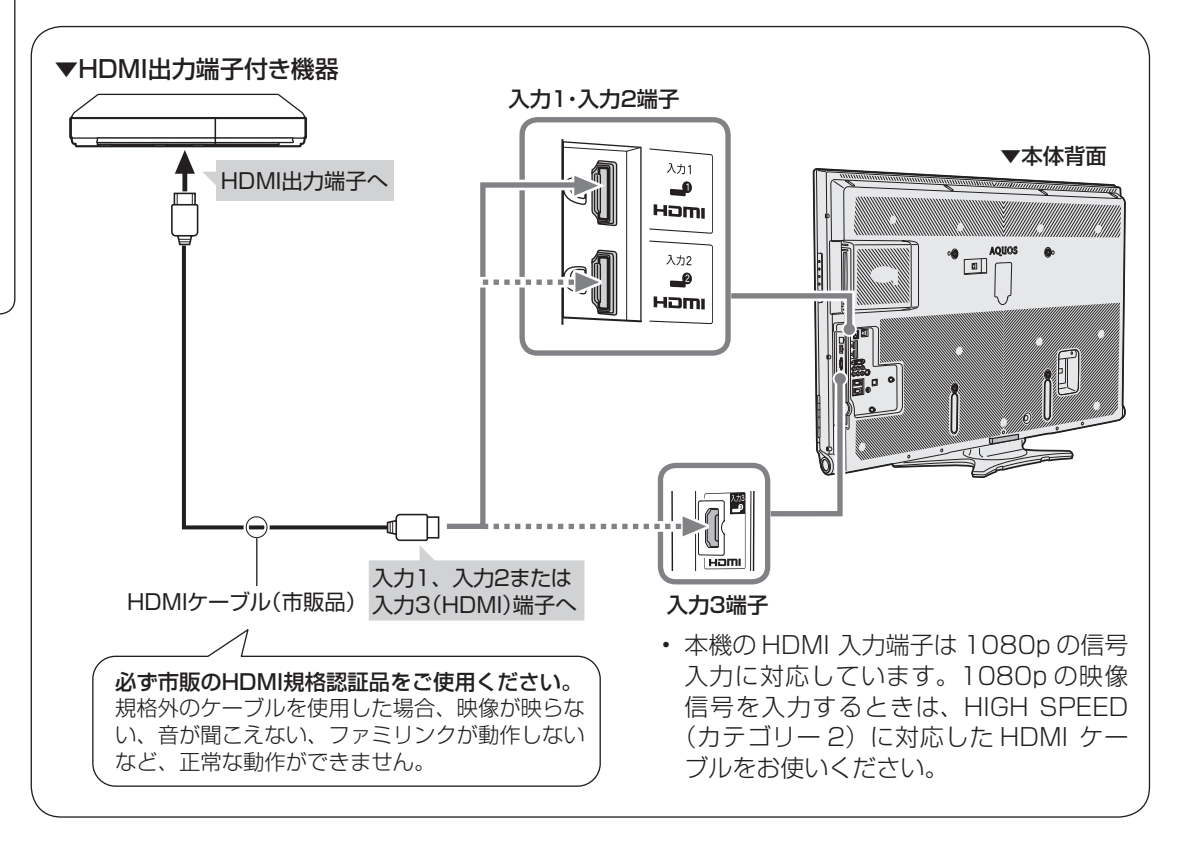

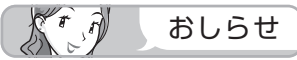

- HDMI 入力では、HDMI ケーブルに よっては、映像にノイズが発生する 場合があります。HDMI 認証ケーブ ルを使用してください。
- 入力 2 にレコーダーやオーディオを 接続するときは、「設定」ー「骨(機 能切換)」-「外部端子設定」-「パ ソコン入力」-「入力音声選択」を 「HDMI のみ」にしてください。(工 場出荷時は、「HDMI のみ」に設定 されています。)

• HDMI、HDMI ロゴおよび高品位 マルチメディアインターフェイス は、HDMI Licensing LLC の 商 標または登録商標です。

# 対応している映像信号

- 1080p(24Hz/60Hz)、720p、1080i、480p、480i、 VGA
- パソコンの接続については ▶ 198 ページをご覧ください。

# 対応している音声信号

● 種類: リニア PCM サンプリング周波数:48kHz / 44.1kHz / 32kHz

HDMI出力端子付き機器がファミリンク 対応AQUOSレコーダーやAQUOSオー ディオなどの場合は、本機のリモコンで操 作できます。

**詳しくは▶205ページをご覧ください。** 

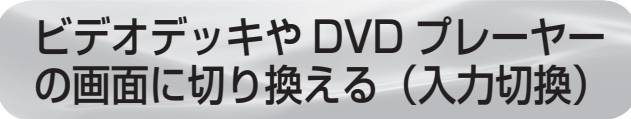

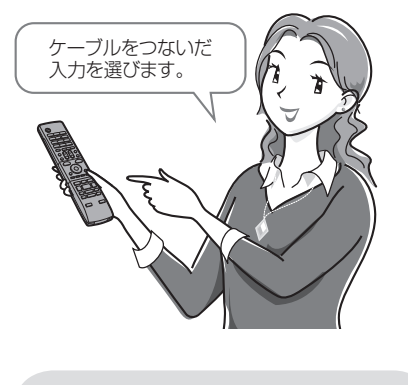

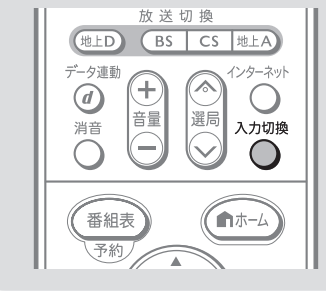

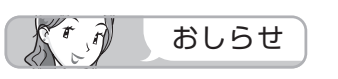

## 本体の入力/放送切換(決定)ボ タンでも入力を切り換えられます

• ボタンを押すたびに次の順で切り換 わります。

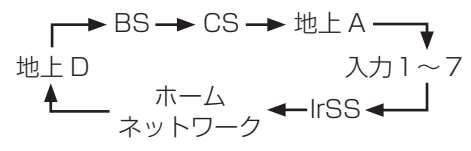

 (放送の種類も切り換えられます。) • このときは、入力切換メニューは表 示されません。

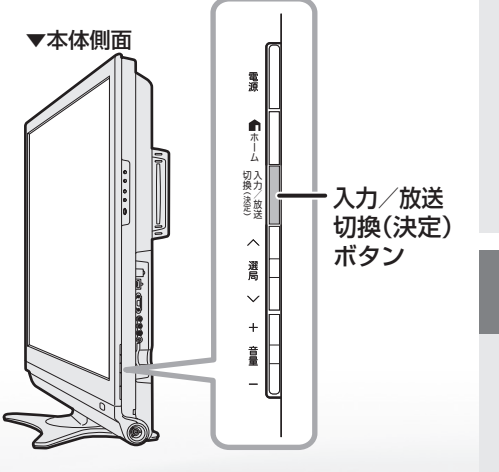

灰色で表示した手順はビデオ機器の操作です。

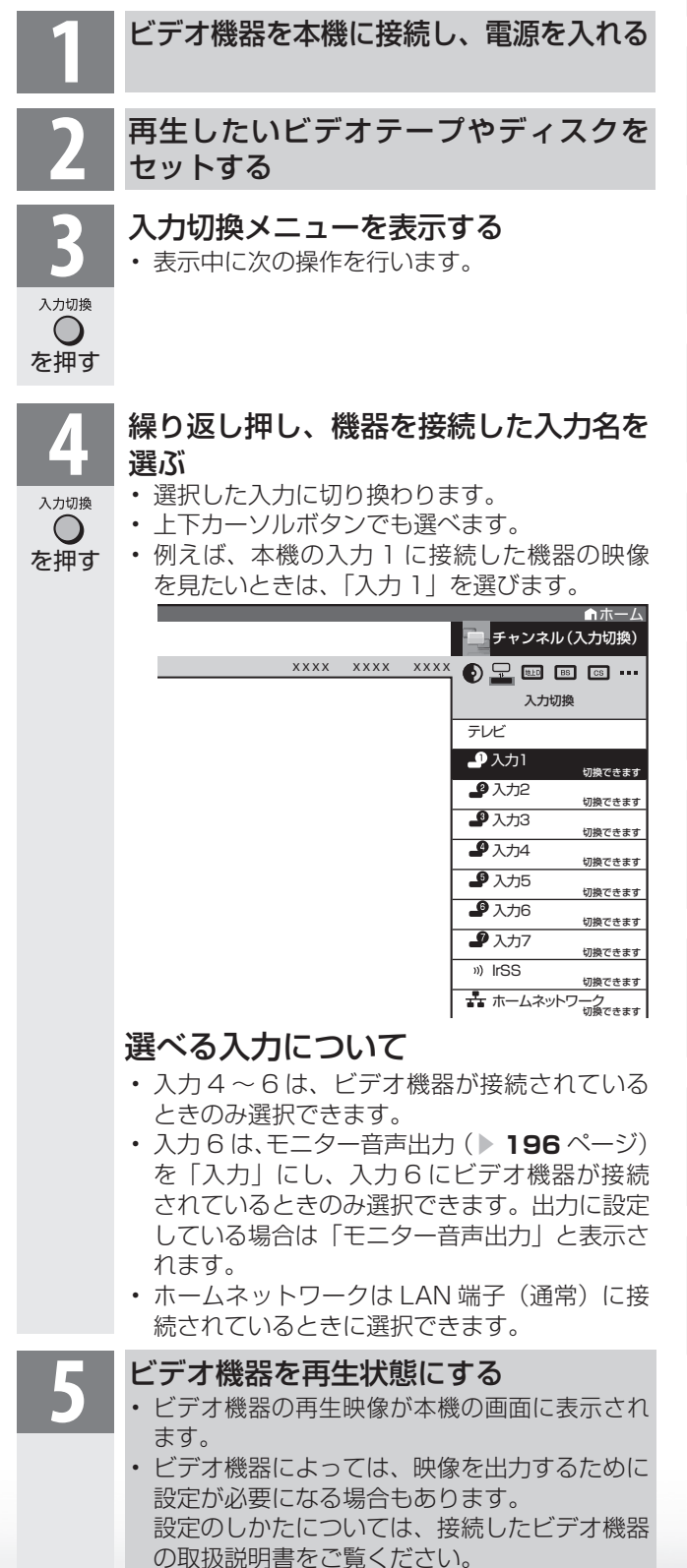

|次のページに続く ア

め

 $\sqrt{c}$ 

準備

番

面

予 約 録 画

**。** ・再

|Dレコ-8-機能で| BDレコ-タ-機能で| レコ-ターラレーヤー・ファミ(リンク | 本機)の機能の| 故障かな・仕様・| English

本 活 機 用

> 能 の

・仕 寸 法 図 な ど

English<br>Guide

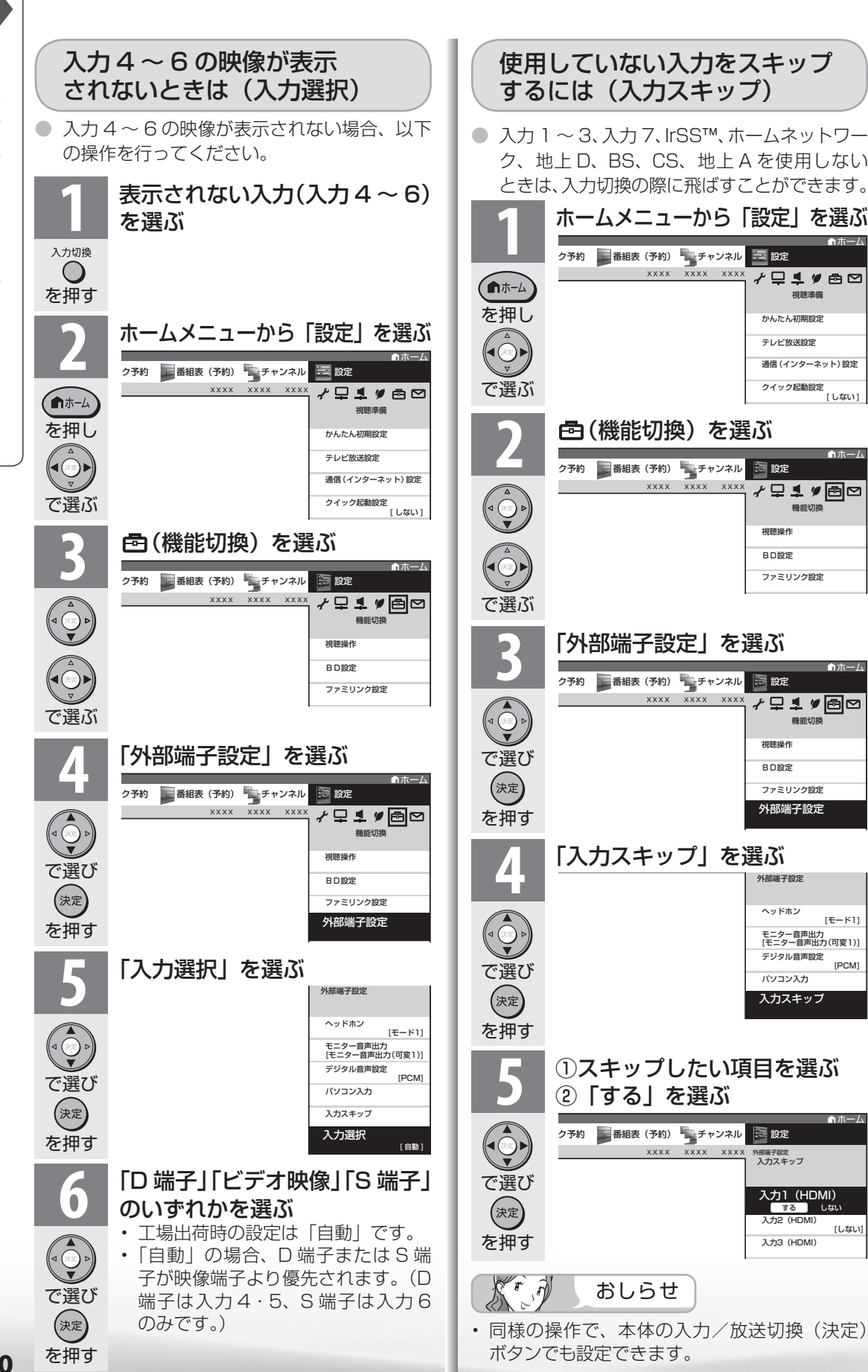

**190**

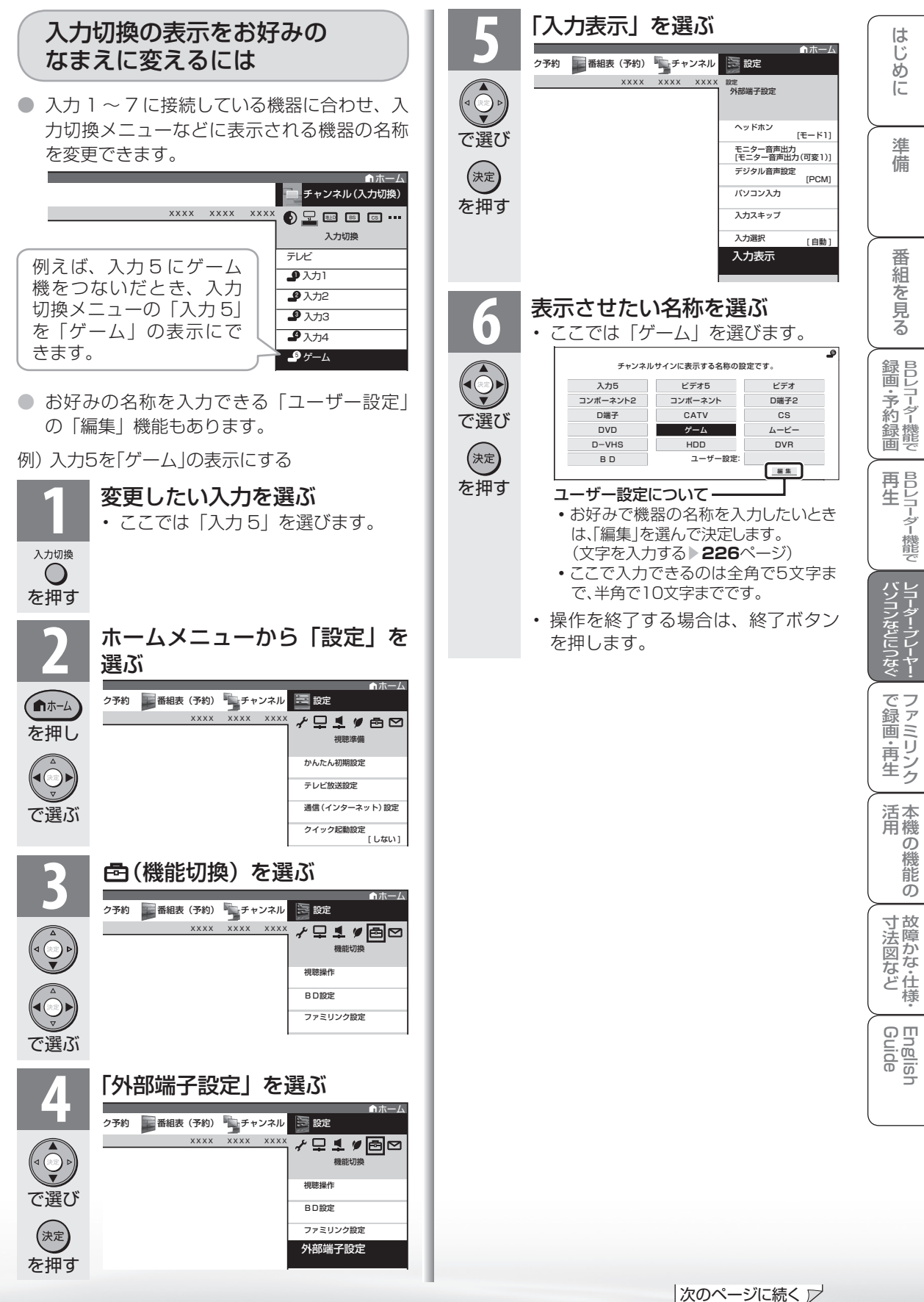

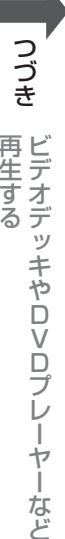

#### $K \hat{p}$ おしらせ 表示できる名称について

• 入力ごとに設定できる名称は異なります。

### 入力1/入力2/入力3

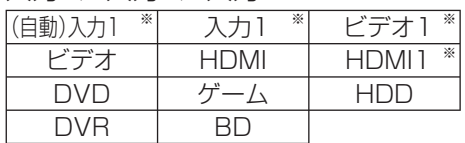

※「入力2」選択時は、(自動)入力2 入力2 ビデオ2 HDMI2 と表示されます。(入力3も 同様)

• HDMI機器を接続し、「(自動)入力1」の表示に設 定されている場合、表示の内容が変わることがあ ります。(「(自動)入力2」「(自動)入力3」も同様)

## 入力4/入力5

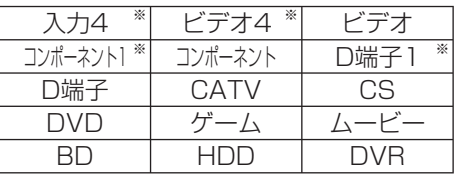

※ 「入力5」選択時は、入力5 ビデオ5 [コンポーネント2] D端子2] と表示されます。

### 入力6

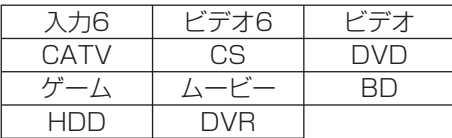

※ モニター音声出力を「モニター音声出力(固 定)」、「モニター音声出力(可変1)」、「モニター 音声出力(可変2)」のいずれかに設定している ときは、「モニター音声出力」と表示されます。

#### 入力7

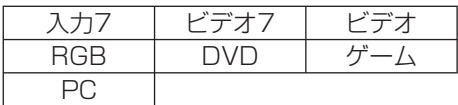

# 見られる映像の種類 について

HDMI 端子につないで見られる 映像の種類

1080p(24Hz/60Hz)、720p、 1080i、480p、480i、VGA

• 対応している音声信号はリニア PCM、サンプ リング周波数 48kHz、44.1kHz、32kHz です。

# D端子につないで見られる 映像の種類

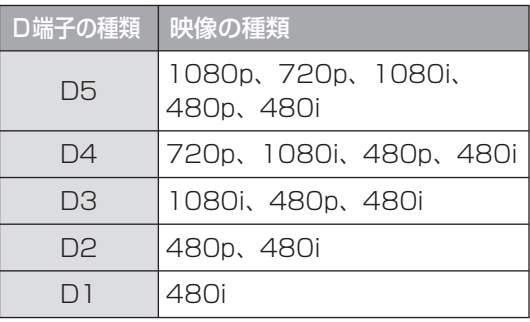

 $\widehat{\mathcal{M}}$ おしらせ

**映像の種類について詳しくは、▶ 343 ページ** をご覧ください。

映像の種類 (1080i など)は 放送方式の種類を走査線数で表したものです。 数字が大きいほど高精細な映像になります。 また D 端子の種類は数字が大きいほど 高画質な映像に対応しています。 本機は D5 映像の入力に対応しています。

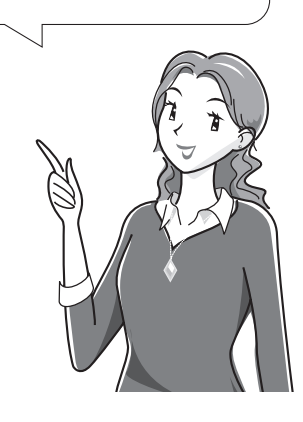

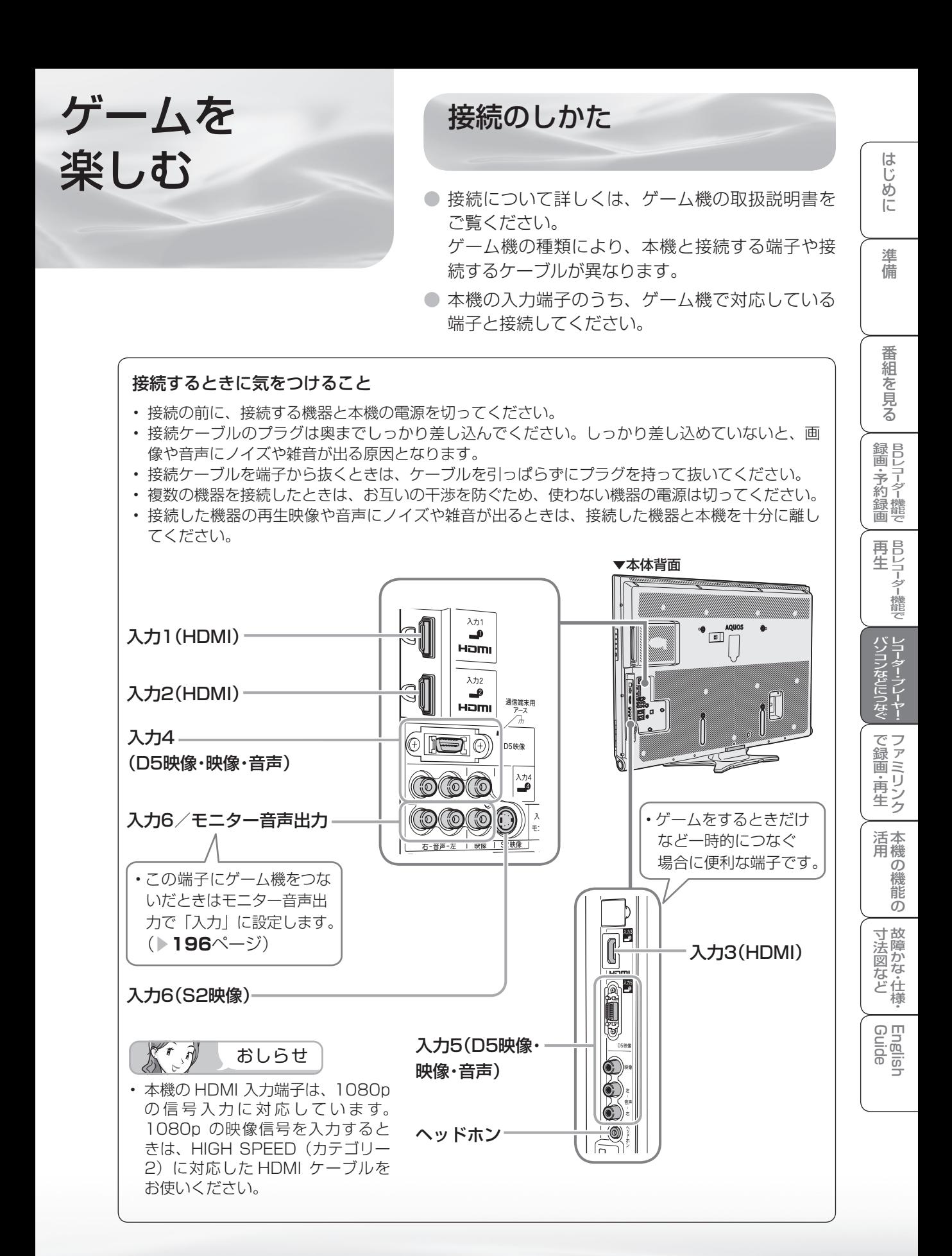

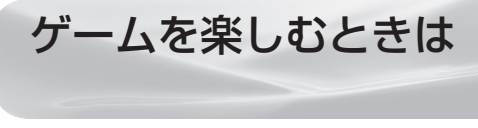

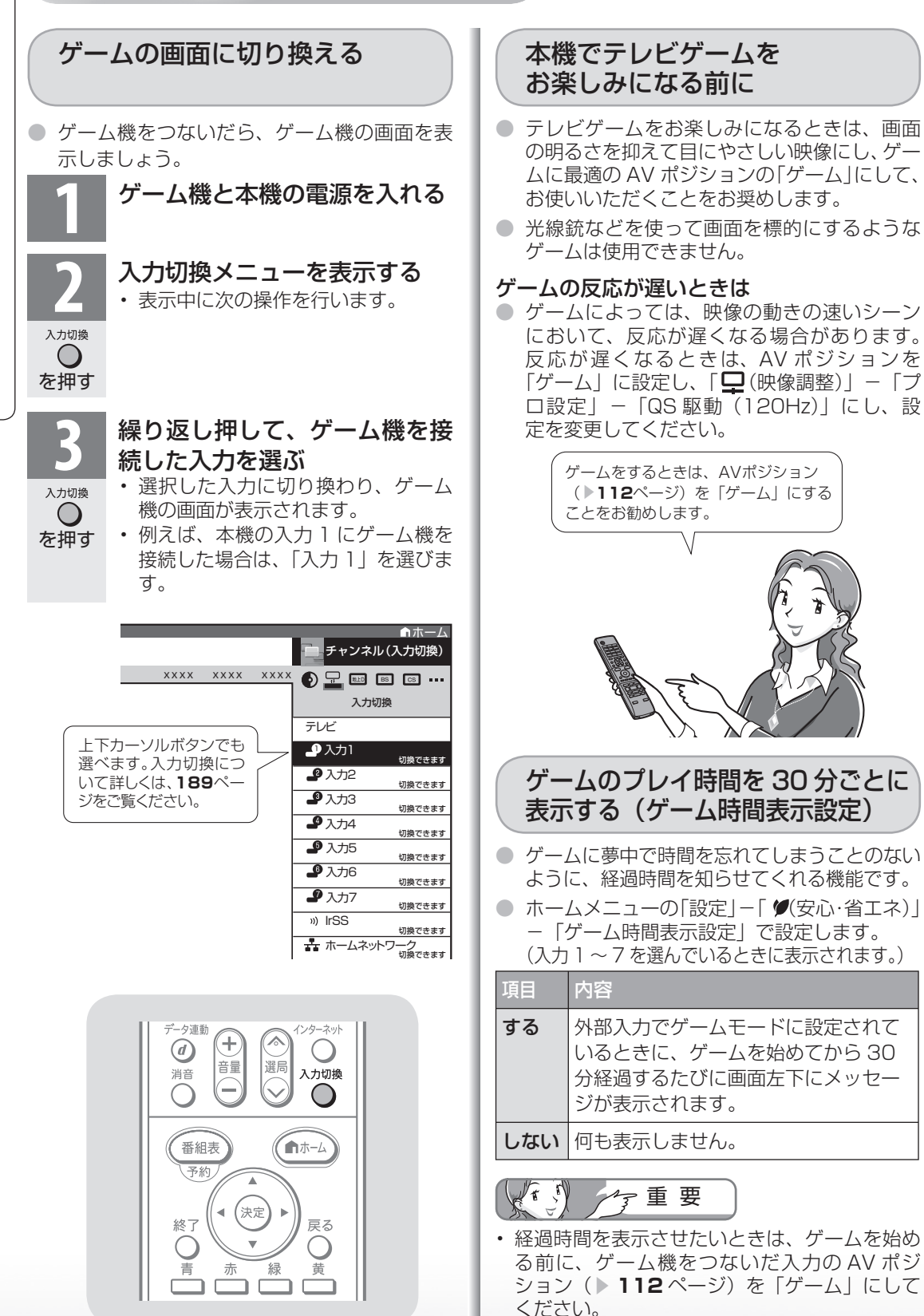

• 外部入力視聴時のみ有効です。

● 本機のデジタル音声出力(光)端子は、MPEG2 AAC/ ドルビーデジタル /dts 音声フォーマットを 出力できます。AAC/ ドルビーデジタル /dts サ ラウンド対応の音響機器を接続すると、迫力ある 音声で楽しめます。

デジタル音声(光) 端子付きの

オーディオ機器で聞く

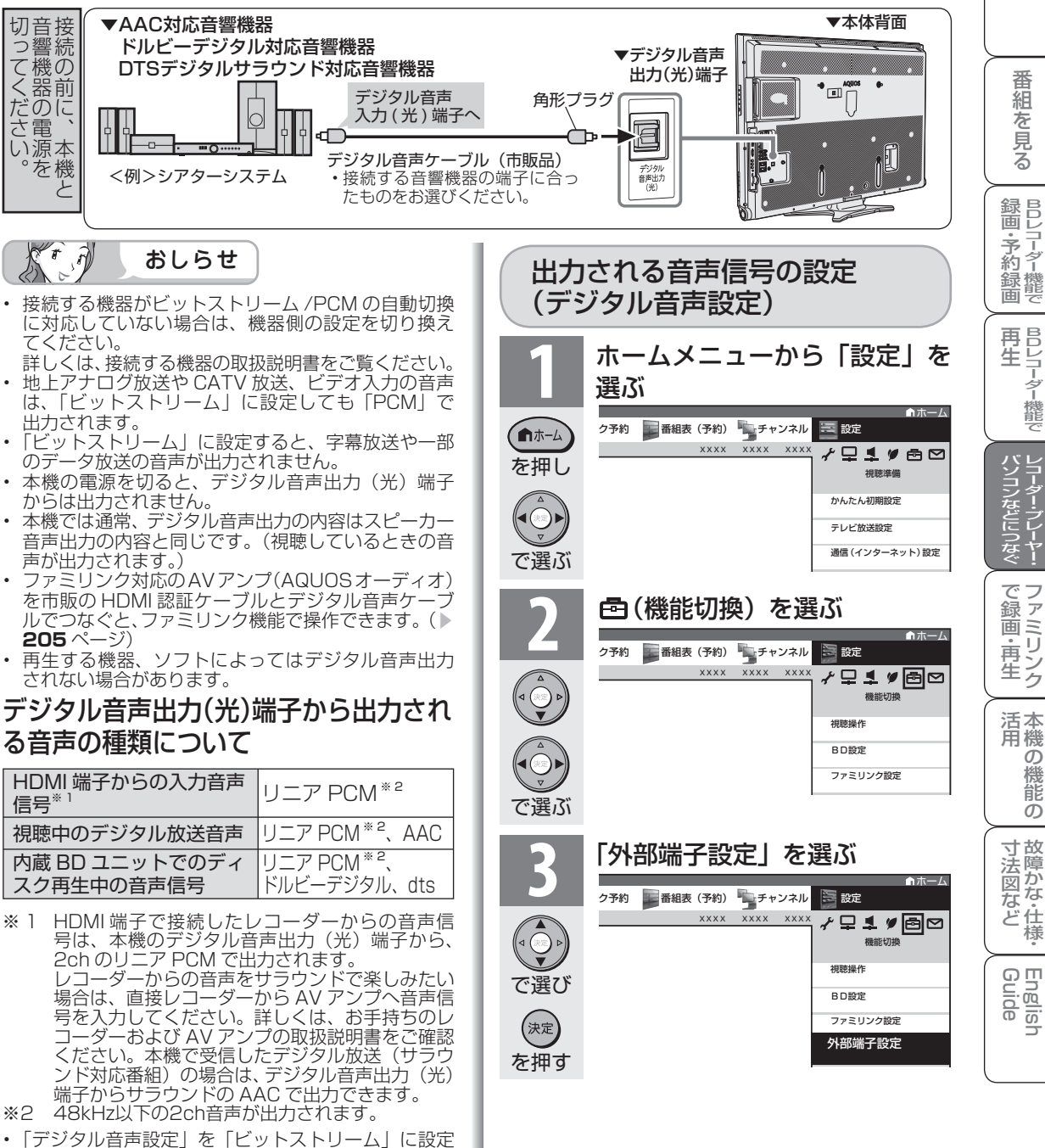

しているときは、市販の BD ビデオの「ドルビーデ ジタル EX6.1 ch」音声や「DTS・ES6.1 ch」音 声など「6.1 ch」以上の音声は「5.1 ch」音声とし て出力されます。

オーディオ機器

で音声を

楽しむには

• ロスレスオーディオの「DTS-HD Master Audio」 や「ドルビー TrueHD」音声は「コアストリーム」(5.1 ch)」音声のみ出力されます。

|次のページに続く ▽

**195**

能 の

|Dレコ-8-機能で| BDレコ-タ-機能で| レコ-ターラレーヤー・ファミ(リンク | 本機)の機能の| 故障かな・仕様・| English

・仕

め

 $\sqrt{2}$ 

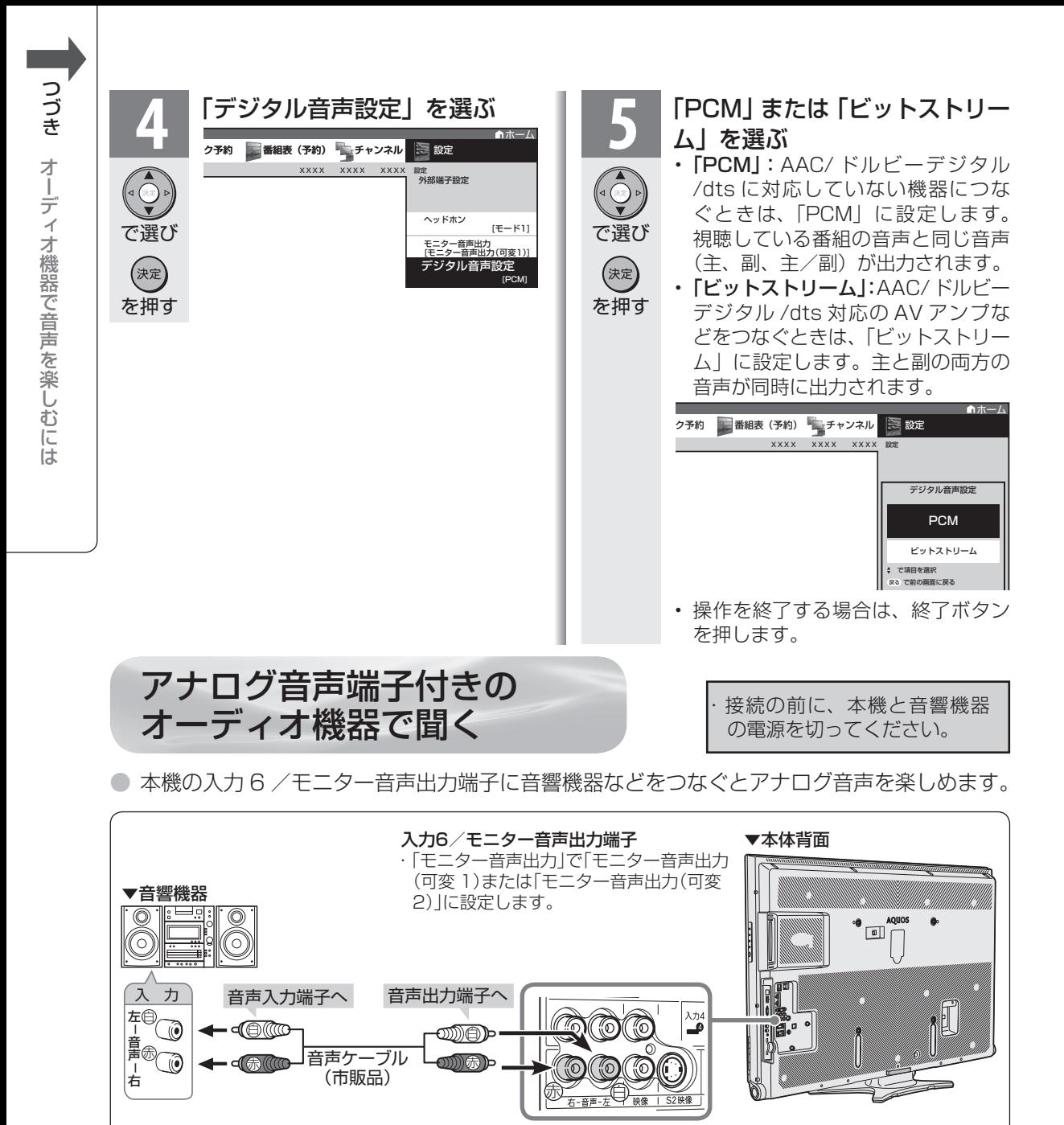

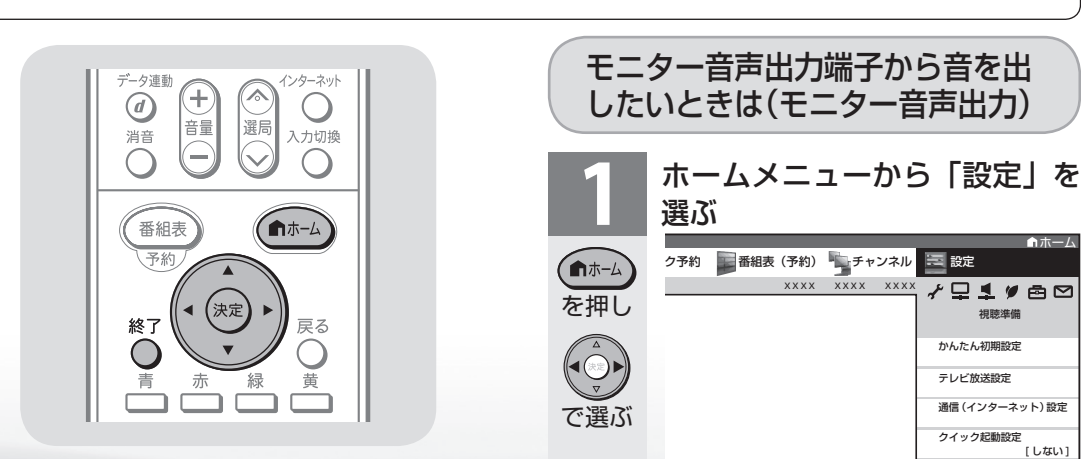

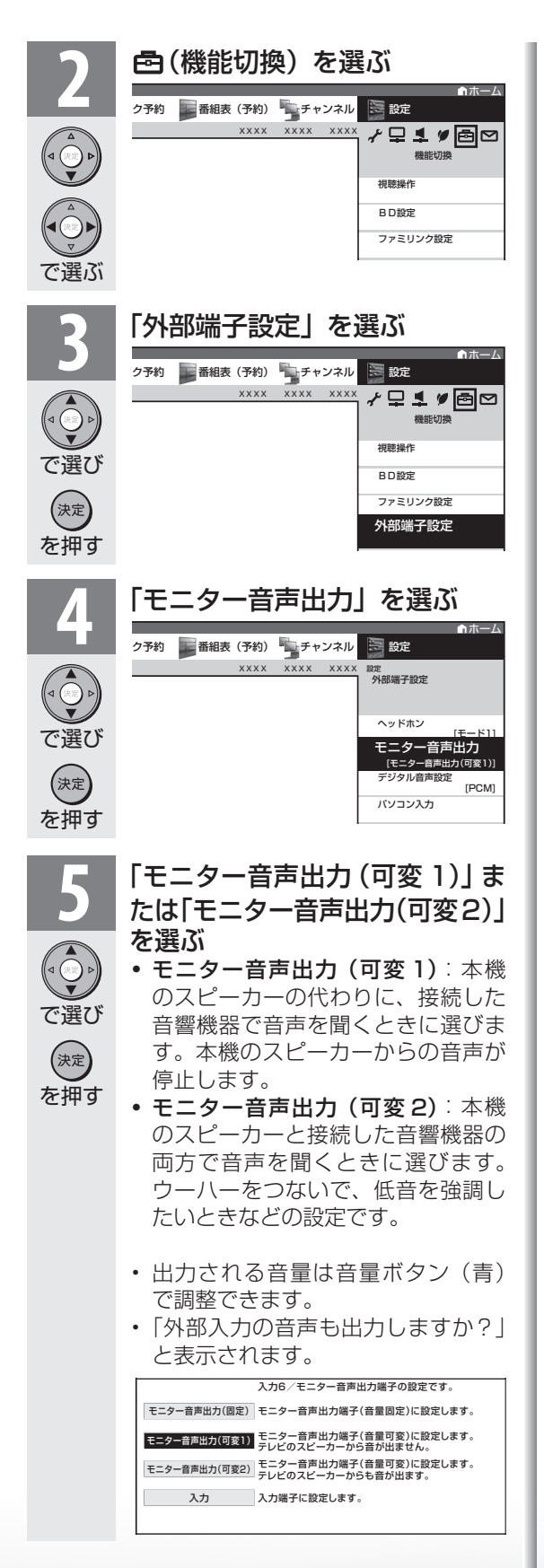

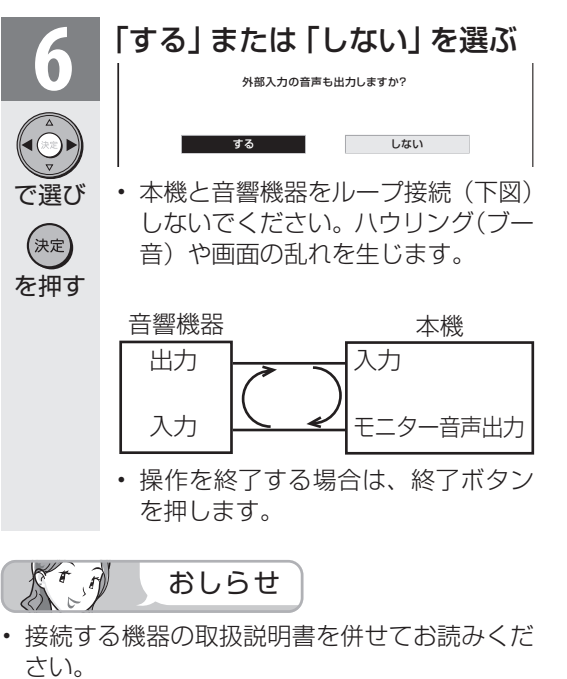

- 「モニター音声出力(固定)」、「モニター音声 出力(可変 1)」、「モニター音声出力(可変 2)」のいずれかに設定したときは、入力切換 メニューの「入力 6」の表示が「モニター音声 出力」に変わります。
- アナログ放送録画中は、本機から音声が出力さ れません。

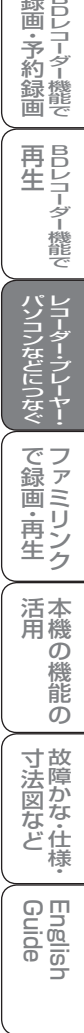

め に

準備

番

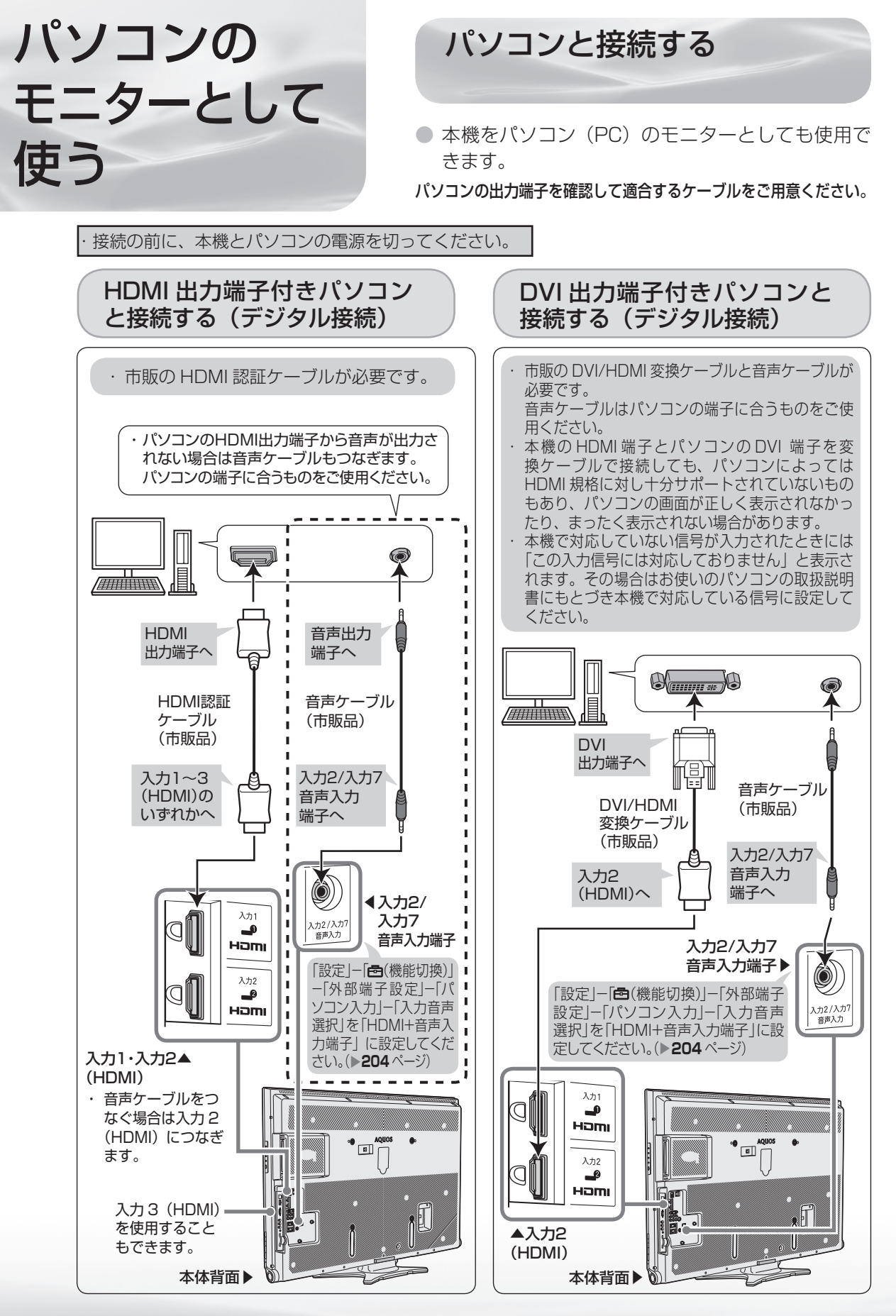

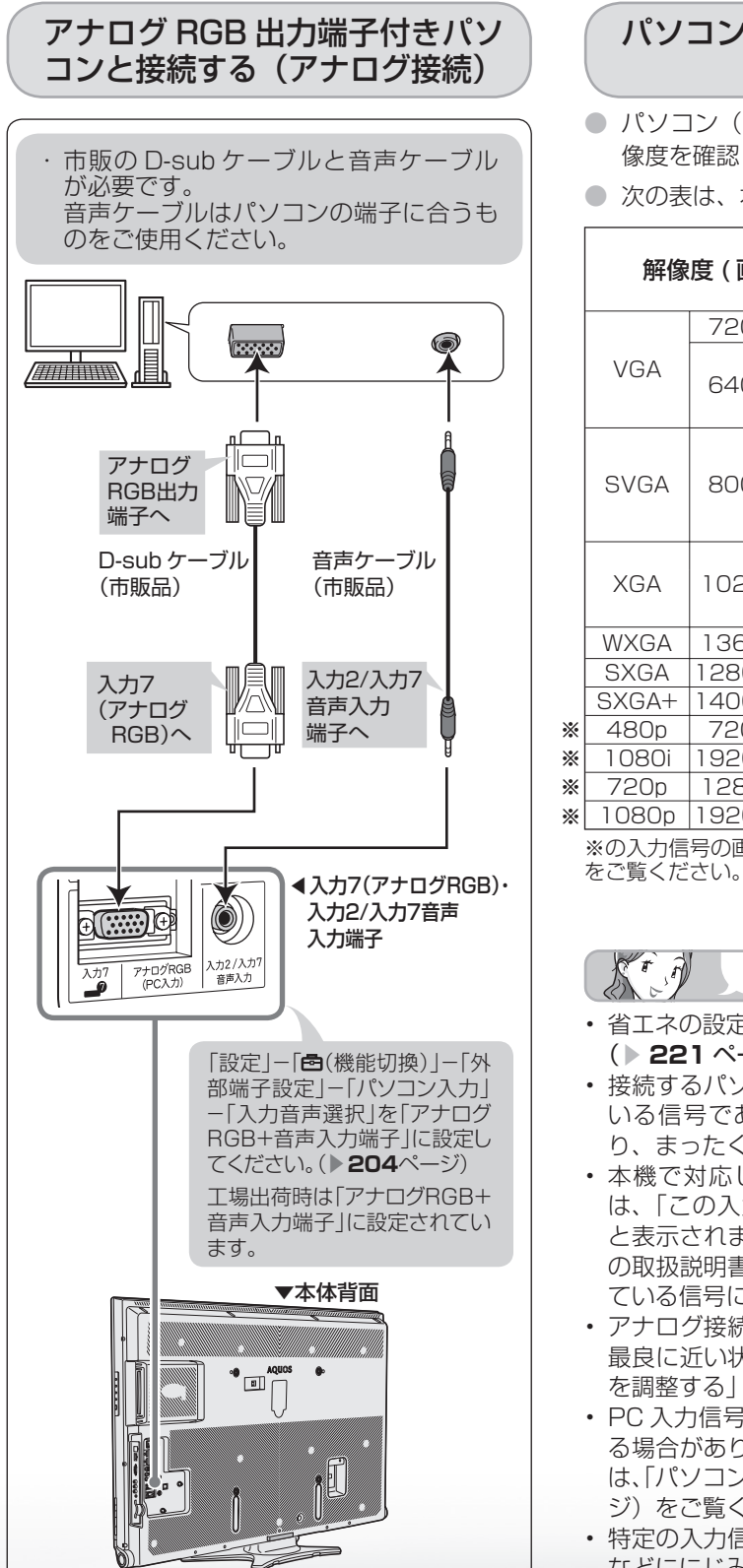

# パソコンの解像度について

- パソコン (PC)の DVI 出力/ RGB 出力の解 像度を確認してください。
- 次の表は、本機が対応している解像度です。

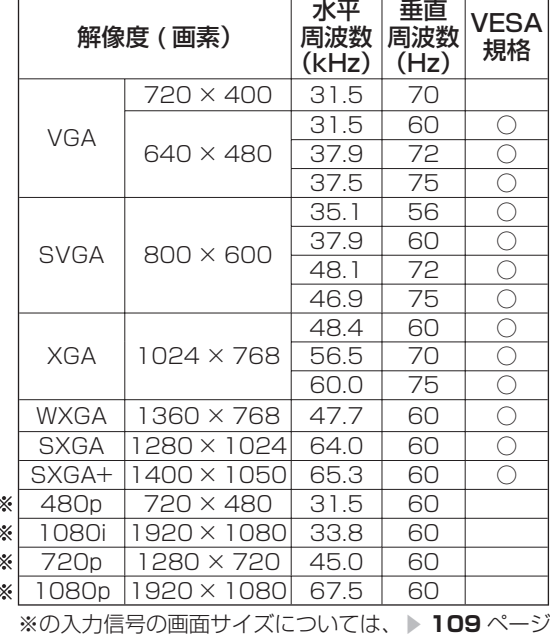

 $\widehat{N}$ おしらせ

- 省エネの設定をすることができます。 ( **≥21** ページ)
- 接続するパソコンによっては、本機で対応して いる信号であっても正しく表示できなかった り、まったく表示されない場合があります。
- 本機で対応していない信号が入力されたとき は、「この入力信号には対応しておりません。」 と表示されます。その場合、お使いのパソコン の取扱説明書などをご覧になり、本機で対応し ている信号に設定してください。
- アナログ接続時の表示設定は、自動同期調整で 最良に近い状態に設定されます。(「自動で画面 を調整する」 ▼**201** ページ)
- PC 入力信号により、選べる画面サイズが異な る場合があります。画面サイズの種類について は、「パソコンの画面を表示する」 (▶ **200** ペー ジ)をご覧ください。
- 特定の入力信号時、特定の条件下で画面の文字 などににじみが出ることがあります。

め に

準備

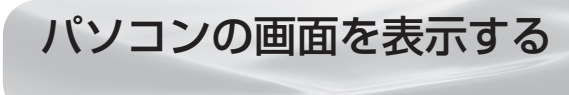

# 画面サイズの選びかた

● 以下の画面サイズを選べます。(入力信号により、選べる画面サイズが異なる場合があります。)

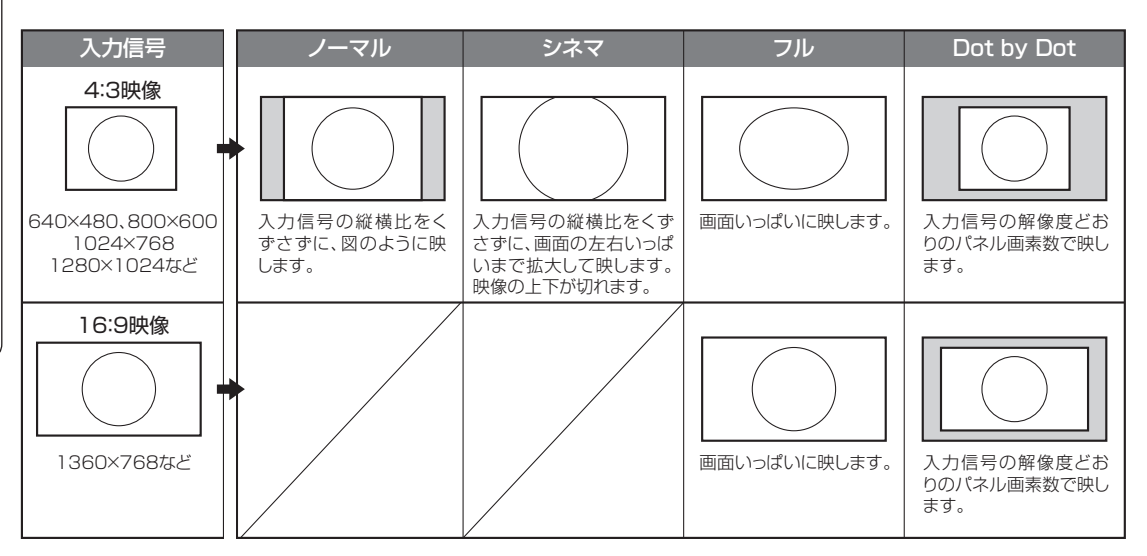

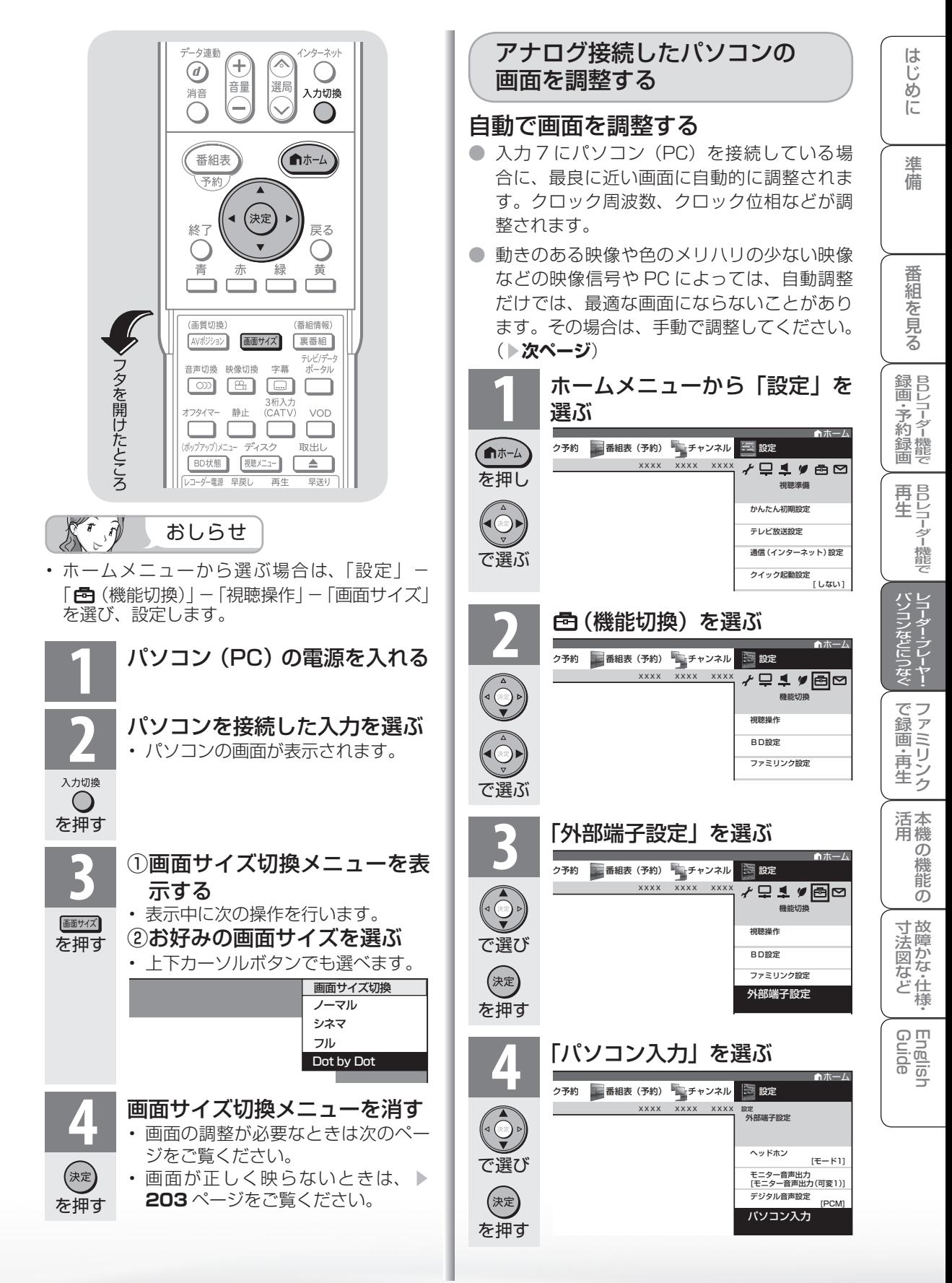

|次のページに続く ▽

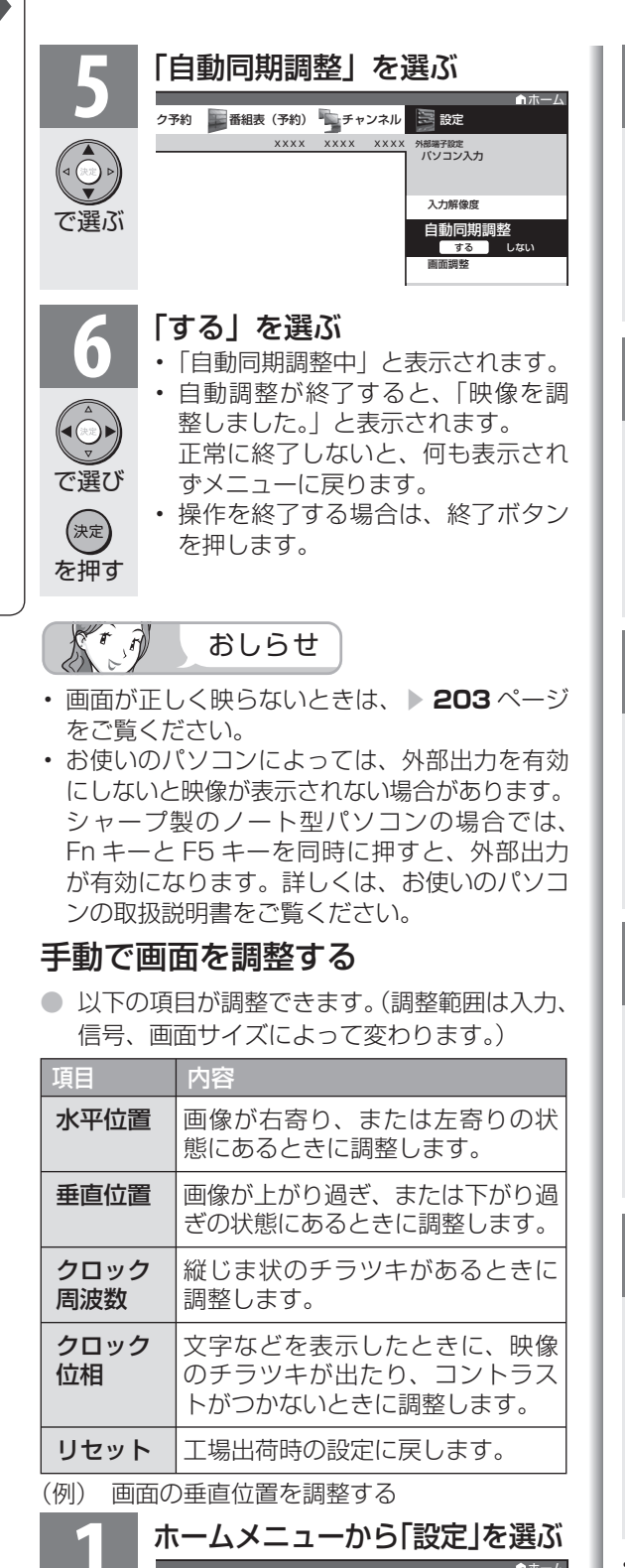

ク予約 番組表 (予約) キャンネル 三 設定

 $xxx$ 

視聴準備

≁Q1♥®∞

テレビ放送設定 通信(インターネット)設定 クイック起動設定

かんたん初期設定

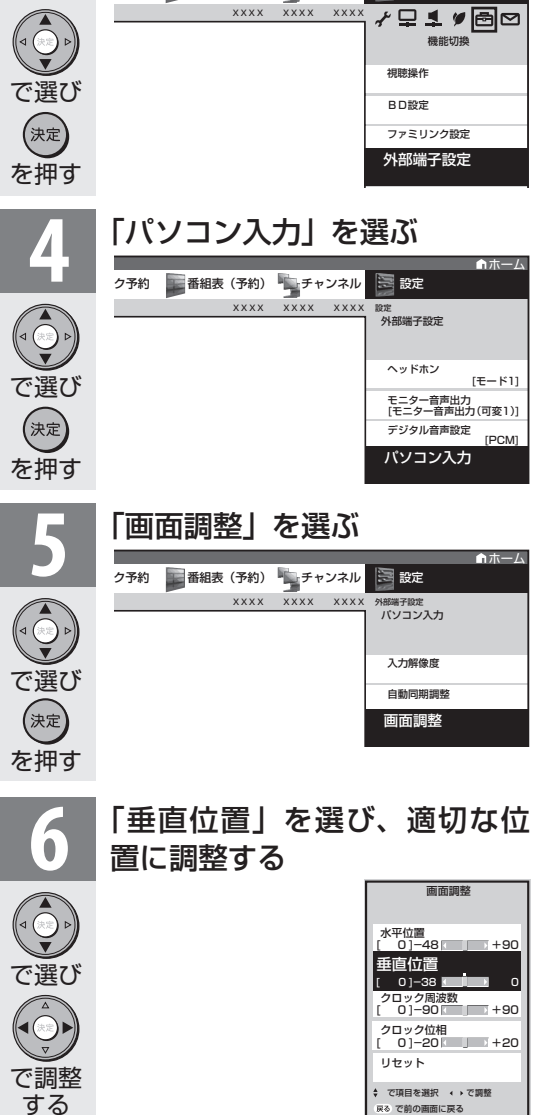

**色 (機能切換) を選ぶ**<br><sup>2780</sup> 国翻列部 トチャンネル

**「外部端子設定」を選ぶ** 

**フラ約 番組表 (予約) チャンネル ミ 設定** 

金番組表 (予約) チャンネル 3 設定  $x \times x \times x$ 

機能切換

≁9**1**≄⊠⊠

BD設定 ファミリンク設定

視聴操作

で選ぶ

 $\bigcirc$ 

• 操作を終了する場合は、終了ボタンを押します。

を押し

■ホーム

で選ぶ

# ● アナログ接続の場合は、一部の入力解像度 (768 ライン)において自動判別できない信 号があるため、手動での入力解像度の選択設 定が必要な場合があります。 ● パソコン (PC) の解像度が「1024 × 768」または「1360 × 768」の場合に必 要な設定です。 **1** ホームメニューから「設定」を 選ぶ 入力解像度の設定 画面が正しく映らないときは

ク予約 番組表 (予約) チャンネル 三 設定 XXXX XXXX XXXX

ホーム

視聴準備

**√Q1**♥ @ @

テレビ放送設定

かんたん初期設定

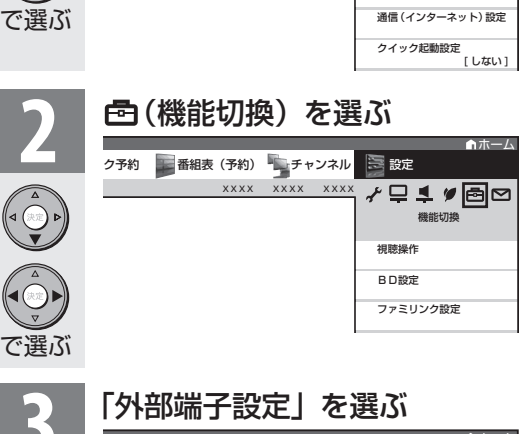

を押し

【■ホーム

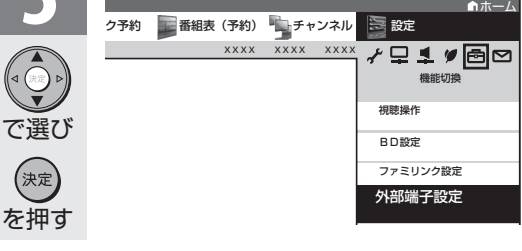

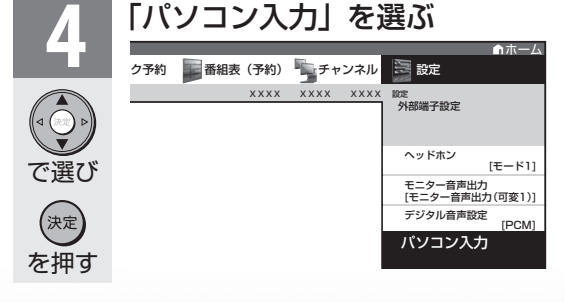

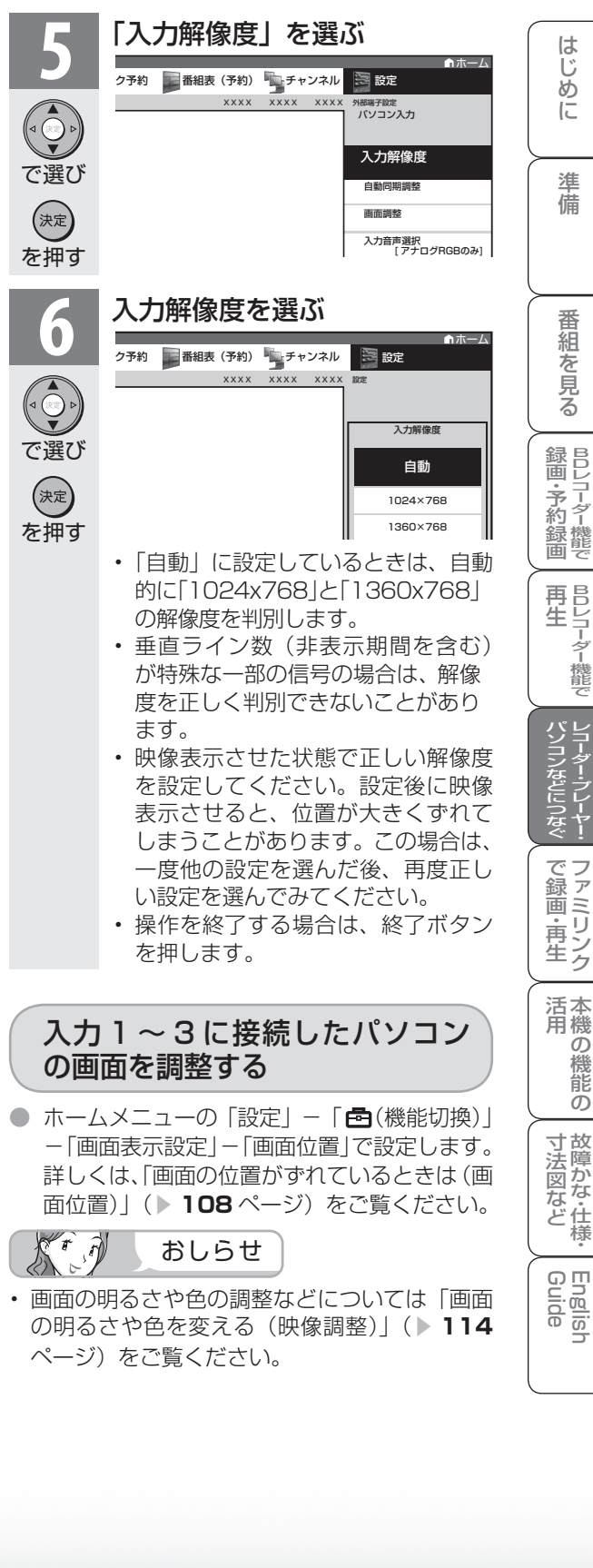

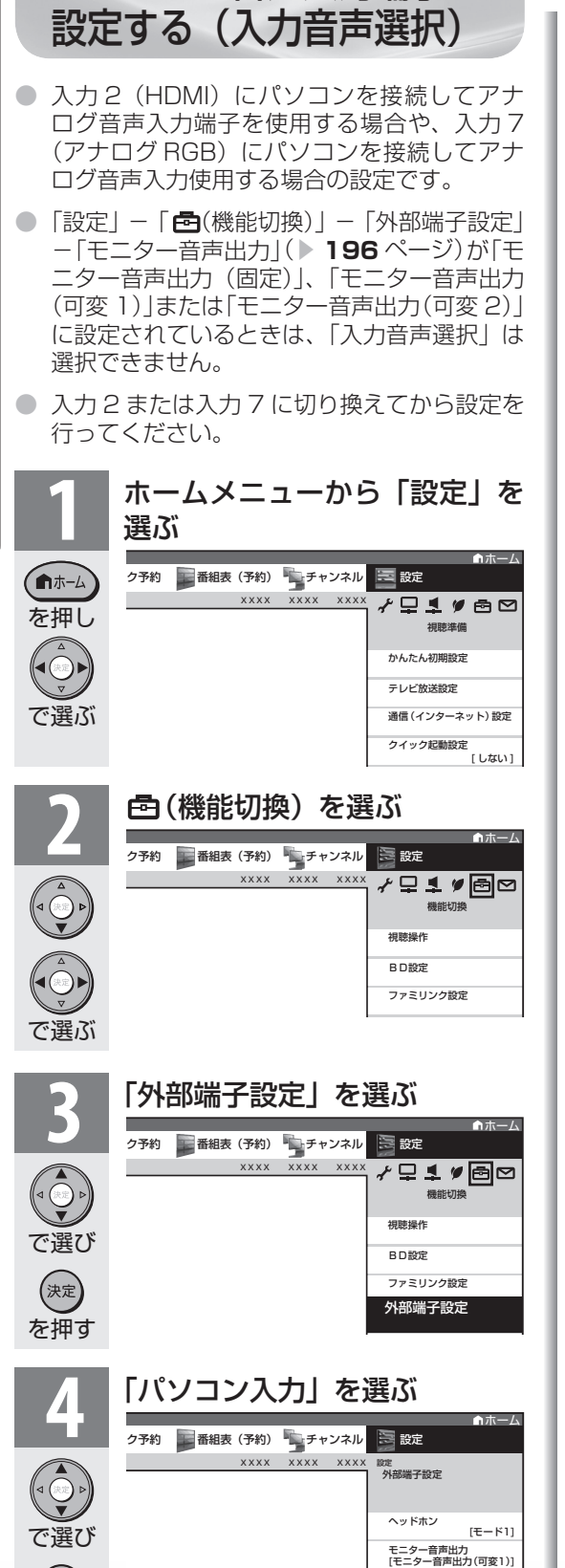

パソコンの音声入力端子を

デジタル音声設定 パソコン入力 パソコン入力

 $[PPM]$ 

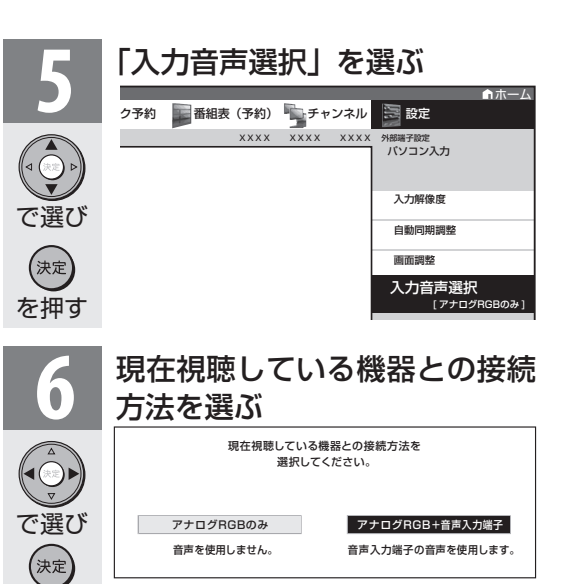

を押す • パソコン(PC)を接続した端子に より、選べる項目が異なります。

# 入力 2 選択時

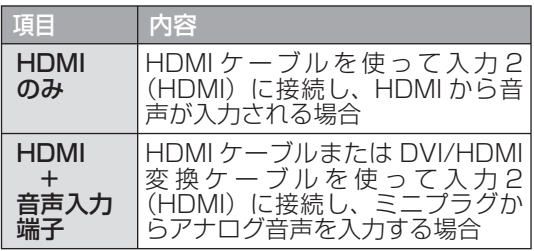

# 入力 7 選択時

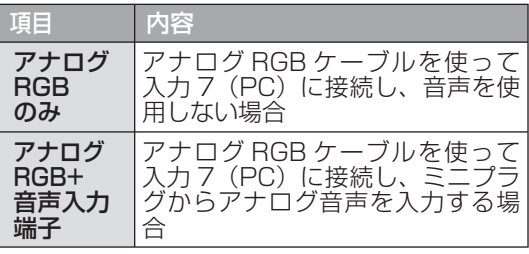

• 操作を終了する場合は、終了ボタンを押します。

 $\widehat{\mathcal{M}}$ おしらせ

• 「入力音声選択」で「HDMI +音声入力端子」 を選択した場合は、通常の HDMI 対応機器を アナログ音声を接続せずに HDMI ケーブルで 接続しても音は出ません。(アナログ音声用の 接続が必要です)

 通常の HDMI 対応機器を HDMI ケーブルのみ で接続する場合は「入力音声選択」を「HDMI のみ」に戻してください。

**204**

を押す

(決定

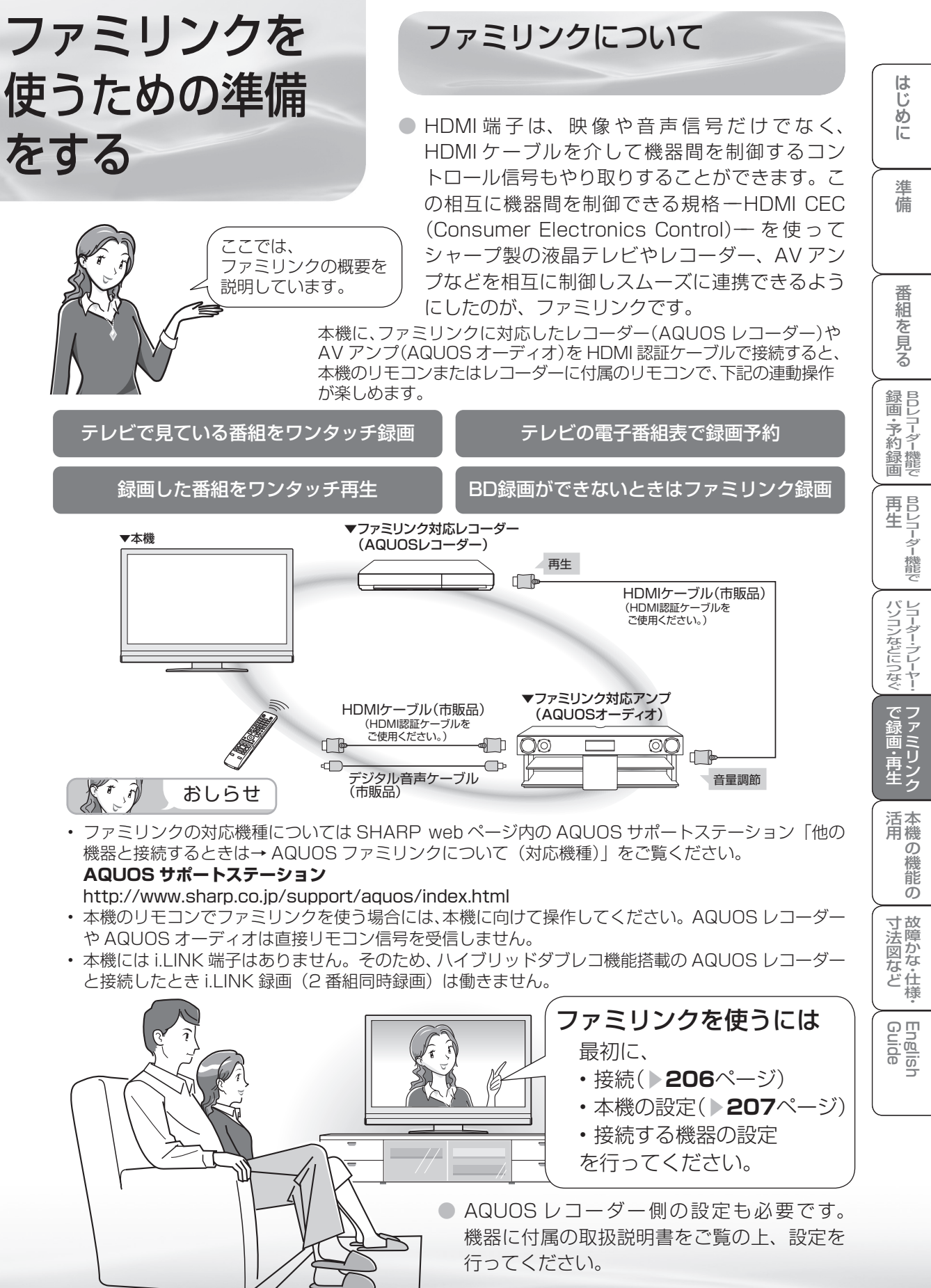

# ファミリンク対応機器の つなぎかた

- 接続する機器の取扱説明書を併せてお読みください。
- ファミリンクで操作できる AQUOS レコーダーは 3 台までです。
- HDMIケーブルは必ず市販の HDMI 規格認証品(力 テゴリー 2 推奨)をご使用ください。規格外のケー ブルを使用した場合、映像が映らない、音が聞こ えない、ファミリンクが動作しないなど、正常な 動作ができません。
- 下記に示した接続方法以外で接続した場合には、 正しく動作しないことがあります。

本機と AQUOS レコーダーをつなぐ

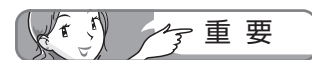

- ケーブルを抜き差ししたり接続方法 を変えた場合は、すべての機器の電 源を入れた状態で本機の電源を入れ 直し、本機の入力を入力 1・2・3 に切り換えて映像と音声が正しいこ とを確認してください。
- 1080p の映像信号を入力するときは、 HIGH SPEED (カテゴリー 2)に対応 したHDMI ケーブルをお使いください。

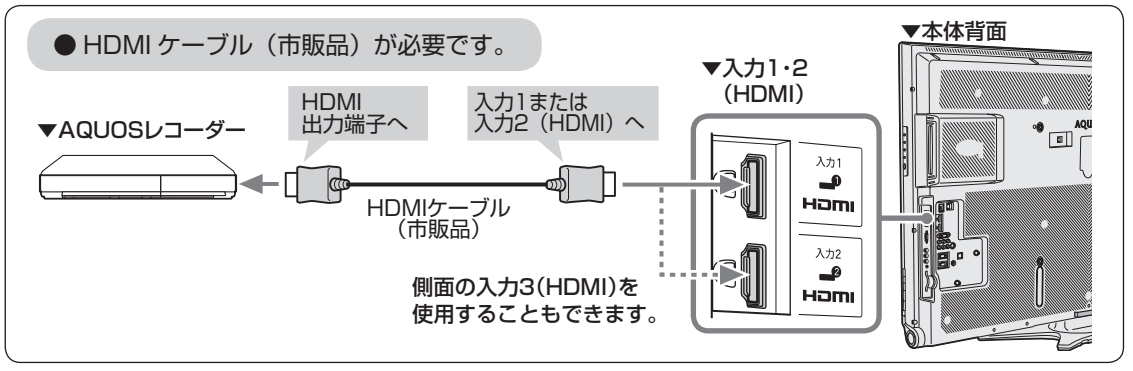

AQUOS オーディオを同時につなぐとき

• 1080p の映像信号を入力するときは、 HIGH SPEED (カテゴリー 2)に対応 したHDMI ケーブルをお使いください。

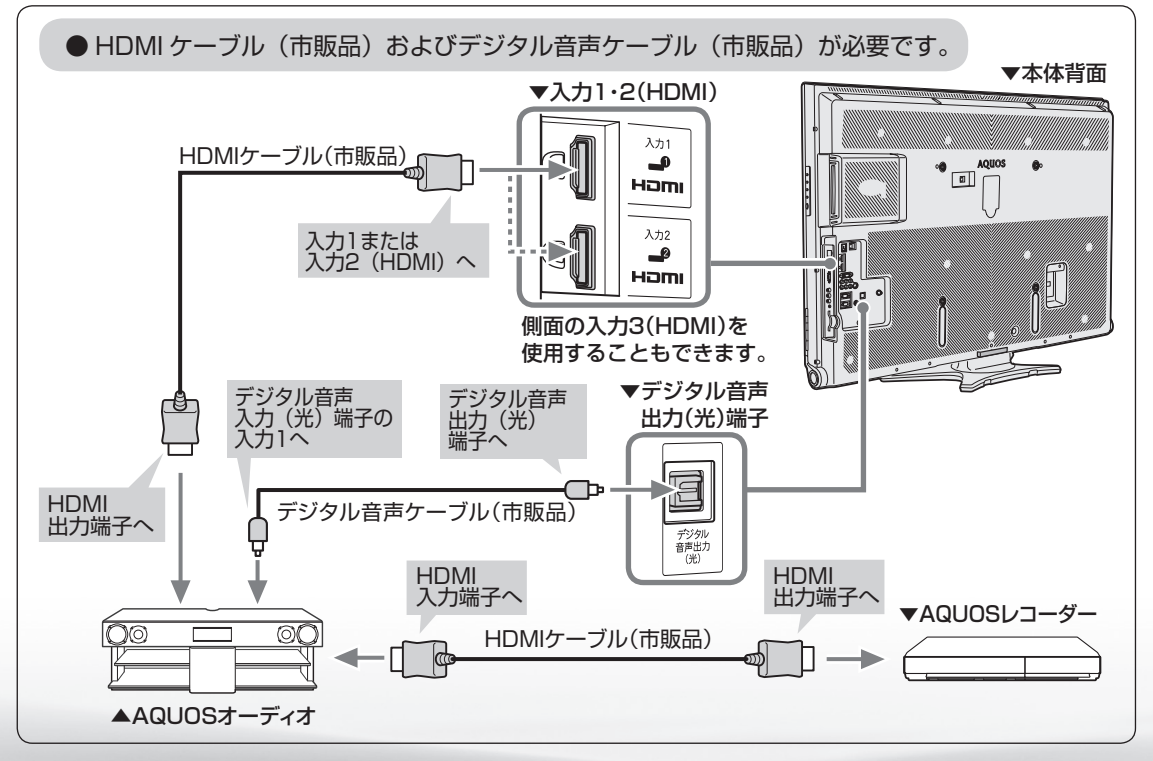

ファミリンク機能を 使うための設定をする

- 以下の設定をしないと、ファミリンクの連動機能などが働きません。
- 本機に付属のリモコンでも操作できます。

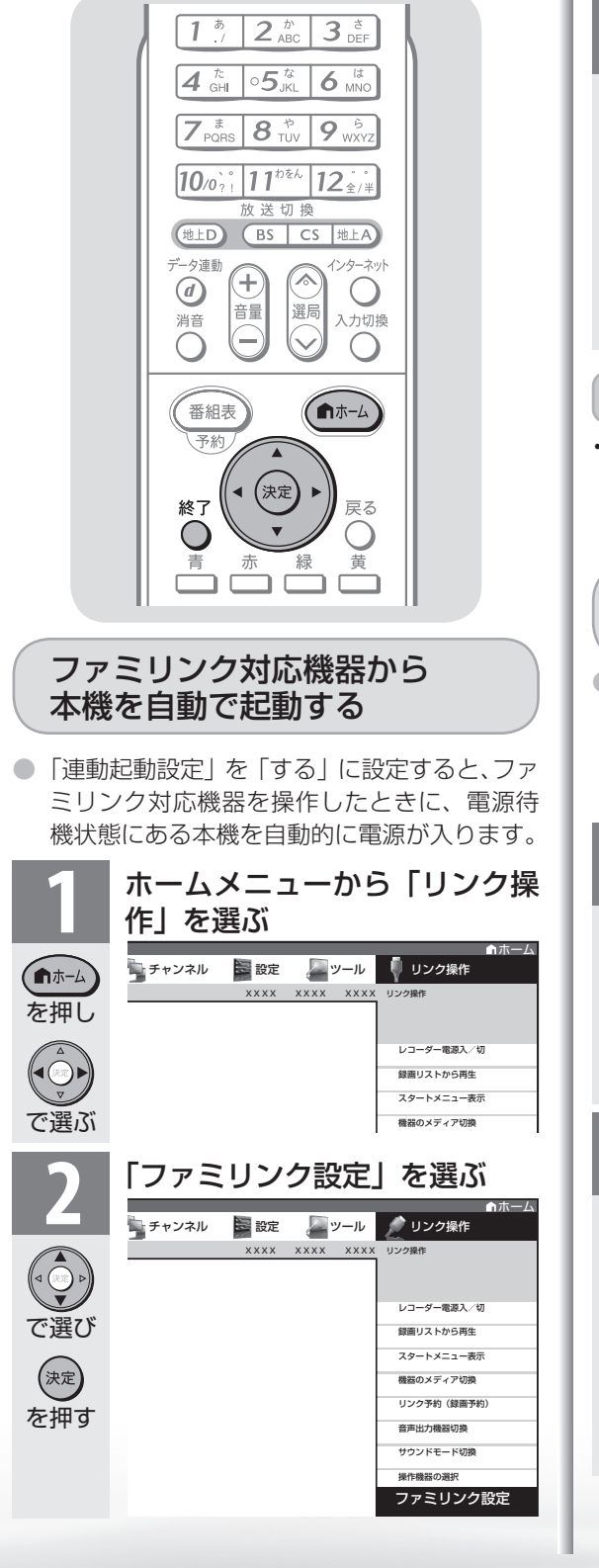

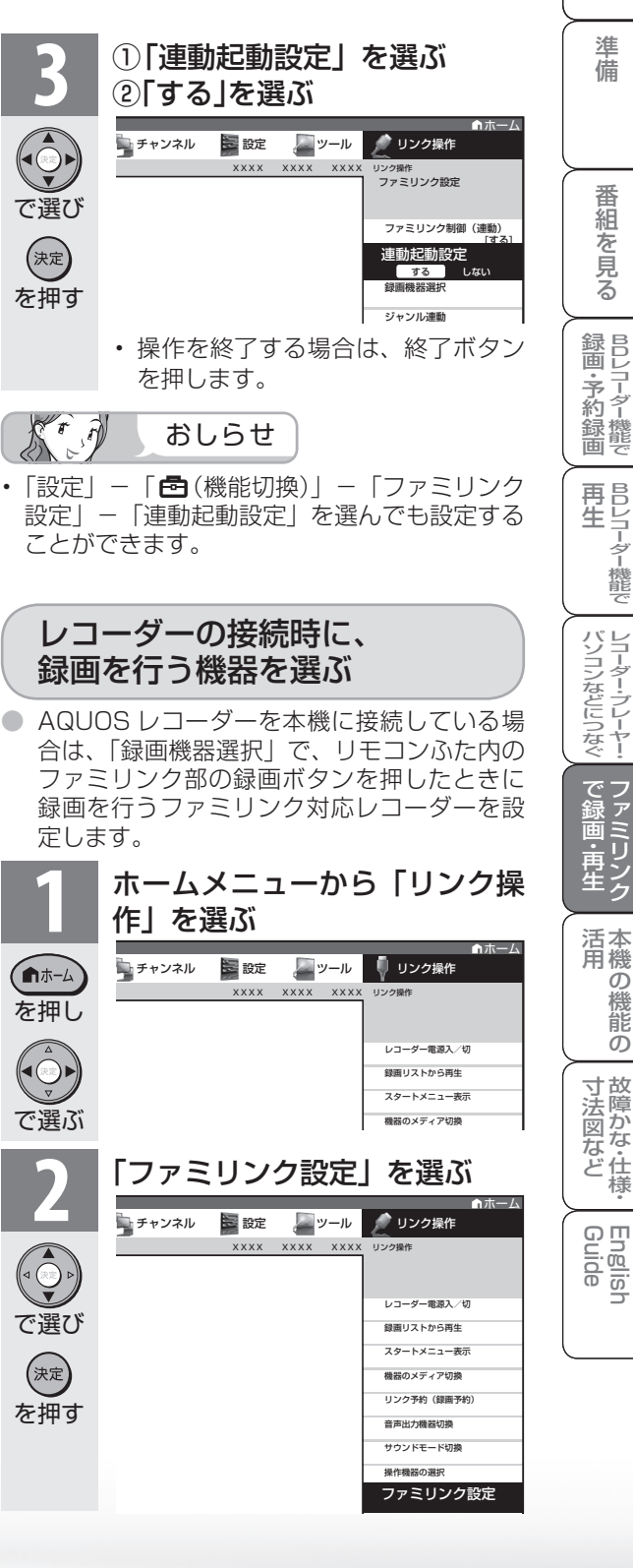

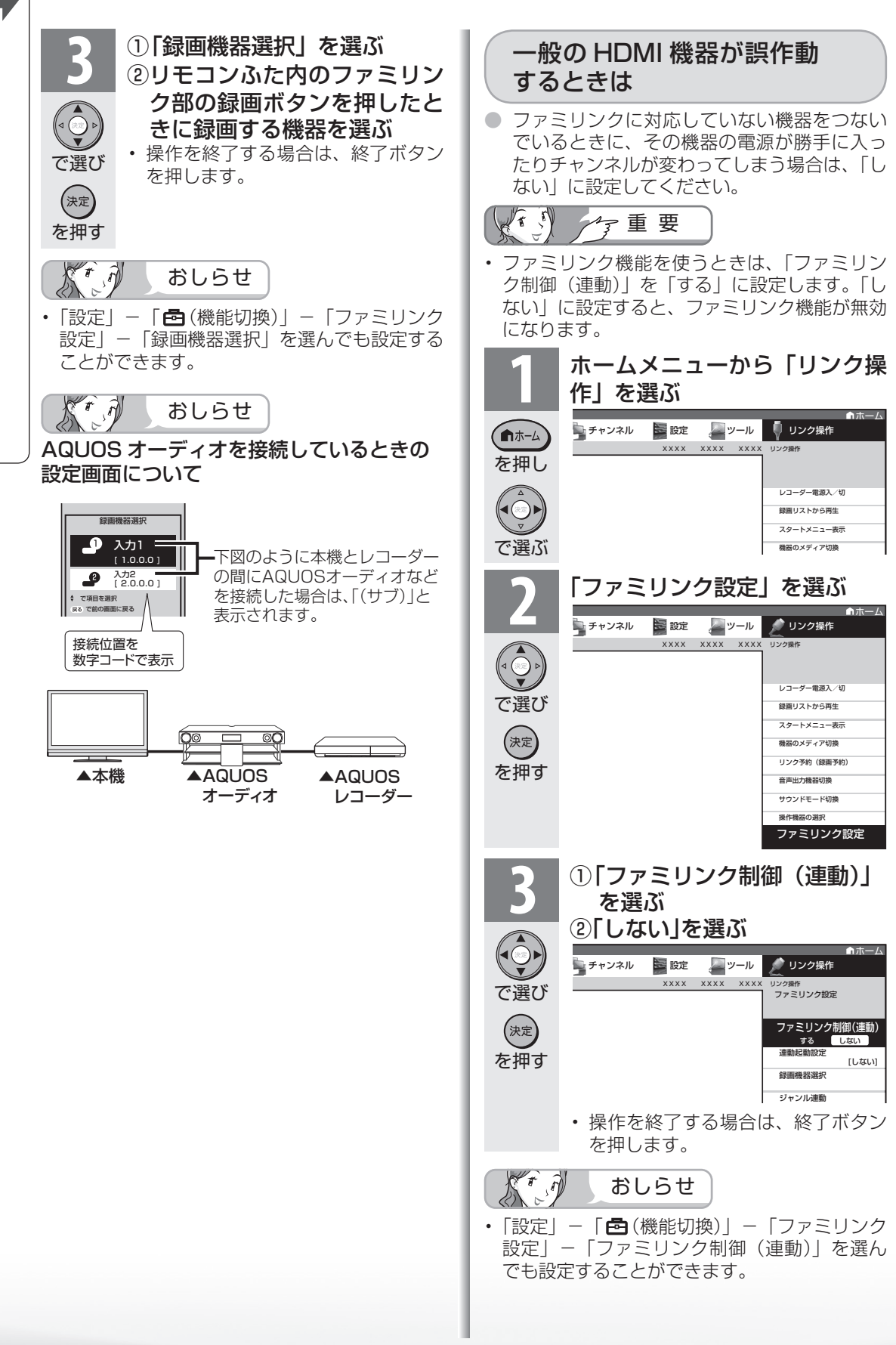

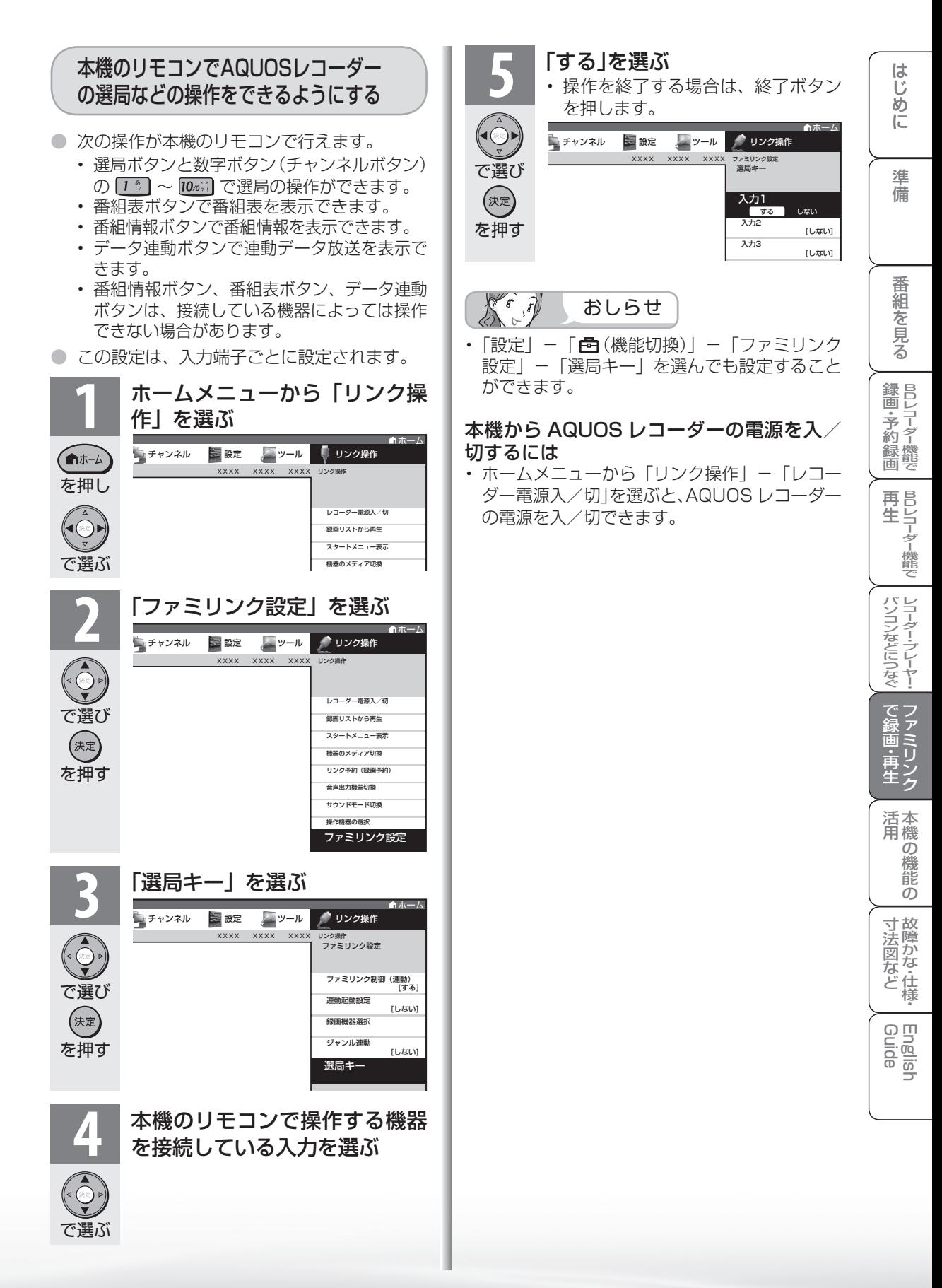

# ファミリンク で使う

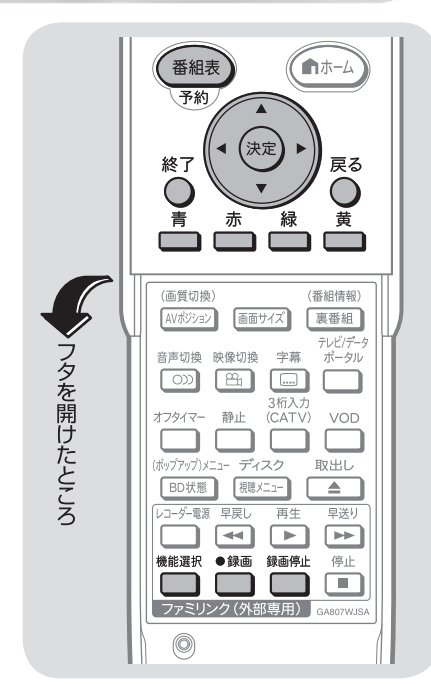

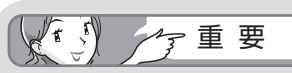

#### ファミリンクで録画を行う前に AQUOS レコーダー側の録画準 備が必要です。

次のことなどを確認します。

- 本機と AQUOS レコーダーをつ ないでいますか。
- B-CAS カードが挿入されていま すか。 有料放送を録画するときは、有
	- 料放送の受信契約時に登録した B-CASカードが、AQUOSレコー ダーに挿入されていることを確認 してください。
- アンテナが接続されていますか。
- 録画メディア(HDD、BD、DVD など)に空き容量がありますか。
- 本機のホームメニューの「リンク 操作」-「ファミリンク設定」-「録 画機器選択」で録画機器をつない でいる入力を選んでいますか。 ( ▼**207** ページ) 初期設定では入力 1 に接続した レコーダーに録画する設定になっ

ています。

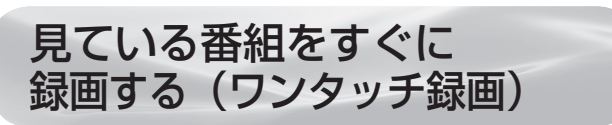

#### $\overline{\overline{\kappa}}$ 拥す 録画したい番組の視聴中に録画ボタンを 押す

- 「録画機器選択| (▶ 207 ページ)で選択し た AQUOS レコーダーのチャンネルが、本機 で視聴中のチャンネルに切り換わり、AQUOS レコーダーに録画を開始します。
- お使いの AQUOS レコーダーによっては、録 画終了時刻が表示されます。表示された時刻に なると自動的に録画が停止されます。
- 録画終了時刻が表示されない AQUOS レコー ダーの場合は 手動で録画の停止が必要です。録画したい番組

が終わったら で録画を停止してください。

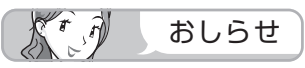

●録画  $\Box$ 

- 「録画機器選択| ( ▶ 207 ページ) で選択した AQUOS レコーダーで受信した放送を視聴しているときは、視聴 している AQUOS レコーダーに録画を開始します。
- 「録画機器選択」( ▼**207** ページ ) で選択した AQUOS レコーダー以外で受信した放送を視聴しているときや、 他の外部入力を視聴しているときは、録画ボタンを押し ても録画できません。

AQUOSレコーダーの再生・録画する メディア(HDD/DVDなど)を切り換える

- **1** ファミリンク機能選択メニューを表示する • ホームメニューから「リンク操作」を選んでも 表示できます。 機能選択 を押す **「機器のメディア切換」を選ぶ** プリンク操作 XXXX XXXX XXXX リンク操作 レコーダー電源入/切 で選び 録画リストから再生 スタートメニュー表 (決定) 幾器のメディア リンク予約(録画予約) を押す **3** レコーダーのメディアの種類(「HDD」 や「BD/DVD」、「DVD」など)を選ぶ 音声出力機器切換 • AQUOS レコーダー側の操作したい録画メ (決定 ディアを選びます。 •「機器のメディア切換」で(※2)を押すごとに、 を押す
	- メディアが順次切り換わります。メディアが正 しく切り換わったかどうかは、レコーダー側の 表示をご確認ください。

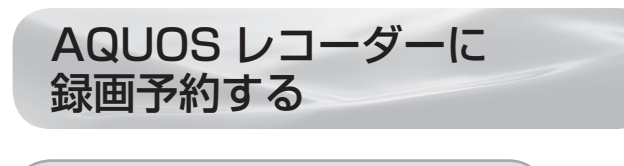

# するには ■<del>™</del>■■■

● 本機の電子番組表から接続している AQUOS レコーダーに予約録画できます。

#### **1** AQUOS レコーダー側の準備をする • 本機とAQUOSレコーダーを接続します。

- HDD に録画する場合は、HDD の残 量を確認します。
- 有料放送を録画するときは、有料放送 の受信契約時に登録した B-CAS カー ドが、AQUOS レコーダーに挿入さ れていることを確認してください。

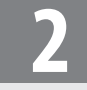

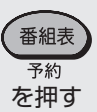

# **3** 予約したい番組を選ぶ

**2** 電子番組表を表示する

• ジャンルや日時を指定して番組を選 ぶこともできます。( ▼**95** ページ)

で選び (決定) を押す

で選び

を押す

(決定)

もう一度同じ番組を選ぶ<br><sub>・<sup>最尾 番議(BS</sup>¨テレヒ)</sub> 151 BS 朝日1 午後 2:00~午後 3:00 世界の絶景スペシャル テレビ 番組表 [BS … テレビ] *5* 今日 4[水] 5[木] 6[金] 7 ■予約リスト BS 日テレ BS 朝日1<br><mark>14 141 89 1</mark> 5 1 BS-TBS P1 P2 P3 P4 1/1 **155** 161 161 *44* **5 15** 11/ 3[火]<br><u>午後</u> 2:00:00~午後 3:00:00<br>|\*月 | 53||141 BS朝日1<br>世界の絶景スペシャル テレビでお買い 物 男者の莨阜 コレクション F AM 11 日替わりご当・・ えっ! この野菜 がこんな料理・・・ **FRVV**ショッピング  $\overline{\bullet}$ 録画画質:標準 音楽のある街地| ■1 蓬快! 買い物上<br>球の歌 Sunday Love PM 音楽のある街メ 主婦のテクニ 「新たなる選択」 更なる問題に巻 きこまれる2・・・ 0 ヘルスダイエッ ロディタウン NBDナイトリポ ート VVショッピング ート<br>音楽のある街地 <mark>- 野</mark> 週刊おかず---<br>球の歌 PM 安くて安心キ・・・ 1  $\frac{1}{2}$ NNB14アフタ 世界の絶景スペ | 壁1コレクション F ヌーンダッシュ シャル<br>アジアの秘境▽<br>ついにカメラ・・・ PM 幼児をほめて・・・ アジアの秘境で ソッ<del>草</del>麗なファ<br>ついにカメラ・・・ ション&アク・・・<br>新生活うるおい <mark>原</mark> ナイスライフ 2 ジャーナルニュ | 星、新生活うるおい | 原 ナイスライフ

• を押して予約リストの中から選 ぶことも可能です。

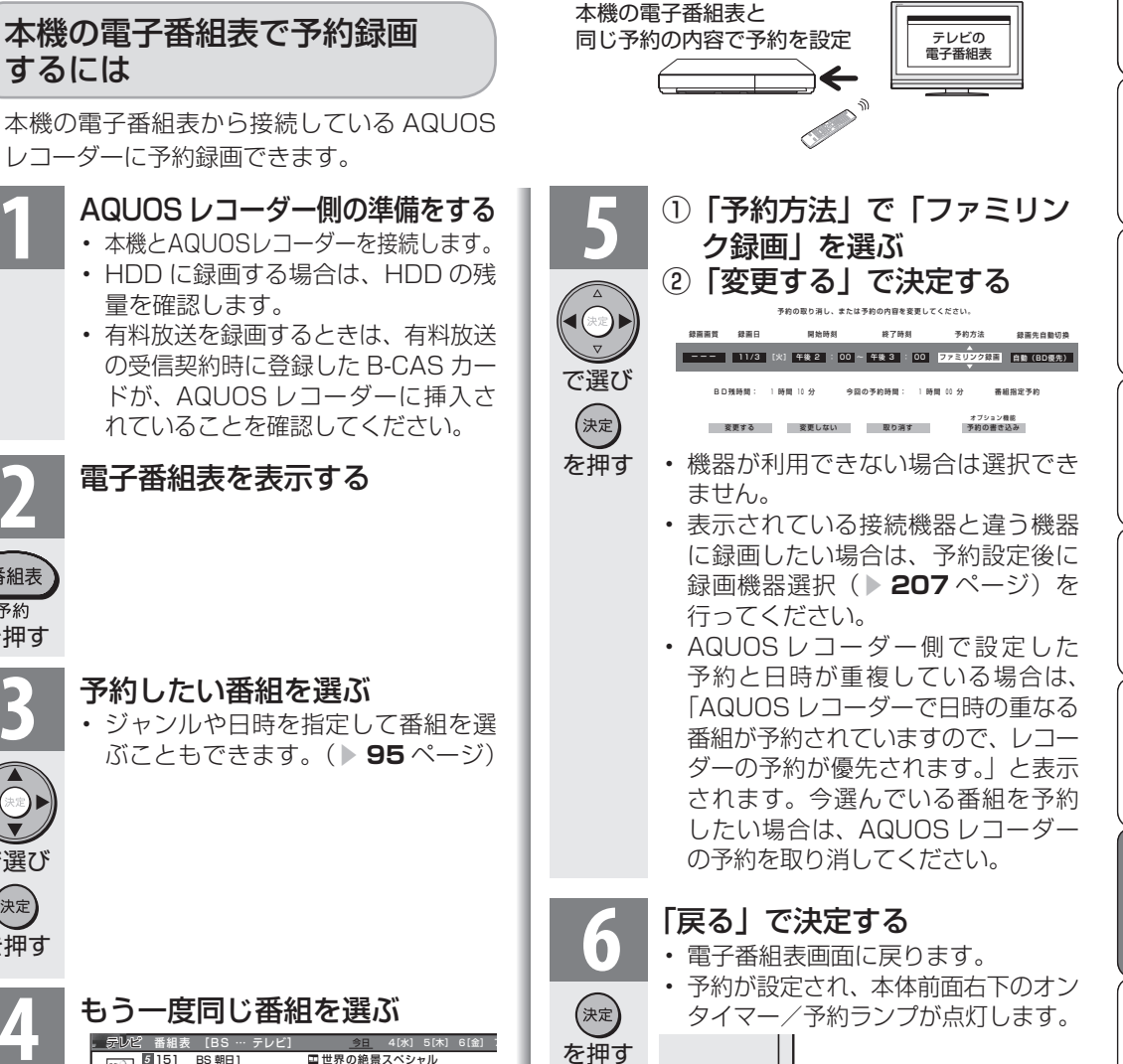

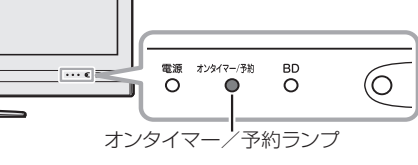

• テレビ側番組表でのファミリンク予 約録画中は、テレビの主電源を切ら ないでください。テレビの主電源を 切ると、録画停止してしまいます。

録画エラーのメッセージが出た **ときは、 310ページをご覧く** ださい。

|次のページに続く ▽

準備

D レ 録 画 ・予 約 録 画

パ ソ コ ン な ど に つ な ぐ

で 録 画 ・再

|Dレコ-8-機能で| BDレコ-ター機能で| レコ-ターラレ-ヤー| ファミ(リンク| 本機の機能の| 故障かな・仕様・| English

本 活 機 用

・仕 寸 法 図 な ど

English<br>Guide

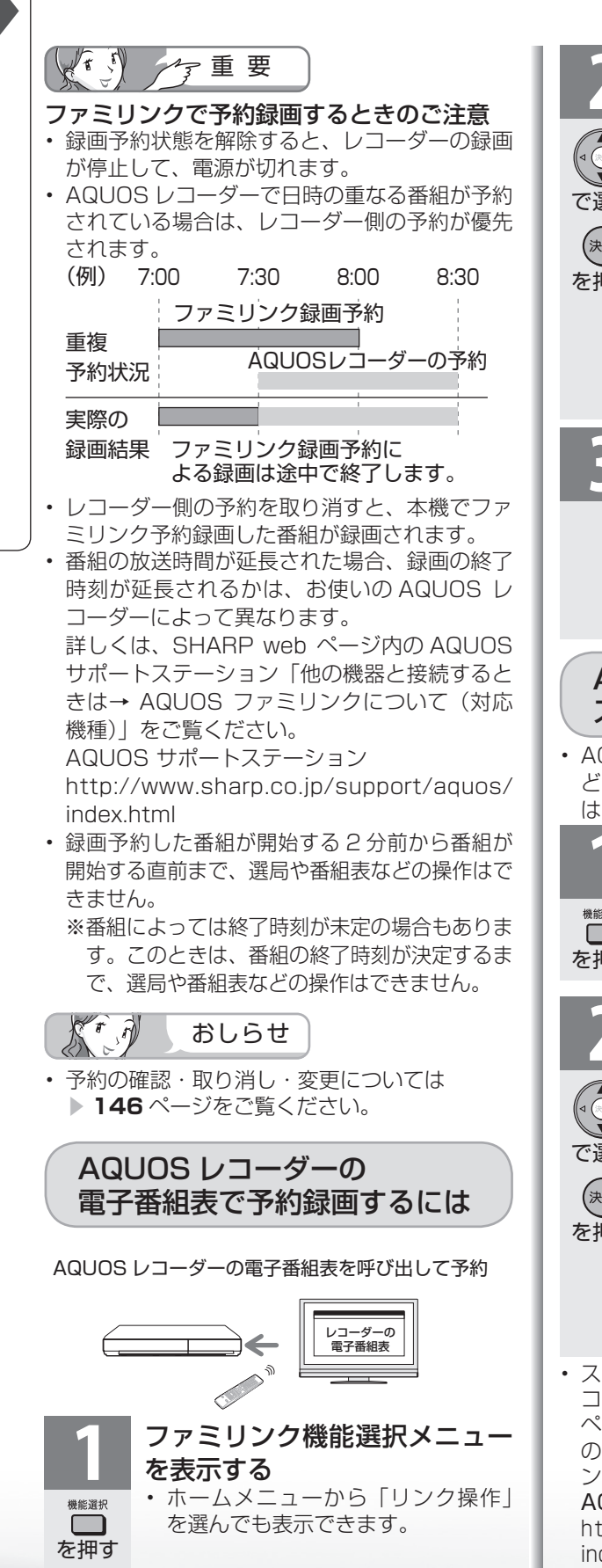

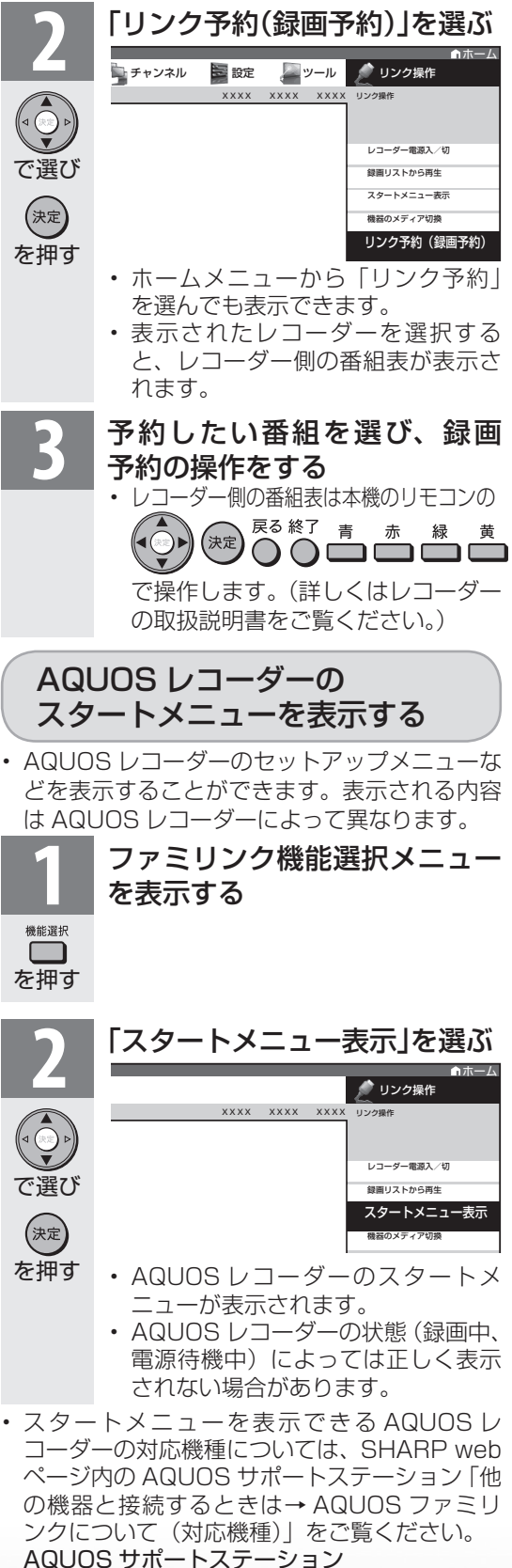

 http://www.sharp.co.jp/support/aquos/ index.html

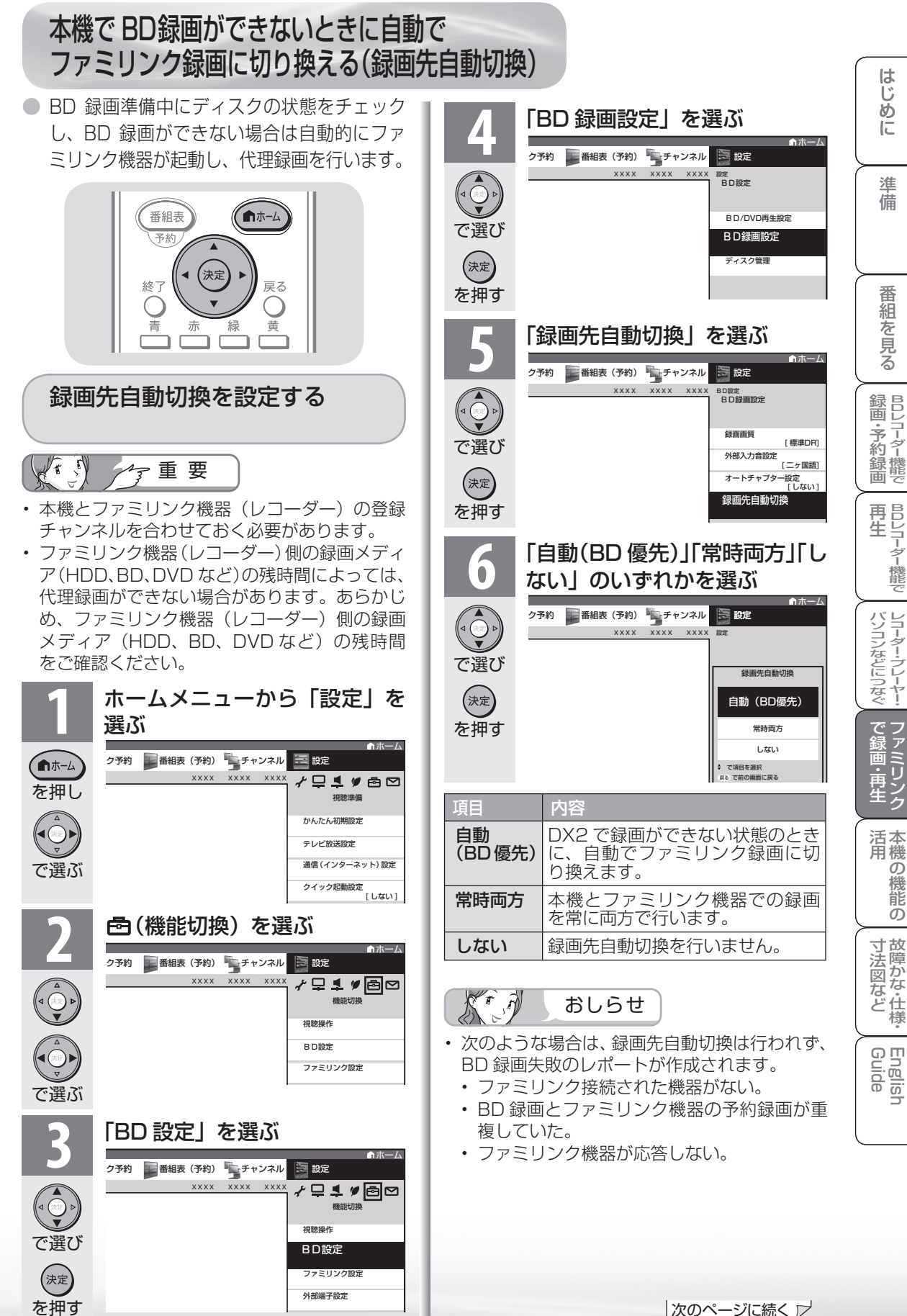

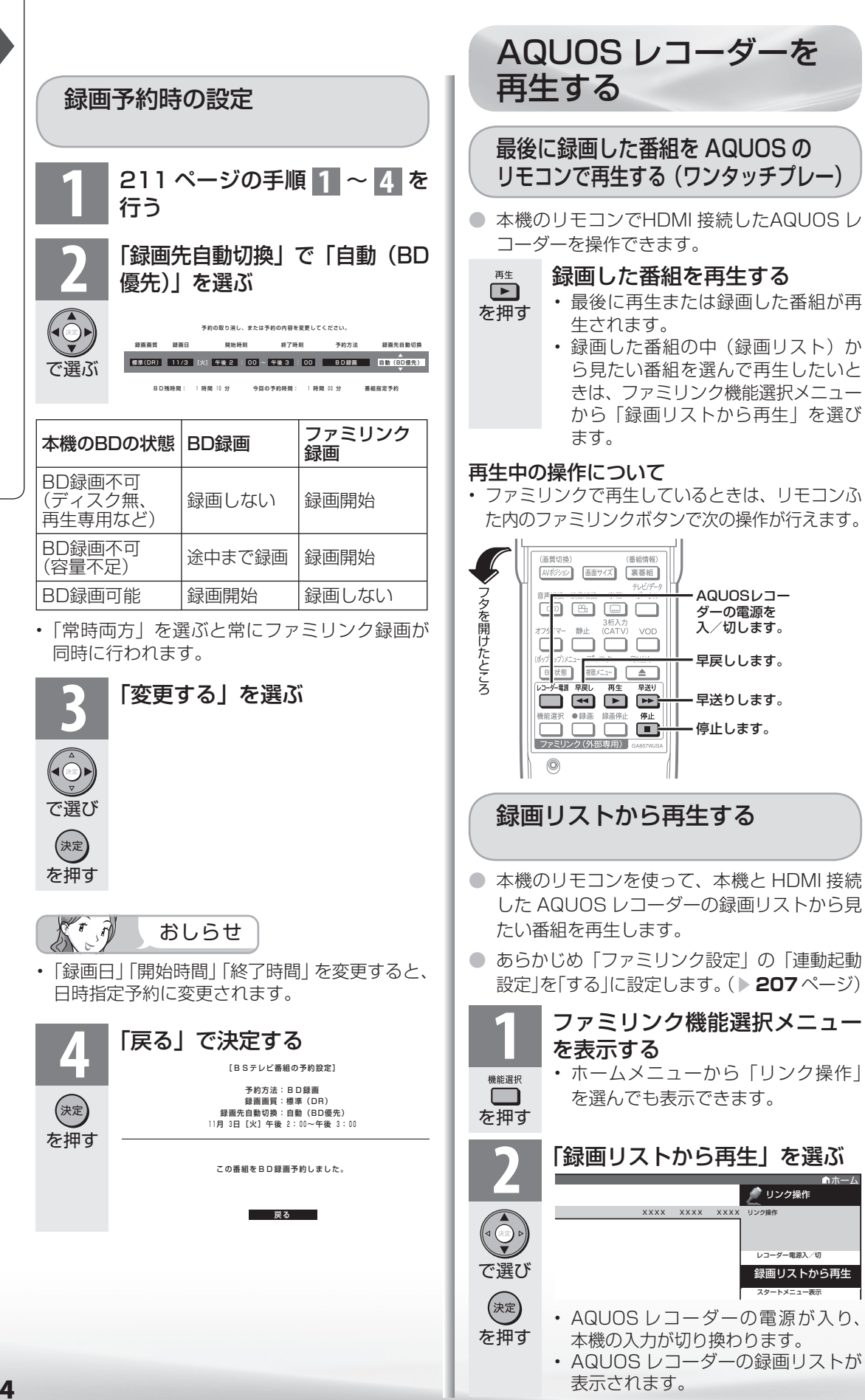

表示されます。

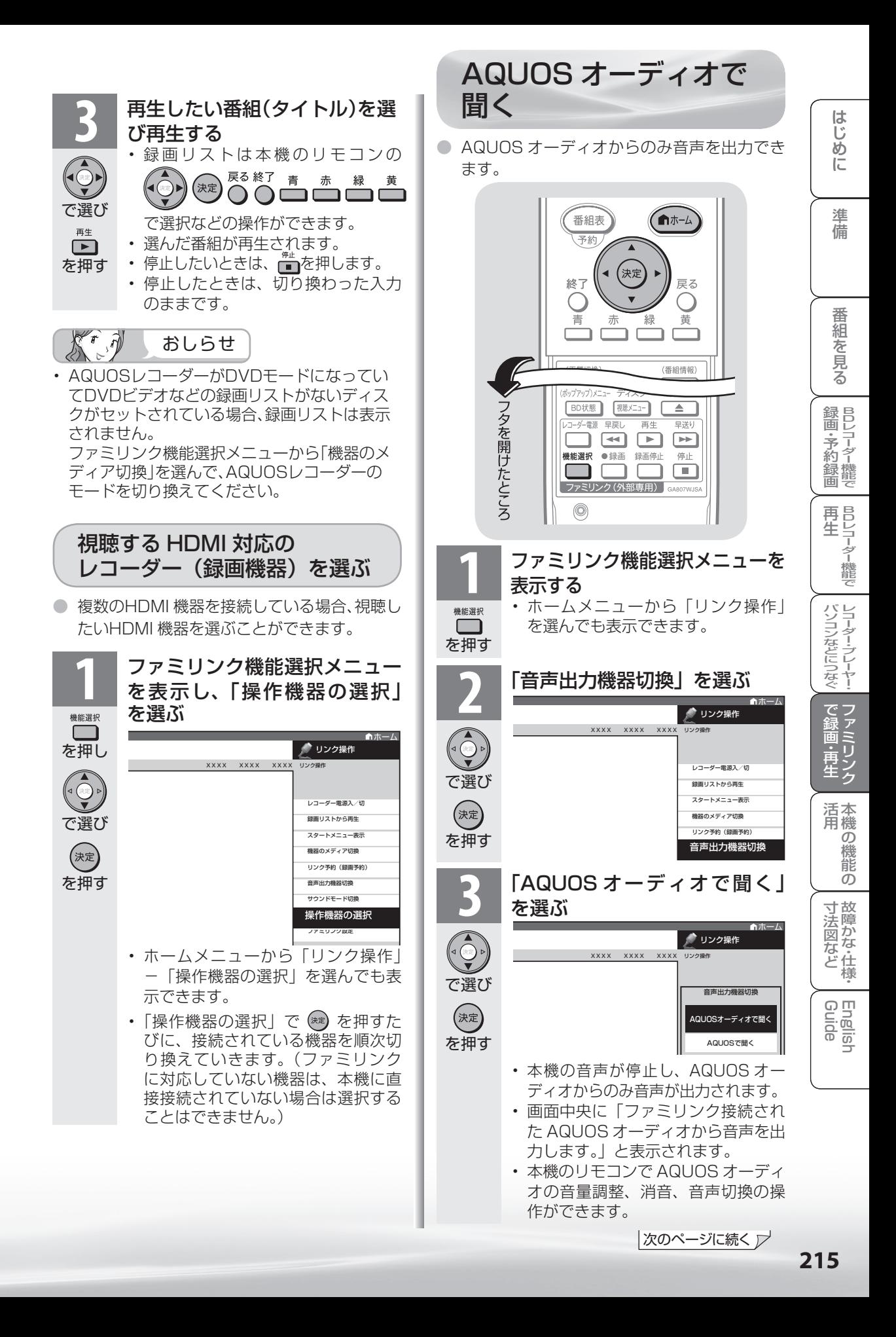

# 本機からの音声出力に戻したいときは

□を押し、上下カーソルボタンで「音声出力機 器切換」を選び「AQUOS で聞く」を選びます。

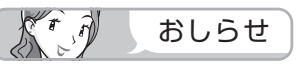

• AQUOS オーディオを接続していないときは、 「AQUOS オーディオで聞く」は選べません。

#### 「AQUOS オーディオで聞く」に設定中のご注意

- モニター音声出力(▶196ページ)を「モニター 音声出力(可変 1)」または「モニター音声出 力(可変 2)」に設定しているときは、モニター 音声出力の音声が停止します。
- 本機のメニューの「設定」-「音声調整」の設 定はできません。

# 番組内容に適した音に<br>切り換える

### 番組のジャンルに適した サウンドモードに自動切換する

● デジタル放送のジャンル情報に従って、 AQUOS オーディオを適切なサウンドモード に切り換えられます。

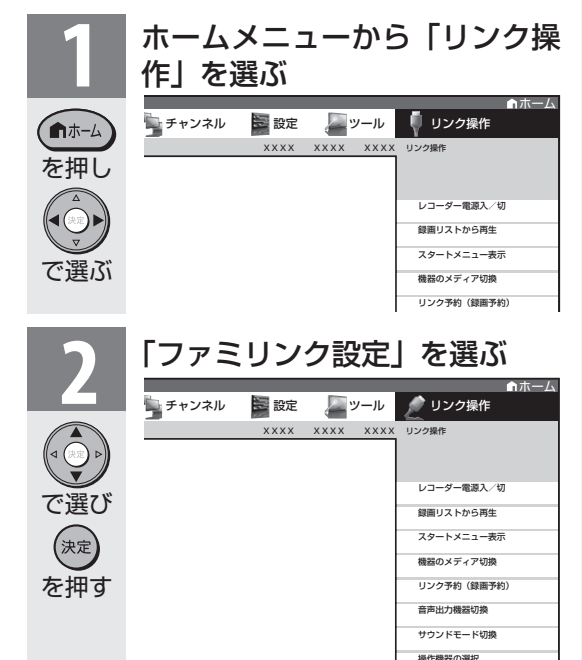

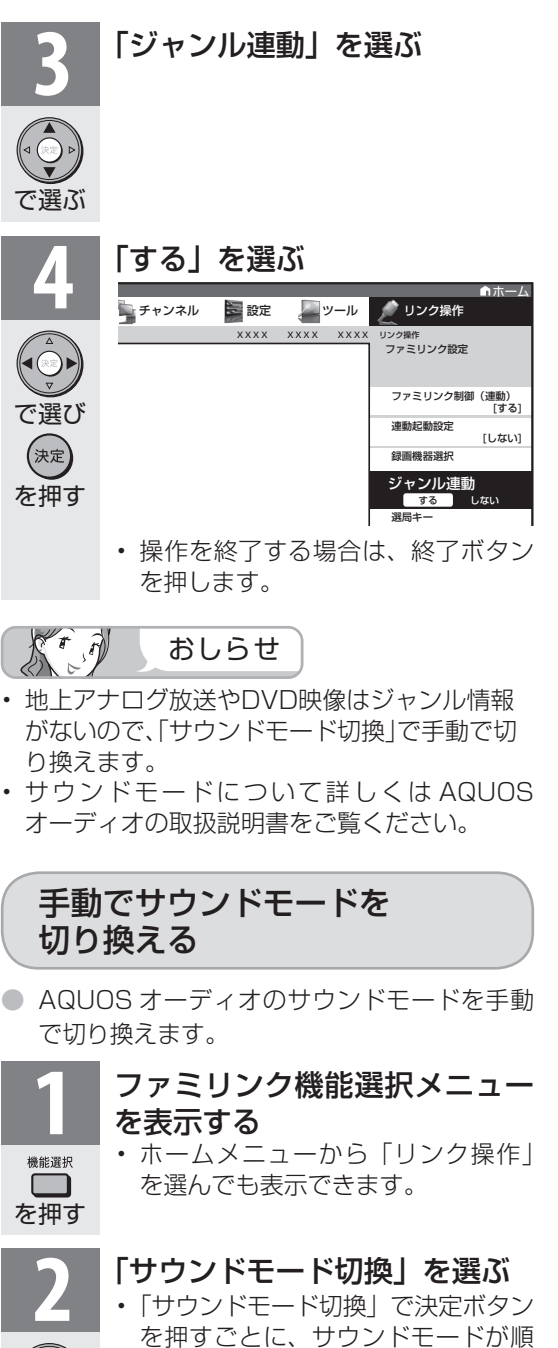

次切り換わります。 ホーム リンク操作 レコーダー電源入/切 プリンク操作 XXXX XXXX XXXX

> 録画リストから再生 スタートメニュー表示 機器のメディア切換 リンク予約(録画予約) 音声出力機器切換

操作機器の選択 サウンドモード切換

で選び

を押す

(決定)

ファミリンク設定
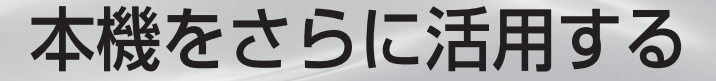

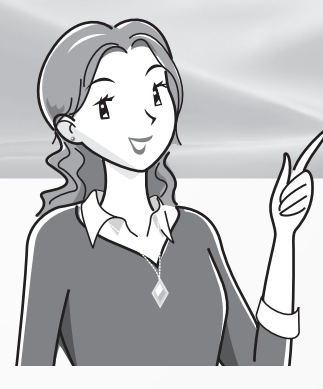

ページ

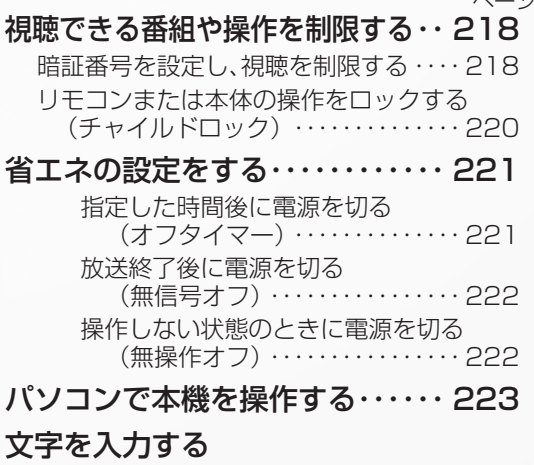

(ソフトウェアキーボード) ・・・ 225

## インターネットを楽しむ

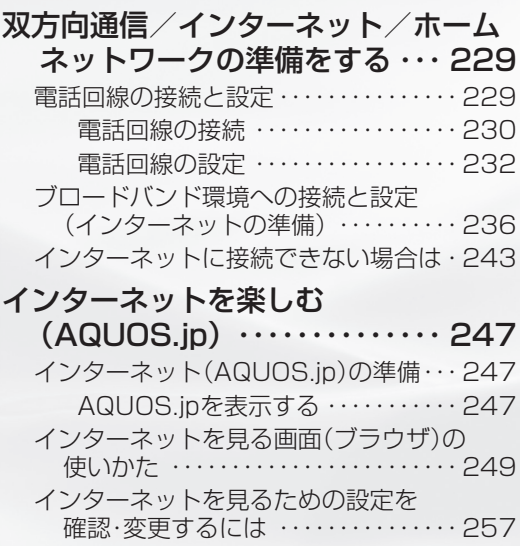

## インターネットで番組を楽しむ

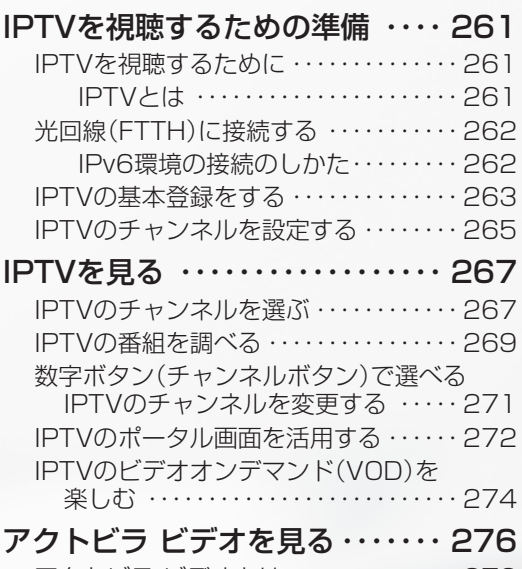

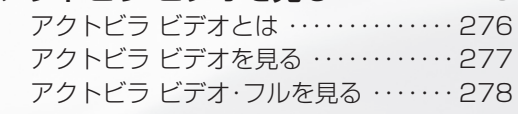

## 写真を見る・音楽を聴く

#### 写真を見る・音楽を聴く ・・・・・・・・・ 280 ホームネットワークで写真を楽しむ … 281 ホームネットワークで音楽を楽しむ ・・・ 286 IrSS™通信で携帯電話の写真を楽しむ·289 表示した写真を印刷する ・・・・・・・・・・・・・ 293

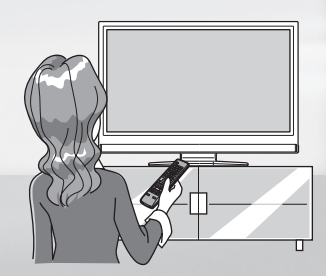

## 視聴できる 番組や操作を 制限する

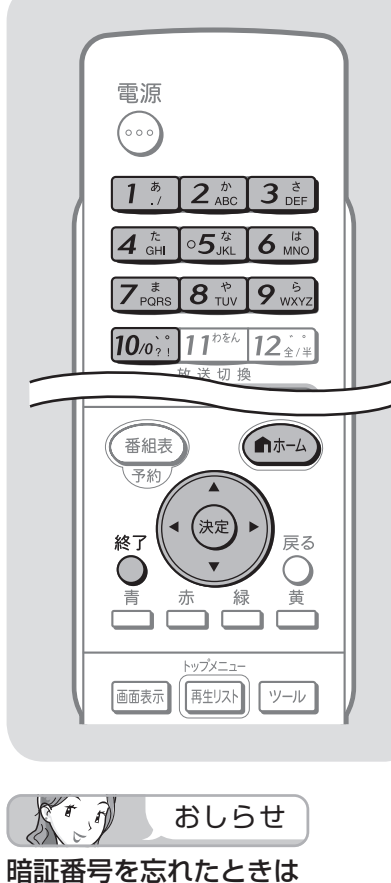

• 受信契約されている、有料放送の放 送局(WOWOW やスターチャンネ ルなど)までご連絡ください。放送 局で暗証番号を消去します。 暗証番号の消去には手数料がかかり ます。(2009 年 7 月現在)

#### 暗証番号を変更するときは

- ①ホームメニューから「設定 |ー「 √(視 聴準備)」ー「各種設定」ー「暗証 番号設定」を選ぶ
- 暗証番号入力画面が表示されます。 ②数字ボタン(チャンネルボタン)で、 暗証番号を入力する
	- 暗証番号を入力すると、暗証番 号を設定するときの画面になり ます。暗証番号を設定するとき と同じ要領で設定をやり直して ください。

## 暗証番号を設定し、 視聴を制限する

● 視聴する人の年齢制限など、各種の制限を設定で きます。これらの制限を設定するときや変更する ときに、暗証番号を使います。

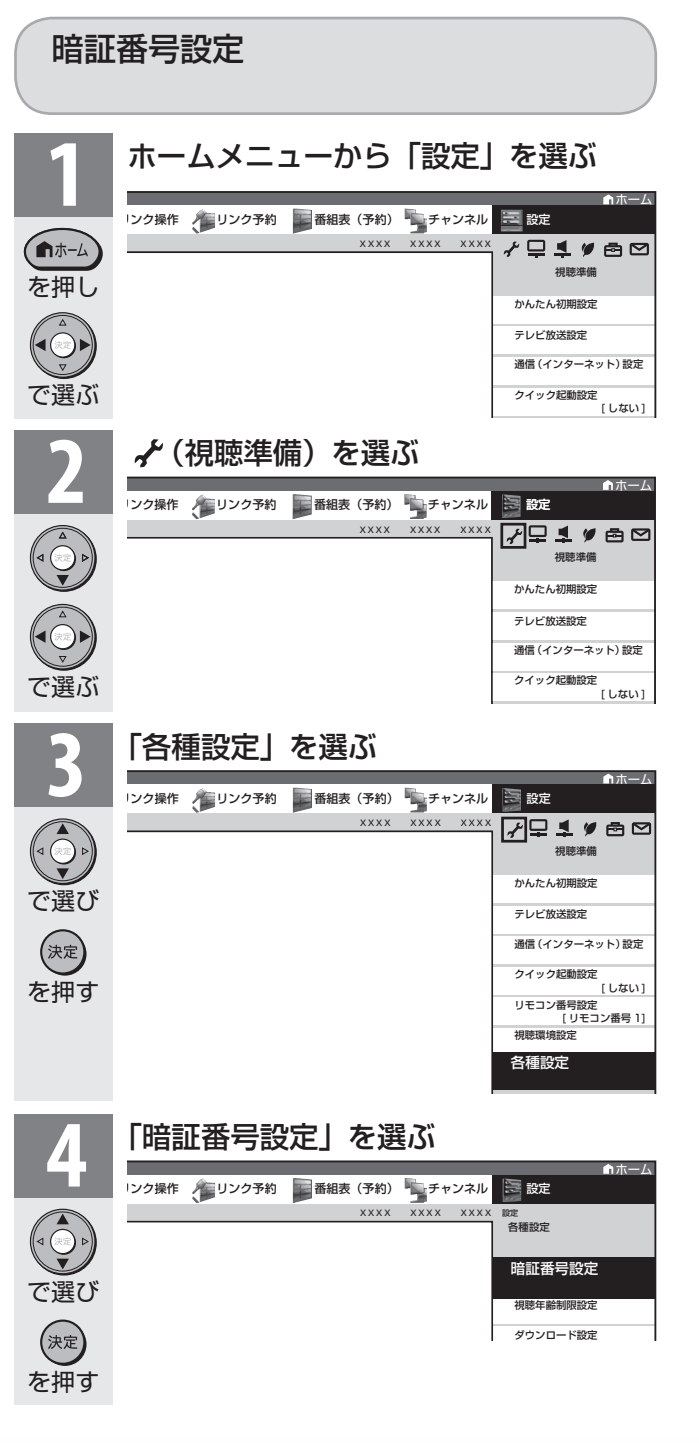

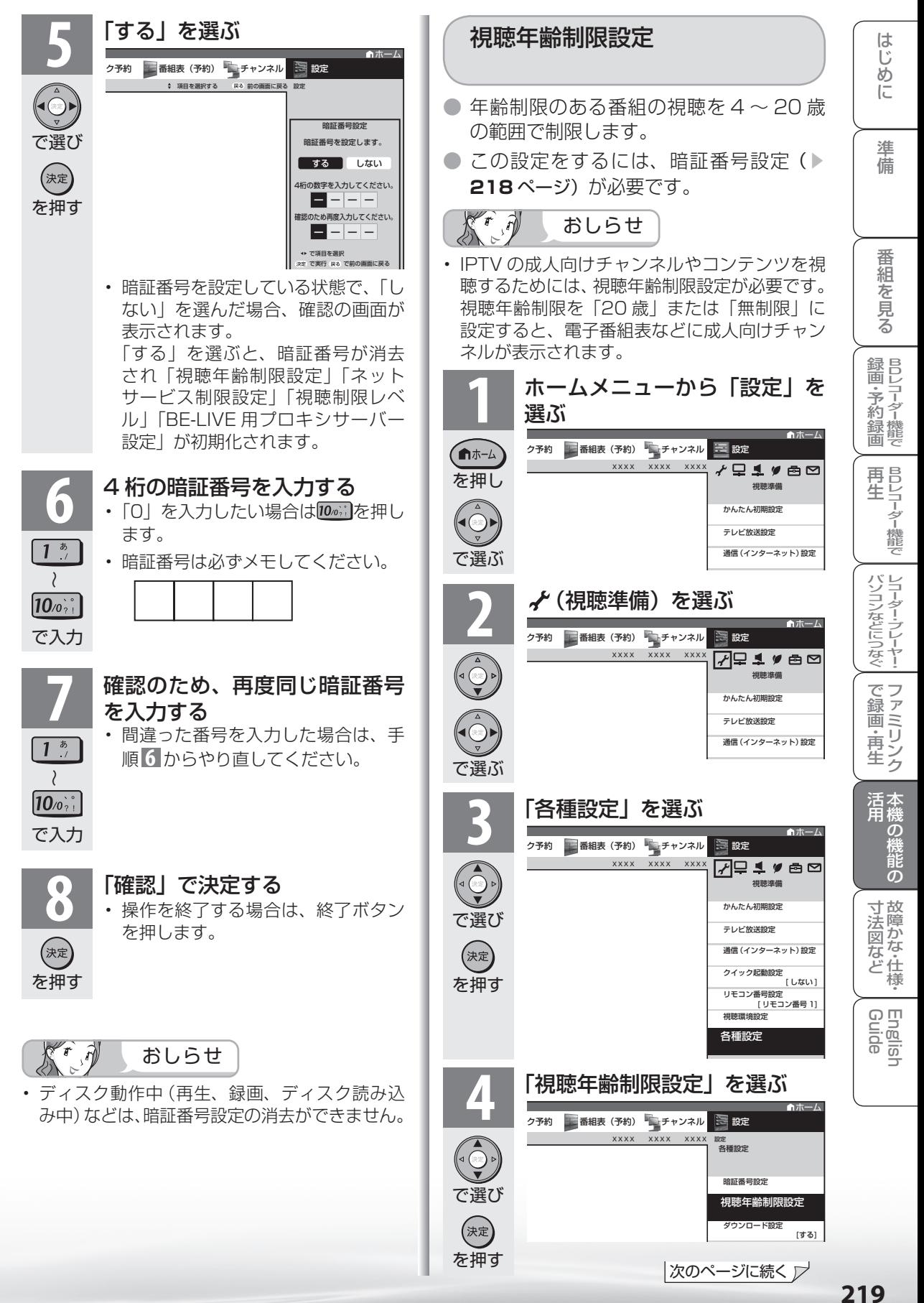

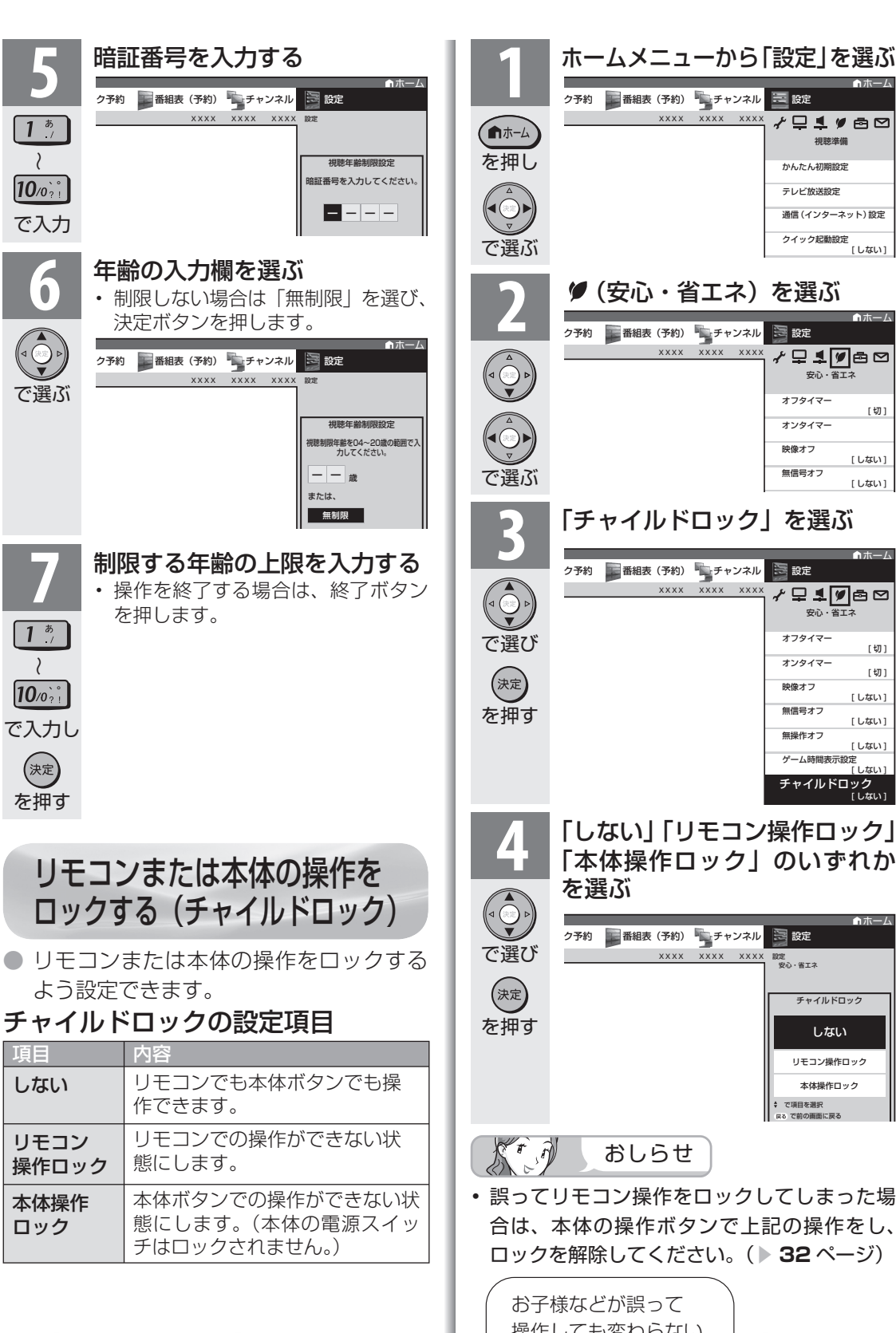

チャイルドロック<br>「しない」 **4** 「しない」「リモコン操作ロック」 「本体操作ロック」のいずれか

視聴準備

<sup>√</sup>₽1,≢⊜⊡

通信(インターネット)設定 クイック起動設定

安心・省エネ

≁Q178∞

ーー<br>チャイルドロック

安心・省エネ

⁄⊊17⊟అ

オンタイマー

オフタイマー

映像オフ 無信号オフ 無操作オフ ゲーム時間表示設定

オンタイマー

オフタイマー

映像オフ 無信号オフ .<br>[ しない ]

 $[1, t(1)]$  $[1, t(1)]$ 

ホーム

[ しない]

[切] [切]

[ しない ] [ *Little*]

[切]

テレビ放送設定

かんたん初期設定

 $x \times x \times x$ 

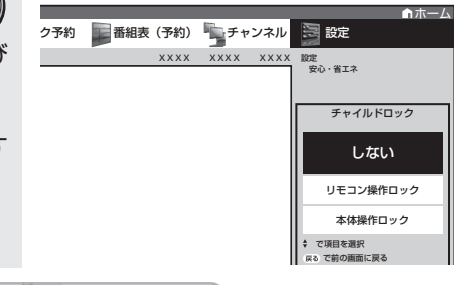

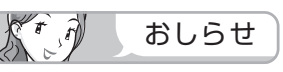

誤ってリモコン操作をロックしてしまった場 合は、本体の操作ボタンで上記の操作をし、 ロックを解除してください。( ▼**32** ページ)

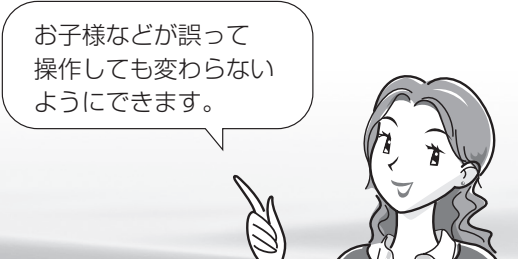

# 省エネの 設定をする

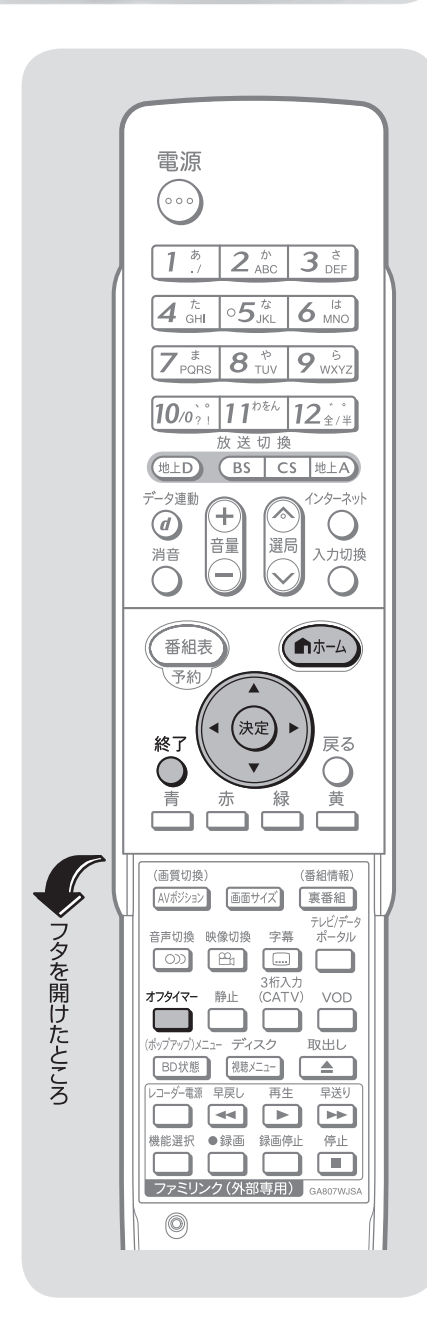

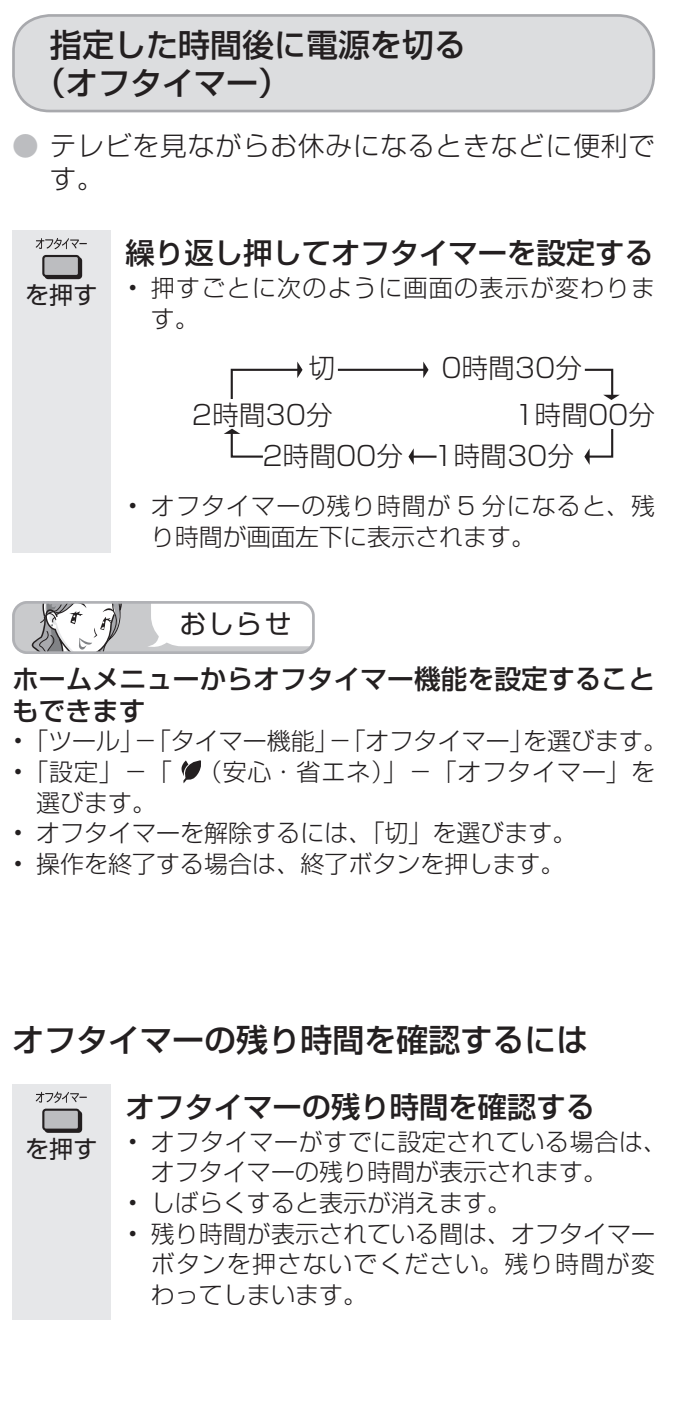

ミーター・ハレーヤー! ファミリンク | 本機の機能の | 故障かな・仕様・ | English

・仕 寸 法 図 な ど

English<br>Guide

パ ソ コ ン な ど に つ な ぐ

・予 約 録 画

**こうしゃ こうしゃ こうしゃ こうしゃく かんきょう かんきょう かんきょう かんきょう かんきょう かんきょう かんきょう かんきょう かんきょう** ・再

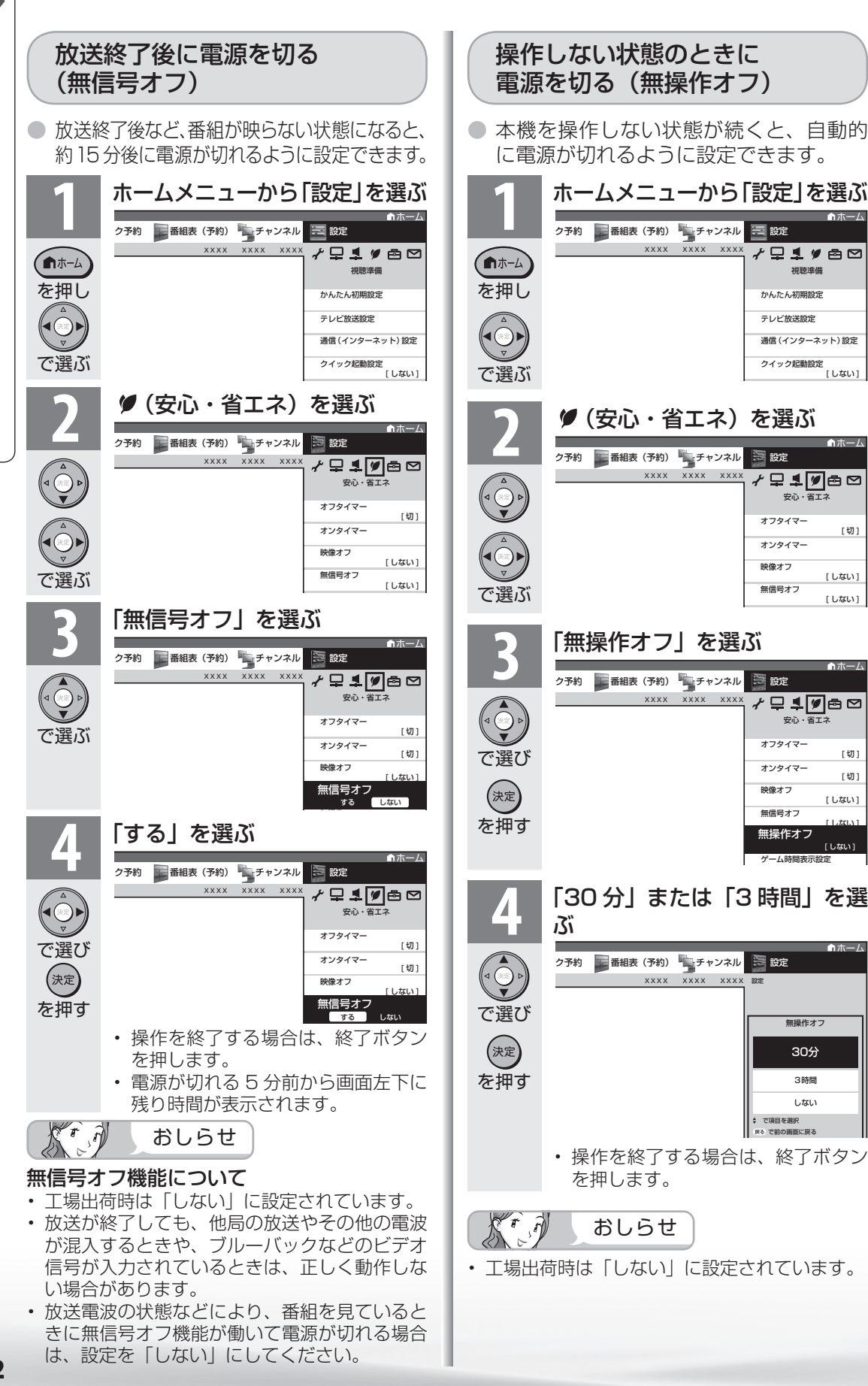

## パソコンで 本機を操作する

パソコン(PC)を使い慣れたかたの ご利用をお願いします。

## 接続のしかた

● ターミナルソフトなどを使って、チャンネル切換、 音量調整、入力切換などの本機の操作ができます。

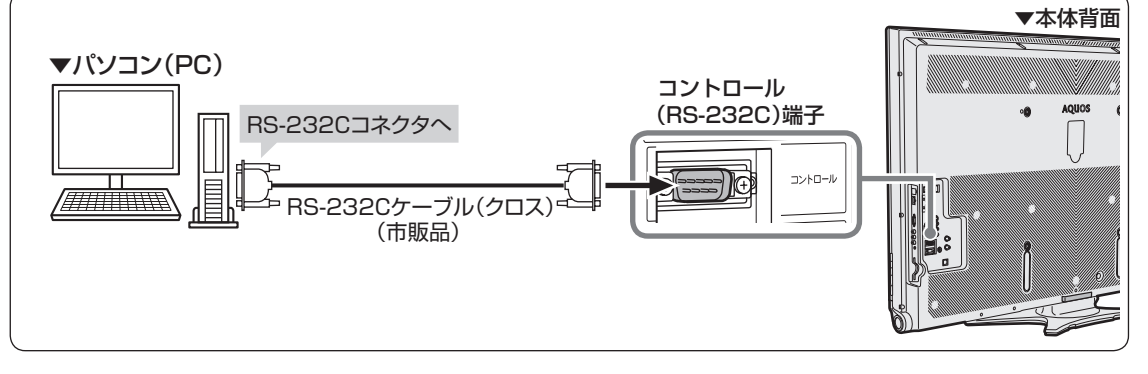

- パソコン側の RS-232C 通信仕様を、本機 の通信仕様に合わせてください。
- 本機の仕様は、右のとおりです。

## 通信のしかた

- パソコンから RS-232C コネクタを通じ て、制御コマンドを送信します。本機は、 送られたコマンドに応じて動作し、レスポ ンスメッセージをパソコン側に送ります。
- 複数のコマンドを同時に送信しないでく ださい。正常時の戻り値(OK)を受け取っ てから、次のコマンドを送信するように してください。

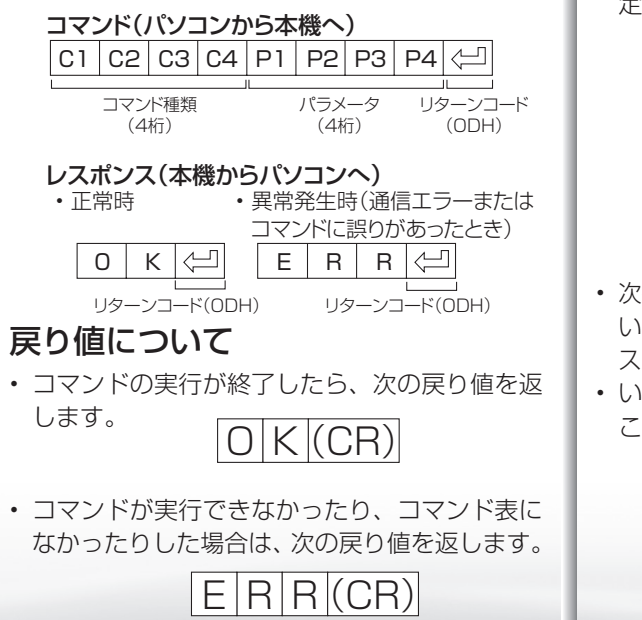

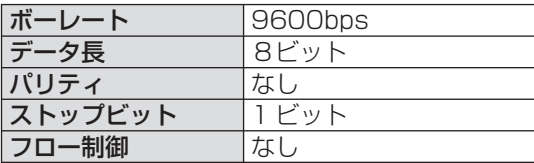

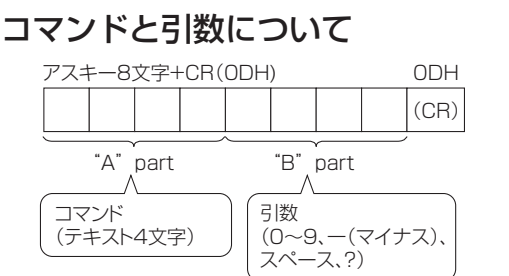

• "B"part は左詰めで入力し、残りはスペース で埋めます。(必ず4文字にしてください。)設 定可能範囲外の場合、「ERR」が返ります。

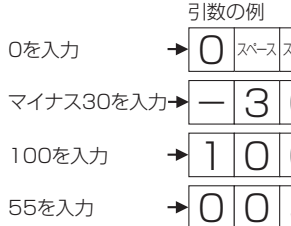

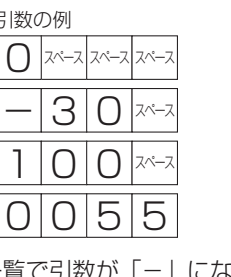

- 次ページのコマンド一覧で引数が「−」になって いるものは、「0」~「9」、「ー」(マイナス)、スペー ス、「?」であれば何を書いてもかまいません。
- いくつかのコマンドは、引数に「?」を与える ことにより、現在の設定値を返します。

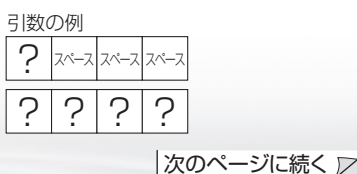

ミーター・ハレーヤー! ファミリンク | 本機の機能の | 故障かな・仕様・ | English

の

・仕 寸 法 図 な ど

**English**<br>Guide

パ ソ コ ン な ど に つ な ぐ

**こうしゃ こうしゃ こうしゃ こうしゃく かんきょう かんきょう かんきょう かんきょう かんきょう かんきょう かんきょう かんきょう かんきょう** ・再

め

 $\sqrt{c}$ 

準備

B D レ 録 画 ・予 約 録 画

## RS-232C コマンド一覧

●下の表に掲載されている以外のコマンドについては動作保証範囲外です。

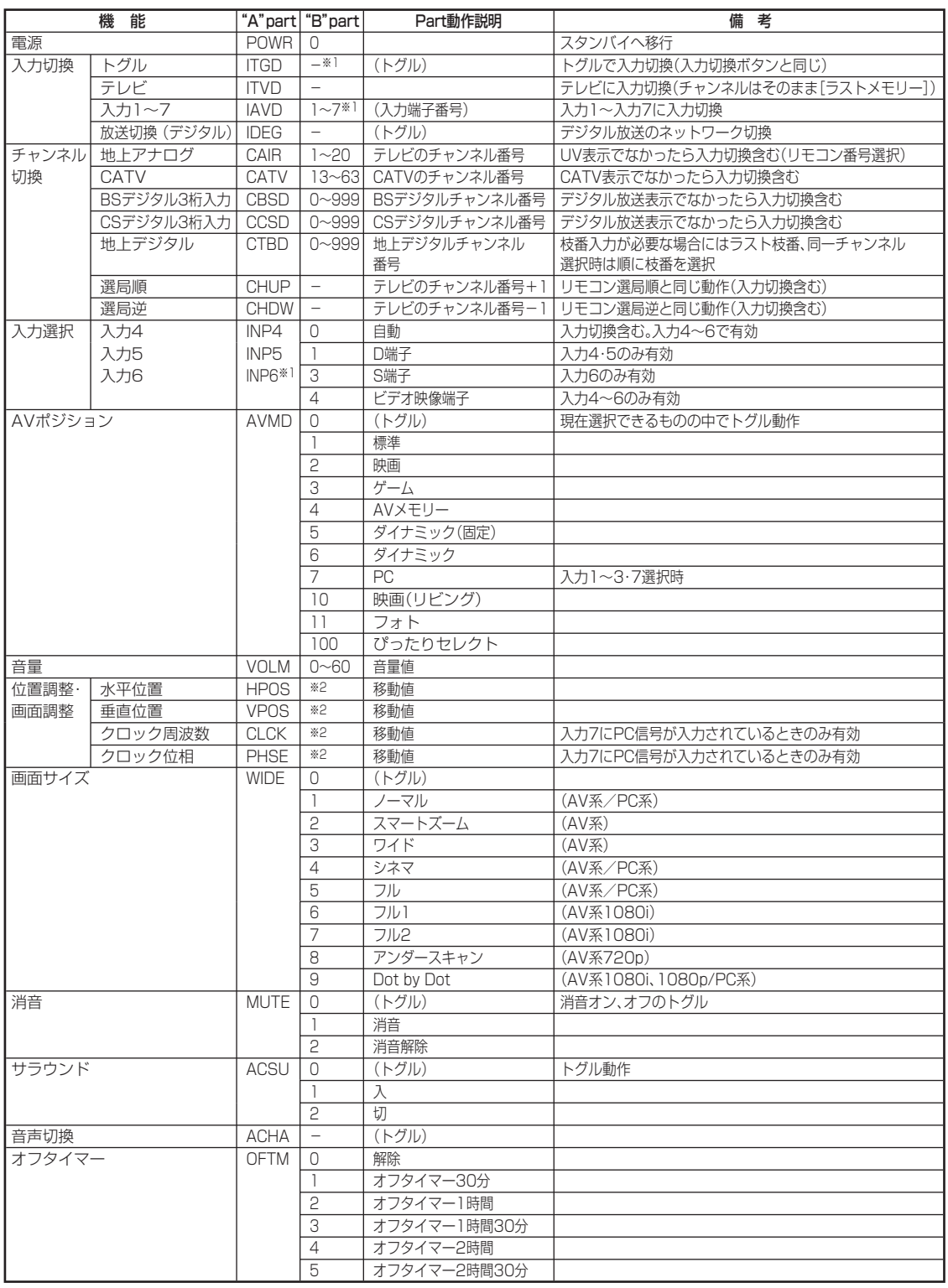

※ 1 入力 6 は、「モニター音声出力」の設定が「入力」に設定されているときのみ有効。 ※ 2 入力、信号、画面サイズによって範囲が変わります。

r<br>T おしらせ  $\lambda$ 

• "B"part欄の「-」は、「0」~「9」、「ー」(マイナス)、スペース、「?」であれば何を入力してもかまいません。

- 文字を 入力する (ソフトウェアキーボード)
- インターネットで検索するときや入力表示の編集、 LAN 設定をするときは、ソフトウェアキーボード で文字を入力します。
- ソフトウェアキーボードは、文字入力できる欄を 選んで決定ボタンを押すと、表示されます。

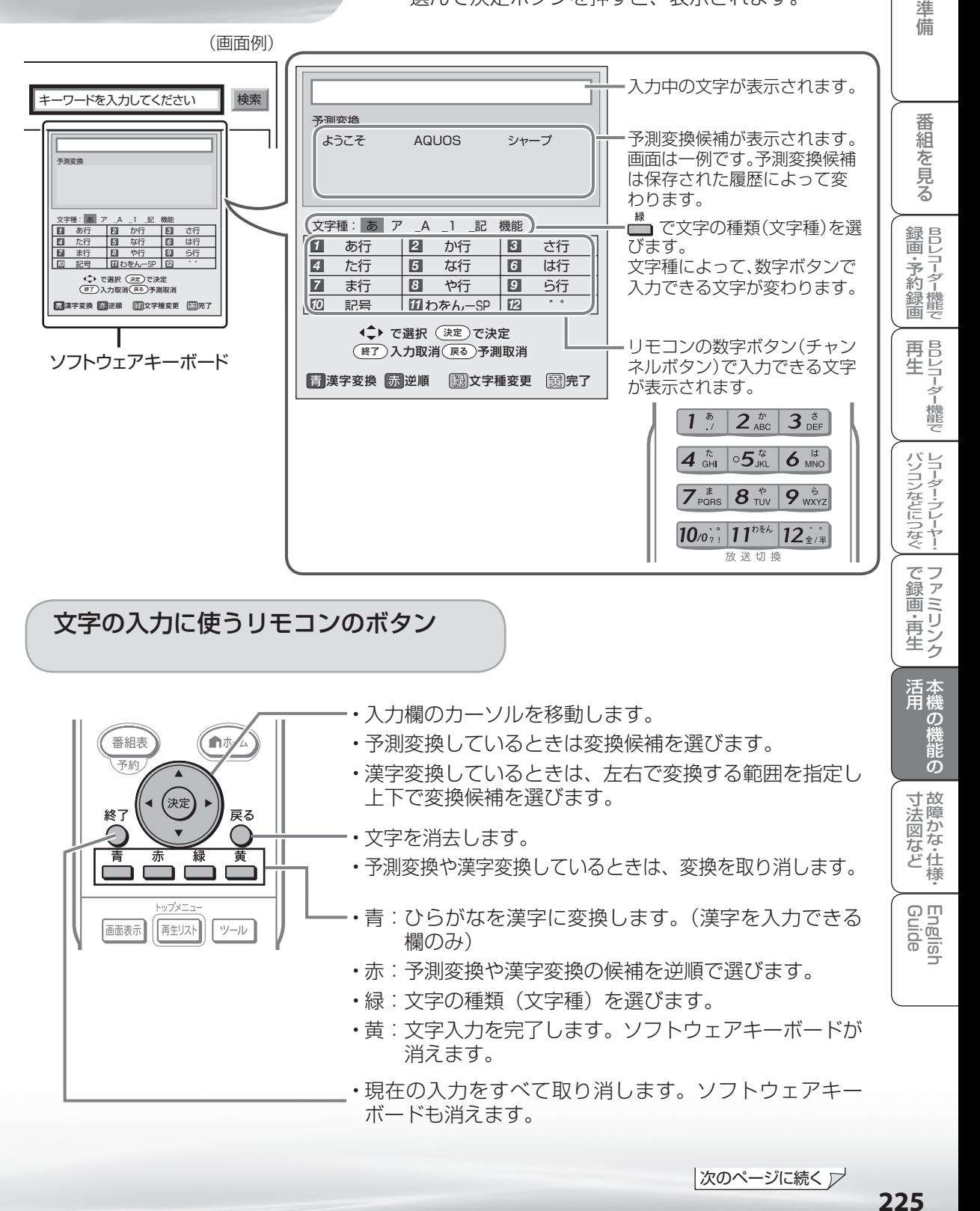

|次のページに続く ▽

め に

## 文字を入力する

● ここでは、例として「お早うございます」と入力する手順を説明します。

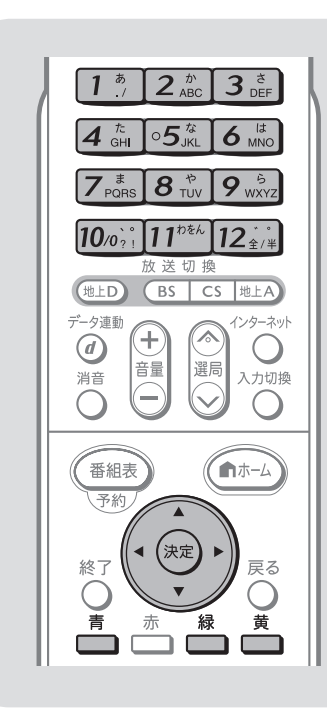

 $K^r$ おしらせ

- 予測変換候補に入力したい文字が表 示されている場合は、次の手順で語 を入力します。
	- ① 下ボタンを押す
	- ② 上下左右ボタンで入力したい語を 選び、決定ボタンを押す
- 入力中に文字を消去する場合は、左 右カーソルボタンでカーソルを移動 し、戻るボタンを押します。

#### 文字入力の制限について

- 「設定」―「 【 (機能切換) | ―「外 部端子設定」ー「入力表示」で「編集」 を選んだときや「設定」ー「 \*(視 聴準備)」-「通信(インターネット) 設定」-「通信設定」の LAN 設定の 文字入力では、予測変換されません。
- 1 つの入力欄に入力できる文字数は 全角で 128 文字まで、半角で 256 文字までです。
- 文字が入力されている欄を選んだと きは、入力済みの文字が入力欄に表 示されます。 このとき、全角で 128 文字(半角 の場合は 256 文字)を超える文字 は削除されます。

**1** 文字を入力できる欄を選ぶ • ソフトウェアキーボードが表示されます。

## 文字を選ぶ

で選び

を押す

(決定

を押す

を押す

 $|$  6  $_{\tiny{\text{MNO}}}^{\text{\tiny{\textsf{(LL)}}}}$ 

## **2** 「お」を入力する

• [15] を5回押します。 押すたびに、文字が「あ」「い」「う」「え」「お」 と変わっていきます。

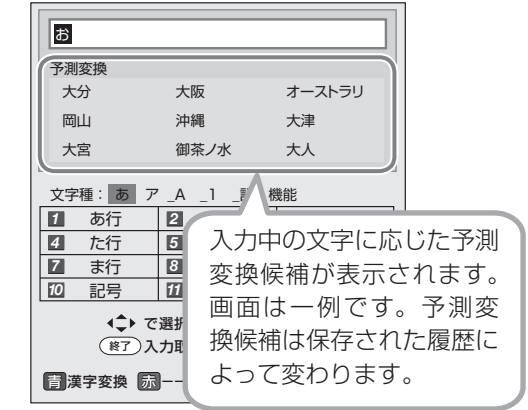

**3 「は」を入力する**<br>3 ・6. を1回押します。

- **4** 同じようにして「よ」、「う」を入力する
	- 「゛|(濁点)や「゜|(半濁点)を入力するときは
	- 12 . あないます。押すたびに「゛| と「゜| が 切り換わります。
	- 「っ」などの小さい文字を入力するときは
	- 4 . 2 を6回押すと「っ」が入力されます。 「ぉ」の場合は、1 2 を 10 回押します。
	- スペースを入力するときは
	- [11 06] を 6 回押します。

#### 入力できる文字は

• 「入力できる文字の一覧」(▶ **228** ページ) を ご覧ください。

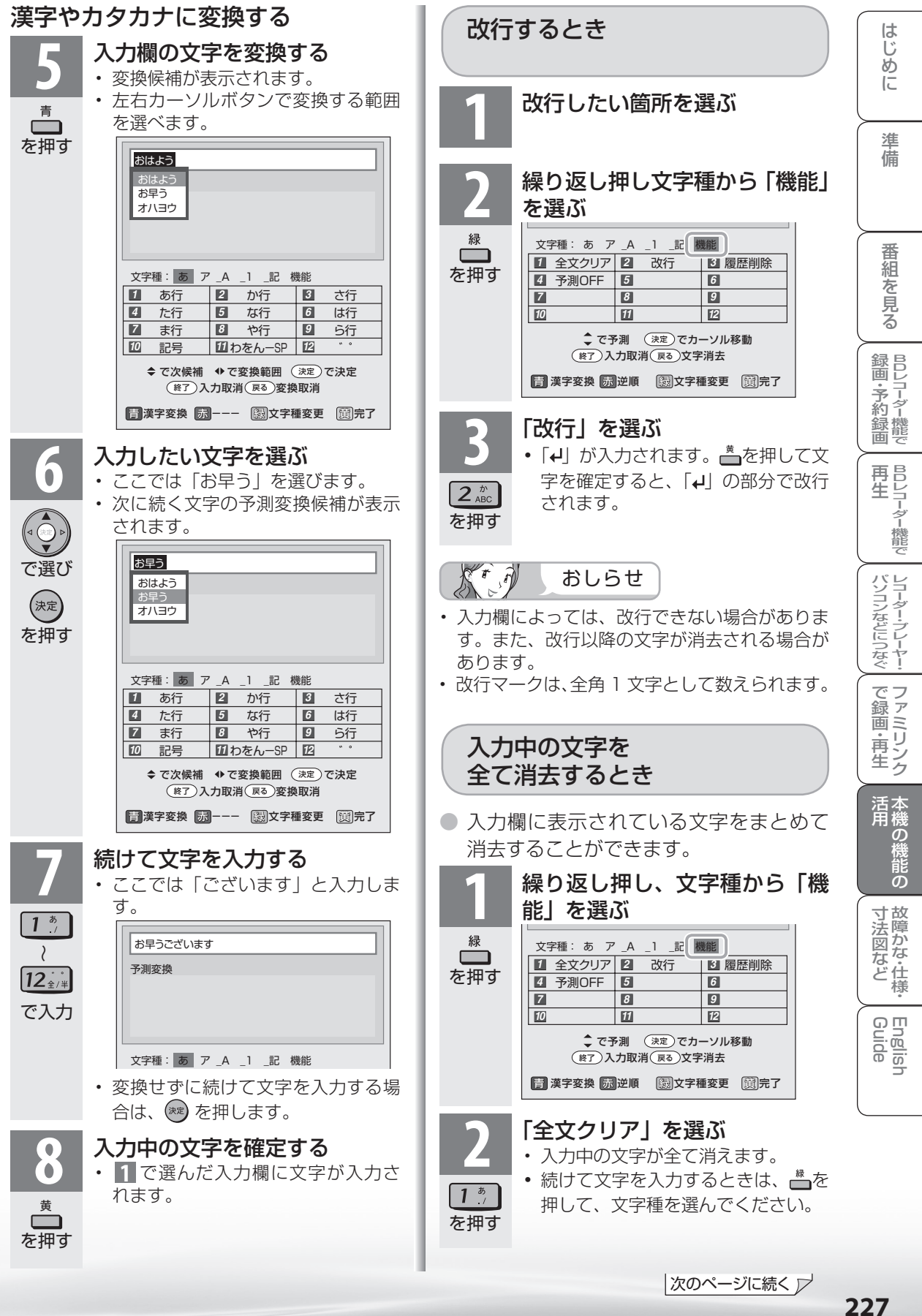

|次のページに続く ▽

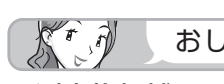

#### 予測変換候補を工場出荷時状態に 戻すには

- ①緑ボタンを繰り返し押し、文字種か ら「機能」を選ぶ。
- ②数字ボタン (チャンネルボタン)の 「3」を押して「履歴削除」を選ぶ
	- 予測変換候補が工場出荷時状態に 戻ります。

#### 予測変換機能を停止するには

- ① 緑ボタンを繰り返し押し、文字種か ら「機能」を選ぶ ②数字ボタン (チャンネルボタン)の
	- 「4」を押して「予測 OFF」を選ぶ • 予測変換機能が停止し予測候補の
	- 表示欄が消えます。予測変換機能 を使用するときは上記と同じ手順 で「予測 ON」を選んでください。

おしらせ | 入力できる文字の一覧

● 文字種によって入力できる文字が変わります。

## ひらがな(全角)

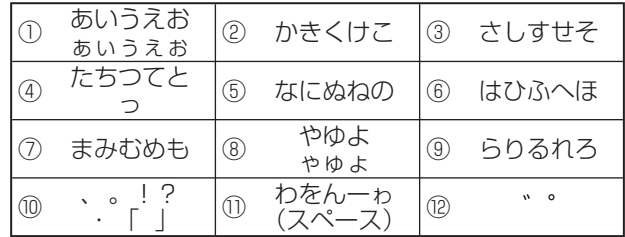

## 力タカナ (全角) • 又字種から「カタカナ」は選べません。カタカ

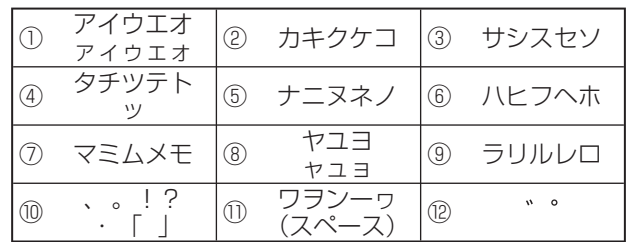

## 半角英字/全角英字

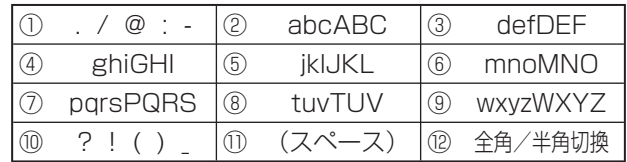

## 半角数字/全角数字

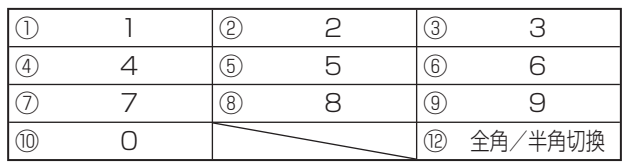

## 半角記号/全角記号

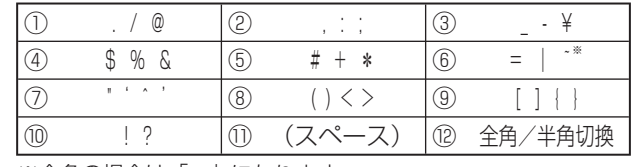

※全角の場合は「T」になります。

16進数 ・文字種から 116 進数」 は選べません。 16 進数専用の入

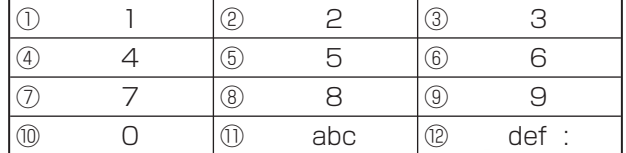

#### 太可 おしらせ

• 入力欄によっては、英字、数字、記号の全角と半角の切 り換えができない場合があります。

双方向通信/インター ネット/ホームネット ワークの準備をする

● 双方向通信・インターネット・ホームネットワー クをお楽しみになるには、次の環境が必要です。

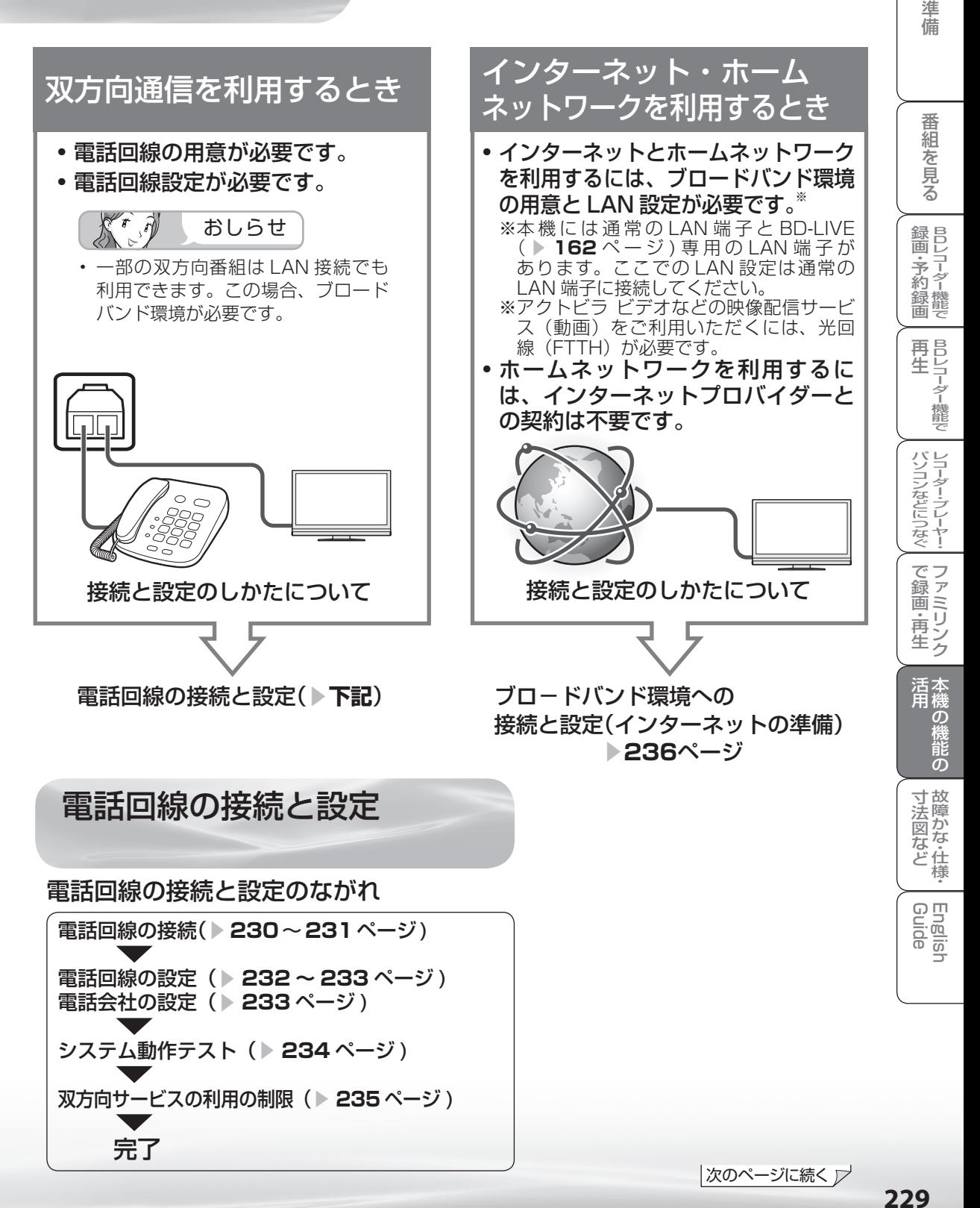

## 電話回線の接続

## 電話回線の状態を確認する

- 右の図で電話回線の状態を確認した後、接続してください。
- 詳細は NTT へお問い合わせください。

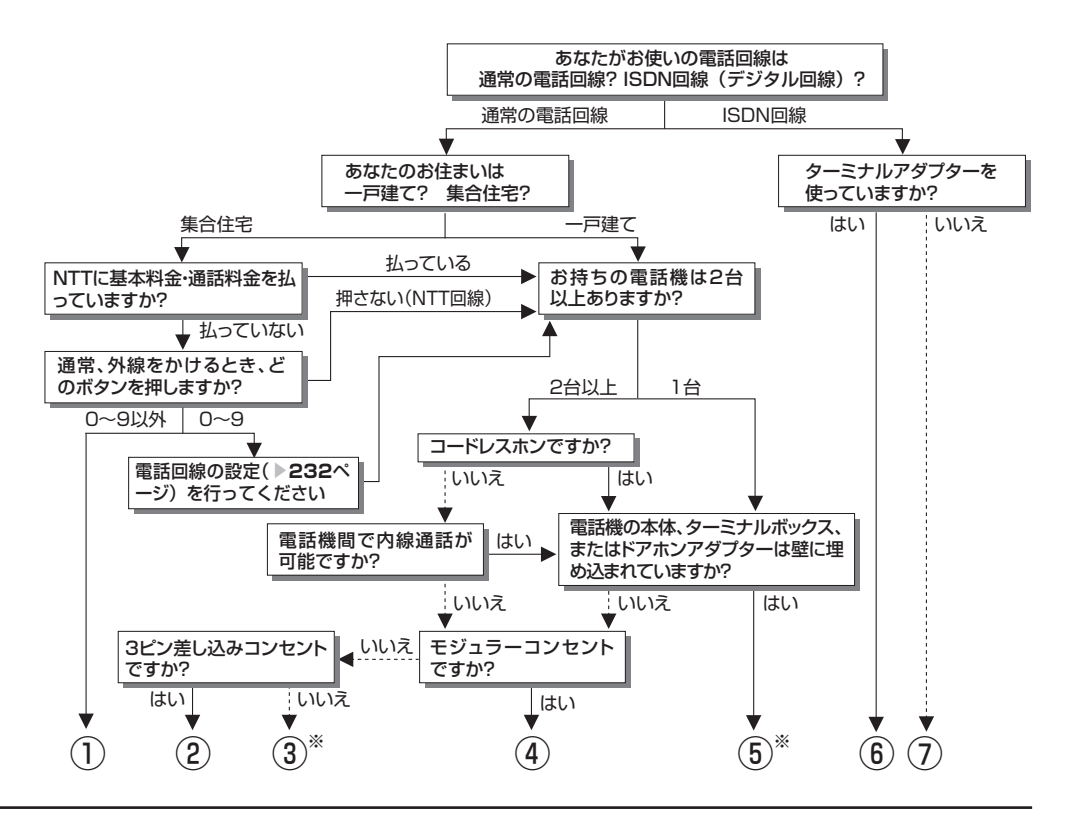

- ① マンション交換機(PBX)を使用している可 能性が大きいので、交換機を通さない電話回 線につないでください。
- ② 市販の 3 ピンプラグからモジュラージャック への変換アダプターをお求めください。
- ③ 専門業者によるモジュラーコンセントへの変 換工事が必要です。
- ④ 市販の電話線とモジュラー分配器のみで接続 可能です。( ▼**231** ページ)
- ⑤ 専門業者による分岐工事が必要です。
- ⑥ 本機をターミナルアダプターに直接つないで ください。
- ⑦ ターミナルアダプター(市販品)を使用し、 本機をターミナルアダプターに直接つないで ください。 詳しくは、お使いのターミナルアダプターの 取扱説明書をご覧ください。
- ※ ③、⑤についての詳細は、お近くの NTT 営業 窓口、もしくは116(局番なし)でご相談く ださい。

## 電話回線に接続する

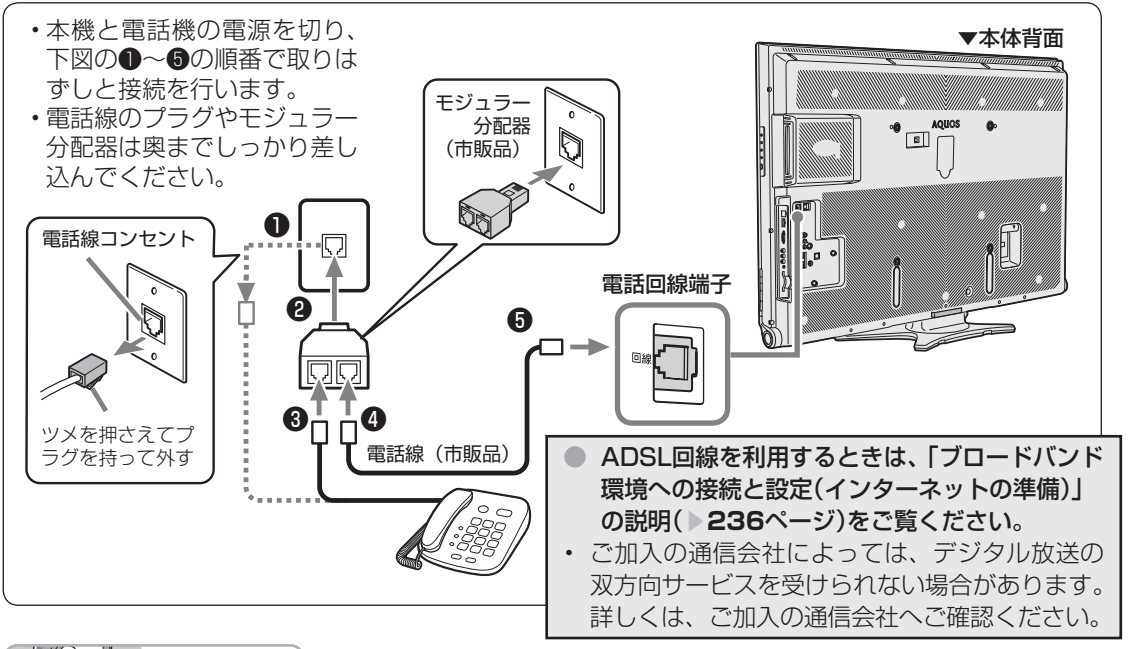

 $K^r$ おしらせ

- 電話回線接続時には電話料金がかかります。(クイズ番組の答えを送信するときなど)
- 本機が放送局と通信しているとき、接続している電話機や FAX が鳴る場合がありますが、異常ではあ りません。

#### 次の電話回線では注意が必要です。

#### 光回線や ADSL を使用する、インターネッ トを介した IP 電話などの電話回線の場合

• ご加入の通信会社によっては、デジタル放送の 双方向サービスが受けられない場合があります。 詳しくは、ご加入の通信会社へご確認ください。

#### 電話回線がモジュラージャックでない場合の 接続

- 3 ピンプラグの場合は、市販 の 3 ピンプラグからモジュ ラージャックへの変換アダ プターをお求めください。
- 変換アダプタ
- 直結配線方式の場合は、簡 単な工事が必要です。 詳細はお近くの NTT 営業 窓口、もしくは 116(局 番なし)にお問い合わせく ださい。

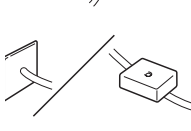

#### キャッチホンの場合

• 通信の途中でキャッチホンが入ると通信が切断 されます。これを防ぐため、キャッチホンⅡへ のご加入をおすすめします。 詳細はお近くの NTT 営業窓口、もしくは 116 (局番なし)にお問い合わせください。

#### FAX を使っている場合

• FAX の「電話機へ」と書かれたモジュラー ジャック端子に接続している電話機の電話線を はずし、代わりにモジュラー分配器を差し込 み、分配器の一方に電話機の電話線を、もう一 方に市販の電話線を接続してください。分配器 で FAX と本機に分配すると、FAX が誤動作す る場合があります。

#### 本機が電話回線を使って通信している間は、 電話機を使用しないでください。

• 通信中に電話をかけると、通信が切断されるこ とがあります。通信中はデータ通信音(ピーヒョ ロヒョロ ....)が聞こえます。その間は電話をし ないでください。

#### 構内電話(ビジネスホン/ホームテレホン)の場合

• そのままでご利用になれないこともあります。 その場合は単独の回線でのご利用をおすすめし ます。 詳細は電話設置会社にご相談ください。

#### 直接デジタル回線に接続することはできません。

• 会社やホテルなどでご使用になる場合は、電話 回線が一般回線(アナログ)であることをご確 認の上、ご利用ください。ISDN などのデジタ ル回線に接続する場合は、ターミナルアダプター (TA)等の端末器を介して接続してください。

|次のページに続く ▽

ミーター・ハレーヤー! ファミリンク | 本機の機能の | 故障かな・仕様・ | English

の

・仕 寸 法 図 な ど

English<br>Guide

パ ソ コ ン な ど に つ な ぐ

**こうしゃ こうしゃ こうしゃ こうしゃく かんきょう かんきょう かんきょう かんきょう かんきょう かんきょう かんきょう かんきょう かんきょう** ・再

め

 $\sqrt{c}$ 

準備

B D レ 録 画 ・予 約 録 画

## 電話回線の設定

● 接続した電話回線の設定をします。

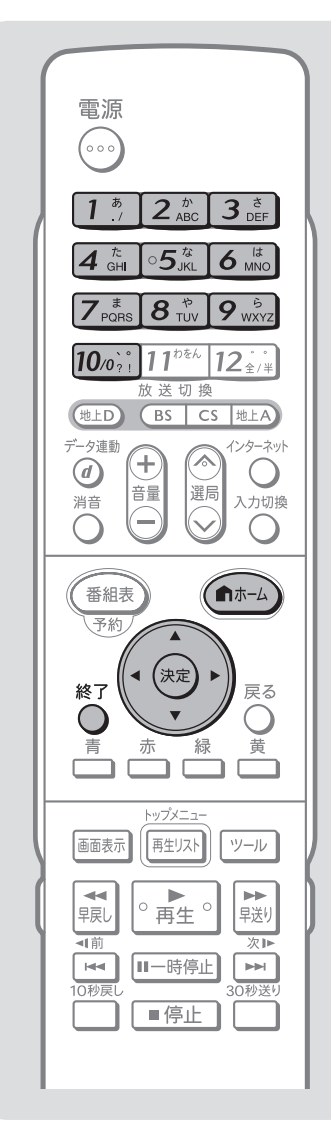

 $\mathbb{X}$   $\theta$ おしらせ

- 電話回線のテスト実行には、回線接続 料がかかります。
- 電話回線のテスト実行には、回線の 種類により最長 7 分程度かかる場合 があります。
- 「電話回線設定-手動」で設定した 内容を確認したい場合は、「電話回 線設定-自動」で「テスト実行」を 行ってください。

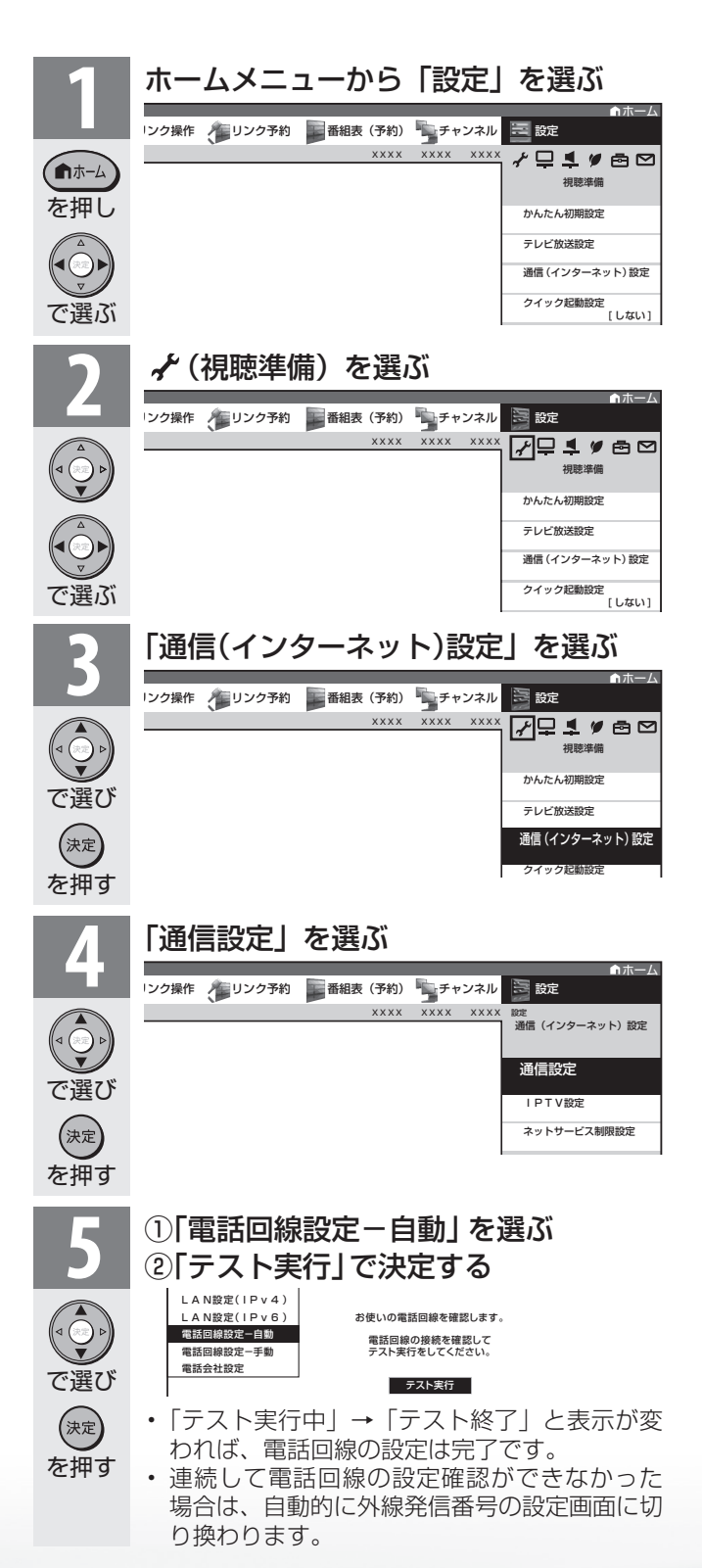

## ◆外線発信番号の設定

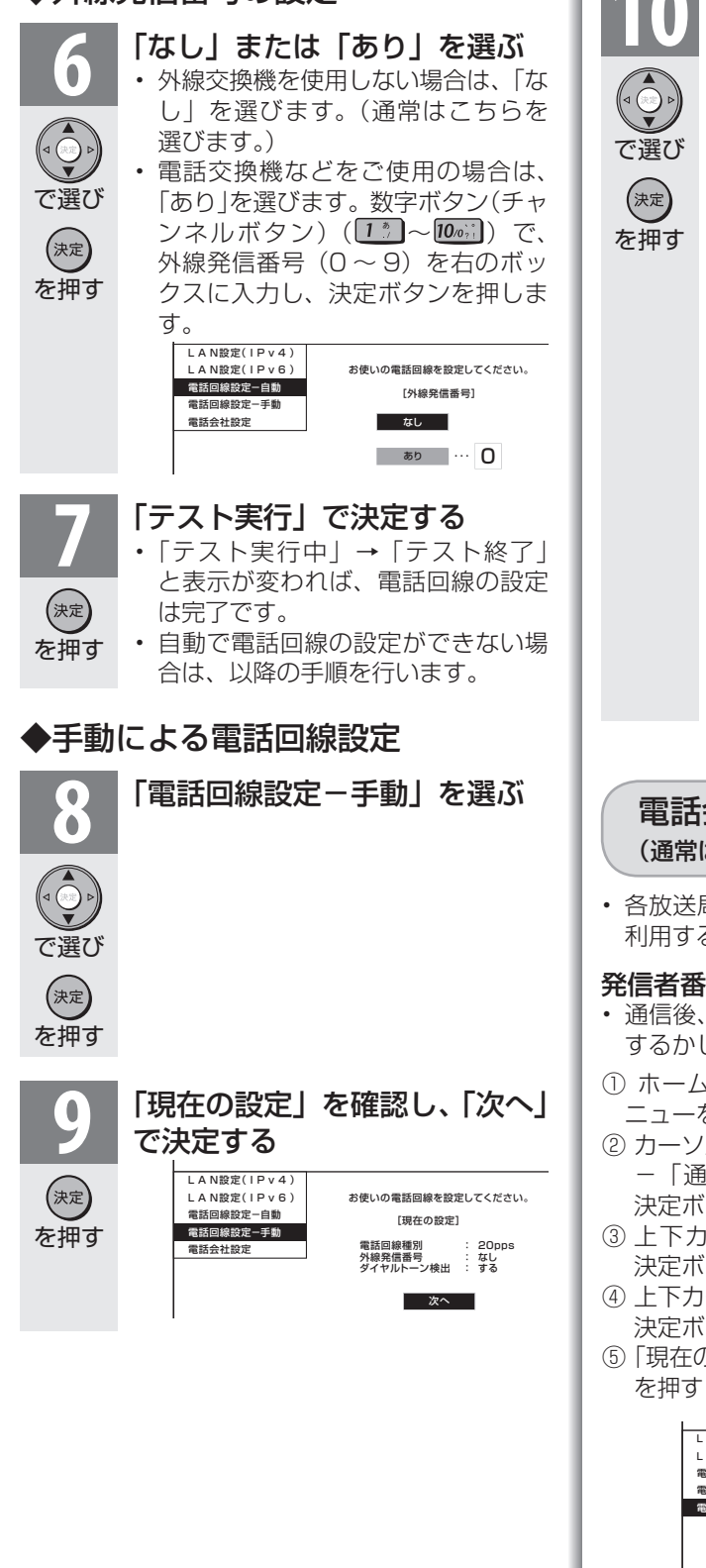

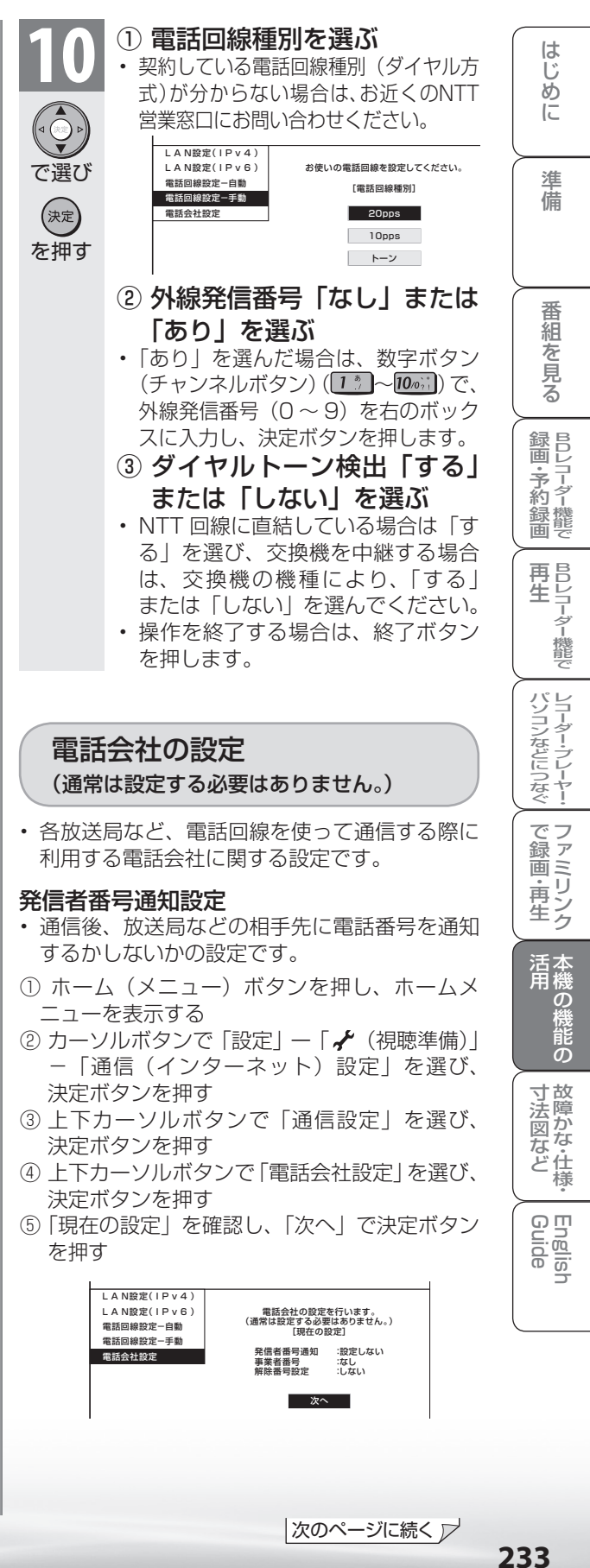

|次のページに続く ▽

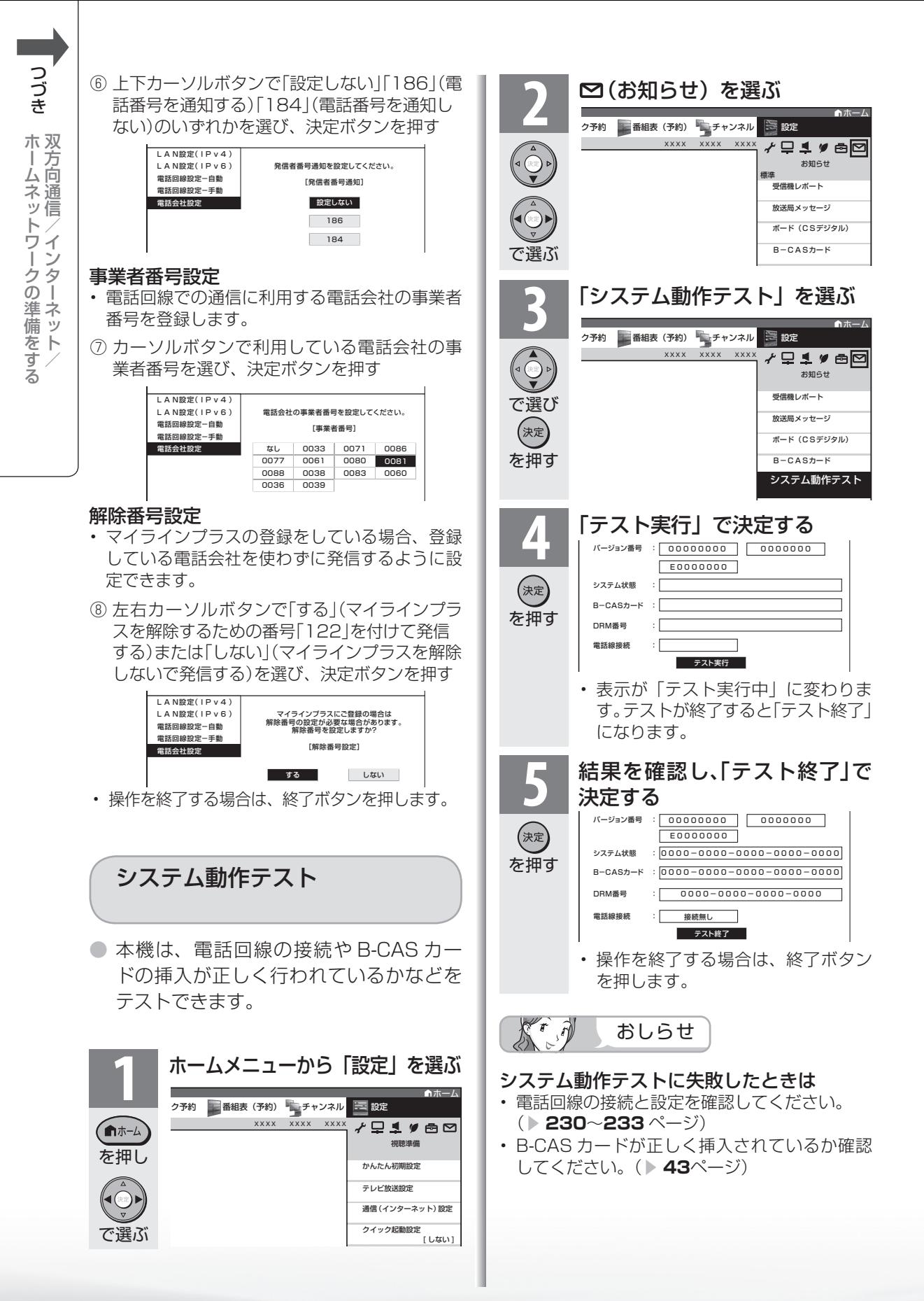

**234**

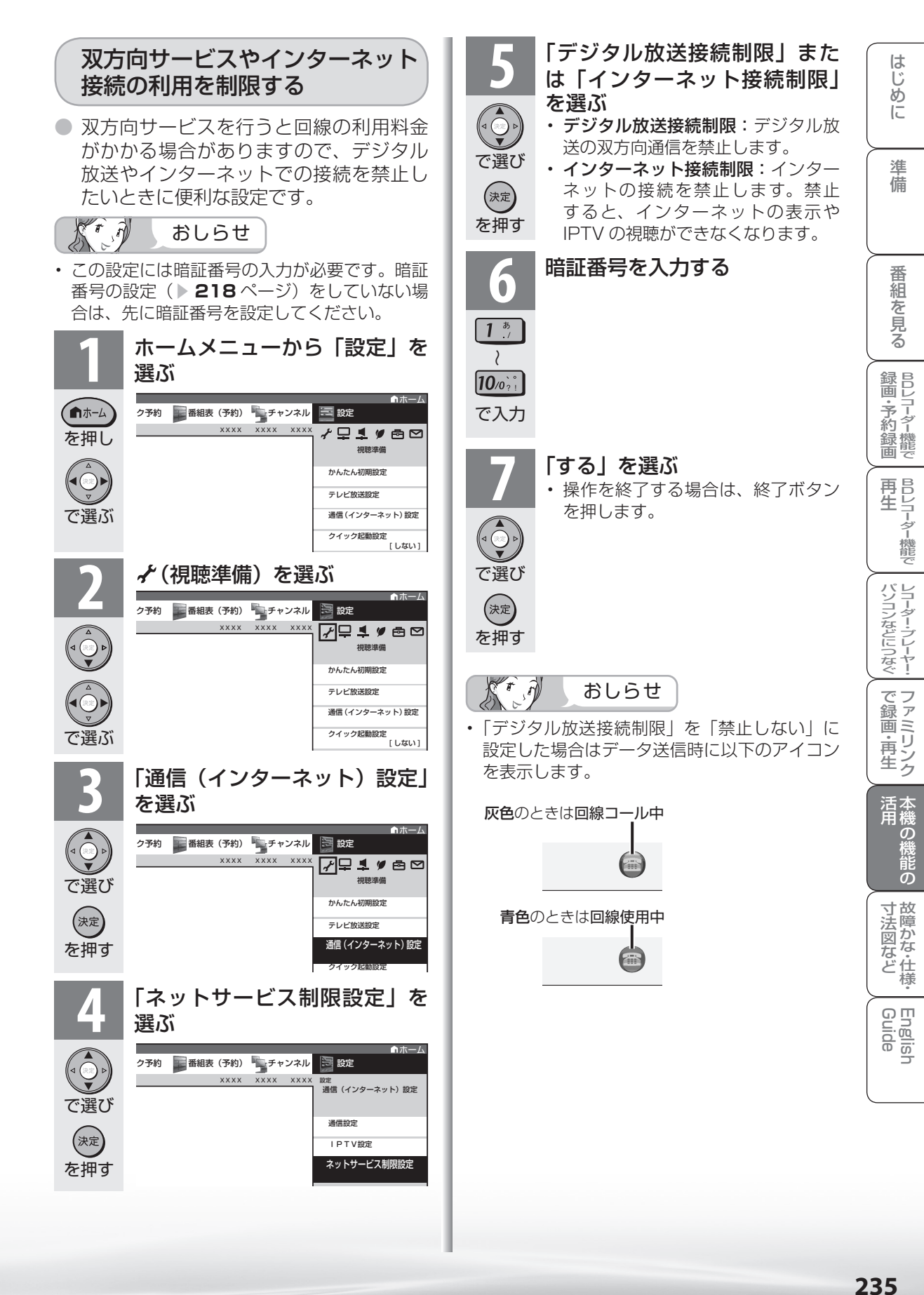

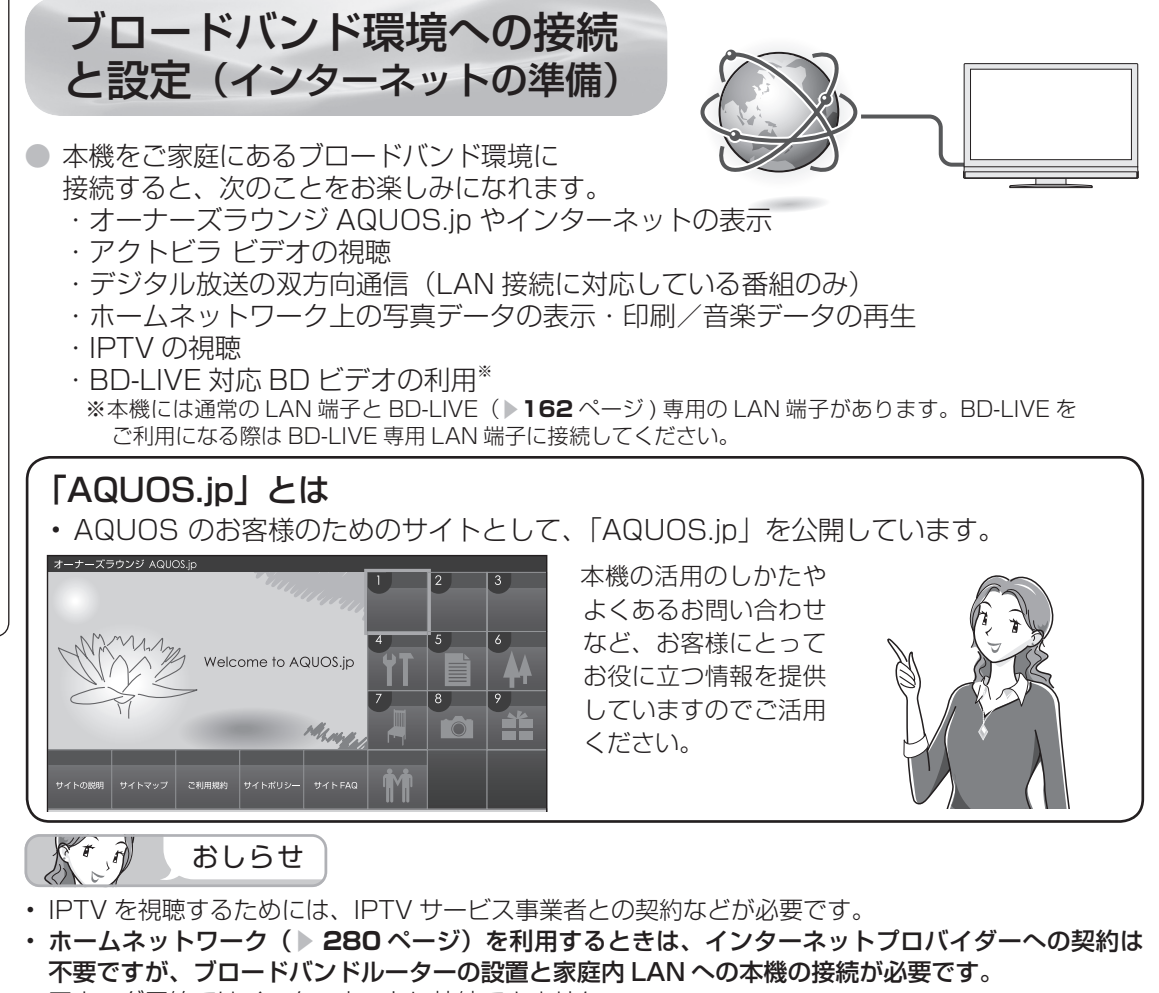

- アナログ回線ではインターネットに接続できません。
- LAN 接続しても電話回線で通信が行われることがありますので、電話回線にもつないでください。 (▶ **231** ページ)

### ブロードバンド環境への接続と 設定のながれ

**本機が接続できるブロードバンド環境を確認する( ▶ 237 ~ 240 ページ)** 

• 本機をインターネットに接続するには、ブロードバンド環境が必要です。

## ブロードバンドルーターと本機を接続する( ▼**240** ~ **241**ページ)

• LAN ケーブル(市販品)を使って、ブロードバンドルーター(市販品)と本機をつなぎます。

#### AQUOS.ipを表示してみる(▶242ページ)

• AQUOS.ip が表示されないときは、「インターネットに接続できない場合は| ( ▶ 243 ページ) をご覧ください。

インターネットへの接続を制限する( ▼**235**ページ) ▼

• プロキシ形式のフィルタリングサービス ( インターネットでの有害情報が含まれる特定ページへの アクセスを禁止する機能 ) を利用する場合や、プロバイダーなどから指定がある場合は、プロキシ サーバー設定で入力してください。( ▼**244** ページ)

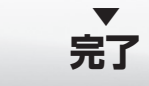

▼

双 ホ 方

#### 本機が接続できるブロードバンド環境を 確認する

- 本機をインターネットに接続するためには、次の環境 (ブロードバンド環境) が必要です。
- すでにブロードバンド環境がある場合は、本機をブロードバンドルーターに接続してくだ さい。( ▼**240** ページ)
- IPTV やアクトビラ ビデオなどの映像配信サービス(動画)をご利用いただくには、光回 線(FTTH)が必要です。
- 映像配信サービス(動画)をご利用いただく場合、本機と回線終端装置は LAN ケーブル で接続してください。

LAN ケーブル接続以外では諸条件(ノイズなど)によって通信速度が一時的に低下し、画 像の乱れや停止などが発生することがあります。

- IPTV のご利用には、実効速度(常時) 20Mbps 以上の光回線(FTTH)が必要です。
- アクトビラ ビデオ・フルのご利用では、実効速度(常時)12Mbps 以上の光回線(FTTH)が必 要です。

## 本機をインターネットに接続するためのブロードバンド環境

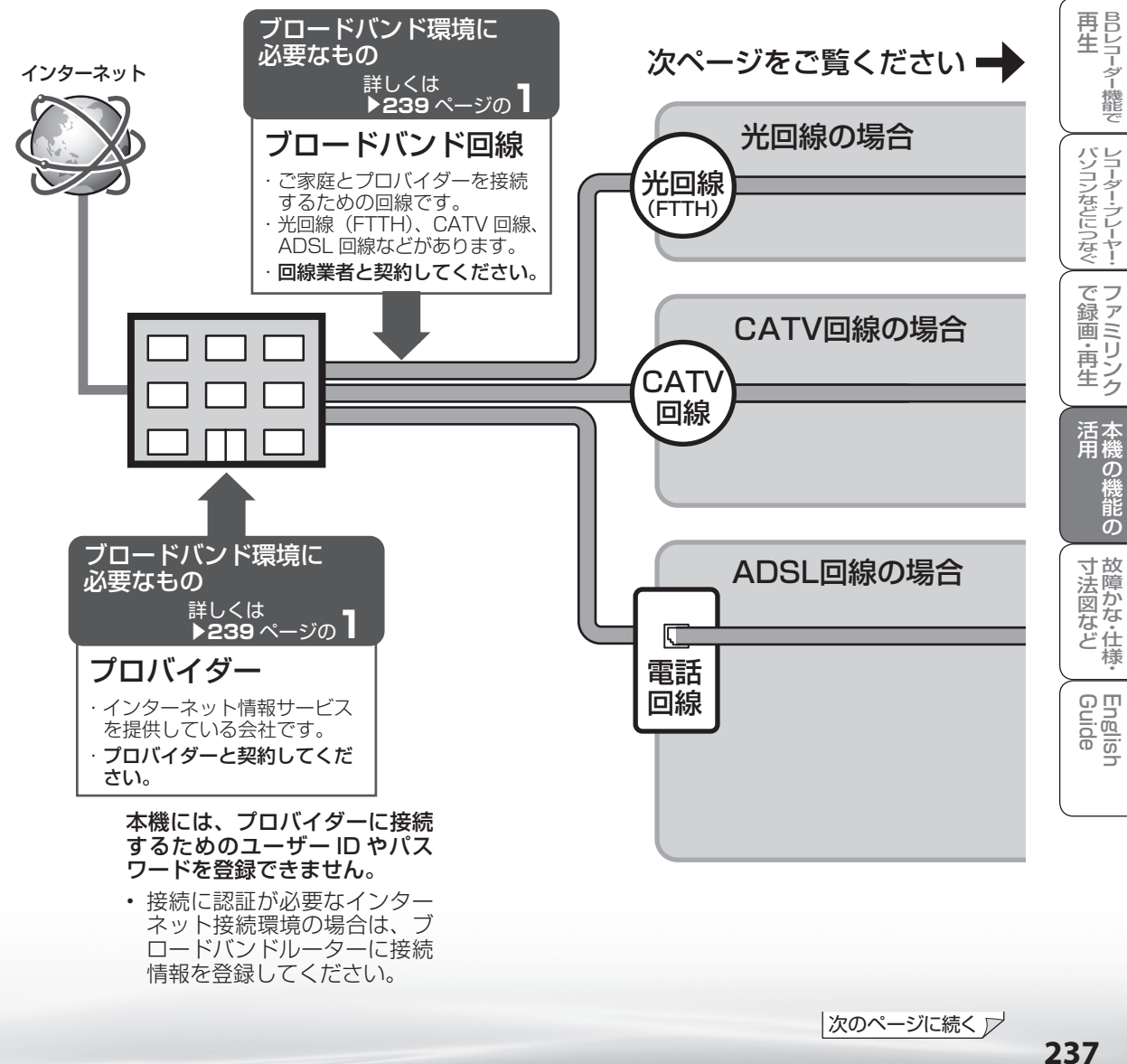

め

 $\sqrt{c}$ 

番

B D レ 録 画 ・予 約 録 画

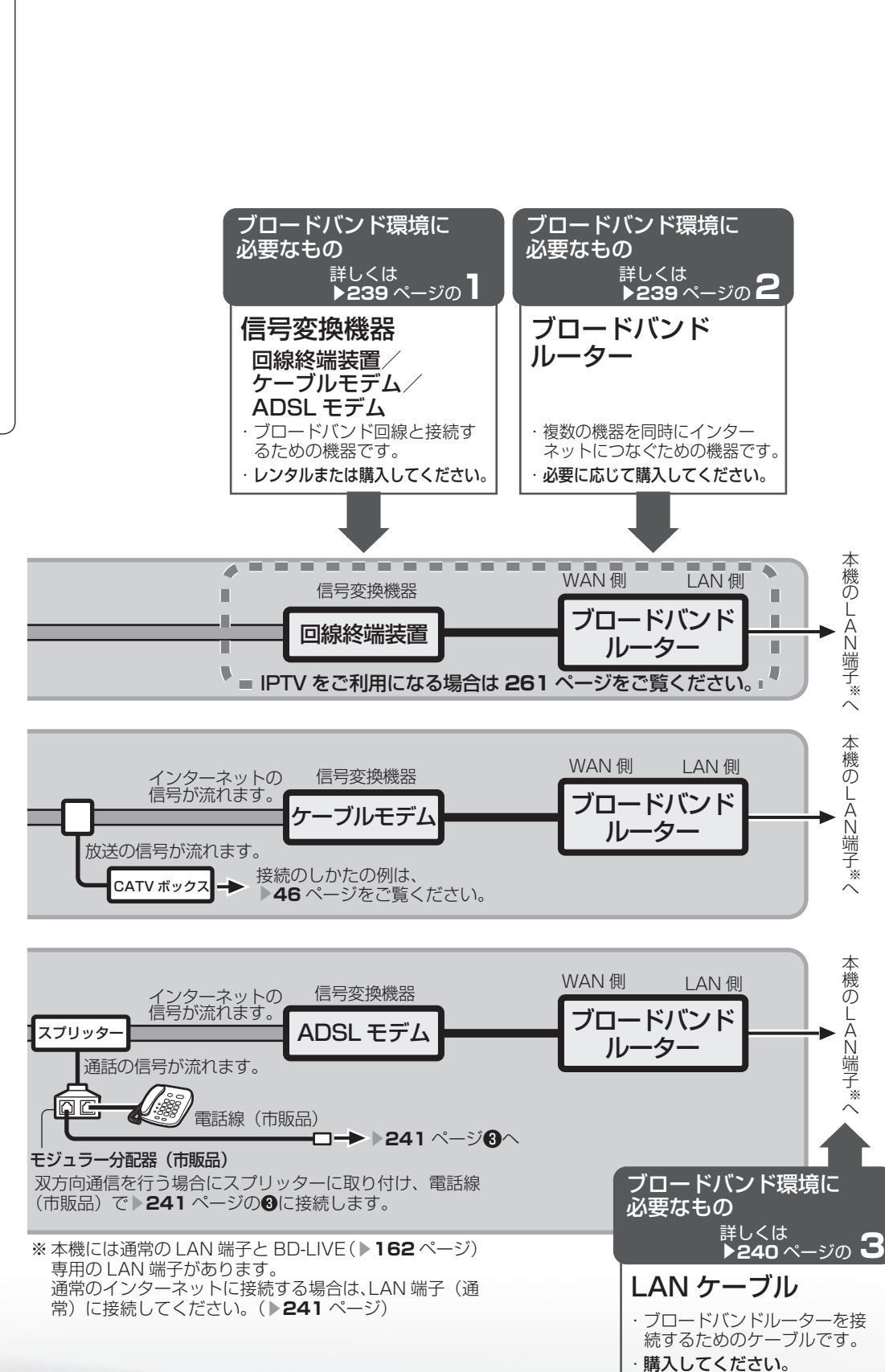

## ブロードバンド環境がないときは

• インターネットの接続サービスを行っている 「プロバイダー」や、光回線(FTTH)・CATV 回線・ ADSL 回線などを提供している「回線事業者」と契約する必要があります。詳しくはお買いあげの販 売店やプロバイダー、回線事業者などにご相談ください。 次のような手順が必要です。

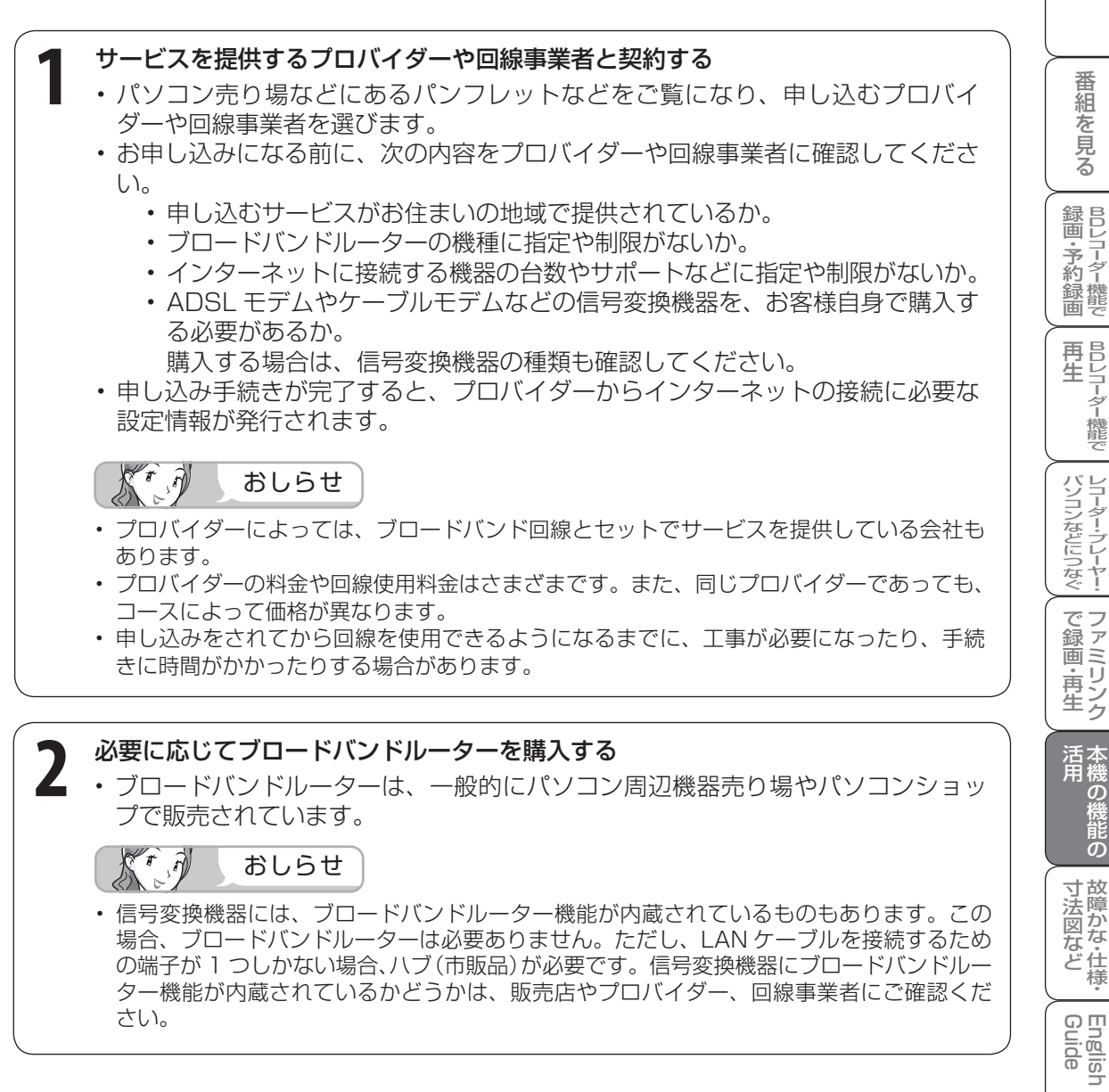

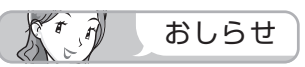

• 信号変換機器には、ブロードバンドルーター機能が内蔵されているものもあります。この 場合、ブロードバンドルーターは必要ありません。ただし、LAN ケーブルを接続するため の端子が 1 つしかない場合、ハブ (市販品)が必要です。信号変換機器にブロードバンドルー ター機能が内蔵されているかどうかは、販売店やプロバイダー、回線事業者にご確認くだ さい。

|次のページに続く ▽

・仕 寸 法 図 な ど

English<br>Guide

め

 $\sqrt{c}$ 

## **3** LAN ケーブルを購入する

- LAN ケーブルは、一般的にパソコン周辺機器売り場やパソコンショップで販売さ れています。
- LAN ケーブルは、10BASE-T/100 BASE-TX タイプのものをご使用ください。
- LAN ケーブルには、ストレートケーブルとクロスケーブルの 2 種類があり、モデ ムやルーターなどの種類によって、使用するものが異なります。詳しくは、モデ ムやルーターの取扱説明書をご覧ください。
- LAN ケーブルをお買い求めになる前に、本機とブロードバンドルーターを設置す る場所を決めて、必要なケーブルの長さを測っておいてください。
- 通常のインターネットと BD-LIVE ビデオを並行して利用される場合は、LAN ケー ブルを 2 本ご用意ください。

## **4** ブロードバンド回線と信号変換機器、信号変換機器とブロードバンドルー ターを接続する

• **237** ~ **238** ページのように接続します。接続について詳しくは、お申し込みに なったプロバイダーや回線事業者にご確認ください。接続の際は、それぞれの取 扱説明書も併せてお読みください。

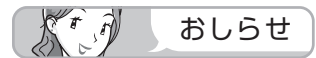

- IPTV サービスが IPv6 サービスの場合には、IPv6 に対応したブロードバンドルーターが 必要になります。
- ADSL モデムやケーブルモデムにルーター機能がある場合は、ブロードバンドルーターは 不要です。モデムの取扱説明書に従ってルーター機能をオンにしてください。なお、ご自 身で別途ブロードバンドルーターを用意して接続する場合はモデムのルーター機能を無効 にしないと正しく通信できない場合があります。詳しくは、モデムやブロードバンドルー ターの取扱説明書をご覧ください。

## **5** ブロードバンドルーターの設定をする

- プロバイダーから提供された設定情報(接続のためのユーザー ID やパスワード、 IP アドレス、DNS など)をブロードバンドルーターに設定します。
- 設定の操作については、ブロードバンドルーターの取扱説明書をご覧ください。
- 設定にはパソコンが必要になる場合があります。パソコンをお持ちでない方は、 お買いあげの販売店や、お申し込みになったプロバイダーや回線事業者にご相談 ください。

## ブロードバンドルーターと本機を 接続する

- 本機のLAN端子やBD-LIVE専用LAN端子とブロードバンドルーターのLAN側の端子を LANケーブルで接続します。
- 通常のインターネットを利用する場合はLAN端子(通常)に、BD-LIVEを利用する場合は BD-LIVE専用LAN端子に接続してください。インターネットとBD-LIVEの両方を利用する 場合は、両方のLAN端子に接続してください。
- ブロードバンド回線からブロードバンドルーターまでの環境(接続)については、▶237~ **238**ページをご覧ください。

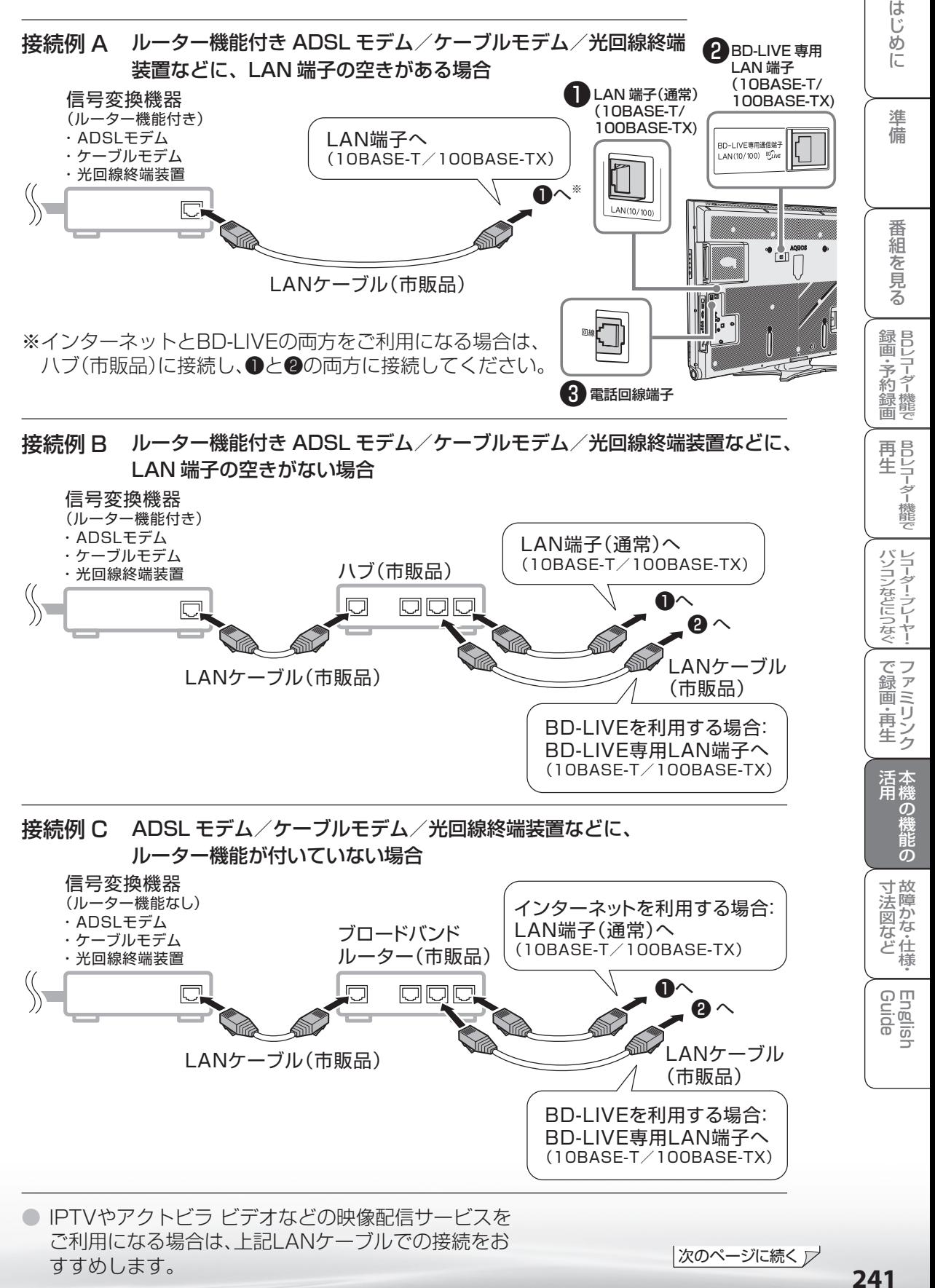

241

## AQUOS.jp を表示してみる

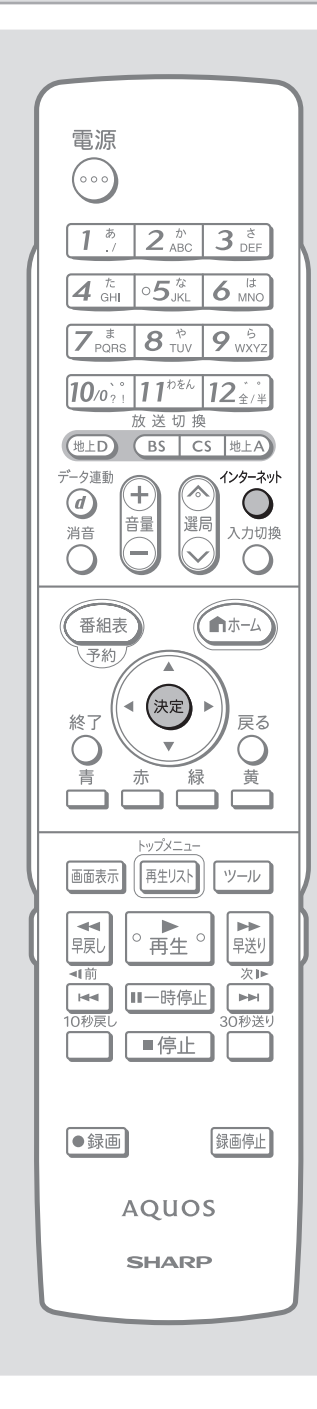

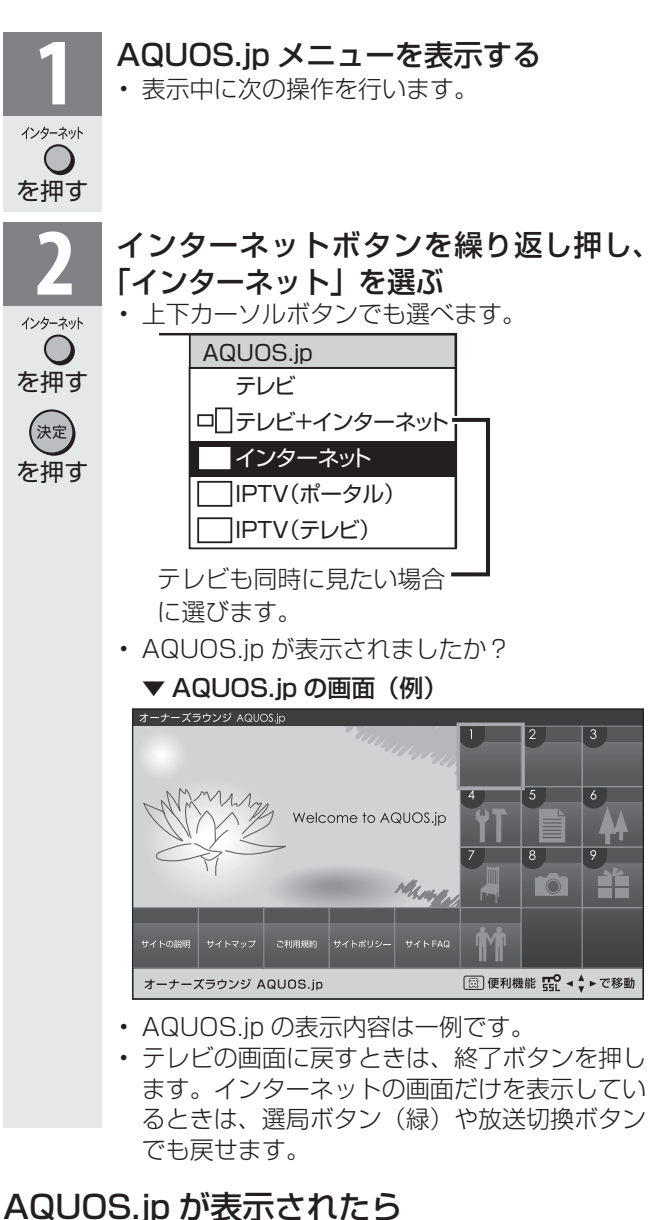

• インターネットへの接続は完了です。本機でインターネッ トをお楽しみください。

 インターネットについての操作は「インターネットを楽 **しむ(AQUOS.jp)| (▶ 247 ページ)をご覧ください。** 

## AQUOS.jp が表示されないときは

• 「LAN 接続していません」または、エラーメッセージが 表示されます。終了ボタンを押して、テレビの画面に戻 してから「インターネットに接続できない場合は」(▶ **243** ページ)をご覧になって、インターネットに接続し てください。

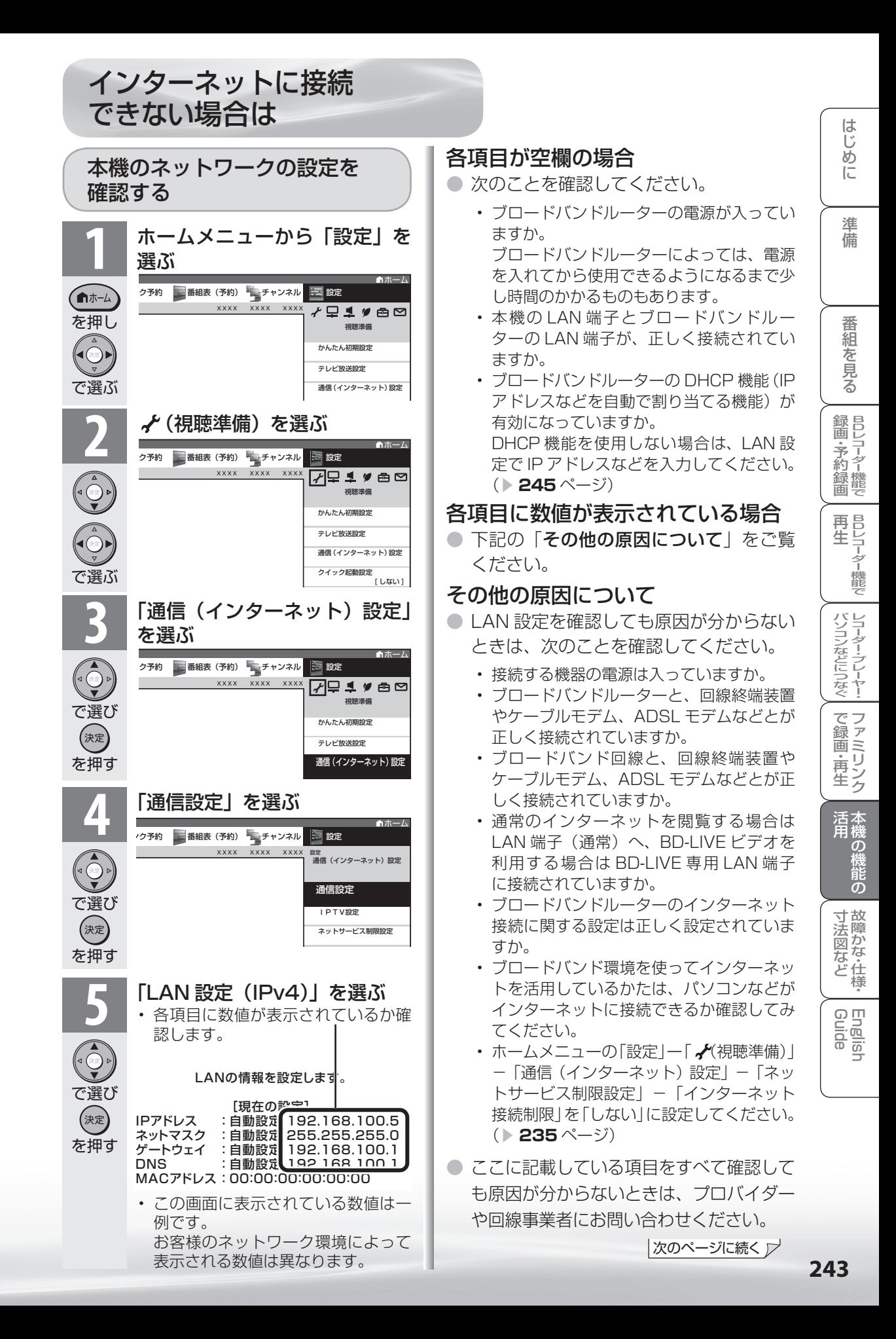

## プロキシ設定機能を利用する (プロキシサーバー設定)

● プロキシ形式のフィルタリングサービス ( インターネットでの有害情報が含まれる 特定ページへのアクセスを禁止する機能) を利用する場合や、プロバイダーなどか ら指定がある場合は、プロキシサーバー 設定で入力してください。

#### $\overrightarrow{d}$ おしらせ • この設定には暗証番号の入力が必要です。暗証 番号の設定( ▶ 218 ページ)をしていない場

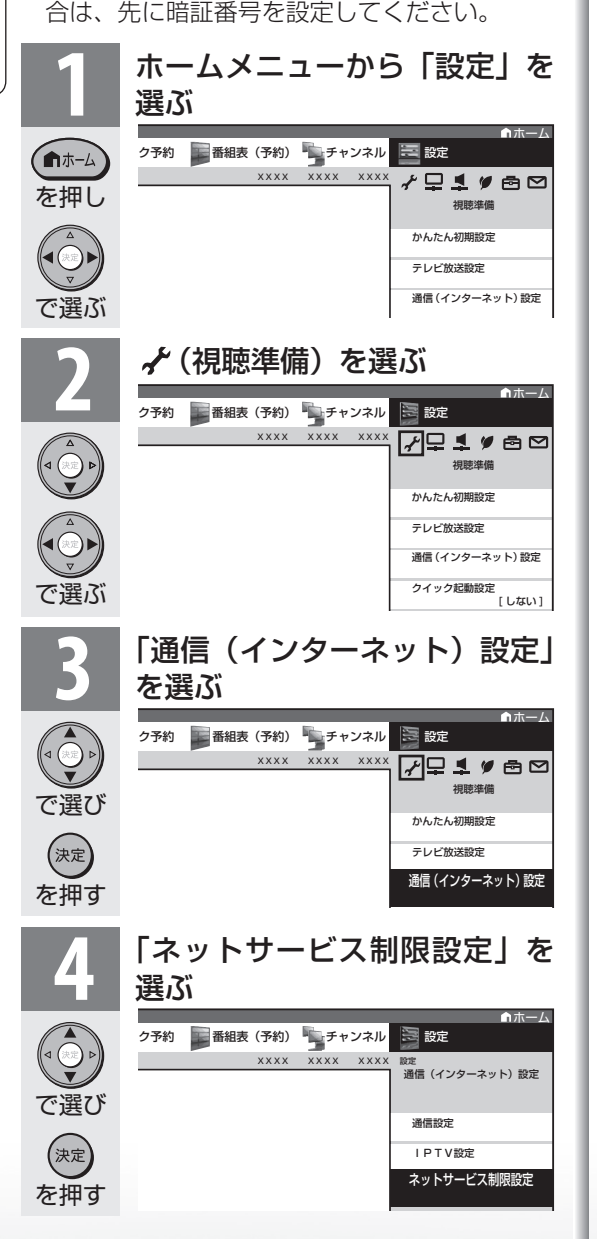

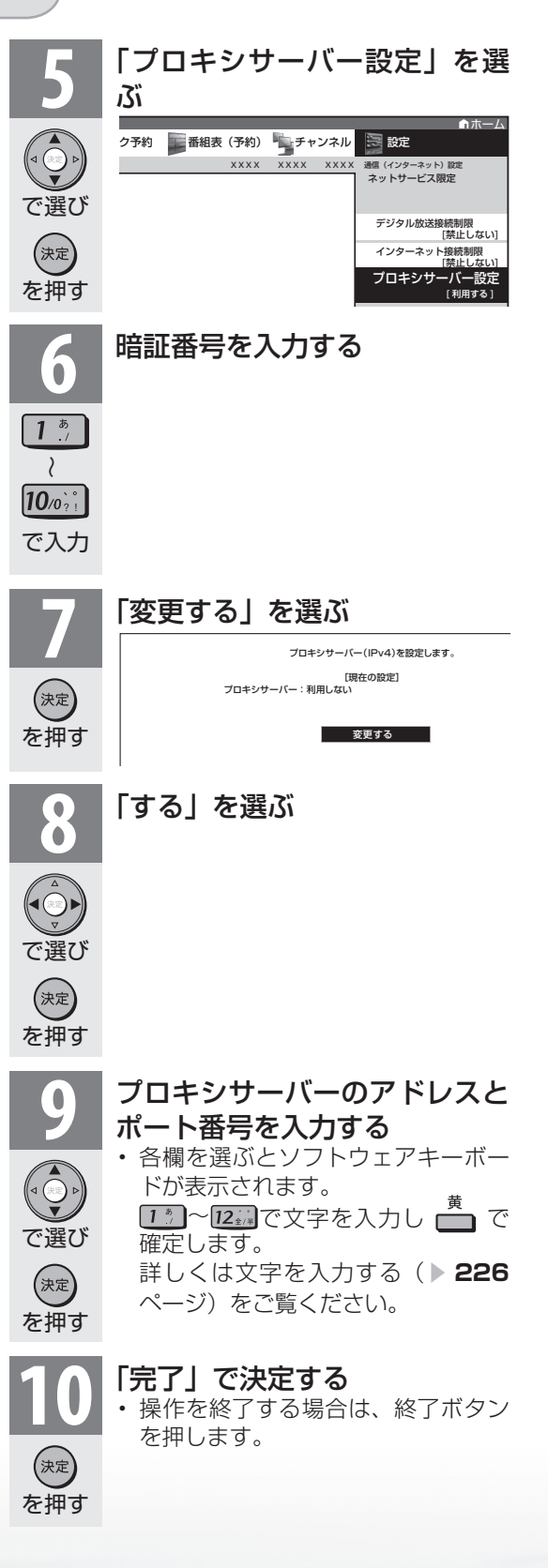

## 本機の LAN 設定を変更する

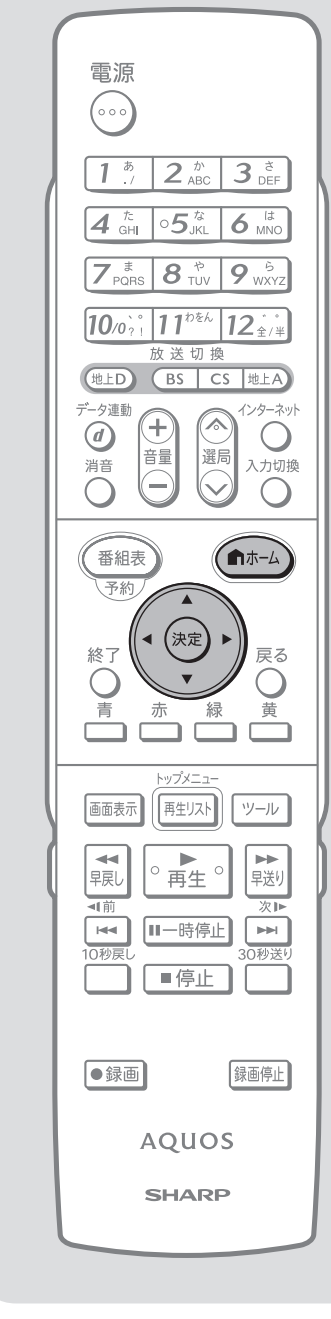

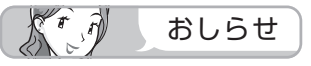

プロバイダーから発行された資料 で、DNS のアドレスが見つから ないとき

• DNS は、ドメインネームサーバー やネームサーバーと記載される場合 もあります。

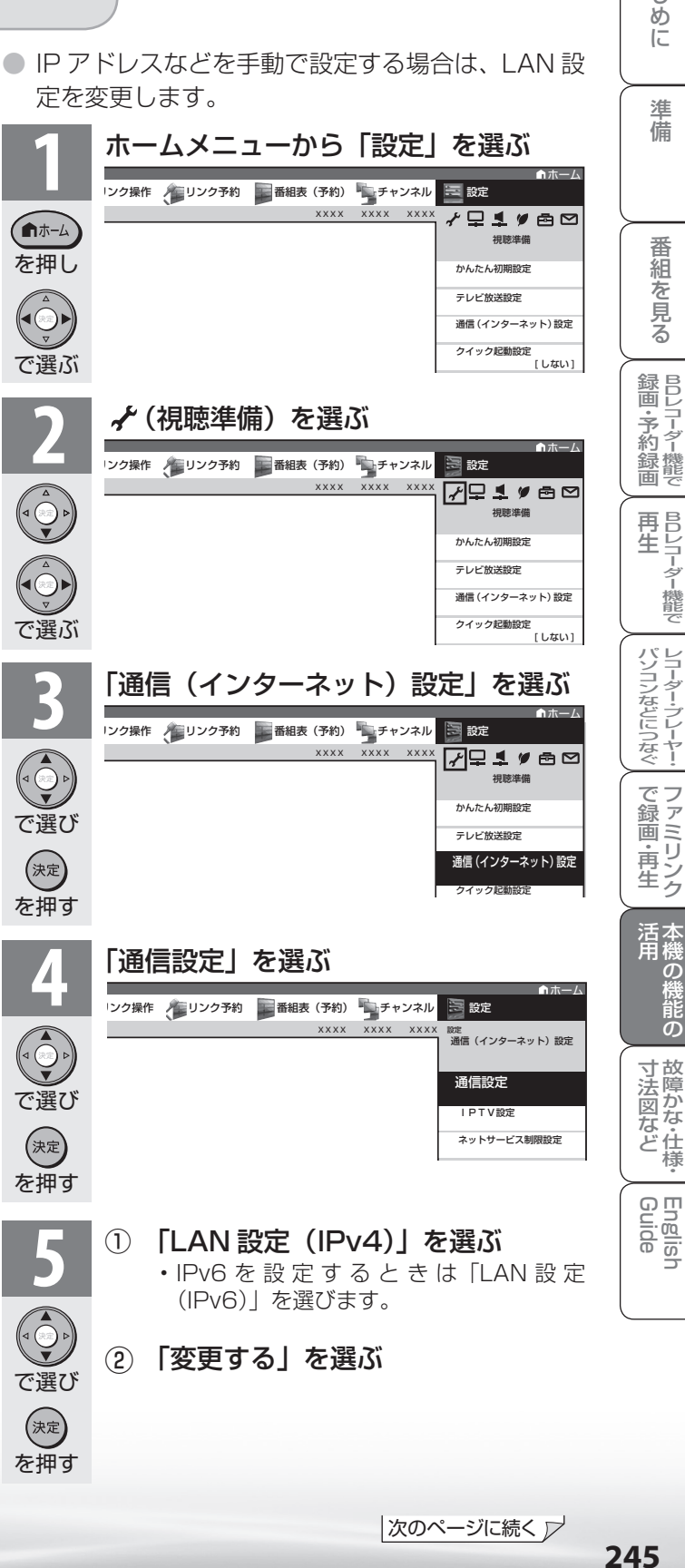

|次のページに続く ▽

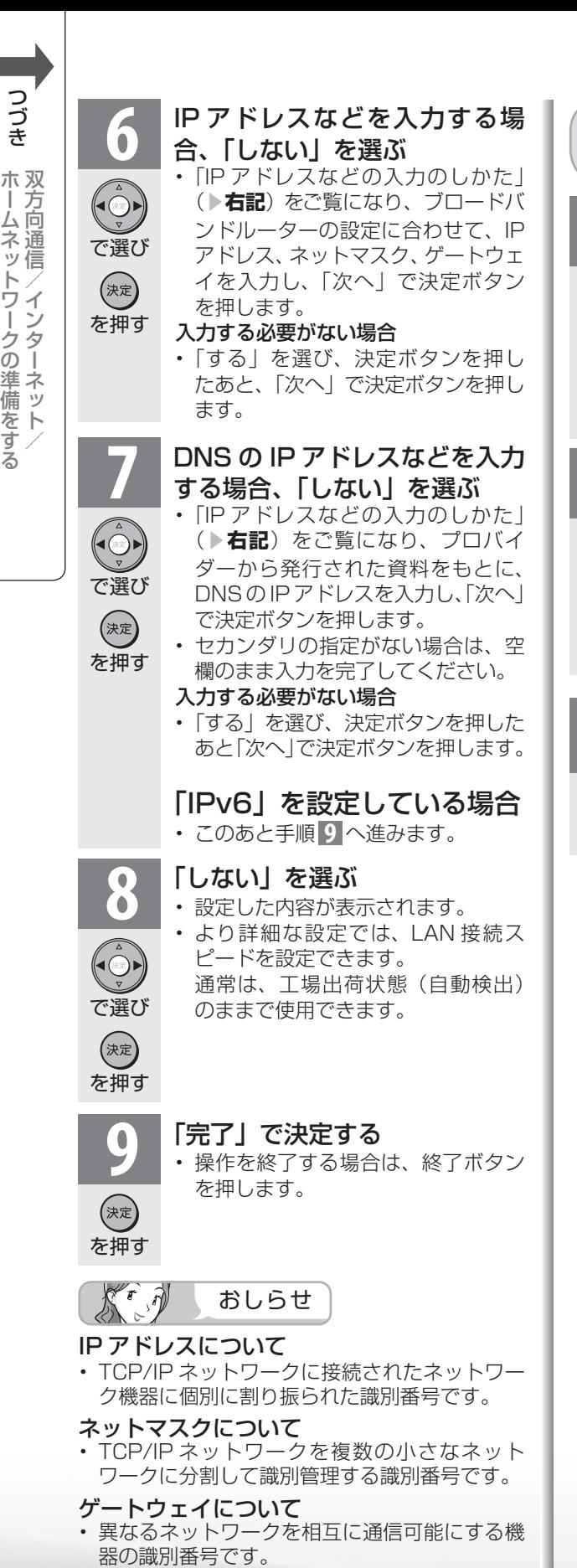

## IP アドレスなどの入力のしかた

#### **1** 入力欄を選ぶ

で選び

 $\bigodot$ 

を押す

(決定)

 $\lambda$ 

 $|12 \pm 12 \pm 12|$ 

で入力

• ソフトウェアキーボードが表示され ます。

## **2** 文字を入力する

- 「0」を入力する場合は 10milを押しま す。
- $\boxed{1^{\frac{5}{2}}}$ • IPv6の場合 $11***$ で「ABCI、 $12**$ で「DEF:」を入力できます。

#### **3** 入力した文字を確定する

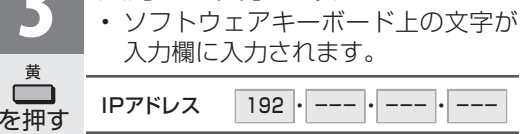

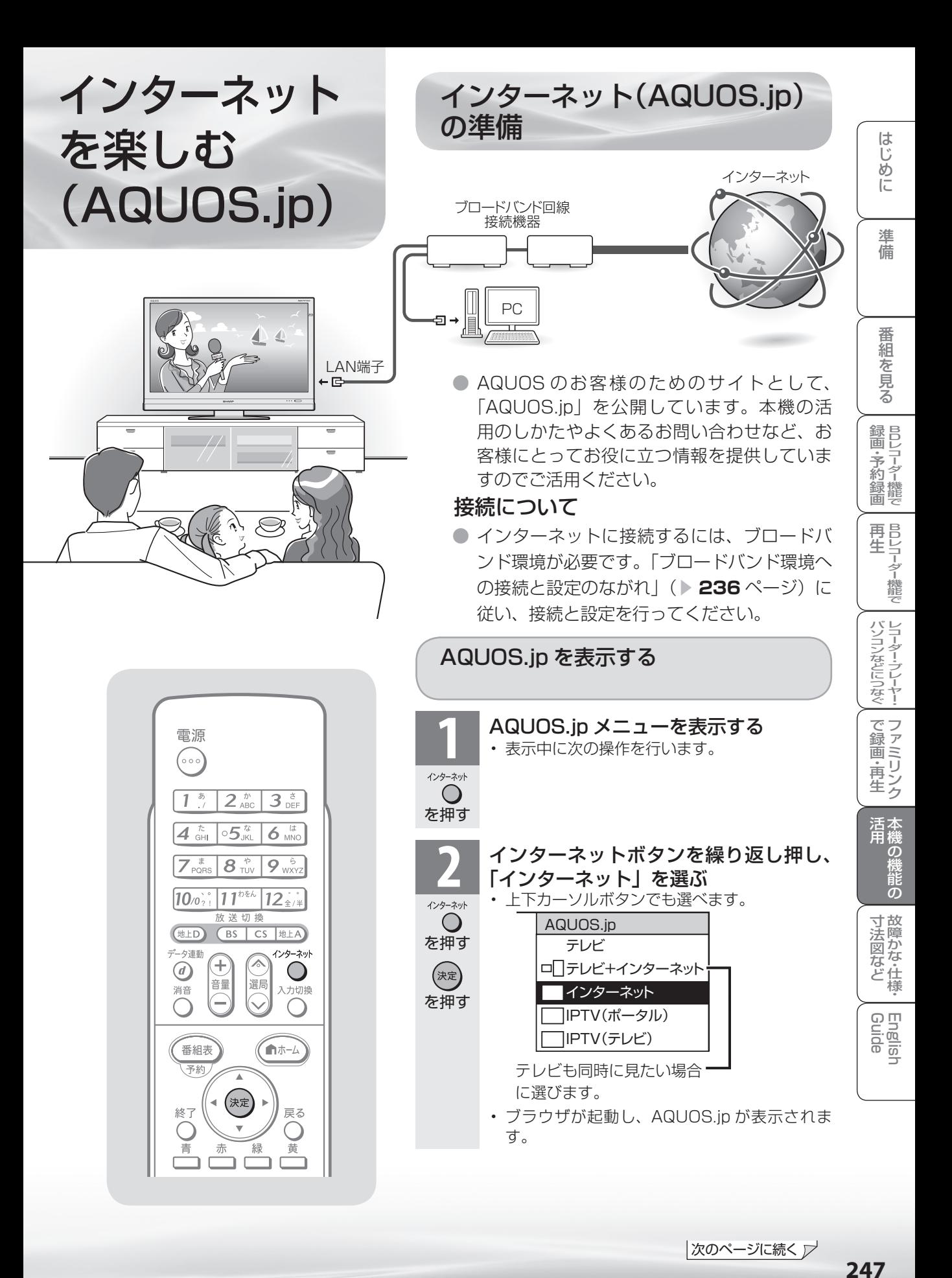

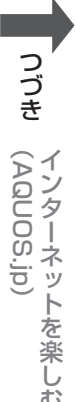

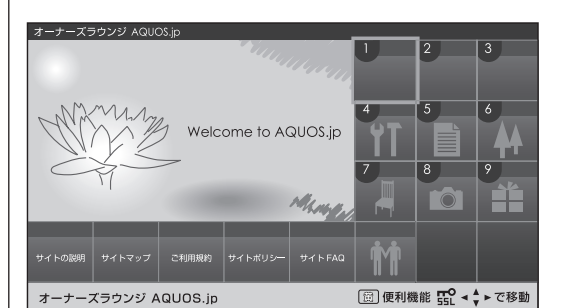

• AQUOS.jp の表示内容は一例です。 • テレビの画面に戻すときは、終了ボタンを押します。イ ンターネットの画面だけを表示しているときは、選局ボ タン(緑)や放送切換ボタンでも戻せます。

## パソコンでインターネットを活用されているお客様へ

- 本機でインターネットを活用するときは、パソコンの 一般的なブラウザと比べて動作の異なる場合があり ます。ご了承ください。
	- ファイルのダウンロードはできません。
	- 表示したページの履歴は表示できません。
	- インターネットボタンを押したあと最初に表示され るページは変更できません。
	- ポップアップウインドウは、別のタブで表示されま す。
	- ページによっては、動画や音声が再生されなかった り、文字や画像が正しく表示されなかったりする場 合があります。
	- PDF(電子文書)を読み込む機能はありません。
	- メールの送受信機能はありません。

 $K^r$ おしらせ

#### AQUOS.jp が表示されないときは

- 「インターネットに接続できない場 **合は| (▶ 243 ページ) をご覧く** ださい。
- 予約録画実行中は、インターネット を表示できません。

#### テレビと同時に表示したときは

- テレビの音声が聞こえます。イン ターネットのページの音声は聞けま せん。
- テレビのチャンネルは選局ボタン(緑) で切り換えてください。数字ボタン (チャンネルボタン)では、選局でき ません。
- テレビとインターネットの画面の位 置は変更できません。
- テレビとインターネットを同時に使 用しているときは、ファミリンクで の外部接続の操作はできません。

#### 視聴予約しているときは

• 視聴予約した時間になると、予約し た番組が 1 画面で表示されます。

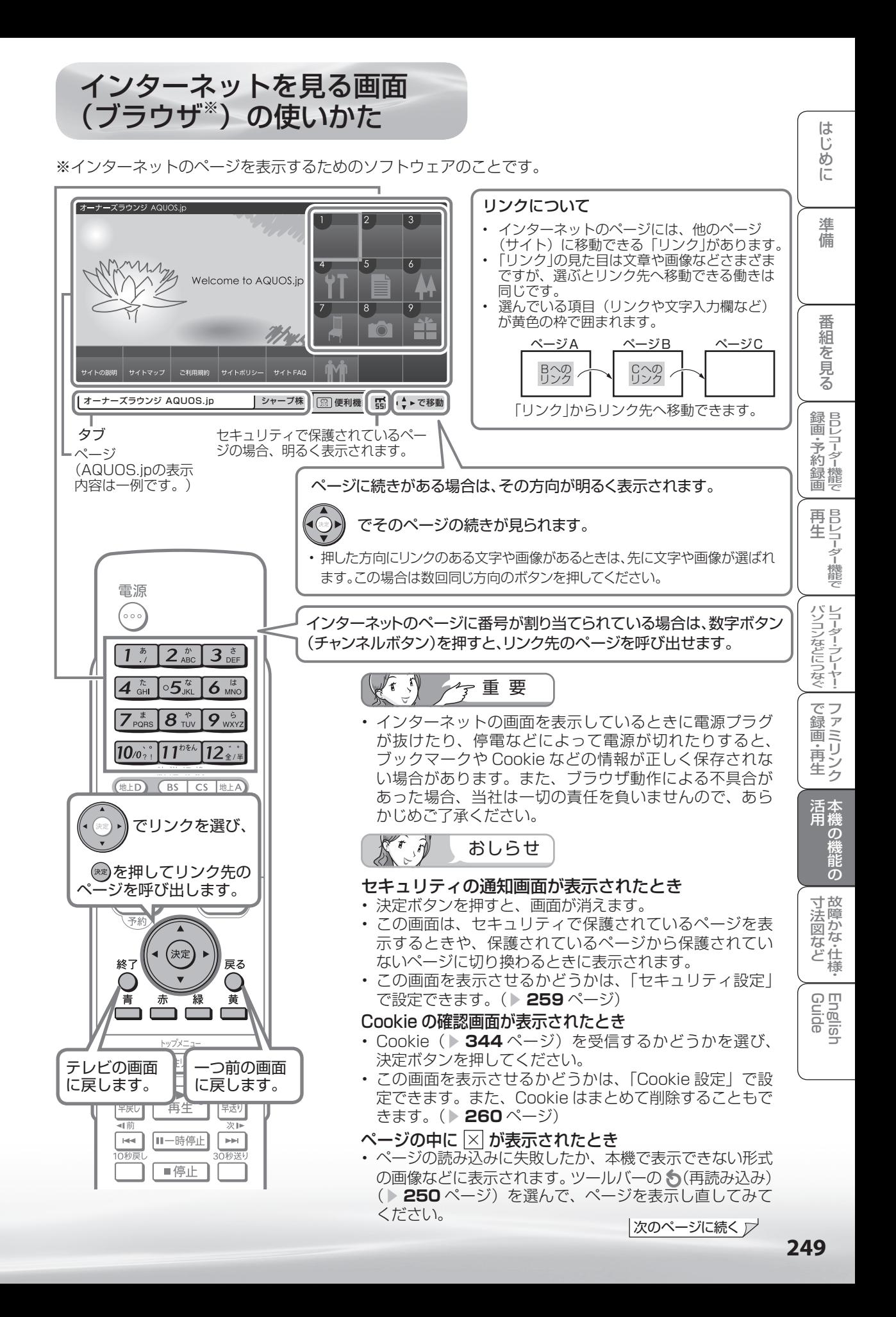

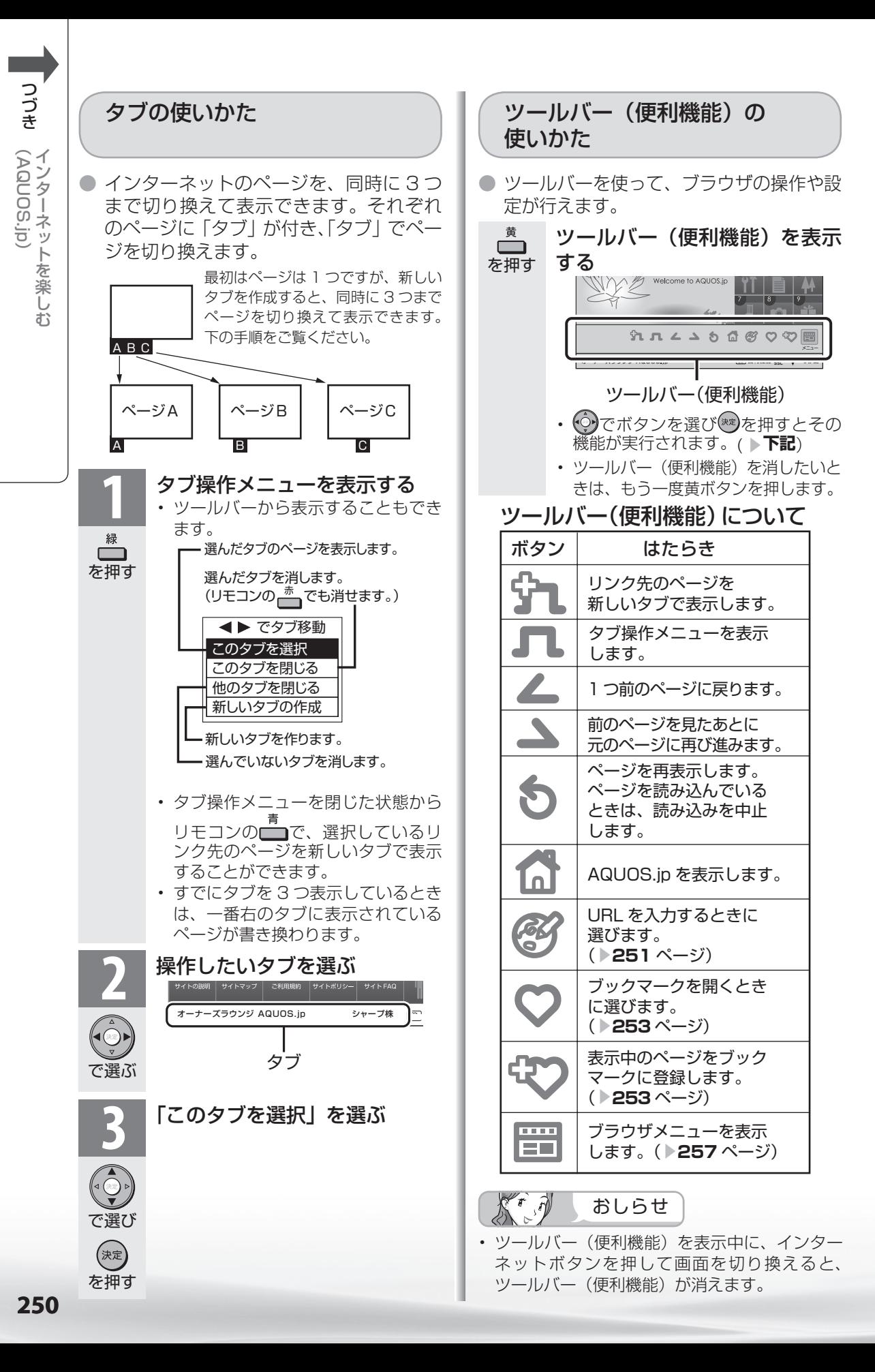

## URL(アドレス)を入力してページを 表示する

- URL (アドレス)は、インターネットの個々のページを家に例えたときの、住所(アドレ ス ) のようなものです。雑誌や広告などで URL を知っているときは、URL を入力してペー ジを表示できます。
- URL は、一般的に「http://」から始まります。

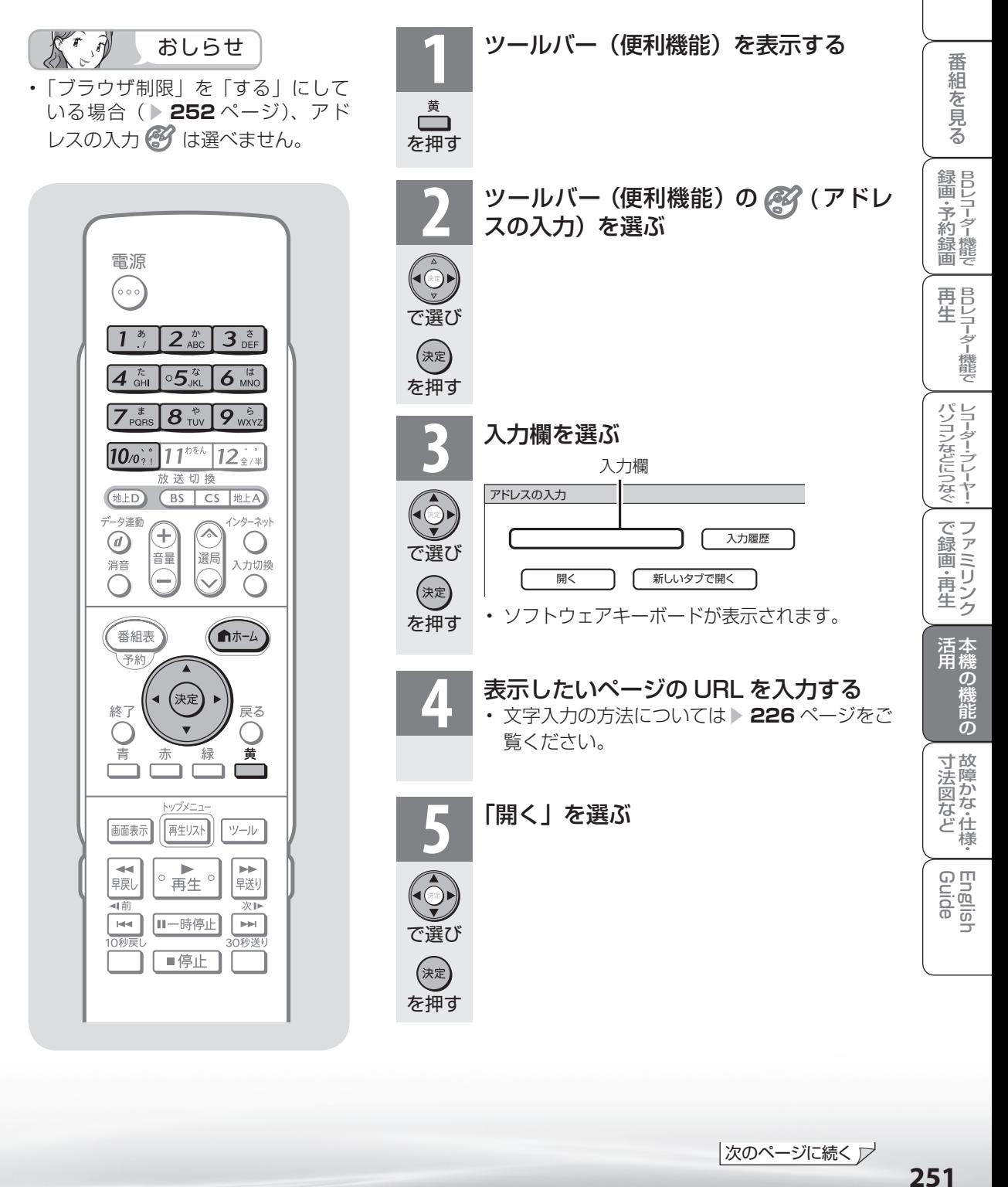

め に

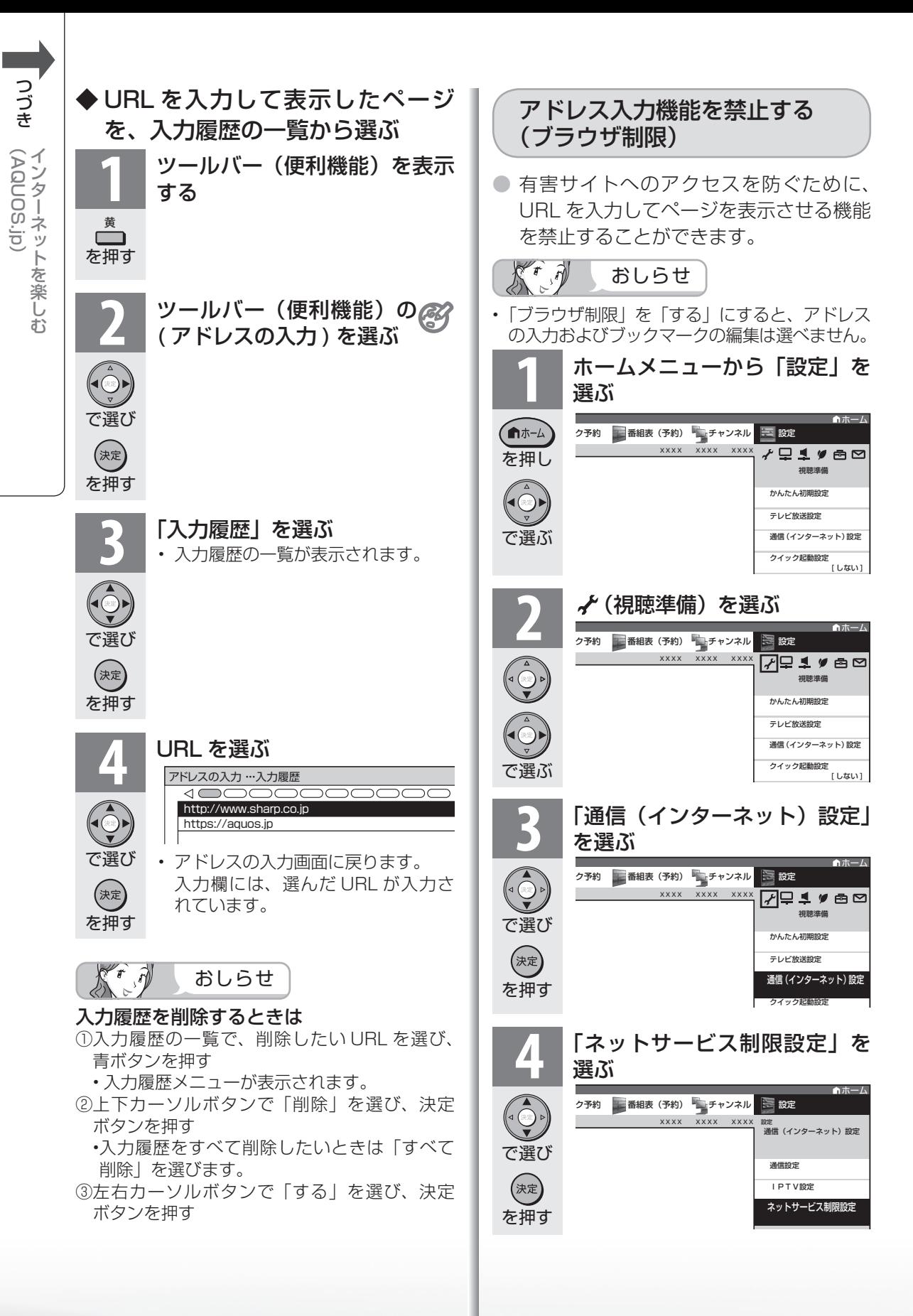

**252**
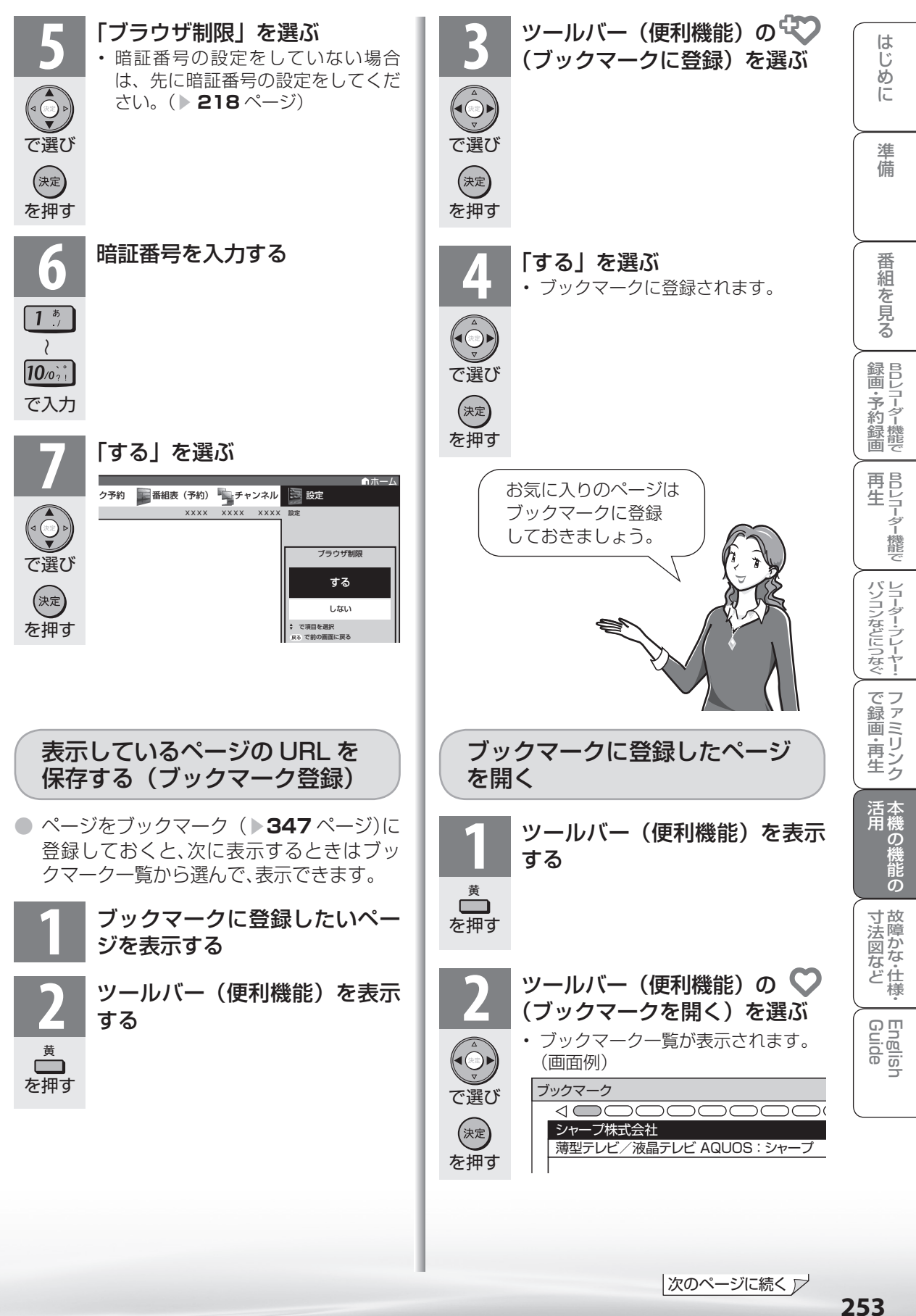

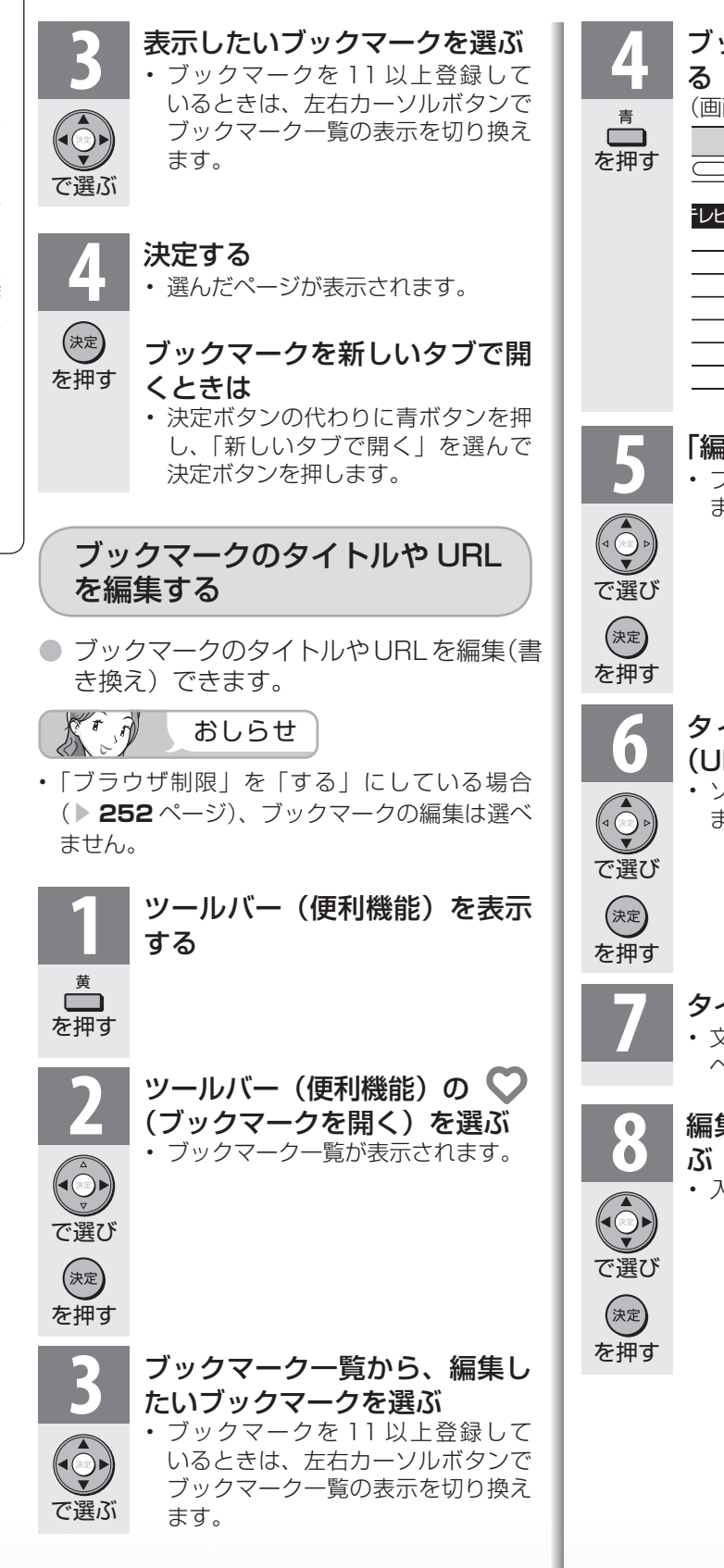

**4** ブックマークメニューを表示す (画面例) **andomore** -レビ AQUOS:シャ <sub>新しいタブで開く</sub> 編集 アドレスで表示 上へ移動 下へ移動 削除 すべて削除 戻る で閉じる **5** 「編集」を選ぶ • ブックマークの編集画面が表示され ます。 **6 タイトル欄またはアドレス欄** (URL) を選ぶ • ソフトウェアキーボードが表示され ます。 **7** タイトルや URL を入力する • 文字入力の方法については▶ 226 ページをご覧ください。 **8** 編集が終わったら「する」を選 • 入力した文字が保存されます。

AQUOS.jp

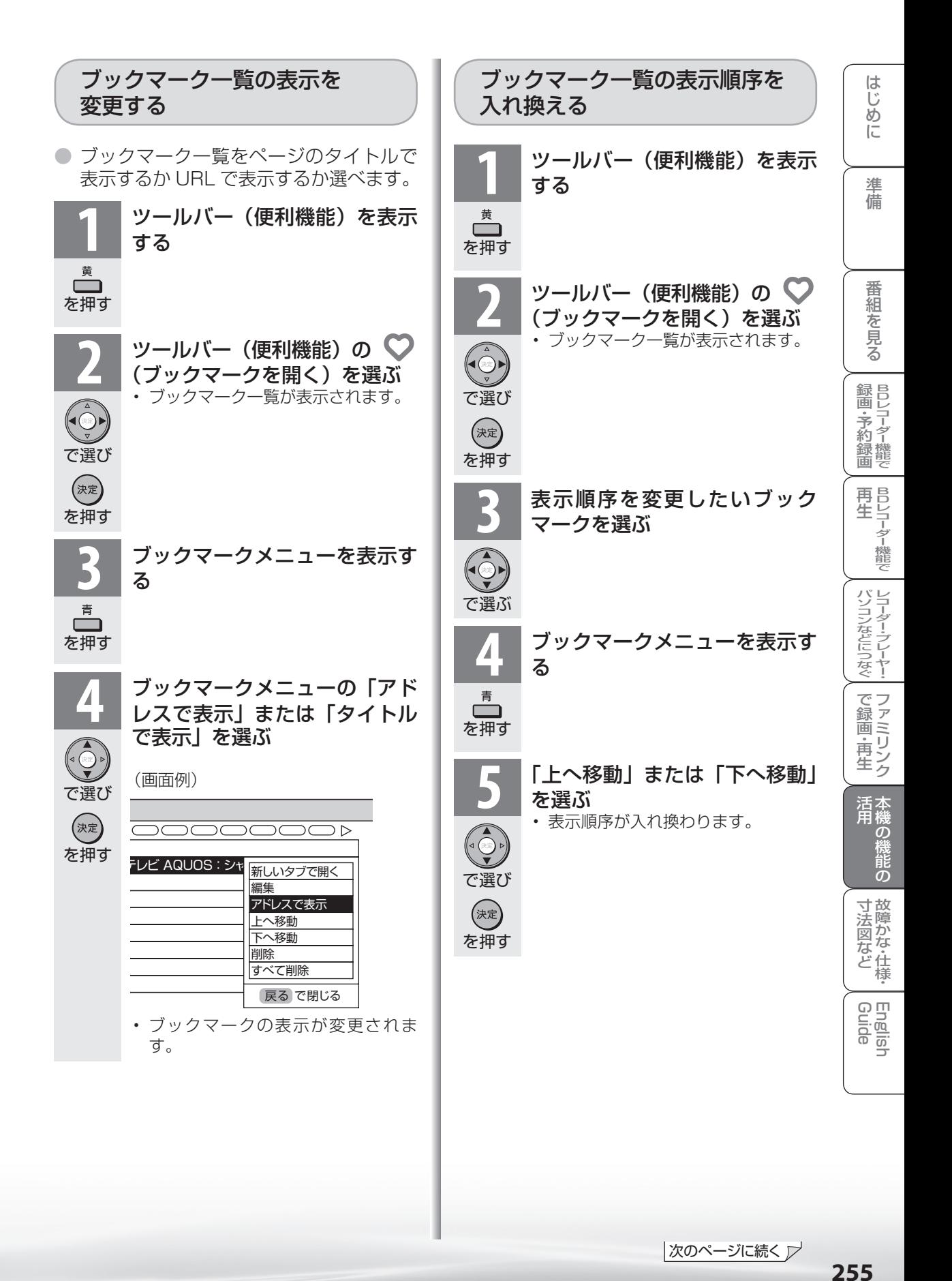

|次のページに続く ▽

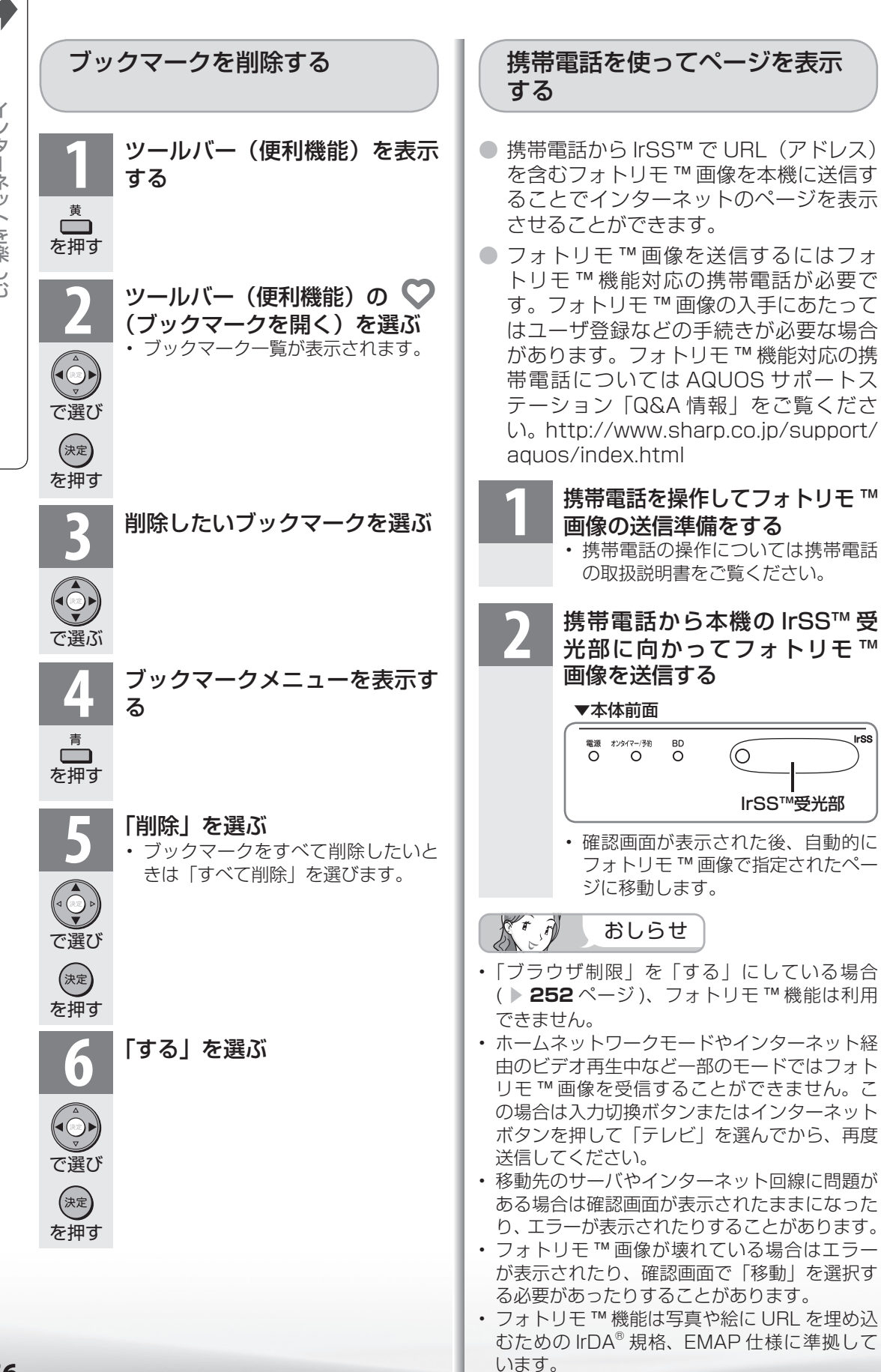

**256**

AQUOS.jp

# インターネットを見るための 設定を確認・変更するには

● ブラウザの設定はブラウザメニューで確認・変更できます。

● ブラウザメニューには表示設定メニューとセキュリティ設定メニューがあります。

# ブラウザメニューの基本操作

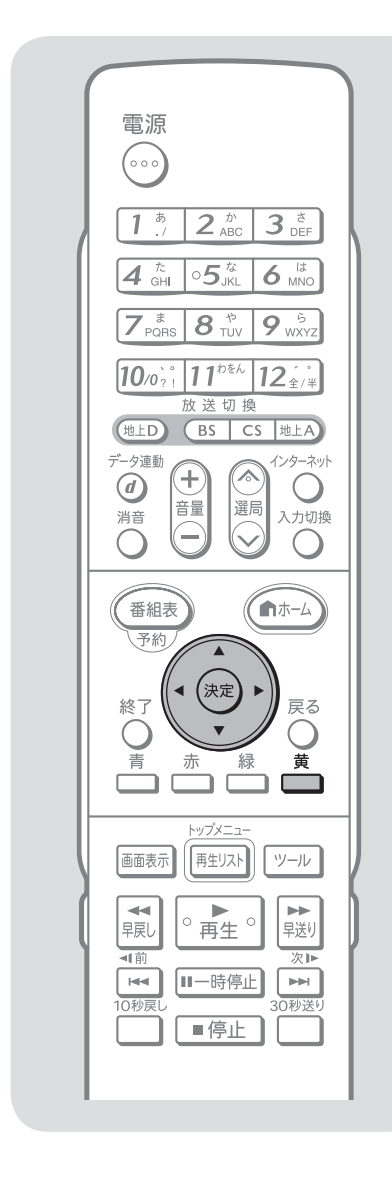

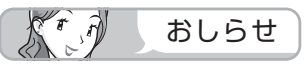

• ブラウザメニュー表示中に、イン ターネットボタンを押して画面を切 り換えると、ブラウザメニューが消 えます。

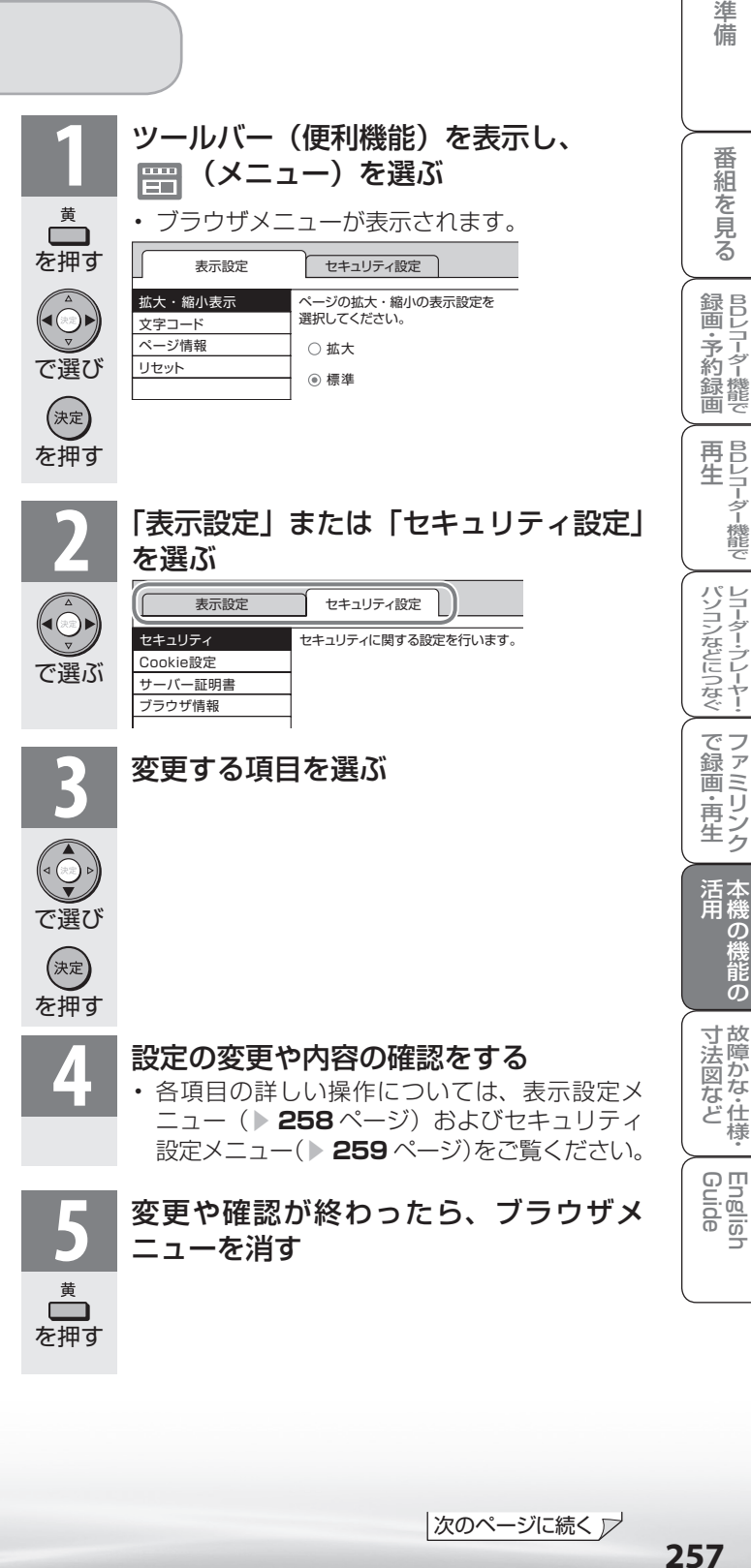

ミーター・ハレーヤー! ファミリンク | 本機の機能の | 故障かな・仕様・ | English

の

・仕

め

 $\sqrt{c}$ 

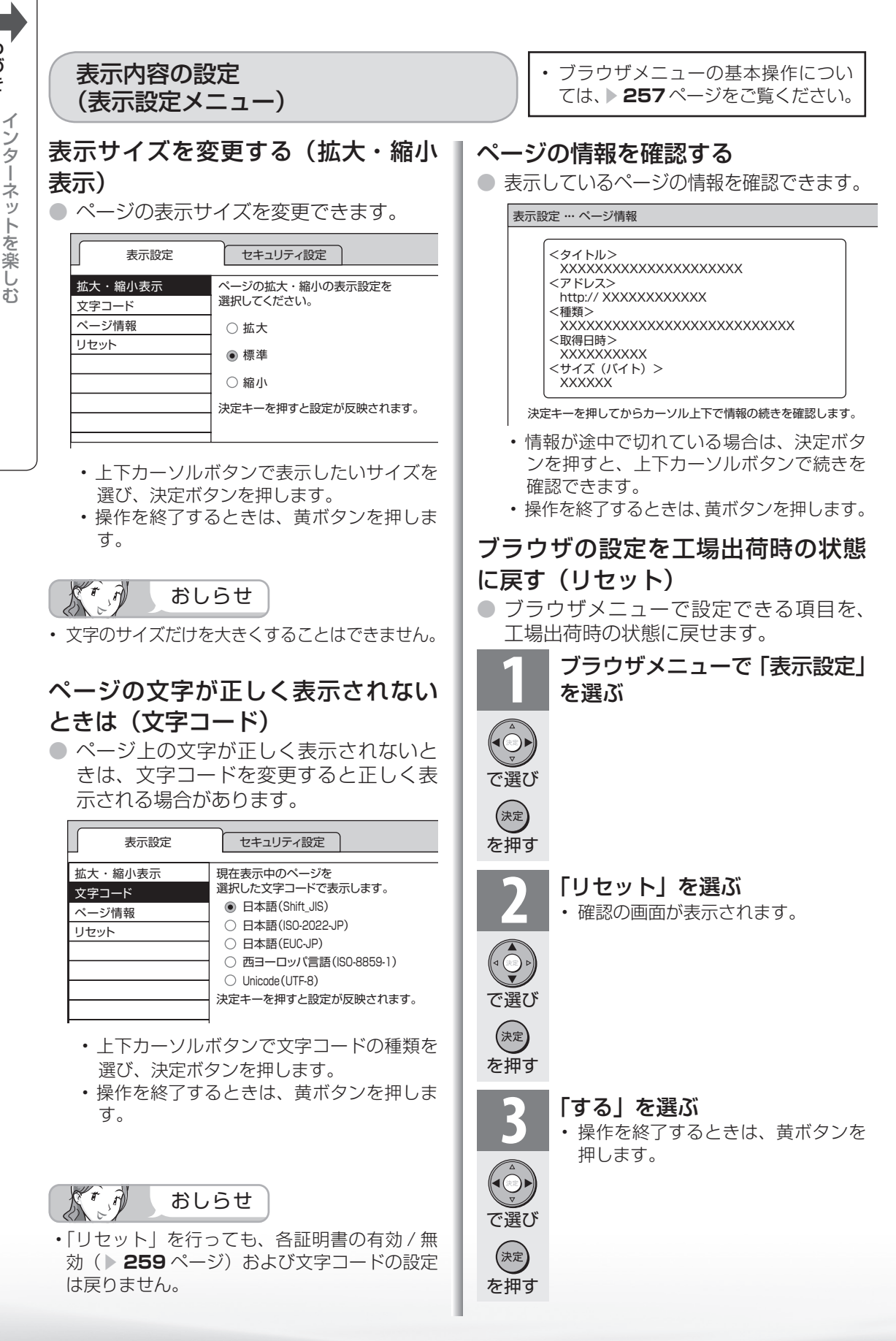

AQUOS.jp

セキュリティに関する設定 (セキュリティ設定メニュー) • ブラウザメニューの基本操作につい ては、 ▼**257** ページをご覧ください。

め

 $\sqrt{c}$ 

準備

# セキュリティの設定をする/本機のルート証明書・CA 証明書を確認する (セキュリティ)

- この画面では次のことができます。
	- セキュリティで保護されたページ(サイト)とされていないページ(サイト)の間を移動 するときに、メッセージを表示するかどうかの設定
	- 本機に保存されている証明書※の確認と、証明書の有効・無効の切り換え ※ページを表示しても安全であることを証明するものです。

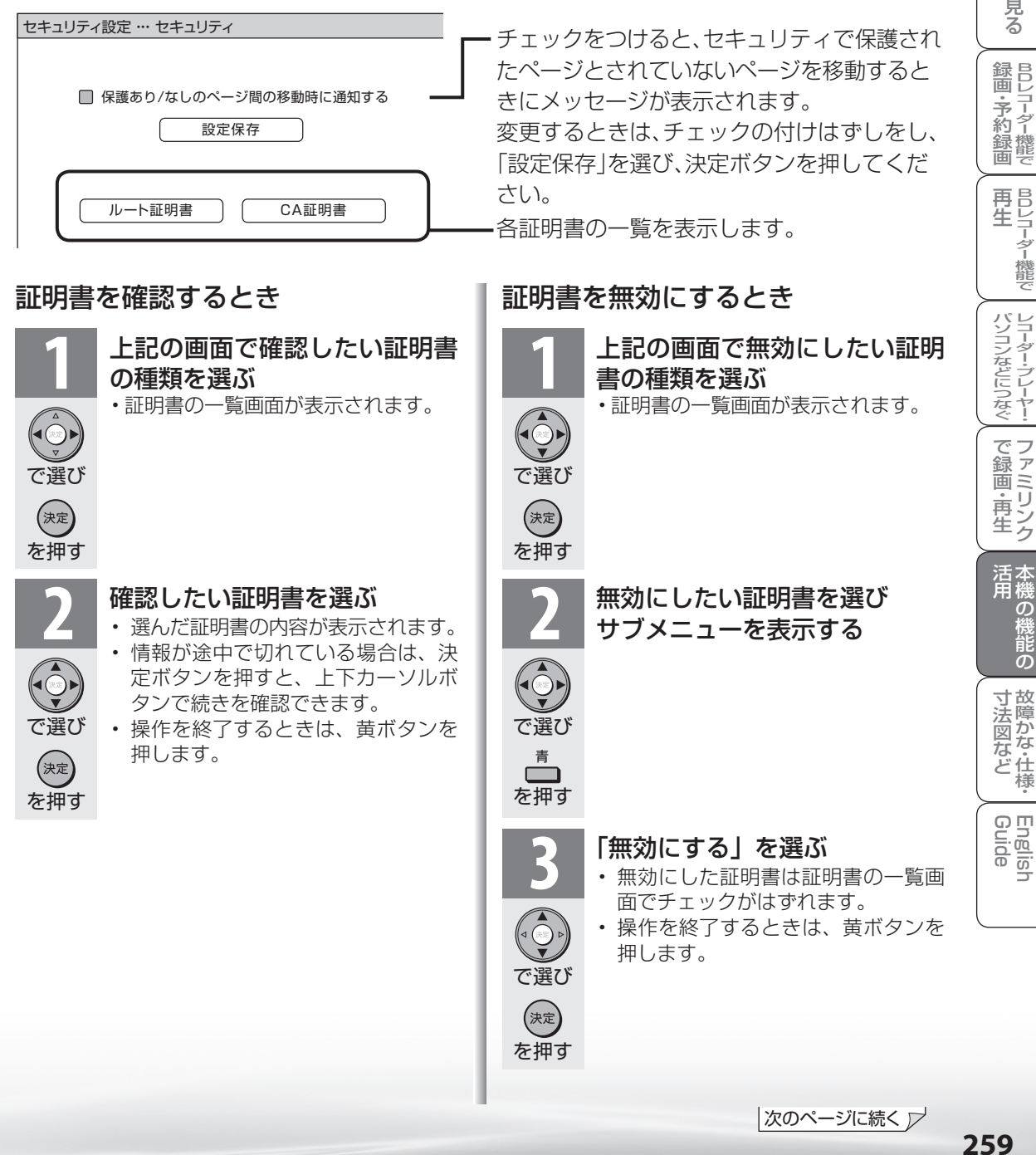

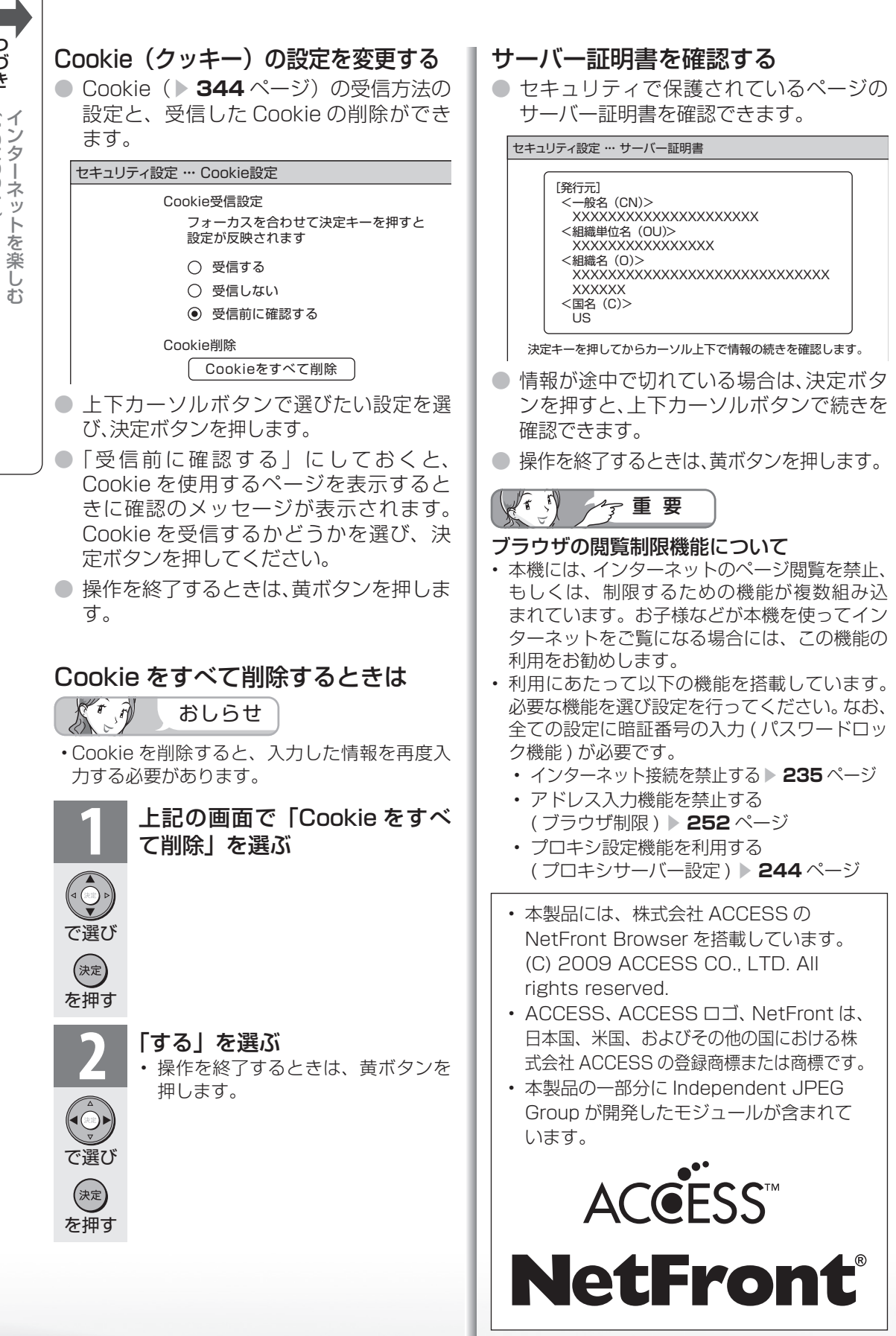

AQUOS.jp

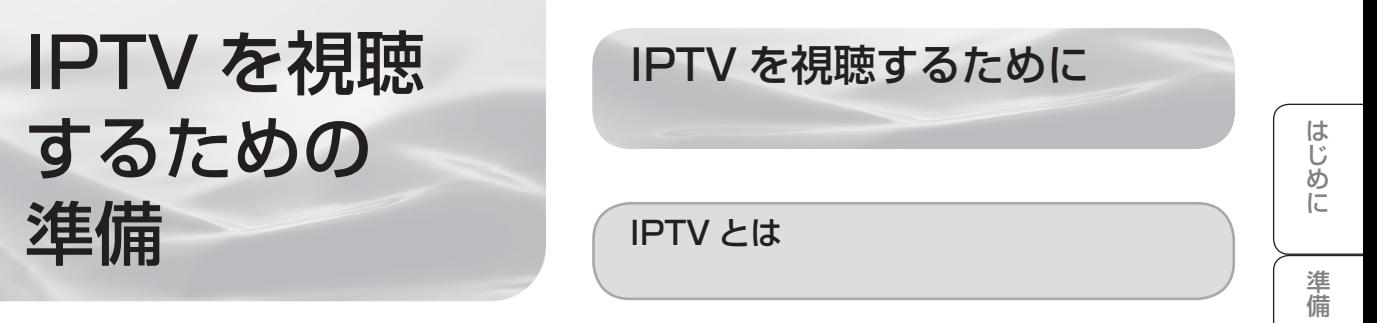

- IPTV とはブロードバンド回線を使って受信するテレビ放送などのサービスです。従来の テレビ放送は壁のアンテナ端子につないで受信しますが、IPTV はご家庭に設置している ブロードバンドルーターなどとつないで受信します。
- IPTV のサービスには、テレビ放送サービスやビデオオンデマンドサービスなどがあります。
- ※ IPTV の番組を本機で録画することはできません。

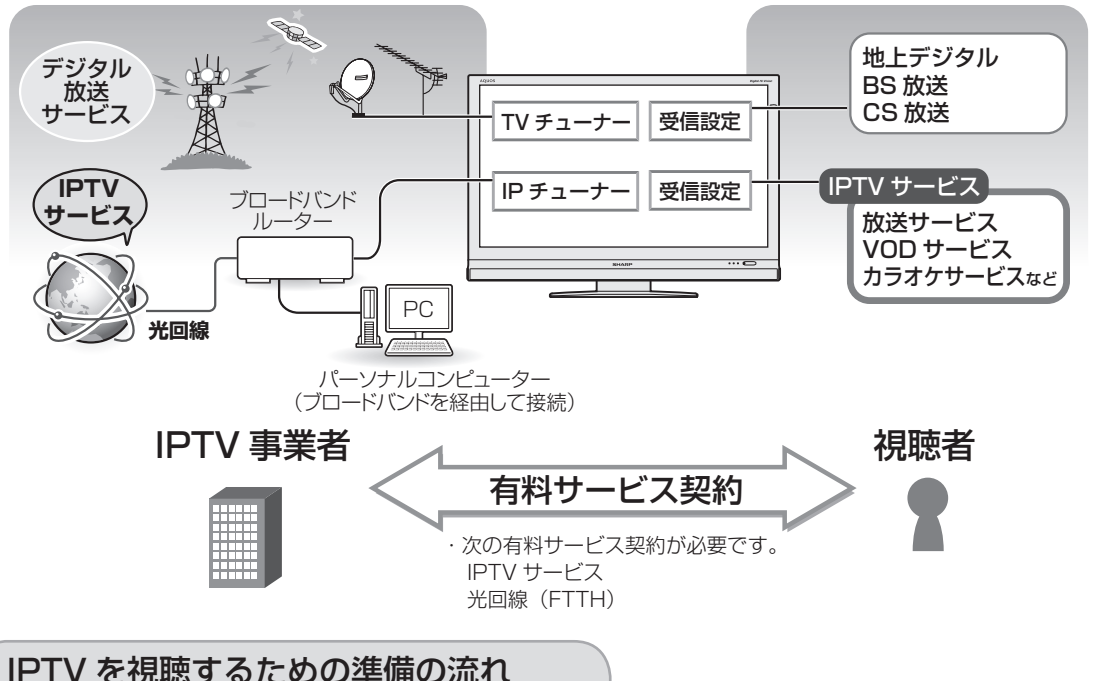

## IPTVサービスの契約をする

- IPTVサービス事業者のホームページやパンフレットなどをご覧ください。
- 本機はIPTVのチューナーを内蔵しているため、IPTVを受信するためのセットトップ ボックス(STB)は不要です。

 $\vec{r}$   $\hat{r}$ おしらせ **光回線(FTTH)に接続する▶262ページ** • IPTV サービスによっては、IPTV ...<br>を見るためのサービスとビデオを見 るためのサービスでコースが分かれ **IPTVの基本登録をする▶263ページ** ているものもあります。 • IPTVサービスを利用するための登録をします。 • IPTV のご利用には、実効速度(常 時)20Mbps 以上の光回線(FTTH) が必要です。 • 引っ越した場合、IPTV が視聴でき **IPTVのチャンネルを設定する▶265ページ** なくなる場合があります。その場合 • IPTVの放送サービスをご利用になる場合に必要 は、かんたん初期設定を行った後、 ポータルの案内に従って操作してく です。

ださい。

**261** 261

ミーター・ハレーヤー! ファミリンク | 本機の機能の | 故障かな・仕様・ | English

・仕 寸 法 図 な ど

English<br>Guide

 $\mathcal{D}_{\text{test}}$ 

パ ソ コ ン な ど に つ な ぐ

B D レ 録 画 ・予 約 録 画

**こうしゃ こうしゃ こうしゃ こうしゃく かんきょう かんきょう かんきょう かんきょう かんきょう かんきょう かんきょう かんきょう かんきょう** ・再

# 光回線(FTTH)に接続する

● ご契約の IPTV サービスによって必要になるブロードバンド環境が異なります。詳しくは IPTV サービス申込書や接続に関する案内などをご覧ください。ただし、本機は IPTV の チューナーを内蔵しているため、IPTV を受信するためのセットトップボックス(STB) は不要です。

IPv6 環境の接続のしかた

● IPTV サービスが、IPv6 方式の場合に必要な接続です。

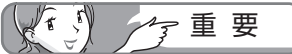

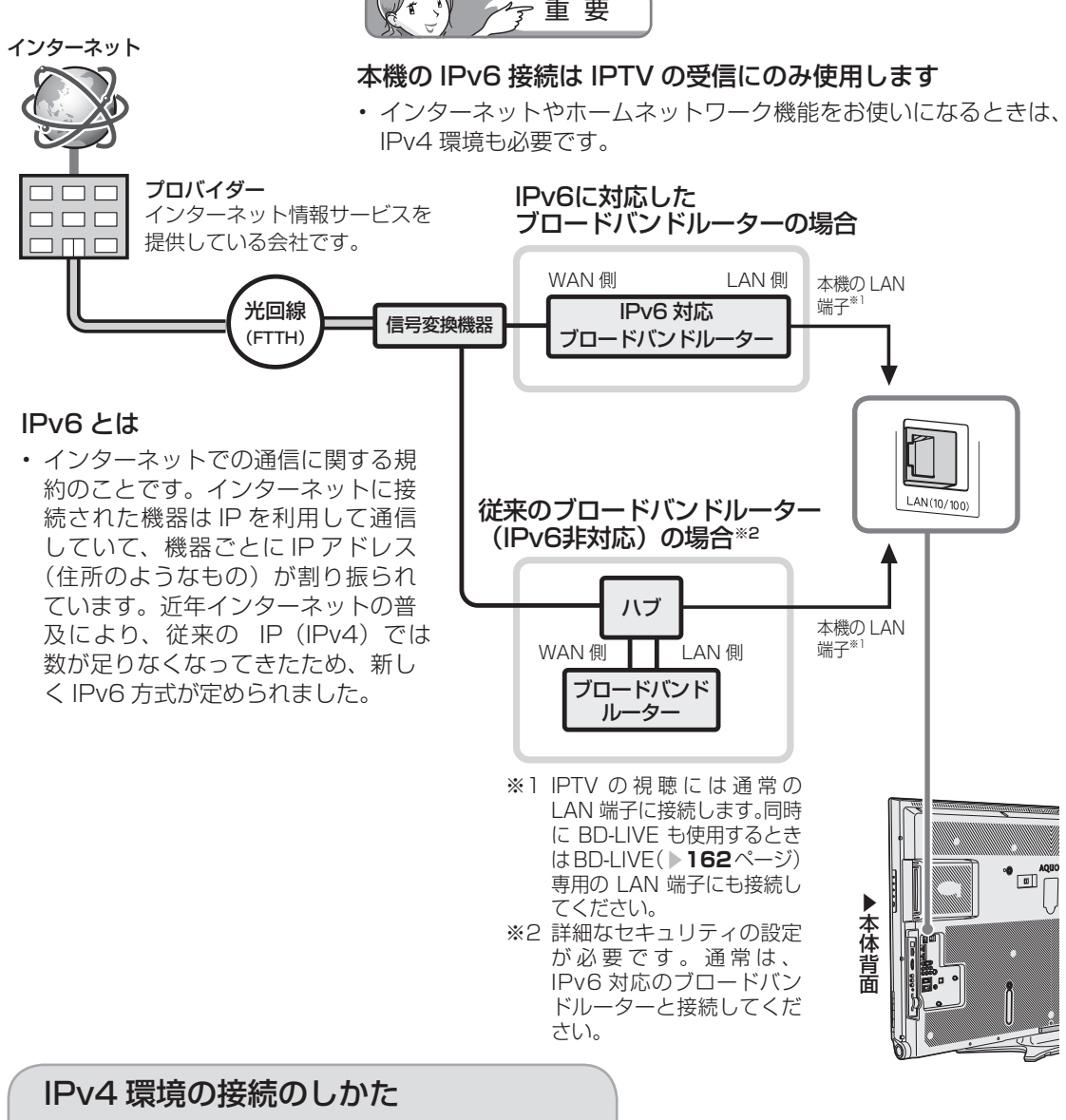

● ブロードバンド環境への接続と設定(インターネットの準備)( ▶ 236 ページ) をご覧に なり、ブロードバンドルーターと本機を接続してください。

IPTV の基本登録をする

- IPTVを視聴するためには、ポータル画面で基本登録をする必要があります。
- 基本登録を完了してから放送を受信できる状態になるまで、しばらく時間がかかる場合がありま す。

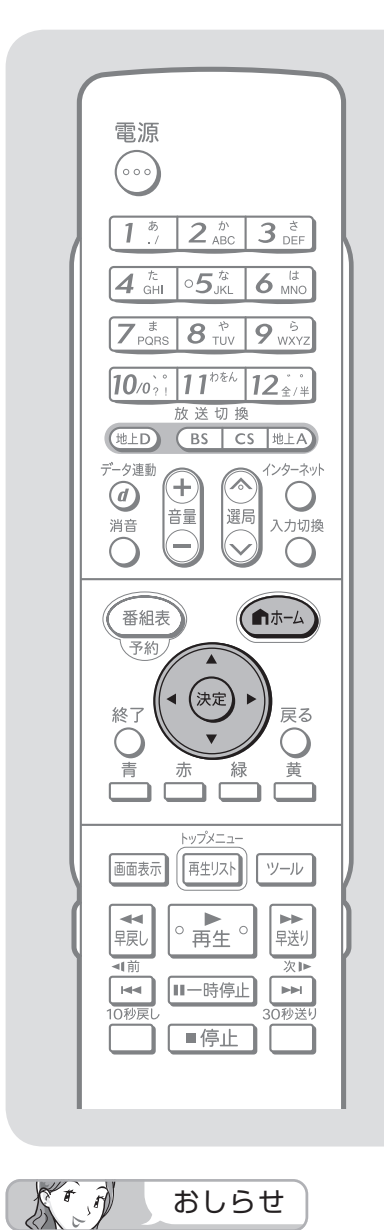

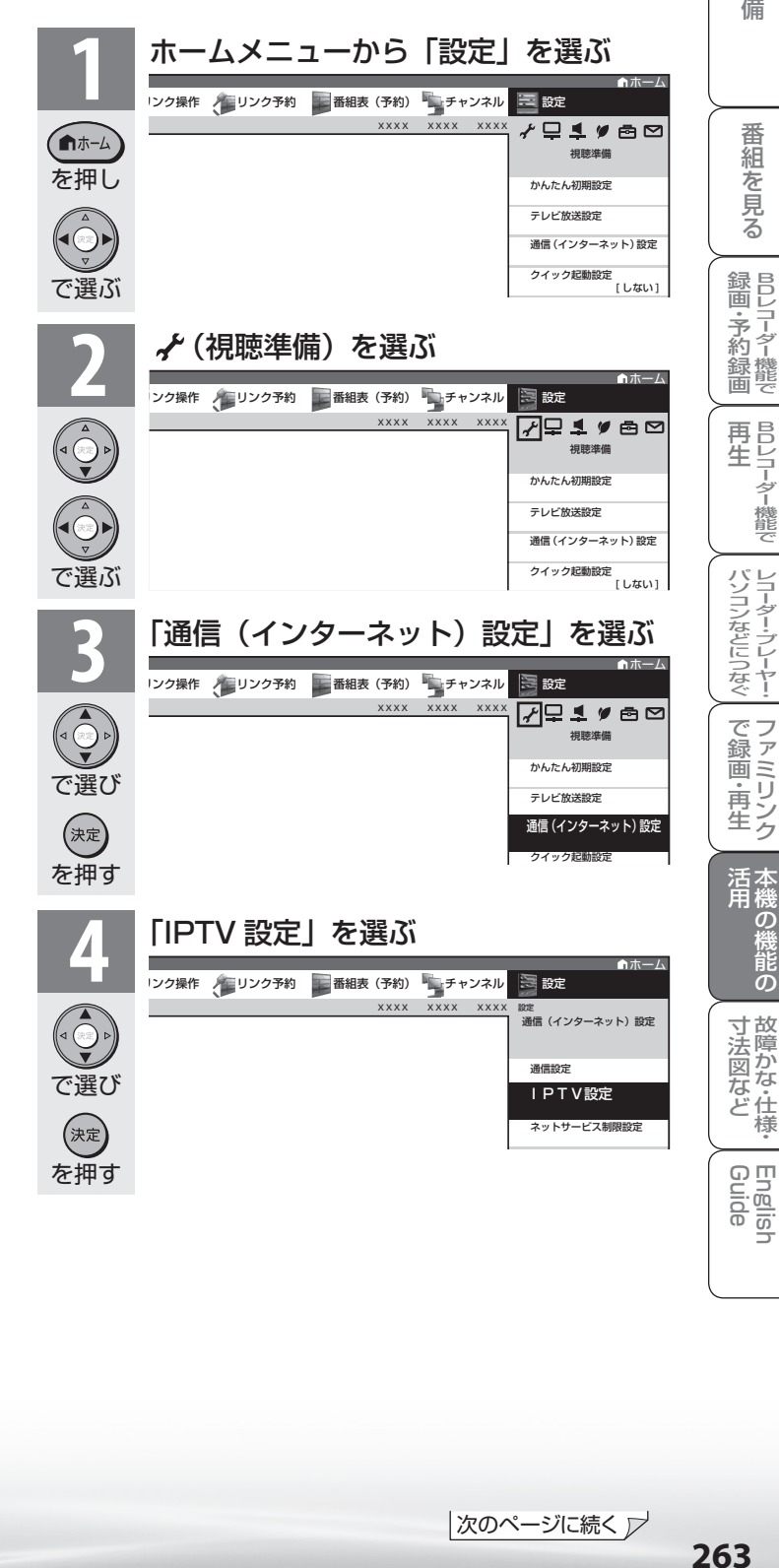

「IPTV 設定」-「サービス設定」

#### について

• かんたん初期設定の「IPTV 設定」 を「する」にした場合、IPTV のサー ビス設定は「する」に設定されてい ますので、改めて設定する必要はあ りません。新たに IPTV の契約をし た場合は、IPTV のサービス設定を 「する」に設定してください。

ミーター・ハレーヤー! ファミリンク | 本機の機能の | 故障かな・仕様・ | English

の

・仕

め に

番

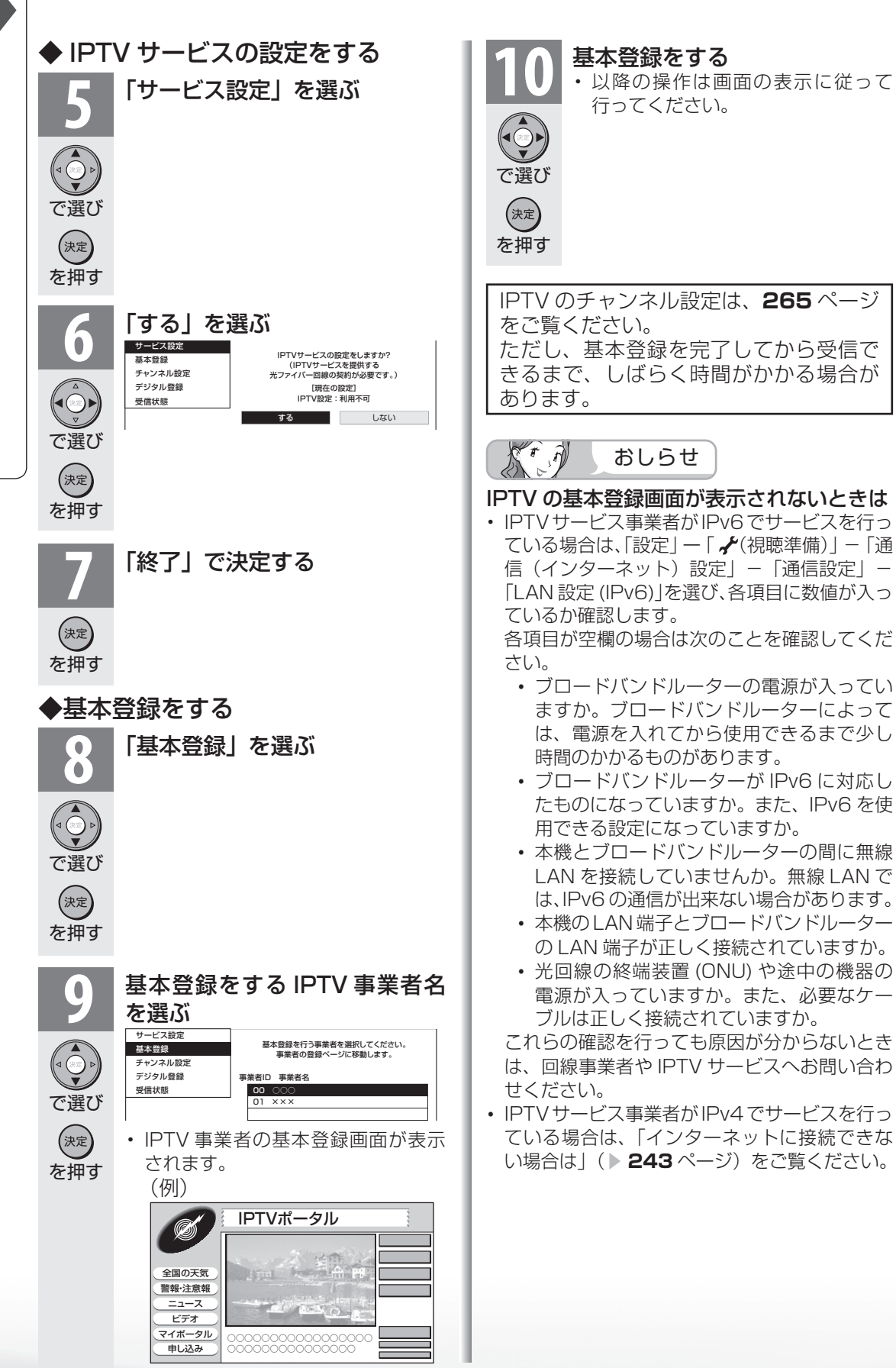

● IPTV の放送サービスを受信するときはチャンネル設定が必要です。 IPTV のチャンネル設定の前に、IPTV の基本登録が必要です。

IPTV のチャンネルを

設定する

決定ボタンを押します。

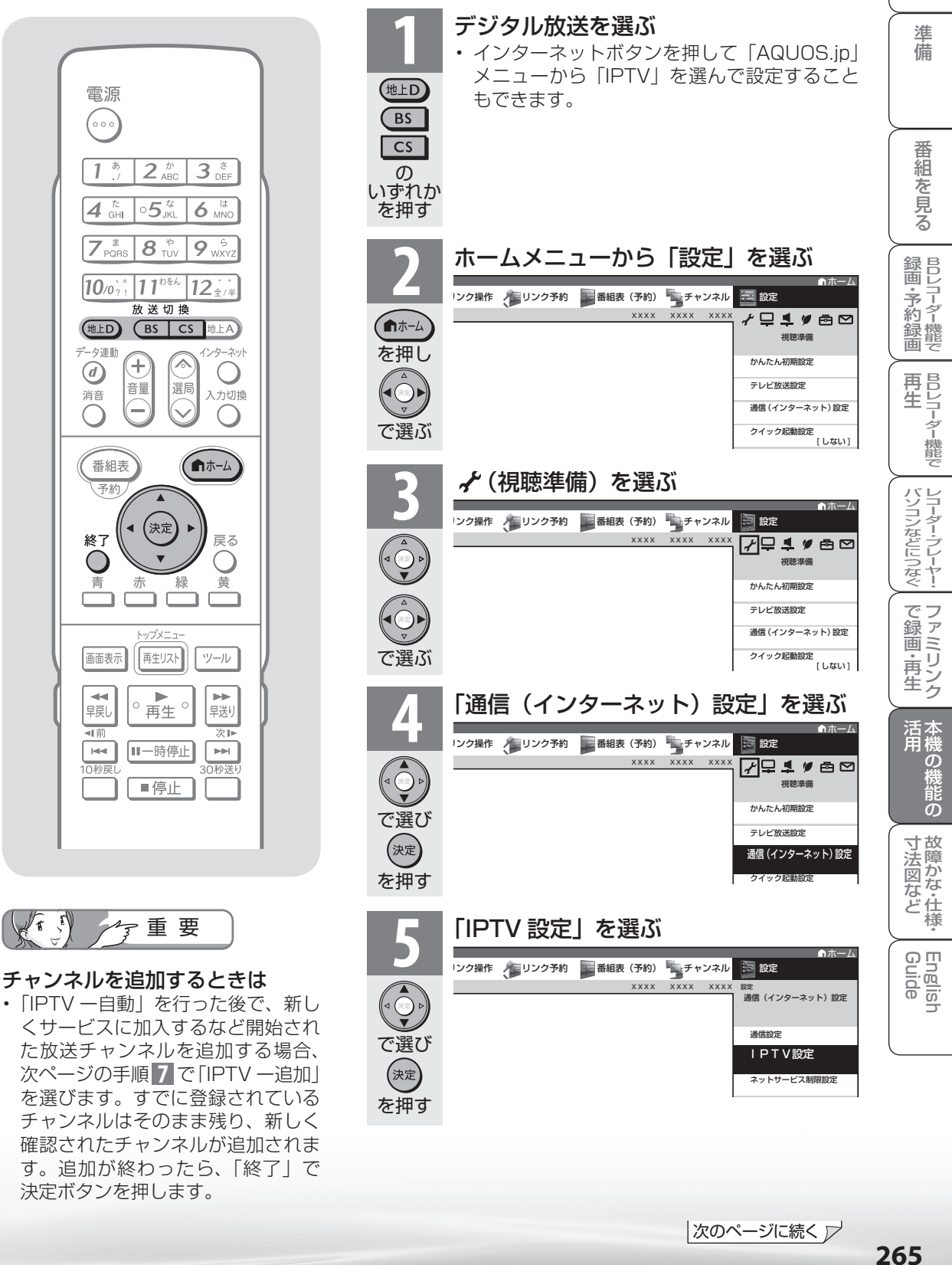

め

 $\sqrt{c}$ 

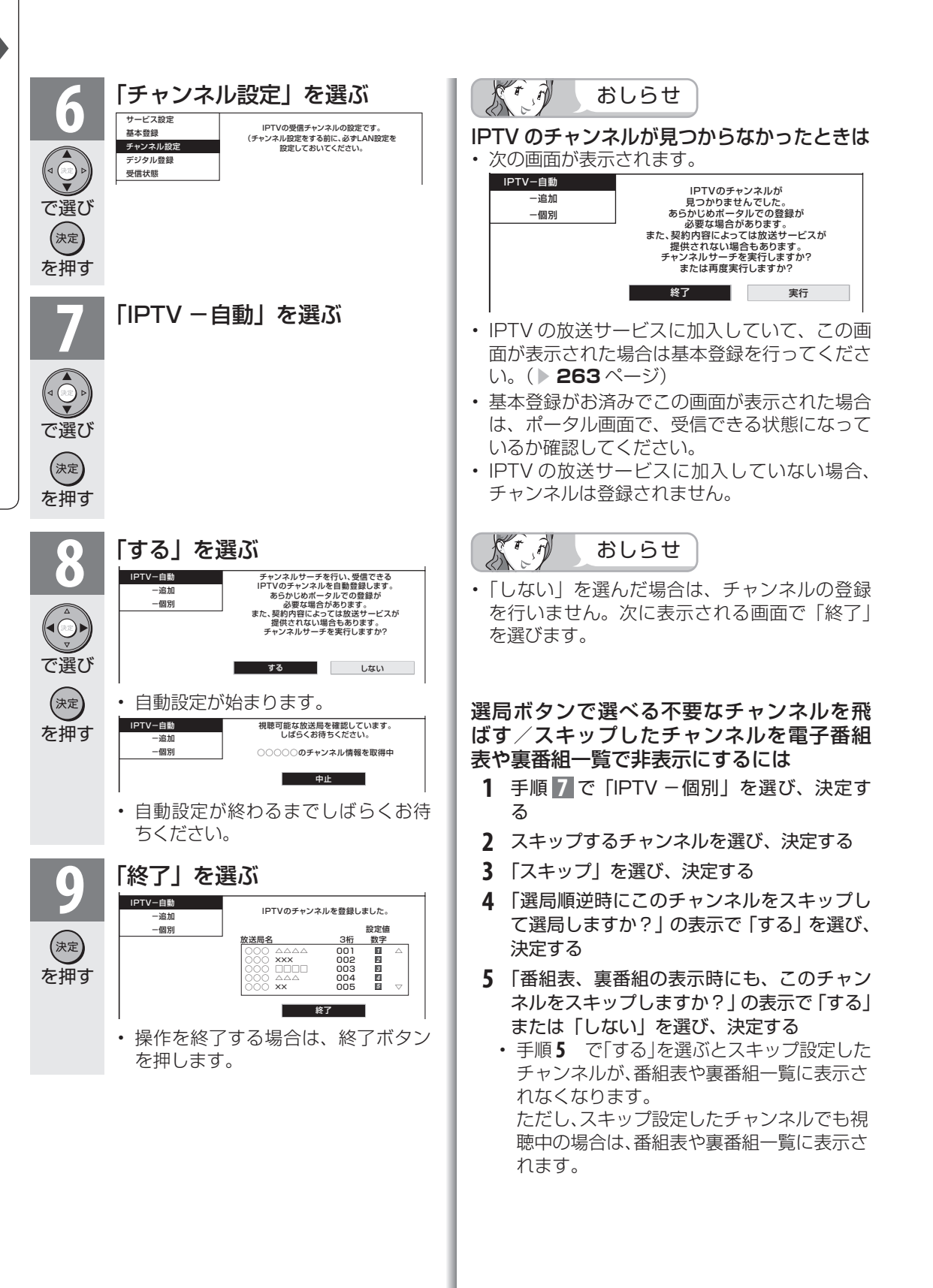

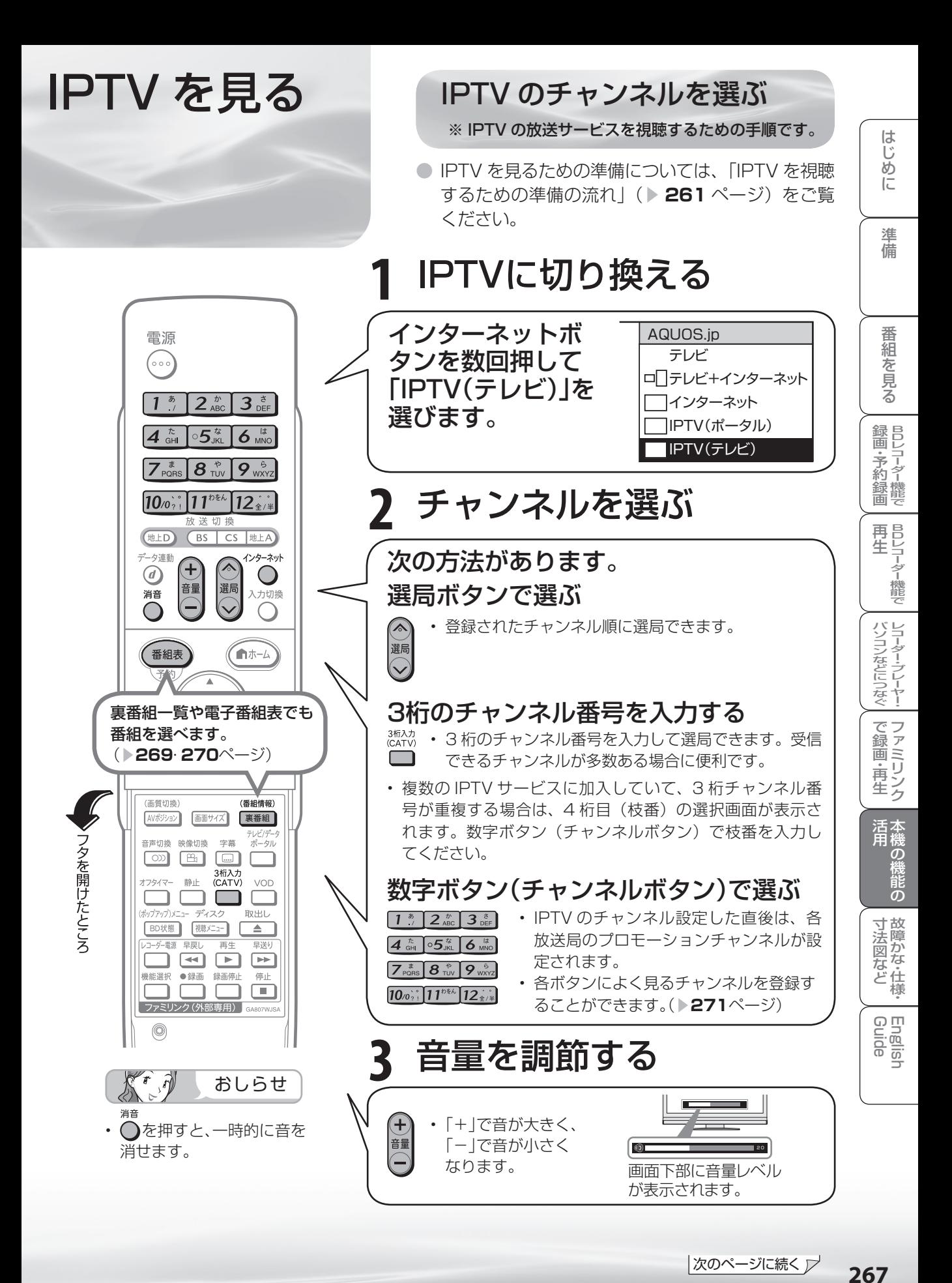

|次のページに続く ア

267

視聴中の操作について

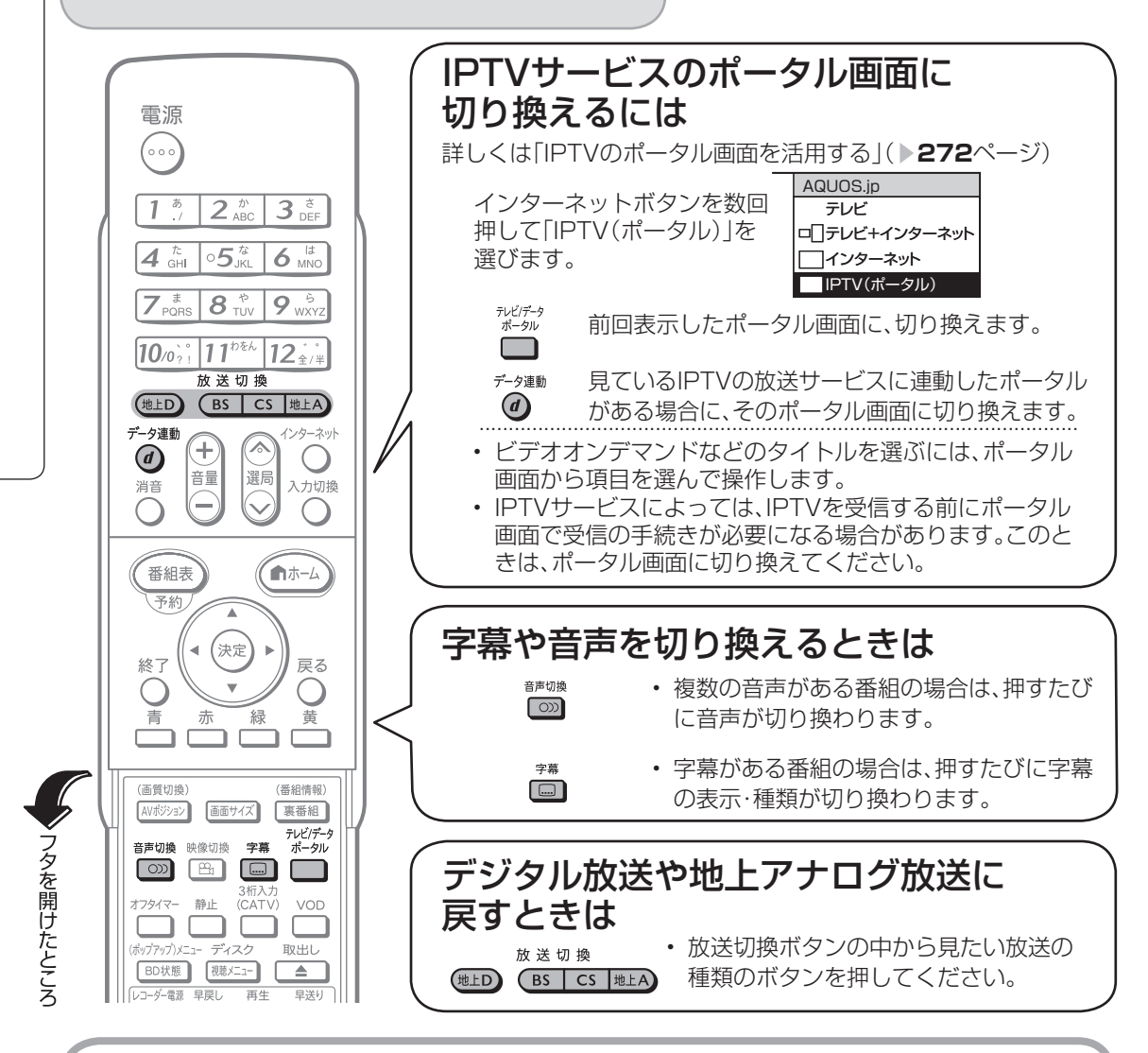

# IPTV の視聴について

- IPTV は光回線 (FTTH) を使って受信するため、通信回線の使用状況によっては、映像が粗く なったり、一時的に停止したりする場合があります。 IPTV の受信状態については「設定」ー「 (視聴準備)」-「通信(インターネット)設定」-「IPTV 設定」-「受信状態」で確認できます。
- 番組やコンテンツによっては標準画質のものもあります。この場合は、ハイビジョン放送に比 べ画質は粗くなります。
- 放送サービスやビデオオンデマンドサービスをご利用になる場合は、次のことにもご注意くだ さい。
	- 映像コンテンツの中には、有料のものもあります。映像コンテンツを再生する前に画面上で よく確認してください。
	- ほとんどの有料コンテンツには、視聴期間が設定されています。視聴期間が切れると新たに 料金がかかります。
	- 有料コンテンツを購入後、ビデオが視聴できないなどの不具合があった場合、当社は一切そ の責任を負いませんので、あらかじめご了承ください。

IPTV の番組を調べる

● テレビ放送の視聴中と同じように、IPTV を視聴しているときも裏番組の一覧や番組表を 使って放送中の番組や今後の番組を調べることができます。

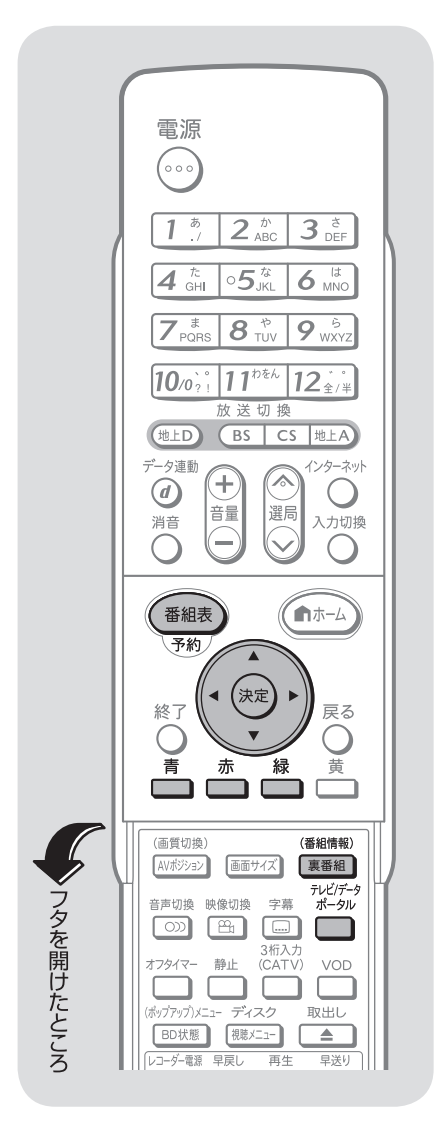

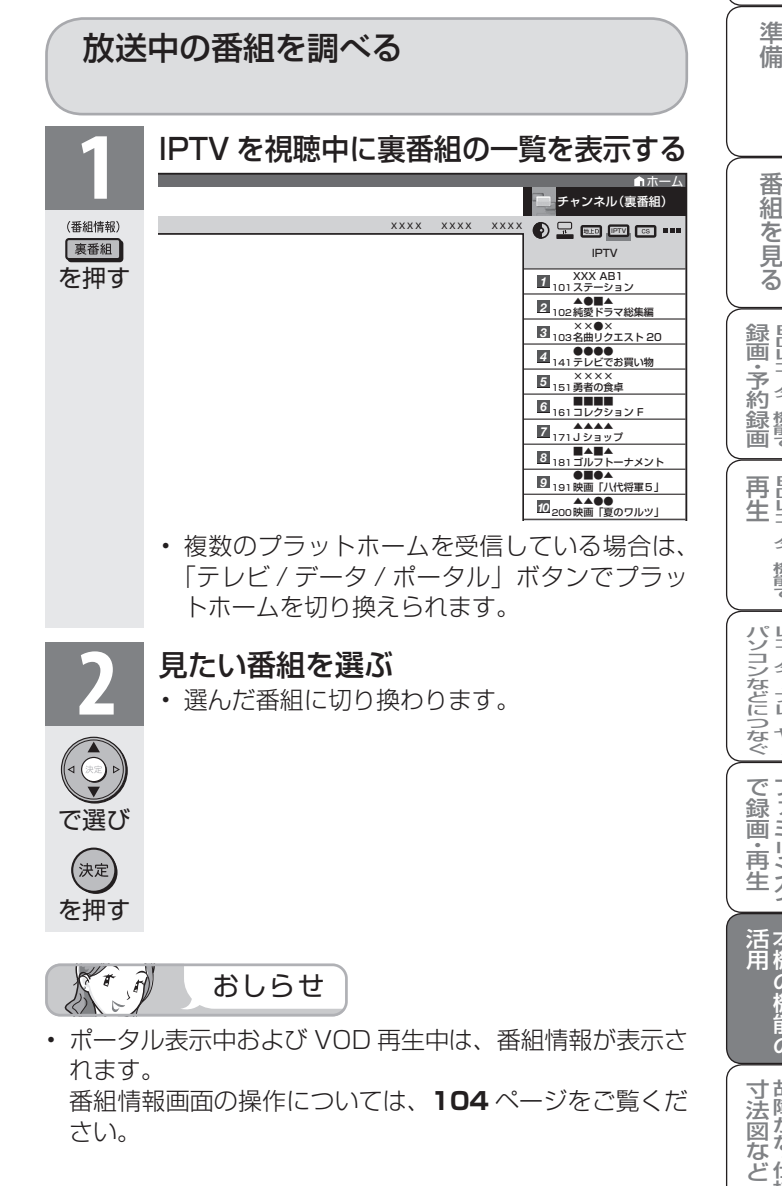

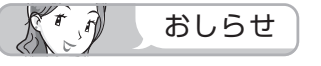

• プラットホームとは、IPTV サービス事 業者がサービスを提供する際に使用し ている環境のことです。1 種類の IPTV サービスに加入しているときでも、 IPTV サービスによっては複数のプラッ トホームを使用している場合がありま す。また、複数の IPTV サービスに加入 していても使用しているプラットホー ムは 1 つだけの場合もあります。

|次のページに続く ▽

ミーター・ハレーヤー! ファミリンク | 本機の機能の | 故障かな・仕様・ | English

の

・仕

English<br>Guide

め に

## 番組の放送予定を調べる

 $\overline{1}$ 

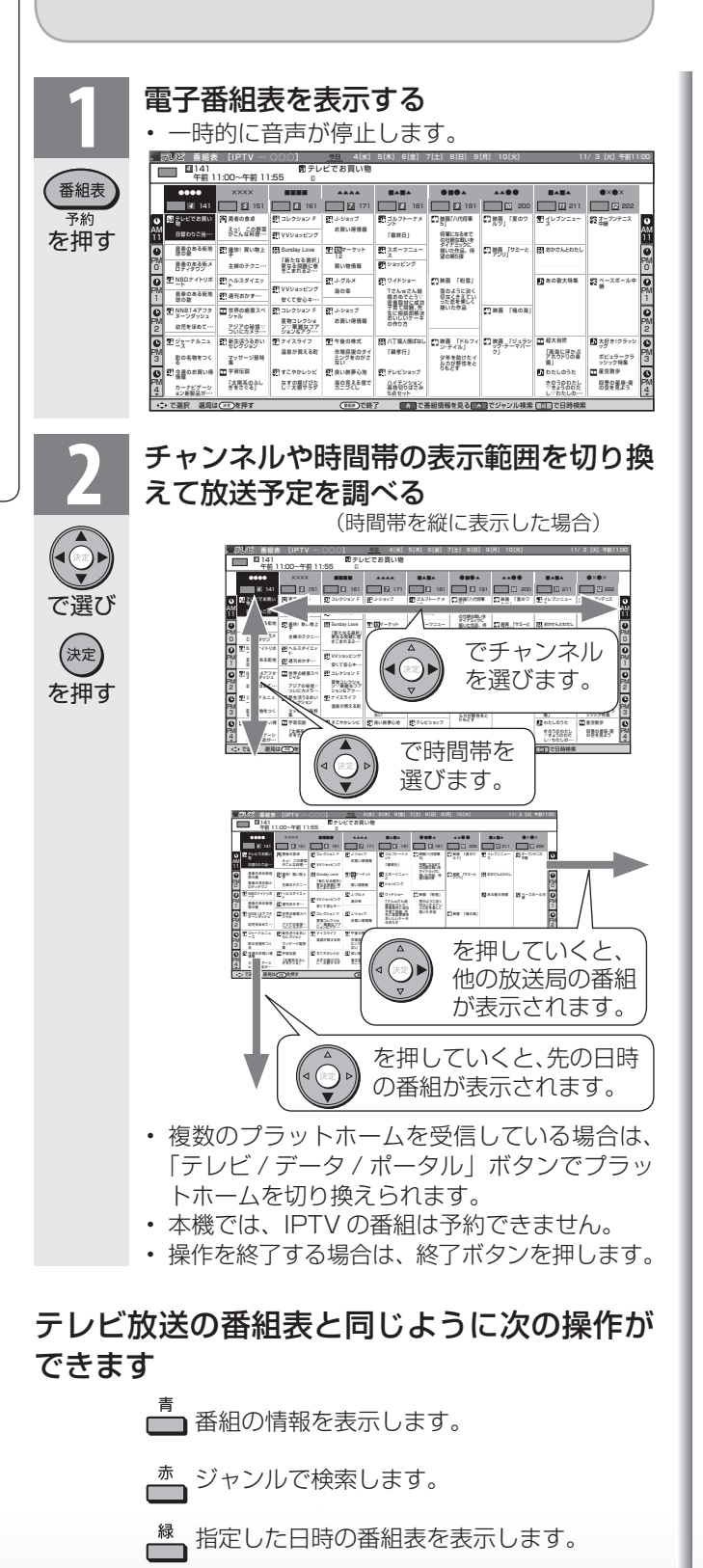

**詳しい操作は▶ 94 ~ 95 ページをご覧ください。** 

太月 おしらせ

- 現在の時間帯より前の番組表は表示 できません。
- IPTV の番組表に表示される情報の 期間は最大 8 日分です。
- 電子番組表の表示方式を切り換える ことができます。( ▼**97**ページ)
- IPTVの電子番組表を表示している ときは、放送切換ボタンを押しても、 他のデジタル放送の番組表には切り 換わりません。
- IPTVの成人向けチャンネルやコン テンツを視聴するためには、視聴年 齢制限設定が必要です。視聴年齢制 限を「20歳」または「無制限」に設定 すると、電子番組表などに成人向け チャンネルが表示されます。

**270**

数字ボタン(チャンネルボタン)で 選べる IPTV のチャンネルを変更する

● よく見る IPTV のチャンネルは数字ボタン(チャンネルボタン)に登録しておくと便利です。

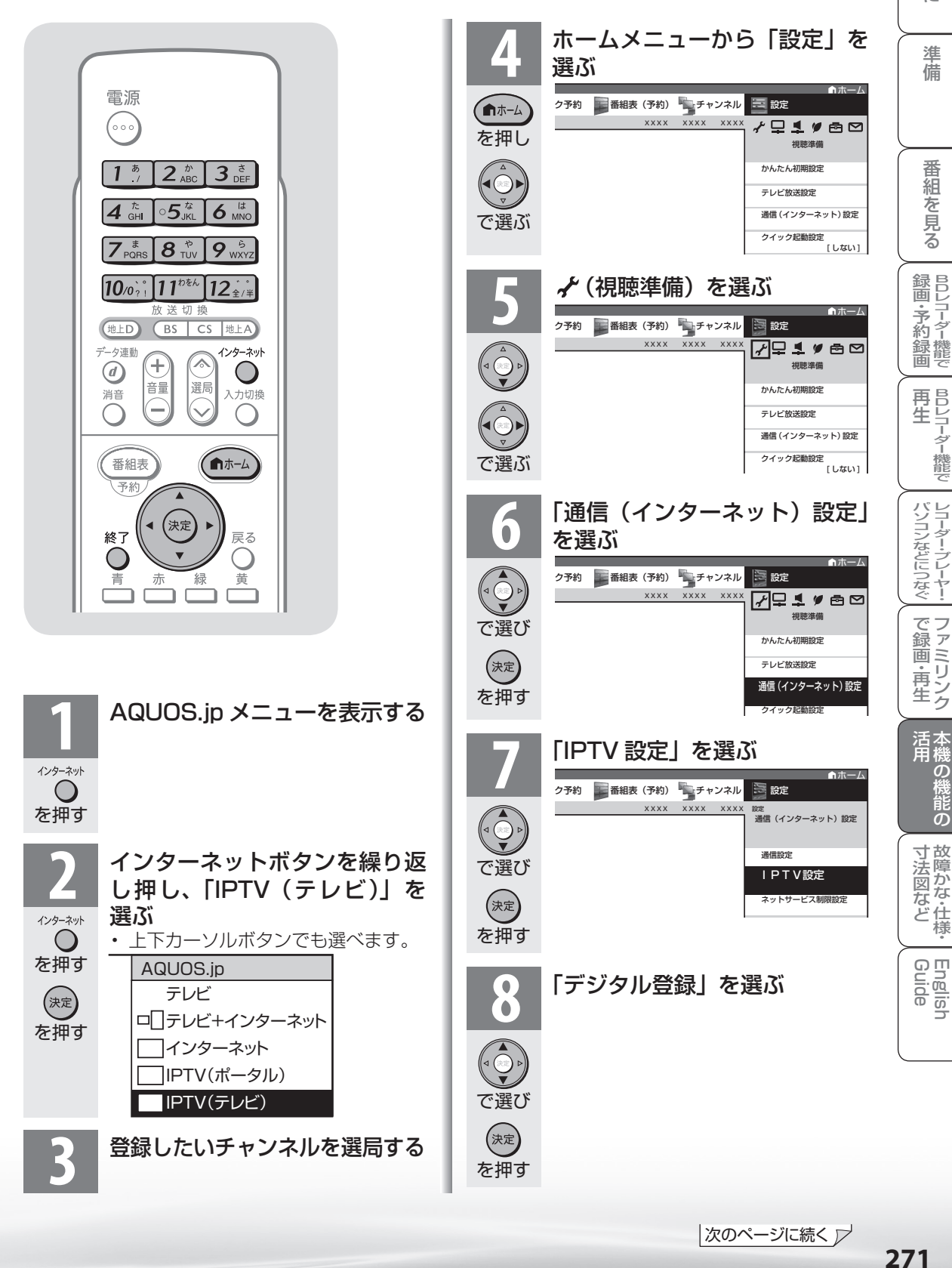

ミーター・ハレーヤー! ファミリンク | 本機の機能の | 故障かな・仕様・ | English

・仕

 $\mathcal{D}_{\text{test}}$ 

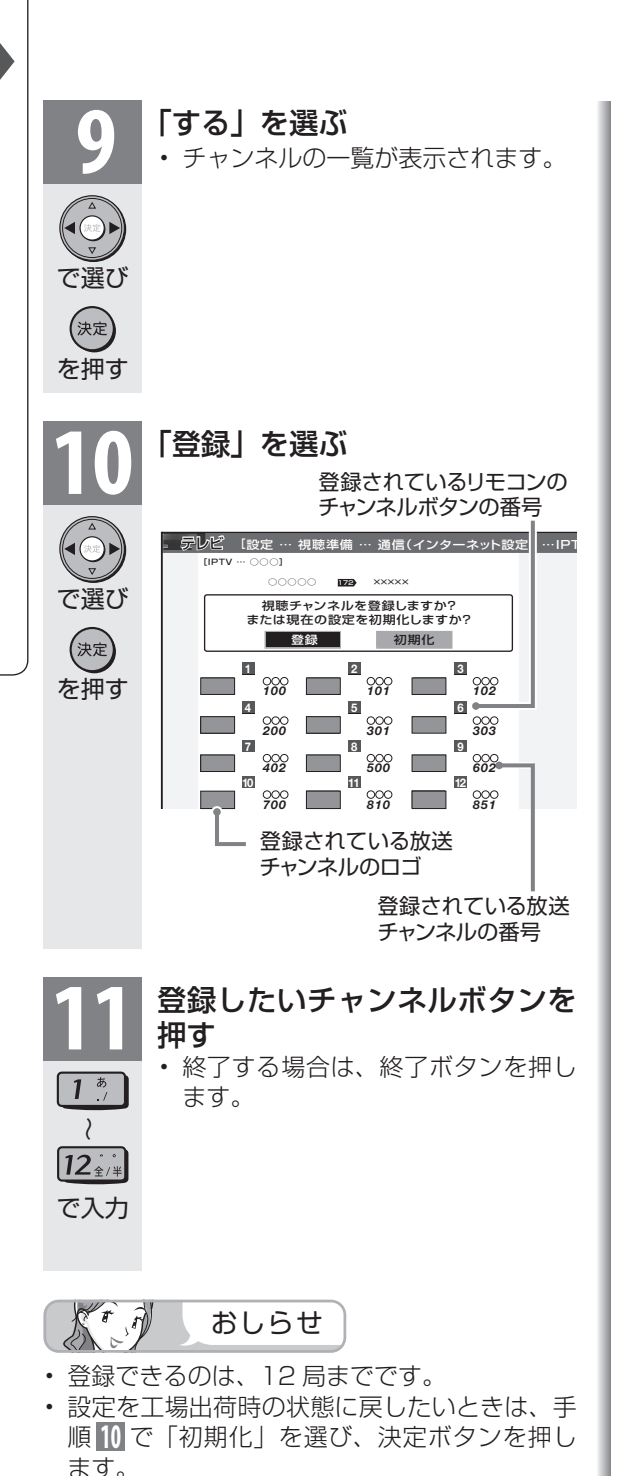

IPTV のポータル画面を 活用する

- ポータル画面とは IPTV サービスの窓口 となる画面のことです。
- ポータル画面では、次のようなことがで きます。
	- IPTV サービスの基本登録をする
	- ビデオオンデマンドサービスのタイト ルを選ぶ
	- IPTV サービス事業者からのお知らせを 確認する
	- IPTV サービスのサービスプランを変え る
	- ※ できることは IPTV サービスによって異なり ます。詳しくは IPTV サービス事業者にお問 い合わせください。

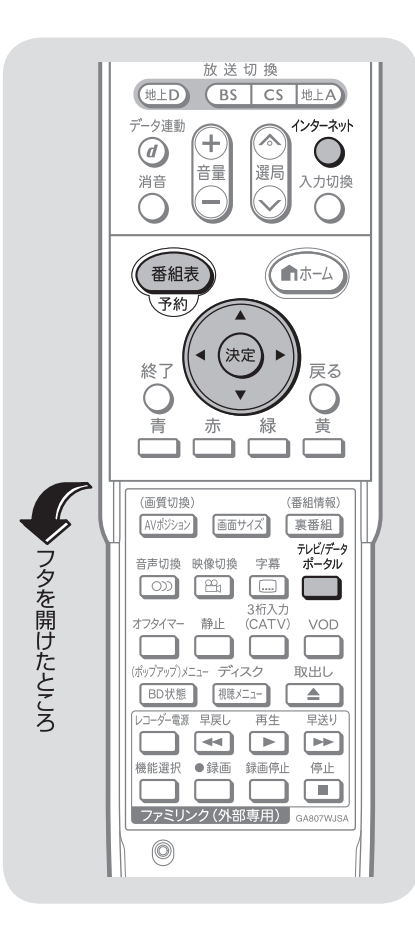

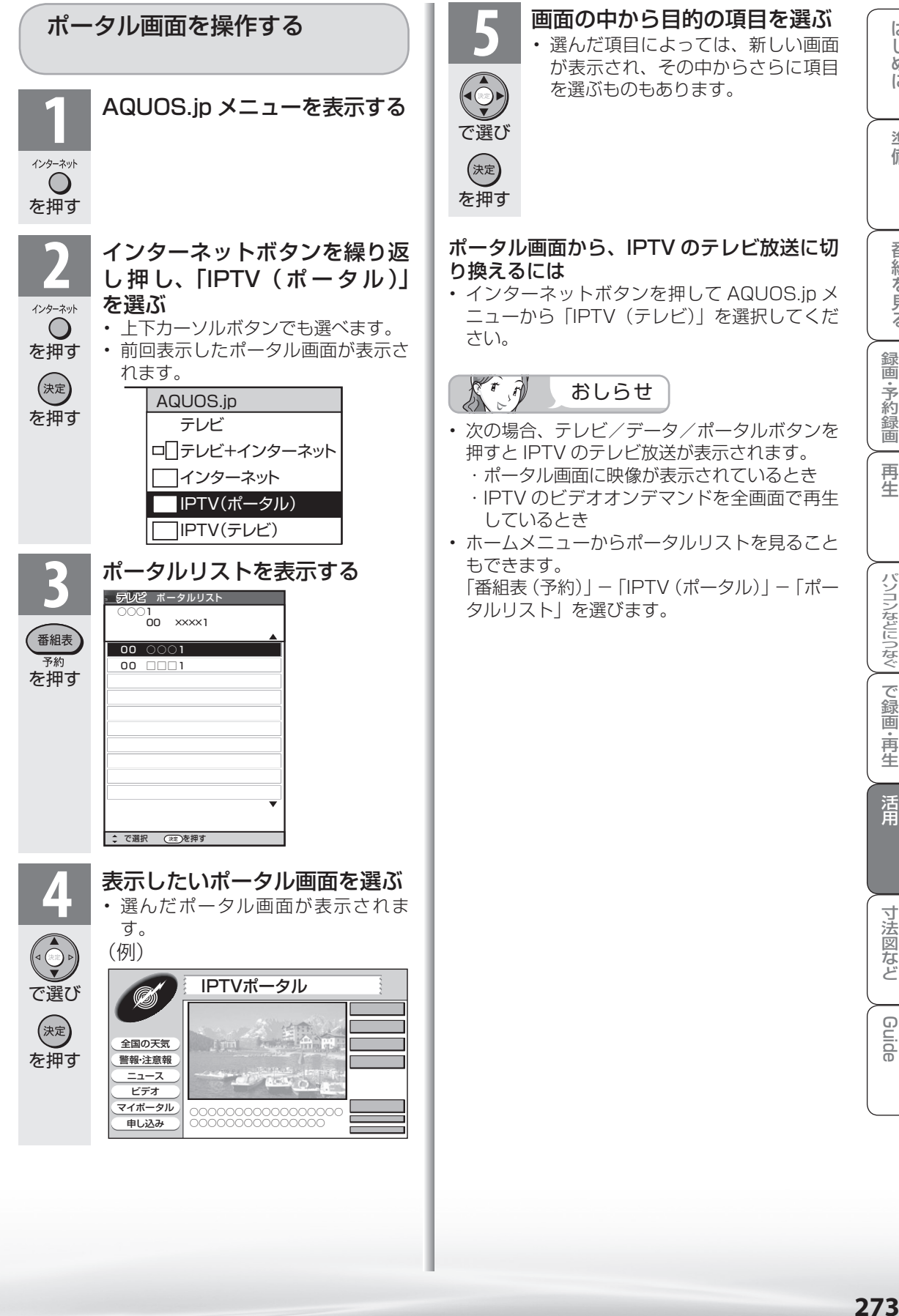

ミーター・ハレーヤー! ファミリンク | 本機の機能の | 故障かな・仕様・ | English

・仕 寸 法 図 な ど

English<br>Guide

の

パ ソ コ ン な ど に つ な ぐ

B D レ 録 画 ・予 約 録 画

**こうしゃ こうしゃ こうしゃ こうしゃく かんきょう かんきょう かんきょう かんきょう かんきょう かんきょう かんきょう かんきょう かんきょう** ・再

め に

# IPTV のビデオオンデマンド (VOD)を楽しむ

● ビデオオンデマンドとは映画などのタイトルを見たいときに、見ることができるレンタル ビデオのようなサービスです。

※「VOD」とは、Video on Demand のことです。

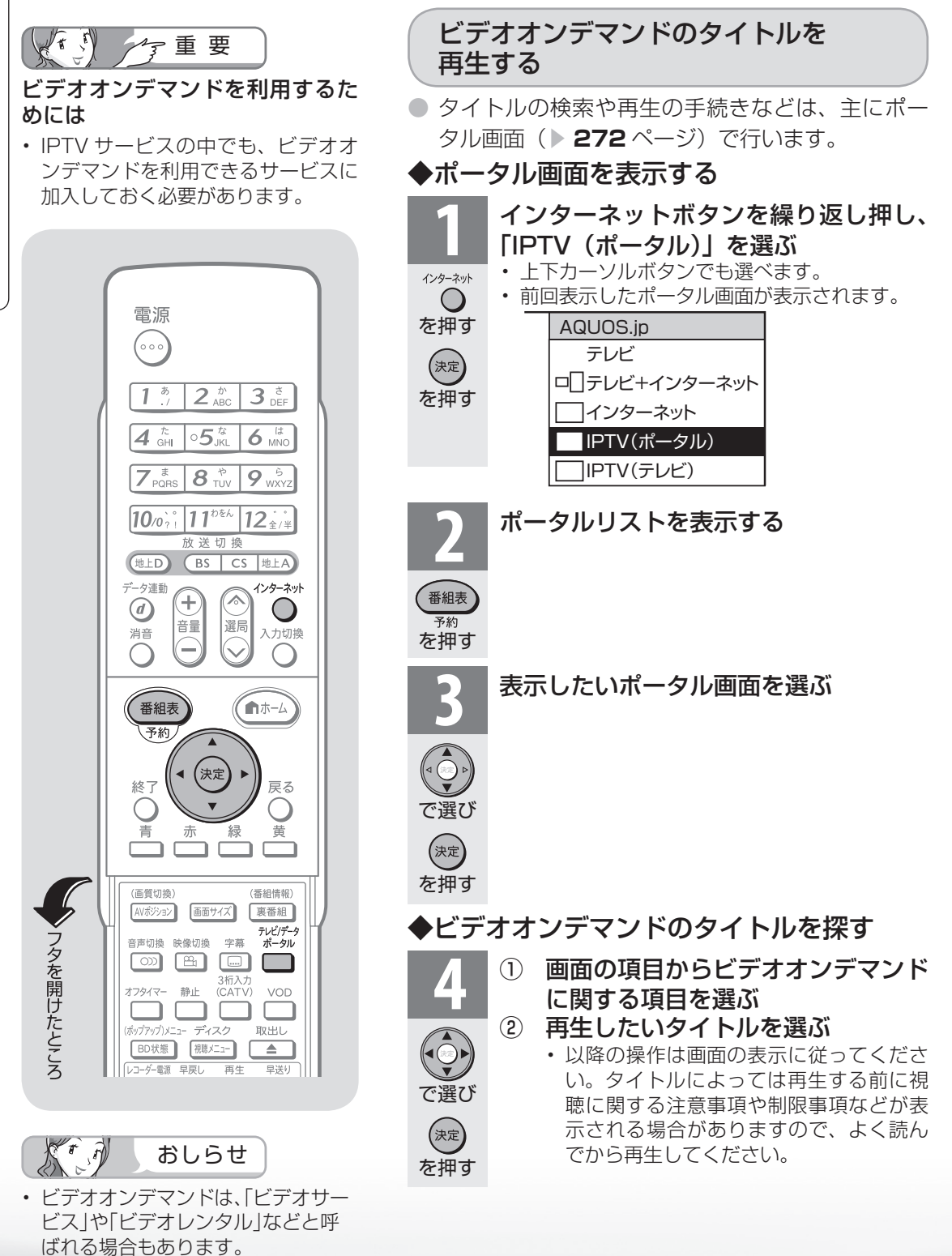

# 再生中の操作のしかた

● ビデオオンデマンドのタイトルを再生しているときは、VOD 操作パネルで、一時停止や 再生などの操作ができます。

ります。

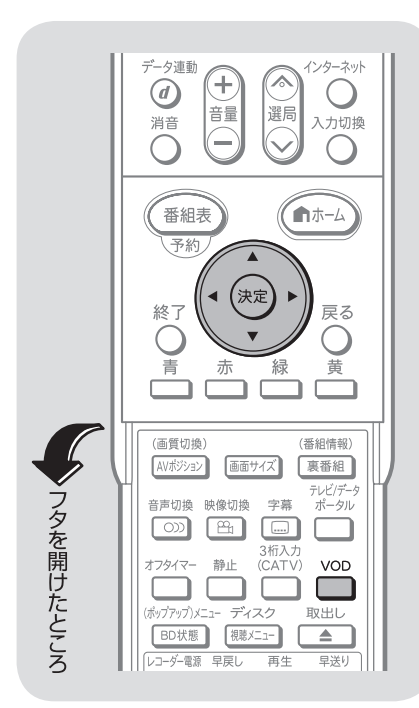

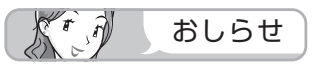

#### ホームメニューからVOD操作パネ ルを見ることもできます

- 「ツール」-「VOD」を選びます。
- 「設定|-「邑(機能切換)| 「視聴 操作」-「VOD」を選びます。

#### 逆頭出しボタン (  $\rightarrow$  ) は再生位 置によってはたらきがかわります。

• 再生位置がチャプターから約5秒以 内の場合は、そのひとつ前のチャプ ターに(下図Ⓐ)、5秒を超えている場 合は、直前のチャプター(下図B)に 戻ります。

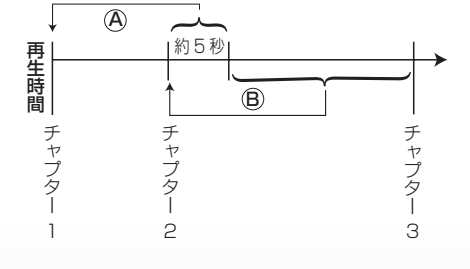

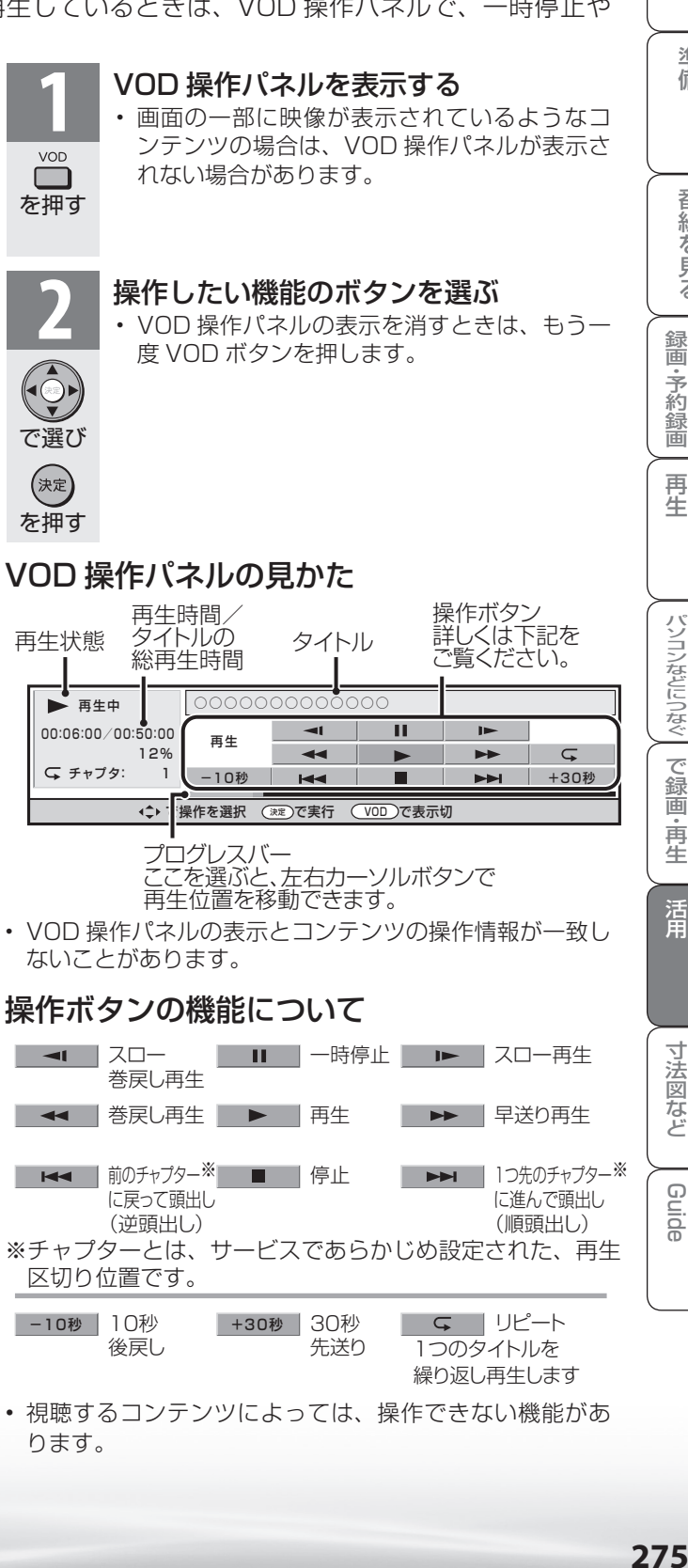

275

ミーター・ハレーヤー! ファミリンク | 本機の機能の | 故障かな・仕様・ | English

・仕 寸 法 図 な ど

English<br>Guide

パ ソ コ ン な ど に つ な ぐ

**こうしゃ こうしゃ こうしゃ こうしゃく かんきょう かんきょう かんきょう かんきょう かんきょう かんきょう かんきょう かんきょう かんきょう** ・再

め

 $\sqrt{2}$ 

番

B D レ 録 画 ・予 約 録 画

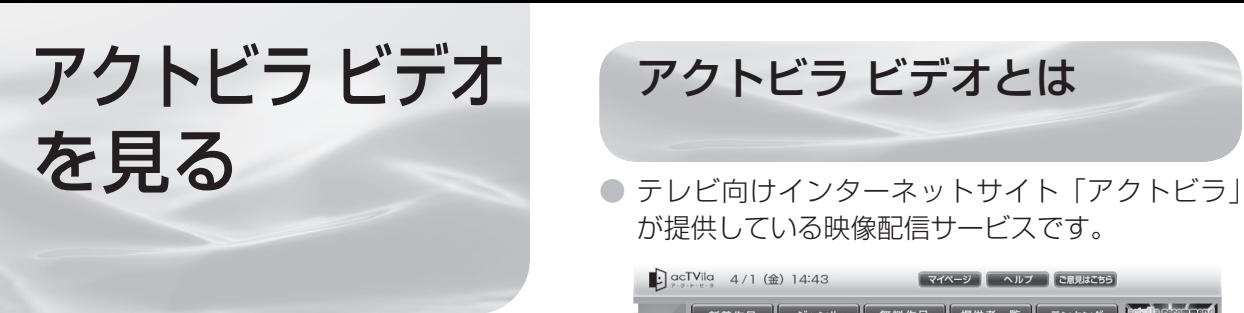

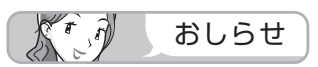

### アクトビラを利用するときは

- サービスへの入会などは不要です。た だし、アクトビラ ビデオのコンテン ツによっては有料のものもあります。
- リモコンの基本操作は、「インター ネットを見る画面(ブラウザ)の使 いかた| ( **▶ 249** ページ)と同様 です。

アクトビラ ビデオとは

が提供している映像配信サービスです。

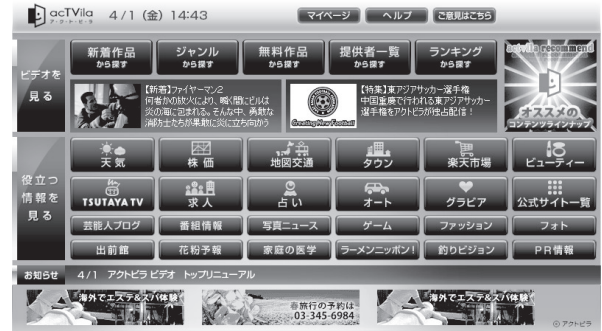

• 画面に表示される内容は変更になる場合があります。

● アクトビラ ビデオには「アクトビラ ビデオ」と「アクトビラ ビデオ・フル」があります。

## ・ アクトビラ ビデオ

インターネットのページ上で再生する映像コンテンツです。文字や写真と同時に映像も 楽しめます。ページ上の項目や本機の VOD 操作パネルを使って操作します。

・ アクトビラ ビデオ・フル

全画面で再生する映像コンテンツです。大画面で迫力ある映像を楽しめます。本機の VOD 操作パネルを使って操作します。

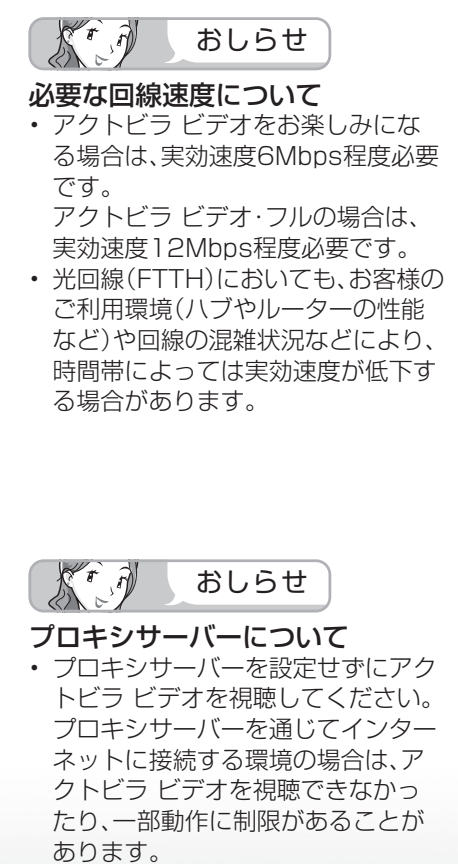

必要な準備について

● インターネットに接続するためのブロードバンド 環境のうち、光回線 (FTTH) が必要です。本機 を光回線(FTTH)に接続してください。詳しく は「ブロードバンド環境への接続と設定(インター ネットの準備)」( ▼**236** ページ)をご覧ください。

# アクトビラ ビデオについて

- 映像コンテンツの中には、有料のものもあります。 映像コンテンツを再生する前に画面上でよく確認 してください。
- ほとんどの有料コンテンツには、視聴期間が設定さ れています。視聴期間が切れると新たに料金がかか ります。
- 回線の使用状況によっては、映像が粗くなったり、 一時的に停止したりする場合があります。
- コンテンツによっては標準画質のものもあります。 この場合は、ハイビジョン放送に比べ映像が粗くな ります。
- 有料コンテンツを購入後、ビデオが視聴できないな どの不具合があった場合、当社は一切その責任を負 いませんので、あらかじめご了承ください。

アクトビラ ビデオを見る

● アクトビラ ビデオをお楽しみになるためには、回線の実効速度が6Mbps程度必要です。実 効速度は、お手持ちのパソコンを用いて、アクトビラのホームページ(http://actvila.jp)の 「スピードテスト」で確認することができます。(2009年7月現在)

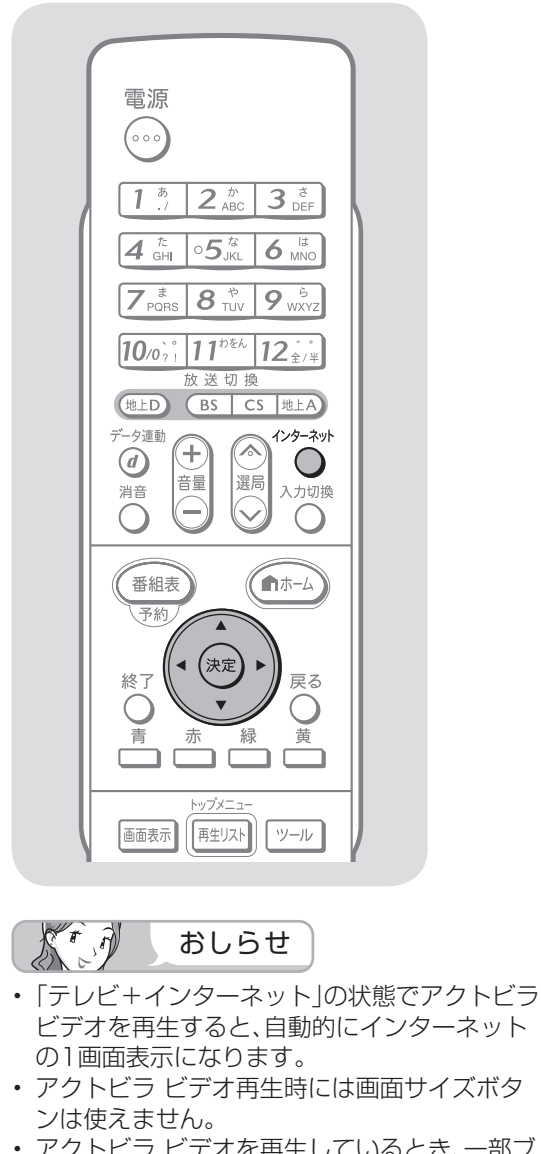

• アクトビラ ビデオを再生しているとき、一部ブ ラウザ操作に制限があります。(タブ操作やブラ ウザメニューの「拡大・縮小表示」、文字入力な ど)

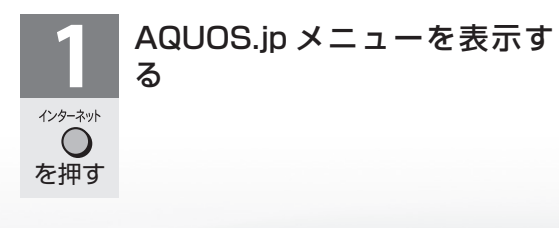

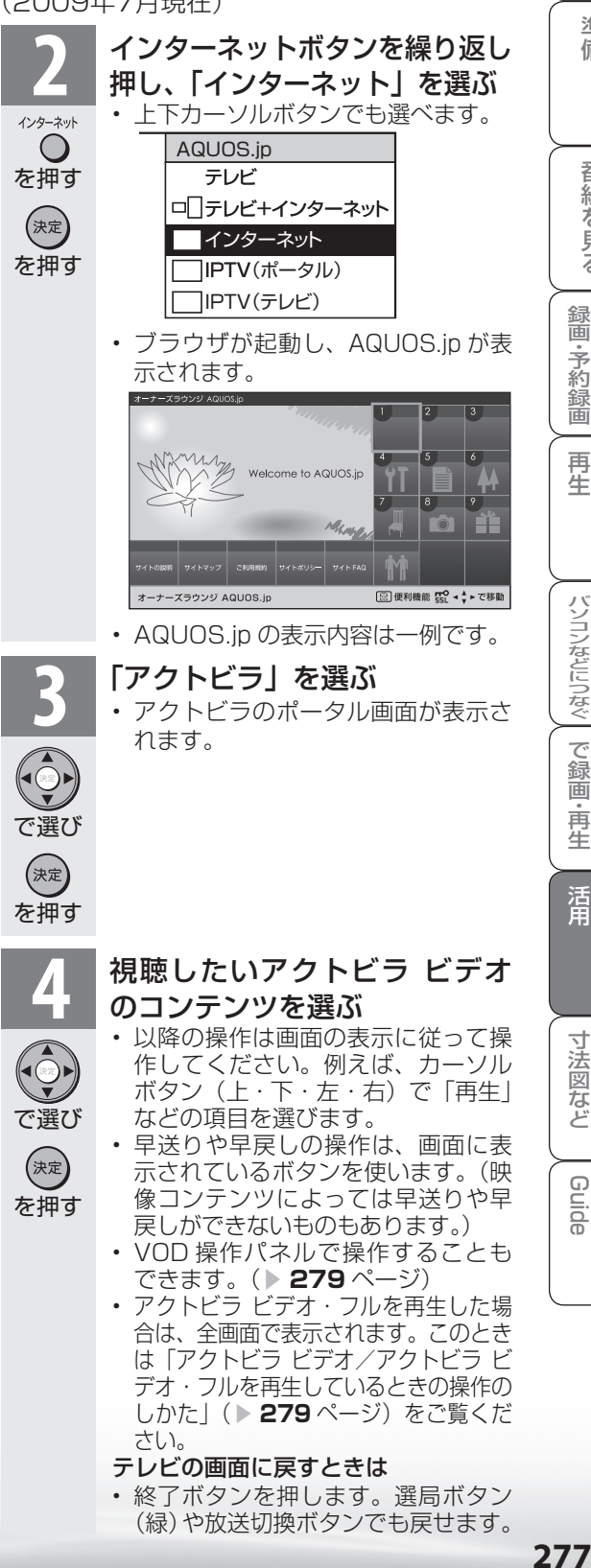

ミーター・ハレーヤー! ファミリンク | 本機の機能の | 故障かな・仕様・ | English

・仕 寸 法 図 な ど

English<br>Guide

の

パ ソ コ ン な ど に つ な ぐ

**。** ・再

め

 $\sqrt{c}$ 

準備

B D レ 録 画 ・予 約 録 画

アクトビラ ビデオ・フル を見る

● アクトビラ ビデオ・フルをお楽しみになるためには、回線の実効速度が12Mbps程度必 要です。実効速度は、お手持ちのパソコンを用いて、アクトビラのホームページ(http:// actvila.jp)の「スピードテスト」で確認することができます。(2009年7月現在)

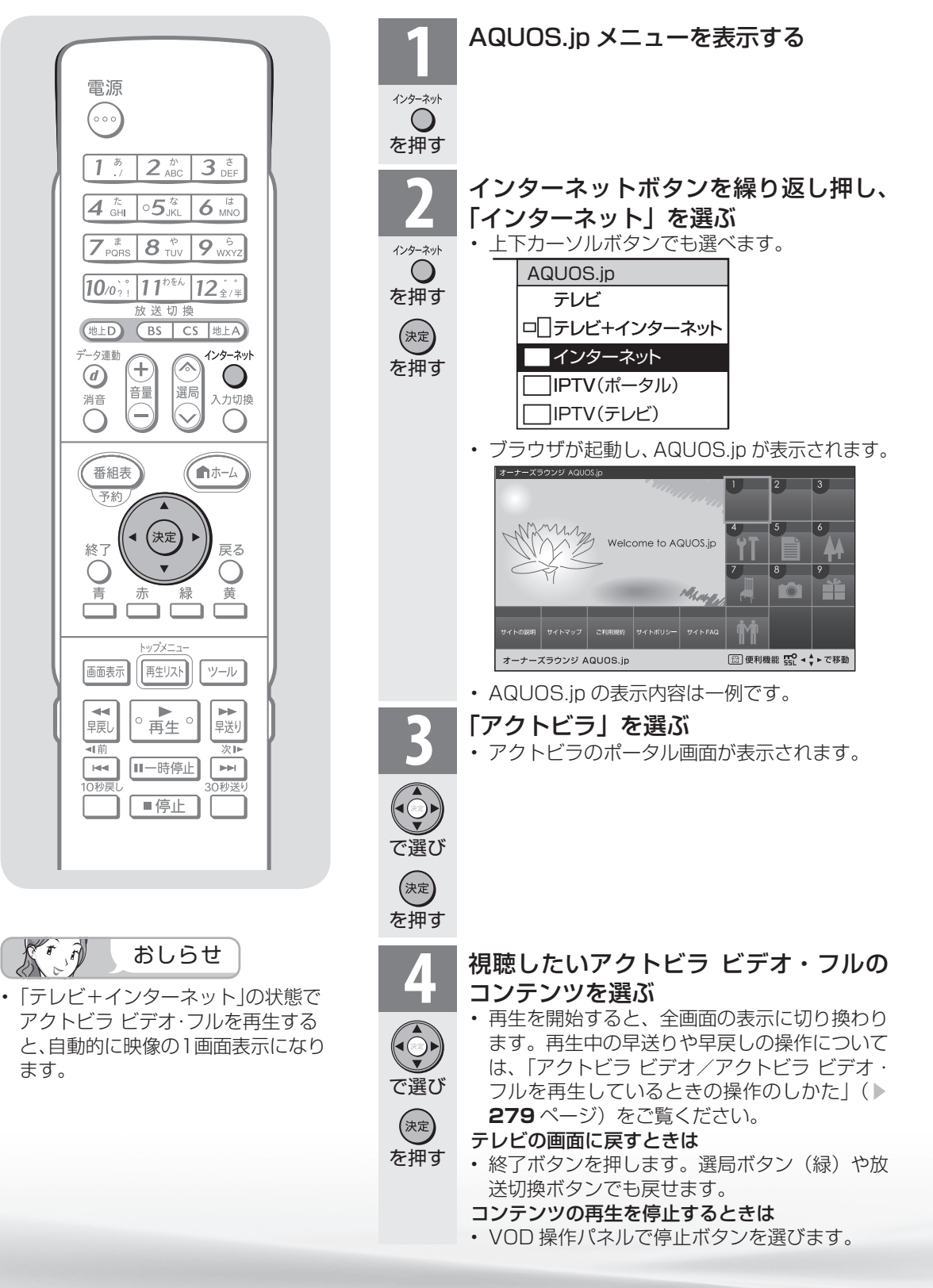

アクトビラ ビデオ/アクトビラ ビデオ・フル を再生しているときの操作のしかた

● アクトビラ ビデオ/アクトビラ ビデオ・フルを再生しているときは、VOD 操作パネルで、 早送りや巻戻しの操作ができます。

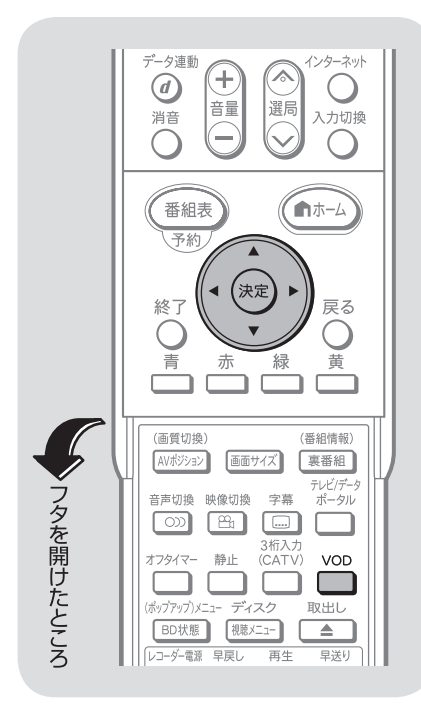

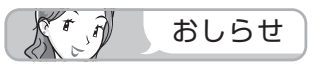

### ホームメニューからVOD操作パネ ルを見ることもできます

- 「ツール」-「VOD」を選びます。
- 「設定|-「邑(機能切換)| 「視聴 操作」-「VOD」を選びます。
- VOD操作パネルでアクトビラ ビデ オを操作した場合、ブラウザからの VOD操作が正しく動作しないことが あります。

#### 逆頭出しボタン ( | << ) は再生位 置によってはたらきがかわります。

• 再生位置がチャプターから約5秒以 内の場合は、そのひとつ前のチャプ ターに(下図Ⓐ)、5秒を超えている場 合は、直前のチャプター(下図Ⓑ)に 戻ります。

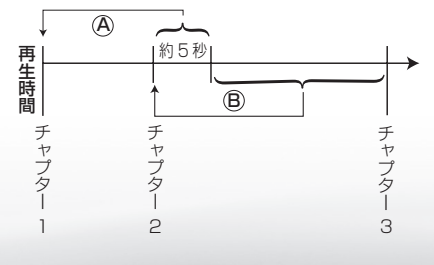

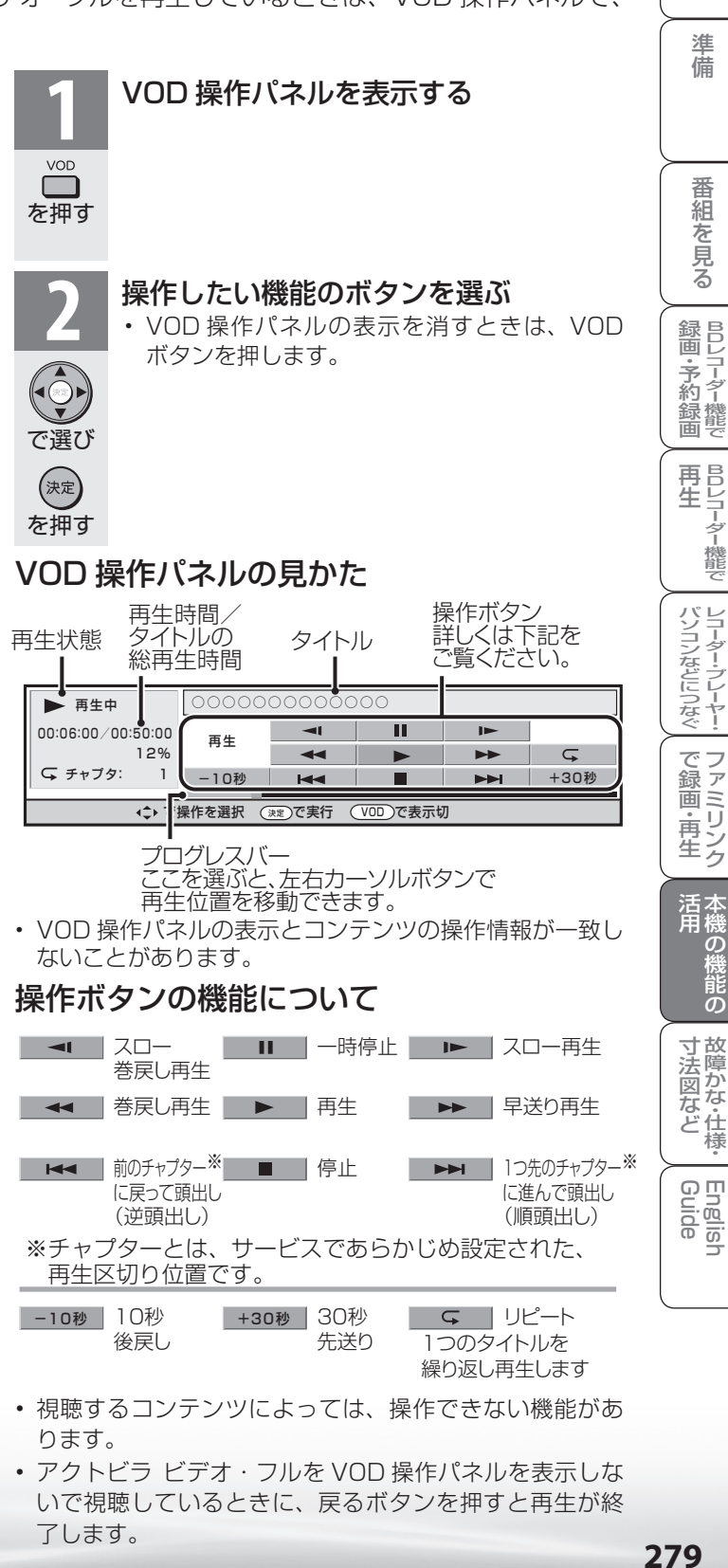

いで視聴しているときに、戻るボタンを押すと再生が終

了します。

ミーター・ハレーヤー! ファミリンク | 本機の機能の | 故障かな・仕様・ | English

・仕

め

 $\sqrt{c}$ 

番

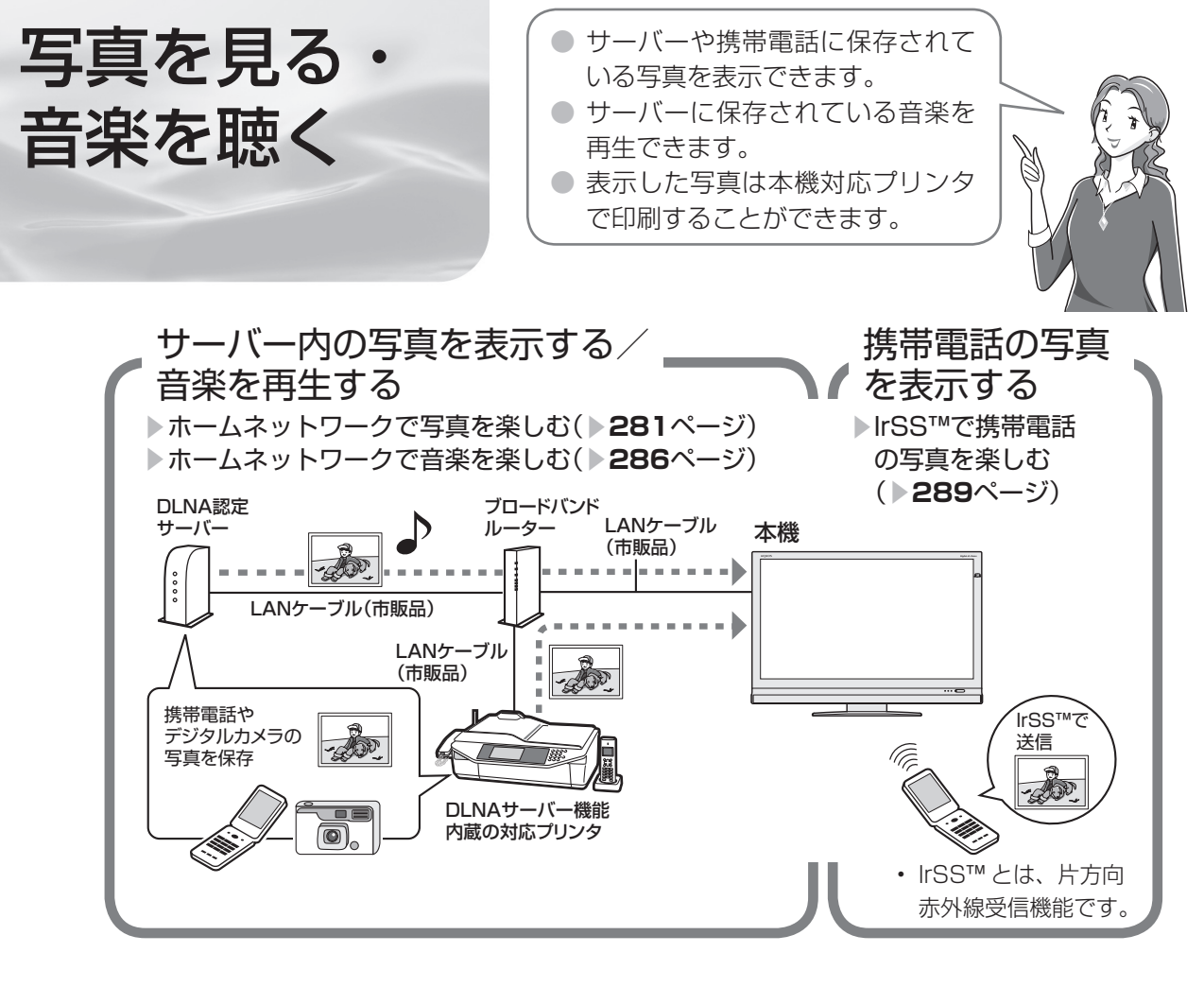

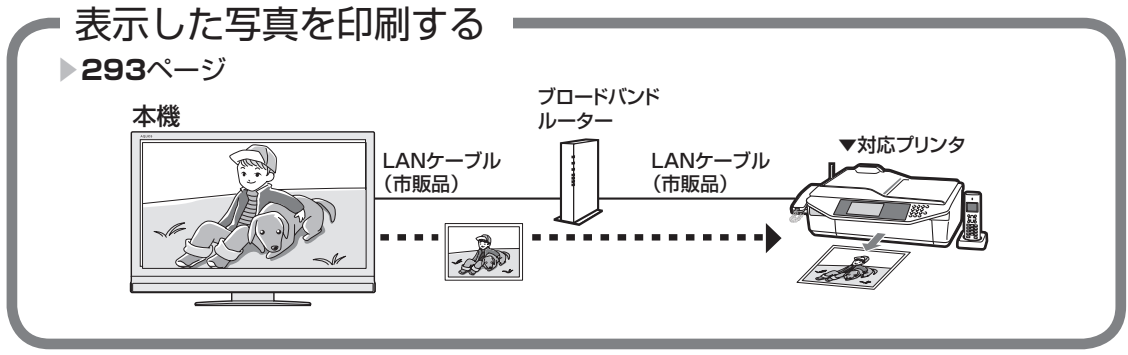

# 使用可能なサーバー/プリンター/携帯電話について

SHARP web ページ内の AQUOS サポートステーション「Q&A 情報」をご覧ください。 AQUOS サポートステーション http://www.sharp.co.jp/support/aquos/index.html

ホームネットワークで 写直を楽しお

#### 本機で表示できる写真データの形式

- 対応データ形式:DCF2.0規格対応JPEG静止 画
- 最大ファイルサイズ:6MB ※ 3
- 最大解像度(画像サイズ):4096x4096 画 素
	- ※ 1 以下の形式に対応しています。 色情報:YUV420、YUV422、ベー スライン DCT JPEG ヘッダーの回転タグは4方向 (上、下、右 90 度、左 90 度)に対応 しています。
	- ※ 2 以下の形式は表示できません。 プログレッシブJPEG、ロスレス回 転JPEG(パソコンで回転させた場 合に多い)、グレースケールJPEG、 YUV444 (パソコンで加工した画 像に多い)形式の JPEG など なお、サーバーによってはデータ形式 変更やファイルサイズの縮小、画像サ イズの変更を行うため、上記制限のあ るファイルでも表示されることがあり ます。
	- ※ 3 約 1000 万画素以上のデジタルカメ ラや携帯電話では解像度(画像サイズ) や画質設定により、この制限を超える ため本機で高品位に表示できないこと があります。デジタルカメラや携帯電 話の解像度(画像サイズ)や画質設定 を小さめに変えて撮影するようにして ください。撮影後はデジタルカメラや 携帯電話のリサイズ機能でサイズを小 さくすることができる場合があります。 またプリンタの扱えるファイルサイズ 上限により印刷できないことがありま す。詳しくはプリンタの取扱説明書を ご覧ください。
	- ※ 4 上記制限を超える写真はサーバーによ り 160 × 120 画素のサムネイル画 像が全画面に表示されます。このため、 解像度が大幅に低下することがありま す。

#### 使用可能なサーバーやプリンタについて

• サーバーおよび本機対応プリンタの動作確認機 種の最新情報については、SHARP web ページ 内の AQUOS サポートステーション「Q&A 情 報」をご覧ください。

AQUOS サポートステーション

 http://www.sharp.co.jp/support/aquos/ index.html

• サーバーやプリンタの操作については、それぞ れの取扱説明書またはサポートホームページを ご覧ください。

#### Kin おしらせ

- 本機は DLNA 認定フォトプレーヤー (DLNA CERTIFIED™ Photo Player) です。
- DLNA 認定機器とは DLNA ガイドラインに適 合した、デジタルメディアプレーヤーまたはサー バーです。
- JPEG 静止画は DCF2.0 規格のデジタルカメ ラまたはカメラ付携帯電話で撮影されたものが 対象です。
- サーバーや静止画によっては、再生できないこ とがあります。パソコンソフトで加工した静止 画は表示できないことがあります。
- 本機には静止画を保存することはできません。
- 印刷中にチャンネル切換や入力切換を行うと印 刷が正しく完了しないことがあります。また シャープ製ファクシミリ複合機(DLNA サー バー機能、およびプリント機能内蔵)では印刷 中のエラーはプリンタには表示されますが、本 機の画面に表示されないことがあります。
- サーバー機器は 10 台まで選択できます。
- サーバー機器の設定についてはサーバー機器の取 扱説明書またはサポートホームページなどをご覧 ください。
- サーバーから取得したリストをそのまま表示する ため、写真の無いフォルダが表示される場合があ ります。
- 予約録画実行中は、ホームネットワーク機能を使 用できません。

#### DLNA 認定サーバー内の写真の表示/印刷 について

- 本機の「ホームネットワーク」で表示できるの は、ホームネットワークに接続された DLNA 認定サーバーの JPEG 静止画の写真だけです。
- 現在動作を確認しているサーバーおよび本機対 応プリンタについては、左記の SHARP web ページ内の AQUOS サポートステーションを ご覧ください。
- SD カードスロットをもつサーバーではスロッ トに SD カードが入っているときだけサーバー 機能が動作する場合があります。また、サーバー に JPEG ファイルを書き込んでから、サーバー のデータとしてホームネットワーク側に提供さ れるまで数分かかる、または更新設定をしない と反映されない場合があります。詳しくはサー バー機器の取扱説明書をご覧ください。
- JPEG 静止画のファイルサイズが大きいとスラ イドショーでの写真表示に時間がかかることが あります。
- DLNA とは、デジタル時代の相互接続性を実現さ せるために標準化活動を推進している団体です。 DLNA®、DLNAロゴおよびDLNA CERTIFIED™は、 Digital Living Network Alliance の商標です。 DLNA<sup>®</sup>, the DLNA Logo and DLNA CERTIFIED™ are trademarks, service marks, or certification marks of the Digital Living Network Alliance.

|次のページに続く ア

**281** 

281

ミーター・ハレーヤー! ファミリンク | 本機の機能の | 故障かな・仕様・ | English

・仕 寸 法 図 な ど

English<br>Guide

 $\mathcal{Q}$ 

パ ソ コ ン な ど に つ な ぐ

B D レ 録 画 予約 機 能 で 録 画

・予

**。** ・再

め

 $\sqrt{c}$ 

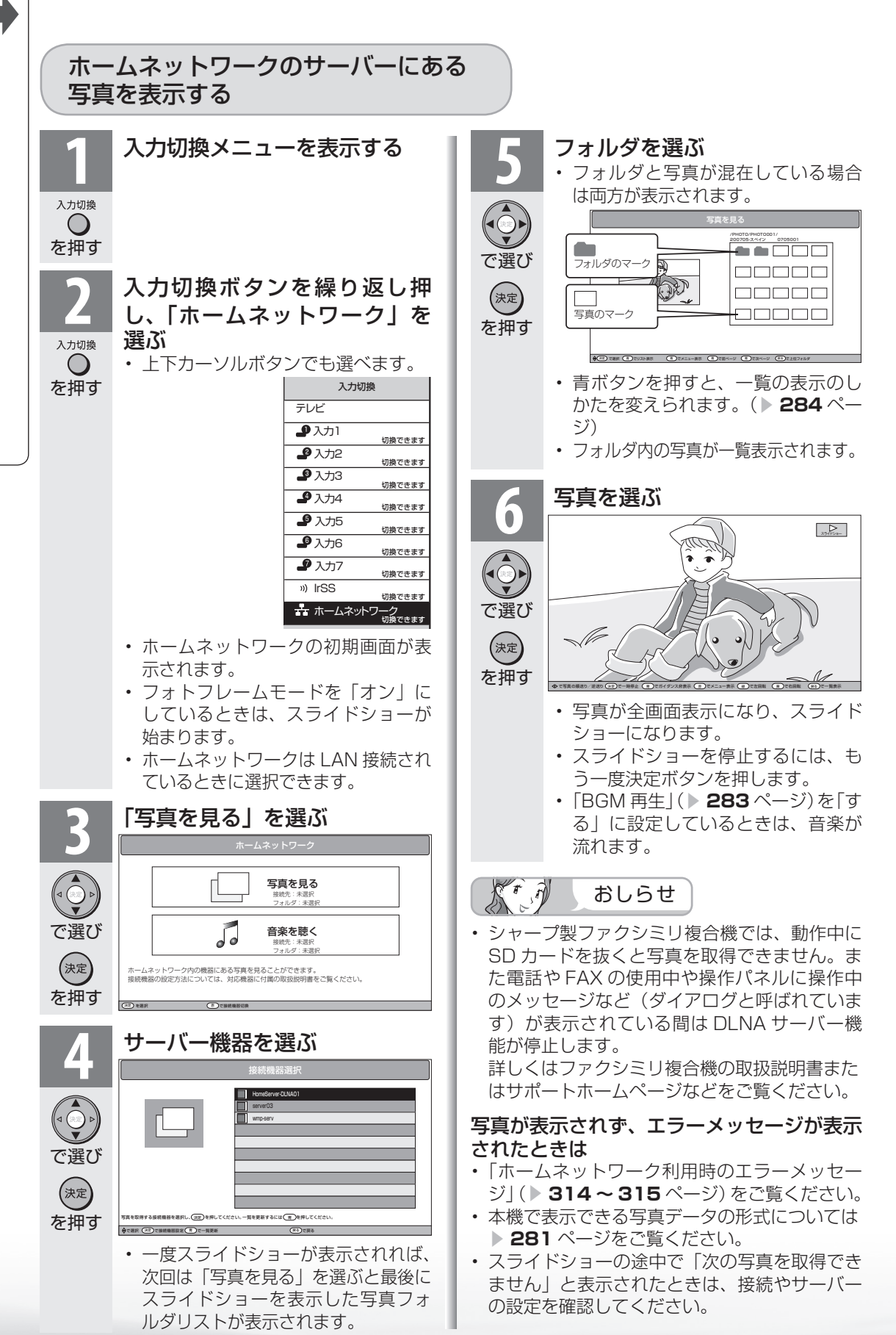

**282**

# 写真表示のしかたを変える

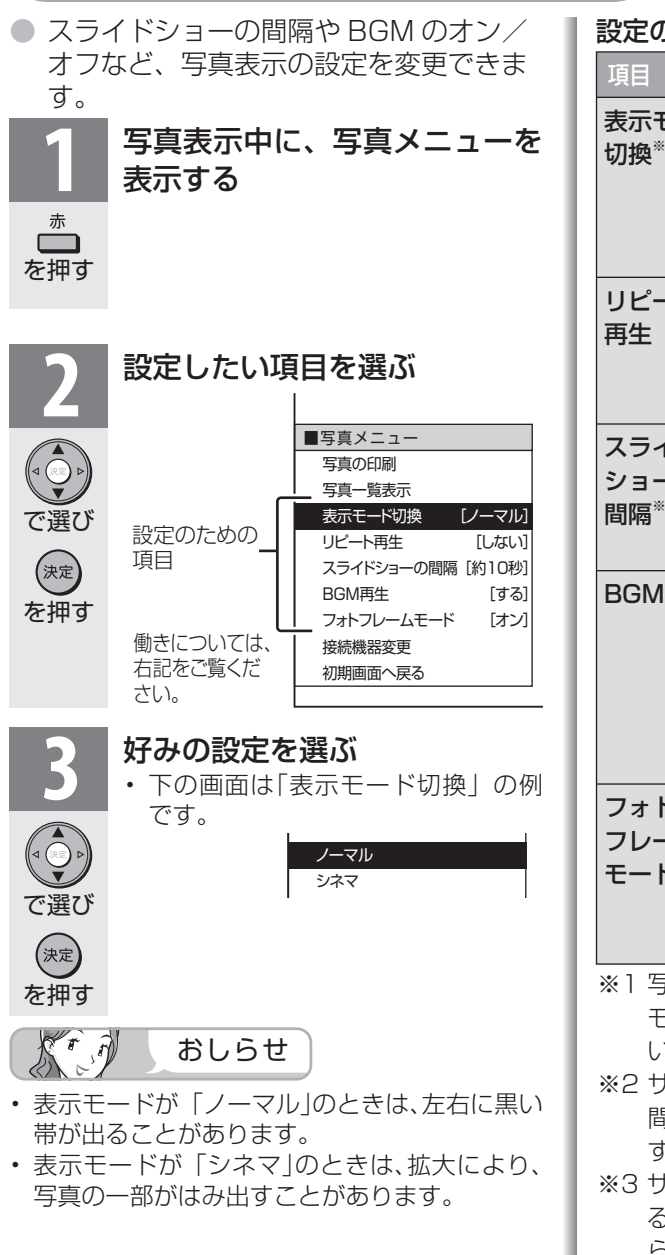

### 設定のための項目

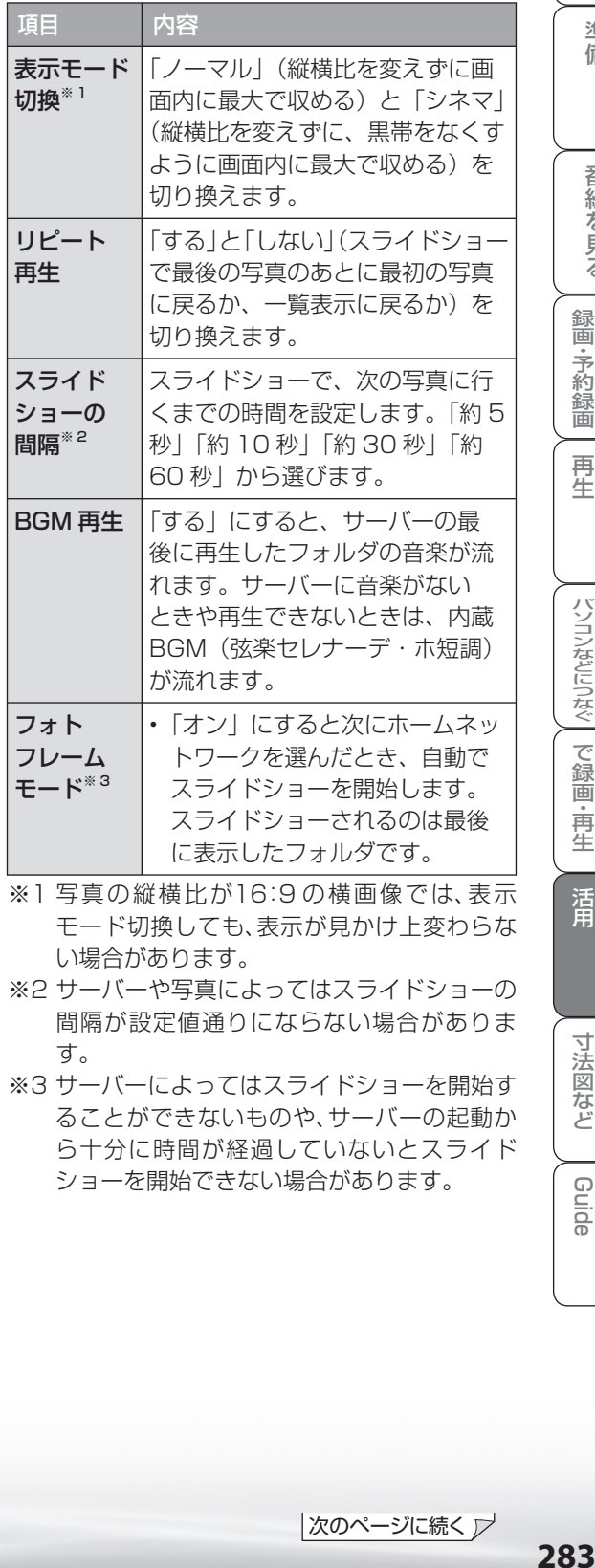

ミーター・ハレーヤー! ファミリンク | 本機の機能の | 故障かな・仕様・ | English

・仕 寸 法 図 な ど

English<br>Guide

パ ソ コ ン な ど に つ な ぐ

・予 約 録 画

**。** ・再

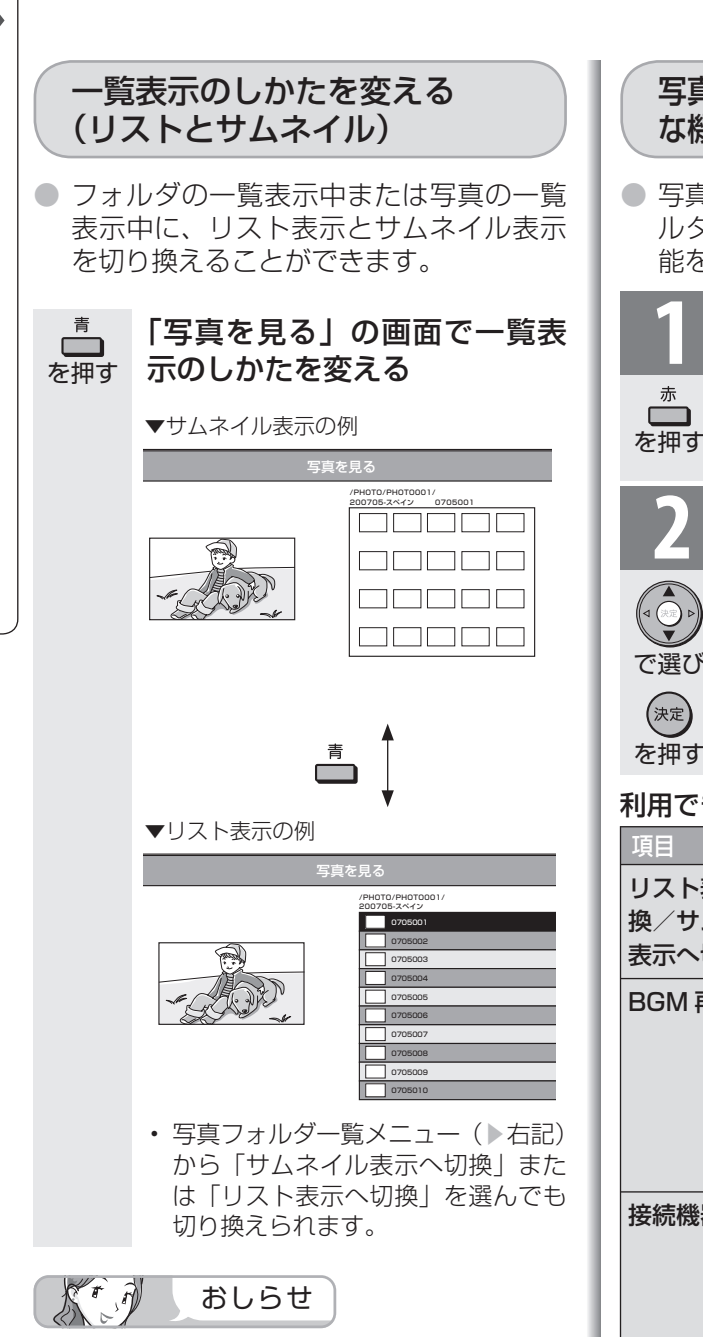

- サーバー機器や写真データによってはサムネイ ルが表示されないことがあります。
- 縦位置で撮影した写真でもサムネイルは横位置 で表示されることがあります。(サーバーの仕 様により異なります。)

写真やフォルダの一覧表示中の便利 な機能(写真フォルダ一覧メニュー)

● 写真やフォルダの一覧表示中に、写真フォ ルダ一覧メニューを呼び出して便利な機 能を使うことができます。

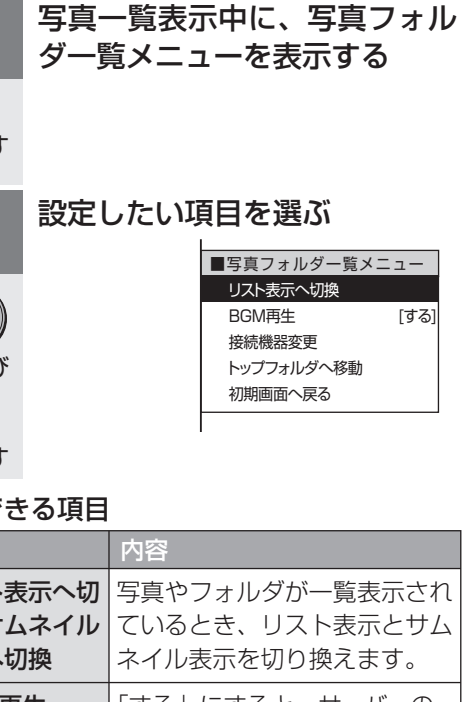

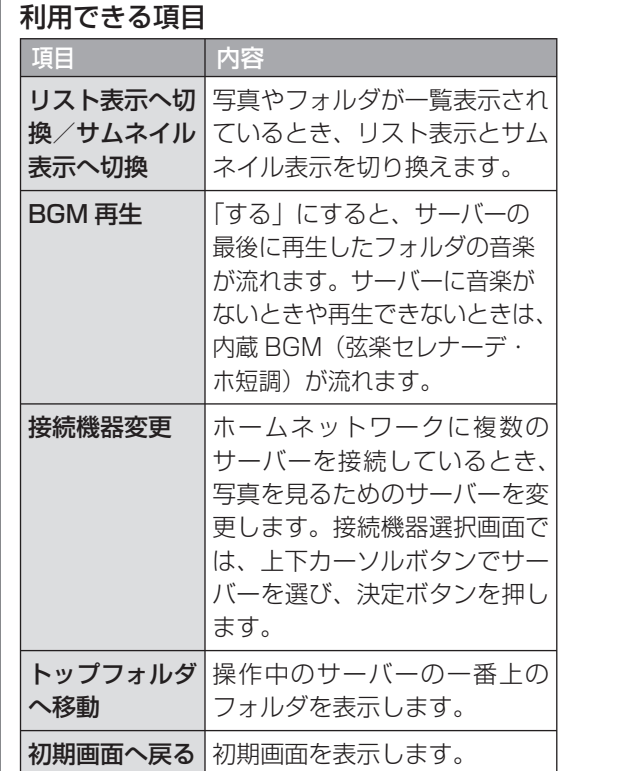

#### ▼接続機器選択画面

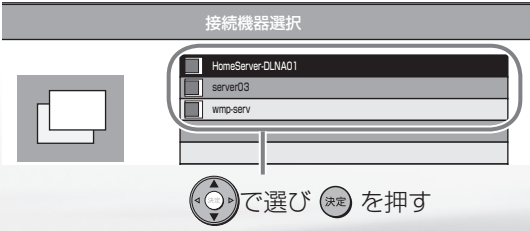

## 写真表示中の操作について

- 写真表示中に、次の写真に切り換えたり写真を回転させたりすることができます。
- 画面の下部に、操作方法を示すガイダンス (操作案内) が表示されます。ガイダンスの表 示に従って、ボタンを押して操作してください。
	- 右カーソルボタンで次の写真を表示し ます。
		- 左カーソルボタンで 1 つ前の写真を表 示します。

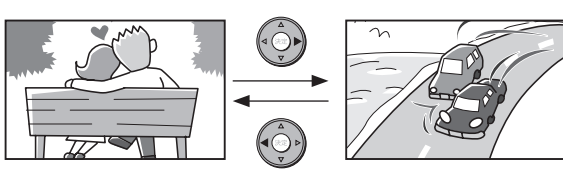

- リピート再生時は、最後の写真で右カーソルボタンを押すと最初の画面に戻ります。リピー トしない場合は、一覧表示(サムネイル表示またはリスト表示)に戻ります。
- スライドショーを開始します。 • もう一度決定ボタンを押すとスライド ショーを停止します。

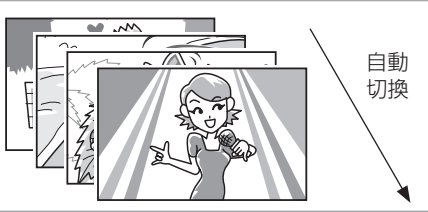

青 • ガイダンス (操作案内) の表示・ **Contract** 非表示を切り換えます。

(決定)

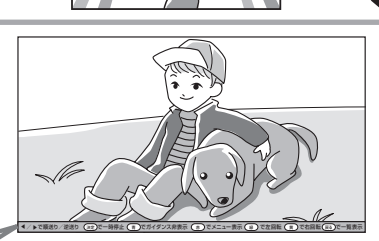

◀ ▶で順送り/逆送り 〔決定〕で一時停止 ( 声 )でガイダンス非表示 ( 赤 )でメニュー表示 ( 縁 )で左回転 ( 黄 )で右回転( j ガイダンス(操作案内)

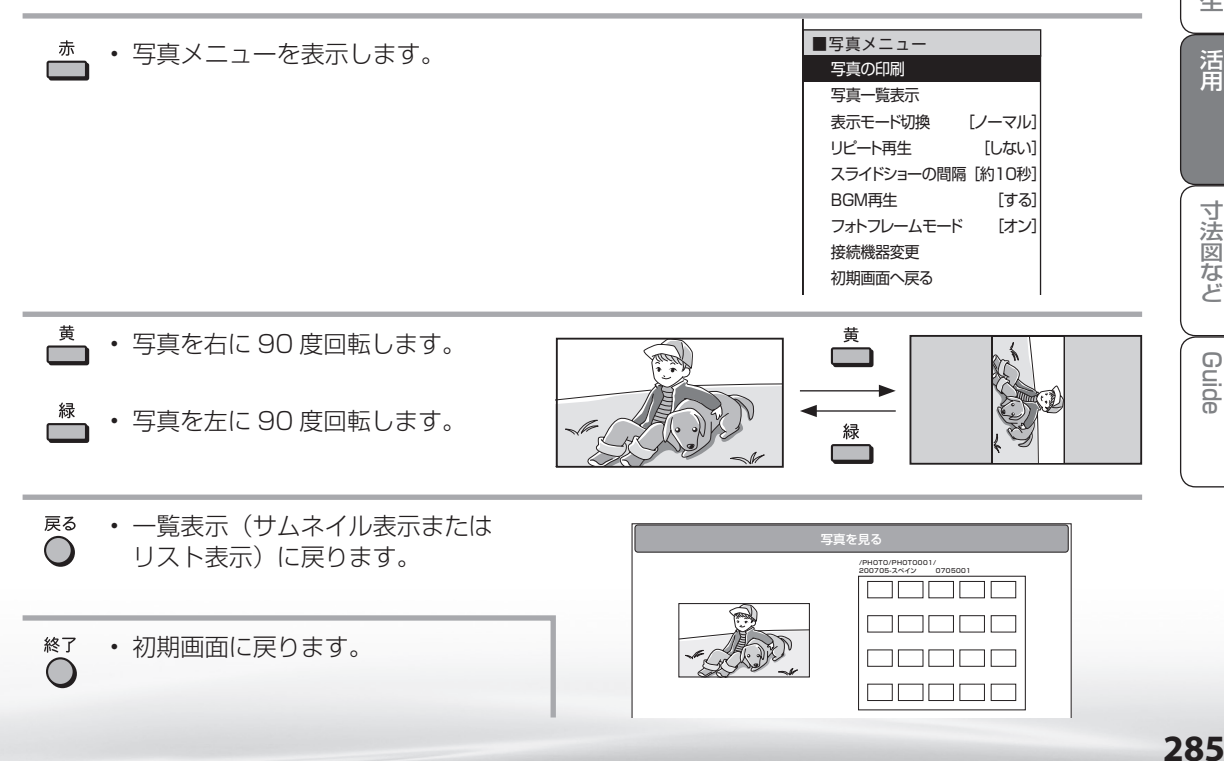

ミーター・ハレーヤー! ファミリンク | 本機の機能の | 故障かな・仕様・ | English

・仕 寸 法 図 な ど

English<br>Guide

の

パ ソ コ ン な ど に つ な ぐ

**。** ・再

め に

番

B D レ 録 画 ・予 約 録 画

# ホームネットワークで 音楽を楽しお

#### $K \hat{\theta}$ おしらせ

- 本機は DLNA 認定音楽プレーヤー (DLNA CERTIFIED Audio Player) です。
- DLNA 認定機器とは DLNA ガイド ラインに適合した、デジタルメディ アプレーヤーまたはサーバーです。
- サーバーや音楽ファイルによっては 再生できないことがあります。パソ コンでは再生できても、本機で再生 できない場合があります。
- サーバーから取得したリストをその まま表示するため、音楽の無いフォ ルダが表示される場合があります。
- 予約録画実行中は、ホームネット ワーク機能を使用できません。

## 本機で再生できる音楽データの形式

• LPCM:

を押す

 $\bigcirc$ 

入力切換

- サンプリング周波数 44.1/48KHz、stereo/mono • MP3 形式で作成されたファイル:
- サンプリング周波数 32/44.1/48kHz 32kbps から 320kbps、stereo/mono

### 使用可能なサーバーについて

• サーバーの動作確認機種の最新情報については、SHARP web ページ内の AQUOS サポートステーション「Q&A 情報」をご覧ください。

#### AQUOS サポートステーション

http://www.sharp.co.jp/support/aquos/index.html

• サーバーの操作については、それぞれの取扱説明書また はサポートホームページをご覧ください。

#### DLNA 認定サーバー内の音楽ファイルの再生について

- 本機の「ホームネットワーク」で再生できるのはホーム ネットワークに接続された DLNA 認定サーバーの対応 ファイル形式のものだけです。
- 音楽ファイルをサーバーに書き込んでもサーバーのデー タとしてホームネットワークに反映されるのに非常にか かる、または更新設定をしないと反映されない場合があ ります。詳しくはサーバー機器の取扱説明書をご覧くだ さい。
- DLNA とは、デジタル時代の相互接続性を実現させるた めに標準化活動を推進している団体です。

 DLNA®、DLNA ロゴおよび DLNA CERTIFIED™ は、 Digital Living Network Alliance の商標です。

 DLNA®, the DLNA Logo and DLNA CERTIFIED™ are trademarks, service marks, or certification marks of the Digital Living Network Alliance.

## ホームネットワークのサーバーにある 音楽を再生する

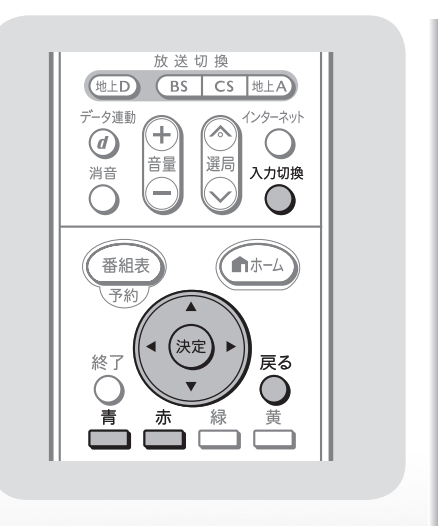

## **1** 入力切換メニューを表示する

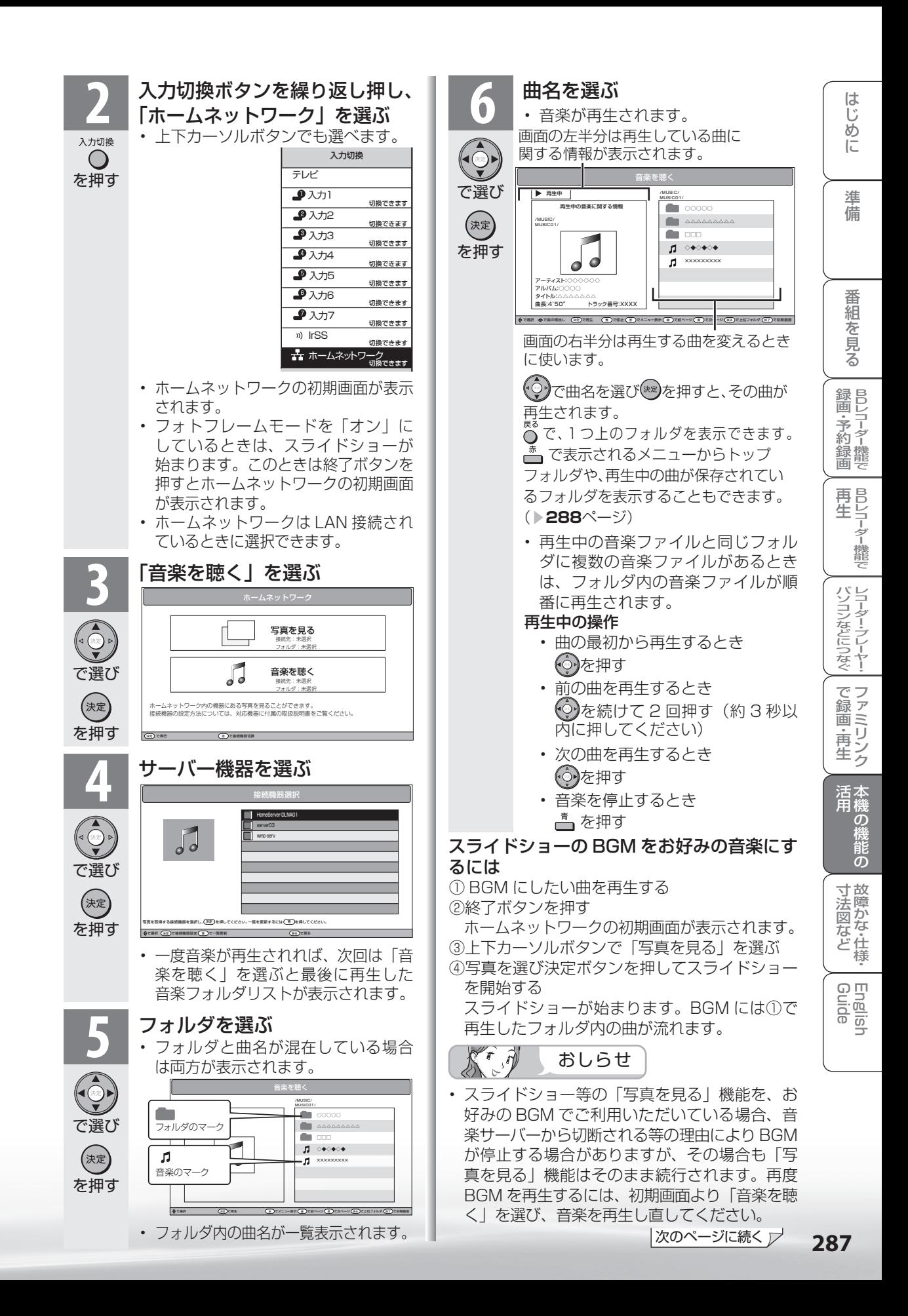

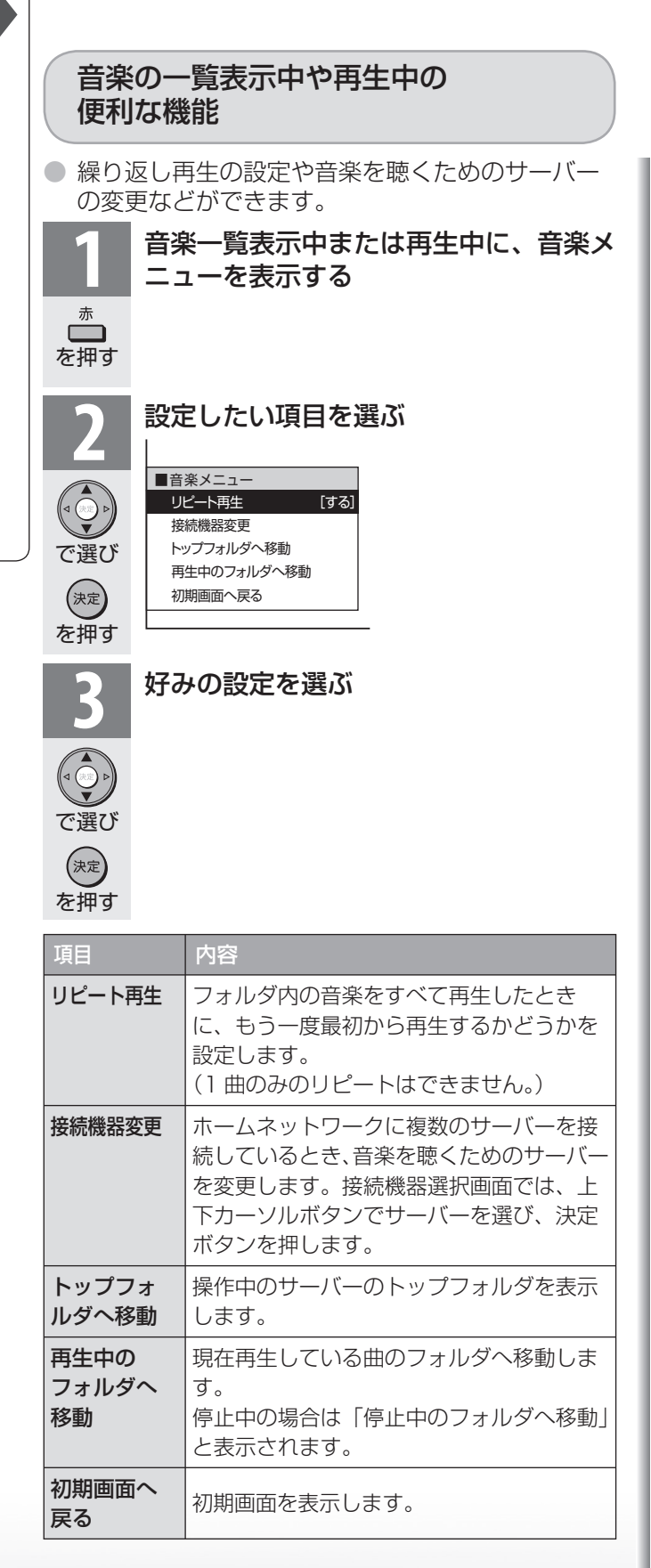
IrSS™通信で携帯電話の写真を 楽しむ

● IrSS™ 対応の携帯電話に記録されている静止画を本機で受信し、表示できます。

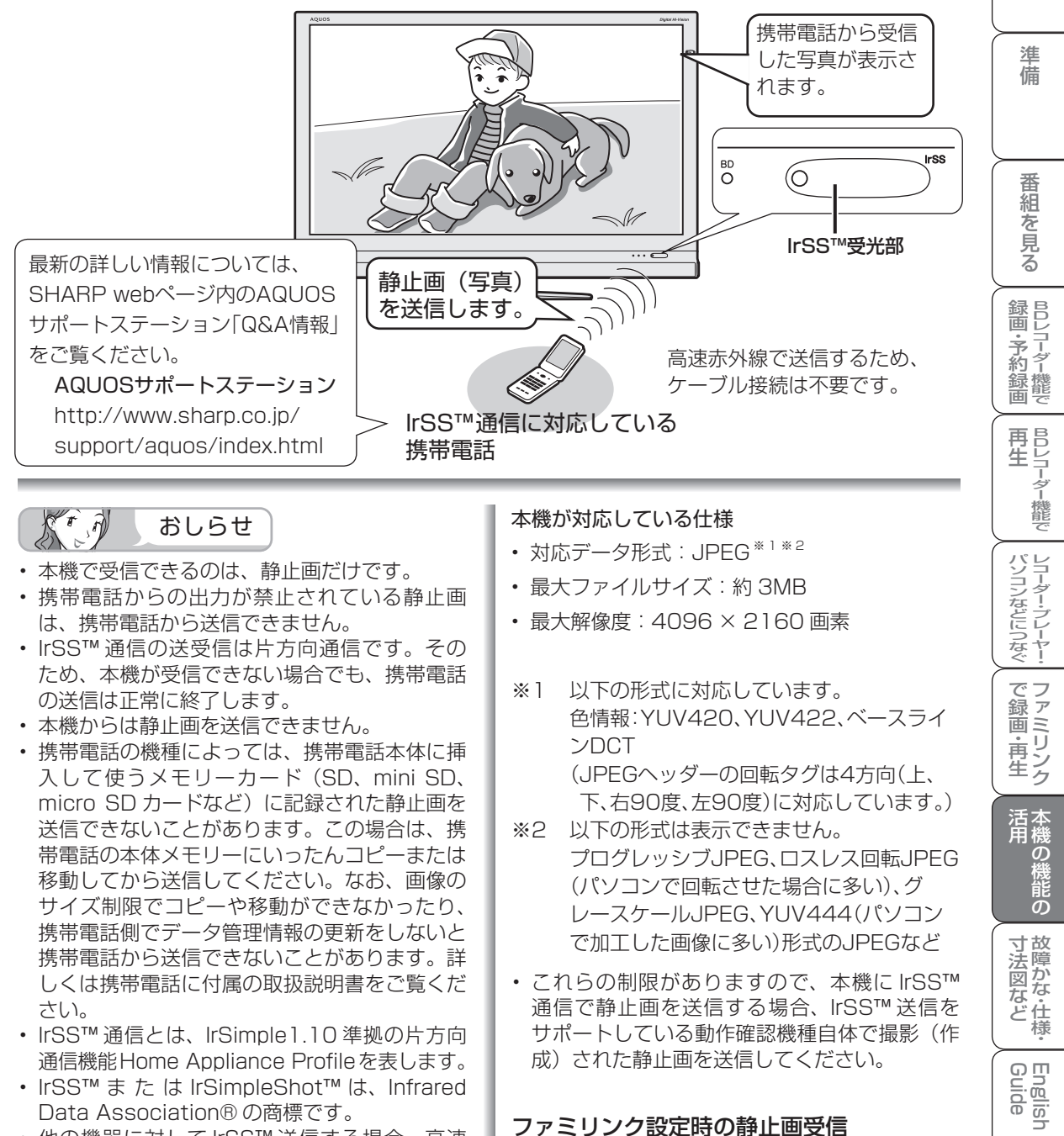

- ※2 以下の形式は表示できません。 プログレッシブJPEG、ロスレス回転JPEG (パソコンで回転させた場合に多い)、グ レースケールJPEG、YUV444(パソコン で加工した画像に多い)形式のJPEGなど
- これらの制限がありますので、本機に IrSS™ 通信で静止画を送信する場合、IrSS™ 送信を サポートしている動作確認機種自体で撮影(作 成)された静止画を送信してください。

### ファミリンク設定時の静止画受信

• IrSS™ 対応の AQUOS レコーダーを本機と HDMI ケーブルで接続している場合に、携 帯電話から送信したデータを IrSS™ 対応の AQUOS レコーダーが受信すると、その画像が ファミリンクを経由して本機で表示されます。

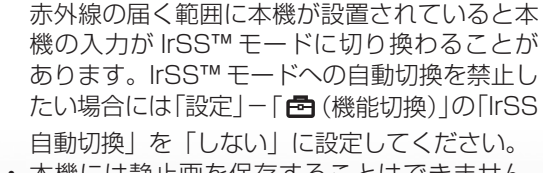

• 他の機器に対して IrSS™ 送信する場合、高速

• IrSS™ 通信とは、IrSimple1.10 準拠の片方向 通信機能Home Appliance Profileを表します。 • IrSS™ または IrSimpleShot™ は、Infrared

Data Association® の商標です。

さい。

送信できないことがあります。この場合は、携 帯電話の本体メモリーにいったんコピーまたは 移動してから送信してください。なお、画像の サイズ制限でコピーや移動ができなかったり、 携帯電話側でデータ管理情報の更新をしないと 携帯電話から送信できないことがあります。詳 しくは携帯電話に付属の取扱説明書をご覧くだ

• 本機には静止画を保存することはできません。 チャンネル切換や入力切換をしたり、新たな静 止画を表示すると、前に表示していた静止画の データは本機から消去されます。

 $\overline{\mathcal{D}}$ 

・仕 寸 法 図 な ど

English<br>Guide

め

 $\sqrt{c}$ 

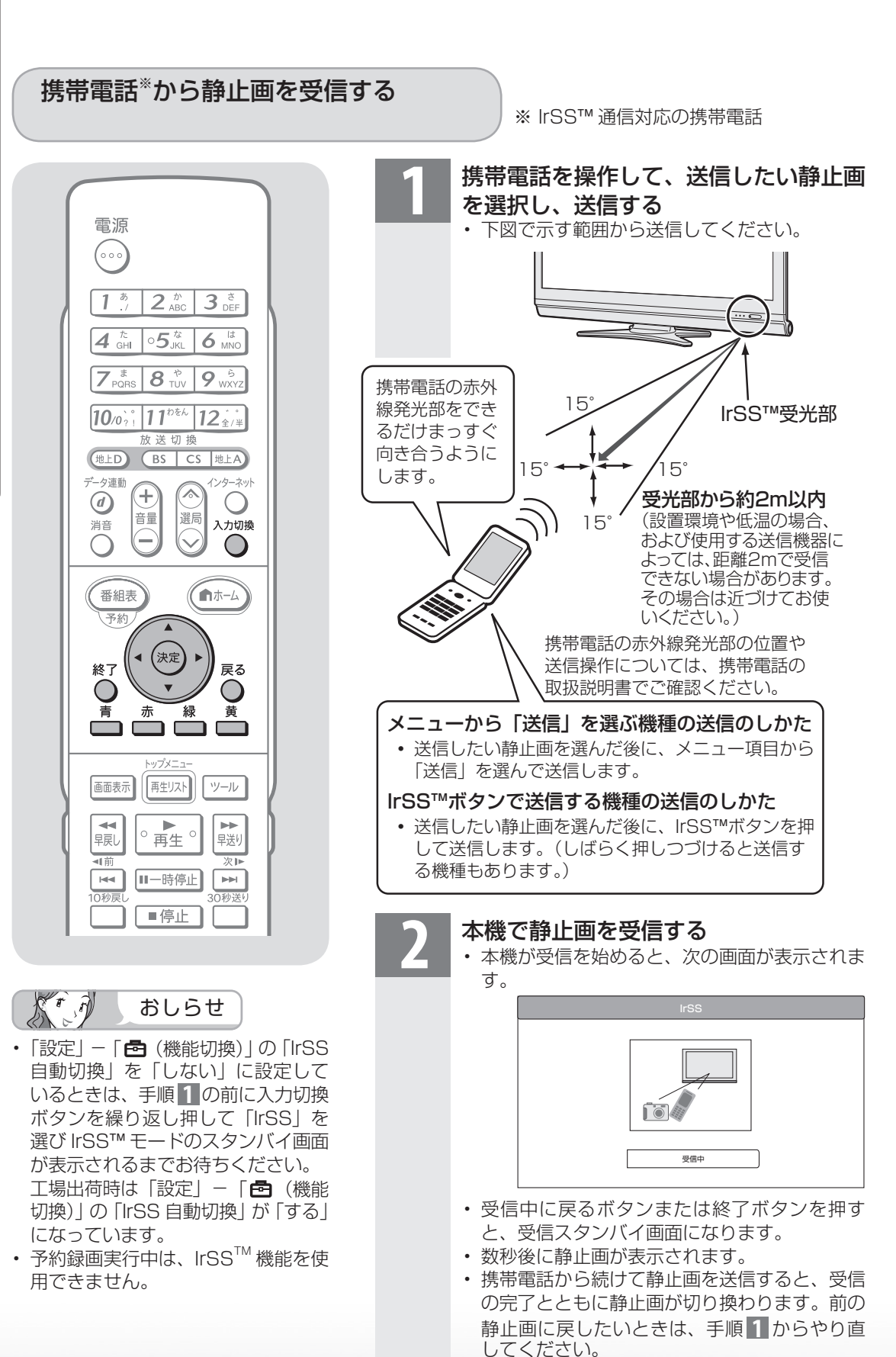

• 本機には静止画を保存できません。

### 受信に失敗したときは

- 受信に失敗したときは、画面にエラーメッセー ジが表示されます。(IrSS™ に関するエラーメッ セージ ▶ 313 ページ)
- 次のような場合は、赤外線受信に失敗します。
	- 通信規格が IrSS™ の規格以外の場合 ( 高速 赤外線あるいは IrSS™ と表記されていない 携帯電話や PC の赤外線通信など )
	- 距離が遠すぎるなど、受信データをとりこ ぼした場合
	- 受信が途切れた場合
	- 本機が対応している仕様以外のデータの場 合
	- 写真データが大きすぎる場合
	- 写真データが壊れている場合
	- 通信中に直射日光などの強い光が当たった り、リモコン操作による赤外線が当たった りした場合

(一部のノート PC やゲーム機などでは赤外 線を利用するものがあります。本機の IrSS™ も赤外線を使用するため、その影響により 写真の受信に失敗する場合があります。そ のようなときは、ノート PC やゲーム機本 体や赤外線センサー部を本機と離して設置 するか、ノート PC やゲーム機の使用を終 えてから再度写真を送信してください。)

### IrSS™ モードに自動で切り換わらな いようにするには(IrSS 自動切換)

- 工場出荷時の設定では、他の機器に対し て IrSS™ 送信する場合、高速赤外線の届 く範囲に本機が設置されていると本機の 入力が IrSS™ モードに切り換わることが ことがあります。IrSS™ モードに自動で 切り換わらないようにするには、次の手 順で「IrSS 自動切換」を「しない」に設 定してください。
	- ① IrSS™ モードの場合は入力切換ボタン を押して「テレビ」を選ぶ
	- ②ホーム (メニュー) ボタンを押してホー ムメニューを表示する
	- ③カーソルボタンで「設定」-「国(機能 切換)」-「IrSS 自動切換」を選び、決定 ボタンを押す
	- (4) 左右カーソルボタンで「しない」を選び、 決定ボタンを押す
	- 操作を終了する場合は、終了ボタンを押 します。

 上記の設定をしたあと IrSS™ モードに 切り換えるには、入力切換ボタンを繰り 返し押して「IrSS」を選んでください。

### 写真表示中の操作について

- 本機のリモコンで、受信した静止画を回転するなどの操作ができます。
- 画面の下部に、操作方法を示すガイダンス (操作案内) が表示されます。ガイダンスの表 示に従って、ボタンを押して操作してください。

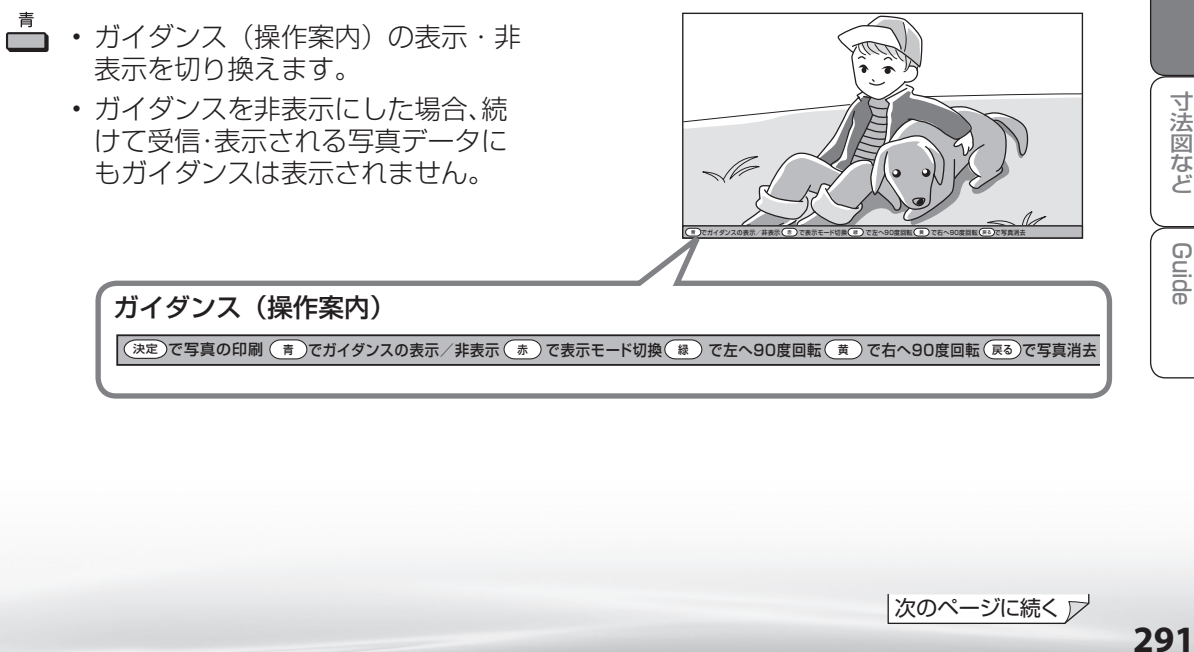

・仕

English<br>Guide

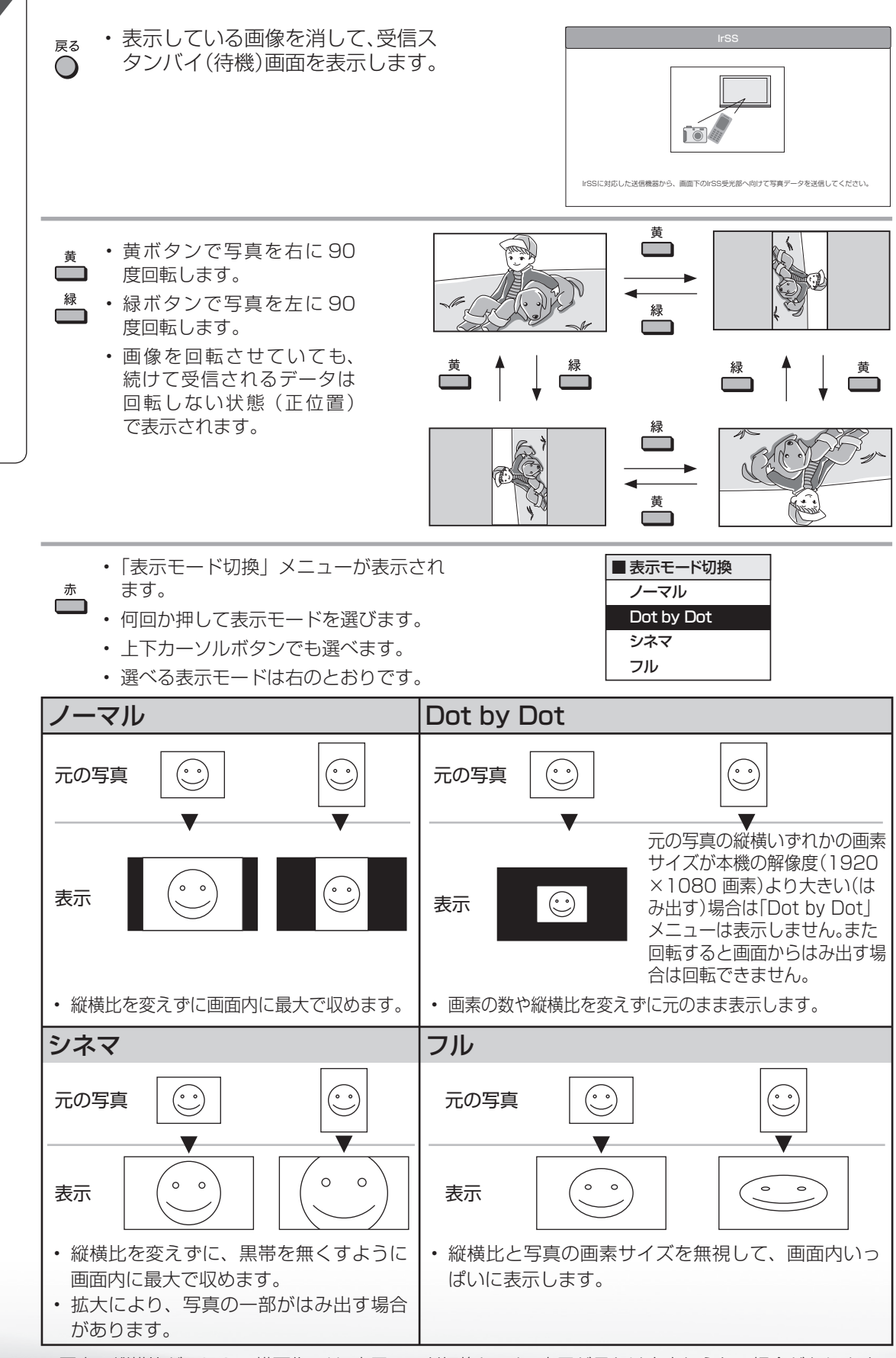

る・音

• 写真の縦横比が16:9 の横画像では、表示モード切換しても、表示が見かけ上変わらない場合があります。

**292**

表示した写真を印刷する

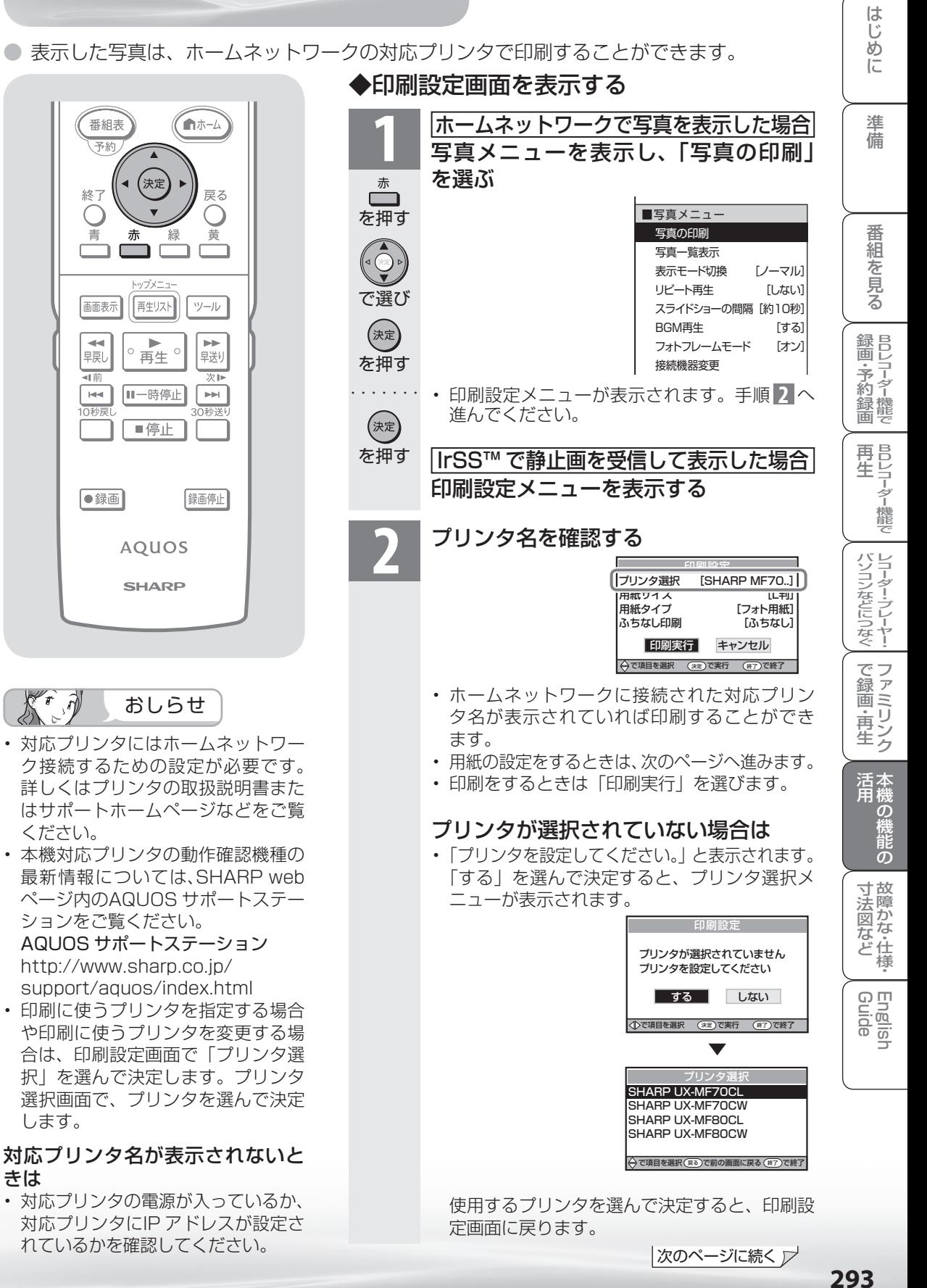

|次のページに続く ▽

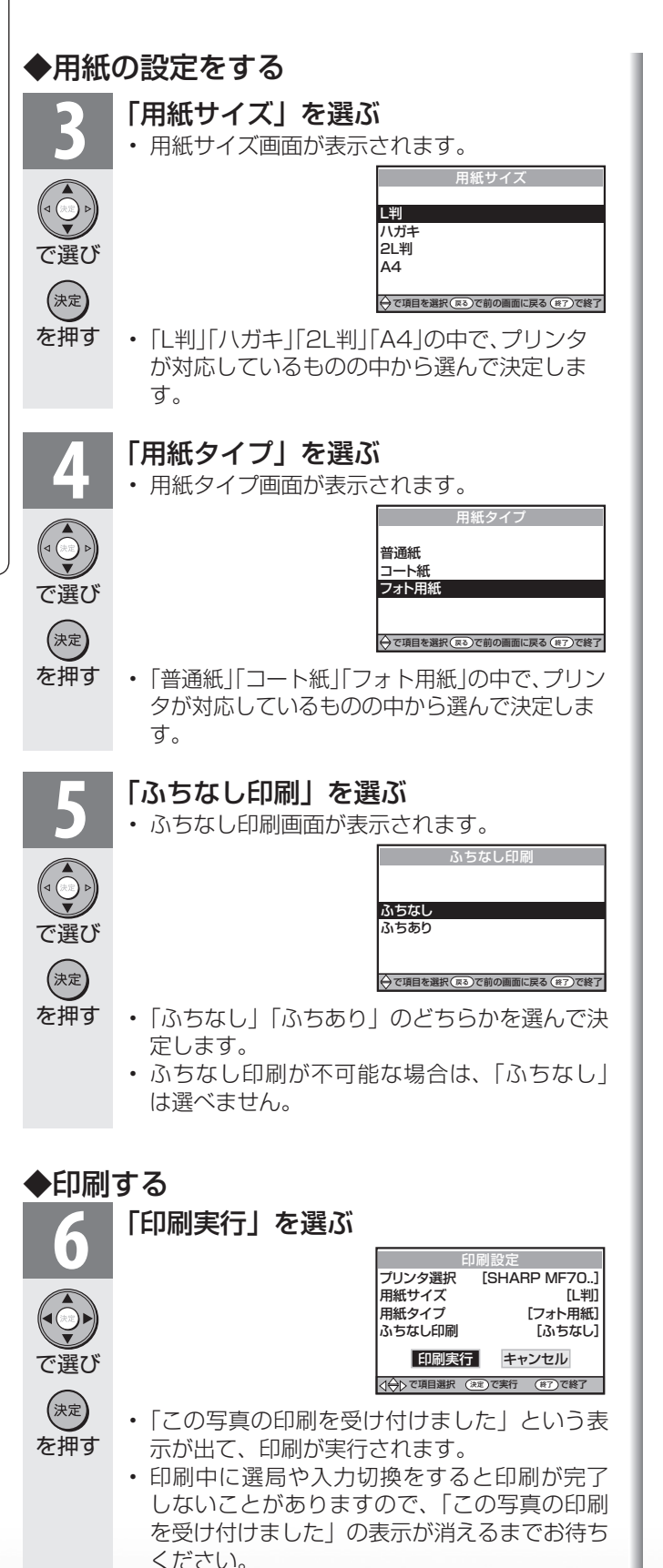

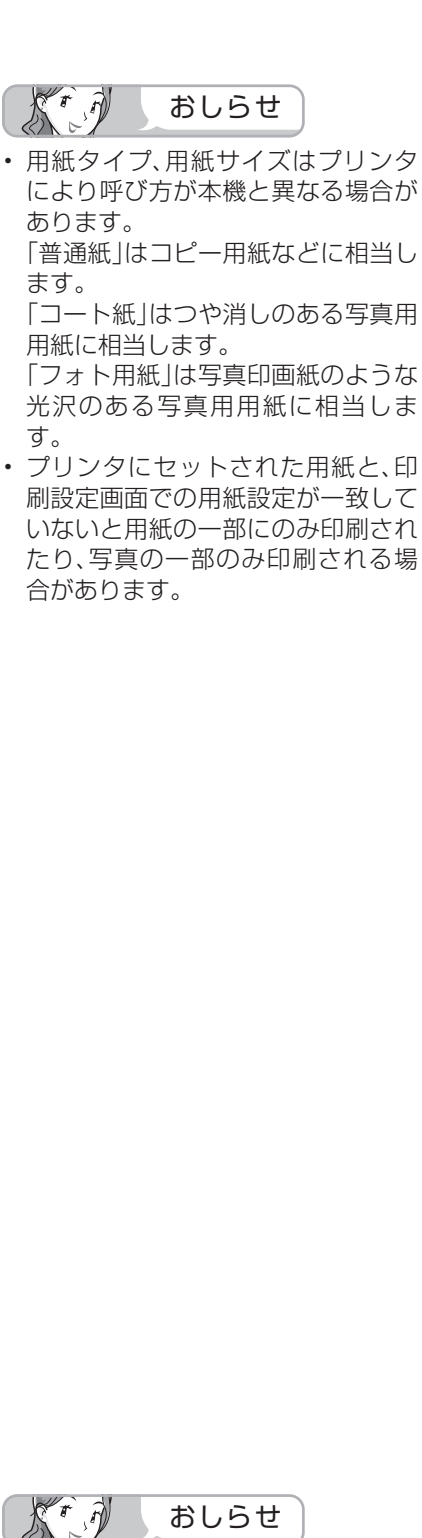

• 印刷に失敗したときは、画面にエラー メッセージが表示されます。(ホー ムネットワーク利用時のエラーメッ

セージ▶ 314~315ページ)

る・音

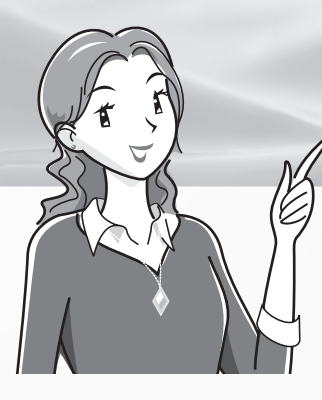

## 故障かな?と思ったら/ こんなときは

故障かな?と思ったら 故障かな?と思ったら/ エラーメッセージが出たら ・・・ 296 全般について ・・・・・・・・・・・・・・・・・・・ 296 映像も音声も出ない ・・・・・・・・・・・ 296 テレビの上部が熱い ・・・・・・・・・・・ 297 リモコンや本体のボタンの操作が できない ・・・・・・・・・・・・・・・・・・・・・ 297 地上アナログ放送について ・・・・・・・ 298 デジタル放送関係について ・・・・・・・ 298 デジタル放送が受信できない ・・・ 299 録画や再生について ・・・・・・・・・・・・・ 300 インターネット関係について ・・・・・ 304 インターネットに接続できない·304 アクトビラ関係について ・・・・・・・・・ 305 アクトビラの画質が悪い ・・・・・・・ 305 IPTV関係について ・・・・・・・・・・・・・・ 306 ポータル情報が取得できない ・・・ 306 IrSS™について ・・・・・・・・・・・・・・・・・ 306 IrSS™通信に反応しない ・・・・・・・ 306 B-CASカードや放送の受信・視聴 に関するエラーメッセージ ・・・・・・・・ 307 アンテナ受信強度 に関するエラーメッセージ ・・・・・・・・ 309 双方向通信に関するエラーメッセージ·309 ファミリンク録画時のエラーメッセージ ・・ 310 BDレコーダー機能利用時の エラーメッセージ ・・・・・・・・・・・・・・・・ 311 IrSS™に関するエラーメッセージ ・・・・・ 313 フォトリモ™に関するエラーメッセージ ・ 314 ホームネットワーク利用時の エラーメッセージ ・・・・・・・・・・・・・・・・ 314 ページ ページ

### こんなときは

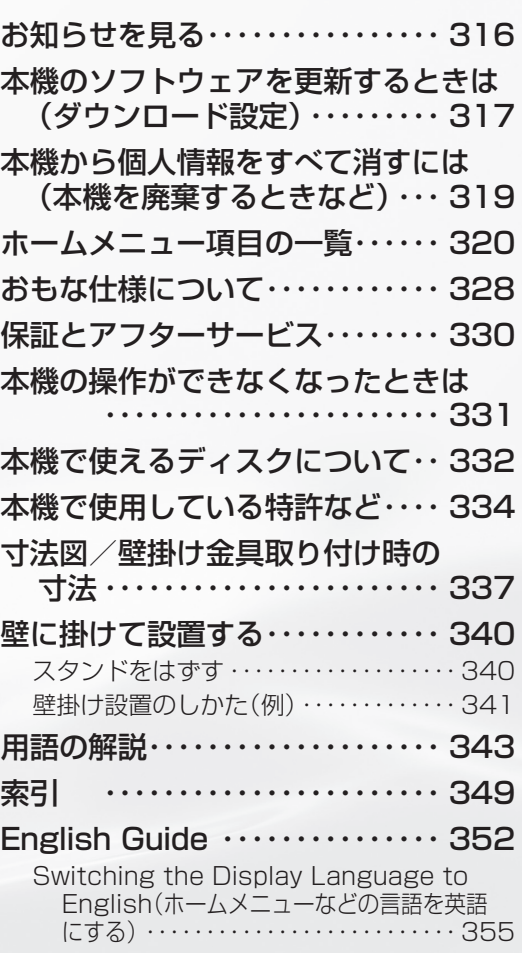

## 故障かな?と思ったら/エラーメッセージが出たら

### ● 次のような場合は故障でないことがありますので、修理を依頼される前にもう一度お調べください。 なお、アフターサービスについては「保証とアフターサービス|(▶330 ページ)をご覧ください。

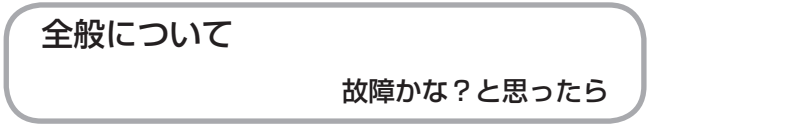

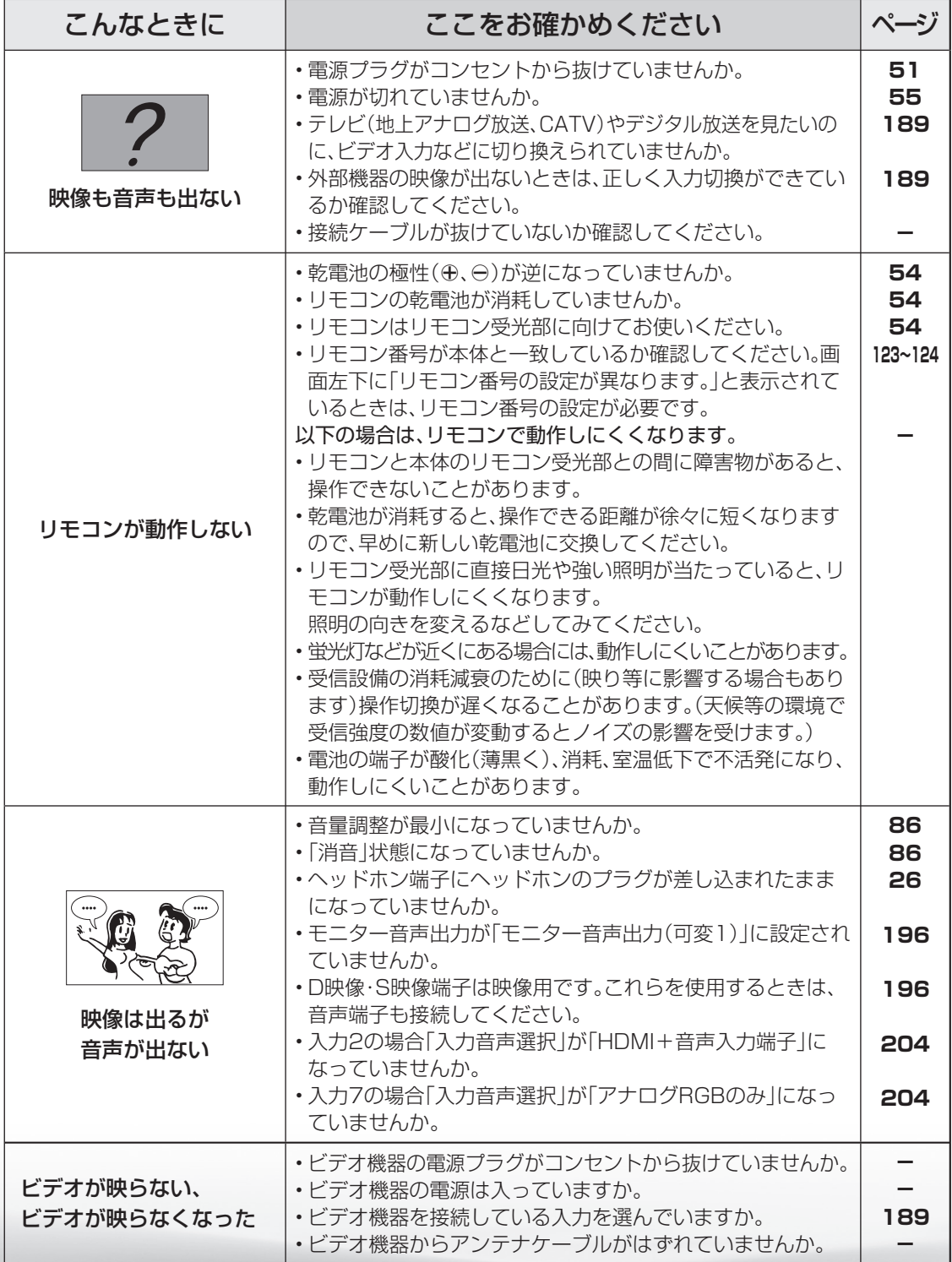

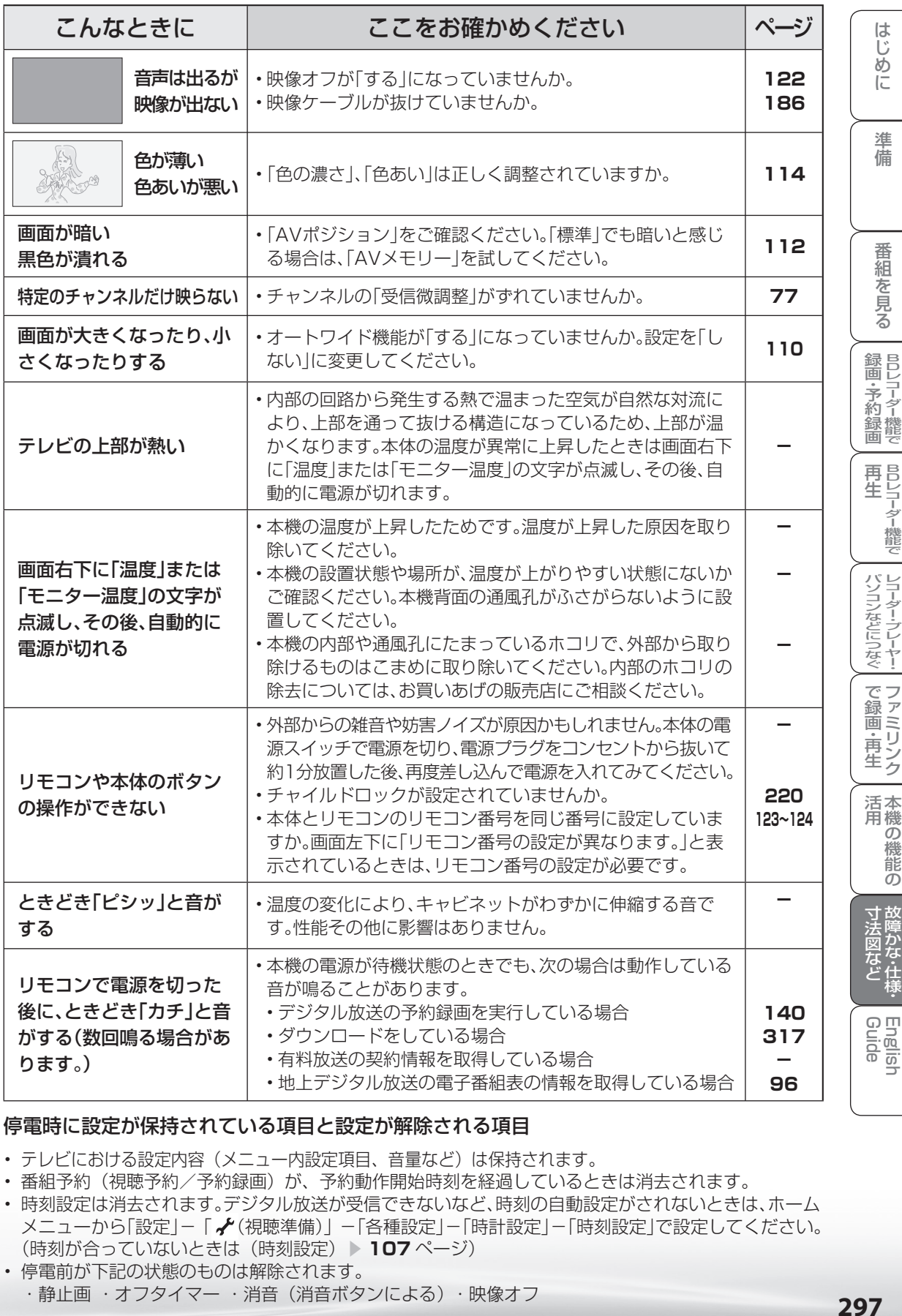

### 停電時に設定が保持されている項目と設定が解除される項目

- テレビにおける設定内容(メニュー内設定項目、音量など)は保持されます。
- 番組予約(視聴予約/予約録画)が、予約動作開始時刻を経過しているときは消去されます。
- 時刻設定は消去されます。デジタル放送が受信できないなど、時刻の自動設定がされないときは、ホーム メニューから「設定」-「 (視聴準備)」-「各種設定」-「時計設定」-「時刻設定」で設定してください。 (時刻が合っていないときは(時刻設定) ▶ 107 ページ) • 停電前が下記の状態のものは解除されます。
	- ・静止画 ・オフタイマー ・消音(消音ボタンによる) ・映像オフ

### 地上アナログ放送について

デジタル放送関係について

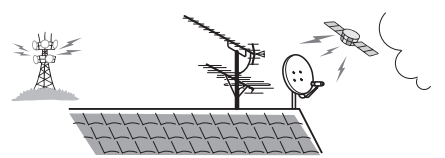

故障かな?と思ったら

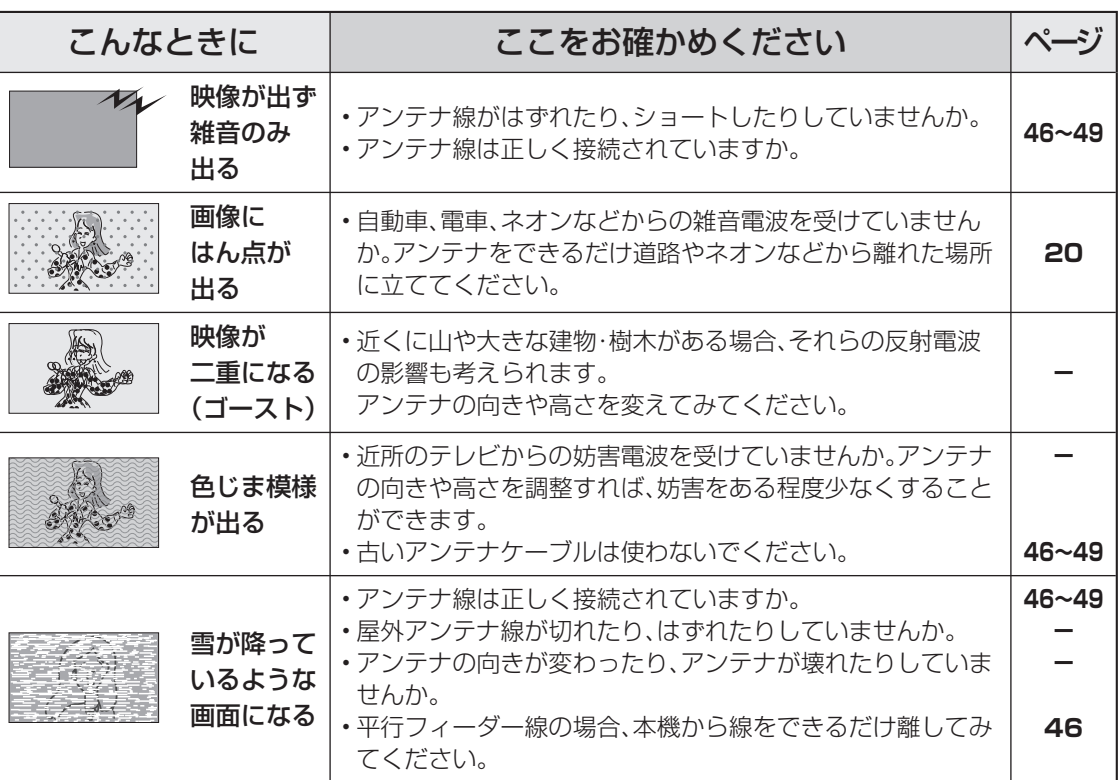

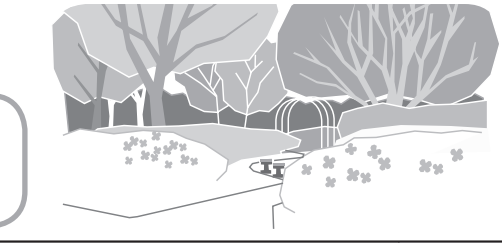

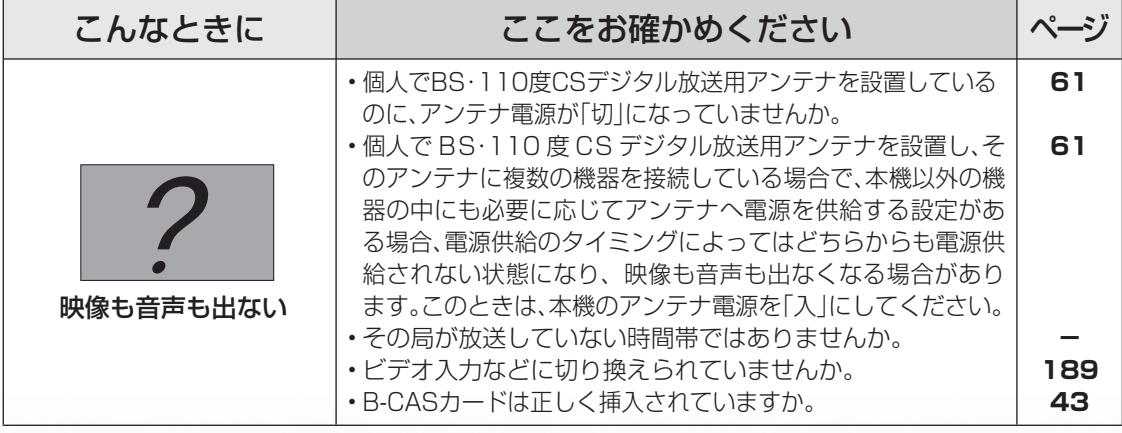

故障かな?と思ったら

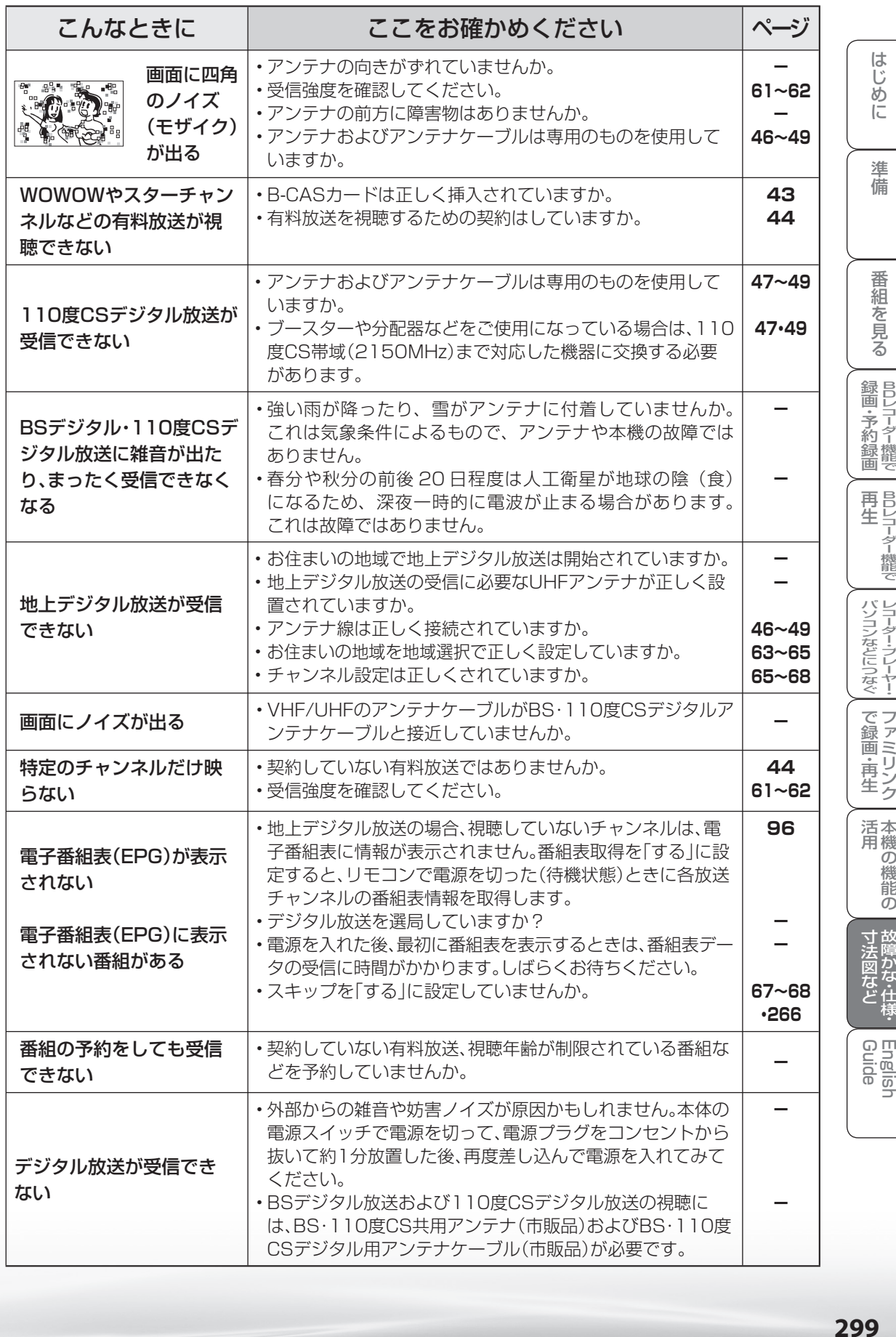

### 録画や再生について

の故障かな?と思ったら

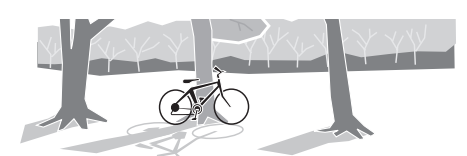

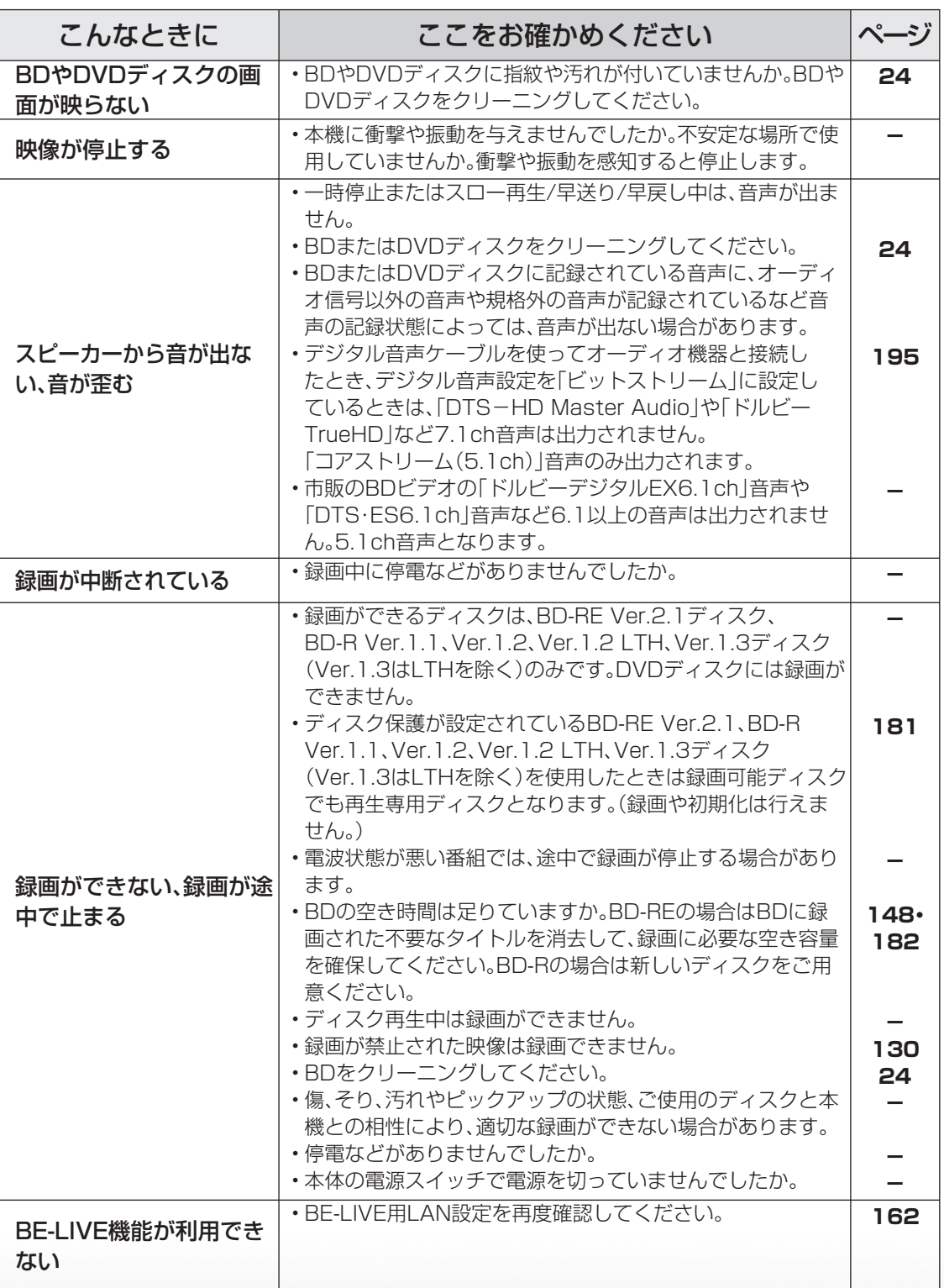

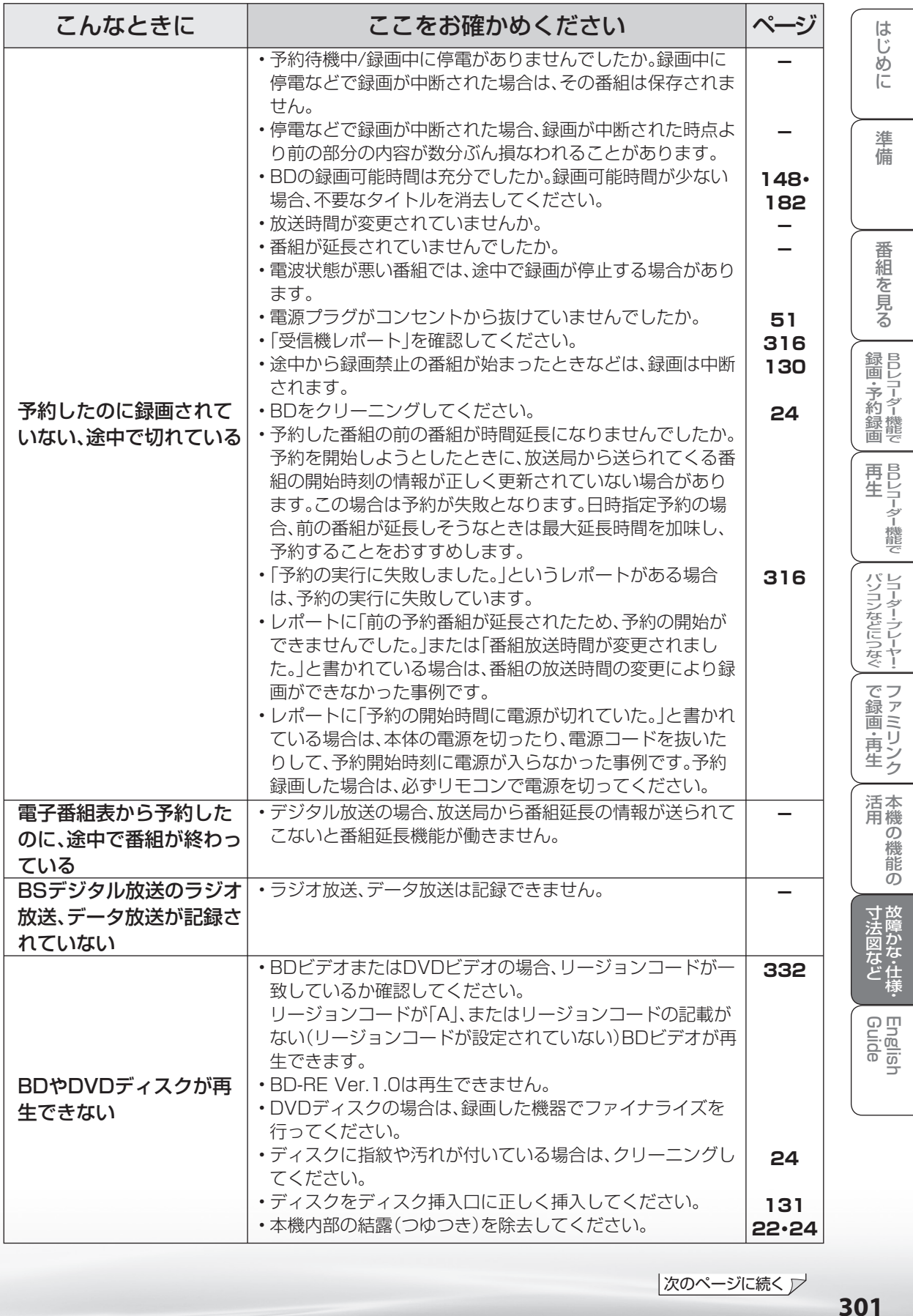

次のページに続く プ

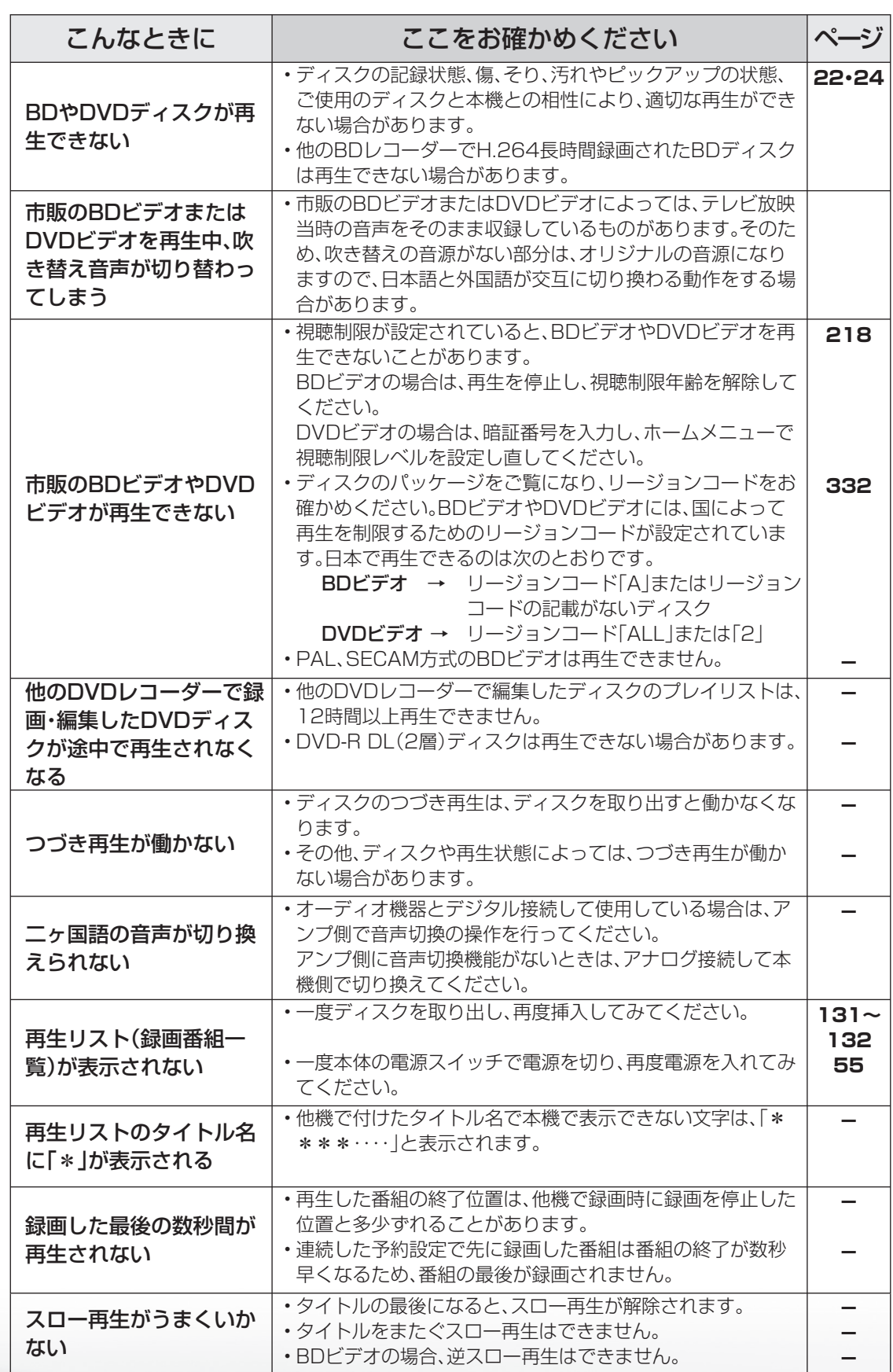

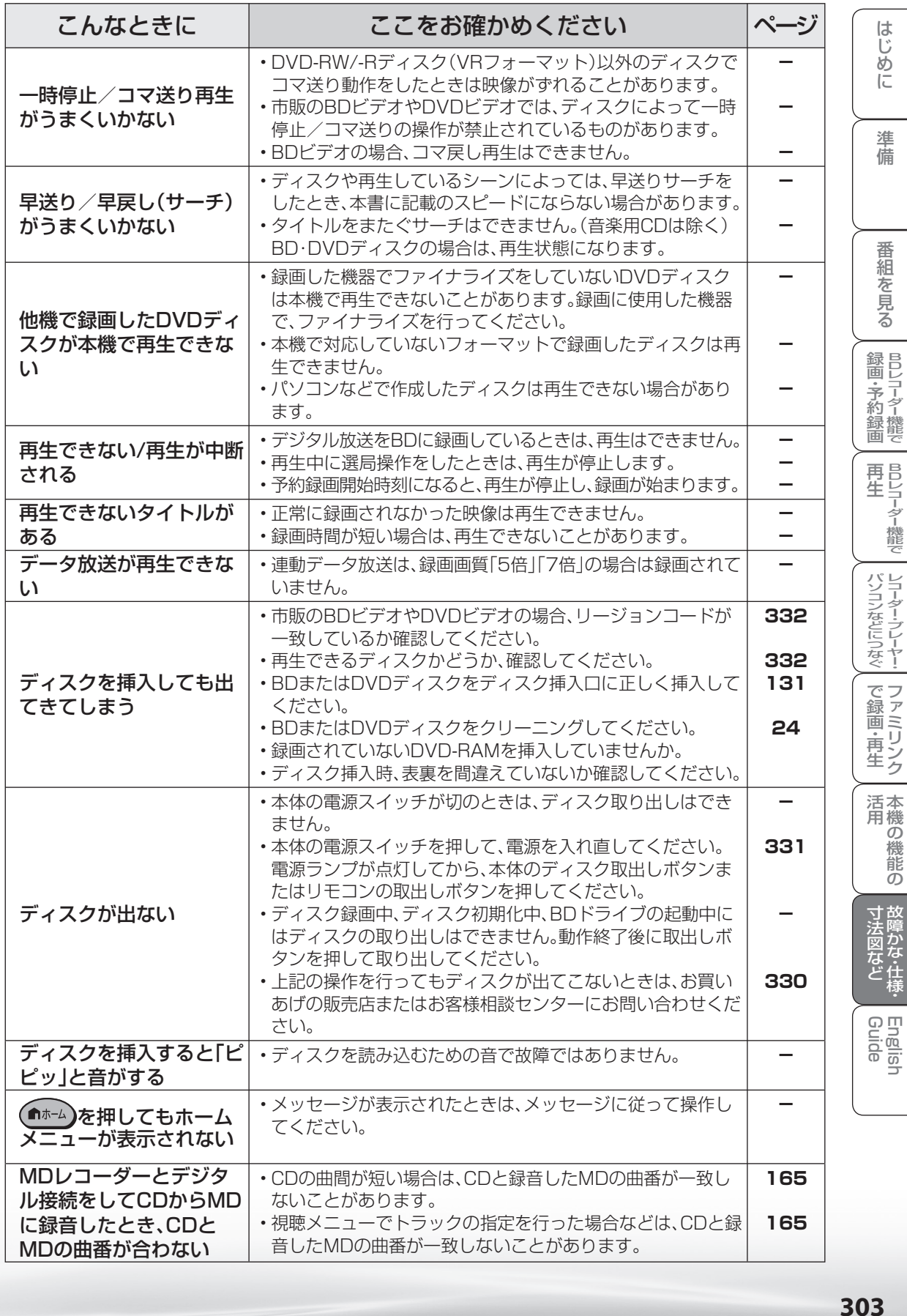

### インターネット関係について

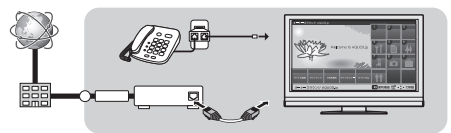

故障かな?と思ったら

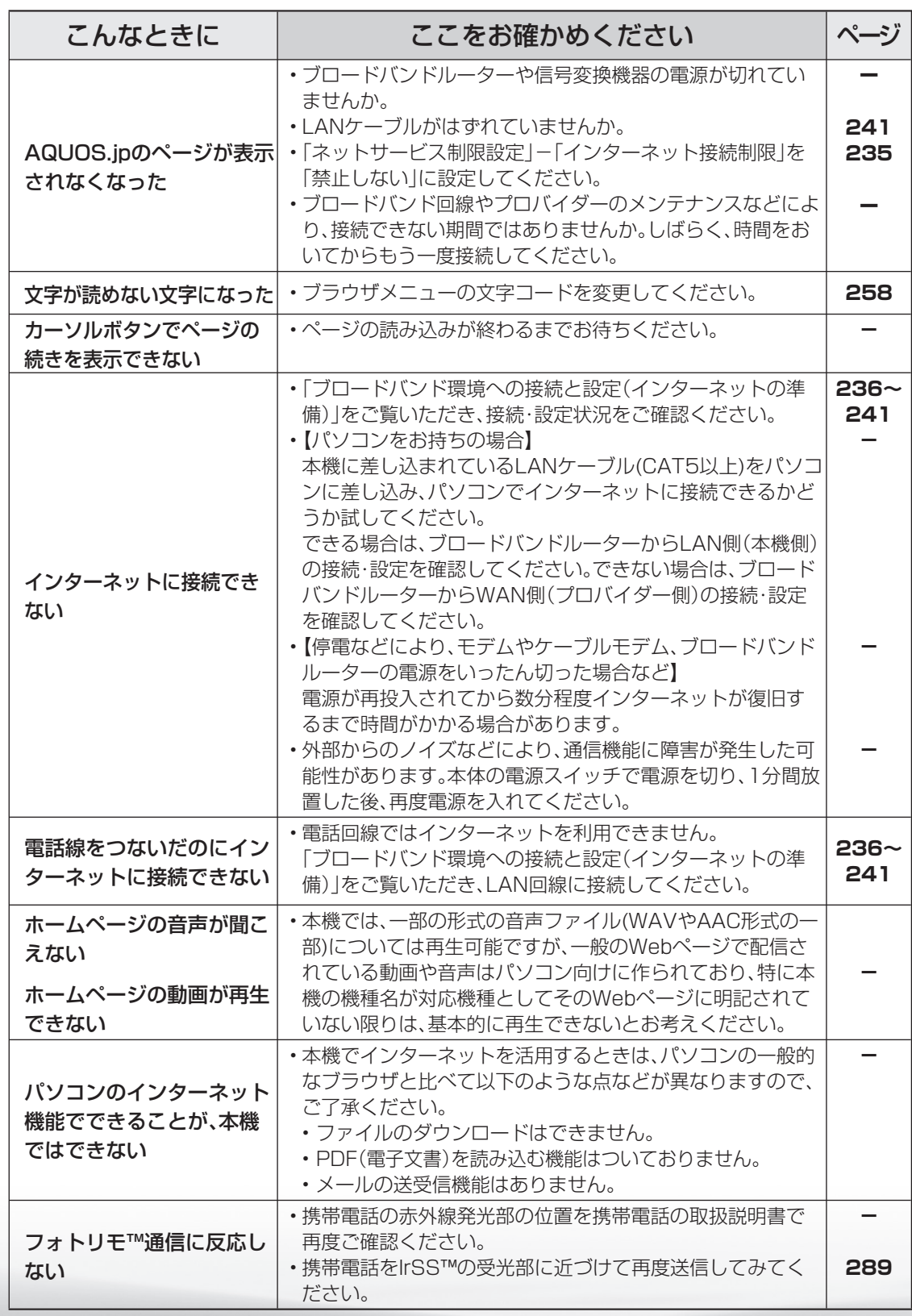

## アクトビラ関係について

故障かな?と思ったら

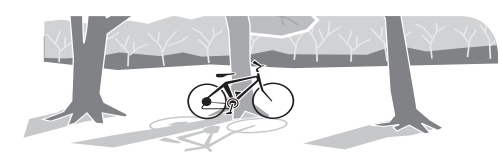

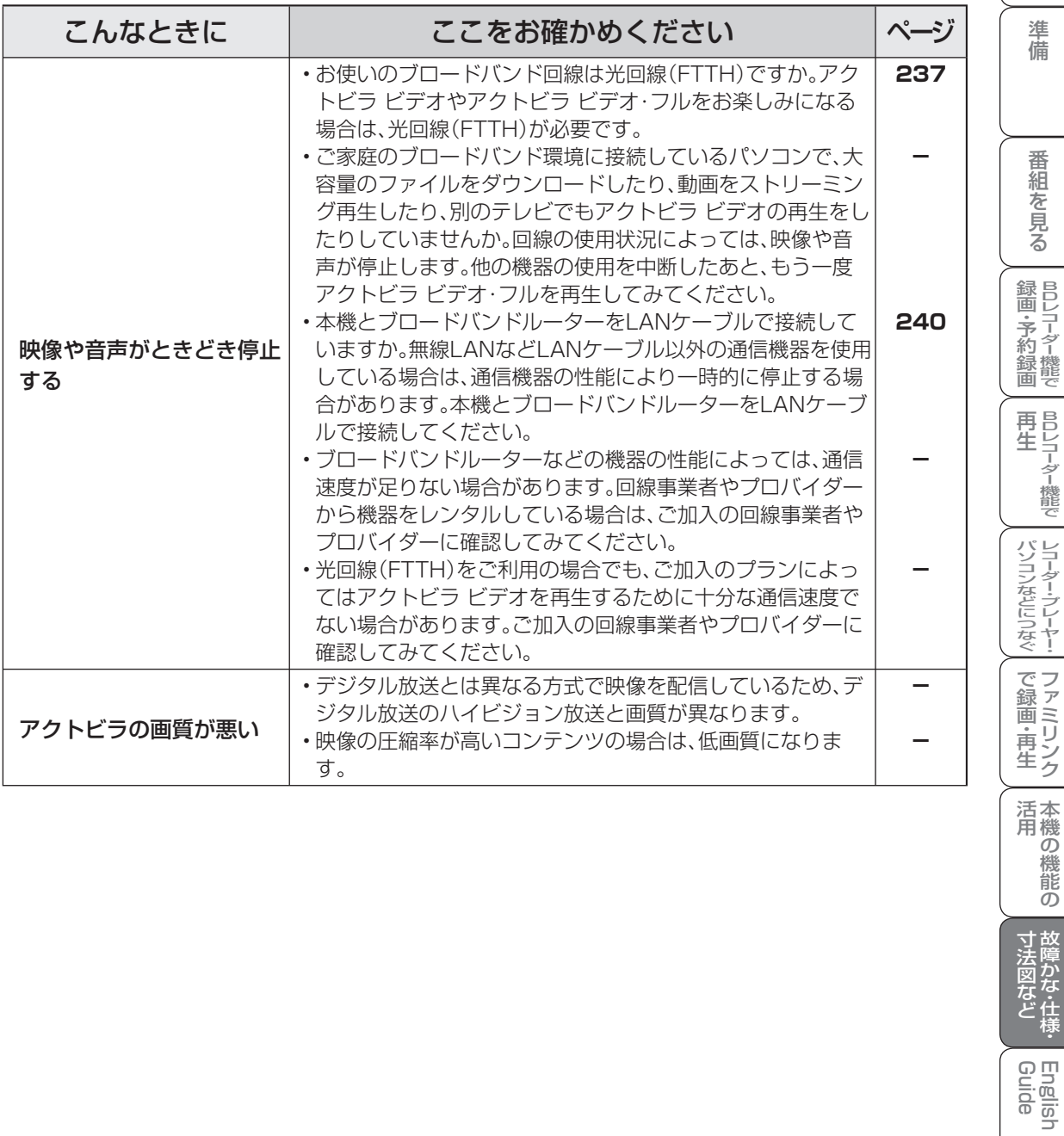

English<br>Guide

こと アルファイル しょうしょう しょうかん しゅうしょう しゅうしょう しゅうしゅう しゅうしゅう しゅうしゅう しゅうしゅう しゅうしゅう しゅうしゅう しゅうしゅう しゅうしゅう しゅうしゅう しゅうしゅう しゅうしゅ

ことに こうしょう こうしょう こうしょう かんじょう しゅうしょう かんじょう かんじょう しゅうしょう かんじょう しゅうしょう かんじょう かんじょう しゅうしょう 活 用

### IPTV 関係について

IrSS™ について

凤

故障かな?と思ったら

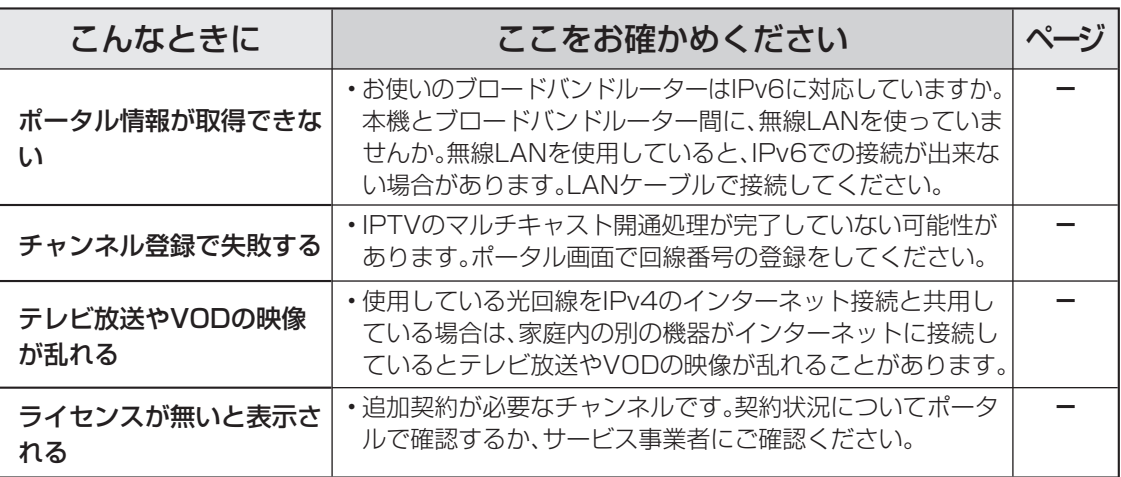

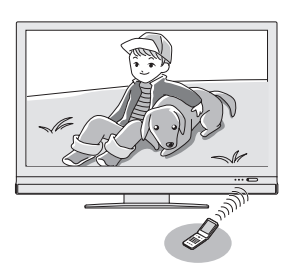

故障かな?と思ったら

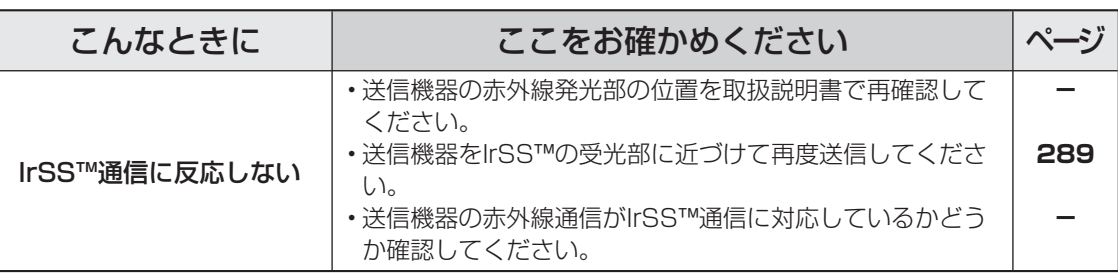

### $K^r \mathcal{R}$ おしらせ 停電時に設定が保持されている項目と設定が解除される項目

- テレビにおける設定内容(ホームメニュー内設定項目、音量など)は保持されます。
- 番組予約(視聴予約/予約録画)が、予約動作開始時刻を経過しているときは消去されます。
- 時刻設定は消去されます。時刻の自動設定がされないときは、ホームメニューの「設定」ー「 ✔ (視聴 準備)」-「各種設定」-「時計設定」-「時刻設定」で設定してください。(時計を合わせる(時刻設定) ▶ 107 ページ)
- 停電前が下記の状態のものは解除されます。
	- ・静止画 ・オフタイマー ・消音(消音ボタンによる) ・映像オフ

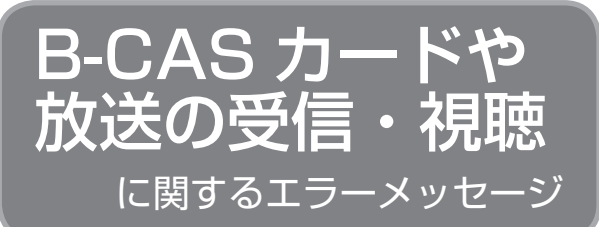

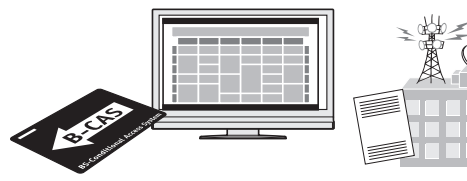

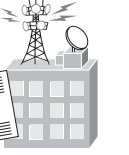

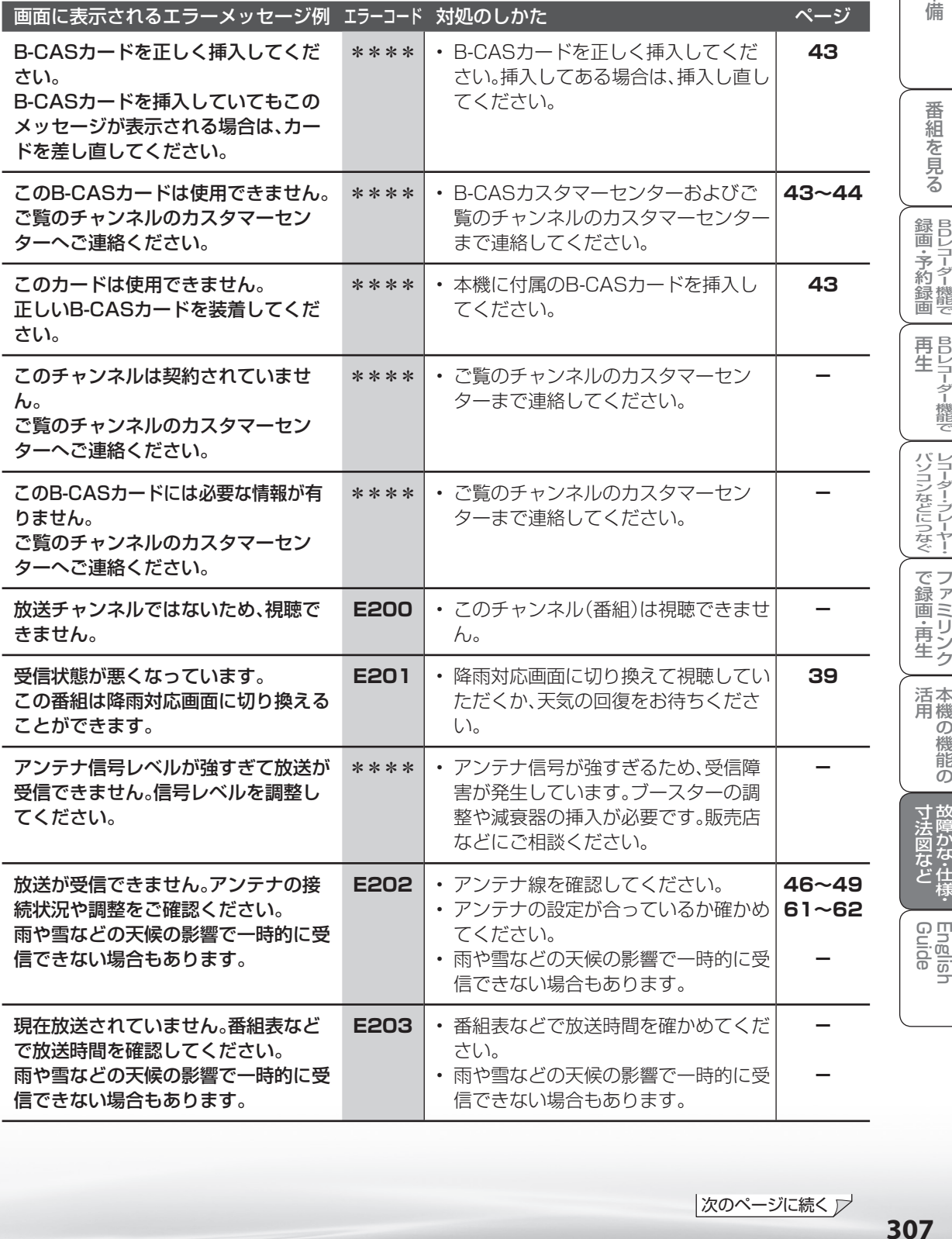

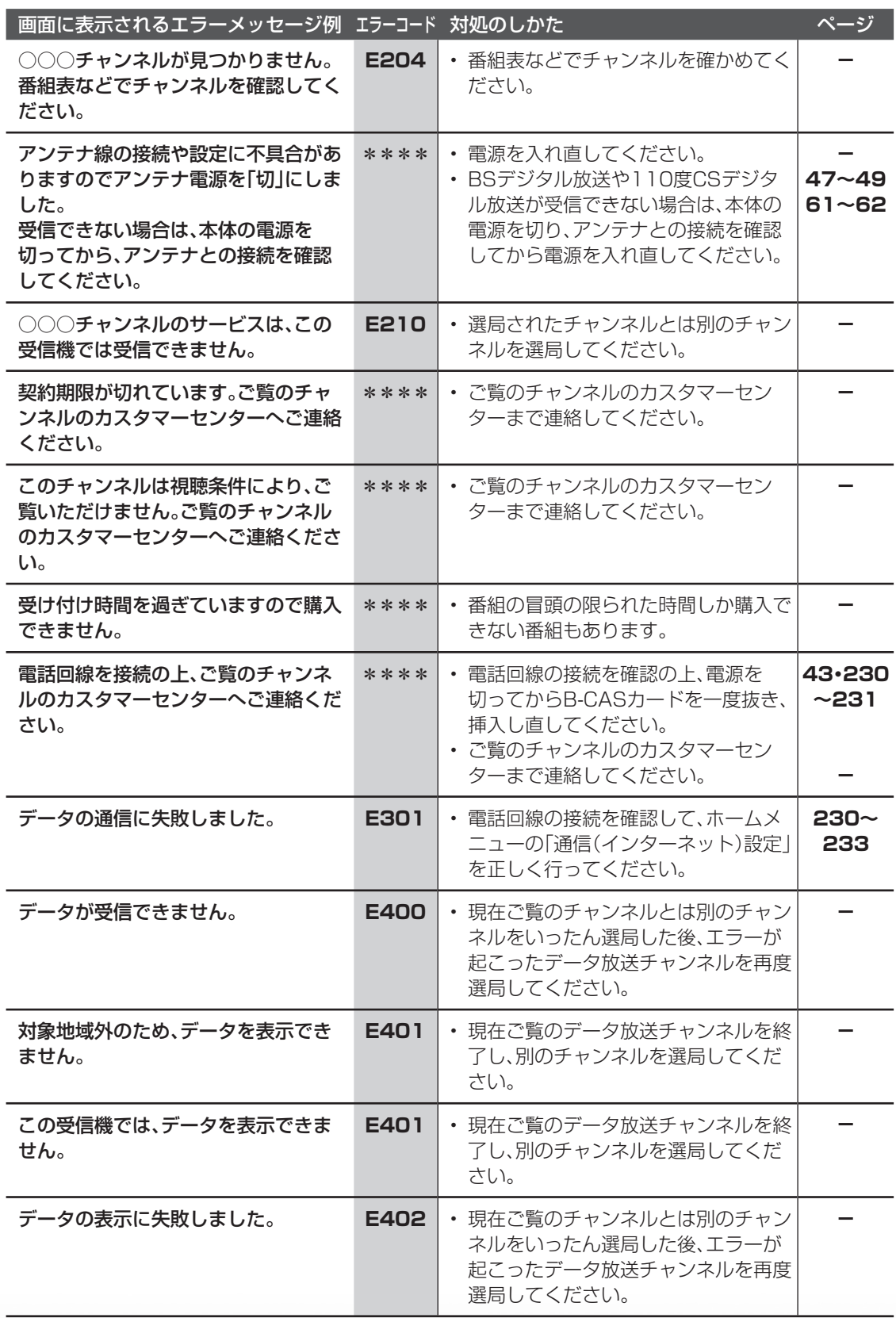

アンテナ受信強度 一

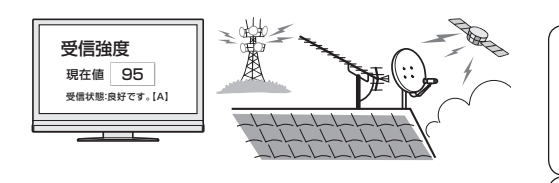

に関するエラーメッセージ

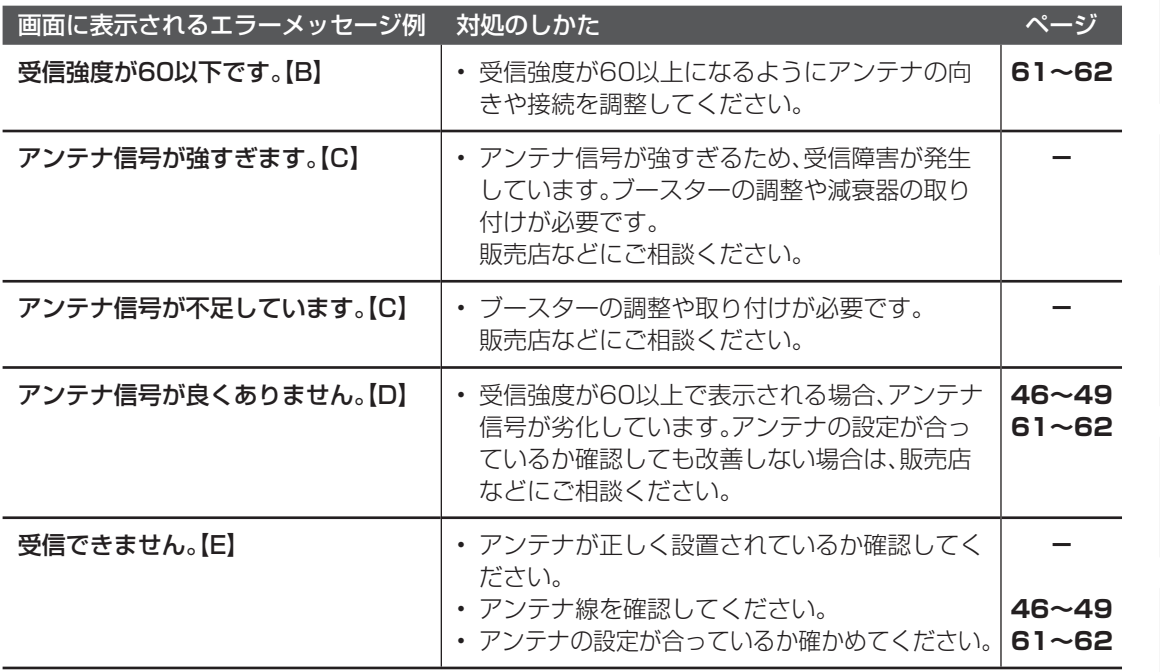

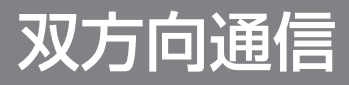

に関するエラーメッセージ

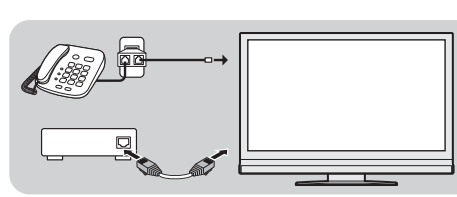

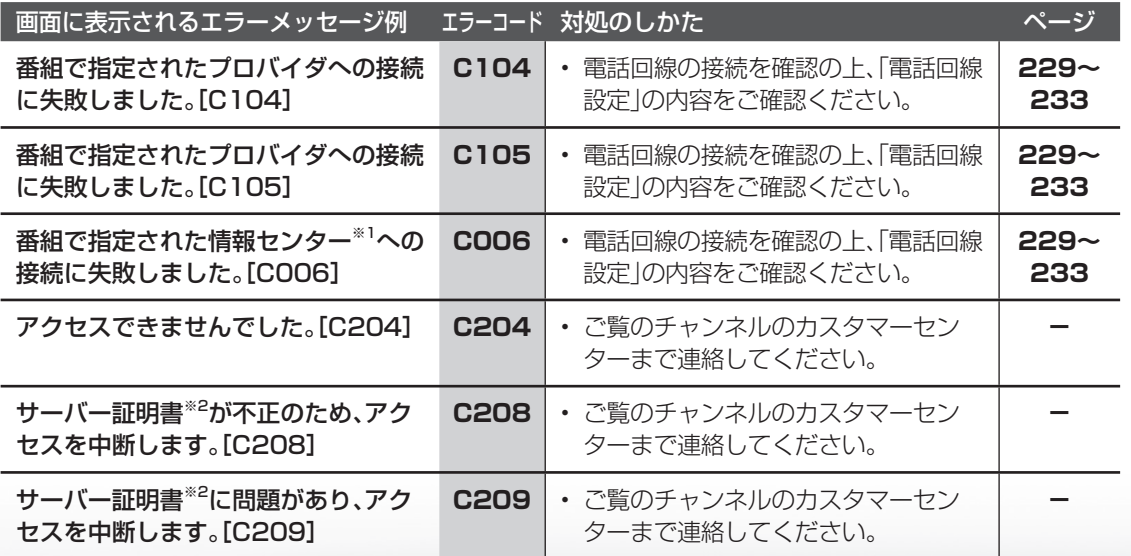

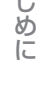

ミーター・ハレーヤー! ファミリンク | 本機の機能の | 故障かな・仕様・ | English

ことに こうしょう こうしょう こうしょう かんじょう しゅうしょう かんじょう かんじょう しゅうしょう かんじょう しゅうしょう かんじょう かんじょう しゅうしょう 活 用

こと アルファイル しょうしょう しょうかん しゅうしょう しゅうしょう しゅうしゅう しゅうしゅう しゅうしゅう しゅうしゅう しゅうしゅう しゅうしゅう しゅうしゅう しゅうしゅう しゅうしゅう しゅうしゅう しゅうしゅ

English<br>Guide

パ ソ コ ン な ど に つ な ぐ

・予 約 録 画

**こうしゃ こうしゃ こうしゃ こうしゃく かんきょう かんきょう かんきょう かんきょう かんきょう かんきょう かんきょう かんきょう かんきょう** ・再

ה

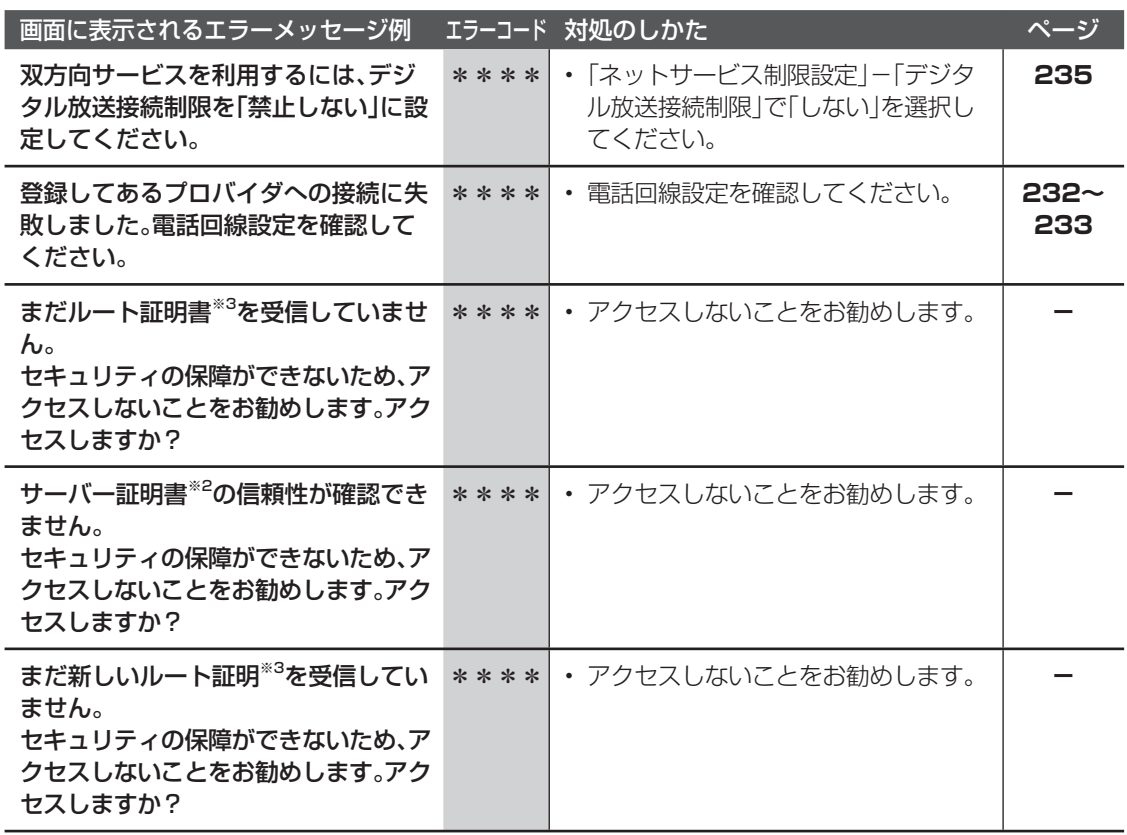

※1 情報センター…… 双方向通信において、お客様からのデータを受け取るセンター。

※2 サーバー証明書… 暗号化通信に使われる暗号鍵。Webサーバーに保存される。 有効期限が記述されており、この期間を過ぎると使用できない。

※3 ルート証明書…… 暗号化通信に使われる復号鍵。放送波で伝送され、受信機に保存される。 有効期限が記述されており、この期間を過ぎると使用できない。

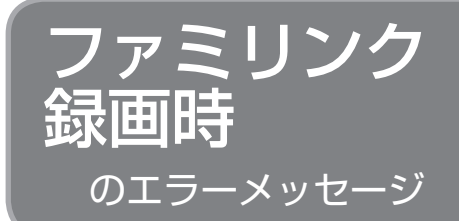

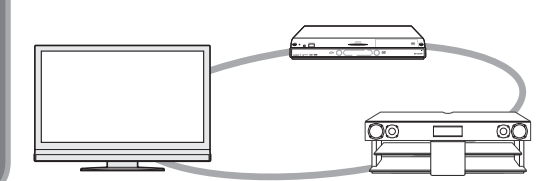

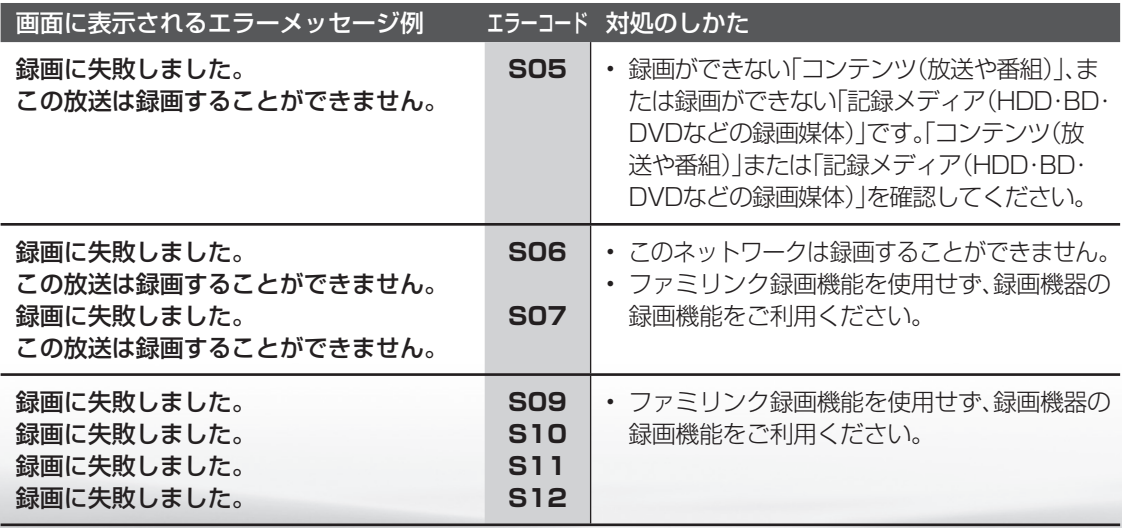

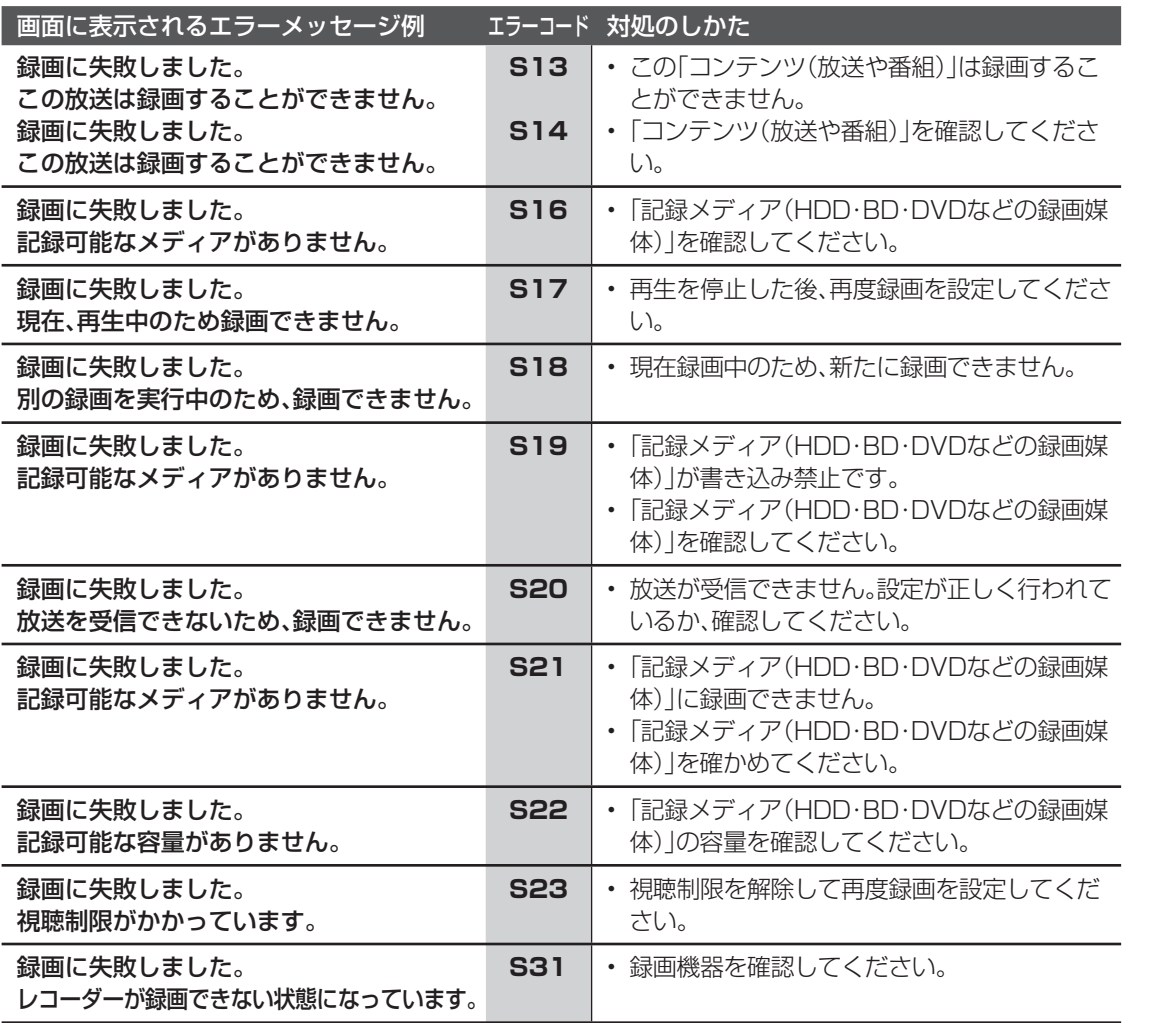

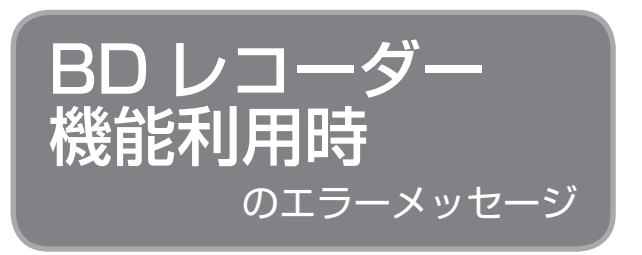

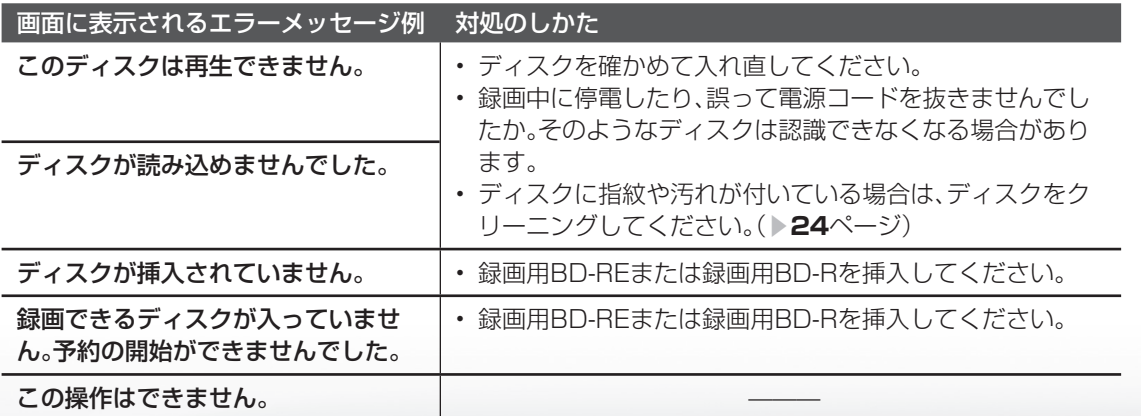

次のページに続く

# **311** 311

ミーター・ハレーヤー! ファミリンク | 本機の機能の | 故障かな・仕様・ | English

ことに こうしょう こうしょう こうしょう かんじょう しゅうしょう かんじょう かんじょう しゅうしょう かんじょう しゅうしょう かんじょう かんじょう しゅうしょう 活 用

こと アルファイル しょうしょう しょうかん しゅうしょう しゅうしょう しゅうしゅう しゅうしゅう しゅうしゅう しゅうしゅう しゅうしゅう しゅうしゅう しゅうしゅう しゅうしゅう しゅうしゅう しゅうしゅう しゅうしゅ

English<br>Guide

パ ソ コ ン な ど に つ な ぐ

予 約 録 画

で 録 画・ 再 生

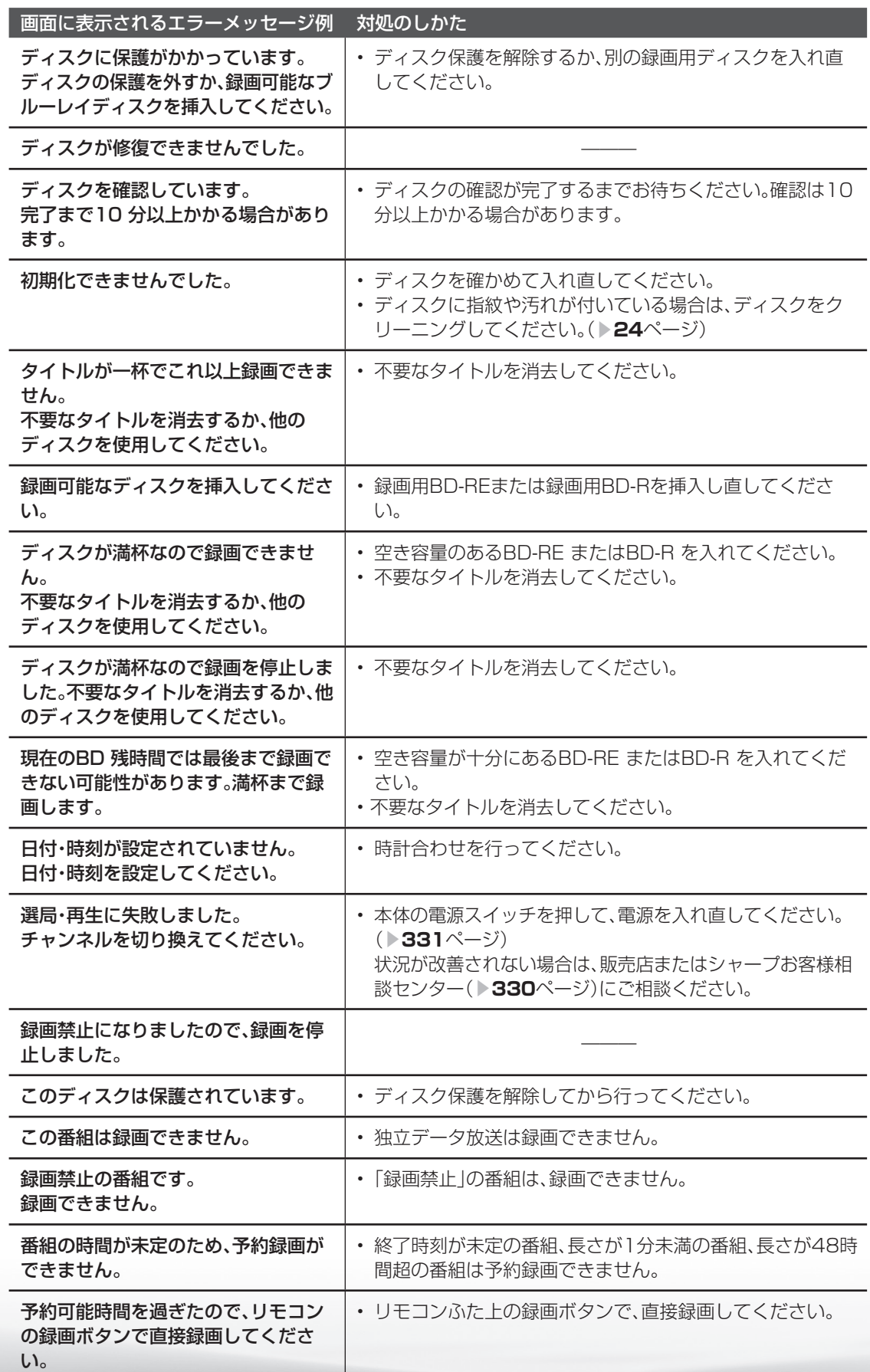

**312**

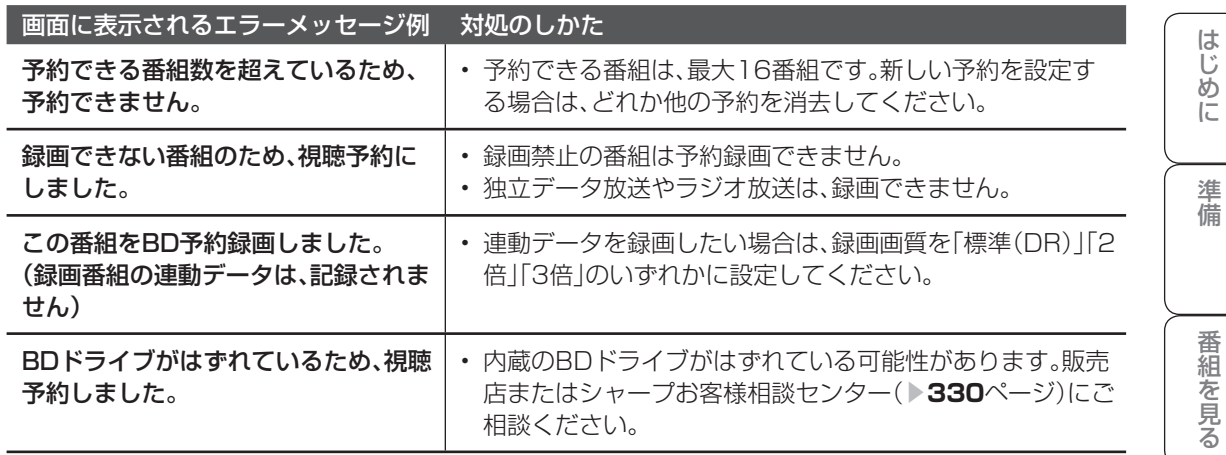

IrSS™

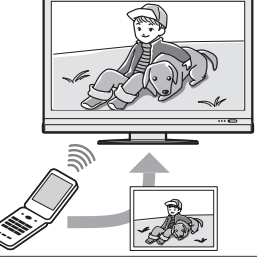

に関するエラーメッセージ

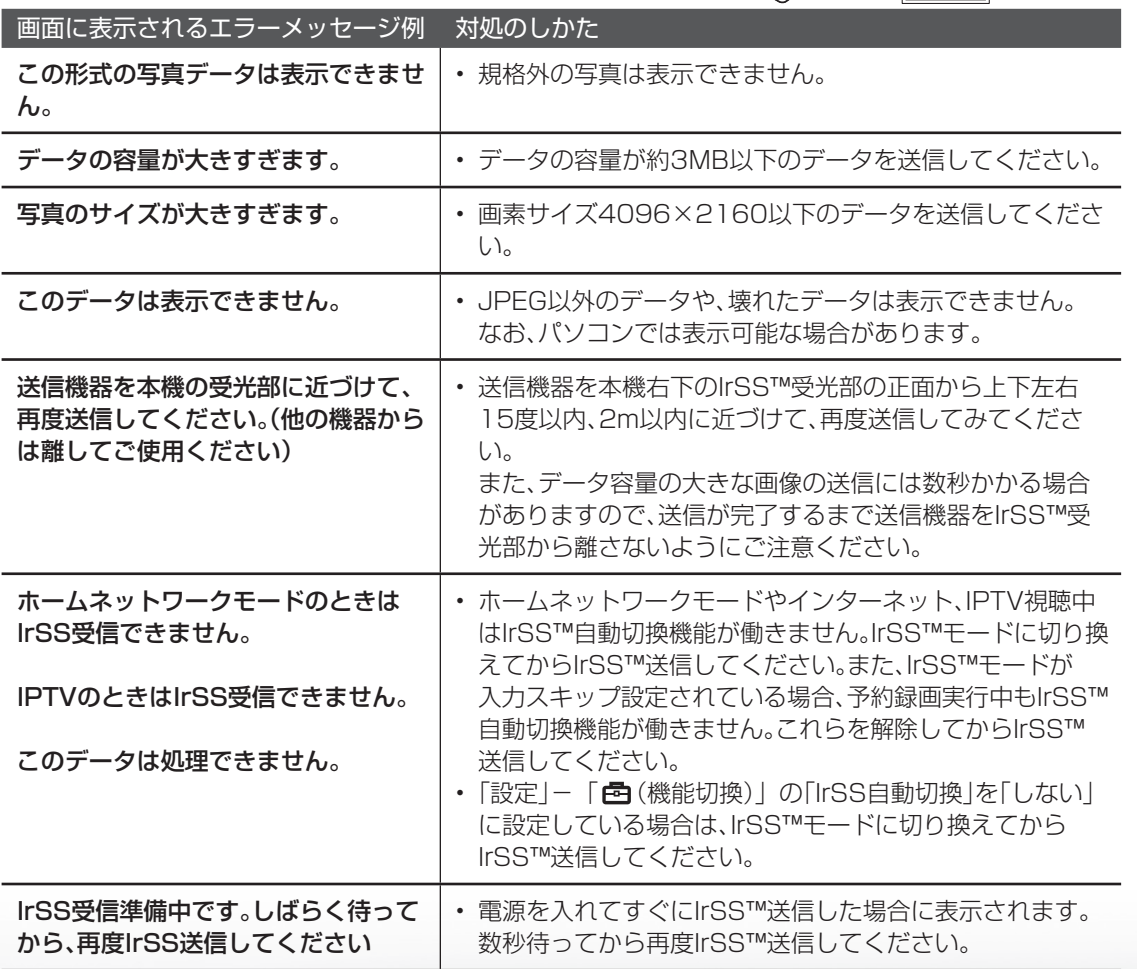

ミーター・ハレーヤー! ファミリンク | 本機の機能の | 故障かな・仕様・ | English

ことに こうしょう こうしょう こうしょう かんじょう しゅうしょう かんじょう かんじょう しゅうしょう かんじょう しゅうしょう かんじょう かんじょう しゅうしょう 活 用

こと アルファイル しょうしょう しょうかん しゅうしょう しゅうしょう しゅうしゅう しゅうしゅう しゅうしゅう しゅうしゅう しゅうしゅう しゅうしゅう しゅうしゅう しゅうしゅう しゅうしゅう しゅうしゅう しゅうしゅ

English<br>Guide

パ ソ コ ン な ど に つ な ぐ

・予 約 録 画

**こうしゃ こうしゃ こうしゃ こうしゃく かんきょう かんきょう かんきょう かんきょう かんきょう かんきょう かんきょう かんきょう かんきょう** ・再

## フォトリモ ™

## に関するエラーメッセージ

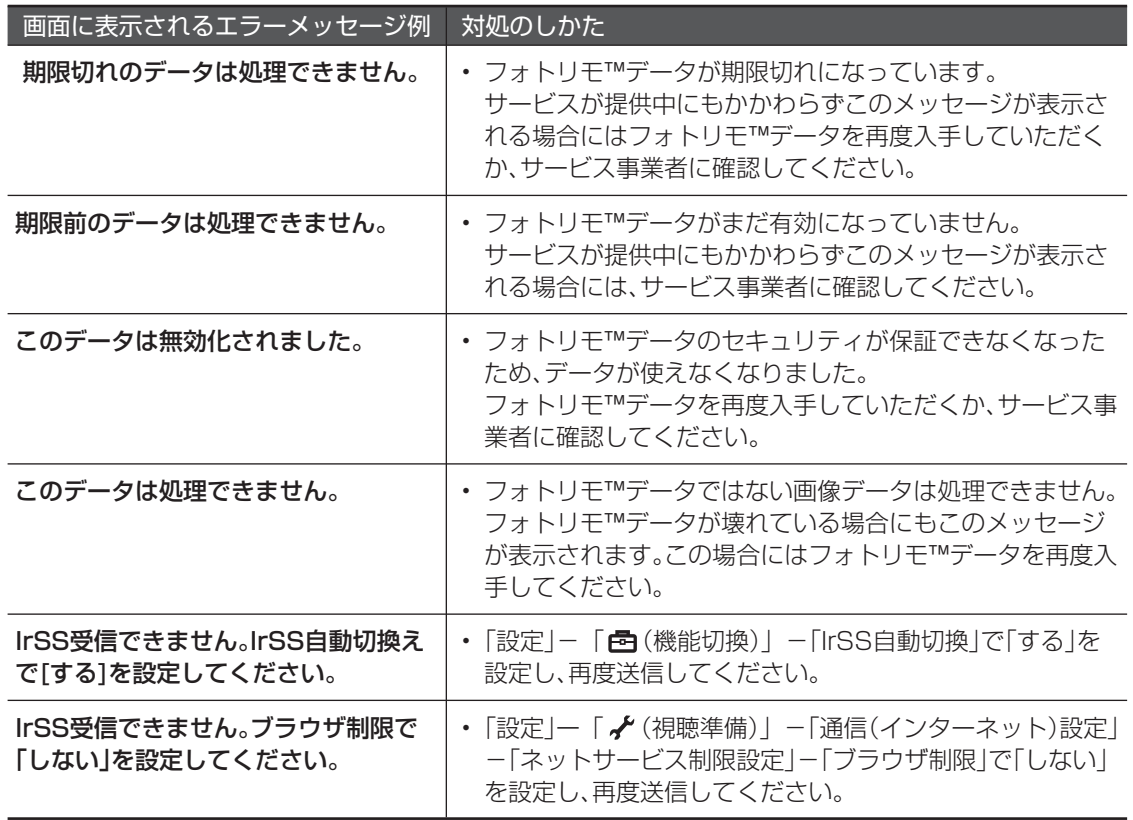

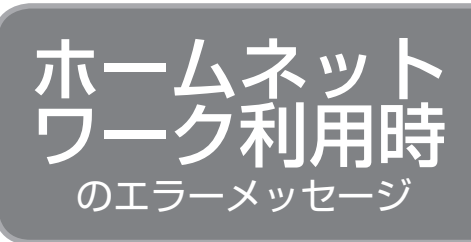

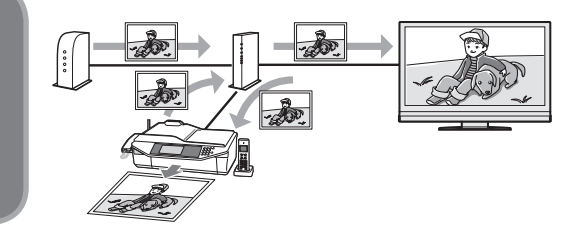

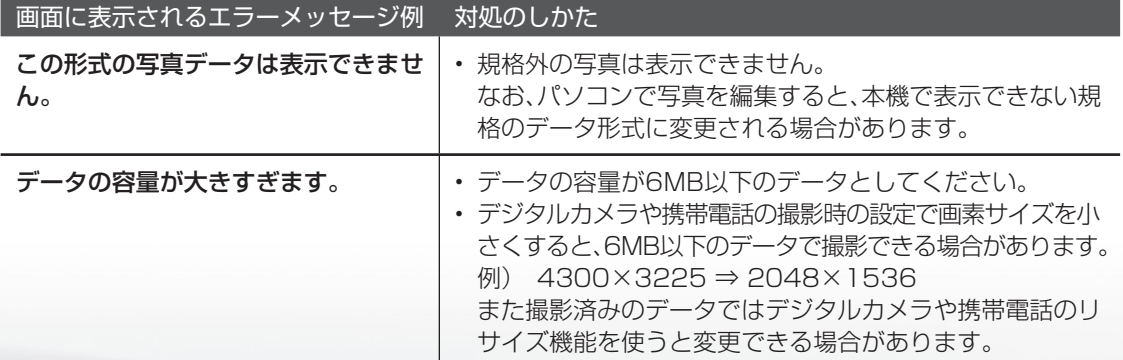

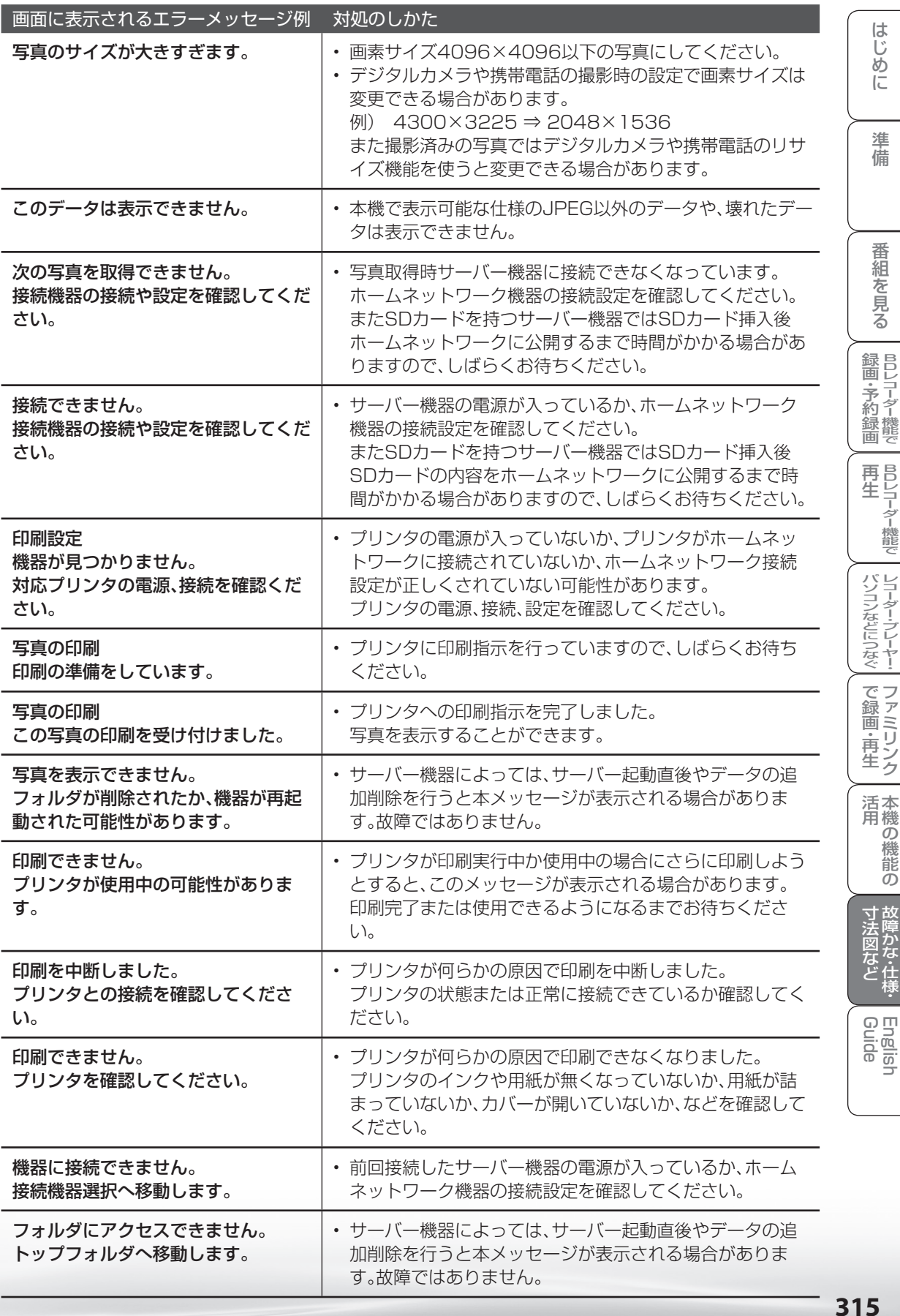

# お知らせを見る

● 受信契約した放送局から視聴者に向けて発信されるメッセージを見たり、B-CAS カード 番号などが確認できます。

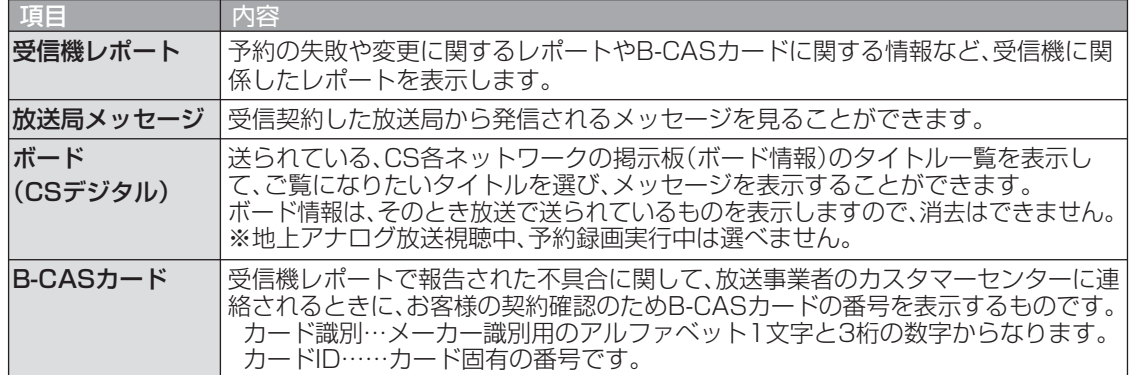

で選び

を押す

(決定

を押す

(決定

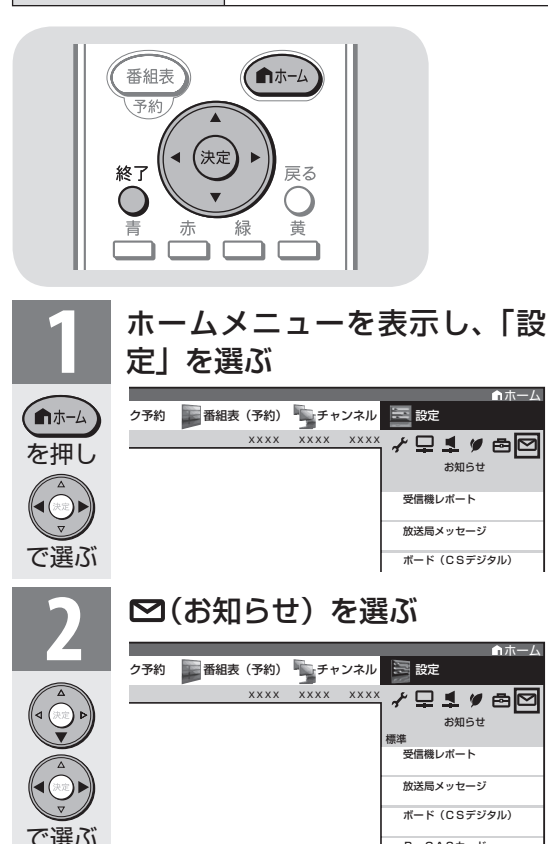

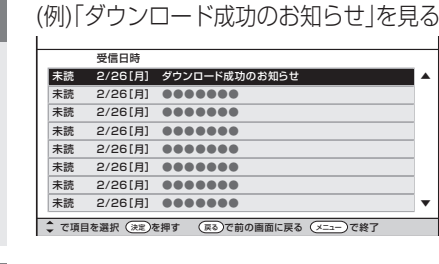

**4** 見たい情報を選ぶ

**5** 情報の内容を確認する • ページを切り換えるときは「一覧へ」 「前へ」「次へ」などを選び、決定ボ タンを押します。

▲

▼

- 画面に従って操作してください。
- で選び • 操作を終了する場合は、終了ボタン を押します。

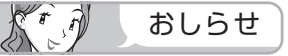

- ホームメニューから「ツール」ー「お知らせ(受 信機レポート)」を選んでも、受信機レポート を見ることができます。
- 未読の放送局メッセージがある場合は、画面右 上のチャンネルサインに「お知らせ」と表示さ れます。未読の放送局メッセージをすべて表示 すると、「お知らせ」の表示が消えます。
- 受信機レポートの表示中、左右カーソルボタン で「消す」を選んで決定ボタンを押すと、その 受信機レポートが消去されます。
- 項目によっては、このあとネット ワーク(放送の種類)を選ぶ手順に なります。

**3** 見たい項目を選ぶ ホーム

xxxx xxxx xxx

ク予約 番組表 (予約) チャンネル

B-CASカード

放送局メッセージ

お知らせ 受信機レポート 受信機レポート

≁♀**\_**, Ø ⊠

で選び

 $\bigcirc$ 

を押す

(決定)

## 本機のソフトウェアを更新するときは(ダウンロード設定)

- ソフトウェアの更新とは、本機内のソフトウェアを書き換えて、機能アップや機能改善などを行うた めのものです。
- 本機のソフトウェア更新はダウンロードで行います。自動的に行う方法とお客様が必要に応じ、手動で行 う方法があります。お買いあげ時は利便性を考えて「する」(自動)に設定されています。

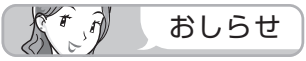

### ダウンロードの可能な環境について

• ダウンロードは BS デジタル放送および地上デ ジタル放送で実施されます。ケーブルテレビの セットトップボックスを利用してデジタル放送 を受信している場合など、デジタル放送を直接 受信できない環境ではダウンロードできません。

### ダウンロードについて

- ソフトウェアの受信(ダウンロード)には、数分 程度の時間がかかります。その間は、リセットの 操作、電源プラグの抜き差しを行わないでくださ い。ダウンロードが失敗する場合があります。
- ダウンロードによって、設定内容が工場出荷時 の状態に戻ったり、予約設定がなくなる場合が あります。その場合は、設定し直してください。
- ダウンロードは、本機の電源が待機状態(電源 ランプが赤色点灯)のときに実行されます。リ モコンの電源ボタンで、待機状態にしてくださ い。

 本体の電源スイッチで電源を切っている場合や 電源コードをコンセントから抜いている場合、 ダウンロードは実行されません。

### 自動ダウンロードを「しない」 に設定する

● 自動的にダウンロードを行いたくない場合は、 「しない」に設定します。

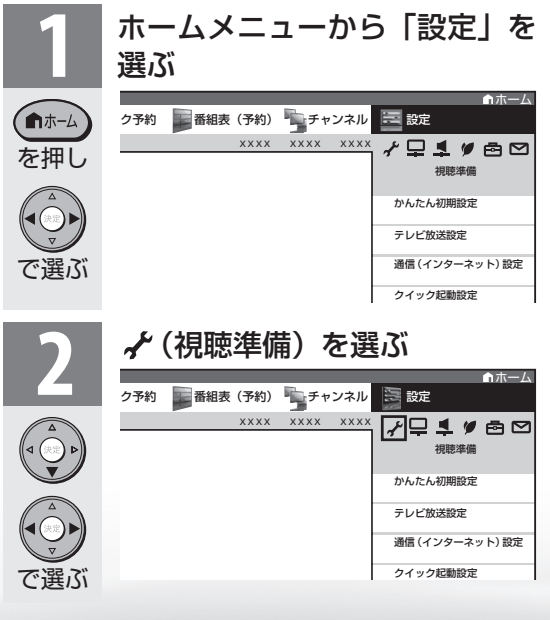

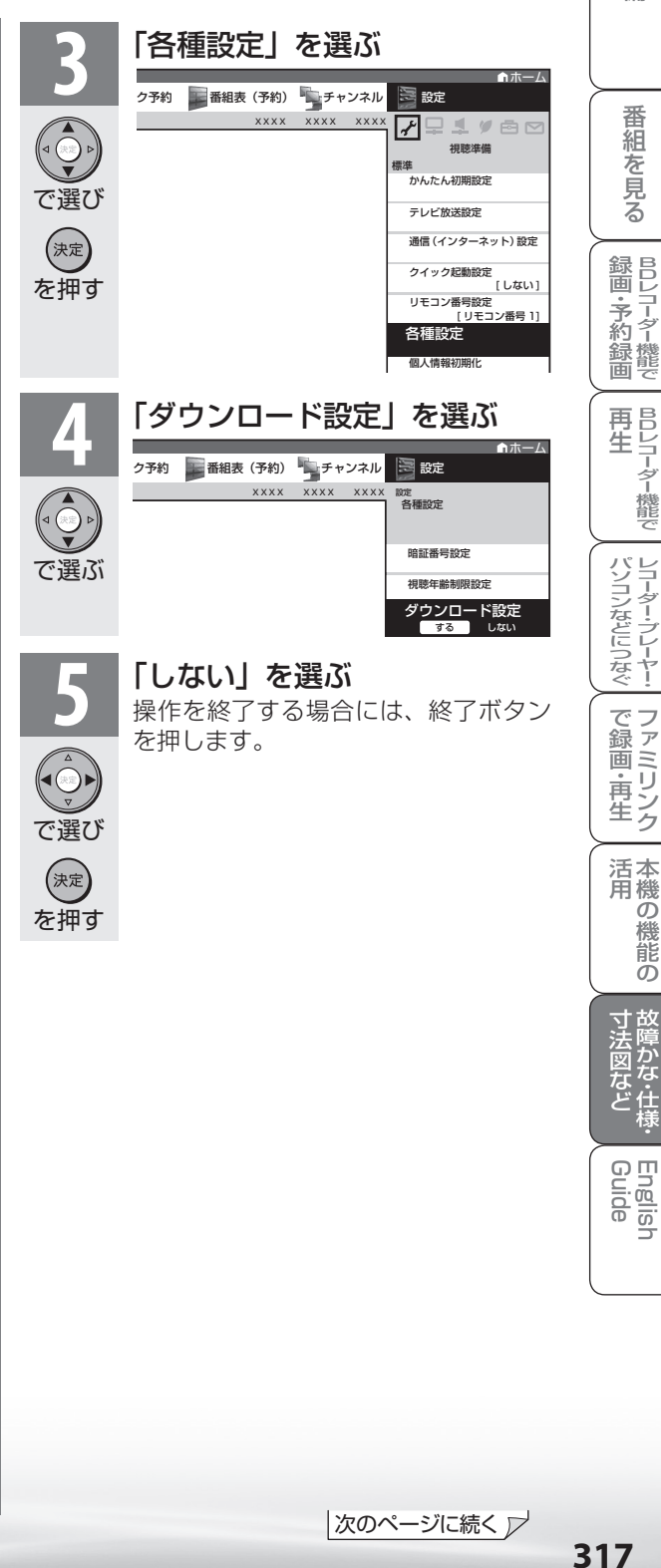

め

 $\sqrt{c}$ 

準備

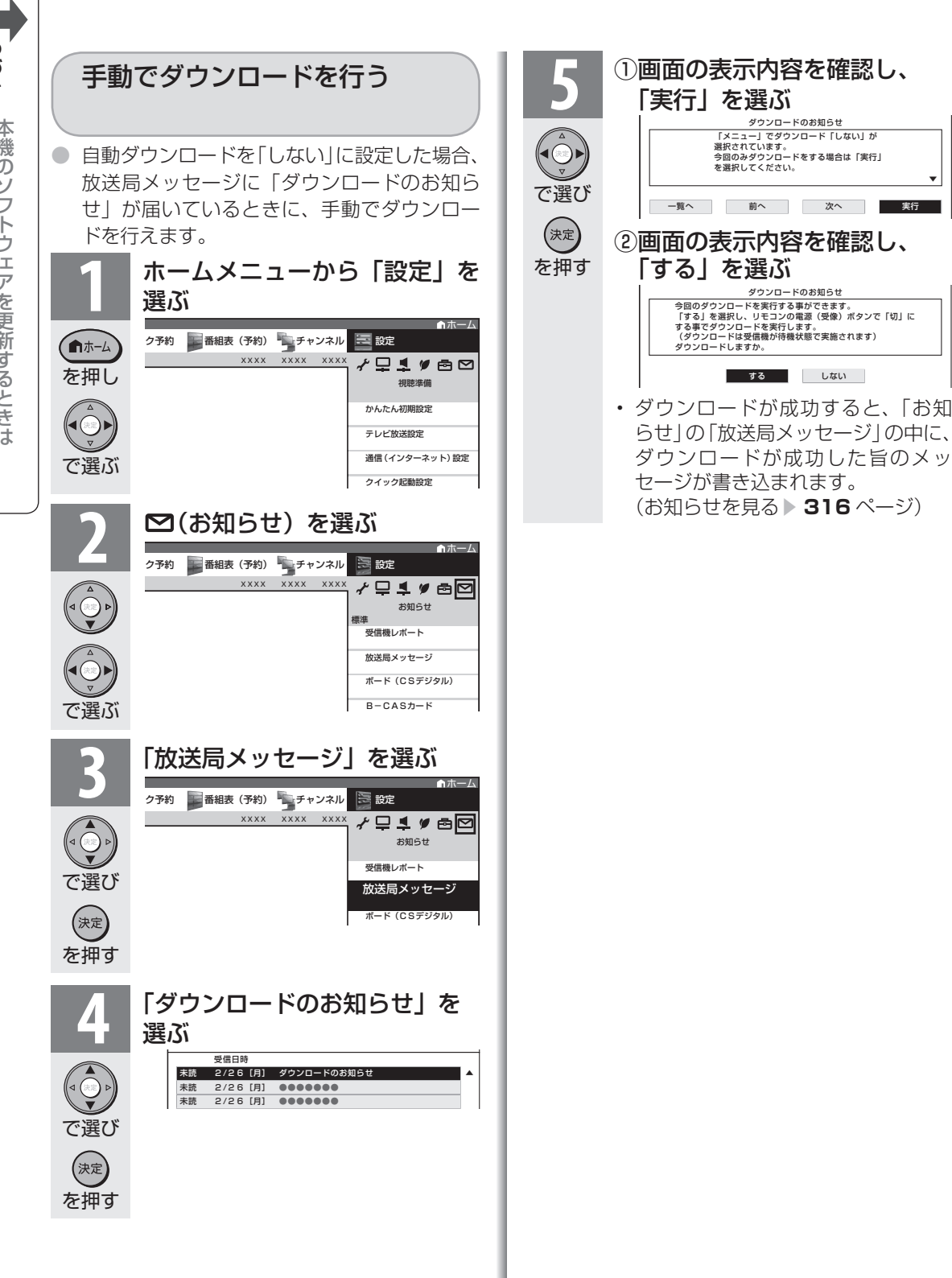

▼

## 本機から個人情報をすべて消すには(本機を廃棄するときなど)

● 本機には、放送局とデータの送受信を行うた めに入力した個人情報と操作情報が記録され ています。本機を譲渡したり廃棄したりする 際には、個人情報の初期化を行いこれらの情 報を消去してください。

### $\sqrt{r}$ 重 要

- お客様が設定した情報内容(チャンネル設定、 予約、各調整値、LAN 設定、暗証番号、IPTV の基本登録情報やアクトビラの購入情報、イン ターネット関連のデータなど)がすべて初期化 されます。
- この操作は元に戻せません。必要のない場合は、 操作を行わないでください。

 データ放送の双方向サービスなどで本機に記憶 されたお客様の登録情報やポイント情報などの 一部、またはすべての情報が変化・消失した場 合の損害や不利益について、当社は一切その責 任を負いませんので、あらかじめご了承くださ い。

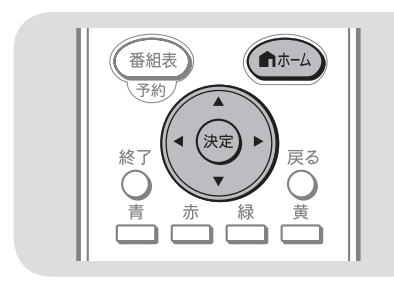

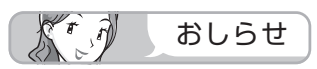

### 初期化すると

• 本体のリモコン番号は 1 になります。リモコン 番号を変更してお使いになっていた場合は、リ モコンのリモコン番号を「1」にしてください。

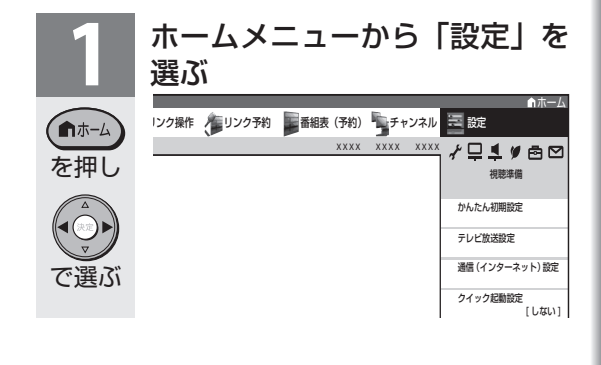

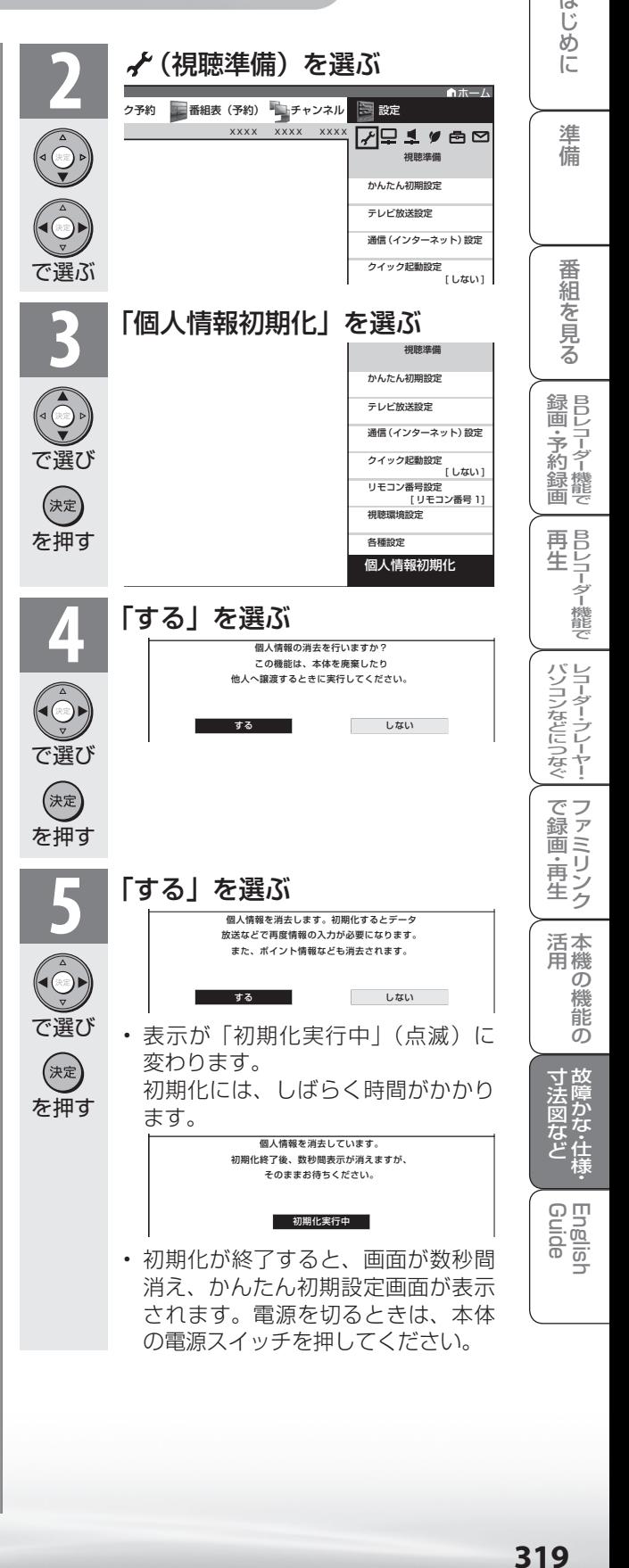

# ホームメニュー項目の一覧

**テレビ/入力 4 ~ 6 /インターネット/ホームネットワーク/ IrSS 選択時 ▶324~327 ページをご覧ください。)** 

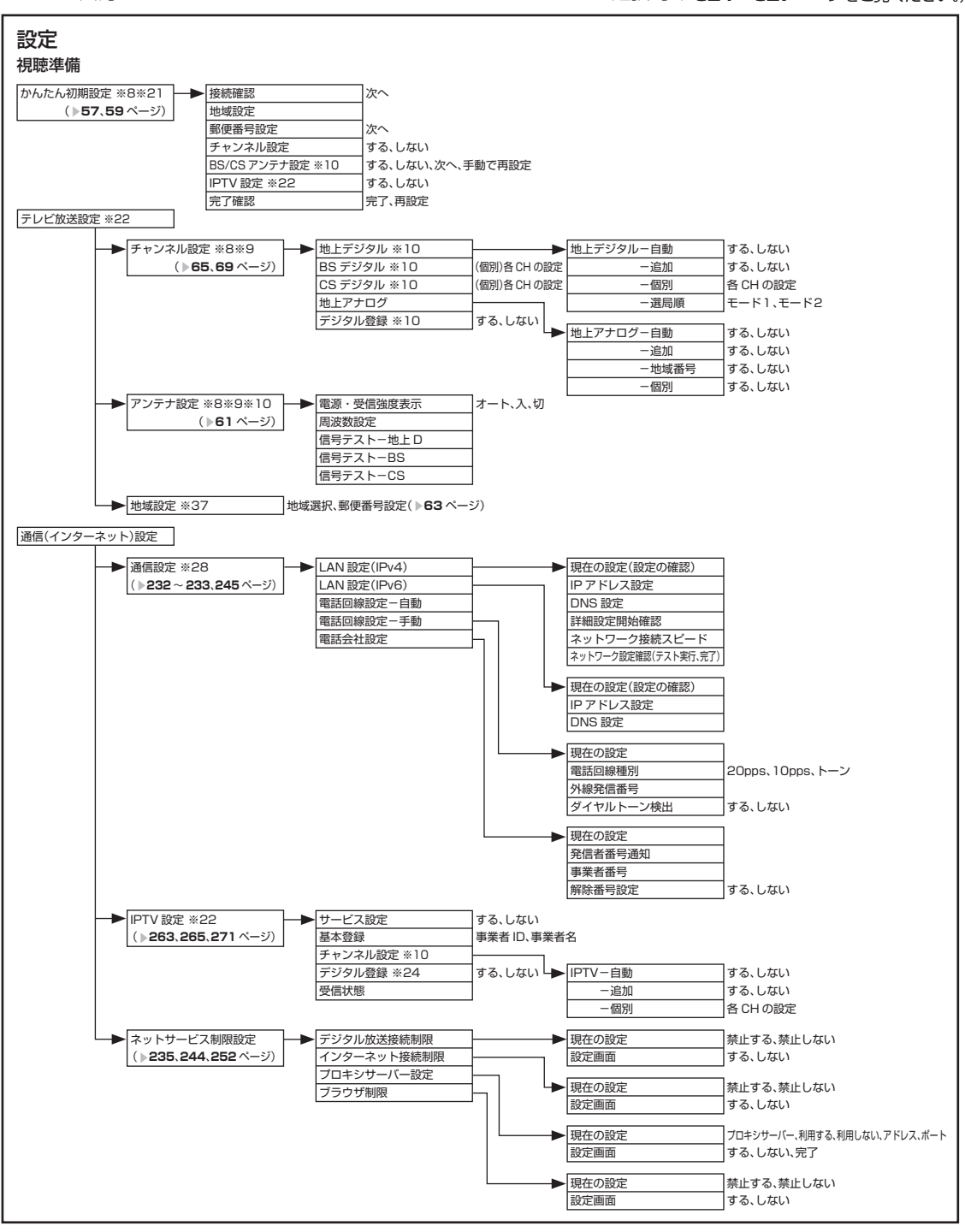

• 表中の※については ▶ 327 ページのおしらせをご覧ください。

おしらせ

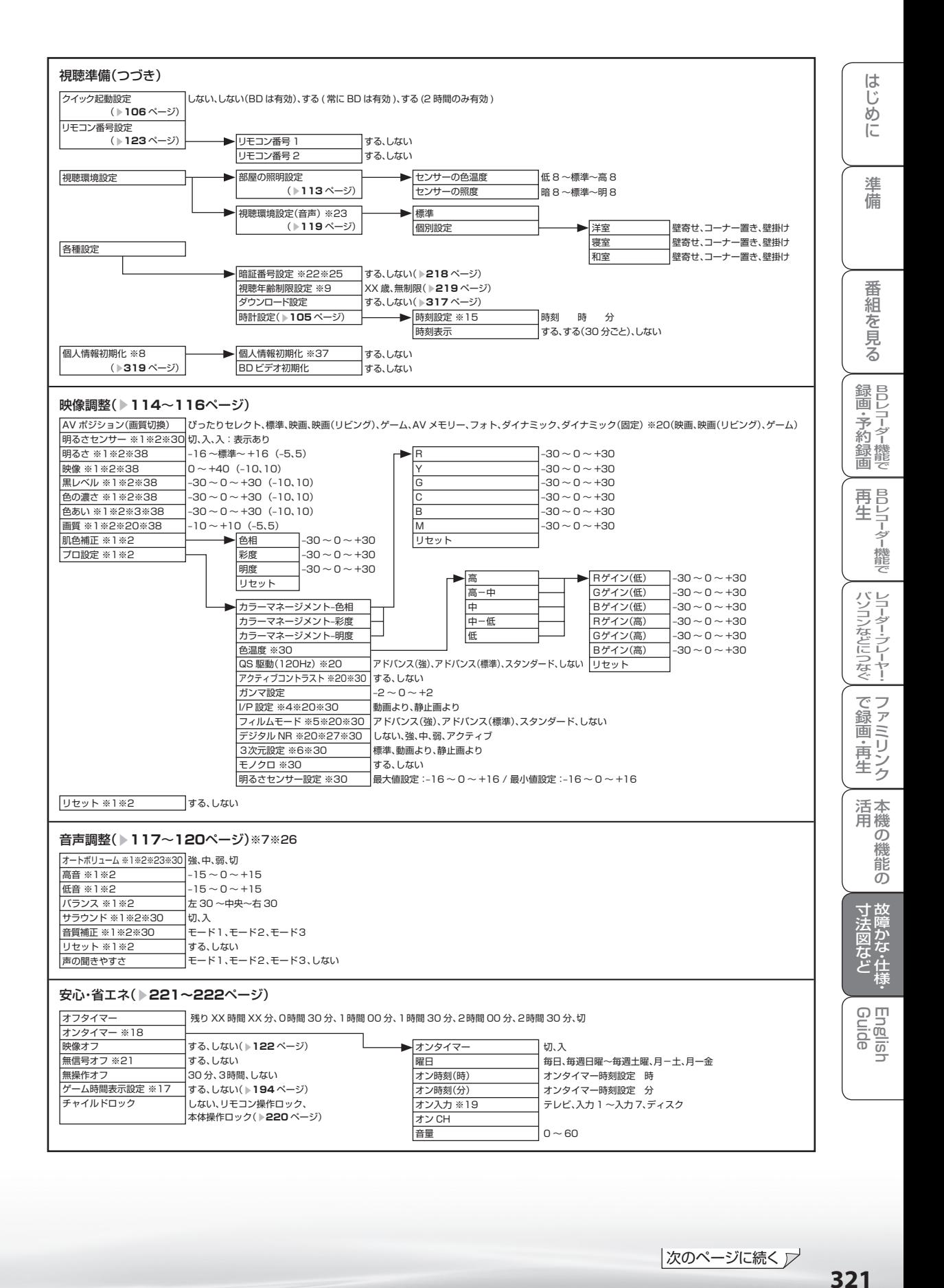

|次のページに続く ▽

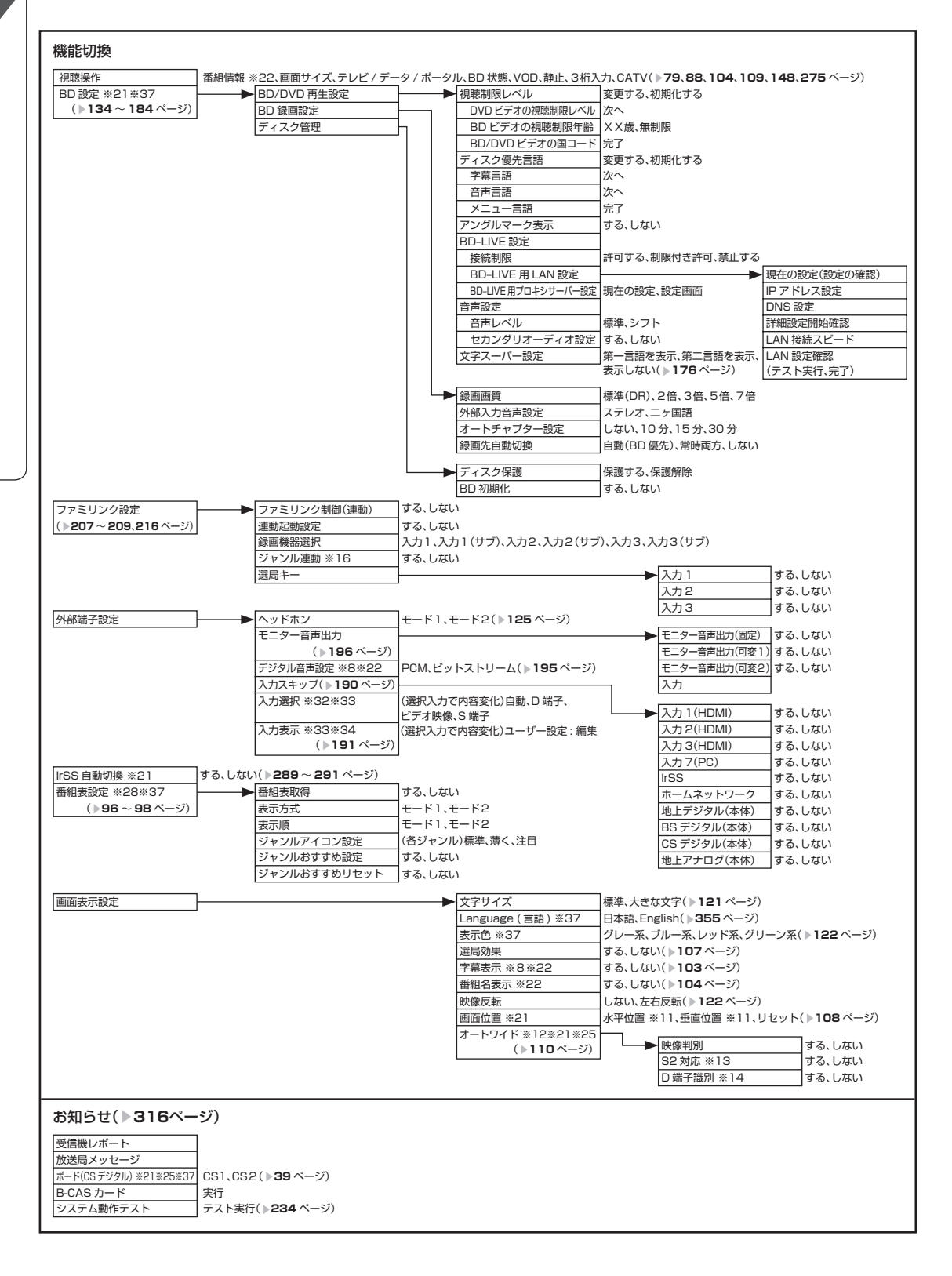

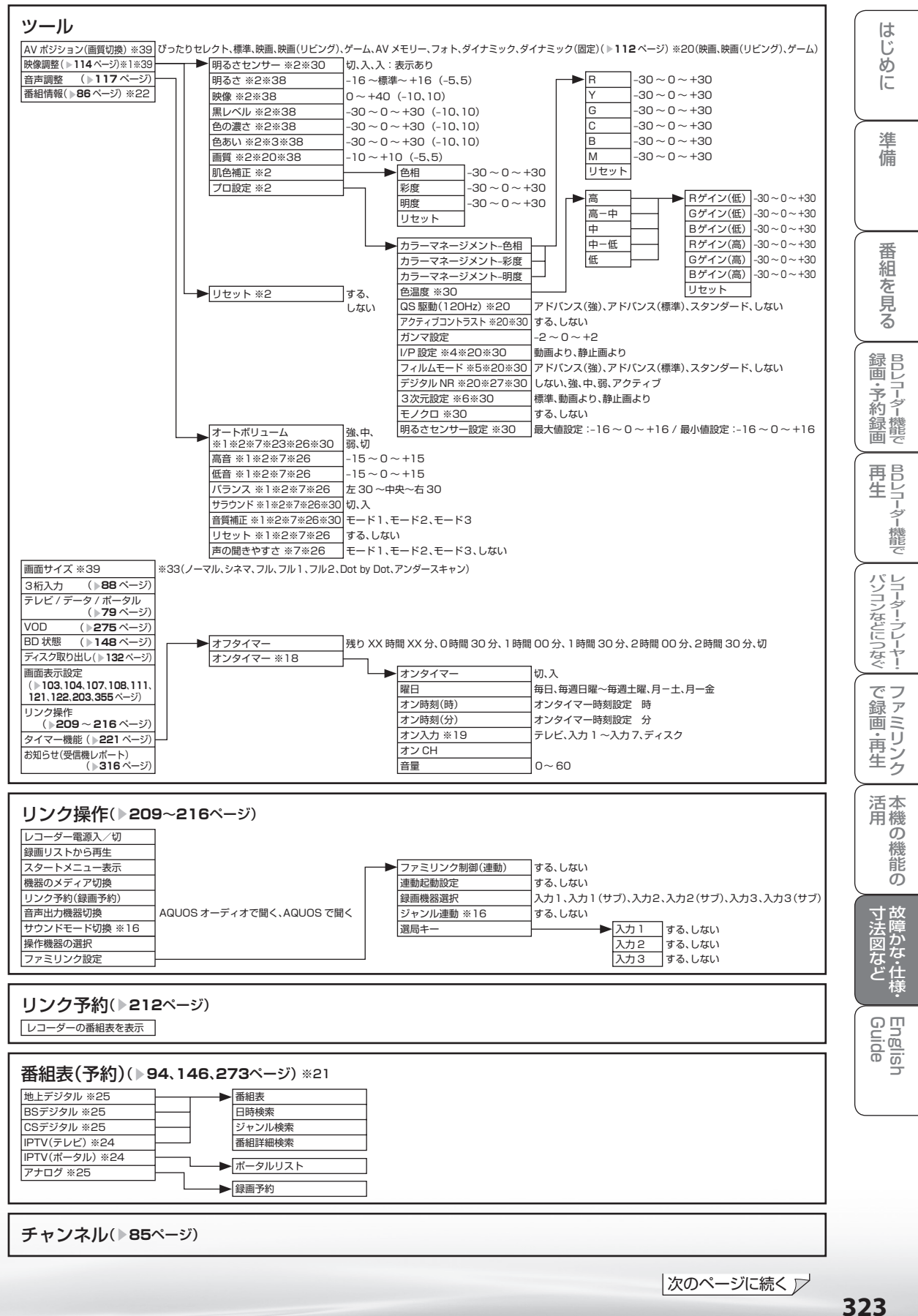

|次のページに続く ▽

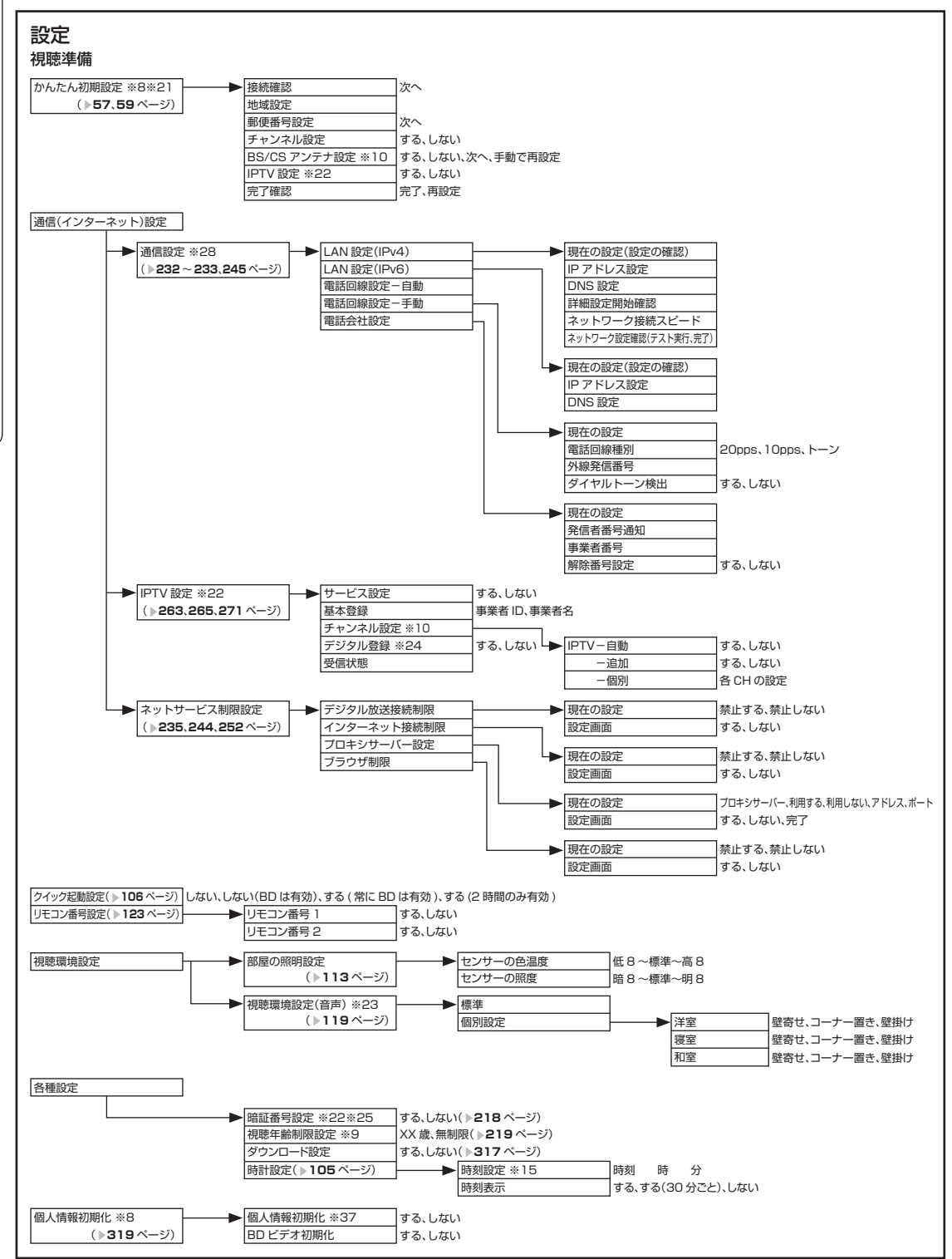
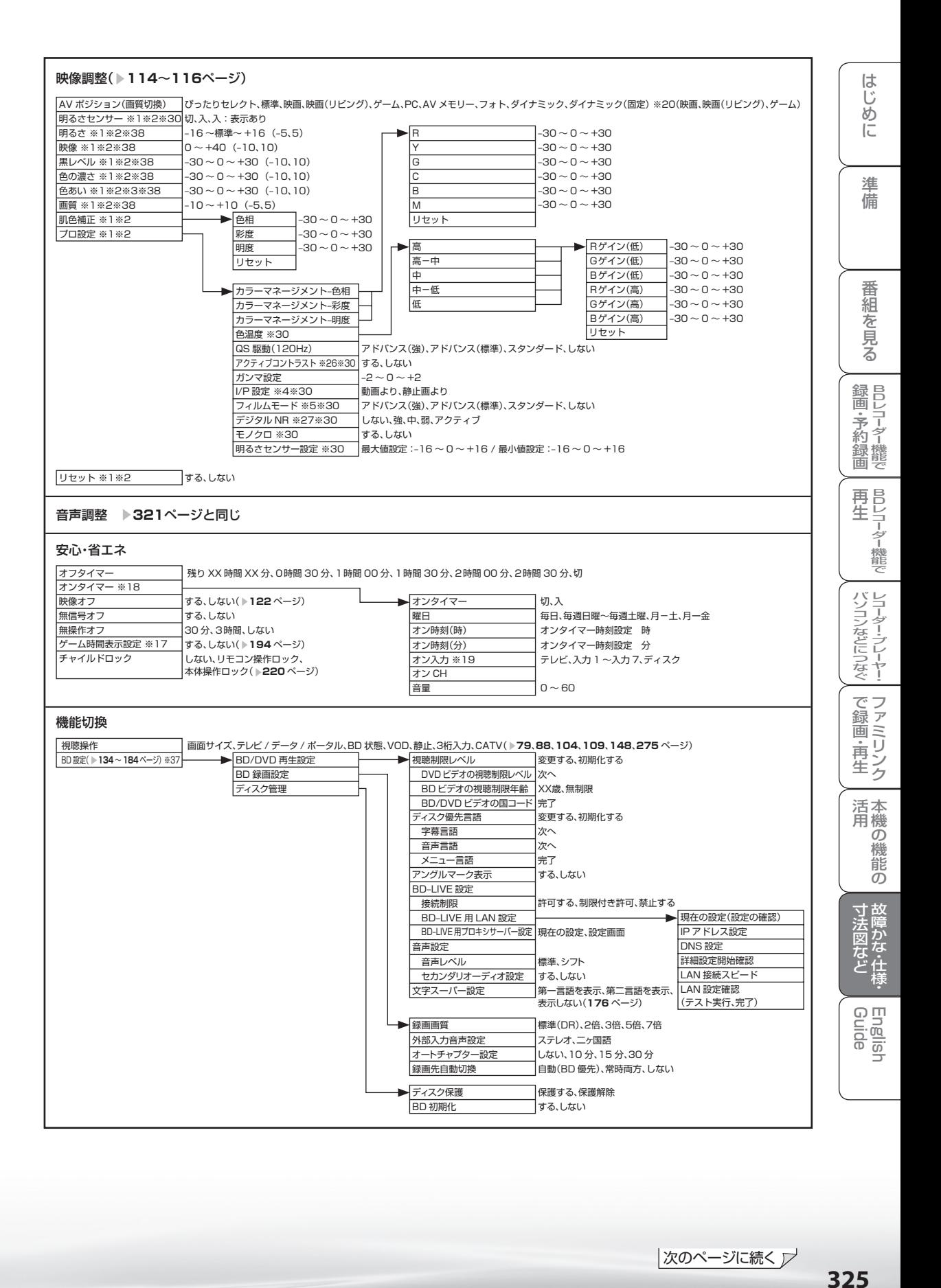

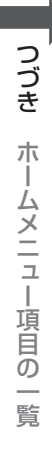

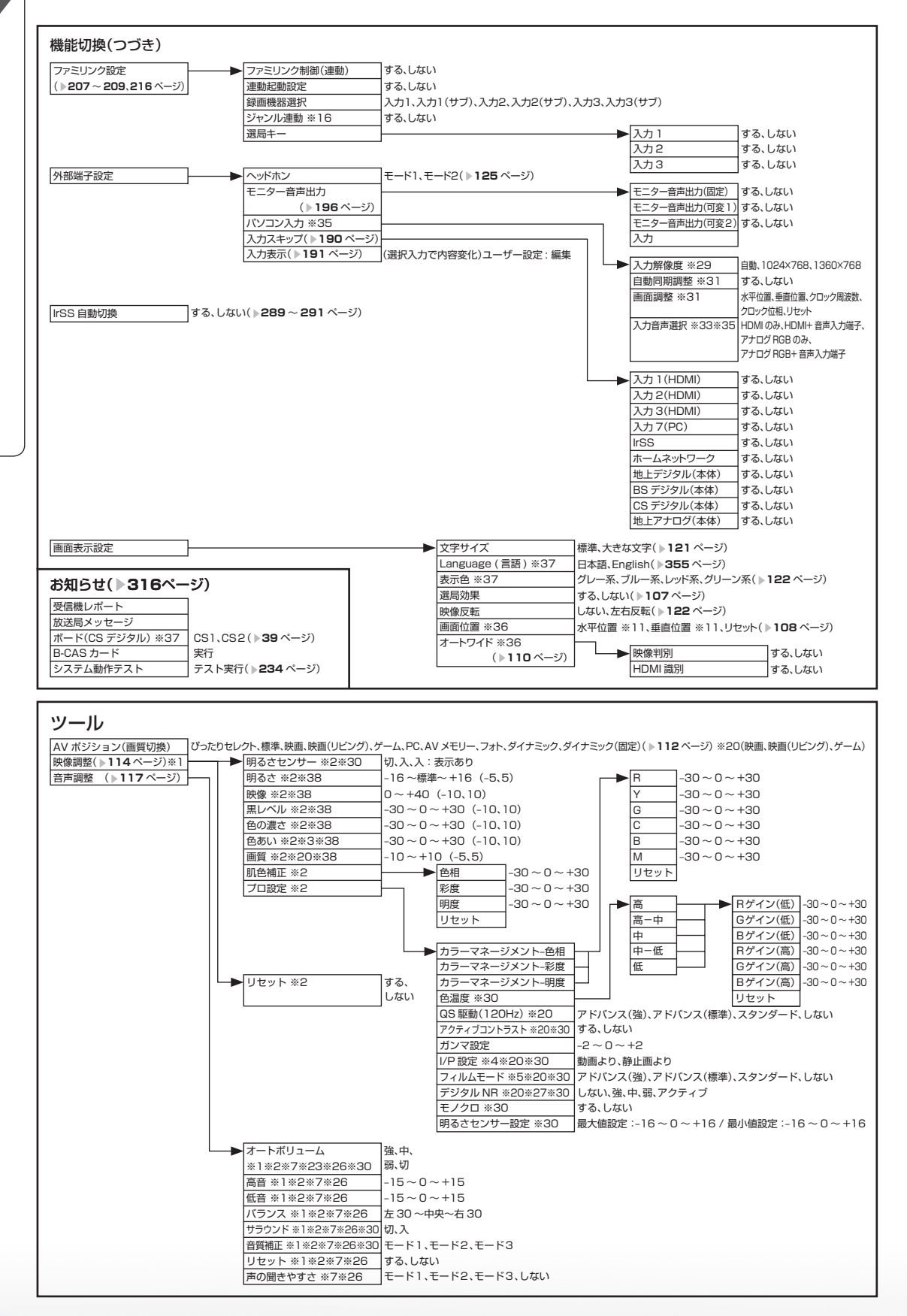

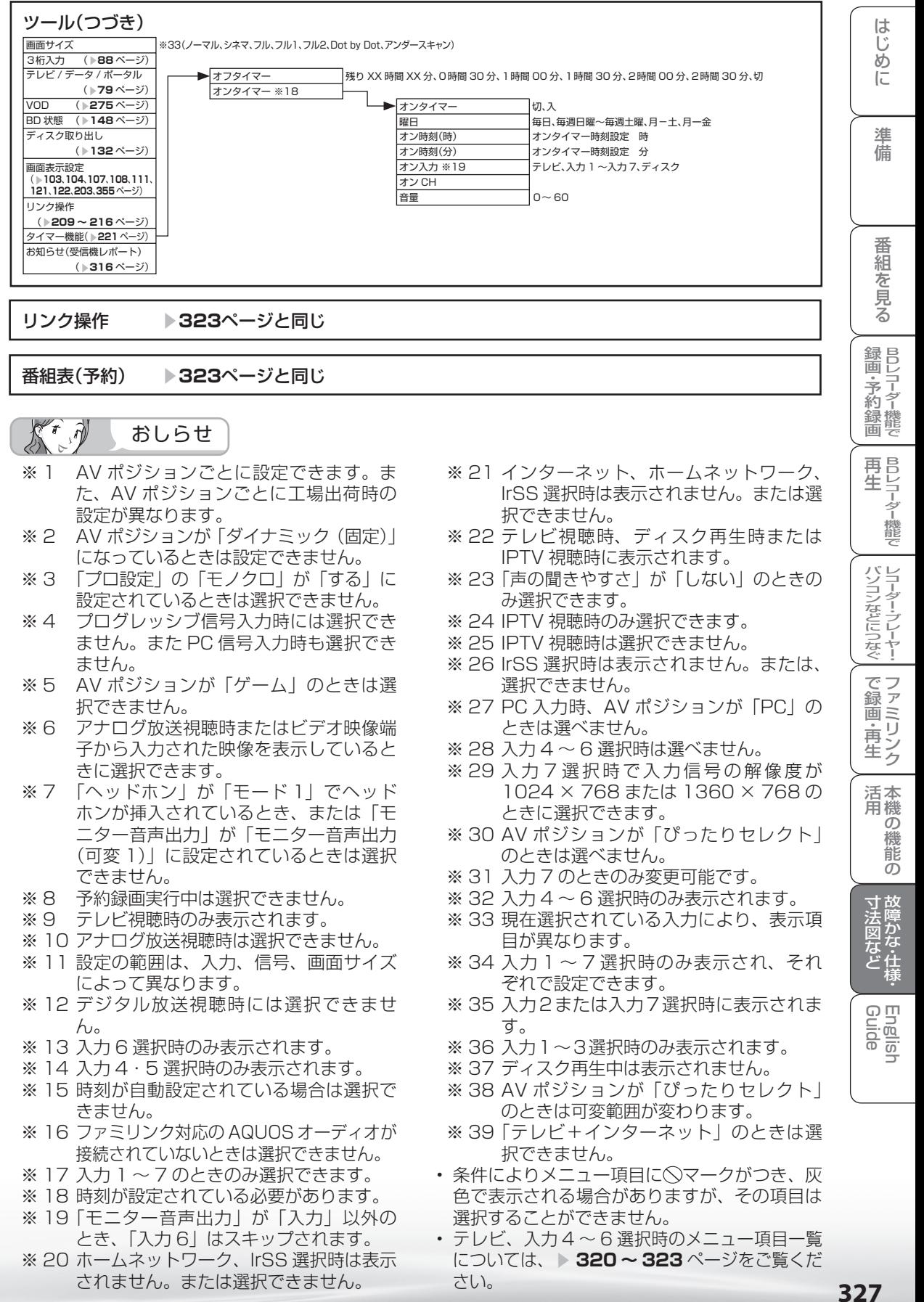

327

# おもな仕様について

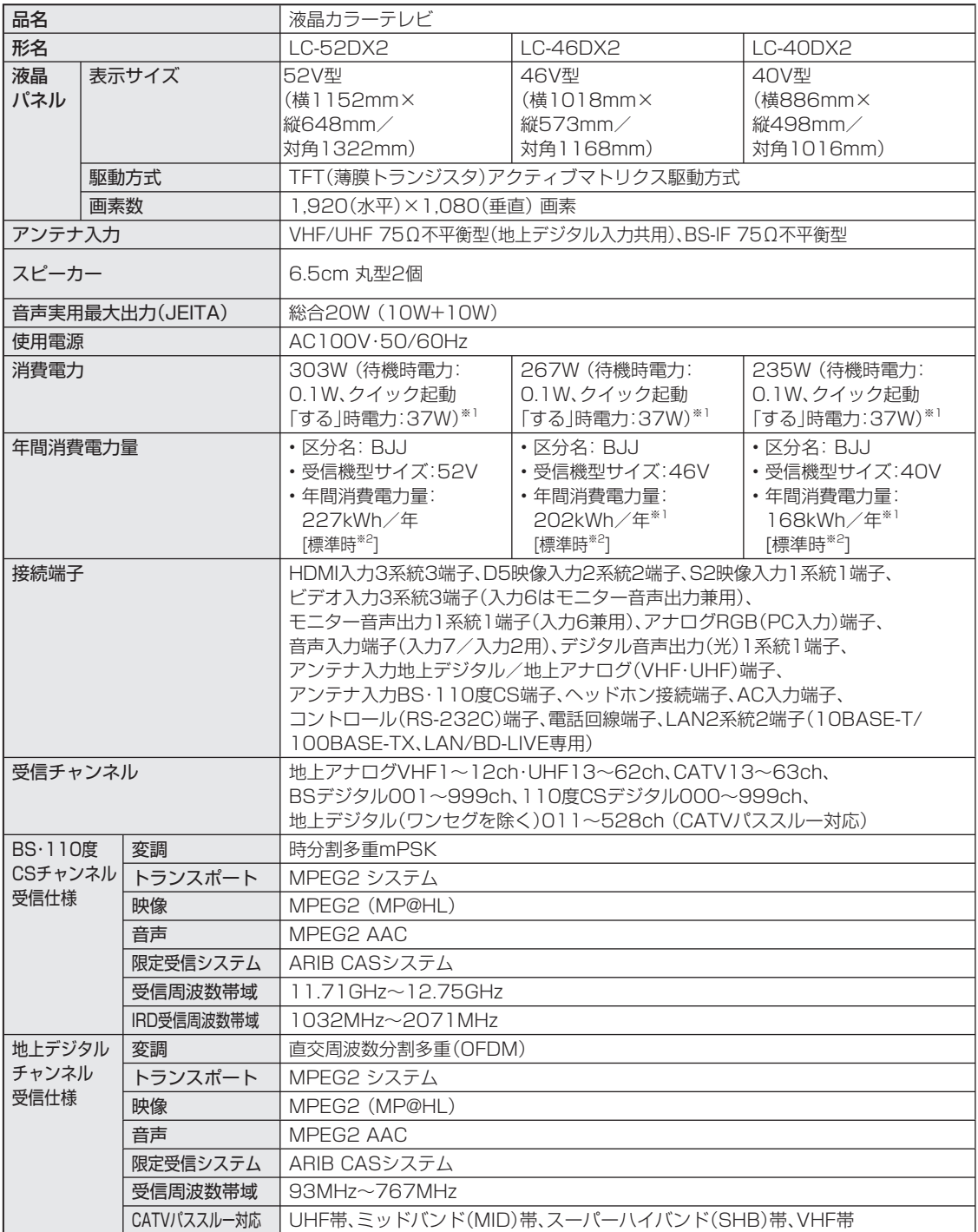

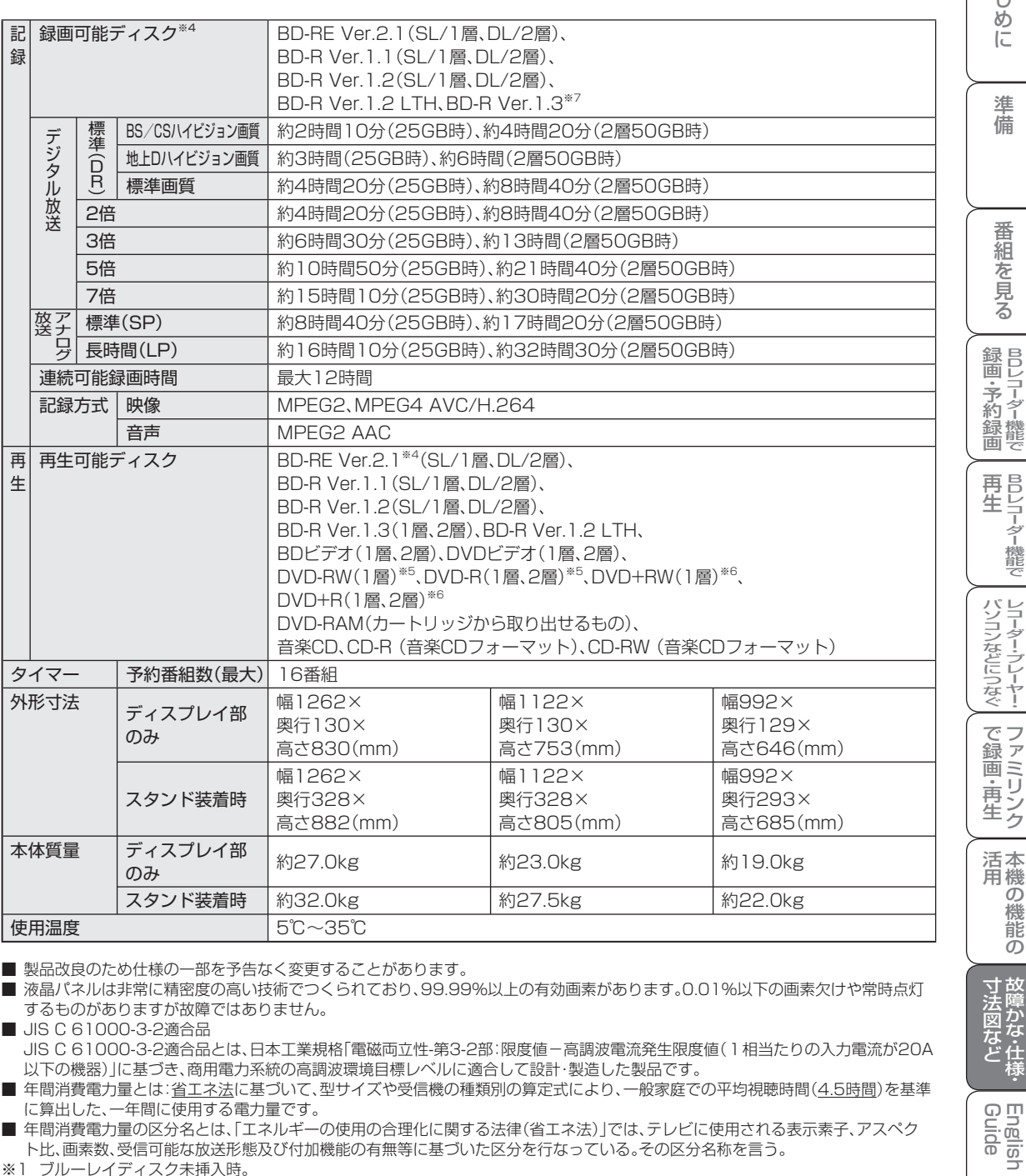

■ 製品改良のため仕様の一部を予告なく変更することがあります。

■ 液晶パネルは非常に精密度の高い技術でつくられており、99.99%以上の有効画素があります。0.01%以下の画素欠けや常時点灯 するものがありますが故障ではありません。

■ JIS C 61000-3-2適合品 JIS C 61000-3-2適合品とは、日本工業規格「電磁両立性-第3-2部:限度値-高調波電流発生限度値(1相当たりの入力電流が20A 以下の機器)」に基づき、商用電力系統の高調波環境目標レベルに適合して設計・製造した製品です。

■ 年間消費電力量とは:省エネ法に基づいて、型サイズや受信機の種類別の算定式により、一般家庭での平均視聴時間(4.5時間)を基準 に算出した、一年間に使用する電力量です。

■ 年間消費電力量の区分名とは、「エネルギーの使用の合理化に関する法律(省エネ法)」では、テレビに使用される表示素子、アスペク ト比、画素数、受信可能な放送形態及び付加機能の有無等に基づいた区分を行なっている。その区分名称を言う。

※1 ブルーレイディスク未挿入時。

※2 一般的にご家庭で使用する際のメーカー推奨の映像モード。(本機では、AVポジション「標準」の場合です。)

※3 録画可能時間は目安です。テレビ画面に表示される「残時間」は、きめ細かいシーンの多い映像や動きの多い映像など(ビットレート の高い映像)が録画できる時間の目安です。

 実際の録画可能時間は、放送内容によってはテレビ画面に表示される「残時間」よりも長く録画することができます。 ※4 BD-RE Ver.1.0は本機では使用できません。

- BD-RE Ver.2.1でも、カートリッジタイプのディスクは使用できません。
- ※5 ファイナライズ済ディスクのみ再生できます。
- ※6 ビデオフォーマットのファイナライズ済ディスクのみ再生できます。
- ※7 BD-R Ver.1.3 LTHディスクは、本機ではご使用になれません。

こと アルファイル しょうしょう しょうかん しゅうしょう しゅうしょう しゅうしゅう しゅうしゅう しゅうしゅう しゅうしゅう しゅうしゅう しゅうしゅう しゅうしゅう しゅうしゅう しゅうしゅう しゅうしゅう しゅうしゅ

English<br>Guide

は

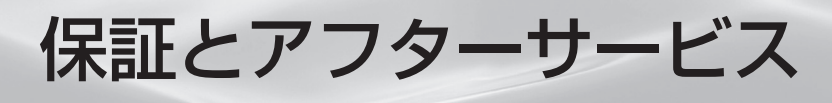

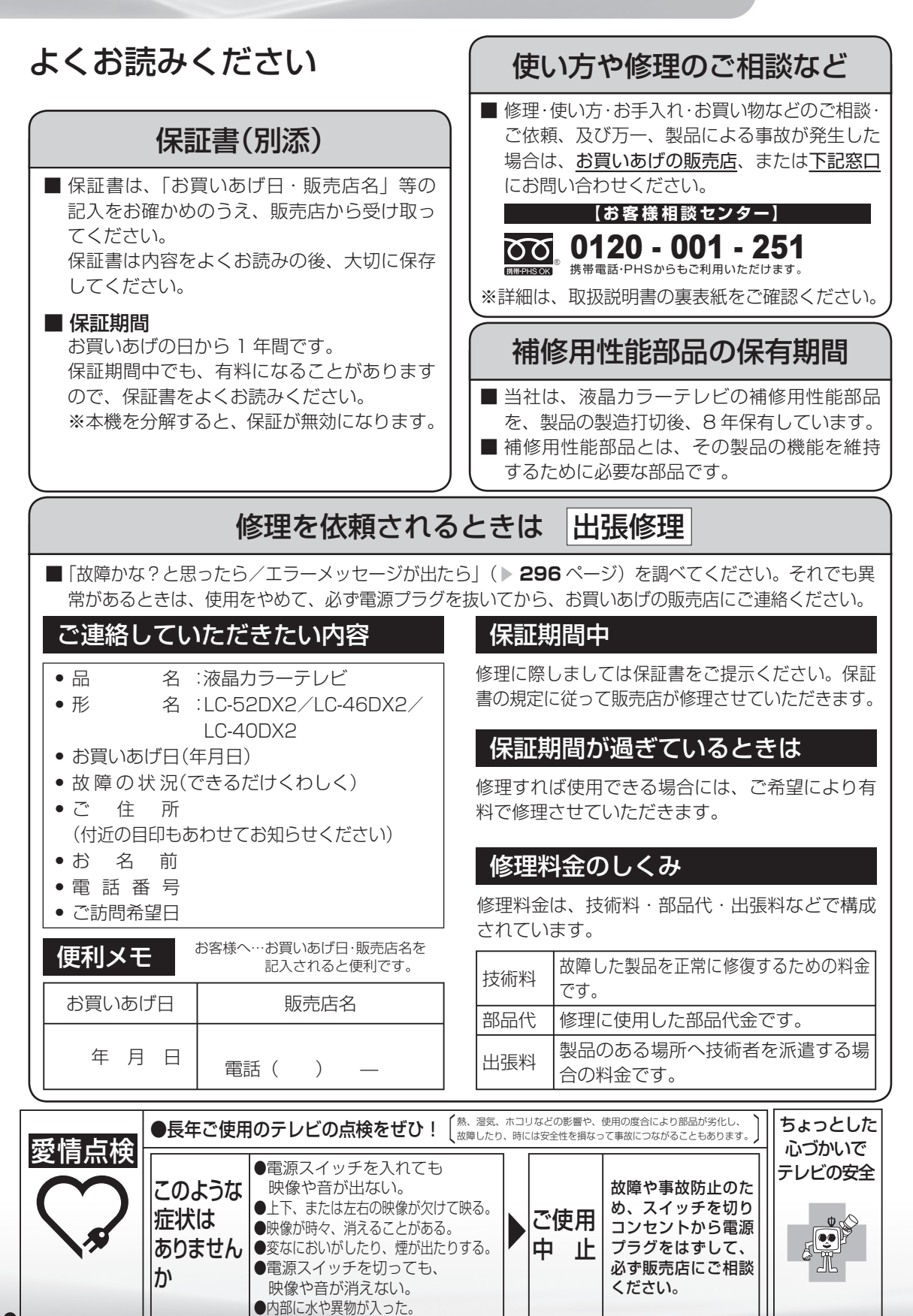

# 本機の操作ができなくなったときは

● 強い外来ノイズ(過大な静電気、または落雷による電源電圧の異常など)を受けた場合や誤った操作 をした場合などに、本機が操作できないなどの異常が発生することがあります。 このときは、本体の電源スイッチを押して、一旦電源を切ったあと、再度電源を入れてから、操作を やり直してください。

 電源を入れ直してもまだ操作できないときは、本体の電源スイッチを 5 秒以上押し続けてください。 本機の電源がいったん切れますので、約 1 分待ってから電源スイッチを押して電源を入れたあと、 再び操作をやりなおしてください。この操作をしてもチャンネル設定やメニュー、予約などの設定項 目は保持されます。

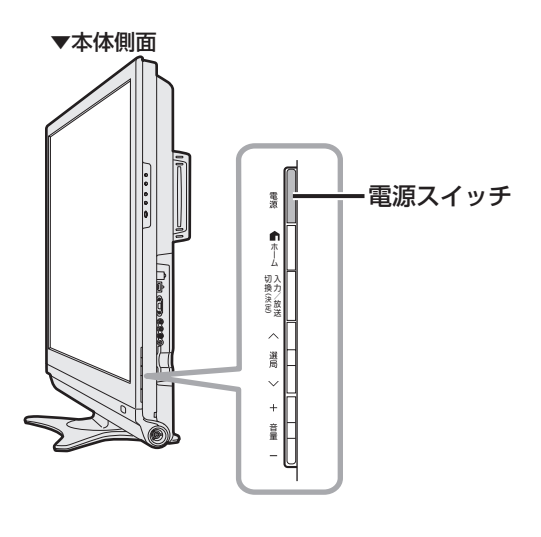

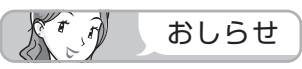

• 再度電源を入れた直後はデータ取り込みのため、画面表示には多少時間がかかります。

・予 約 録 画 パ ソ コ ン な ど に つ な ぐ ミーター・ハレーヤー! ファミリンク | 本機の機能の | 故障かな・仕様・ | English **こうしゃ こうしゃ こうしゃ こうしゃく かんきょう かんきょう かんきょう かんきょう かんきょう かんきょう かんきょう かんきょう かんきょう** ・再 活 用 こうしょう しょうかん しゅうしょう しゅうしょう かんじょう しゅうしゅう かんきょう かんきょう かんきょう かんきょう かんきょう かんきょう かんきょう こと アルファイル しょうしょう しょうかん しゅうしょう しゅうしょう しゅうしゅう しゅうしゅう しゅうしゅう しゅうしゅう しゅうしゅう しゅうしゅう しゅうしゅう しゅうしゅう しゅうしゅう しゅうしゅう しゅうしゅ English<br>Guide

番

本機で使えるディスクについて

### 本機で再生できるディスク

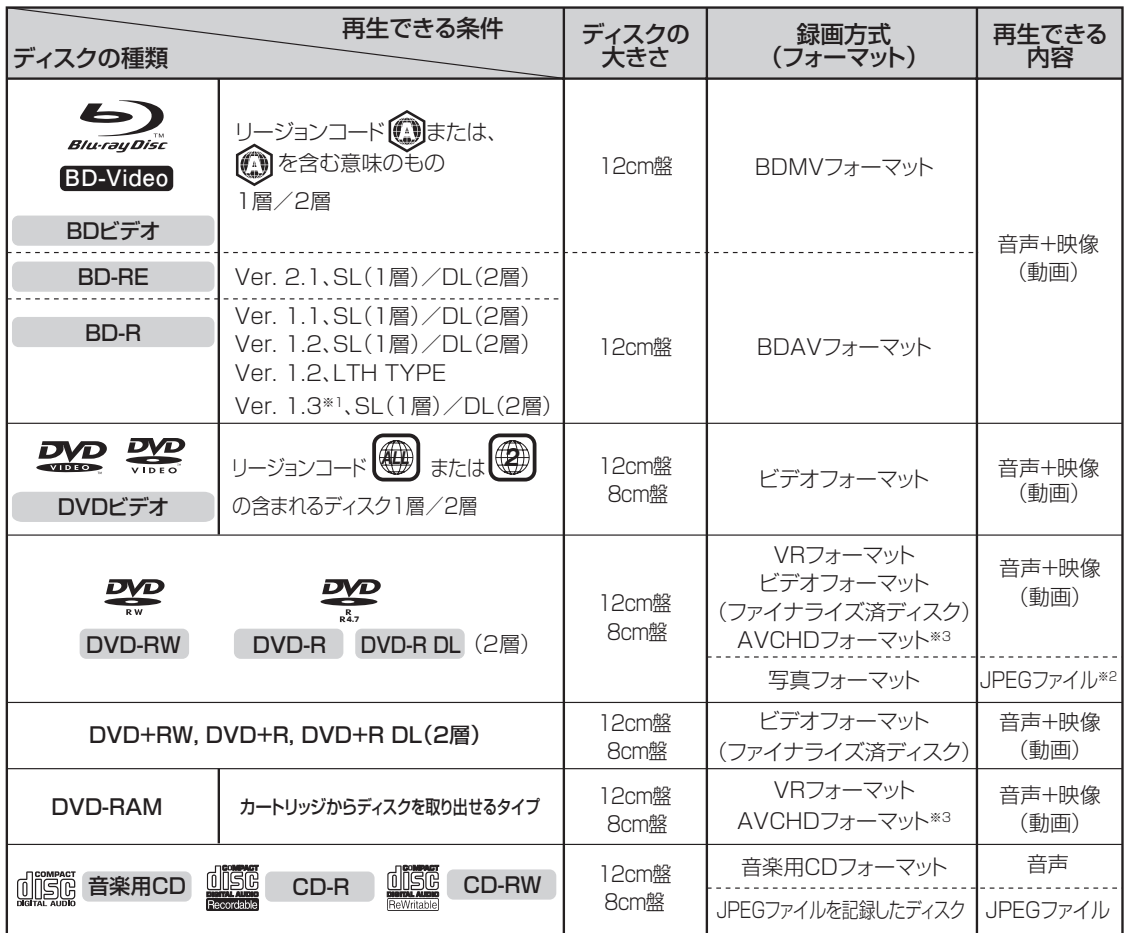

• HDV 方式のディスクは、再生できない場合があります。

※1 BD-R Ver.1.3 LTH ディスクは、本機ではご使用になれません。

※2 DVD-RW に JPEG ファイルを記録できるシャープ製レコーダーで記録されたもの。

※3 ビデオカメラで撮影された、8cm 盤ディスクのみ対応。

### 本機で再生できないディスク

• 本機で再生できるディスクでも、次のような場合はまったく再生できないか、正常な再生ができない ことがあります。

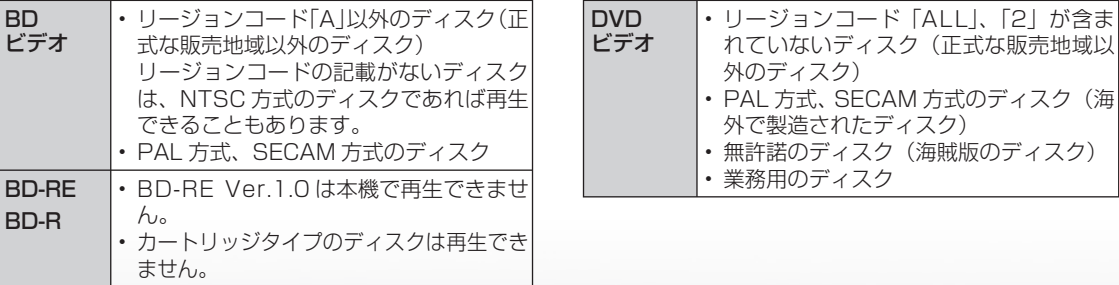

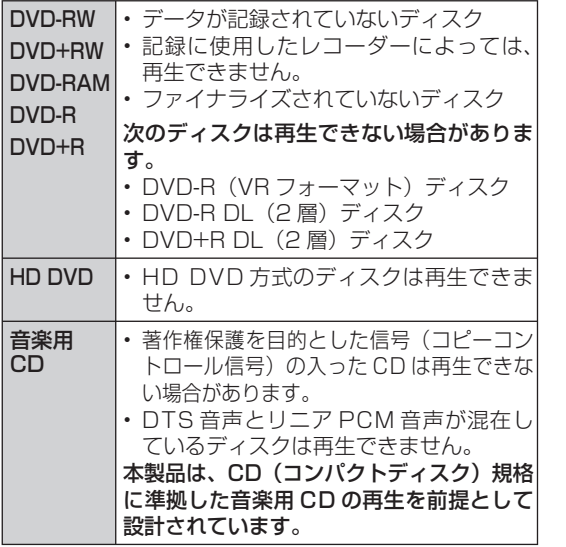

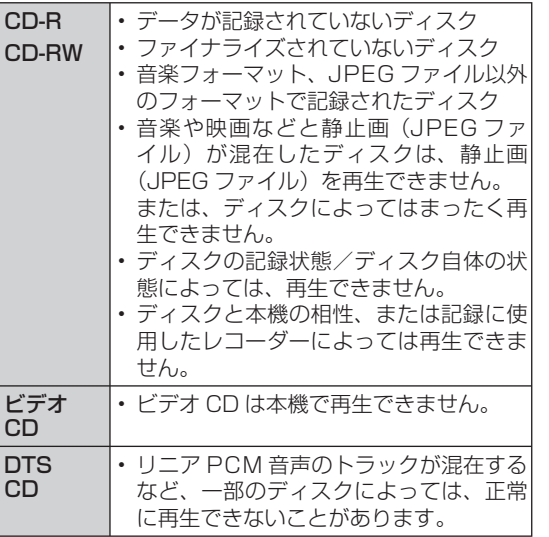

本機で録画できるディスク

- 本機で録画に使用できるディスクは、BD-RE Ver. 2.1 ディスク、BD-R Ver.1.1 ディスク、BD-R Ver.1.2 ディスク、BD-R Ver.1.2 LTH ディスク、BD-R Ver.1.3 ディスクです。
- 必ず「for VIDEO」、「for General」または「録画用」の表記があるディスクをご使用ください。

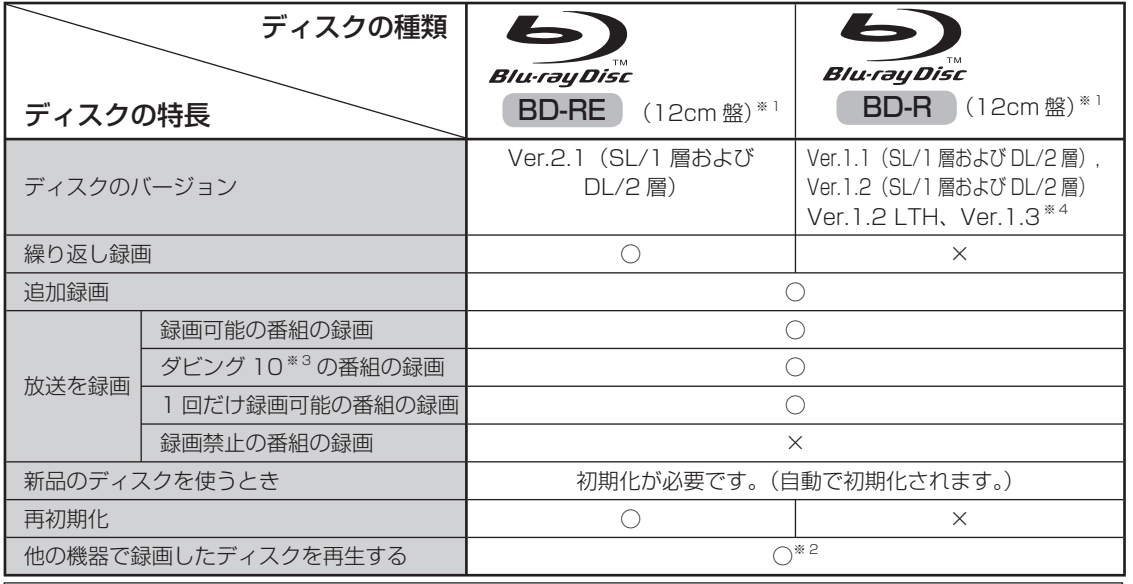

上記ロゴマークがディスクレーベル面に入った、JIS 規格に合格したディスクをご使用ください。 規格外のディスクを使用された場合には、再生の保証はいたしかねます。また、再生できても、画質・音質の保 証はいたしかねます。

※ 1 8cm 盤の BD-RE/BD-R は録画に使えません。

※ 2 BD-RE Ver.1.0(カートリッジ入り)は、本機で再生できません。また、本機に挿入することもできません。

※ 3 ダビング 10 の番組は BD に録画すると、「1 回だけ録画可能」の番組として録画されます。オリジナルの映像 は他の機器へダビングできません。

※ 4 BD-R Ver.1.3 LTH ディスクは、本機ではご使用になれません。

ミーター・ハレーヤー! ファミリンク | 本機の機能の | 故障かな・仕様・ | English

本 機 活 用 の 機

こと アルファイル しょうしょう しょうかん しゅうしょう しゅうしょう しゅうしゅう しゅうしゅう しゅうしゅう しゅうしゅう しゅうしゅう しゅうしゅう しゅうしゅう しゅうしゅう しゅうしゅう しゅうしゅう しゅうしゅ

English<br>Guide

パ ソ コ ン な ど に つ な ぐ

**こうしゃ こうしゃ こうしゃ こうしゃく かんきょう かんきょう かんきょう かんきょう かんきょう かんきょう かんきょう かんきょう かんきょう** ・再

め に

番

・予 約 録 画

### **推奨ディスク**

- 必ず「for VIDEO」、「for General」または「録画用」の表記があるディスクをご使用ください。
- ディスクによっては本機との相性により、性能を十分に発揮できない(使用できない)場合がありますので、弊 社で確認済みの下記メーカー製ディスクの使用をおすすめします。

### BD-RE(Ver.2.1/1x-2x)に準拠したディスク

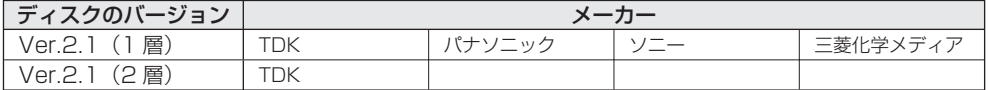

### BD-R(Ver.1.1/1x-2x、Ver.1.2/1x-4x、LTH)に準拠したディスク

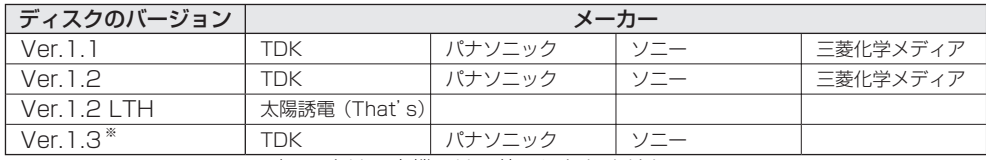

※ Ver.1.3 LTH TYPE のディスクは、本機ではご使用になれません。

### **DVD ディスクの再生について**

- 録画した機器でのファイナライズ処理が必要です。
- 他機で DVD-RW (CPRM 対応)に録画した「1回だけ録画可能」の番組も再生できます。
- 他機で DVD-R(CPRM 対応)に録画した「1 回だけ録画可能」の番組も再生できます。(再生できない場合もあります。)
- 他機で録画した DVD-R DL(2 層)ディスクは、記録状態によっては再生できない場合があります。

### **本機で記録した BD ディスクが再生可能な BD レコーダー/ BD プレーヤーについて**

**• ▶ 133 ページをご覧ください。** 

### **本機で録画・再生できないディスク**

• 次のディスクは、本機で録画・再生はできません。再生できても正常に再生されないことがあります。誤って再 生すると、大音量によってスピーカーを破損する原因となる場合がありますので、絶対に再生しないでください。

BD-RE Ver.1.0、CDG ※、フォト CD、CD-ROM、CD-TEXT ※、CD-EXTRA ※、VCD、SVCD、SACD、PD、 CDV、CVD、DVD-ROM、DVD オーディオ、その他、特殊な形のディスク( ♡/ハート型や へ六角形のディスクなど)、 HD DVD

※ 音声のみ再生できます。

# 本機で使用している特許など

### 本機で使用しているソフトウェアのライセンス情報

### ソフトウェア構成

本機に組み込まれているソフトウェアは、それぞれ当社または第三者の著作権が存在する、複数の独立し たソフトウェアコンポーネントで構成されています。

### 当社開発ソフトウェアとフリーソフトウェア

本機のソフトウェアコンポーネントのうち、当社が開発または作成したソフトウェアおよび付帯するド キュメント類には当社の著作権が存在し、著作権法、国際条約およびその他の関連する法律によって保護 されています。

また本機は、第三者が著作権を所有しフリーソフトウェアとして配布されているソフトウェアコンポーネ ントを使用しています。それらの一部には、GNU General Public License(以下、GPL)、GNU Lesser General Public License(以下、LGPL)、またはその他のライセンス契約の適用を受けるソフトウェア コンポーネントが含まれています。

### ソースコードの入手方法

フリーソフトウェアには、実行形式のソフトウェアコンポーネントを配布する条件として、そのコンポー ネントのソースコードの入手を可能にすることを求めるものがあります。GPLおよびLGPLも、同様の条 件を定めています。こうしたフリーソフトウェアのソースコードの入手方法ならびにGPL、LGPLおよび その他のライセンス契約の確認方法については、以下のWEBサイトをご覧ください。 http://www.sharp.co.jp/support/aquos/source/download/index.html(シャープGPL情報公開サイト)

なお、フリーソフトウェアのソースコードの内容に関するお問合わせはご遠慮ください。 また当社が所有権を持つソフトウェアコンポーネントについては、ソースコードの提供対象ではありません。

### 謝辞

本機には以下のフリーソフトウェアコンポーネントが組み込まれています。

- linux kernel
- module-init-tools
- uClibc
- glibc
- DirectFB
- OpenSSL
- zlib
- AGG(ver.2.4)
- NTP
- XMLRPC-EPI
- $•$  Expat
- DHCPv6
- Simple IPv4 Link-Local address • dlmalloc
	- util-linux
- 本機で使用しているソフトウェアのライセンス表示

### ライセンス表示の義務

本機に組み込まれているソフトウェアコンポーネントには、その著作権者がライセンス表示を義務付けて いるものがあります。そうしたソフトウェアコンポーネントのライセンス表示を、以下に掲示します。

### BSD License

This product includes software developed by the University of California, Berkeley and its contributors. この製品にはカリフォルニア大学バークレイ校と、その寄与者によって開発されたソフトウェアが含まれ ています。

### OpenSSL License

This product includes software developed by the OpenSSL Project for use in the OpenSSL Toolkit. (http://www.openssl.org/) この製品には OpenSSL Toolkitにおける使用のために OpenSSL プロジェクトによって開発されたソフトウェ アが含まれています。

### SSLeay License

This product includes cryptographic software written by Eric Young (eay@cryptsoft.com). この製品にはEric Youngによって作成された暗号化ソフトウェアが含まれています。

### XMLRPC-EPI

Copyright: (C) 2000 Epinions, Inc.

### **Expat**

Copyright (c) 1998, 1999, 2000 Thai Open Source Software Center Ltd and Clark Cooper Copyright (c) 2001, 2002, 2003 Expat maintainers.

### NTP

Copyright (c) David L. Mills 1992-2009

Permission to use, copy, modify, and distribute this software and its documentation for any purpose with or without fee is hereby granted, provided that the above copyright notice appears in all copies and that both the copyright notice and this permission notice appear in supporting documentation, and that the name University of Delaware not be used in advertising or publicity pertaining to distribution of the software without specific, written prior permission. The University of Delaware makes no representations about the suitability this software for any purpose. It is provided "as is" without express or implied warranty.

This software is based in part on the work of the Independent JPEG Group. この製品に搭載のソフトウェアは、Independent JPEG Groupのソフトウェアを一部利用しております。

MP3はFraunhofer IISおよびThomsonからライセンスされたMPEG Layer-3音声コーディング 技術です。

ミーター・ハレーヤー! ファミリンク | 本機の機能の | 故障かな・仕様・ | English パ ソ コ ン な ど に つ な ぐ 番 **こうしゃ こうしゃ こうしゃ こうしゃく かんきょう かんきょう かんきょう かんきょう かんきょう かんきょう かんきょう かんきょう かんきょう** ・再 本 活 用 機 の 機 こと アルファイル しょうしょう しょうかん しゅうしょう しゅうしょう しゅうしゅう しゅうしゅう しゅうしゅう しゅうしゅう しゅうしゅう しゅうしゅう しゅうしゅう しゅうしゅう しゅうしゅう しゅうしゅう しゅうしゅ B D レ 録 画 ・予 約 録 画

め

 $\sqrt{2}$ 

Portions Copyright© 2004 Intel Corporation この製品にはIntel Corporationのソフトウェアを一部利用しております。

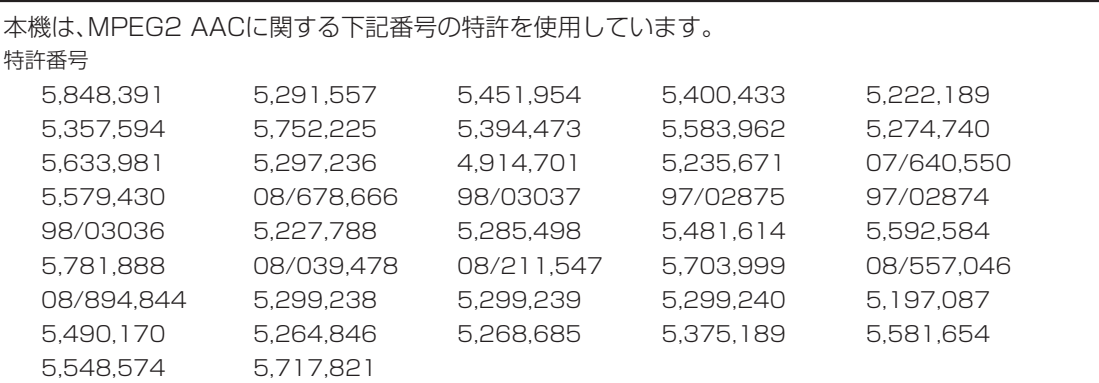

この製品は、著作権保護技術を採用しており、米国と日本の特許技術と知的財産権によって保護されて います。この著作権保護技術の使用には、マクロヴィジョン社の許可が必要です。また、その使用は、マ クロヴィジョン社の特別な許可がない限り、家庭での使用とその他一部のペイパービューでの使用に 制限されています。この製品を分解したり、改造することは禁じられています。

この製品では、シャープ株式会社が表示画面で見やすく、読みやすくなるように設計したLCフォント (複製禁止)が搭載されております。LCフォント、LCFONT、エルシーフォント及びLCロゴマークは シャープ株式会社の登録商標です。なお、一部LCフォントでないものも使用しています。

IrSS™またはIrSimpleShot™は、Infrared Data Association®の商標です。

### 商標・登録商標など

- 本機は、ドルビーラボラトリーズからの実施権に基づき製造されています。
- Dolby、ドルビーおよびダブル D (DC)記号は、ドルビーラボラトリーズの商標です。
- DTS は、デジタルシアターシステムズ社の登録商標です。
- DTS 2.0 + Digital Out は、デジタルシアターシステムズ社の商標です。
- Manufactured under license under U.S. Patent #'s: 5,451,942; 5,956,674; 5,974,380; 5,978,762; 6,487,535 & other U.S. and worldwide patents issued & pending. DTS and DTS 2.0 + Digital Out are registered trademarks and the DTS logos and Symbol are trademarks of DTS, Inc. © 1996-2008 DTS, Inc. All Rights Reserved.

• は商標です。

- BDLIVE よ、Blu-ray Disc Association の商標です。
- Java およびすべての Java 関連の商標およびロゴは、米国およびその他の国における米国 Sun Microsystems, Inc. の商標または登録商標です。
- 22 は DVD フォーマットロゴライセンシング(株)の商標です。
- AVCHD はパナソニック (株) とソニー (株) の商標です。
- BONUS VIEW™ は Blu-ray Disc Association の商標です。

# 寸法図/壁掛け金具取り付け時の寸法

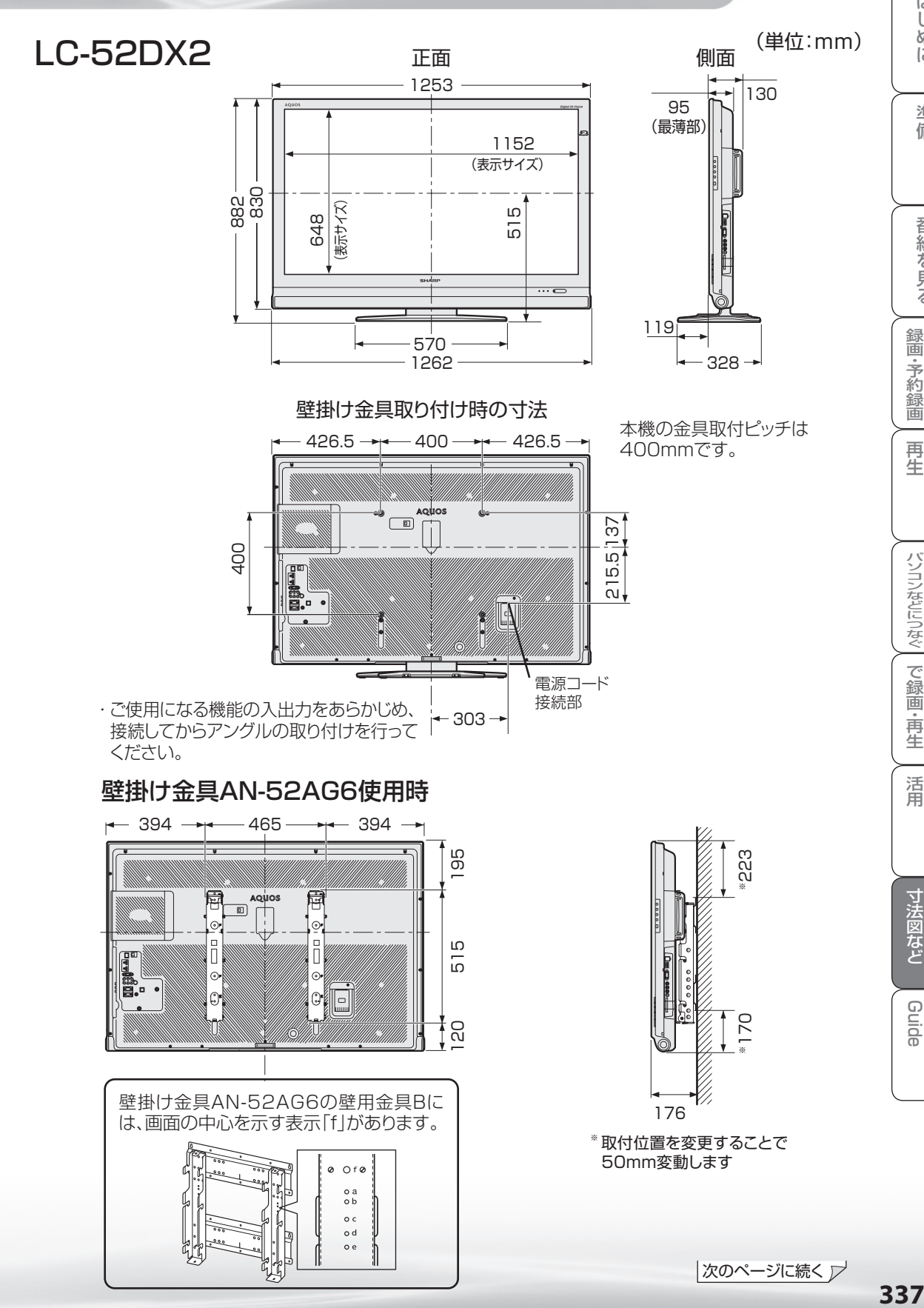

ミーター・ハレーヤー! ファミリンク | 本機の機能の | 故障かな・仕様・ | English

ことに こうしょう こうしょう こうしょう かんじょう しゅうしょう かんじょう かんじょう しゅうしょう かんじょう しゅうしょう かんじょう かんじょう かんじょう かんじょう かんじょう かんじょう かんじょう 活 用

こと アルファイル しょうしょう しょうかん しゅうしょう しゅうしょう しゅうしゅう しゅうしゅう しゅうしゅう しゅうしゅう しゅうしゅう しゅうしゅう しゅうしゅう しゅうしゅう しゅうしゅう しゅうしゅう しゅうしゅ

English<br>Guide

パ ソ コ ン な ど に つ な ぐ

・予 約 録 画

**こうしゃ こうしゃ こうしゃ こうしゃく かんきょう かんきょう かんきょう かんきょう かんきょう かんきょう かんきょう かんきょう かんきょう** ・再

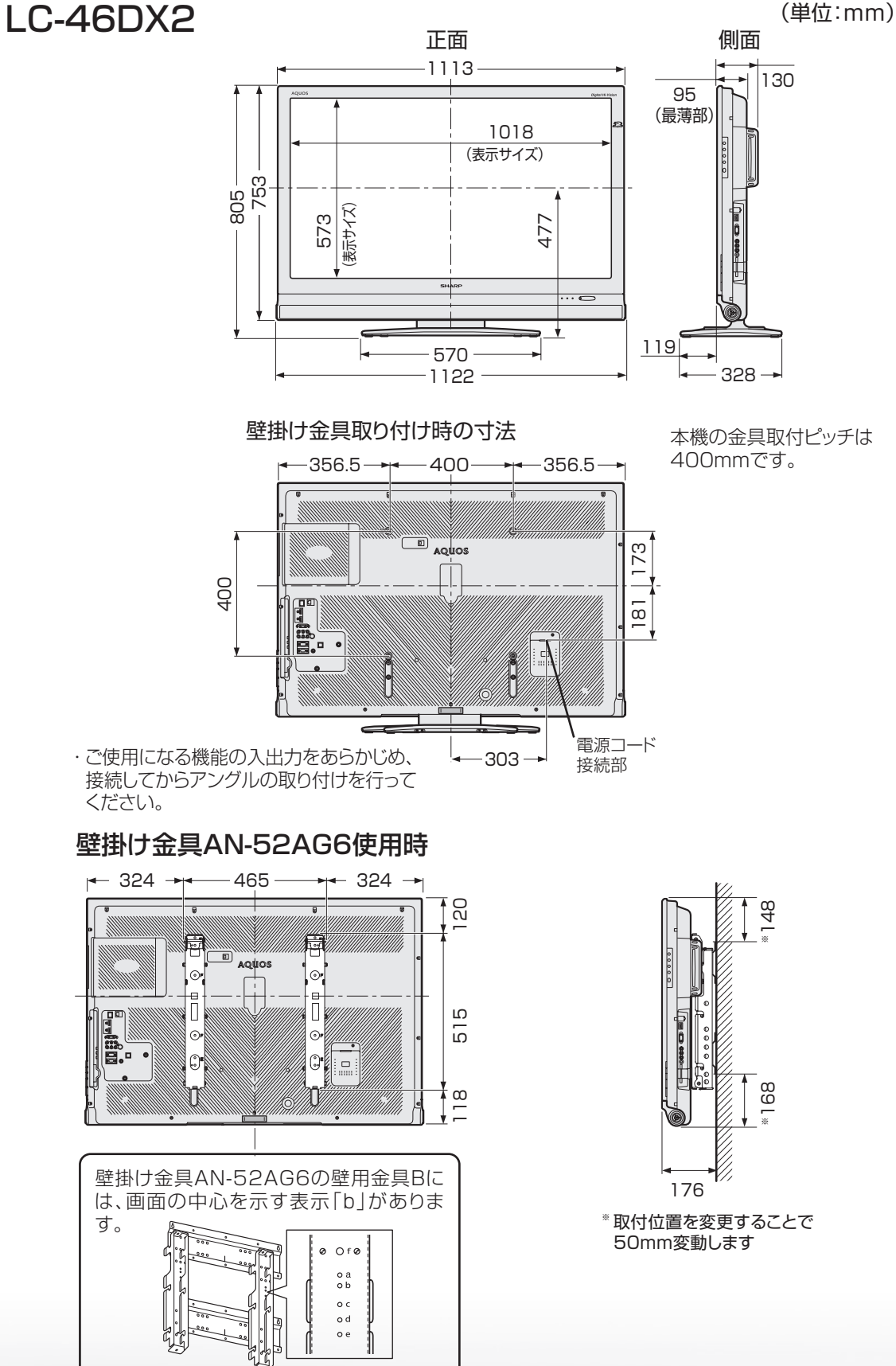

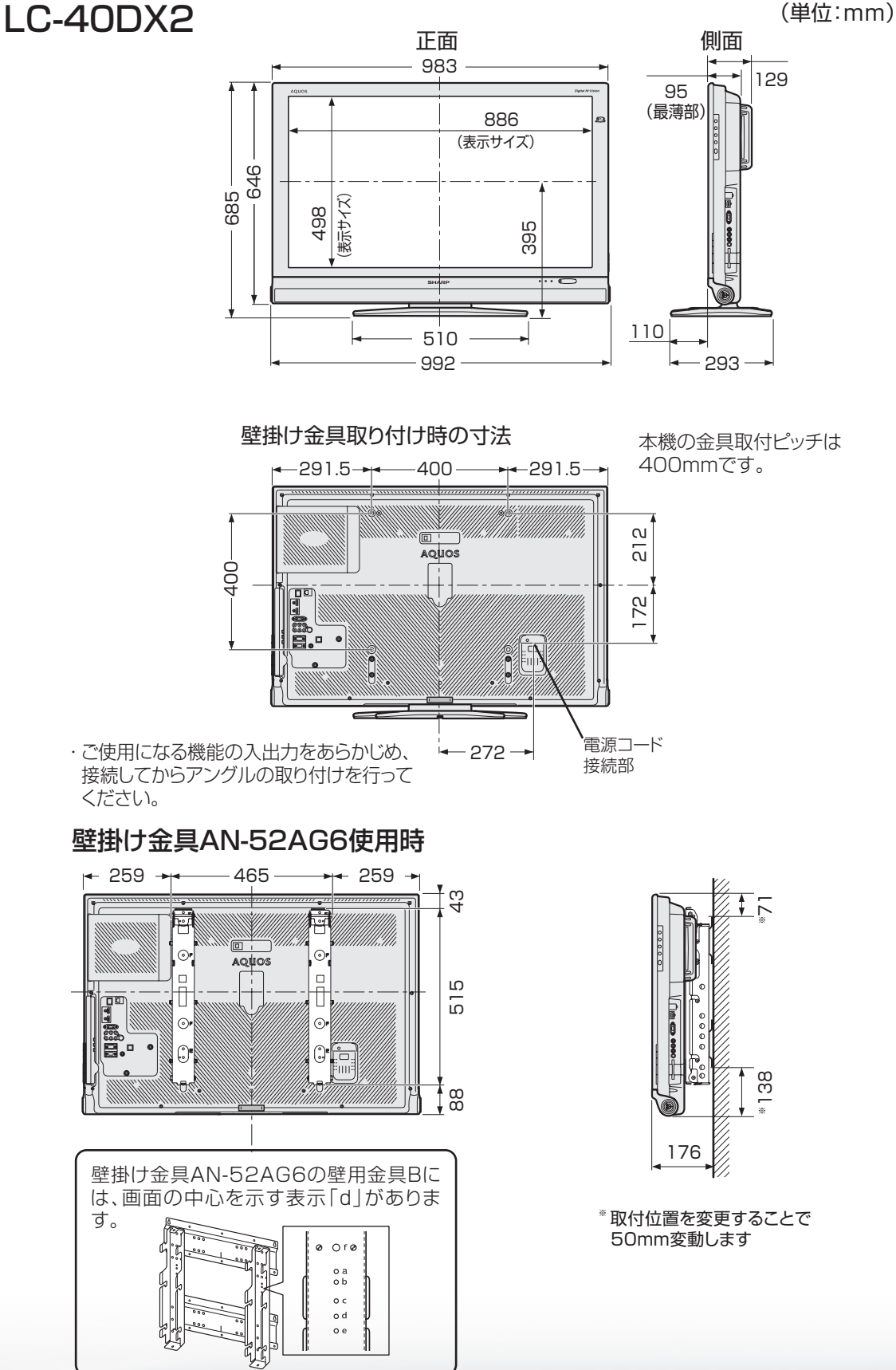

ミーター・ハレーヤー! ファミリンク | 本機の機能の | 故障かな・仕様・ | English

ことに こうしょう こうしょう こうしょう かんじょう しゅうしょう かんじょう しゅうしょう しゅうしょう かんじょう しゅうしょう かんじょう かんじょう かんじょう かんじょう かんじょう かんじょう かんじょう 活 用

こと アルファイル しょうしょう しょうかん しゅうしょう しゅうしょう しゅうしゅう しゅうしゅう しゅうしゅう しゅうしゅう しゅうしゅう しゅうしゅう しゅうしゅう しゅうしゅう しゅうしゅう しゅうしゅう しゅうしゅ

English<br>Guide

パ ソ コ ン な ど に つ な ぐ

・予 約 録 画

**こうしゃ こうしゃ こうしゃ こうしゃく かんきょう かんきょう かんきょう かんきょう かんきょう かんきょう かんきょう かんきょう かんきょう** ・再

# 壁に掛けて設置する

### スタンドをはずす ● 別売の壁掛け金具 (AN-52AG6) で壁 掛け設置する場合などは、付属のスタン ドをはずして使用します。スタンドをは ずす前に、壁掛け設置に必要な準備を行っ てください。(壁掛け設置のしかた(例) ▼**341** ページ) **2** 本機を持ち上げてスタンドから 取りはずす • スタンドを押さえ、液晶テレビを少 し後ろに傾けながらはずしてくださ  $\left\{ \cdot \right\}$ • スピーカーネット部を強く押さない でください。 スタンドが動かないように 押さえます。 本体にスタンド金具を取り付ける • テーブルなどの台の上に毛布など の柔らかい布を敷き、その上に本 体を寝かせてください。 • スタンド金具の取り付けかたは、 **342** ページをご覧ください。 **3** 壁掛け金具ユニットを取り付け る • 角度設定していない状態(0°設定) で取り付けます。 • 壁掛け金具の取扱説明書に従って、 壁掛け設置します。 • 本機はかなりの重量があります。硬い 床などに落とさないよう、また足の 上に落とさないようご注意ください。 • 取付方法など詳しくは、壁掛け金具に付属の 取扱説明書をご覧ください。 • 液晶カラーテレビの設置には、特別な技術 が必要ですので、必ず専門の取付工事業者 にご依頼ください。お客さまご自身による 工事は一切行わないでください。配線工事 についても、壁の厚さや強度を事前に確認 ください。 当社製の専用壁掛け金具以外をご使用され た場合や、取付不備、取扱い不備による事故、 損傷については、当社は責任を負いません。 ( ) 今重要 • はずしたスタンドは本機以外に使用しないでく ださい。 • 必ず 2 人以上で作業してください。 取り付け角度について • 傾けて設置しないでください。 BD ユニットが傾き正常な録画・再生ができま せん。 準備する • 本機に接続するケーブルやコードは、確実に取 り付けてください。 • 電源プラグは、コンセントから抜いておいてく ださい。また、録画機器などと接続するための ケーブルは、録画機器側をはずしておいてくだ さい。 これらのコードやケーブルは、壁に掛けたあと につなぎます。 • BD-LIVE 専用 LAN 端子を使用する場合は、事 前に LAN ケーブルを接続しておいてください。 • 本体背面のキャップ(4 箇所)を取りはずして おきます。 **1** 本体取付け用六角ネジ(4 箇所) を取りはずす • 付属の六角レンチを使います。

## 壁掛け設置のしかた(例)

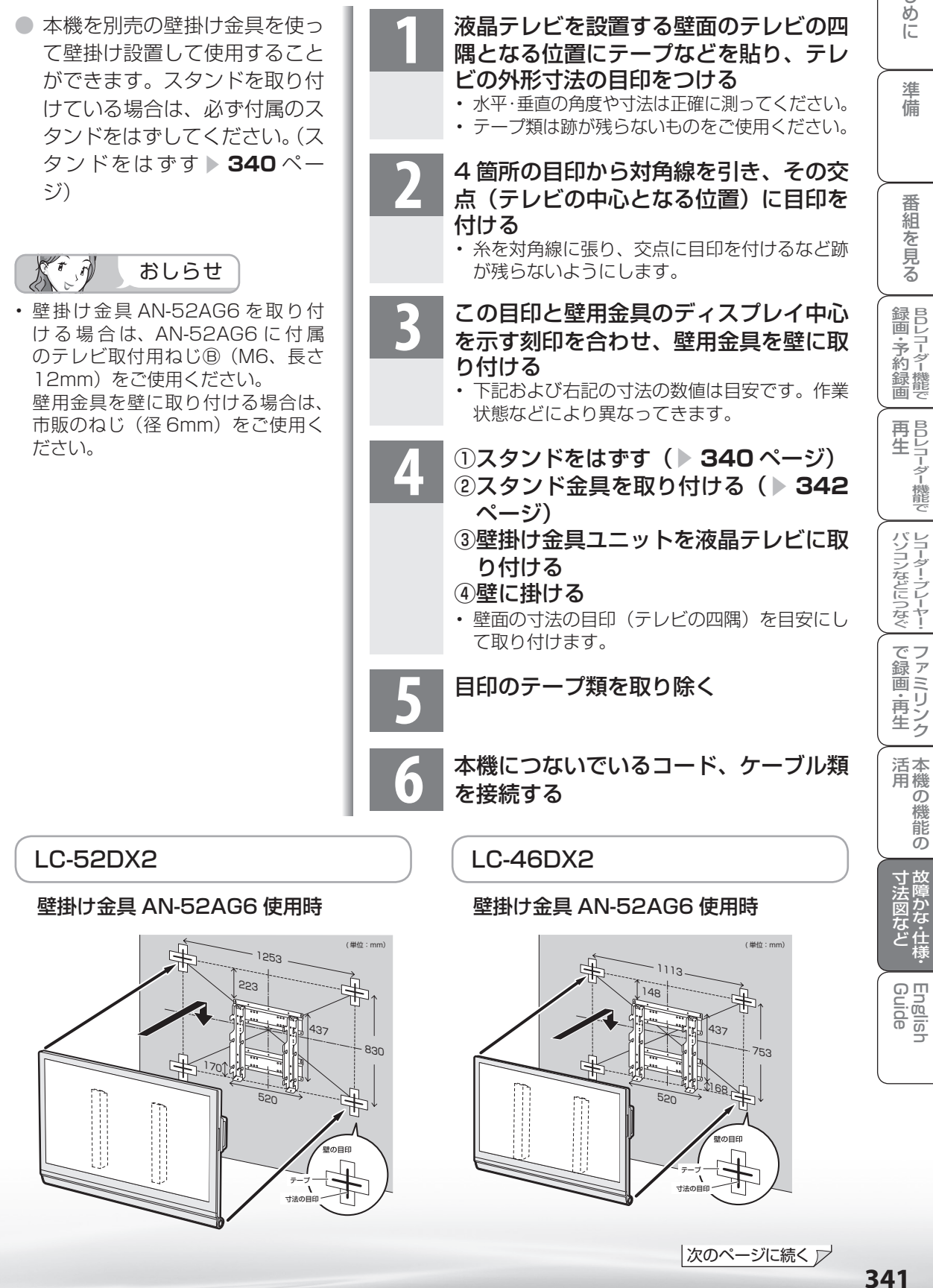

### **LC-40DX2**

### 壁掛け金具 AN-52AG6 使用時

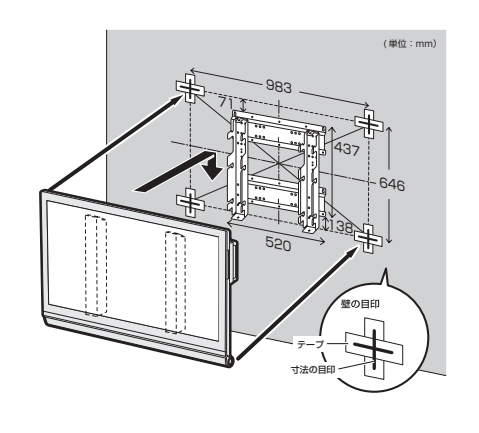

### スタンド金具の取り付けかた

● 壁掛け設置をするときは、スタンド金具を本体に取り付けてください。

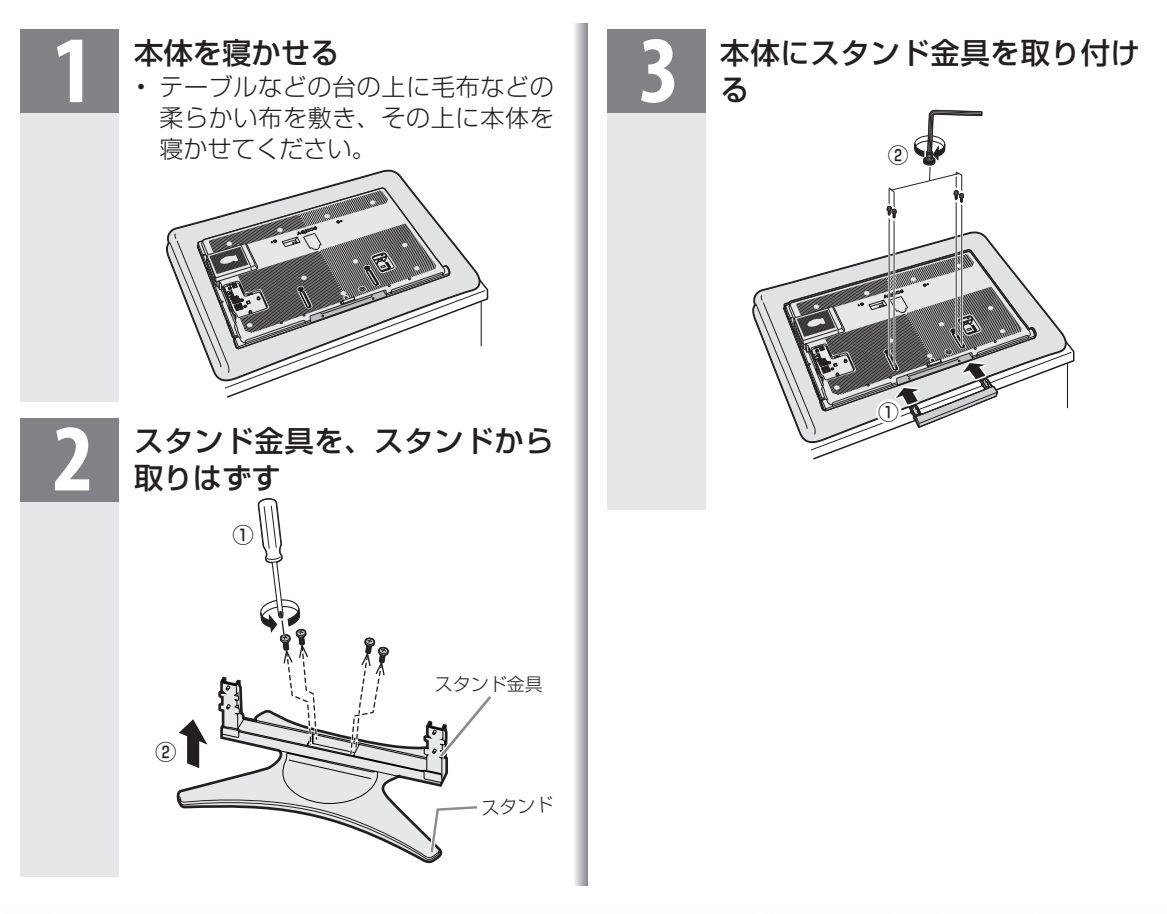

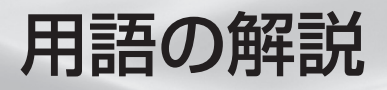

### ● 1080p、720p、1080i、480p、480i

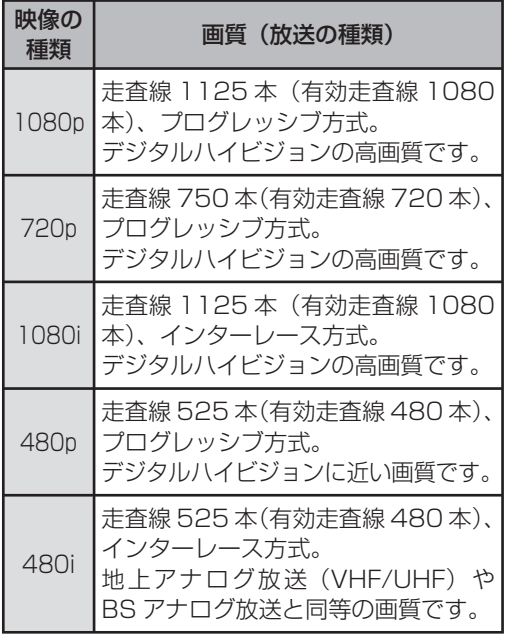

### ● 1080p(24Hz)

映像信号の方式の1つであり、フィルム映画などは、 この方式により毎秒24コマ(24p信号)で撮影さ れています。

### **●110度CSデジタル放送**

BSデジタル放送の放送衛星(BS)と同じ東経110 度に打ち上げられた通信衛星(CS)を利用したデジ タル放送です。細かいジャンルに特化した多数の専 門チャンネルの中から見たいチャンネルを購入し て視聴するしくみになっています。一部、無料放送 もあります。

### ● 16:9

デジタルハイビジョン放送の画面縦横比です。従来 の4:3映像に比べ、視界の広い臨場感のある映像が 楽しめます。

### ● AAC(Advanced Audio Coding)

デジタル放送は、限られた電波を有効利用するた め、映像や音声などを圧縮してから送信されます。 AACはデジタル放送で利用されている音声圧縮 方式で、圧縮率が高いにもかかわらず、高音質で多 チャンネル音声(5.1チャンネルサラウンドなど)に も対応できる方式です。

### ●ADSL回線

ブロードバンド回線のひとつで、アナログ固定電話 回線の音声通話に使用しない帯域を使った回線で す。

### ● AQUOS.jp

AQUOSのお客様のためのメンバーズサイトです。 AQUOSに関する情報を公開しています。

### $\bullet$  AV

Audio Visual(またはAudio Video)の略で、音響 と映像に関する技術や製品の総称です。

テレビやレコーダー、オーディオプレイヤーなどを AV機器と呼びます。

### ● AVCHD

ハイビジョン動画記録フォーマットであり、8cm DVD への記録をH.264/MPEG-4 AVC 方式で行 うものです。

### ● AV-HDDレコーダー

テレビ放送を内蔵のAV-HDD(エーブイ-ハード ディスクドライブ)に録画する機器です。 テレビ放送を放送画質のまま、長時間(数十時間)録 画することができます。

### ● B-CASカード(ビーキャスカード)

各ユーザー独自の番号などが記載されている、BS / 110度CS /地上デジタル放送視聴用ICカード のことです。B-CASカードを受信機に挿入すると、 接続されたデジタル放送の視聴が可能となります。 また、有料放送の視聴を希望される場合は、放送局 への申し込みが必要です。詳しくは、それぞれの有 料放送を行う放送局のカスタマーセンターにお問 い合わせください。

### ● BD-LIVE(BDライブ)

インターネットに接続したブルーレイディスクプ レーヤーを通じて、特典映像などのさまざまな情報 をダウンロードできるサービスです。

### $\bullet$  BD-R

本機で録画用として使用できるディスクです。一回 だけ録画ができる、追記型のブルーレイディスク です。また、BD-R Ver.1.1ディスクおよびBD-R Ver.1.2ディスクにはSL/1層とDL/2層ディスク があります。

必ず「for VIDEO」、「for General」または「録画用」 の表記があるディスクをご使用ください。

ミーター・ハレーヤー! ファミリンク | 本機の機能の | 故障かな・仕様・ | English パ ソ コ ン な ど に つ な ぐ **こうしゃ こうしゃ こうしゃ こうしゃく かんきょう かんきょう かんきょう かんきょう かんきょう かんきょう かんきょう かんきょう かんきょう** ・再 本 活 用 機 の 機 B D レ 録 画 ・予 約 録 画

め

 $\sqrt{c}$ 

番

こと アルファイル しょうしょう しょうかん しゅうしょう しゅうしょう しゅうしゅう しゅうしゅう しゅうしゅう しゅうしゅう しゅうしゅう しゅうしゅう しゅうしゅう しゅうしゅう しゅうしゅう しゅうしゅう しゅうしゅ

### ● BD-RE

本機で録画用として使用できるディスクです。 繰り返し緑画ができる、書き換え型のブルーレイ ディスクです。録画した番組を消去したり、録画済 みのディスクを初期化することで、繰り返し録画が できます。

ディスクのバージョンにはVer.1.0、Ver.2.1があ り、本機ではVer.2.1がご使用になれます。また、 BD-RE Ver.2.1ディスクにはSL/1層とDL/2層 ディスクがあります。

必ず「for VIDEO」、「for General」または「録画用」 の表記があるディスクをご使用ください。

### ● BSデジタル放送

2000年12月から本格サービスが開始された衛星 放送で、BS(アナログ)放送に比べ、より高画質で 多チャンネルの放送を楽しむことができます。さら に、BSデジタル放送では、ニュース・スポーツ・番組 案内などの情報提供、オンラインショッピングやク イズ番組への参加が可能なデータ放送など、多彩な サービスを行います。

### ● BONUS VIEW™(ボーナスビュー)

2画面に対応した副映像、副音声や、字幕が同時に楽 しめます。本編再生中の画面に小画面で表示されま す。

### ● CATV(ケーブルテレビ)

ケーブル(有線)テレビ放送のことです。放送サービ スが実施されている地域で、ケーブルテレビ局と契 約することによって、放送を受信できます。それぞ れの地域に密着した情報を発信しているのが特徴 です。最近では多数のチャンネルや自主放送を行う 都市型のケーブルテレビ局も増えています。本機は 「パススルー方式」のCATVに対応しています。

### ● CATV回線

ブロードバンド回線のひとつで、ケーブルテレビ網 を使った回線です。

### ● Cookie

Webサイトから、ブラウザに対して一時的に書き込 まれる情報です。

例えば、買い物ができるWebサイトでは、購入した い商品を選んだときに情報が書き込まれ、選んだ商 品を確認するときや、商品の代金を計算するときに 利用されます。

### ● CPRM(Content Protection for Recordable Media)

デジタルメディアに対する著作権保護技術のこと です。

### ● DL

デュアルレイヤーの略で、片面2層ディスクのこと です。

### ● DLNA(Digital Living Network Alliance)

デジタル機器の相互接続を実現させるための標準 化活動を推進している団体です。

デジタルAV機器やPCなどがホームネットワーク 内で画像や音楽などのデータをやり取りするため のガイドラインを定めています。

### ● DTS

DTS Inc.社が開発した、劇場向けデジタル音声シス テムのことです。音声6chを使って、正確な音場定 位とリアルな音響効果が得られます。DTS対応プロ セッサーやアンプとの接続で映画館のような音声 が楽しめます。

### ● DVI(Digital Visual Interface)

コンピュータとディスプレイを接続するための規 格のひとつです。デジタル信号で映像データをやり とりするため、画質の劣化が少なく、高画質な表示 ができます。DVI-Iは、デジタル信号に加え、アナロ グ信号での映像データのやりとりもできます。

### ● D端子

高画質映像信号用コネクタの通称です。従来、輝度 信号(Y)と色差信号(CB/PB、CR/PR)を3本のケー ブルで接続(コンポーネント接続)していたのを1本 のケーブルで接続できるようにしたのがD端子ケー ブルです。輝度・色差信号のほかにも、映像フォー マットを識別する制御信号を送ることができます。 走査線数と走査方式によってD1 ~ D5の規格があ り(本機はD5に対応)、数字が大きいほど、より高画 質な映像に対応できます。

### ● EPG(Electronic Program Guide)

デジタル放送で送られてくる番組情報のデータを 使って画面で見られるようにした電子番組表のこ とです。

本機では、電子番組表から番組を選んで選局や予約 録画をすることができます。

### ● HDMI(High Definition Multimedia Interface)

ハイビジョン映像信号、マルチチャンネルオーディ オ信号、双方向伝送対応のコントロール信号を1本 のケーブルで接続できるAVインターフェースで す。

高精細な映像入力に対応しています。

### ● HTML

インターネットのページを作るための記述ルー ルです。この記述ルールをブラウザが読み取って、 ページが表示されます。

### ● IP(Internet Protocol)

インターネットでの通信に関する規約のことです。 ネットワークに接続された機器はIPを利用して通 信していて、機器ごとにIPアドレス(住所のような もの)が割り振られています。

### ● LAN

Local Area Network(ローカル・エリア・ネット ワーク)の略で、コンピューター・ネットワークの形 式のひとつです。一般家庭や企業のオフィスなど、 小さな規模で用いられています。

### ● MPEG(Moving Picture Experts Group)

デジタル放送の信号は大容量のため、圧縮技術が 必要です。MPEGは、デジタル動画圧縮技術の符号 化方式の1つです。一般に「エムペグ」と読みます。 MPEG2は、「動き補償」「予測符号化」などの技術を 使って画像データを圧縮するもので、圧縮レートは 画像の内容により可変ですが、だいたい40分の1 に圧縮することができます。

### ● NTSC (National Television System Committee)

日本でも採用している現行のカラーテレビ放送方 式の標準規格のことです。現在、日本、アメリカのほ か、韓国、カナダ、メキシコなどで採用しています。 この規格は、毎秒30フレーム(フィールド周波数 60Hz)、有効走査線数480本のインターレース方 式です。

### ● PCM(Pulse Code Modulation)

音楽CDやDVDビデオなどは、音声がデジタルデー タで記録されています。音楽CDで利用されている PCMは、音声などを数値に変換してデジタルデー タにする方式のひとつです。圧縮を行わないので、 原音に近い高品質な音を再現できます。本機とオー ディオ機器をデジタル音声(光)端子で接続すると、 音声をPCMとAACのどちらで出力するか設定で きます。

### ● S1/S2映像

セパレート(S)映像信号に、画面比率4:3で上下 に黒帯のあるワイド映像(レターボックス)や、も と16:9の映像を横方向に圧縮して4:3にした映 像(スクイーズ)を自動判別する信号を加えた映像 信号のことです。映画サイズの番組やビデオソフト を見るときは、自動的にレターボックスは「シネマ」 に、スクイーズは「フル」になります。

セパレート(S)映像信号は、輝度信号と色信号を分 離して伝送することで映像の劣化を抑えています。

### ● SL

シングルレイヤーの略で、片面1層ディスクのこと です。

### ● WAN

Wide Area Network (ワイド・エリア・ネットワー ク)の略で、コンピューター・ネットワークの形式の ひとつです。広域通信網とも呼ばれ、大きな規模で 用いられています。

### ● Webサイト

サーバーに保存されている、関連したページの集ま りのことです。AQUOS.jpもひとつのWebサイト です。

### ● インターネット

世界中にある小さなコンピューター・ネットワーク がお互いにつながりを持つようになってできた、世 界規模のネットワークです。

### **●インターネットサービスプロバイダー**

ご家庭のパソコンなどをインターネットに接続す るためのサービスを提供している事業者のことで す。プロバイダーと呼ばれたり、ISPと表記されるこ ともあります。

### ● インターレース(飛び越し走査)

NTSC方式のテレビやビデオの画像表示では、480 本の有効走査線のうち、まず奇数番めの有効走査線 (240本)を1/60秒で描きます(この1画面を1 フィールドといいます)。次に偶数番めの有効走査 線(240本)を1/60秒で描きます。これで、合わせ て有効走査線480本の1枚の完全な画像(フレー ム)を作っていく方式です。「480i」「1080i」の「i」 はインターレース(interlaced)を表します。

### ● 液晶パネル

液晶を封入したパネルの電極間に電気を流すと、映 像として見えるように開発された表示素子です。環 境に配慮した低消費電力で動作する利点がありま す。

|次のページに続く ▽

ミーター・ハレーヤー! ファミリンク | 本機の機能の | 故障かな・仕様・ | English

本 活 用 機 の 機

こと アルファイル しょうしょう しょうかん しゅうしょう しゅうしょう しゅうしゅう しゅうしゅう しゅうしゅう しゅうしゅう しゅうしゅう しゅうしゅう しゅうしゅう しゅうしゅう しゅうしゅう しゅうしゅう しゅうしゅ

English<br>Guide

パ ソ コ ン な ど に つ な ぐ

**こうしゃ こうしゃ こうしゃ こうしゃく かんきょう かんきょう かんきょう かんきょう かんきょう かんきょう かんきょう かんきょう かんきょう** ・再

め

 $\sqrt{c}$ 

備

番

B D レ 録 画 ・予 約 録 画

### ● お知らせ

BS / 110度CS /地上デジタル放送局から視聴 者へメッセージを送るサービスです。

### ●オリジナル/プレイリスト

### オリジナル

テレビ放送などを録画した映像(タイトル)を「オ リジナル」と呼びます。

### プレイリスト

オリジナルのタイトルから、必要なシーンだけを コピーして再生したりできるタイトルのことを 「プレイリスト」と呼びます。(本機ではプレイリ ストは作成できません。)

### ● キャッシュ

ブラウザが、表示したページのデータを一時的に保 管しておくところです。

ページのデータは、インターネットを通じて取り込 まれています。いつもインターネットからデータを 取り込んで表示させると、常にデータを取り込むた めの時間がかかってしまいます。このため、保管し たデータを再利用し、データを取り込むための時間 を節約しています。

### ●コピーガード(コピー制御信号)

複製防止機能のことです。著作権者などによって複 製を制限する旨の信号が記録されているソフトお よび放送番組は録画することができません。

### ● コンポーネント接続

映像信号を輝度信号(Y)と色差信号(CB/PB、CR/ PR)の3つのコンポーネント(構成部分)に分離して 伝送する接続方法です。コンポーネント映像端子は 3つの端子に分かれているので、接続には3つのプ ラグに分かれた専用コード(コンポーネントケーブ ル)を用います。通常の映像端子による接続に比べ、 色のキレが良く、チラツキのない画質が得られま す。

### ● コンポジット接続

通常の映像端子(ビデオ端子)を使って映像信号を 伝送する接続方法です。映像端子は1つのみで、ふつ う黄色で表示されており、形状は音声端子と同じで す。コンポジット接続による映像・音声端子の接続 では、黄・白・赤の3色に分かれたAVケーブルを使 うのが一般的です。

### ● サーバー

コンピューター・ネットワークでサービスや情報を 提供するコンピューターのことです。

インターネットの世界では、Webページのデータを 保存しているWWWサーバー、指定したURLがどこ にあるかを探すDNSサーバー、企業などの内部ネッ トワークとインターネットの間で効率よくWeb ページを表示したり、内部ネットワークを保護した りするプロキシサーバーなど、いろいろなサーバー が無数にあります。

### ●再生リスト

再生できる番組が一覧で確認できる画面です。

### ● 視聴制限(パレンタルレベル)

デジタル放送やBDビデオ、DVDビデオディスクの 中には、視聴者の年齢に合わせて、放送やディスク を見るための規制レベルが設定されているものが あります。そのような放送やディスクを視聴したと きの規制レベルを設定することができます。

### ● スプリッター

ADSL回線でインターネットに接続する際に、イン ターネット用のデータ信号と電話用の音声信号を 分離する機器です。

### ●セカンダリオーディオ

BDでは、第1音声(主音声、プライマリオーディオ) の他に、特典として第2音声(副音声、セカンダリ オーディオ)が収録されているものがあります。BD によっては、インターネットからダウンロードして 楽しむことができる場合もあります。

### ● タイトルとチャプター、ディスク内の構成

BDやDVDディスクに録画されている番組のこと を「タイトル(録画した番組)」といいます。 タイトルは、さらに「チャプター(章・区切り)」とい う単位で構成されています。 タイトルとチャプターを短編小説に例えると、次の ような関係になります。

- 
- タイトル = 話
- チャプター = 章
- 再生リスト = もくじ

本機では、お好きな場所にチャプターマークをつけ ることはできません。

### ●地上デジタル放送

2003年12月から東京・大阪・名古屋の3大都市圏 の一部地域で開始され、2006年12月に全国の都 道府県庁所在地で開始されている放送です。ゴース トのない高品質映像、デジタルハイビジョン放送、 データ放送や双方向サービス、多チャンネルといっ た、これまでの地上アナログ放送にはなかった特長 をもっています。

### ● チャプター

ディスクのタイトル中にある章をチャプターとい います。

### ●つづき再生

ディスクの再生中に一度停止すると、停止した位置 を本機が記憶し、停止した位置から続けて再生する ことができる機能です。

### ●特徴検索

デジタル放送の番組検索機能です。本機がご用意し た検索条件からお好きなものを選択し、条件に当て はまる番組を検索することができます。

### ● ドルビーデジタル(5.1ch)

ドルビー社が開発した立体音響効果のことをいい ます。ドルビーデジタル(5.1ch)対応プロセッサー やアンプとの接続で、映画館のようなディスクの再 生音声が楽しめます。

### ● ハイビジョン放送

デジタルハイビジョンの高画質放送のことです。従 来の地上アナログテレビ放送が 480本の有効走査 線で表示しているのに対し、デジタルハイビジョン 放送は 720本や 1080本の有効走査線を使用して いるため、より緻密で高画質な映像を楽しめます。 BSデジタル放送では、番組によって「デジタルハイ ビジョン映像」と「デジタル標準映像」という異なる 画質で放送されています。

### ● ハブ

LANなどのネットワークのケーブルを分けたり、中 継したりする機器です。

### ● 光回線

ブロードバンド回線のひとつで、光ファイバー網を 使った回線です。

ADSL回線やCATV回線に比べてデータの転送ス ピードの速さが特長です。

### ● ビデオフォーマット

DVDの録画方式のひとつです。本機で再生するに は、ファイナライズという処理が必要です。

### ● ファイナライズ

DVD-RW/-Rディスクを、録画に使用した機器以外 でも再生できるようにすることです。

本機では、ディスクをファイナライズすることはで きません。ファイナライズは録画した機器で行って ください。

### ● ブックマーク

ページのURLを記憶する機能です。 ブックマークに登録することで、URLを入力した り、何度もリンクをたどったりする必要がなくなり ます。

「お気に入り」と呼ばれることもあります。

### ● ブラウザ

インターネットのページを見るためのソフトウェ アです。Webブラウザ、インターネットブラウザな どと呼ばれることもあります。

### ● フルデジタル1ビットアンプ

シャープ独自の1ビットアンプは音声信号を直接1 ビットのデジタル信号に変換し、そのまま高品質の 電力増幅を行うアンプです。

これをフルデジタル化することによりさらに高効 率・高性能アンプとして進化させました。

この「フルデジタル1ビットアンプ」は、デジタル放 送などの音声信号を、アナログ処理することなく直 接1ビット変換することにより、効率の良い増幅を 行います。

1秒間に12,288,000回(12.288MHz…CDの 約 278倍)という超高速サンプリングから得られ る高い分解能によって、「音の立ち上がりの速さ」や 「音のつながりの滑らかさ」に卓越した再現能力を もつと同時に、「伝送経路においてノイズの影響を 受けない」というフルデジタル化の特長と融合して 高精細で原音に忠実な音の再生を実現しています。

### ● ブロードバンド回線

一度に大量のデータをやりとりすることができる インターネットに接続するための回線のことです。 光回線、CATV回線、ADSL回線などがあります。

### ● プログレッシブ(順次走査)

飛び越し走査(「インターレース」の項を参照)をし ないで、すべての走査線を順番どおりに描く方法で す。480pの場合、480本の有効走査線を順番どお りに描きます。インターレース方式に比べ、チラツ キのないことが特徴で、文字や静止画を表示すると きなどに適しています。「480p」「720p」の「p」はプ ログレッシブ(progressive)を表します。

パ ソ コ ン な ど に つ な ぐ

**こうしゃ こうしゃ こうしゃ こうしゃく かんきょう かんきょう かんきょう かんきょう かんきょう かんきょう かんきょう かんきょう かんきょう** ・再

め に

準

B D レ 録 画 ・予 約 録 画

### ● マルチアングル

BDやDVDビデオディスクの特長の一つで、同じ画 像を角度を変えて撮影したものを、一枚のディスク に収録し、アングルを変えて再生画像を楽しめる機 能です。(マルチアングル記録のディスクで楽しめ る機能です。)

### ● マルチ音声

デジタル放送やBD、DVDビデオディスクの特長の 一つで、同じ画像に対して異なる音声をいくつも記 録し、音声を切り換えて楽しめる機能です。

### ● 文字コード

コンピューターの内部は、すべて0と1の組み合わ せで成り立っています。画面に表示される文字も0 と 1の組み合わせになります。この0と1の組み合 わせをどの文字にするかを取り決めたものが文字 コードです。

世界中にはさまざまな文字があり、その文字に合 わせて各地域で標準となっている文字コードがあ ります。このため、インターネットのページを作成 するために使われた文字コードとブラウザの文字 コードが異なる場合もあり、この場合、文字が正し く表示されなくなることがあります。

### ● 予約の書き込み機能

BD-REに予約情報を書き込み、予約情報の書き込ま れたディスクを挿入するだけで予約録画が行える 機能です。

### ● リージョンコード(再生可能地域番号)

BDビデオや DVDビデオは、各国に合わせて再生 できるソフトが決められています。その再生できる ディスクのコードをリージョンコードといいます。 本機では、BDビデオはリージョンコード「A」、 DVDビデオはリージョンコード「2」または「ALL」 のソフトが再生できます。

### ● リニアPCM音声

BD·DVD·音楽用 CDに用いられている、非圧縮の 信号記録方式です。

### ● リンク

インターネットのページ上にあって、他のページな どを表示するための入り口のことです。 一般的には、青い文字や青い枠で表示されたり、下 線がついていたりします。

 $\bar{\mathbf{R}}$ 引 本体およびリモコンの「各部のなまえ」については、 ▶ 25 ~ 28 ページをご覧ください。

### **●英数字・記号**

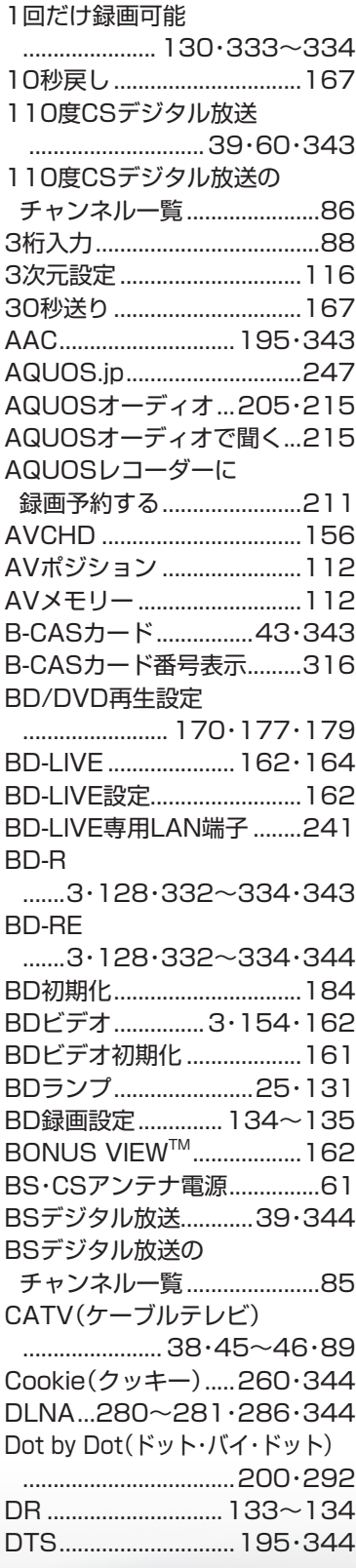

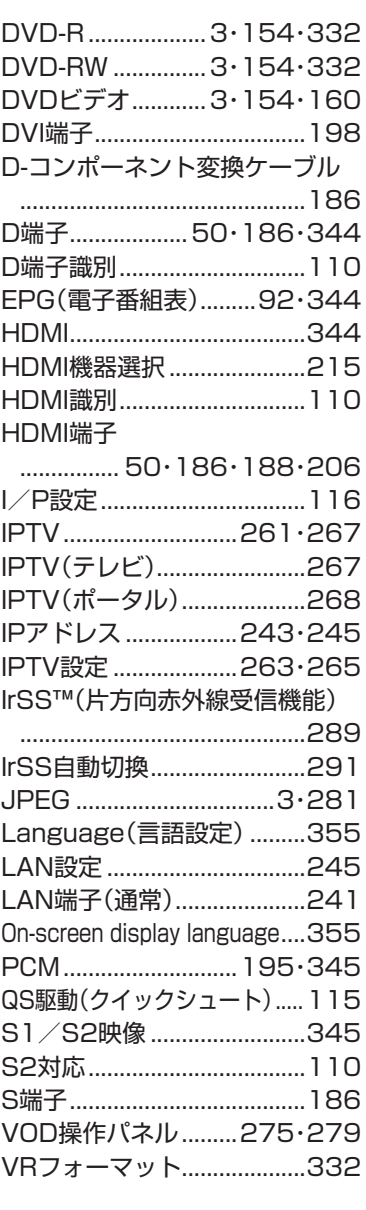

### ●あ行

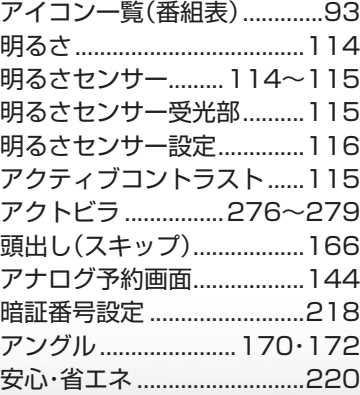

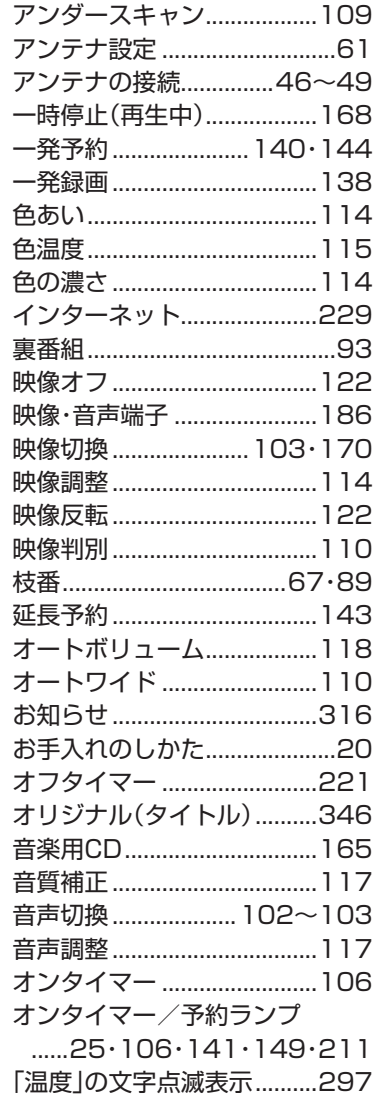

### ●か行

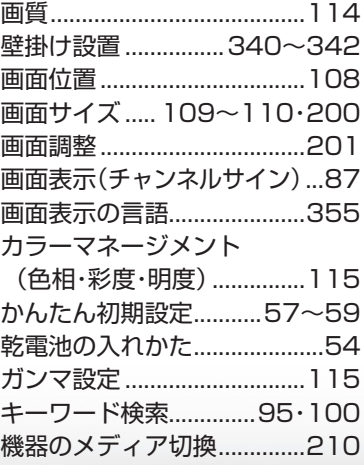

|次のページに続く プ

ミーター・ハレーヤー! ファミリンク | 本機の機能の | 故障かな・仕様・ | English

ことに こうしょう こうしょう こうしょう かんじょう しゅうしょう かんじょう しゅうしょう しゅうしょう かんじょう しゅうしょう かんじょう かんじょう かんじょう かんじょう かんじょう かんじょう かんじょう 活 用

こと アルファイル しょうしょう しょうかん しゅうしょう しゅうしょう しゅうしゅう しゅうしゅう しゅうしゅう しゅうしゅう しゅうしゅう しゅうしゅう しゅうしゅう しゅうしゅう しゅうしゅう しゅうしゅう しゅうしゅ

English<br>Guide

パ ソ コ ン な ど に つ な ぐ

・予 約 録 画

**こうしゃ こうしゃ こうしゃ こうしゃく かんきょう かんきょう かんきょう かんきょう かんきょう かんきょう かんきょう かんきょう かんきょう** ・再

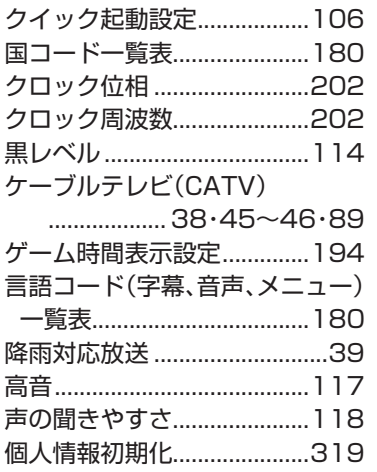

### **●さ行**

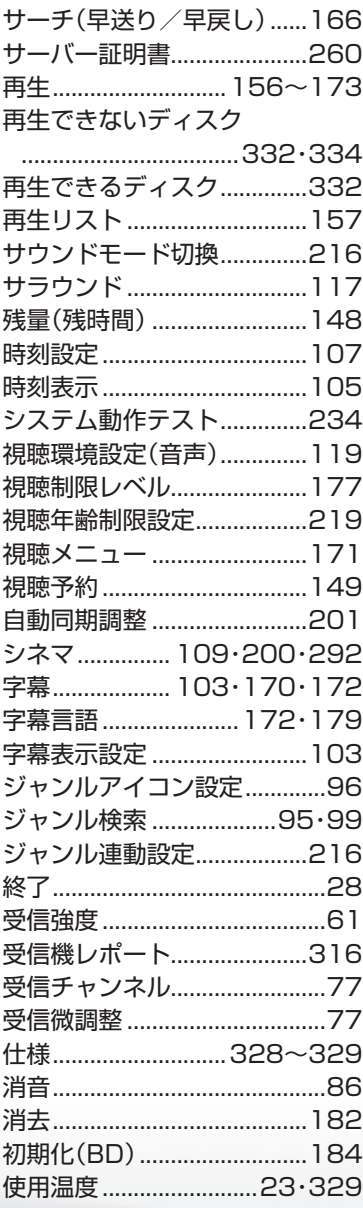

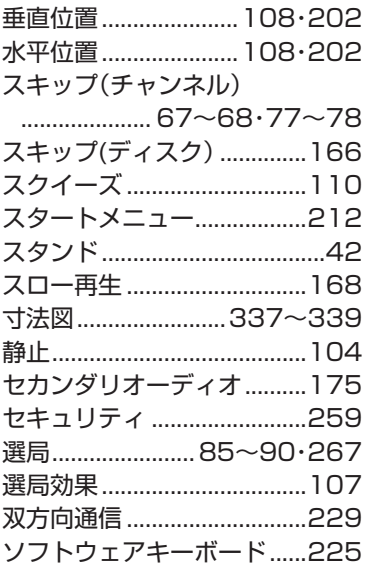

### **●た行**

### タイトル(録画した番組) ...................................136・346 タイトル消去 .........................182 タイトル番号(トラック番号) ...................................148・172 ダイナミック .........................112 ダイナミック(固定)..............112 ダウンロード設定 ..................317 タブ .........................................250 地域設定 ..................57・63~65 地域番号一覧表...............73~76 地域番号早見表...............71~72 地上デジタル放送 ..........38・347 地上デジタル放送の チャンネル一覧 ......................86 チャイルドロック ..................220 チャプター ..... 136~137・347 チャンネルサイン .....................87 チャンネル設定 ................65~78・265~266 チャンネル番号(3桁)...88・267 チャンネル表示.........................77 通信設定 ............232~233・243・245 ツールバー .............................250 つづき再生 .............................173 低音 .........................................117 ディスク管理 ..............181・184 ディスク挿入口......................131 ディスク保護 .........................181 ディスク優先言語(字幕言語/ 音声言語/メニュー言語) ..............................................179

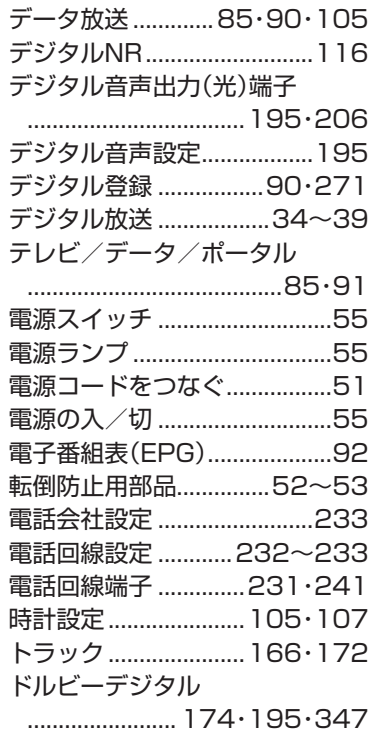

### ●な行

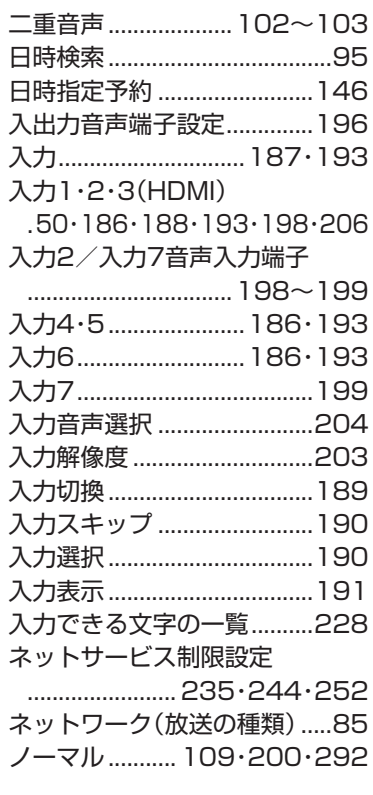

### **●は行**

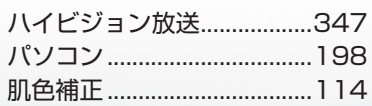

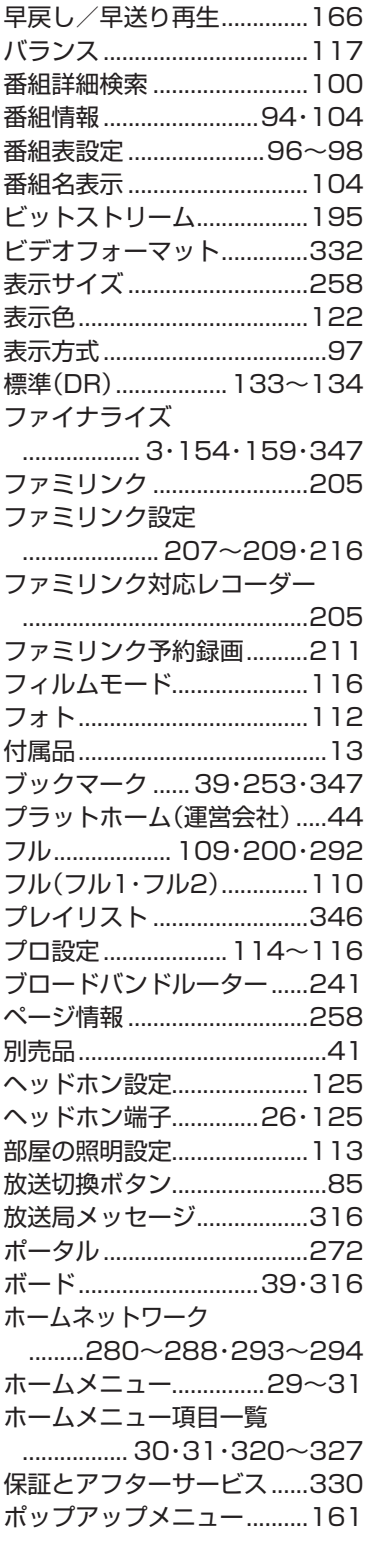

### **●ま行**

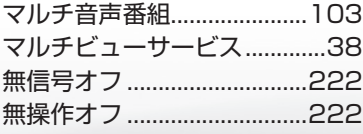

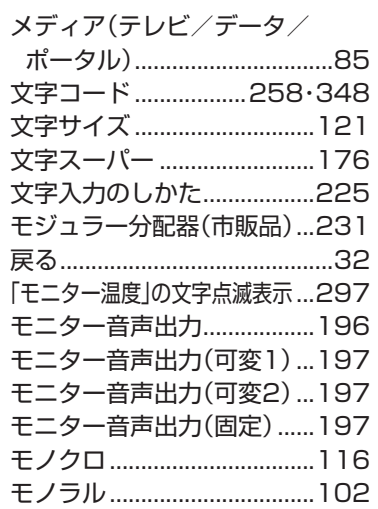

### ●や行

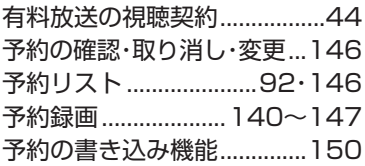

### **●ら行**

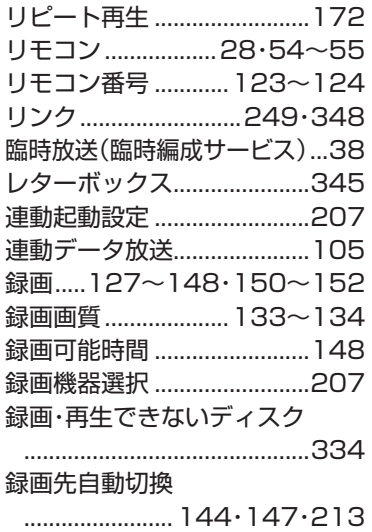

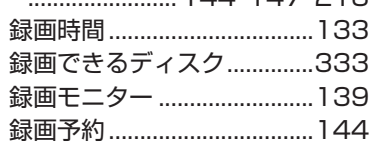

### ●わ行

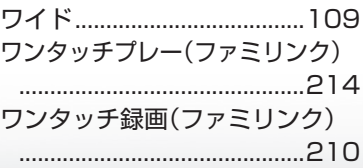

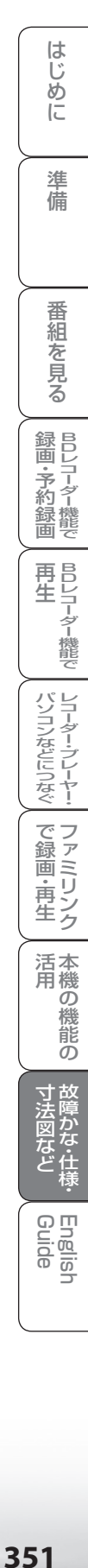

# **Part Names - Main Unit English Guide**

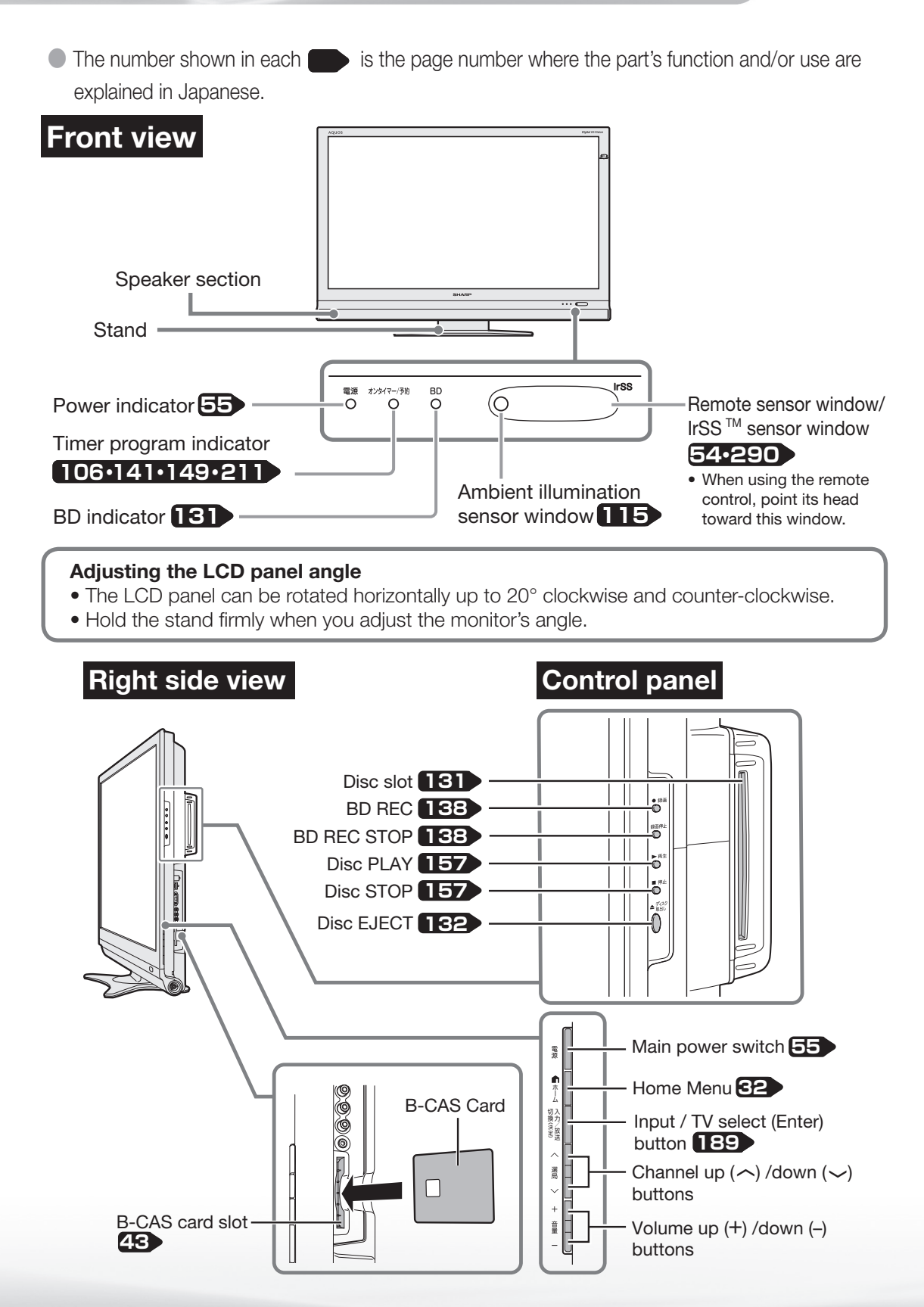

**Back view**

The illustrations below are those of LC-52DX2. LC-46DX2/LC-40DX2 has the same layout of jacks and terminals as LC-52DX2.

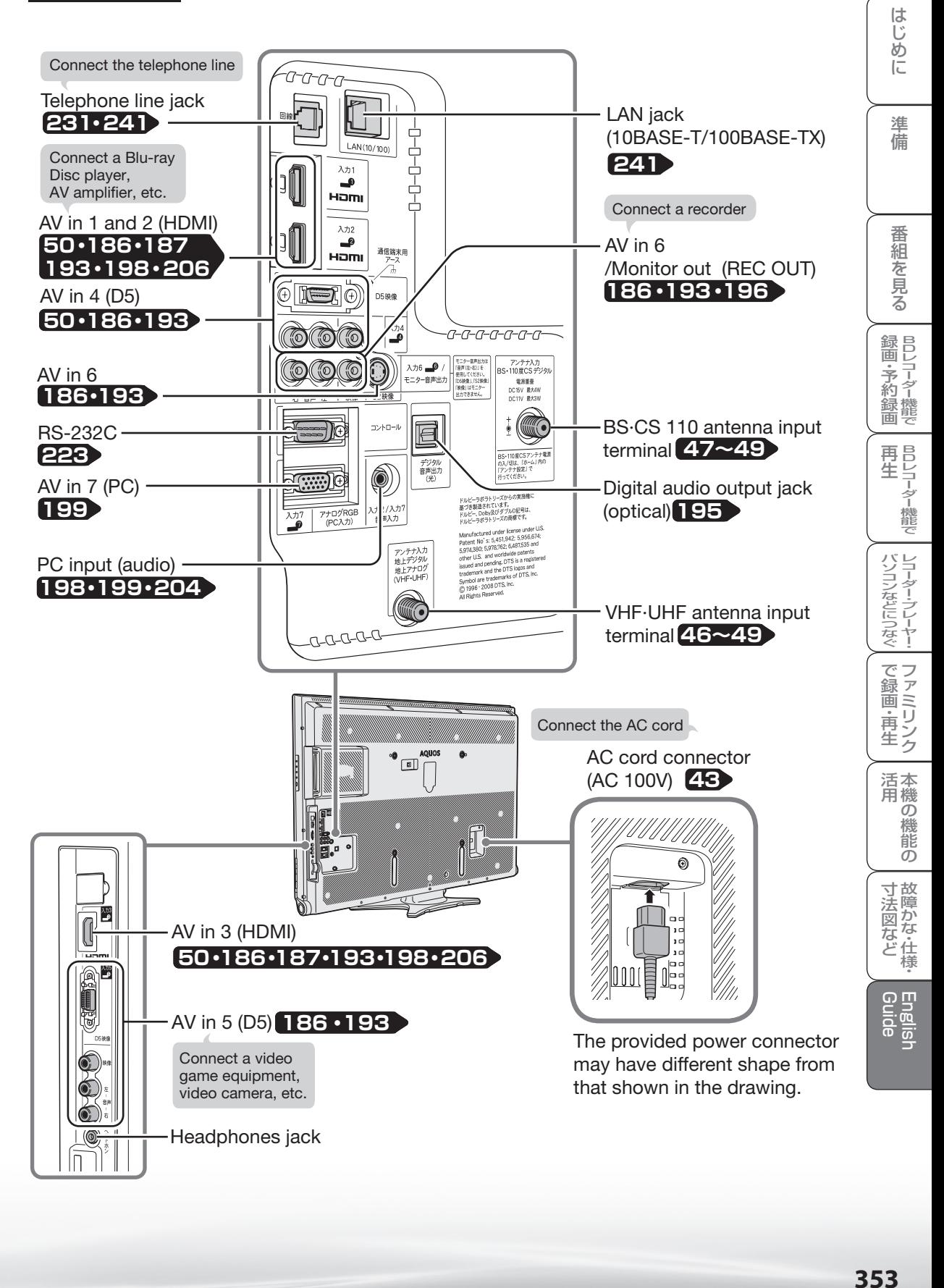

# **Part Names - Remote Control Unit**

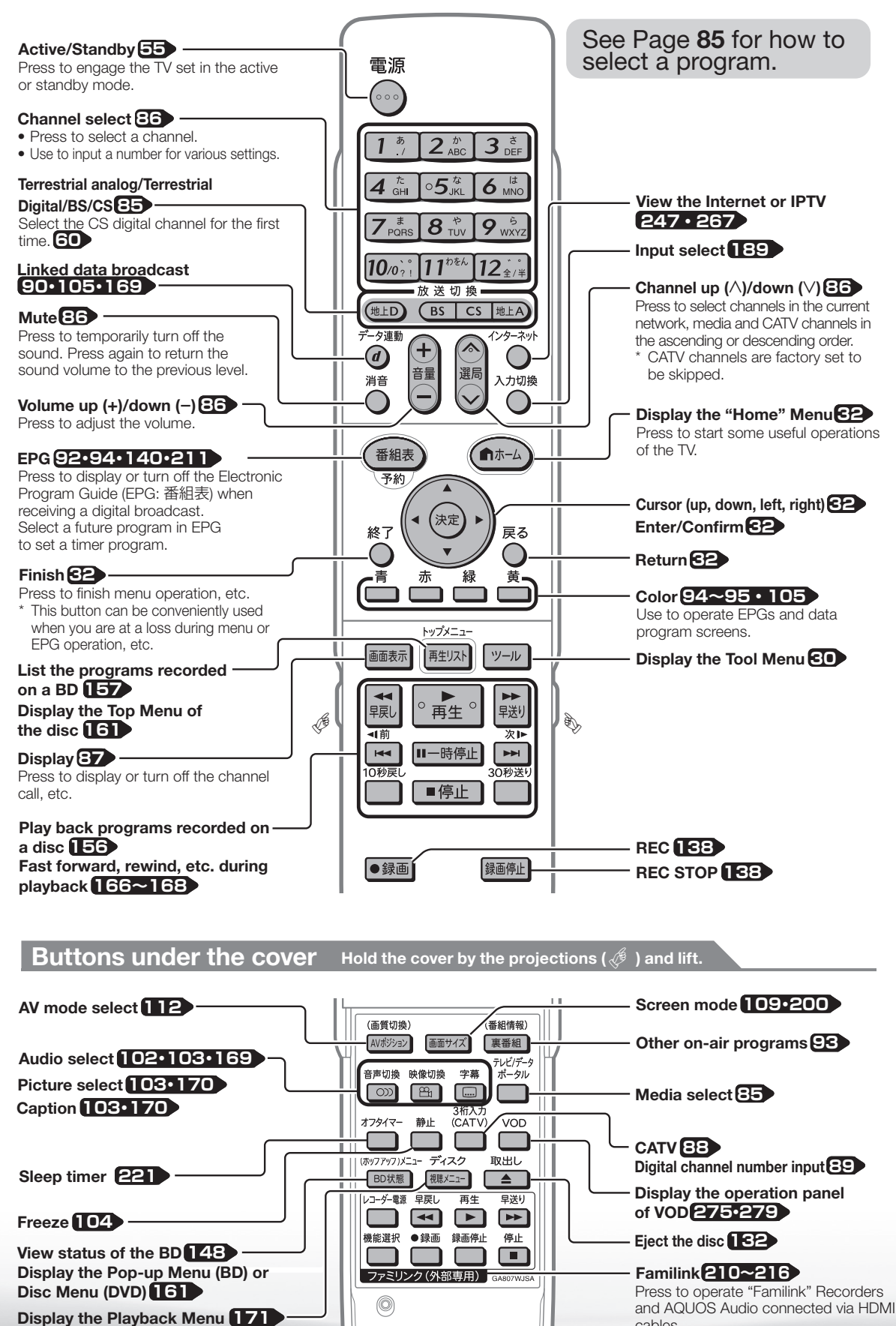

cables.

# ホームメニューなどの言語を英語にする

● Using the Home menu screen, you can switch the on-screen display language to English.

ホームメニューなどの画面表示を英語にすることができます。

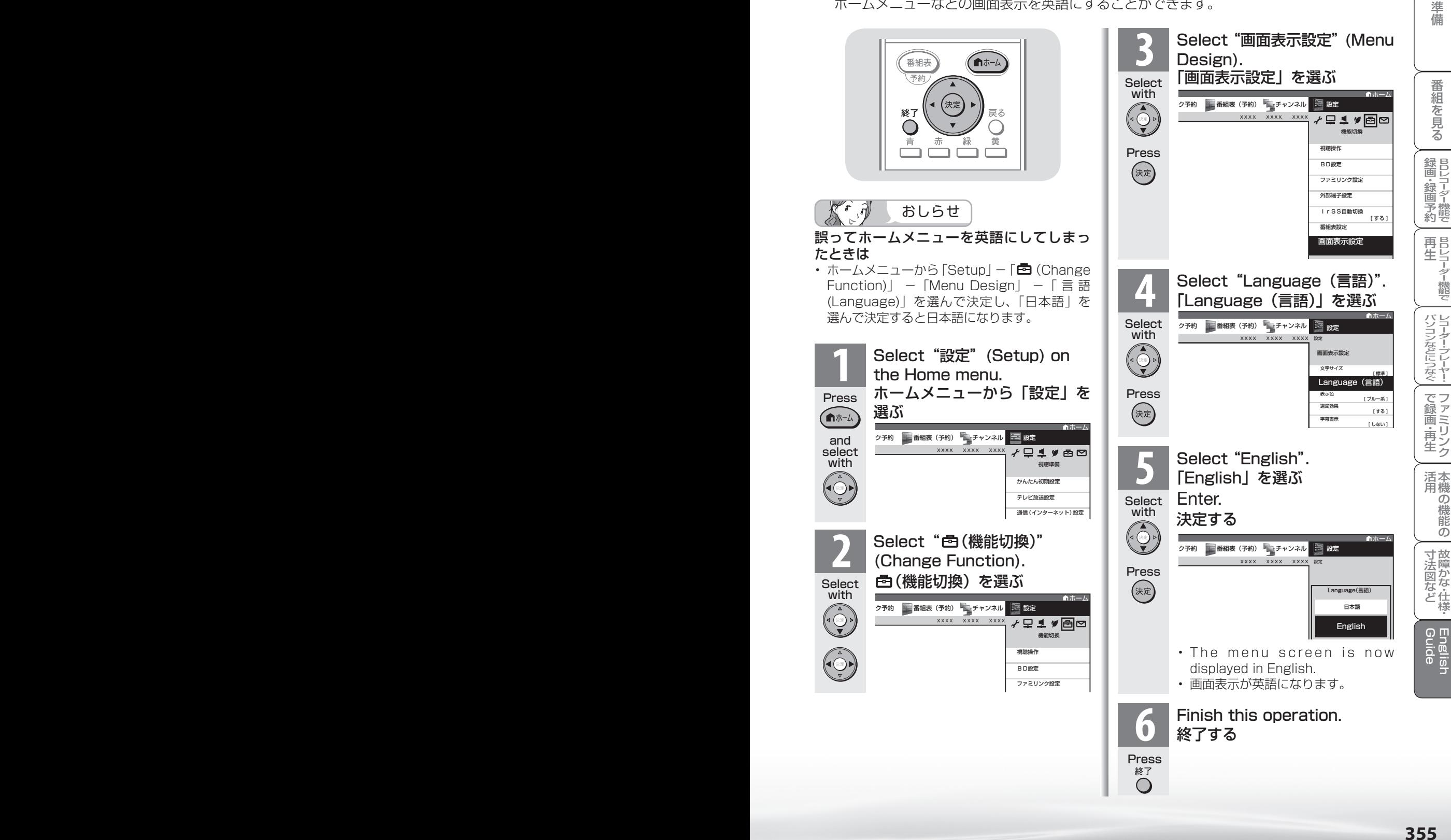

め

 $\sqrt{c}$ 

# AAAAAA

# エコロジークラスでいきましょう。 シャープ。

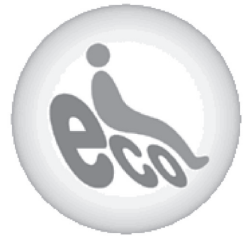

上手に使って、もっともっとエコロジークラス。 ◎外出やおやすみのときは電源を切って リモコンで液晶テレビの電源を切っても、少量の 電力を消費しています。こまめに本体の電源を切る ことにより、更に効果的な省エネになります。 ※ただし、録画予約、衛星ダウンロードを行う場合は、 リモコンで電源を切ってください。 この製品は、こんなところがエコロジークラス。 周囲の明るさに応じて液晶画面の明るさを自動的に 調整する「明るさセンサー」機能がついています。 この機能を「入」にすると周囲が暗いときには、 自動的に画面を暗くするので、省エネになります。 「省ェネ」「明るさセンサー」を活用 **液晶カラーテレビ LC-52DX2/LC-46DX2/LC-40DX2** 

### ■ 廃棄時のご注意

家電リサイクル法では、お客様がご使用済みのテレビ(ブラウン管式、液晶式、プラズマ式)を廃棄される場合は、収集・運搬料金、 再商品化等料金(リサイクル料金)をお支払いいただき、対象品を販売店や市町村に適正に引き渡すことが求められています。

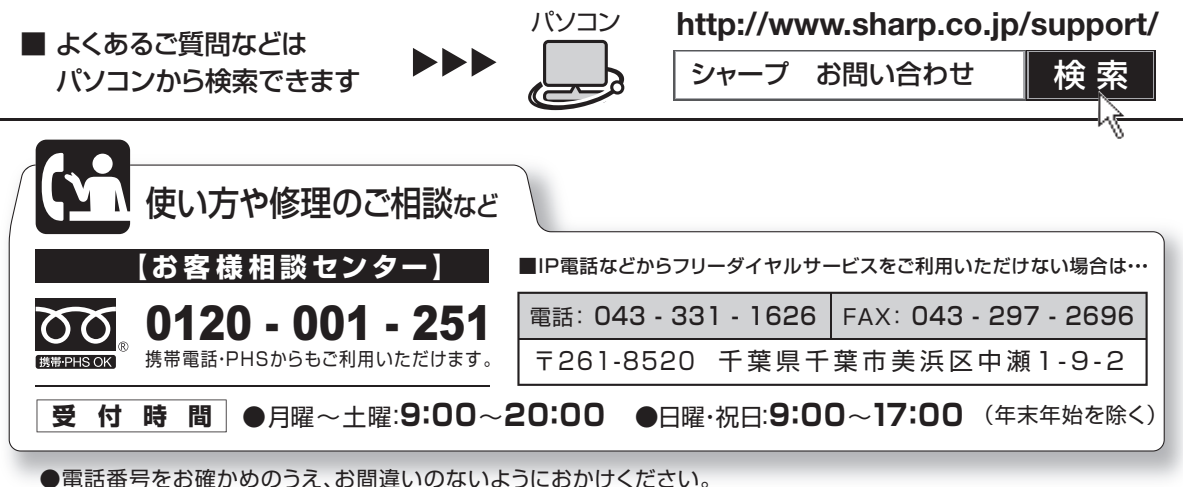

●電話番号・受付時間などについては、変更になることがあります。(2009.7)

シャープ株式会社

本 社 〒545-8522 大阪市阿倍野区長池町22番22号 AVシステム事業本部 T329-2193 栃木県矢板市早川町174番地

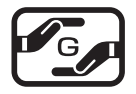

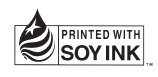

この取扱説明書は再生紙を使用しています。 アメリカ大豆協会認定の大豆油インキを使用しています。 TINS-E457WJZZ 09P07-CH-OM Printed in China